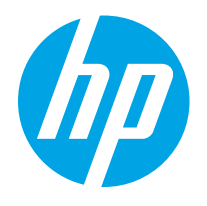

HP Color LaserJet Enterprise M652, M653 HP Color LaserJet Managed E65050, E65060 HP Color LaserJet Managed E65150, E65160 HP Color LaserJet Enterprise MFP M681, M682 HP Color LaserJet Managed MFP E67550, E67560 HP Color LaserJet Managed MFP E67650, E67660

Service manual: Troubleshooting

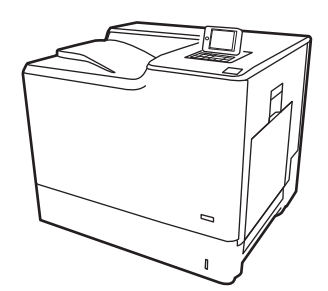

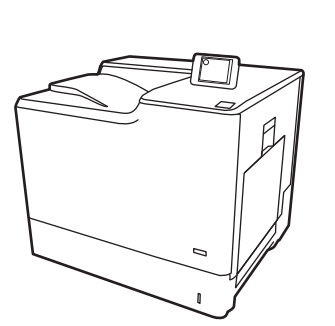

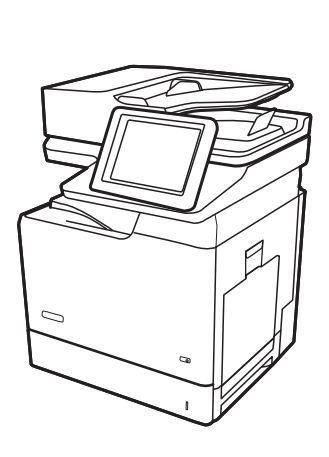

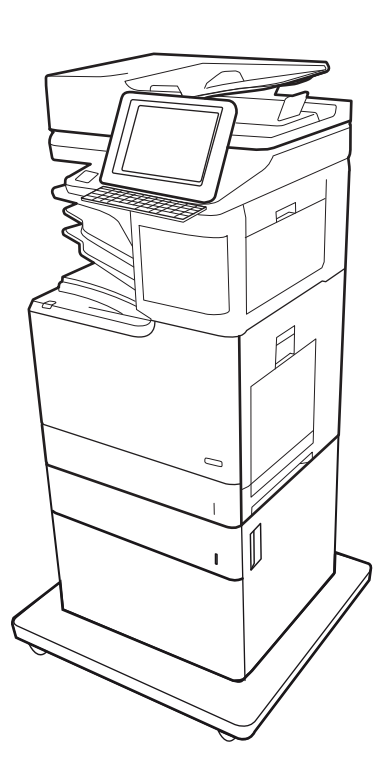

www.hp.com/videos/LaserJet www.hp.com/support/colorlj652 www.hp.com/support/colorlj653 www.hp.com/support/ljE65050 www.hp.com/support/ljE65060 www.hp.com/support/colorljE65150 www.hp.com/support/colorljE65160

www.hp.com/support/colorljM681MFP www.hp.com/support/colorljM682MFP www.hp.com/support/ljE67550MFP www.hp.com/support/ljE67560MFP www.hp.com/support/colorljE67650MFP www.hp.com/support/colorljE67660MFP

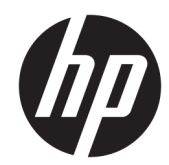

HP Color LaserJet Enterprise M652, M653 HP Color LaserJet Managed E65050, E65060 HP Color LaserJet Managed E65150, E65160 HP Color LaserJet Enterprise MFP M681, M682 HP Color LaserJet Managed MFP E67550, E67560 HP Color LaserJet Managed MFP E67650, E67660

Service manual: Troubleshooting

#### Copyright and License

© Copyright 2019 HP Development Company, L.P.

Reproduction, adaptation, or translation without prior written permission is prohibited, except as allowed under the copyright laws.

The information contained herein is subject to change without notice.

The only warranties for HP products and services are set forth in the express warranty statements accompanying such products and services. Nothing herein should be construed as constituting an additional warranty. HP shall not be liable for technical or editorial errors or omissions contained herein.

Edition 2, 4/2019

#### Trademark Credits

Microsoft®, Windows®, Windows® XP, and Windows Vista® are U.S. registered trademarks of Microsoft Corporation.

# Conventions used in this guide

- $\hat{X}$  TIP: Helpful hints or shortcuts.
- NOTE: Information that explains a concept or how to complete a task.
- $\hat{X}$ : Reinstallation tip: Reinstallation helpful hints, shortcuts, or considerations.
- **IMPORTANT:** Information that help the user to avoid potential printer error conditions.
- A CAUTION: Procedures that the user must follow to avoid losing data or damaging the printer.
- A WARNING! Procedures that the user must follow to avoid personal injury, catastrophic loss of data, or extensive damage to the printer.

# HP service and support

Learn about HP access to additional service and support information.

#### Additional service and support for channel partners

Channel partners, go to [partner.hp.com](https://partner.hp.com), and then use the steps below to access the HP Web-based Interactive Search Engine (WISE).

#### Access WISE for Channel partners

- 1. Select Services & Support, and then select Services Delivery.
- 2. Select Technical Support, and then select Technical Documentation.

#### Find information about the following topics

- Service manuals
- Service advisories
- Up-to-date control panel message (CPMD) troubleshooting
- Install and configure
- Printer specifications
- Solutions for printer issues and emerging issues
- Remove and replace part instructions and videos
- Warranty and regulatory information

#### Additional service and support for HP internal personnel

HP internal personnel, go to one of the following Web-based Interactive Search Engine (WISE) sites:

#### Americas (AMS)

- [https://support.hp.com/wise/home/ams-enWISE English](https://support.hp.com/wise/home/ams-en)
- [https://support.hp.com/wise/home/ams-esWISE Spanish](https://support.hp.com/wise/home/ams-es)
- [https://support.hp.com/wise/home/ams-ptWISE Portuguese](https://support.hp.com/wise/home/ams-pt)
- [https://support.hp.com/wise/home/ams-frWISE French](https://support.hp.com/wise/home/ams-fr)

#### Asia Pacific / Japan (APJ)

- [https://support.hp.com/wise/home/apj-enWISE English](https://support.hp.com/wise/home/apj-en)
- [https://support.hp.com/wise/home/apj-jaWISE Japanese](https://support.hp.com/wise/home/apj-ja)
- [https://support.hp.com/wise/home/apj-koWISE Korean](https://support.hp.com/wise/home/apj-ko)
- o https://support.hp.com/wise/home/api-zh-HansWISE Chinese (simplified)
- [https://support.hp.com/wise/home/apj-zh-HantWISE Chinese \(traditional\)](https://support.hp.com/wise/home/apj-zh-Hant)
- [https://support.hp.com/wise/home/apj-thWISE Thai](https://support.hp.com/wise/home/apj-th)

## Europe / Middle East / Africa (EMEA)

– [https://support.hp.com/wise/home/emea-enWISE - English](https://support.hp.com/wise/home/emea-en)

# **Table of contents**

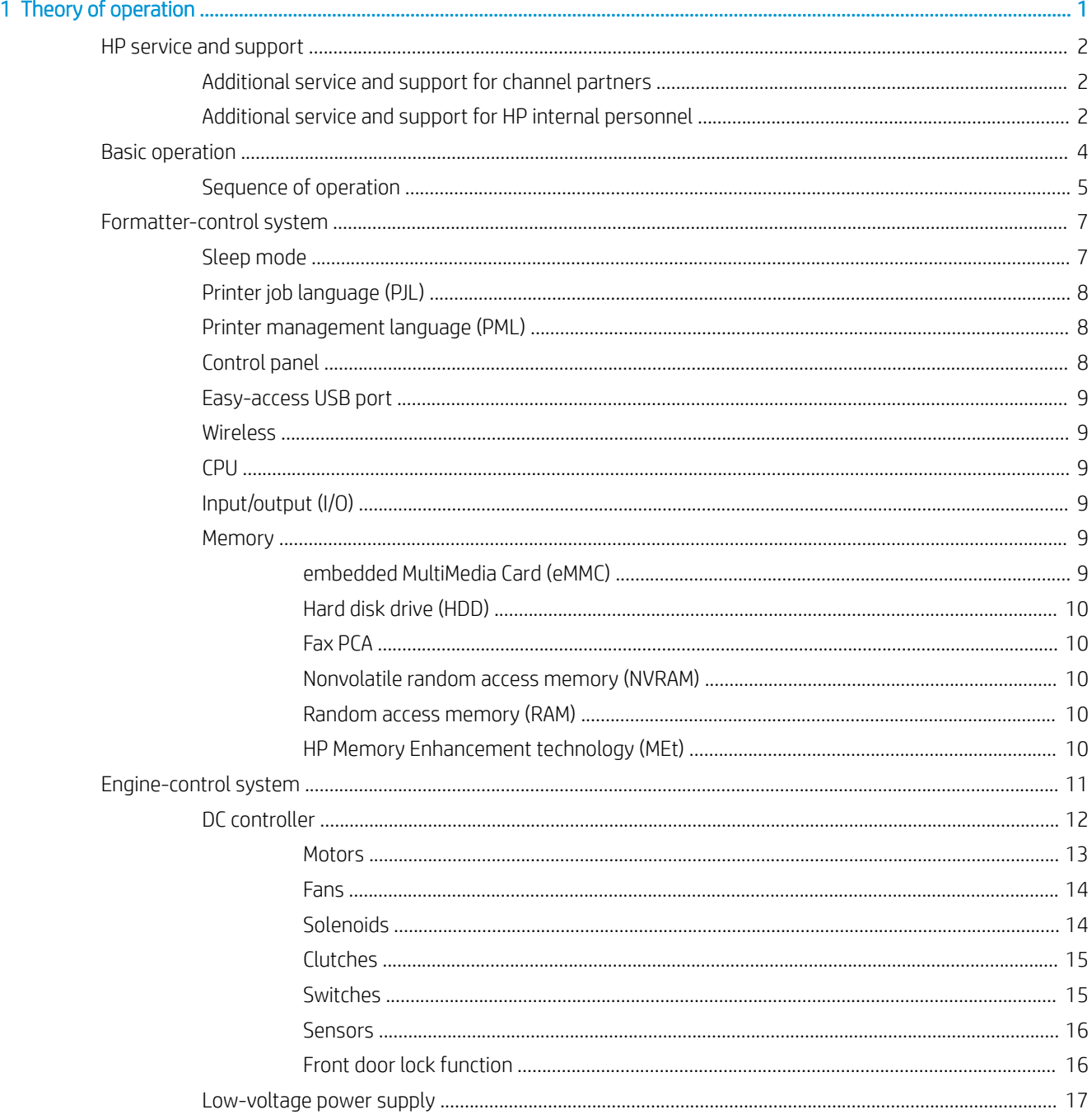

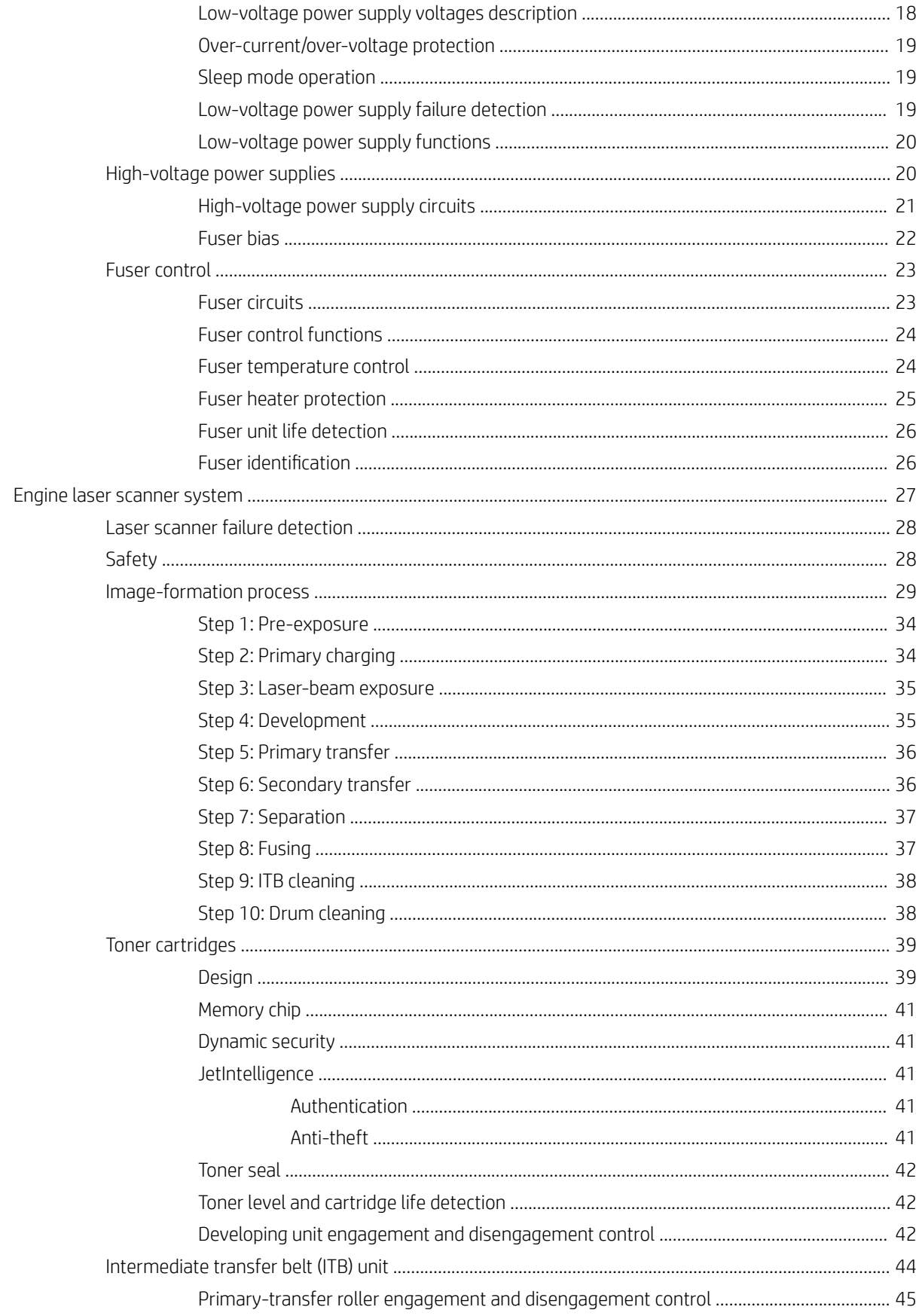

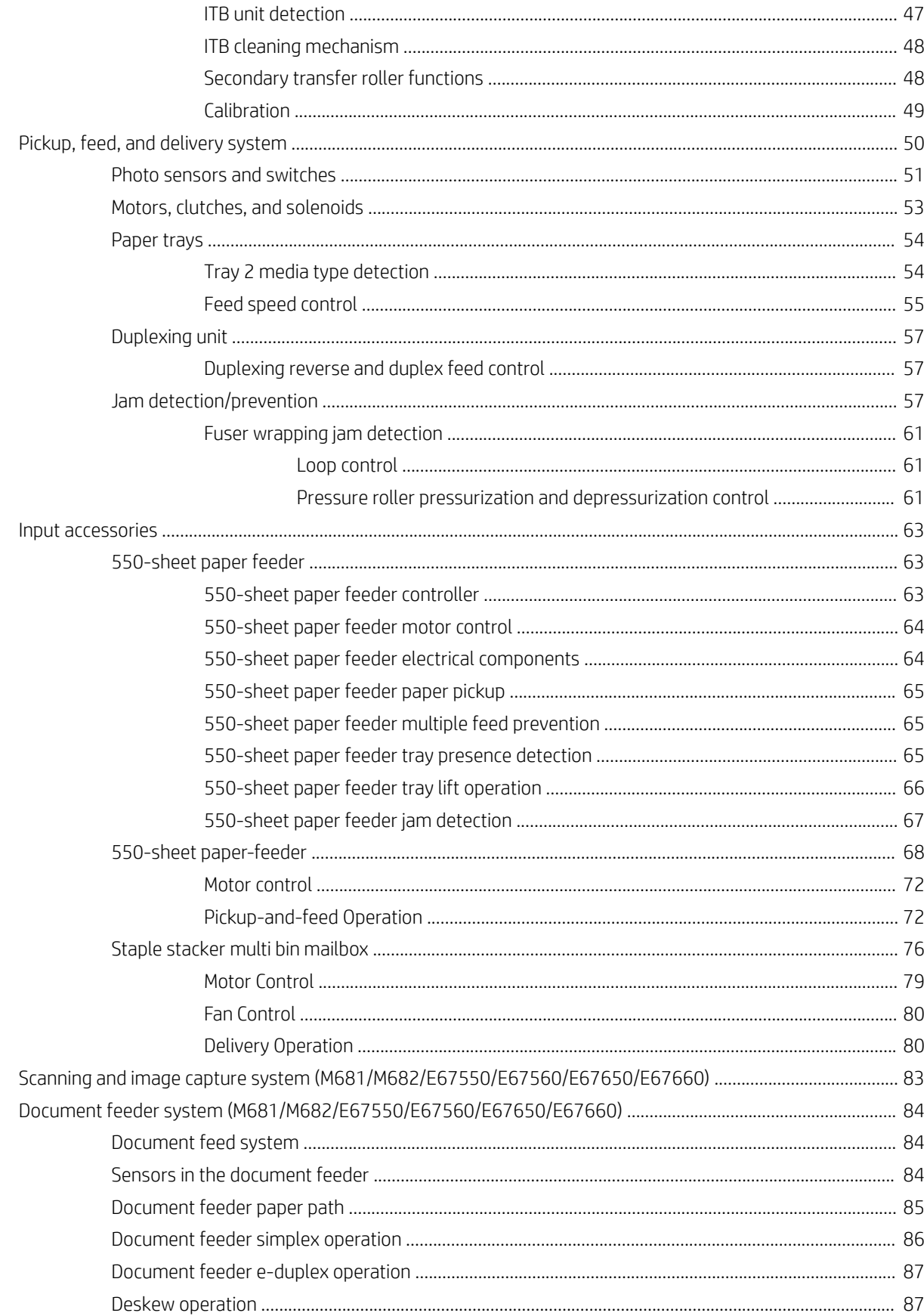

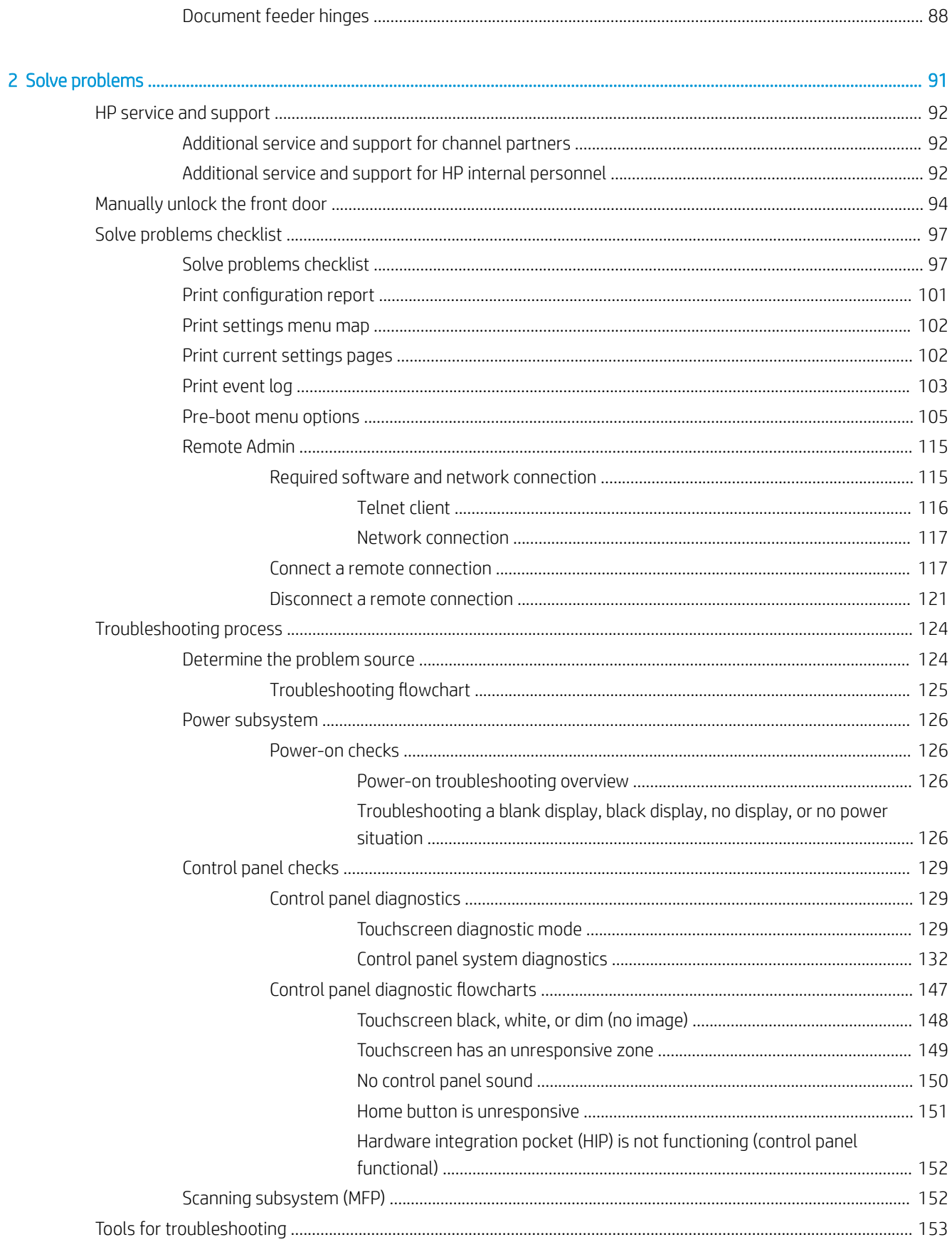

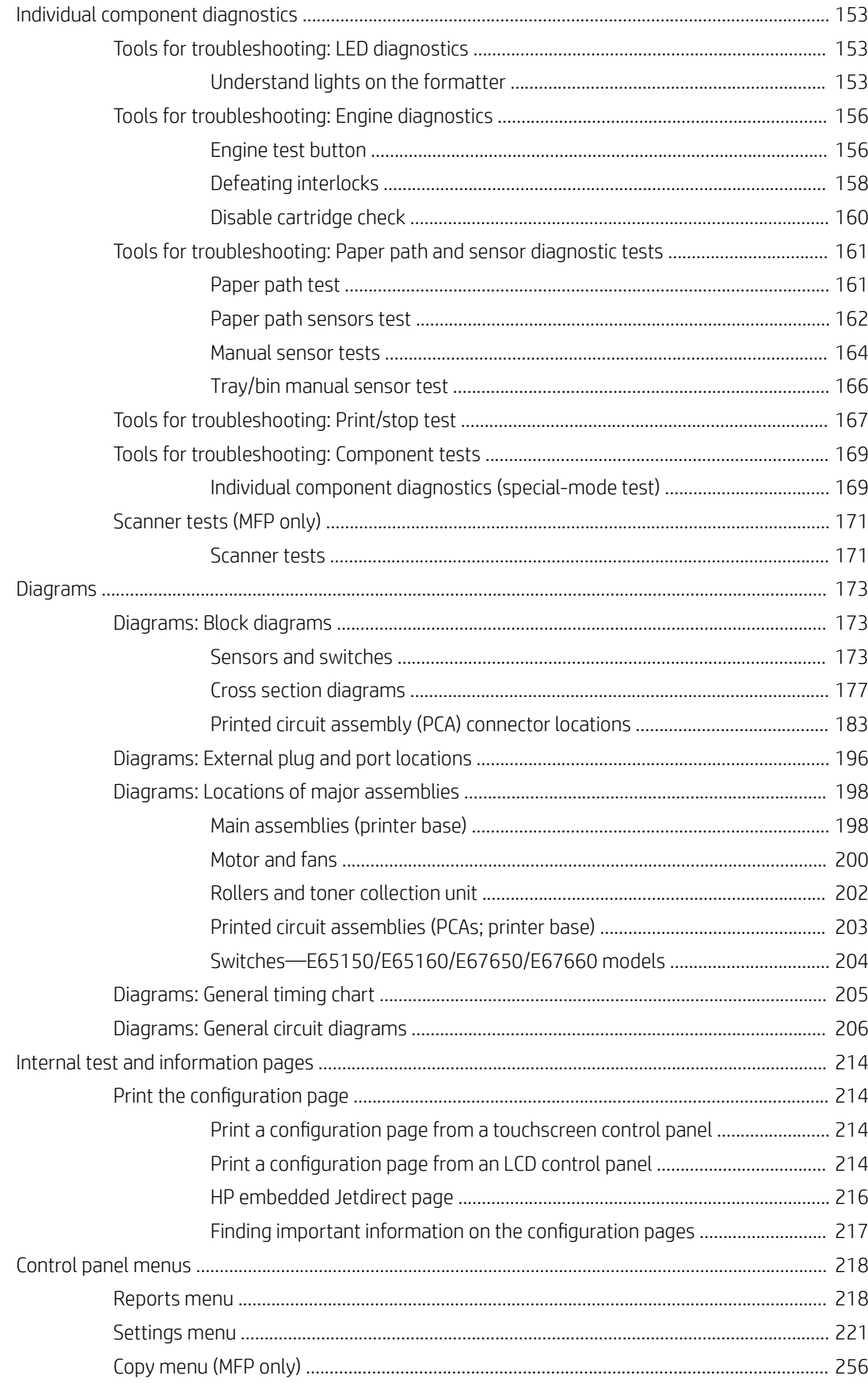

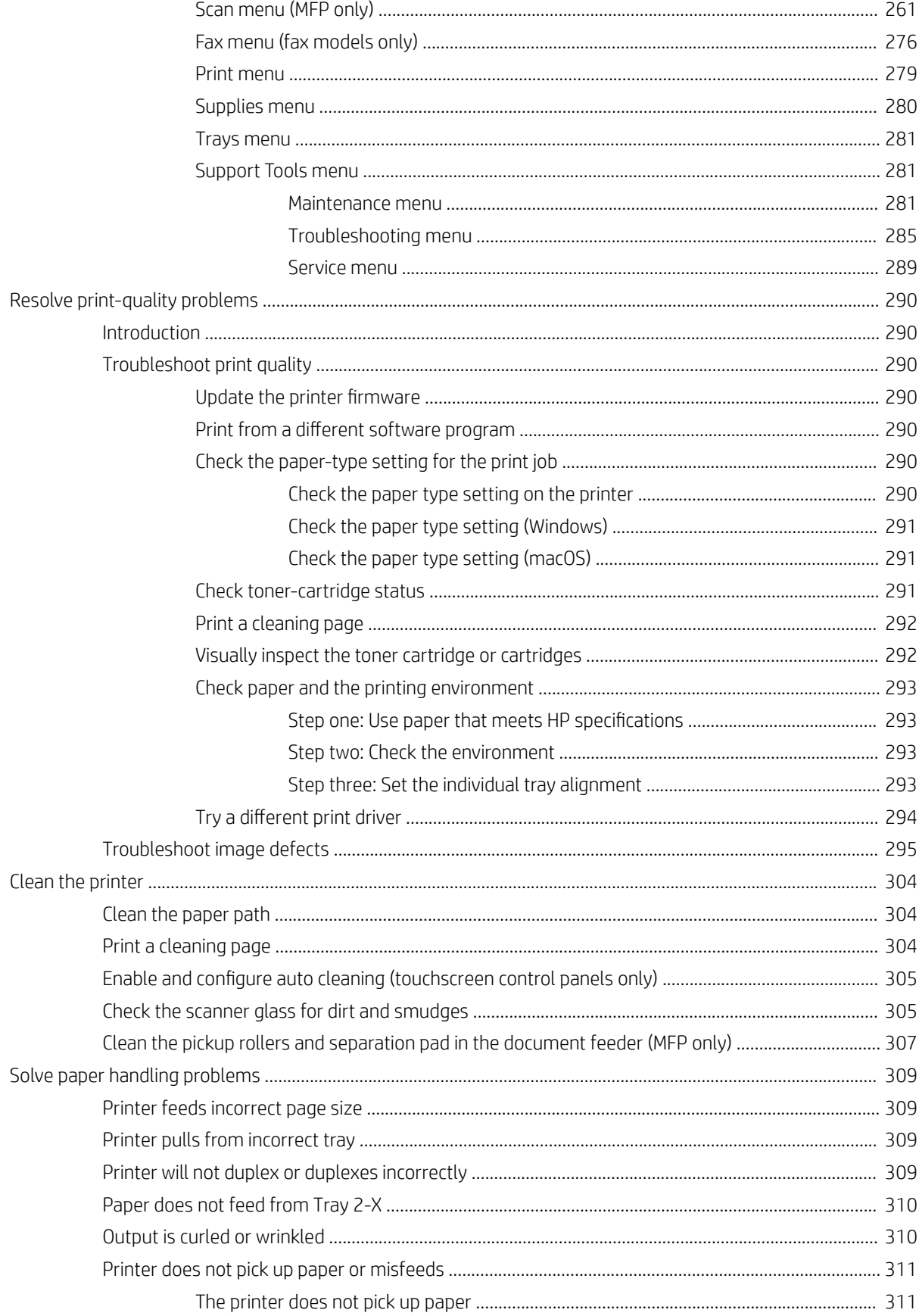

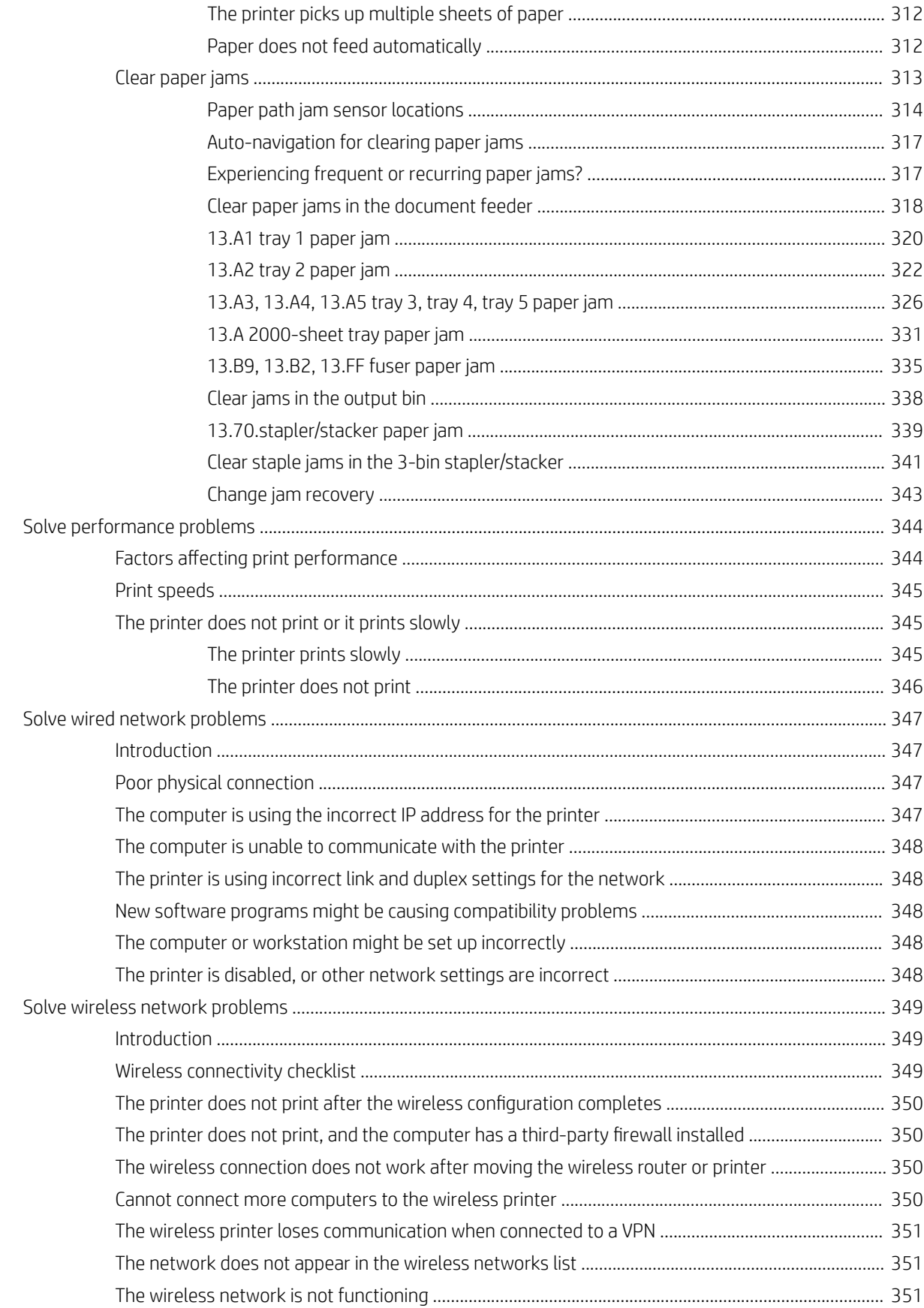

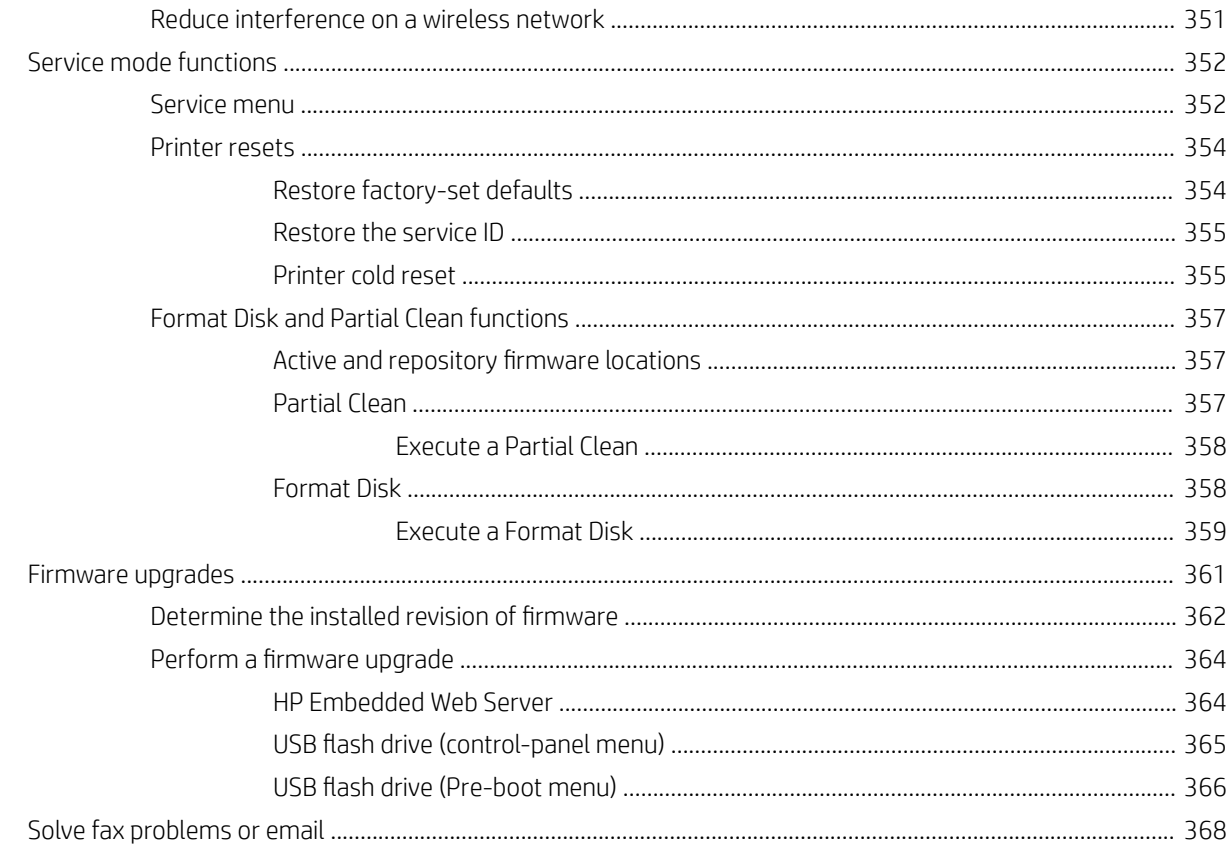

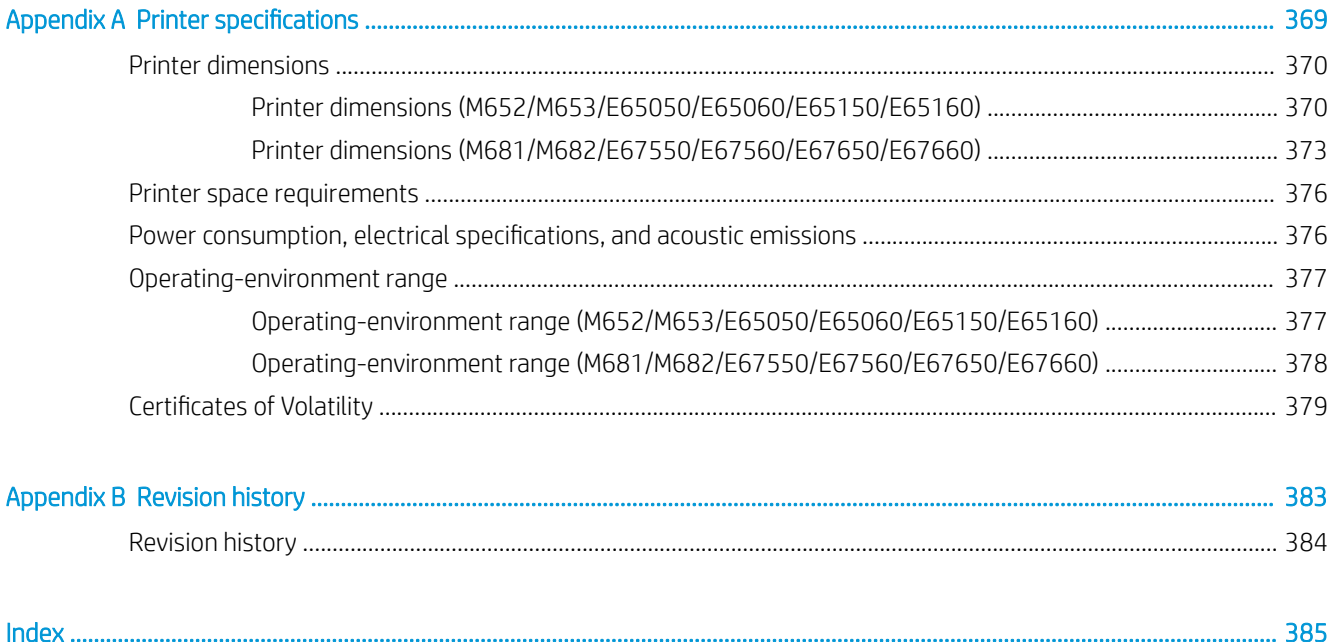

# List of tables

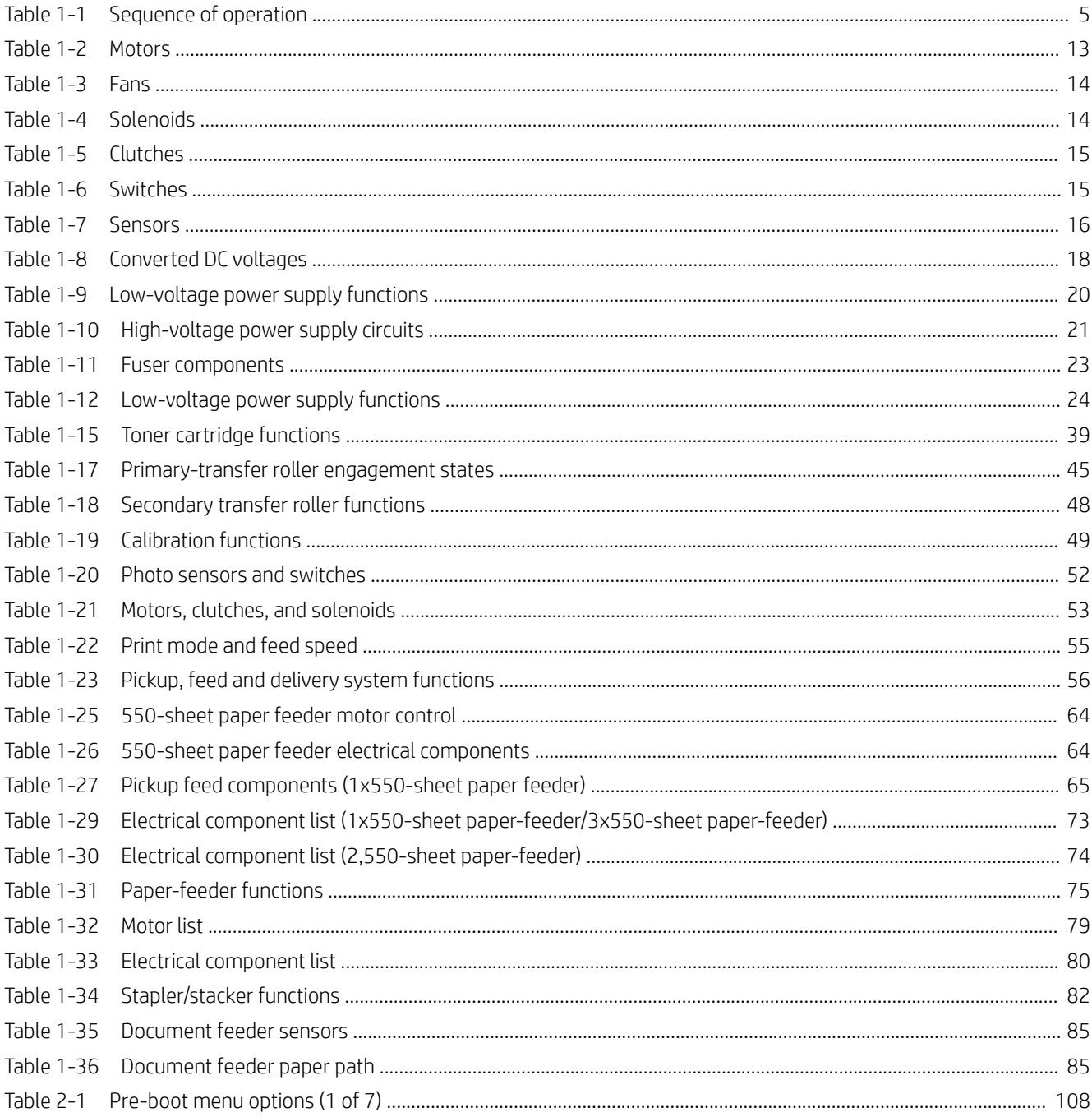

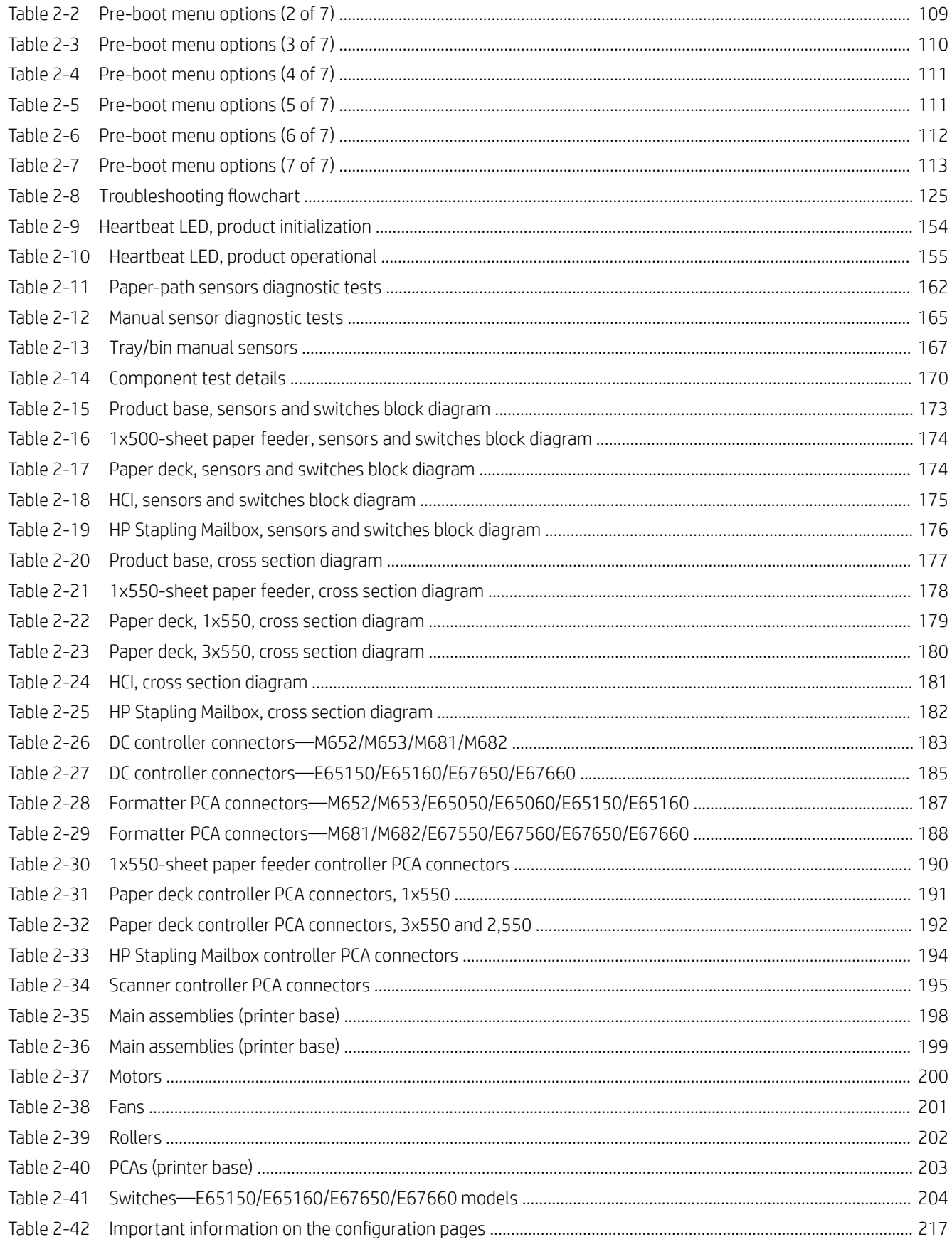

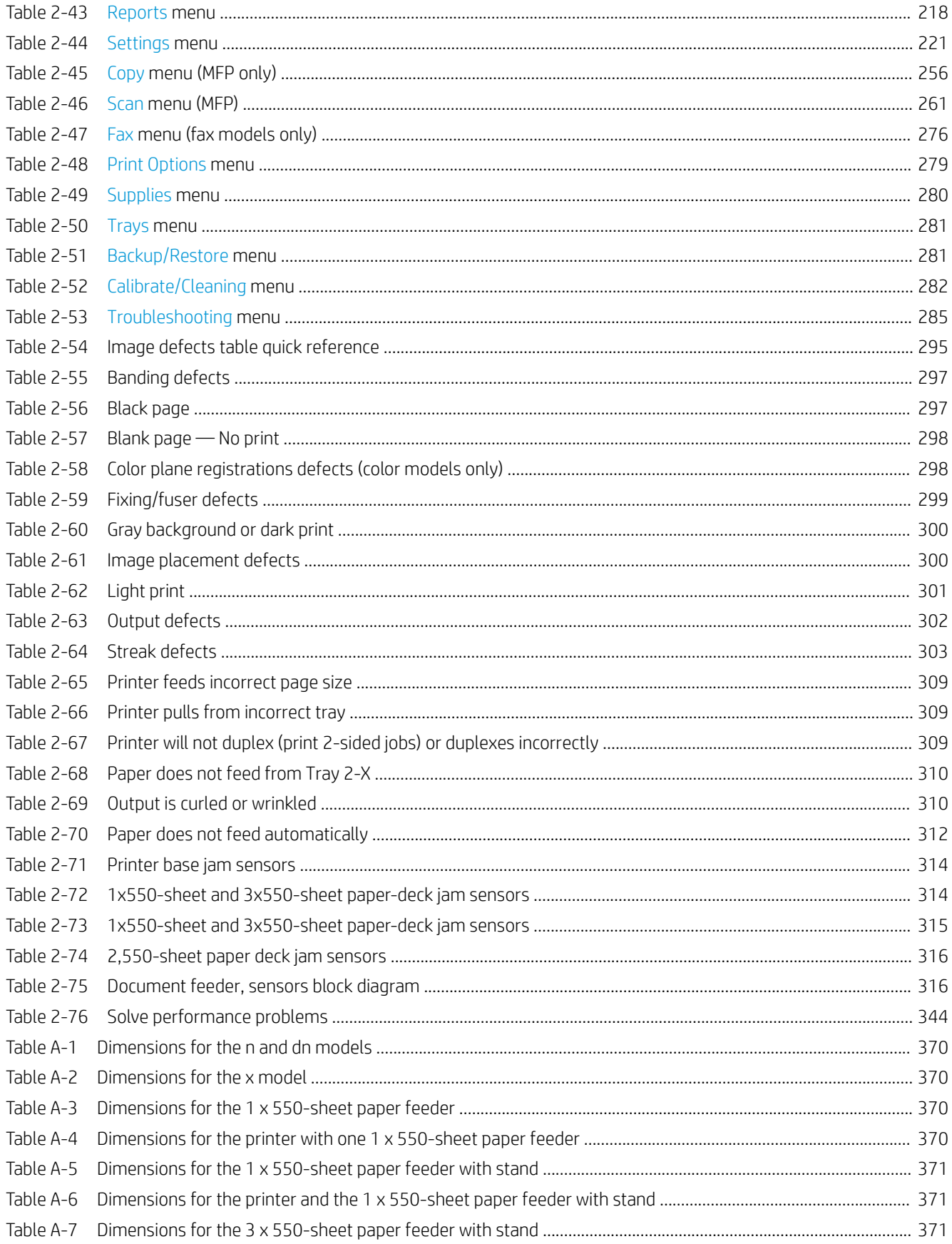

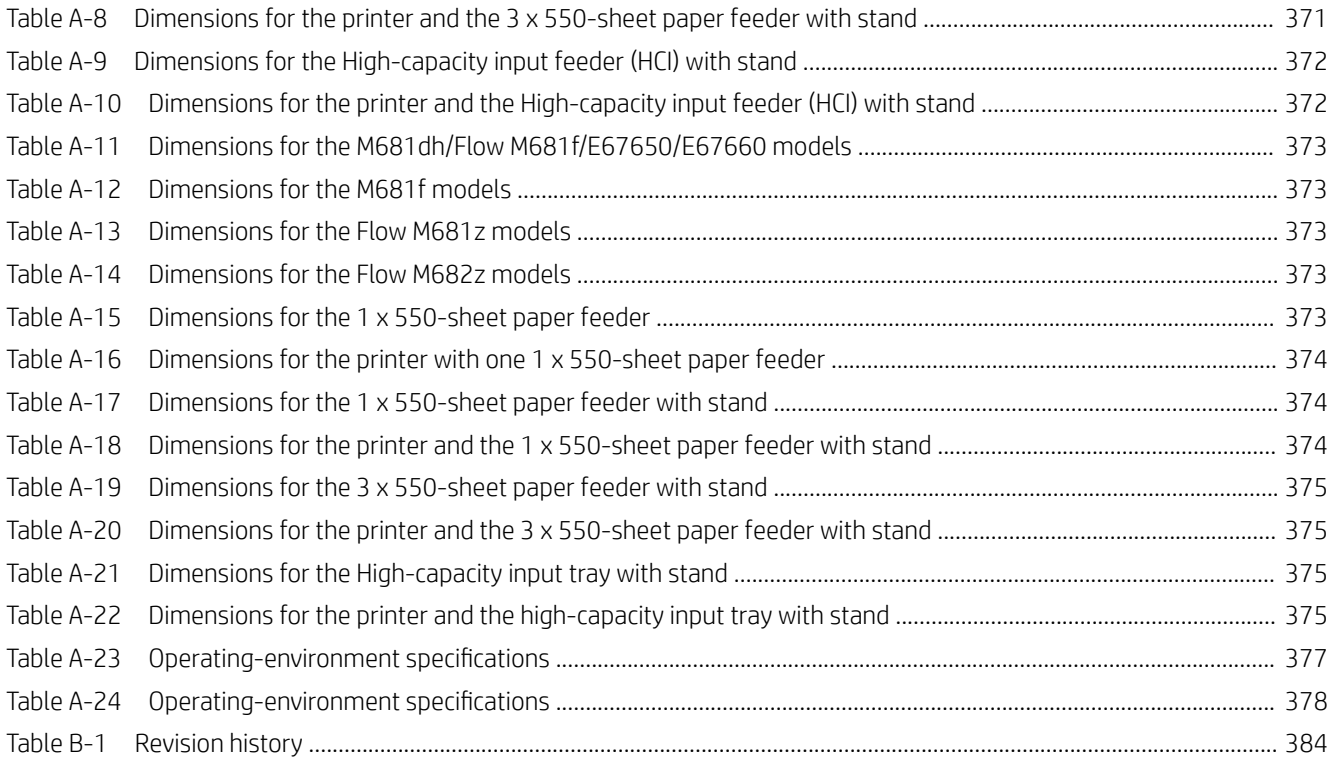

# List of figures

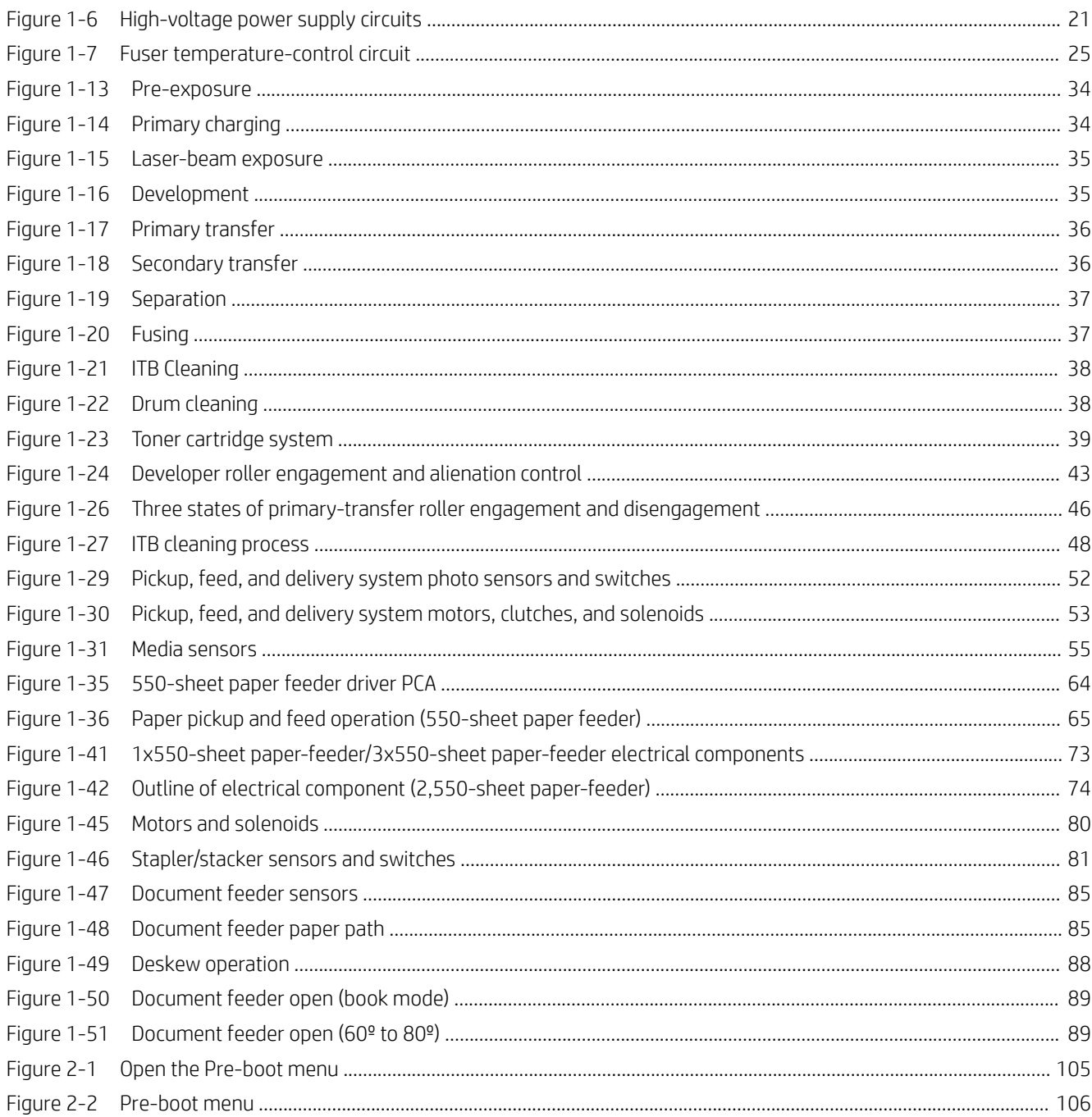

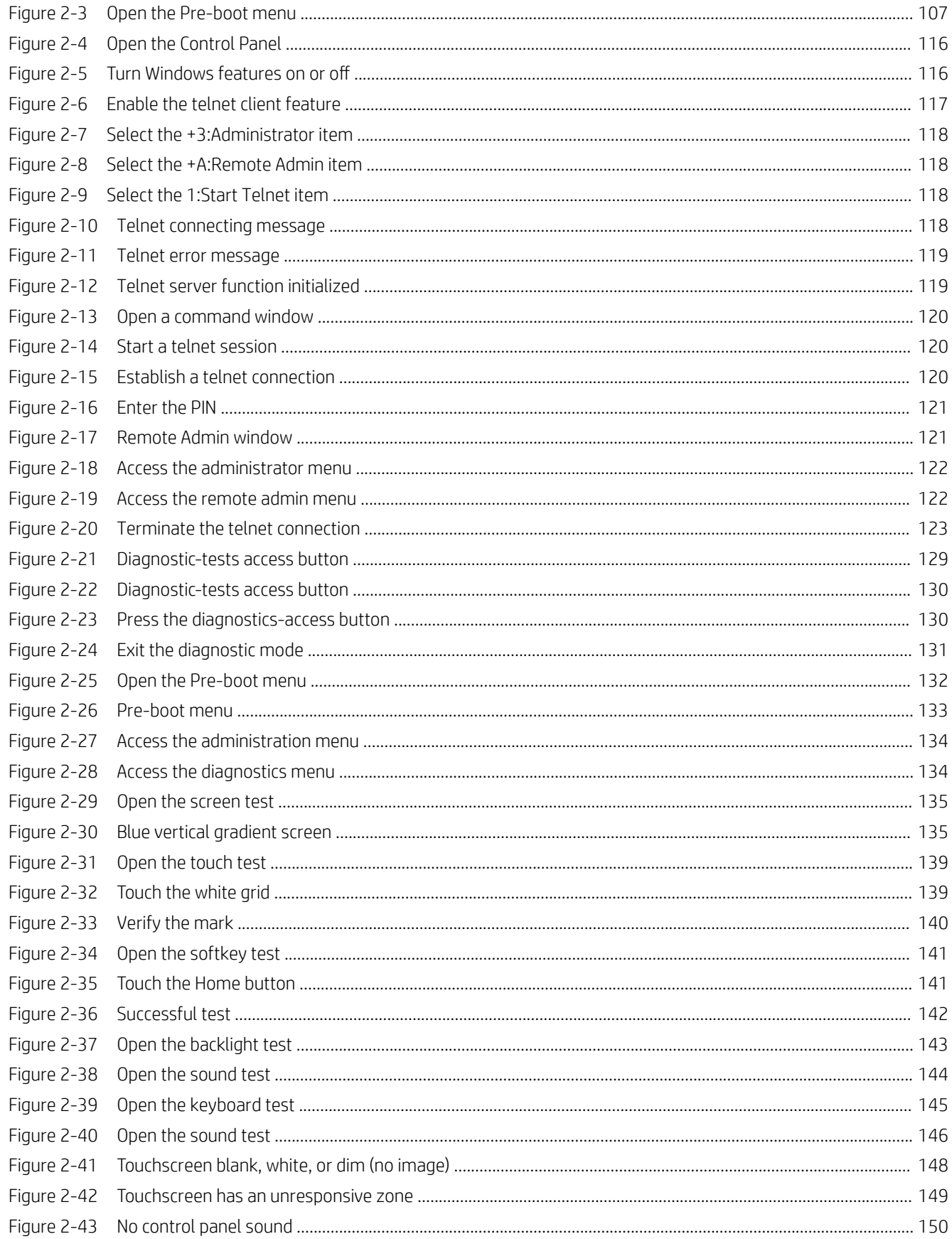

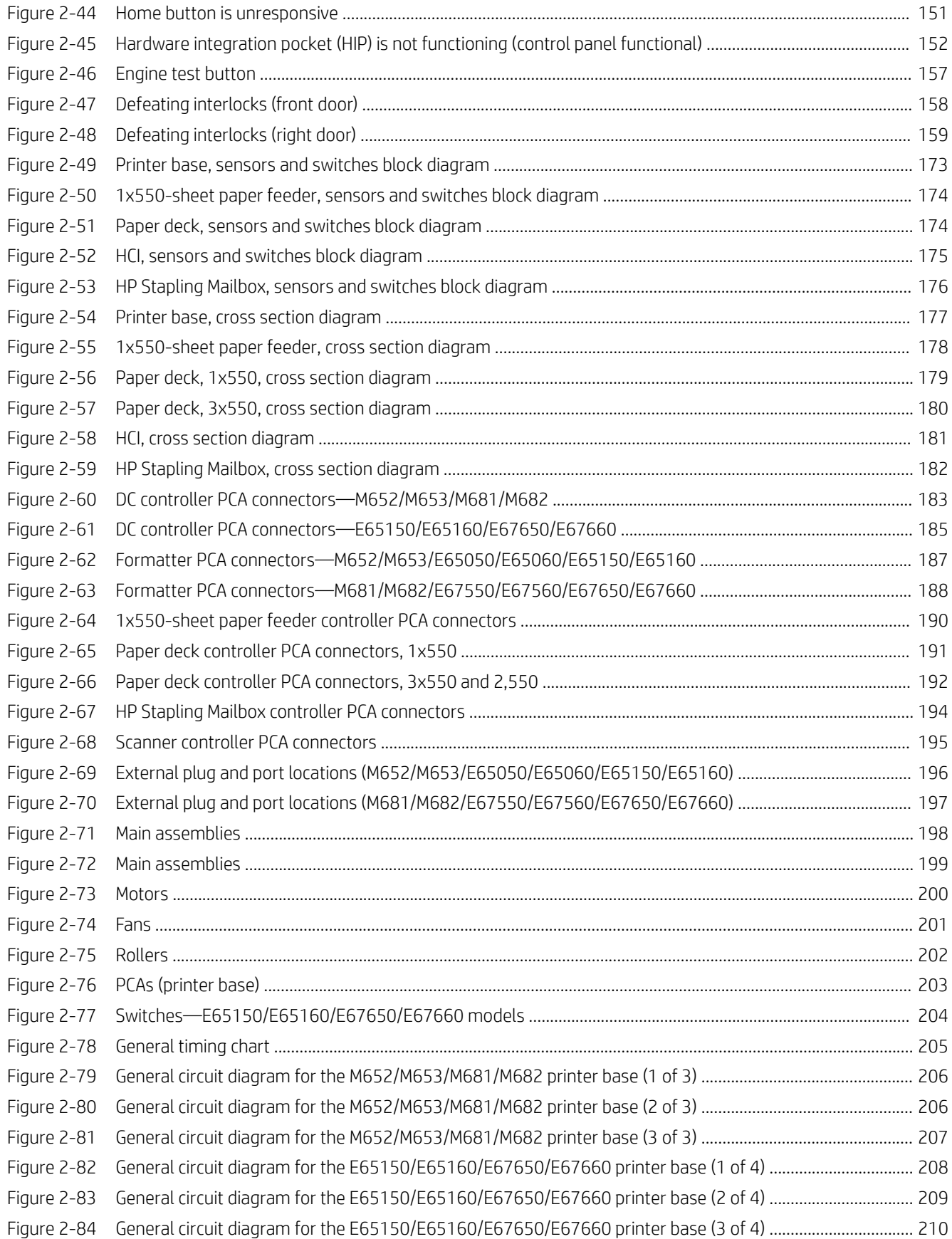

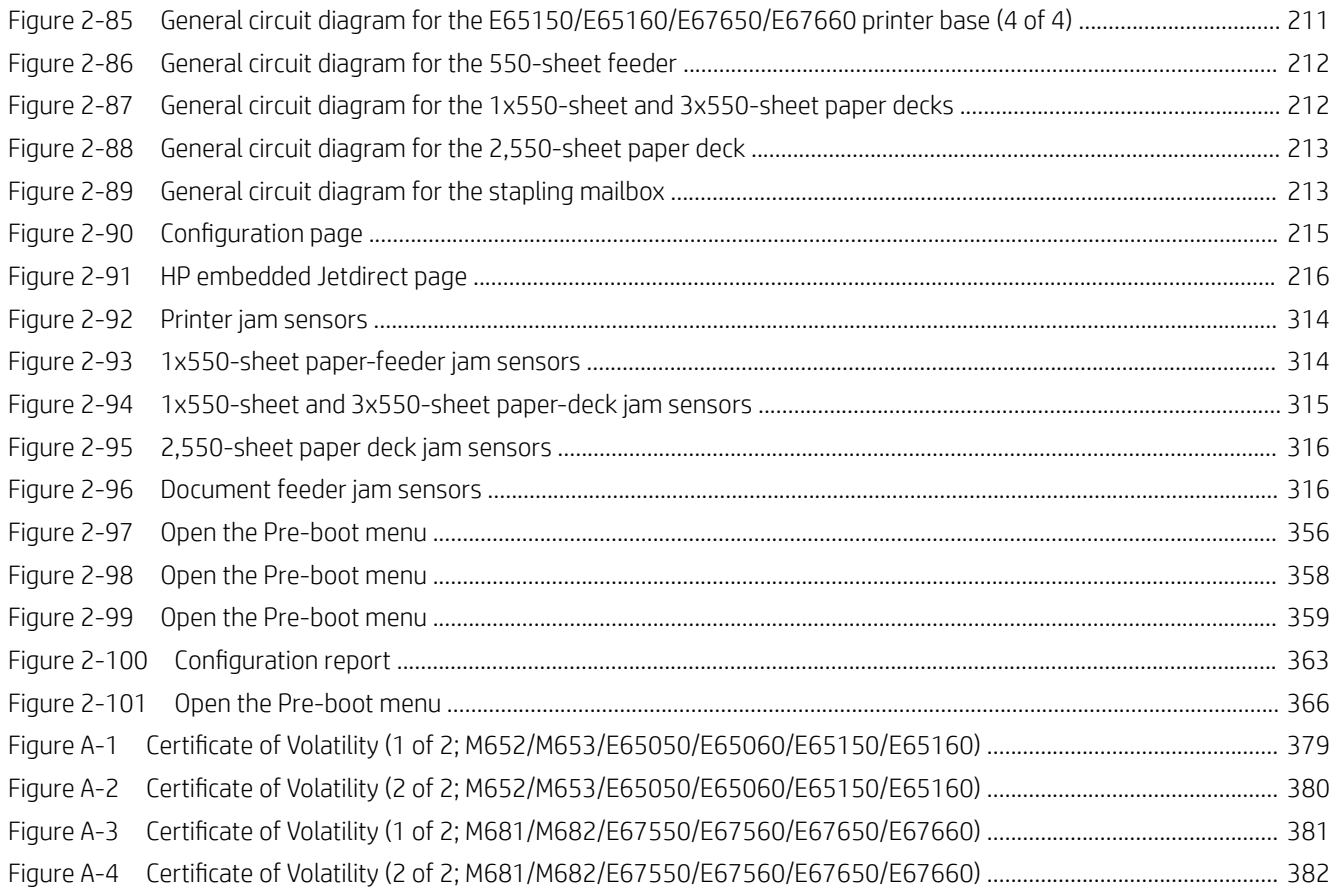

# <span id="page-24-0"></span>1 Theory of operation

- [HP service and support](#page-25-0)
- [Basic operation](#page-27-0)
- [Formatter-control system](#page-30-0)
- [Engine-control system](#page-34-0)
- [Engine laser scanner system](#page-50-0)
- [Pickup, feed, and delivery system](#page-73-0)
- [Input accessories](#page-86-0)
- [Scanning and image capture system \(M681/M682/E67550/E67560/E67650/E67660\)](#page-106-0)
- [Document feeder system \(M681/M682/E67550/E67560/E67650/E67660\)](#page-107-0)

# <span id="page-25-0"></span>HP service and support

Learn about HP access to additional service and support information.

# Additional service and support for channel partners

Channel partners, go to [partner.hp.com](https://partner.hp.com), and then use the steps below to access the HP Web-based Interactive Search Engine (WISE).

#### Access WISE for Channel partners

- 1. Select Services & Support, and then select Services Delivery.
- 2. Select Technical Support, and then select Technical Documentation.

#### Find information about the following topics

- Service manuals
- Service advisories
- Up-to-date control panel message (CPMD) troubleshooting
- **•** Install and configure
- **•** Printer specifications
- Solutions for printer issues and emerging issues
- Remove and replace part instructions and videos
- Warranty and regulatory information

# Additional service and support for HP internal personnel

HP internal personnel, go to one of the following Web-based Interactive Search Engine (WISE) sites:

#### Americas (AMS)

- [https://support.hp.com/wise/home/ams-enWISE English](https://support.hp.com/wise/home/ams-en)
- [https://support.hp.com/wise/home/ams-esWISE Spanish](https://support.hp.com/wise/home/ams-es)
- [https://support.hp.com/wise/home/ams-ptWISE Portuguese](https://support.hp.com/wise/home/ams-pt)
- [https://support.hp.com/wise/home/ams-frWISE French](https://support.hp.com/wise/home/ams-fr)

#### Asia Pacific / Japan (APJ)

- [https://support.hp.com/wise/home/apj-enWISE English](https://support.hp.com/wise/home/apj-en)
- [https://support.hp.com/wise/home/apj-jaWISE Japanese](https://support.hp.com/wise/home/apj-ja)
- [https://support.hp.com/wise/home/apj-koWISE Korean](https://support.hp.com/wise/home/apj-ko)
- https://support.hp.com/wise/home/api-zh-HansWISE Chinese (simplified)
- [https://support.hp.com/wise/home/apj-zh-HantWISE Chinese \(traditional\)](https://support.hp.com/wise/home/apj-zh-Hant)
- [https://support.hp.com/wise/home/apj-thWISE Thai](https://support.hp.com/wise/home/apj-th)

### Europe / Middle East / Africa (EMEA)

– [https://support.hp.com/wise/home/emea-enWISE - English](https://support.hp.com/wise/home/emea-en)

# <span id="page-27-0"></span>Basic operation

The printer routes all high-level processes through the formatter, which stores font information, processes the print image, and communicates with the host computer.

The basic printer operation comprises the following systems:

- The engine-control system, which includes the power supply and the DC controller printed circuit assembly (PCA)
- The laser scanner system, which forms the latent image on the photosensitive drum
- The image-formation system, which transfers a toner image onto the paper
- The pickup, feed, and delivery system, which uses a system of rollers and belts to transport the paper through the printer
- Accessory (optional paper feeder)

#### Figure 1-1 Relationship among the main printer systems

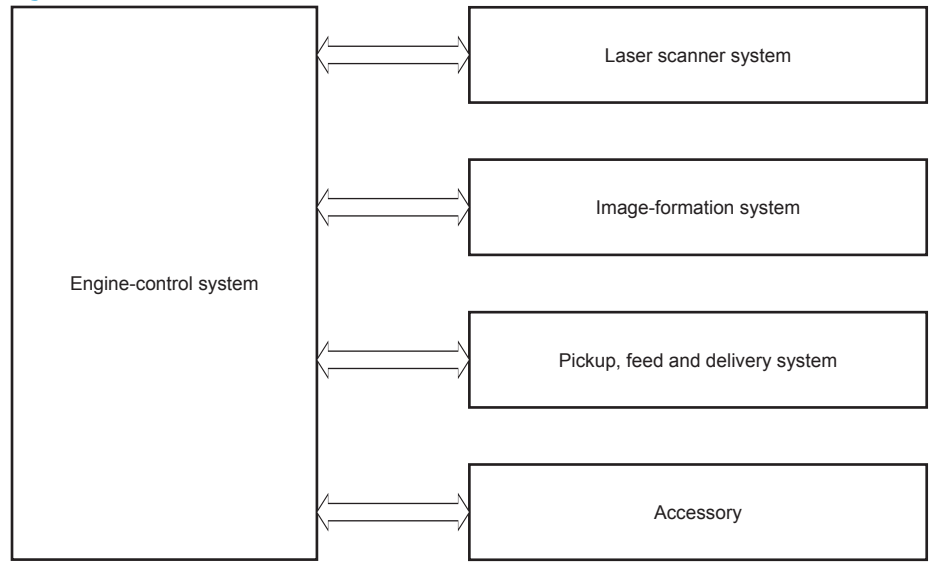

# <span id="page-28-0"></span>Sequence of operation

The DC controller PCA controls the operating sequence, as described in the following table.

| Period           | Duration                                                                                                    | Description                                                                                         |
|------------------|----------------------------------------------------------------------------------------------------|----------------------------------------------------------------------------------------------------|
| Waiting          | From the time the power is turned on, the door is<br>closed, or when the printer exits Sleep mode until the<br>printer is ready for printing.   | Detects the fuser<br>٠                                                                              |
|                  |                                                                                                    | Heats the fuser sleeve in the fuser<br>۰                                                            |
|                  |                                                                                                    | Pressurizes the pressure roller in the fuser<br>$\bullet$                                           |
|                  |                                                                                                    | Detects the toner cartridges<br>٠                                                                   |
|                  |                                                                                                    | Alienates all of the developing rollers from the<br>photosensitive drums in the toner cartridges    |
|                  |                                                                                                    | Alienates all of the transfer rollers from the<br>۰<br>photosensitive drums in the toner cartridges |
|                  |                                                                                                    | Rotates and stops each motor<br>٠                                                                   |
|                  |                                                                                                    | Rotates and stops each fan                                                                          |
|                  |                                                                                                    | Detects the ITB                                                                                     |
|                  |                                                                                                    | Cleans the ITB and secondary transfer roller<br>٠                                                   |
| Standby          | From the end of the waiting sequence, the last rotation<br>until the formatter receives a print command, or until<br>the printer is turned off. | Is in the Ready state<br>$\bullet$                                                                  |
|                  |                                                                                                    | Enters Sleep mode if the formatter sends the<br>$\bullet$<br>sleep command                          |
|                  |                                                                                                    | Rotates and stops each fan                                                                          |
|                  |                                                                                                    | Calibrates if the formatter sends the calibration<br>command                                        |
| Initial rotation | From the time the formatter receives a print command<br>until the paper enters the paper path.                                                  | Rotates each motor<br>$\bullet$                                                                     |
|                  |                                                                                                    | Rotates each fan<br>٠                                                                               |
|                  |                                                                                                    | Activates the high-voltage power supply                                                             |
|                  |                                                                                                    | Prepares the laser scanner unit                                                                     |
|                  |                                                                                                    | Warms the fuser to the correct temperature                                                          |

Table 1-1 Sequence of operation

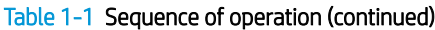

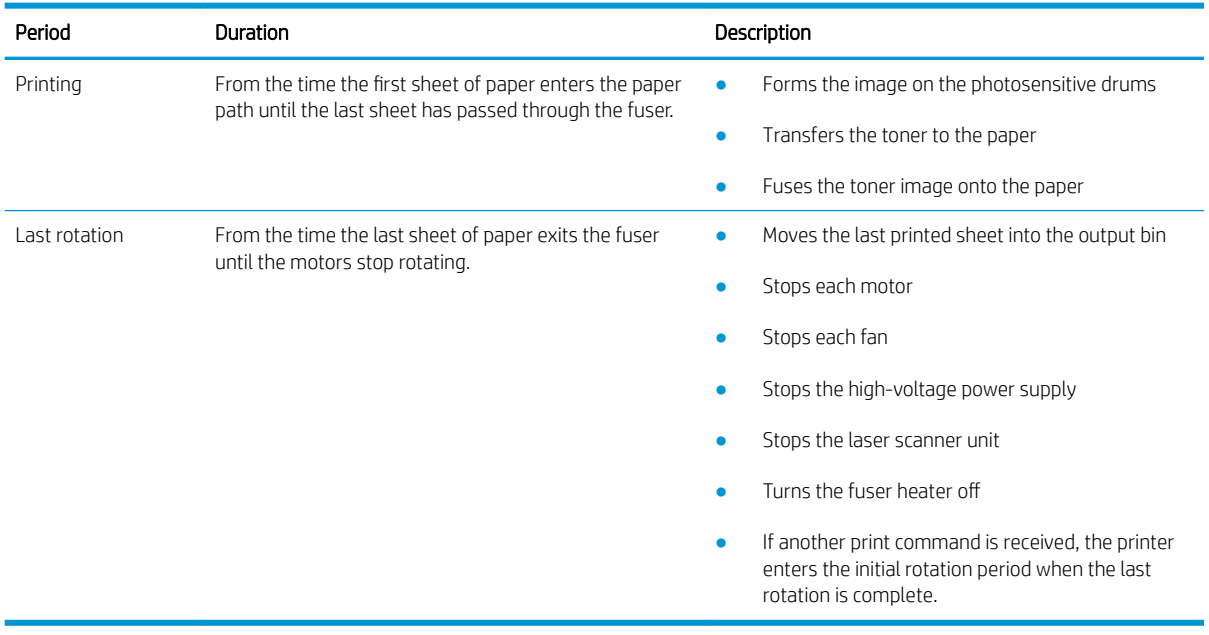

# <span id="page-30-0"></span>Formatter-control system

The formatter performs the following functions:

- Controls sleep mode
- Receives and processes print data from the various printer interfaces
- Monitors control panel functions and relays printer status information through the control panel and the network or bi-directional interface
- Develops and coordinates data placement and timing with the DC controller PCA
- Stores font information
- Communicates with the host computer through the network or the bidirectional interface

The formatter receives a print job from the network or bidirectional interface and separates it into image information and instructions that control the printing process. The DC controller PCA synchronizes the image formation system with the paper input and output systems, and then signals the formatter to send the print image data.

# Sleep mode

**W** NOTE: To modify sleep settings: At the control panel, select the Settingsmenu, select the General menu, select the Energy Settings menu, and then select Sleep Settings.

This feature conserves power after the printer has been idle for an adjustable period of time. When the printer is in Sleep mode, the printer retains all settings, downloaded fonts, and macros. The default setting is for Sleep mode to be enabled, and the printer enters Sleep mode after a 30-second idle time.

The printer firmware uses a combination of timers and Sleep settings to control when the printer enters a different state as well as what states the printer will enter. The available states are listed below, in descending order, from using the most power to using the least power:

- Active: The printer control panel is fully illuminated. The power button light is illuminated.
- Shallow sleep: The printer control panel is dim and the content is grayed out, but is still readable. The power button light is illuminated.
- Sleep: The printer control panel is off (blacked out). The power button light blinks once every three seconds.
- Deep sleep: The printer control panel is off (blacked out). The power button light blinks once every three seconds. The control panel and power button appearance is the same in this state as the sleep state. However, the printer is drawing less than 1 watt of power in the deep sleep state (as opposed to 6 watts of power in the sleep state).
- Off: This state is entered by pressing the power button or removing power from the printer. The power button light is not illuminated.

**NOTE:** In some countries/regions, Sleep mode cannot be turned off.

The printer exits Sleep mode and enters the warm-up cycle when any of the following events occur:

- The printer receives a print job, valid data, or a PML or PJL command.
- A control-panel button is pressed or the touchscreen is touched.
- <span id="page-31-0"></span>A cover or door is opened.
- The engine self-test switch is pressed.
- A paper tray, other than Tray 1, is opened.
- **W** NOTE: If the printer is in the deep sleep state, opening a paper tray will not cause the printer to exit Sleep mode.

**X** NOTE: Printer error messages override the Sleep message. Some messages, such as 49 errors, do not allow the printer to enter Sleep mode. Other messages allow the printer to enter Sleep mode at the appropriate time, but the error message continues to appear.

# Printer job language (PJL)

PJL is an integral part of printer configuration, in addition to the standard printer command language (PCL) and PostScript (PS). With standard cabling, the printer can use PJL to perform a variety of functions, such as these:

- Two-way communication with the host computer through a network connection or a USB device port: The printer can inform the host about the control-panel settings, and the control-panel settings can be changed from the host.
- Dynamic I/O switching: The printer uses this switching to be configured with a host on each I/O. The printer can receive data from more than one I/O simultaneously, until the I/O buffer is full. This can occur even when the printer is offline.
- **Context-sensitive switching:** The printer can automatically recognize the personality (PS or PCL) of each job and configure itself to serve that personality.
- **Isolation of print environment settings from one print job to the next:** For example, if a print job is sent to the printer in landscape mode, the subsequent print jobs print in landscape only if they are formatted for landscape printing.

# Printer management language (PML)

PML allows remote configuration of the printer and status read-back from the printer through the I/O ports.

## Control panel

The M652n/M652dn control panel is a 6.85 cm (2.7 in) four-line color display with numeric keypad and additional buttons for navigating control panel menus. The M653dn/M653x/M653dh/E65150/E65160 control panel is a 10.9 cm (4.3 in) full-color SVGA with infrared touchscreen and adjustable viewing angle. The M681/M682/ E67550/E67560/E67650/E67660 control panel is a 20.3 cm (8 in) full-color SVGA with infrared touchscreen and adjustable viewing angle.

The M681/M682/E67550/E67560/E67650/E67660 control panel has a diagnostic mode to allow testing of the touchscreen, Home button, and speaker. The control panels do not require calibration.

The M653dn, M653x, and M653dh control panel has a diagnostic button on the back with some diagnostic capabilities.

See the Control-panel checks section of this manual for more information on accessing control panel diagnostics.

# <span id="page-32-0"></span>Easy-access USB port

This printer features easy-access USB printing, for quickly printing files without sending them from a computer. The printer accepts standard USB flash drives in the USB port near the control panel. It supports the following types of files:

- .pdf: A portable document format file used to present and exchange documents reliably, independent of software, hardware, or operating system.
- .prn: A generic file created by choosing "Print to File" within the Print dialog box.
- .pcl: A file created in the Printer Command Language (PCL) which describes the layout of text and graphics for the document.
- .ps: A file created in the Adobe PostScript language. These files can contain images, text or a combination thereof.
- .cht: A vector graphics format file supported by a variety of charting and graphics software.

The USB port is disabled by default. Follow the instructions in the printer user guide to enable the USB port and print USB documents.

## **Wireless**

The M653x and Flow M682z models contain a wireless card to enable wireless direct printing over a 802.11b/g/n wireless connection.

**W** NOTE: This card does not enable the printer to connect to the network.

## **CPU**

The formatter incorporates a 1.2 GHz processor.

# Input/output (I/O)

The printer has three I/O interfaces:

- Hi-Speed USB 2.0
- 10/100/1000 Ethernet LAN connection with IPv4 and IPv6
- Easy-access USB printing (no computer required)

### **Memory**

The formatter incorporates different types of memory and storage to store the printer firmware as well as printjob data and user settings.

#### embedded MultiMedia Card (eMMC)

The embedded MultiMedia Card (eMMC) on the formatter stores the firmware for the M652/M653/E65050/ E65060/E65150/E65160 models. A remote firmware upgrade process is used to overwrite and upgrade the firmware. If a hard disk drive (HDD) is installed on the M652/M653/E65050/E65060/E65150/E65160 models, the firmware will automatically transfer to the HDD. Print jobs may also be stored on the eMMC for printing privately or at a later time.

### <span id="page-33-0"></span>Hard disk drive (HDD)

The hard disk drive (HDD) on the formatter stores the firmware for the M681/M682/E67550/E67560/E67650/ E67660 models. A remote firmware upgrade process is used to overwrite and upgrade the firmware. Print jobs may also be stored on the HDD for printing privately or at a later time.

### Fax PCA

The fax PCA allows the transmission and receipt of faxes. Fax jobs are stored temporarily on the PCA.

#### Nonvolatile random access memory (NVRAM)

The printer uses NVRAM to store printer and user configuration settings. The contents of NVRAM are retained when the printer is turned off or disconnected.

#### Random access memory (RAM)

The RAM on the formatter serves as a temporary storage area for printing and system operation.

#### HP Memory Enhancement technology (MEt)

MEt effectively doubles the amount of standard memory through a variety of font- and data-compression methods.

**MOTE:** MEt is available only in when printing in printer command language (PCL) mode. It is not functional when printing in PostScript (PS) mode.

# <span id="page-34-0"></span>Engine-control system

The engine-control system receives commands from the formatter and interacts with the other main systems to coordinate all printer functions. The engine-control system consists of the following components:

- DC controller
- **•** Low-voltage power supply
- High-voltage power supplies
- **•** Fuser power supply

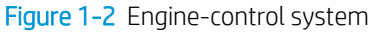

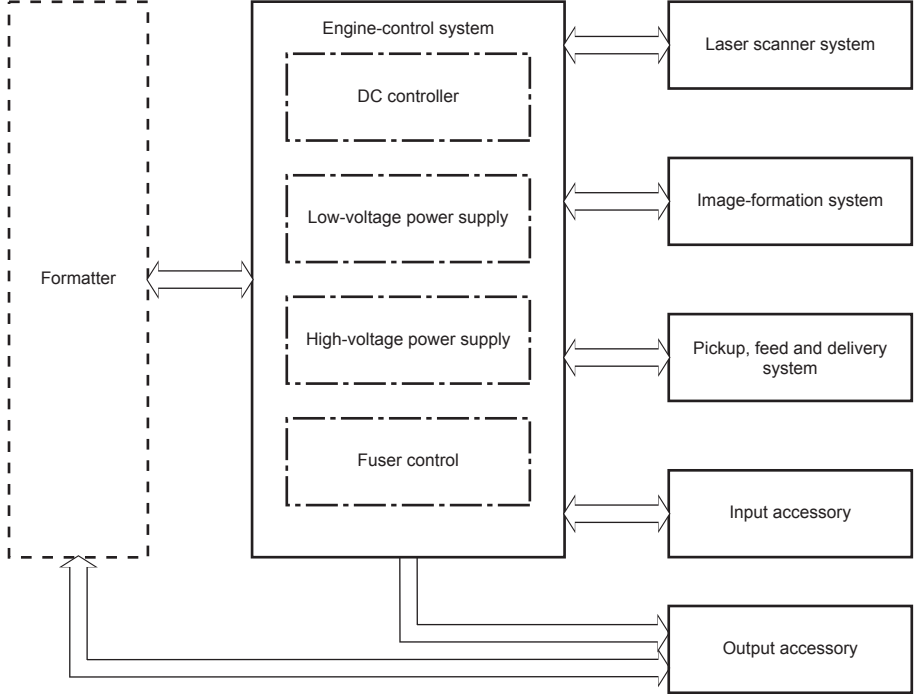

# <span id="page-35-0"></span>DC controller

The DC controller controls the operation of the printer and its components. The DC controller starts the printer operation when the printer power is turned on and the power supply sends DC voltage to the DC controller. After the printer enters the standby period, the DC controller sends out various signals to operate motors, solenoids, and other printer components based on the print command and image data that the host computer sends.

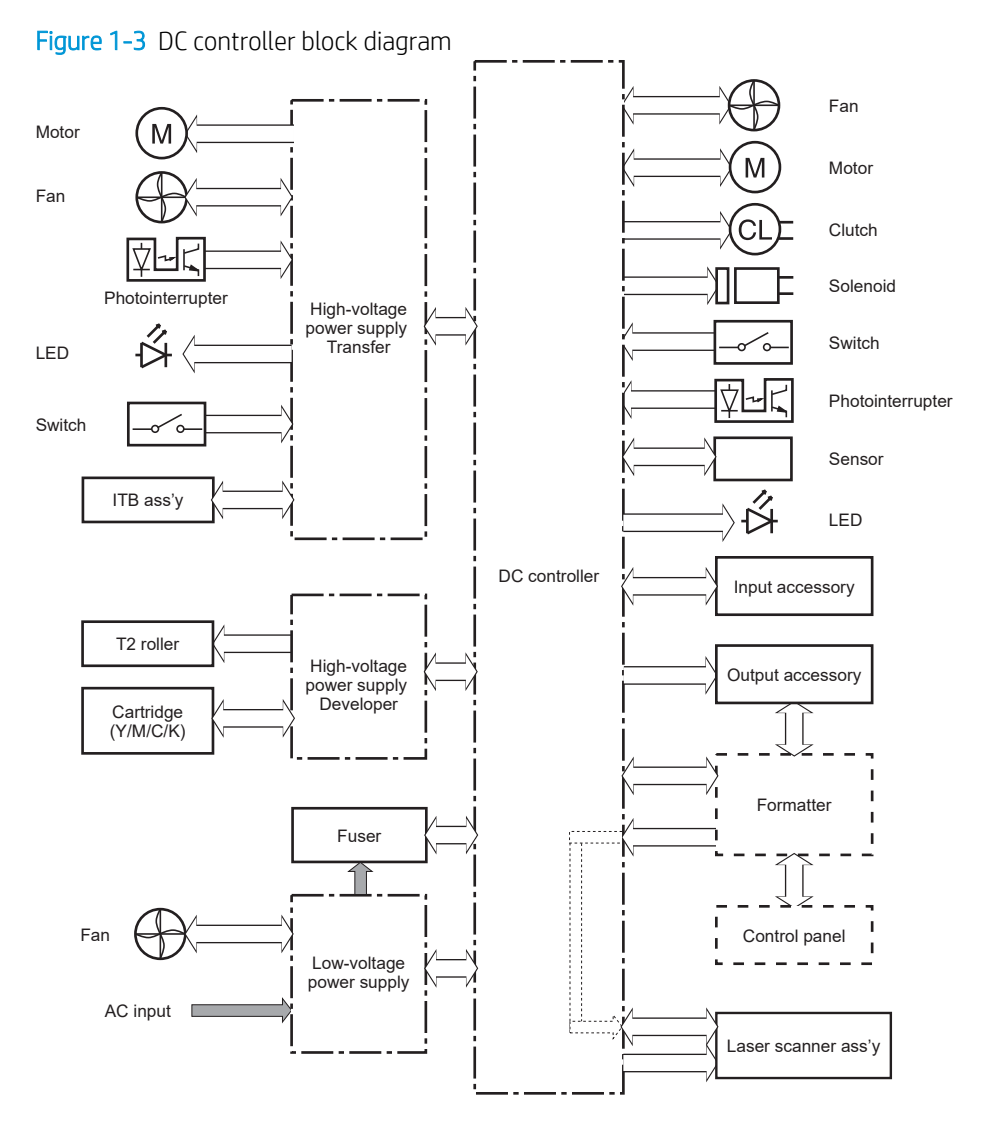
### **Motors**

The printer has eight motors. The motors drive the components in the paper-feed and image-formation systems.

The DC controller monitors the fuser motor, the scanner motor, and drum motors 1, 2, and 3 to determine if a motor has failed. It notifies the formatter when it encounters the following conditions:

- . Startup failure: the motor does not reach a specified speed within a specified time from when the motor starts.
- Rotational failure: the rotational speed of the motor is not in the specified range for a specified time after the motor reaches a specified speed.

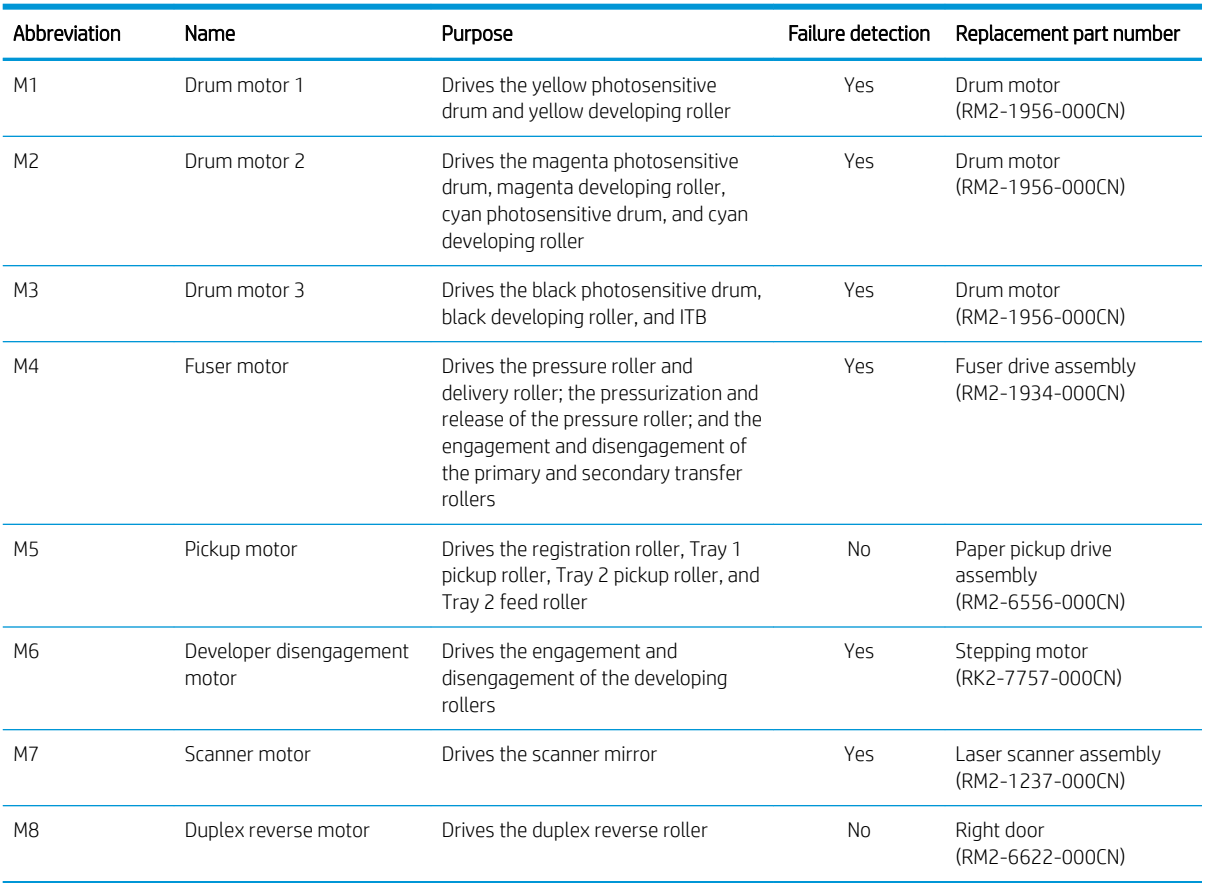

#### Table 1-2 Motors

### Fans

The printer has six fans for preventing the temperature from rising in the printer and for cooling the printed pages.

The DC controller determines if there is a fan failure and notifies the formatter if the fan locks for a specified time from when the fan starts.

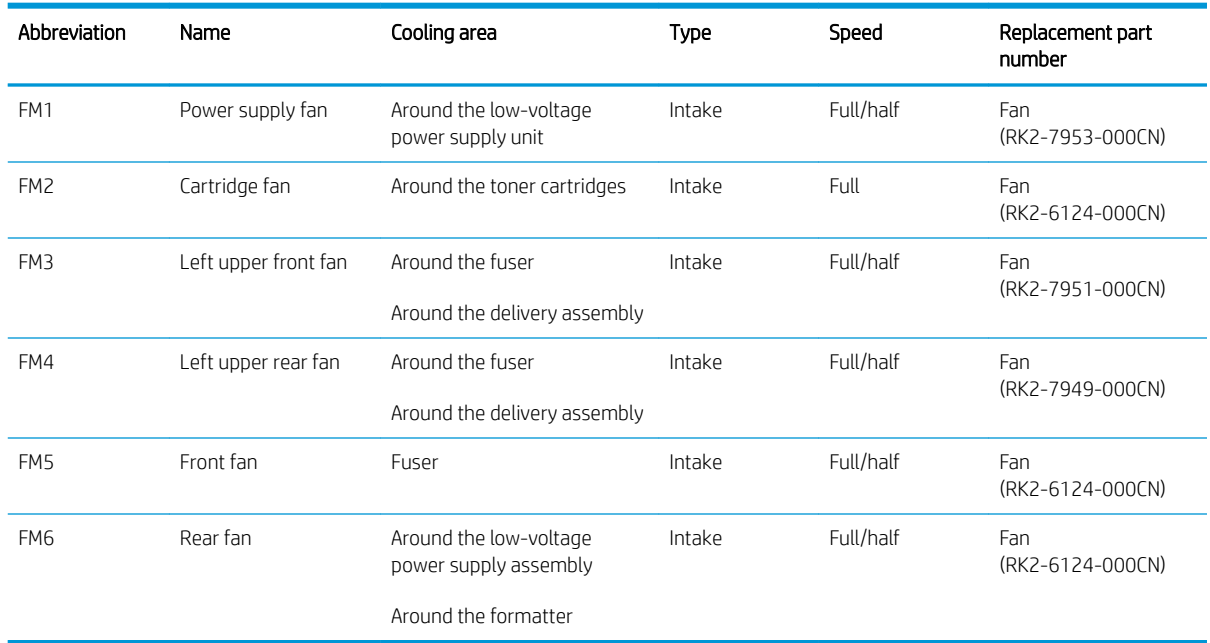

### Table 1-3 Fans

# **Solenoids**

### Table 1-4 Solenoids

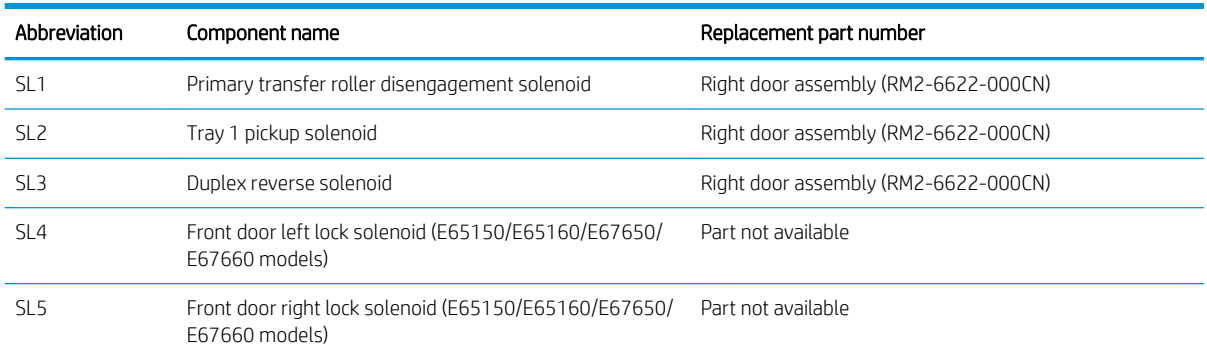

# **Clutches**

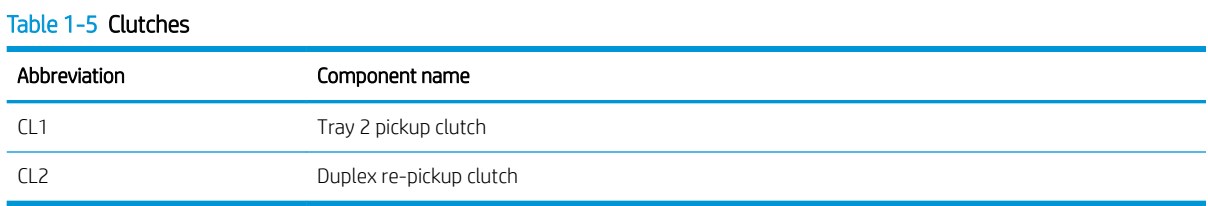

# Switches

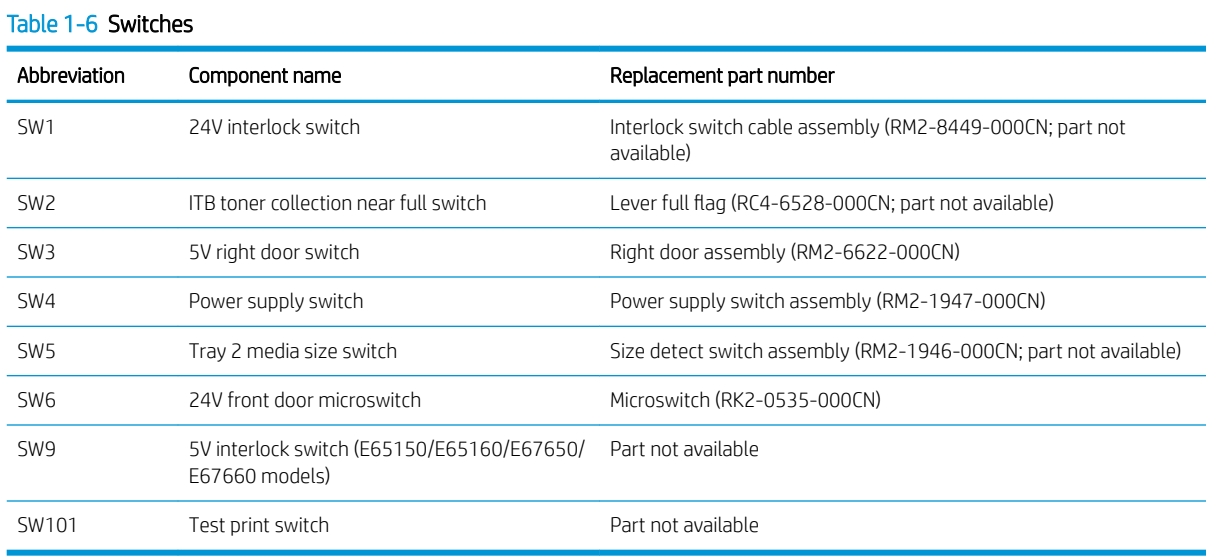

# **Sensors**

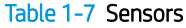

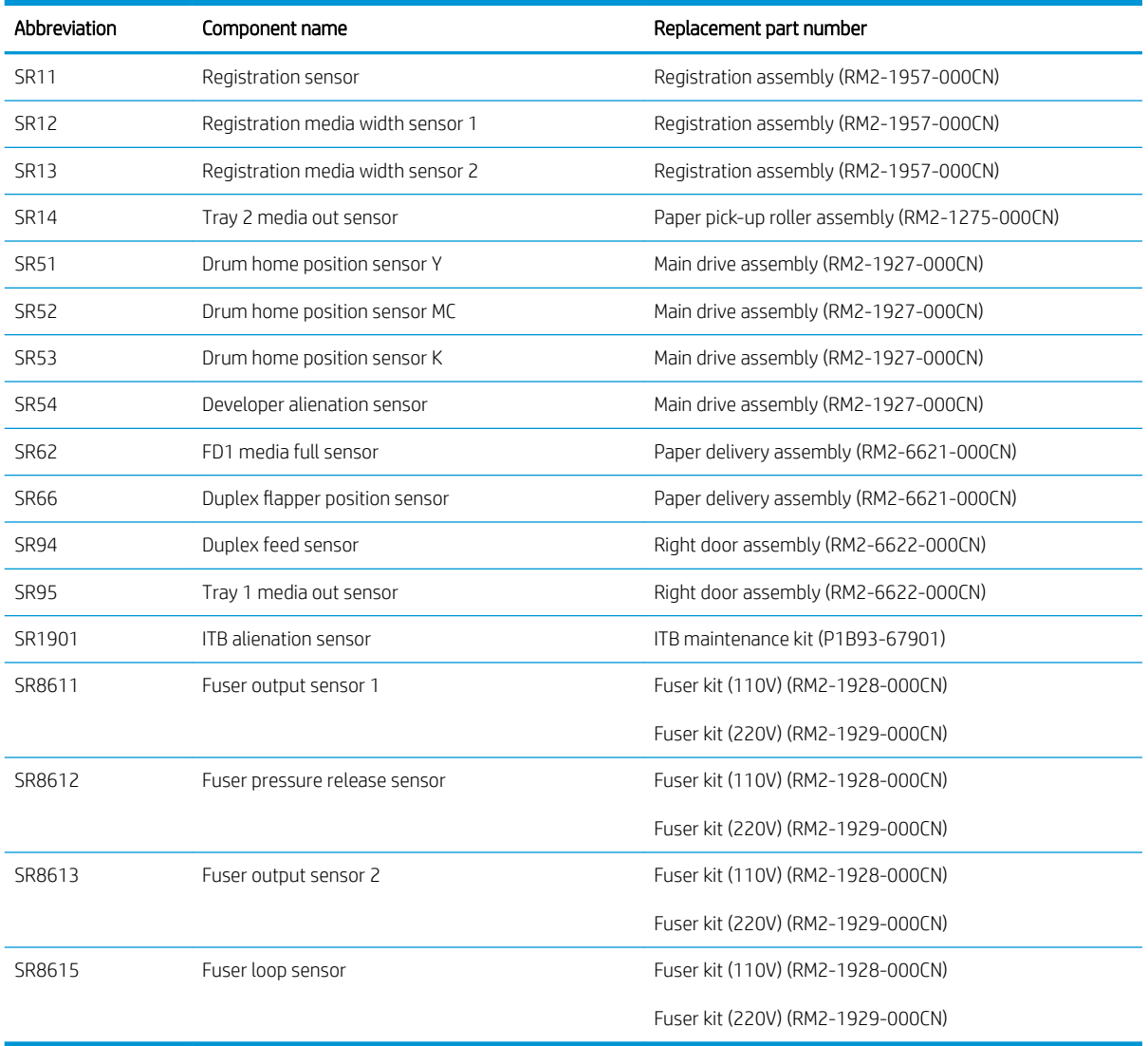

### Front door lock function

The E65150/E65160/E67650/E67660 models have a front-door locking mechanism. The lock mechanisms reside on the right and left ends of the front door, and the lock function works with two solenoids (SL4/SL5). The DC controller makes the solenoids function when it receives a formatter command to lock or unlock the front door. The solenoids maintain the front door lock/unlock status even after they function.

# Low-voltage power supply

The low-voltage power-supply (LVPS) circuit converts the AC power from the wall receptacle into the DC voltage that the printer components use.

**IMPORTANT:** Make sure to plug the printer into the correct power source (110/220V).

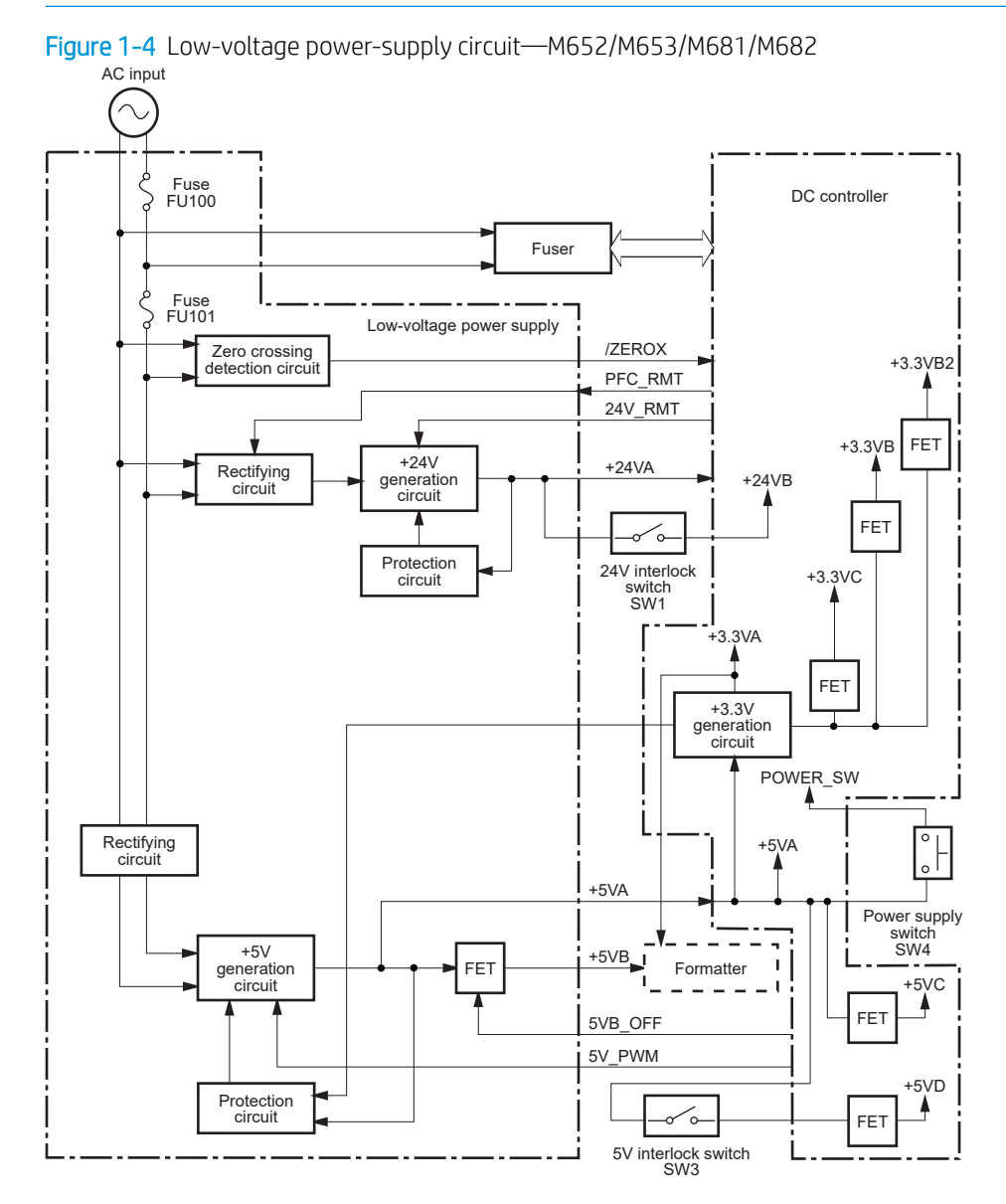

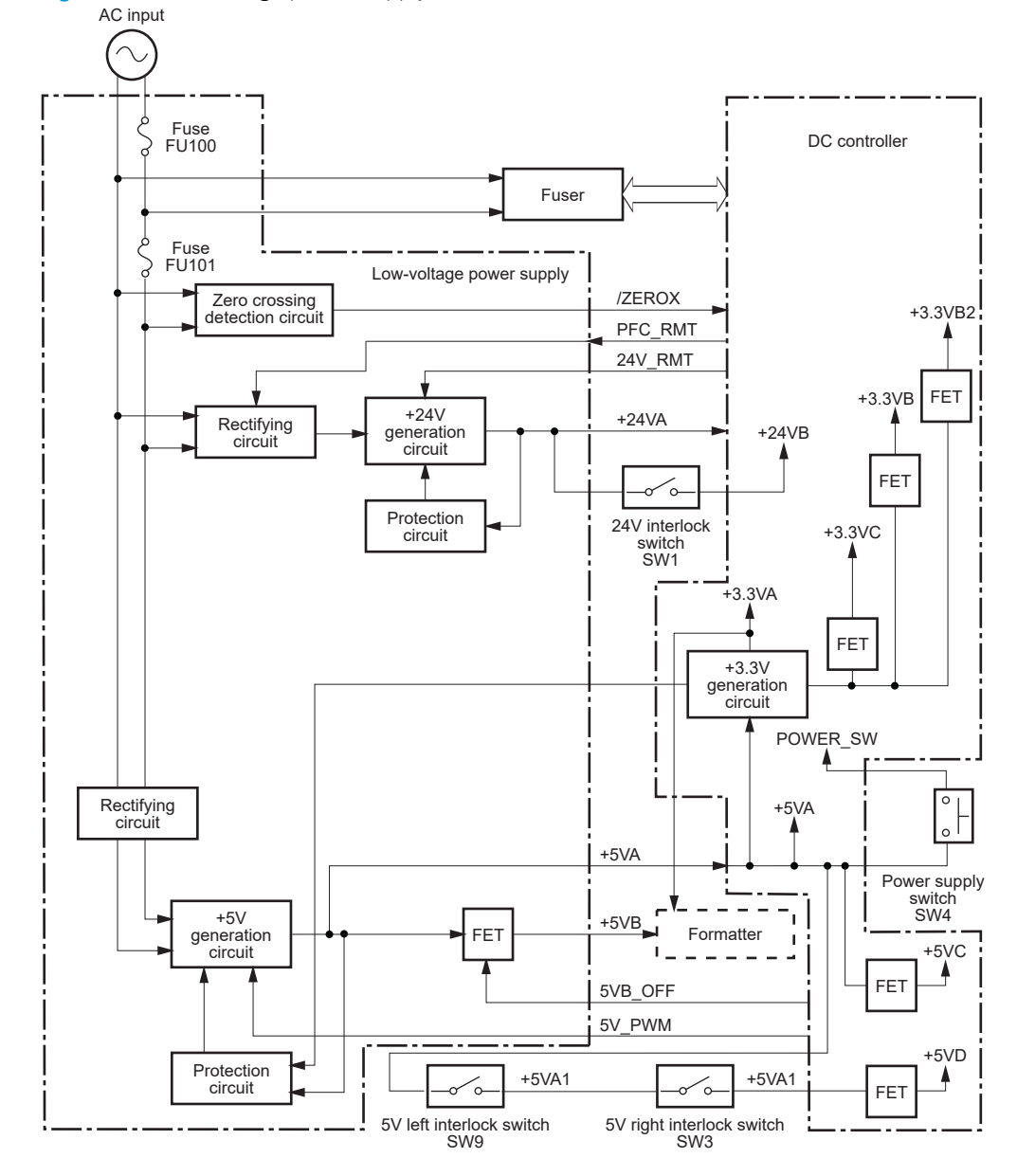

### Figure 1-5 Low-voltage power-supply circuit—E65150/E65160/E67650/E67660

# Low-voltage power supply voltages description

The low-voltage power supply converts the AC power into three DC voltages, which it then subdivides, as described in the following table.

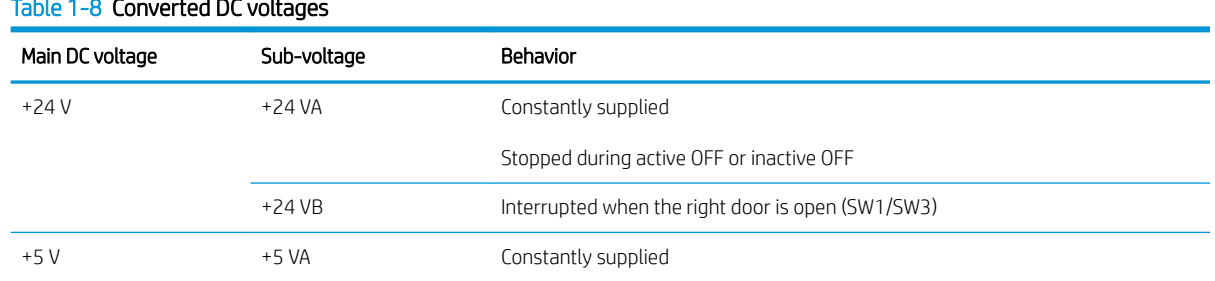

#### Table 1-8 Converted DC voltages

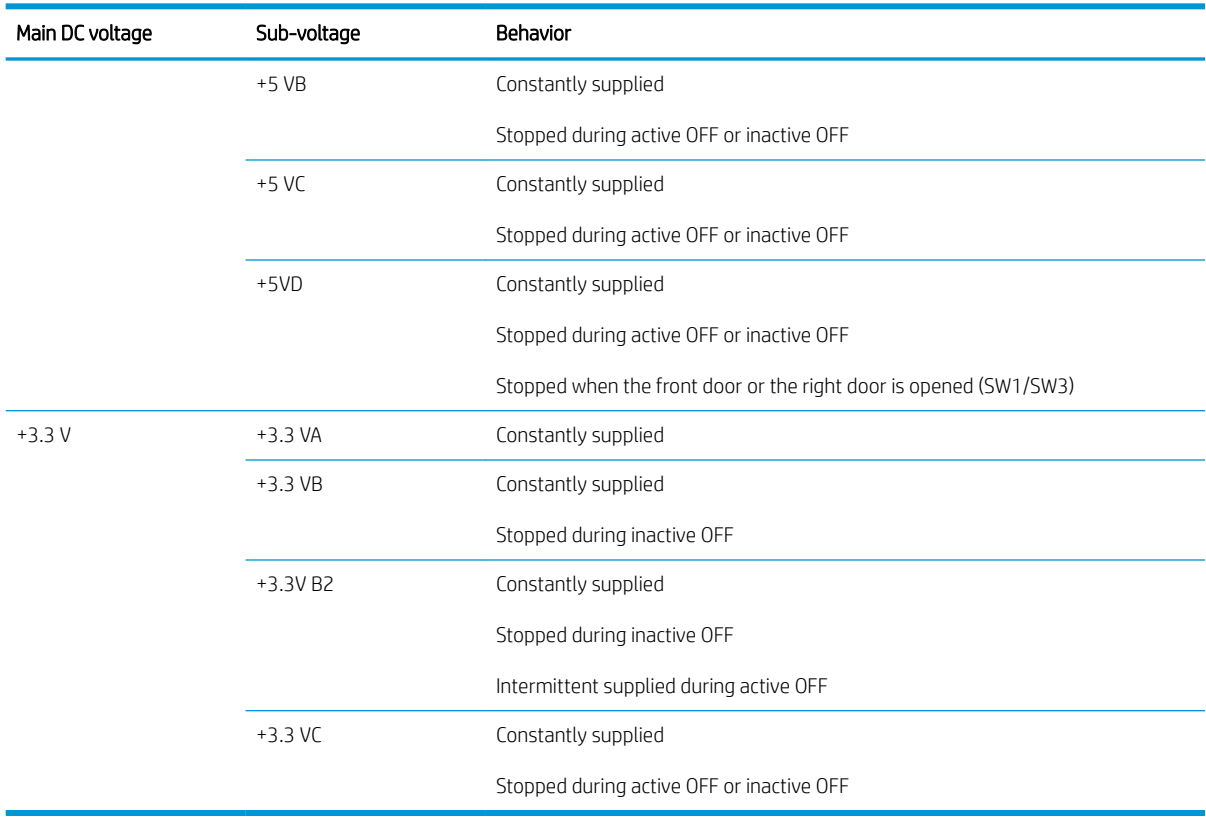

### Table 1-8 Converted DC voltages (continued)

### Over-current/over-voltage protection

The low-voltage power supply automatically stops supplying the DC voltage to the printer components whenever it detects excessive current or abnormal voltage. The low-voltage power supply has a protective circuit against over-current and over-voltage to prevent failures in the power supply circuit.

 $\triangle$  CAUTION: If DC voltage is not being supplied from the low-voltage power supply, the protective function might be running. In this case, turn the power switch off and unplug the power cord.

Do not turn the power switch on until the root cause is found and corrected.

If the protective function is active, the DC controller notifies the formatter of a low-voltage power supply failure. In addition, the low-voltage power supply has two fuses to protect against over-current. If over-current flows into the AC line, the fuse stops the AC power.

### Sleep mode operation

Sleep mode conserves energy by stopping the power to several components when the printer is idle. If the DC controller detects voltage that is too high when the printer is in Sleep mode, it determines that the low-voltage power supply has failed, and it notifies the formatter.

### Low-voltage power supply failure detection

The DC controller determines a low-voltage power supply failure and notifies the formatter when the lowvoltage power supply does not supply +24 V.

# Low-voltage power supply functions

The printer has the following low-voltage power supply functions.

#### Table 1-9 Low-voltage power supply functions

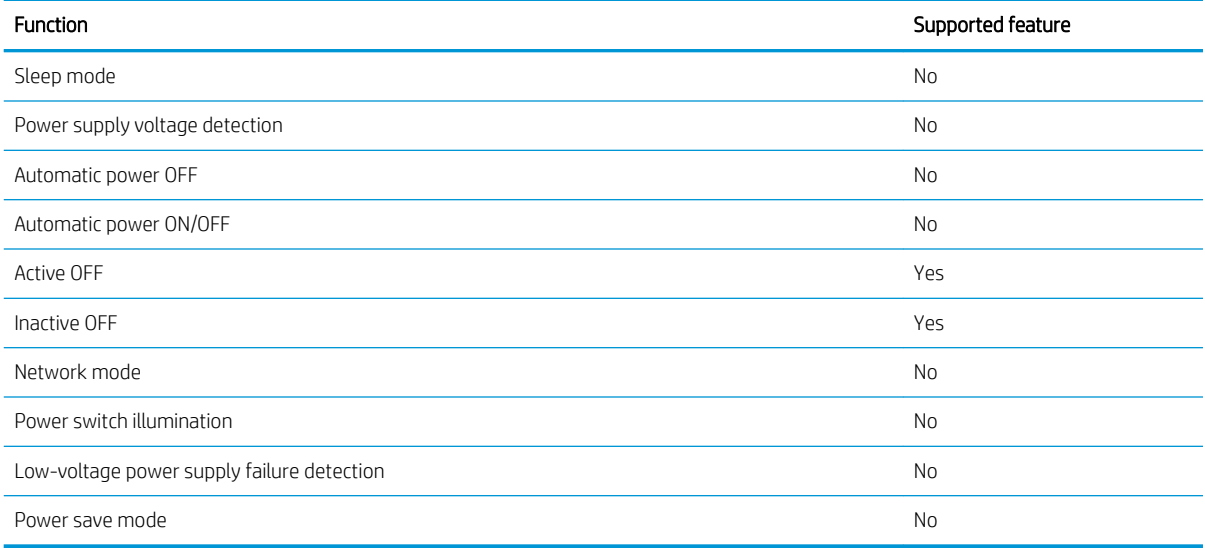

# High-voltage power supplies

The DC controller controls the high-voltage power supplies (HVPS) to generate biases. The high-voltage power supplies deliver the high-voltage biases to the following components used to transfer toner during the imageformation process:

- Primary charging roller (in the toner cartridges)
- Developing roller (in the toner cartridges)
- **•** Primary transfer roller
- **•** Secondary transfer roller
- Pressure roller
- ITB cleaning brush

# High-voltage power supply circuits

The high-voltage power supplies contains the following separate circuits.

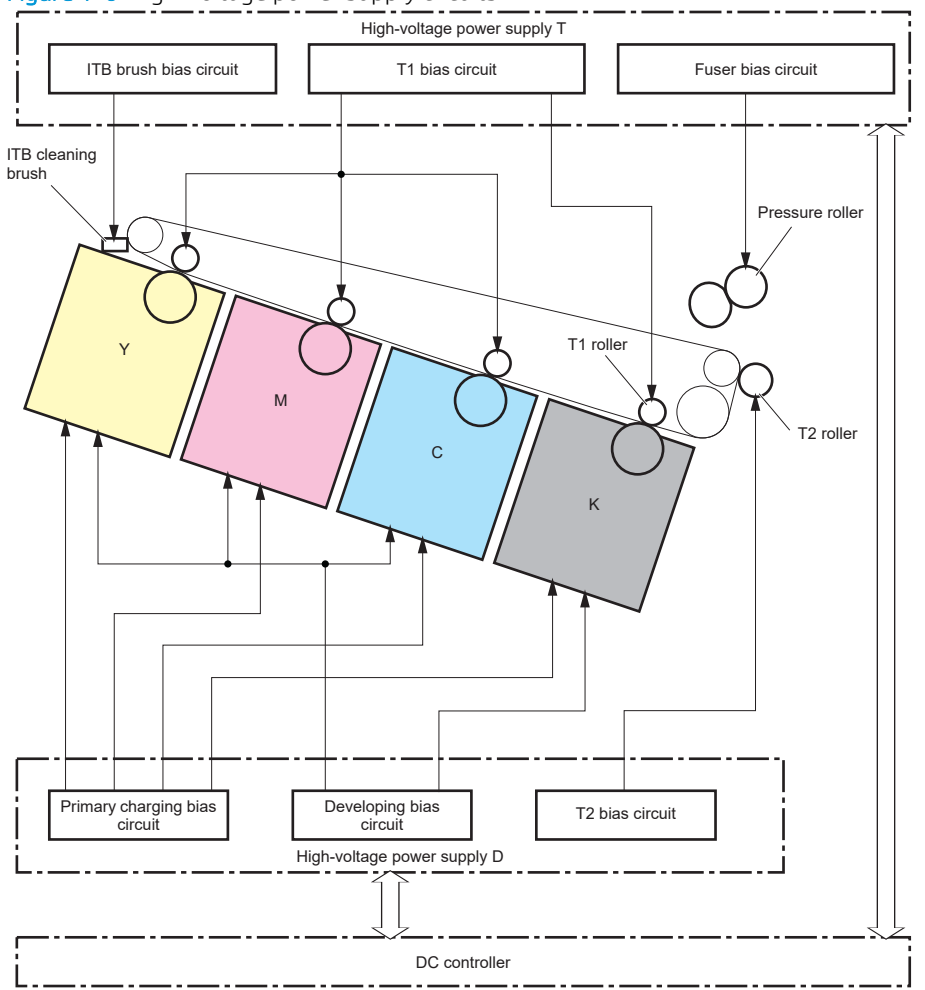

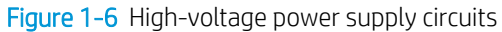

#### Table 1-10 High-voltage power supply circuits

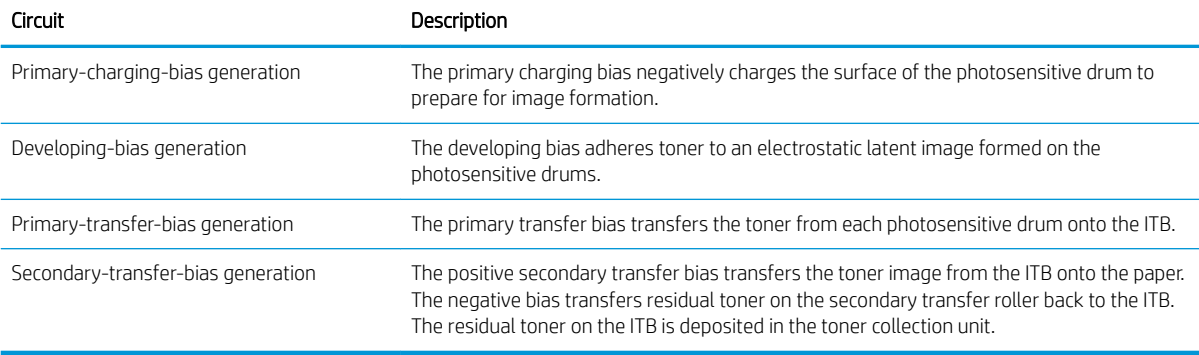

# Fuser bias

The printer uses instant-on fusing, which allows faster increases in fuser temperature to print the first page faster when a printer is coming out of low-power mode. The fuser bias is DC positive for improved print quality. The fuser bias circuit is located in the high-voltage power supply, HVPS (T).

# Fuser control

The DC controller and components in the fuser perform the following functions related to fuser operation:

- Control fuser temperature
- Detect fuser failures
- Prevent excessive temperature rise
- Detect remaining life in the fuser
- Determine if the correct fuser is installed

# Fuser circuits

The fuser heater control circuit and the fuser heater safety circuit control the fuser temperature according to commands from the DC controller. The fuser consists of the following major components:

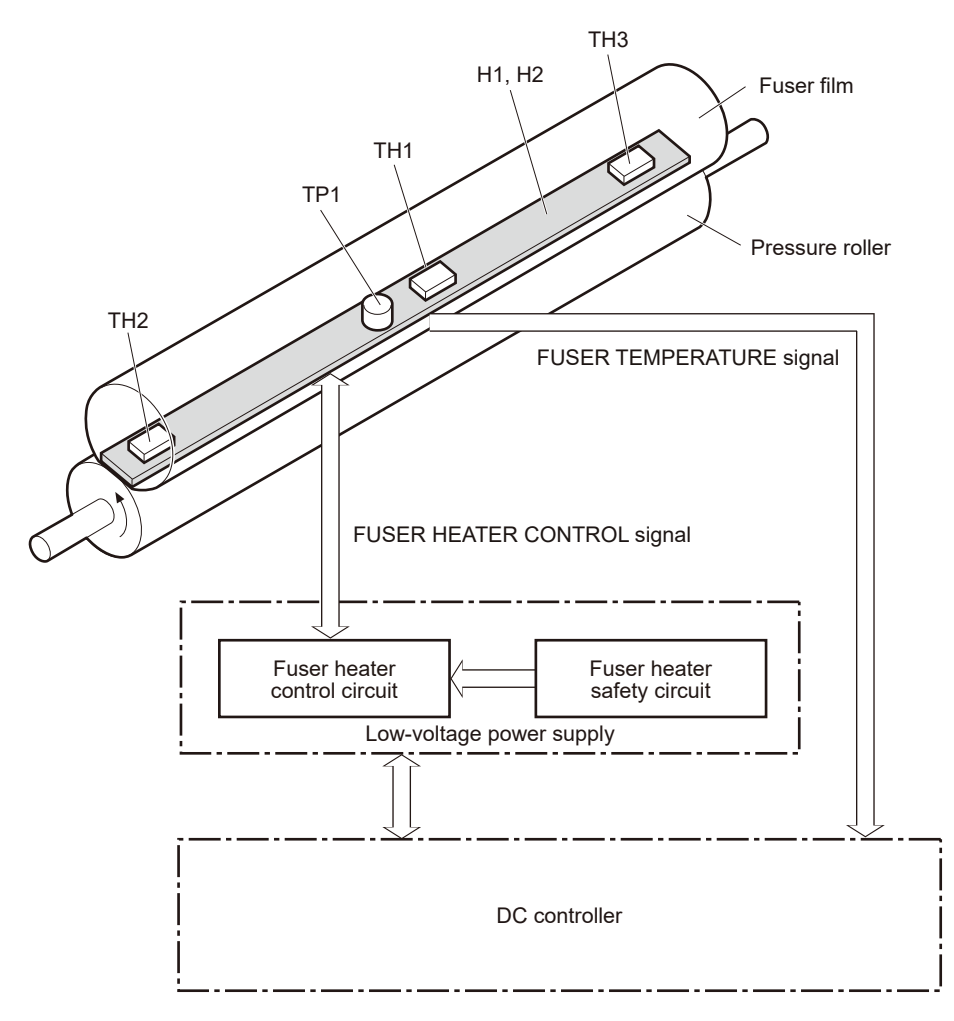

#### Table 1-11 Fuser components

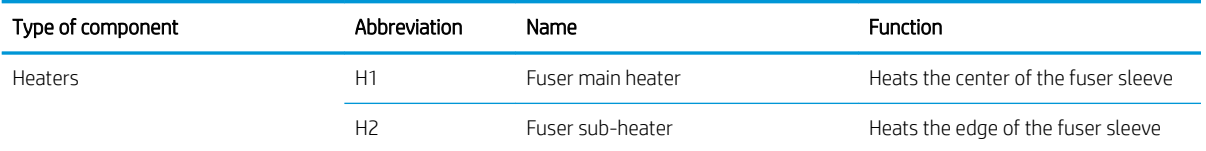

### Table 1-11 Fuser components (continued)

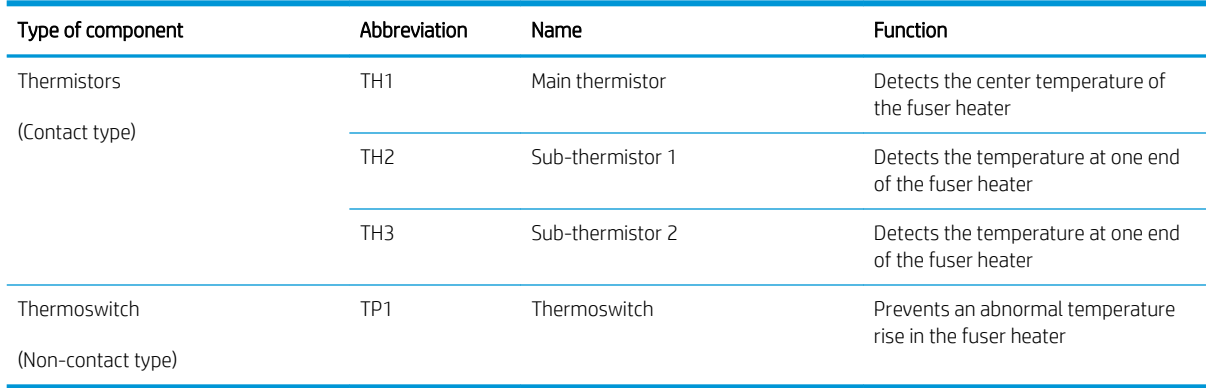

# Fuser control functions

The printer has the following fuser control functions.

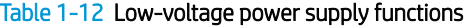

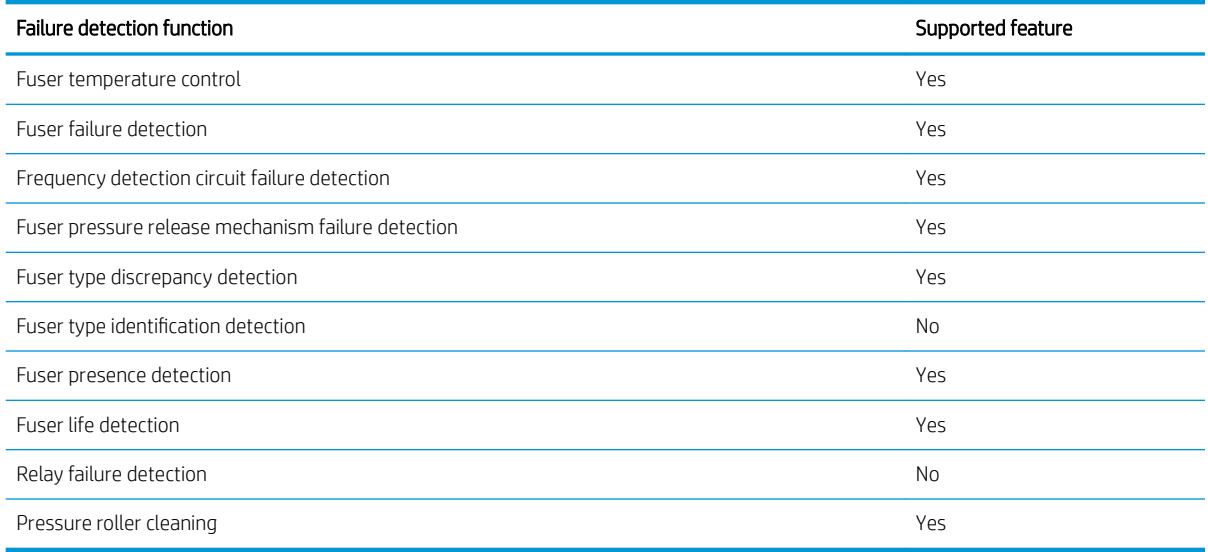

# Fuser temperature control

The temperatures of the two rollers in the fuser fluctuate according to the stage of the printing process. The DC controller sends commands to the fuser-control circuit to adjust temperatures.

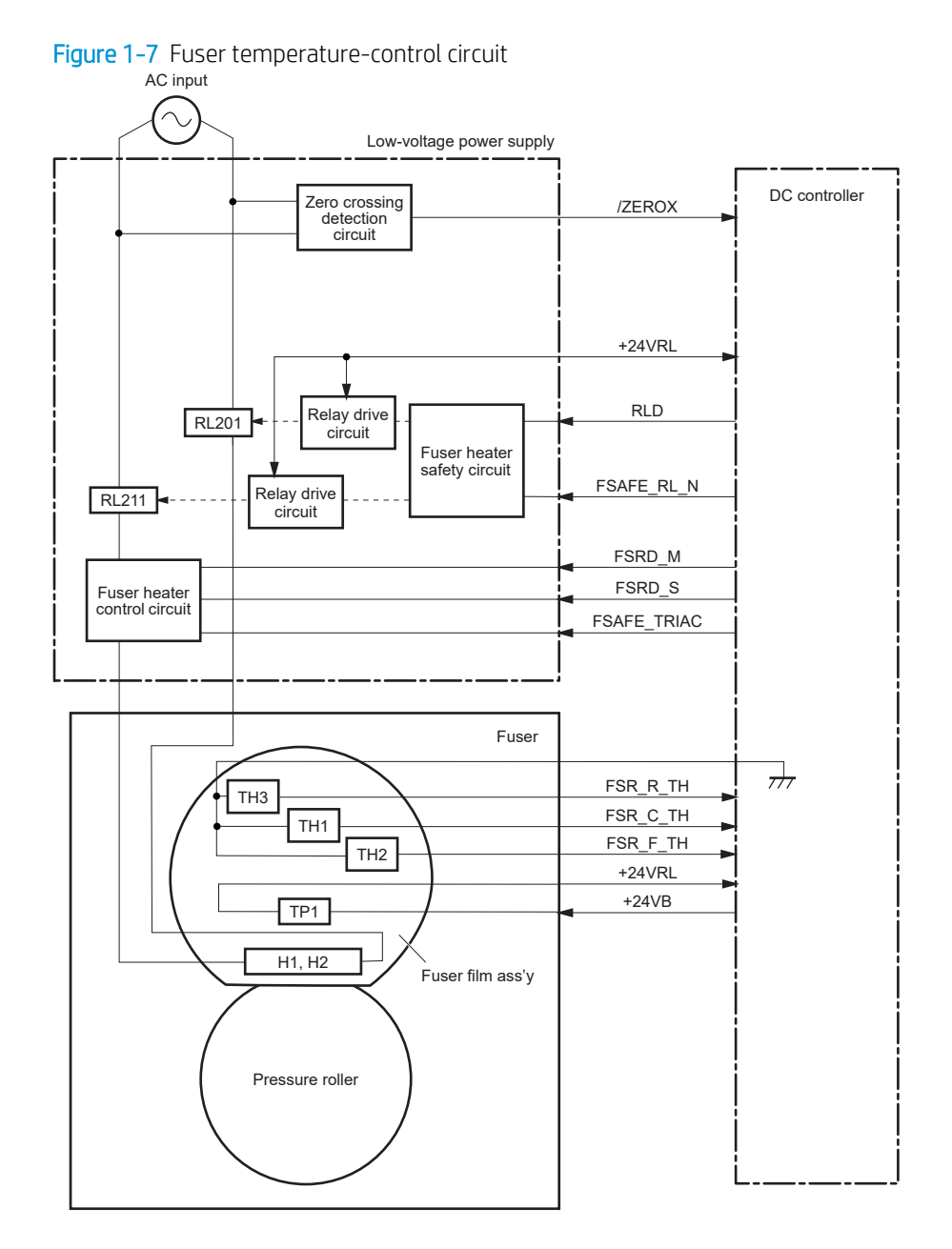

### Fuser heater protection

Fuser heater protection is a feature that detects excessive temperatures in the fuser and interrupts the power supply to the fuser heater.

The following three protective components prevent the fuser heater from excessive rising temperature:

- **DC controller:** When a thermistor or sub-thermistor detects a temperature above a certain threshold, the DC controller interrupts power to the specific heater.
- **Fuser-heater safety circuit**: The fuser heater safety circuit monitors the detected temperature of the subthermistors.
- Thermoswitch: If the temperature in the heaters is abnormally high, and the temperature in the thermoswitch exceeds a specified value, the contact to the thermoswitch breaks.

### Fuser unit life detection

The fuser life is tracked by fuser rotations, and not by the number of pages printed. This is a more accurate tracking method since the fuser rotates for every print job. There will be variations in fuser life depending on customer usage. Customers who are running one- and two-page intermittent jobs with long pauses between each job might reach the fuser low message sooner due to the fuser rotating more times per page than it would for larger print jobs.

# **Fuser identification**

The printer detects the type and presence of the fuser. The DC controller notifies the formatter when it fails to detect the type (110V or 220V) or presence of the fuser.

**W** NOTE: This printer detects if a fuser of the correct voltage for the printer is installed. If a fuser of the incorrect voltage is installed, the DC controller notifies the formatter and an error message is displayed on the control panel.

# Engine laser scanner system

The laser scanner system forms the latent electrostatic image on the photosensitive drums inside each of the toner cartridges.

The DC controller receives instructions from the formatter regarding the image of the page to be printed. The DC controller signals the lasers to emit light, and the laser beams pass through lenses and onto the scanner mirror, which rotates at a constant speed. The mirror reflects the beam onto the photosensitive drum in the pattern required for the image, exposing the surface of the drum so it can receive toner.

The main components of the laser scanner system are the laser assembly and the scanner motor assembly, which are controlled by signals sent from the DC controller.

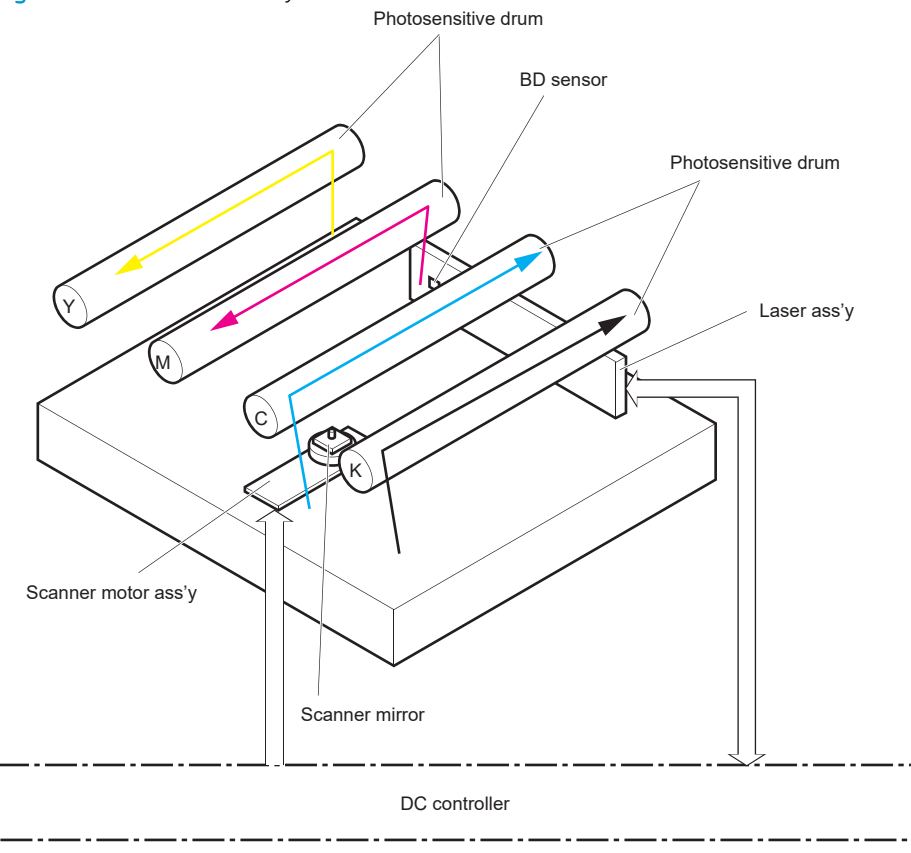

Figure 1-8 Laser scanner system

# Laser scanner failure detection

The DC controller determines an optical unit failure and notifies the formatter of the error status when any of the following occurs:

- BD sensor failure detection
- Laser scanner motor startup failure: The scanner motor does not reach a specified rotation frequency within a specified period of time from when the laser scanner starts up.
- **Laser scanner motor abnormal rotation:** The laser scanner motor does not reach a specified rotational frequency within a specified period of time during a print operation.
- Laser scanner failure detection

For example, the control panel will show a 51.00.XX error message when a laser scanner error occurs. The control panel messages document may then be consulted for appropriate troubleshooting steps.

# **Safety**

The laser scanner assembly has a mechanical laser shutter. For the safety of users and service technicians, the laser shutter interrupts the optical path of the laser scanner assembly when the front door (SW1/SW3) or right door (SW1/SW3) are opened.

The E65150/E65160/E67650/E67660 models have interlock switches. In case that one of the following doors opens, the interlock switches set to OFF, which stops output to the laser for the user/service technician's safety.

- Front door (SW1/SW3/SW9)
- Right door (SW1/SW3)

# Image-formation process

The image-formation system creates the printed image on the paper. The system consists of the following components:

- **•** Toner cartridges
- Intermediate transfer belt (ITB)
- **•** Primary transfer roller
- **•** Secondary transfer roller
- Fuser
- Laser scanner
- High-voltage power supplies

The DC Controller controls the internal components of the image formation system (according to commands received from the formatter) to form the toner image on the photosensitive drum surface. The toner image is then transferred to the print media and fused.

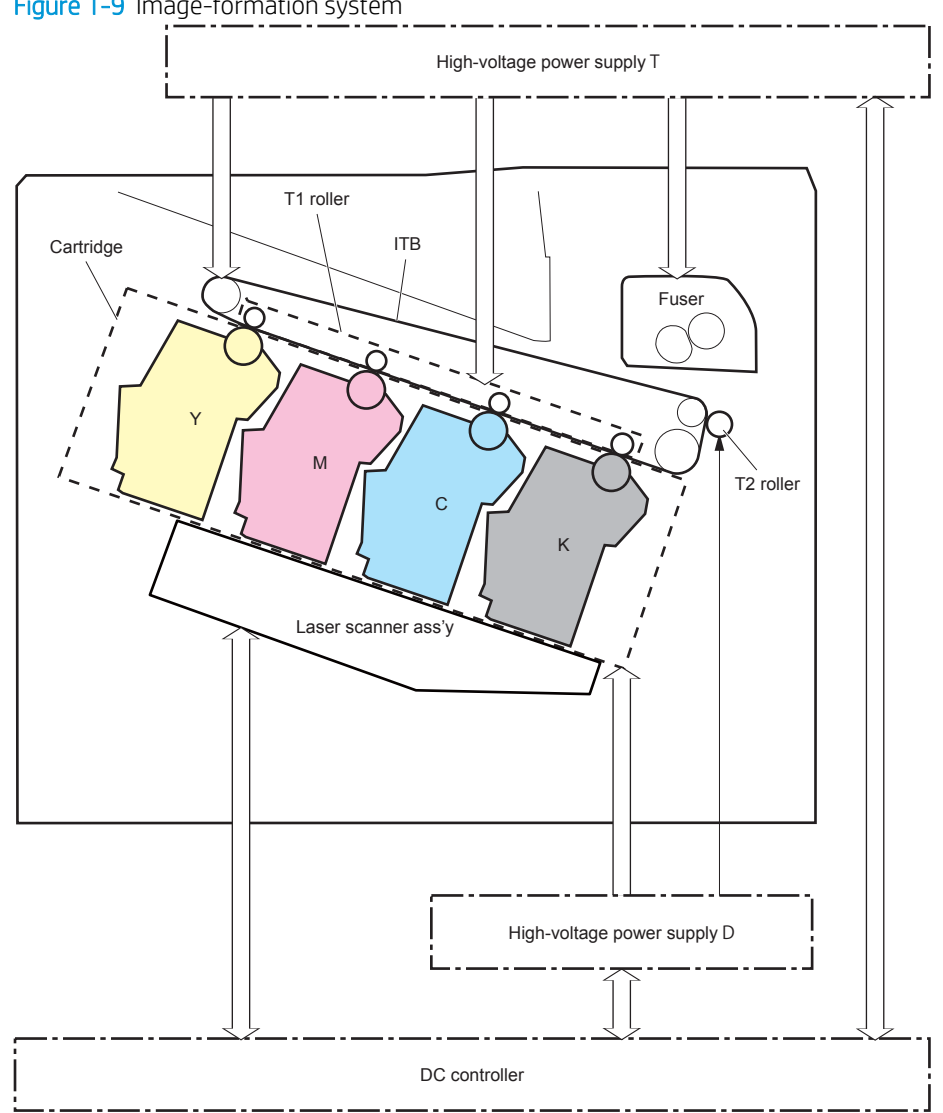

Figure 1-9 Image-formation system

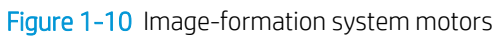

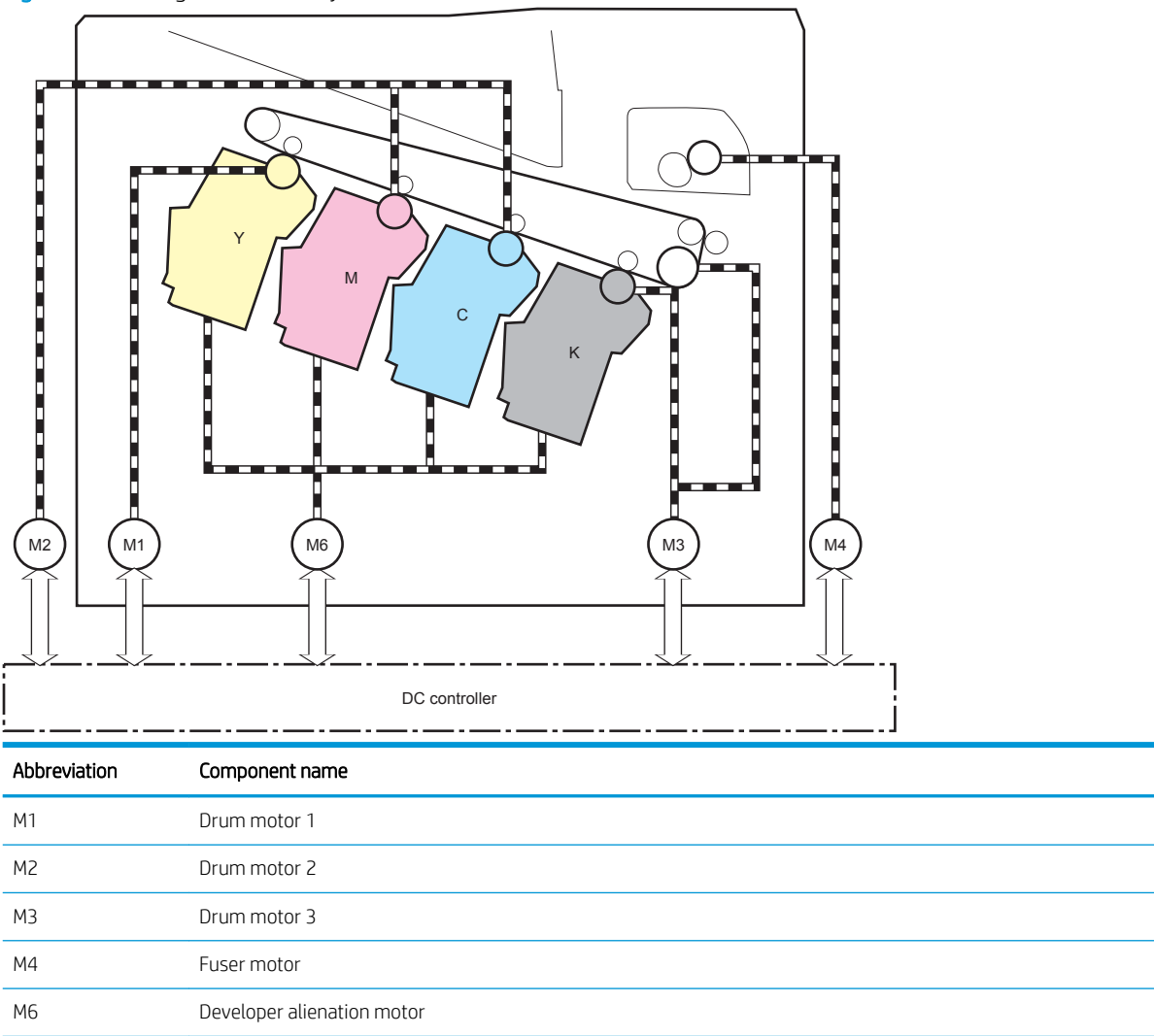

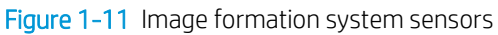

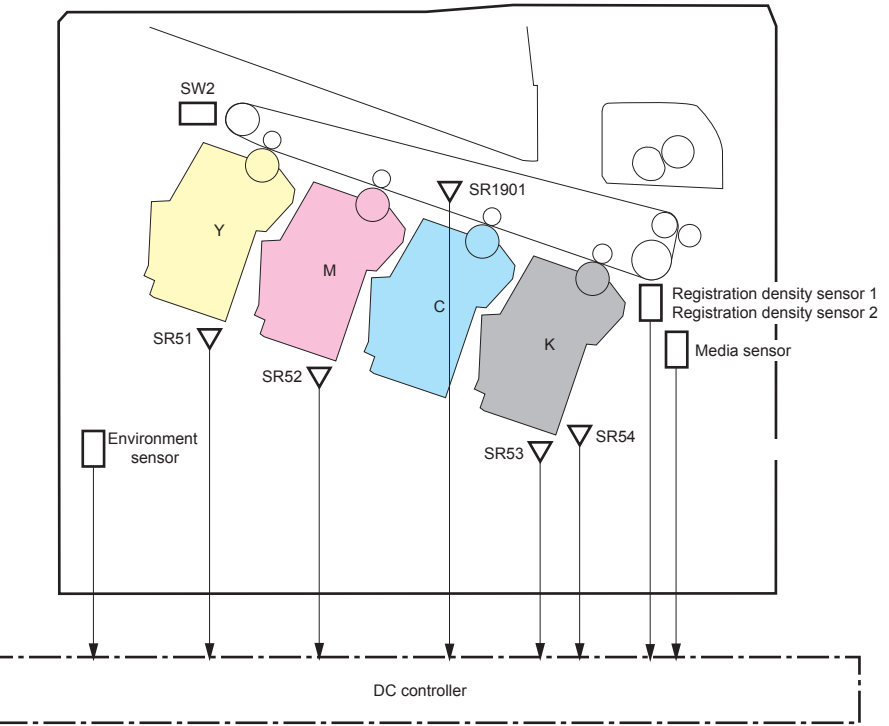

Table 1-13 Image formation system electrical component list

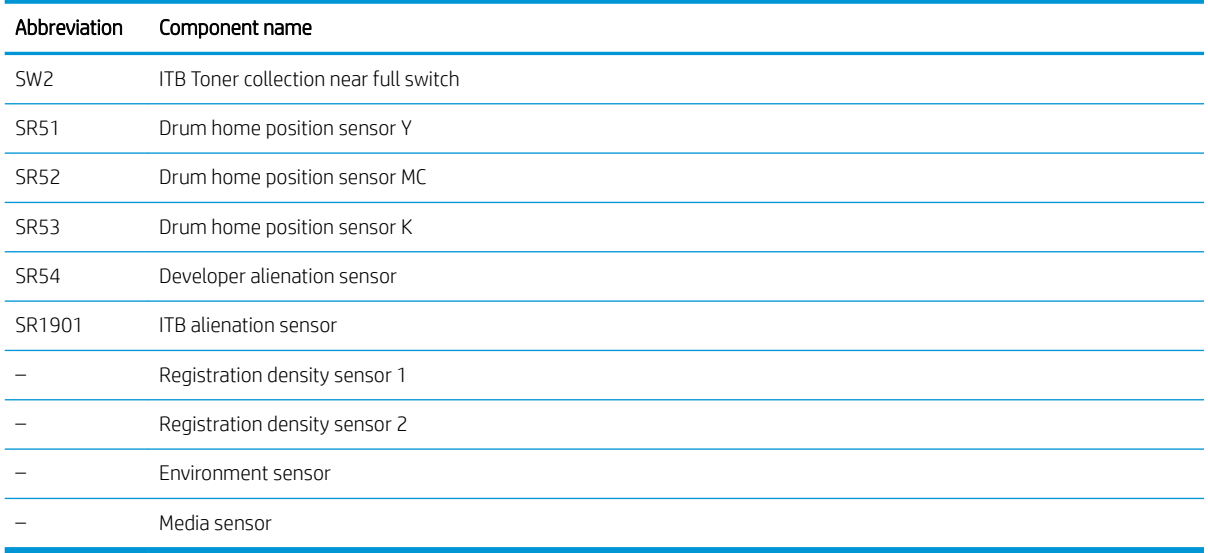

The image-formation process consists of ten steps divided into six functional blocks.

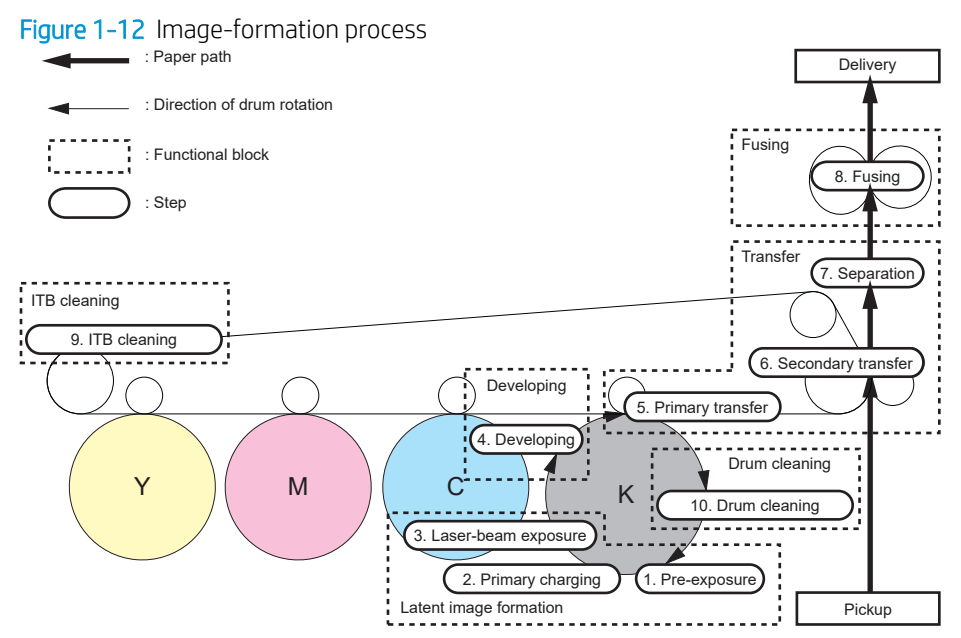

#### Table 1-14 Image formation process

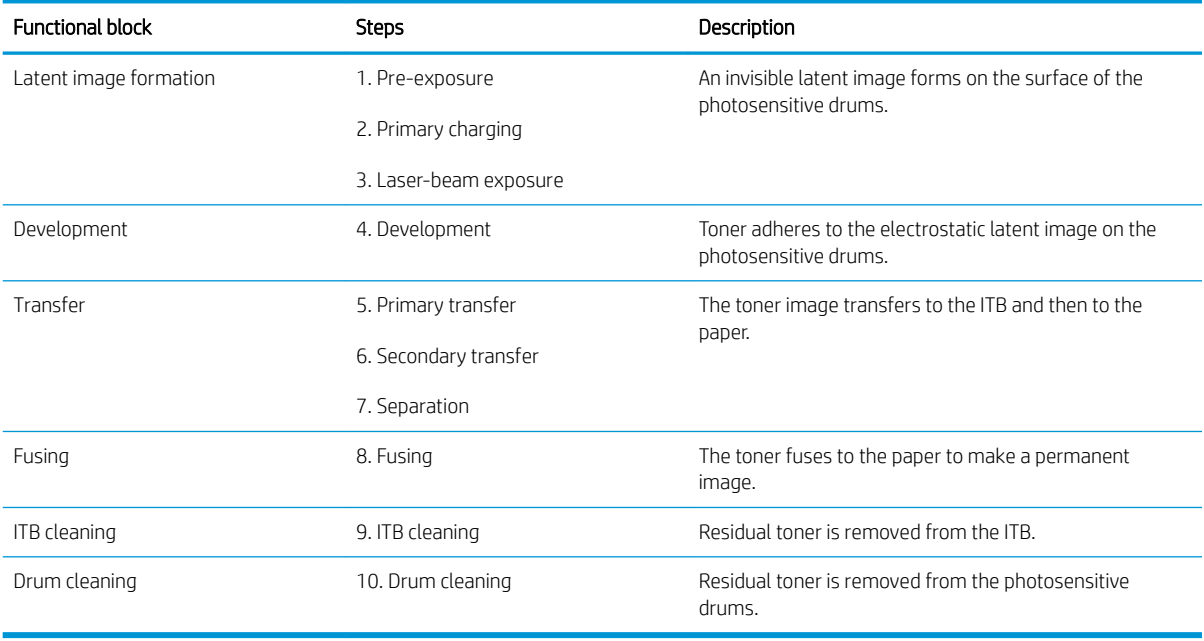

# Step 1: Pre-exposure

Light from the pre-exposure LED strikes the surface of the photosensitive drum to remove any residual electrical charges from the drum surface.

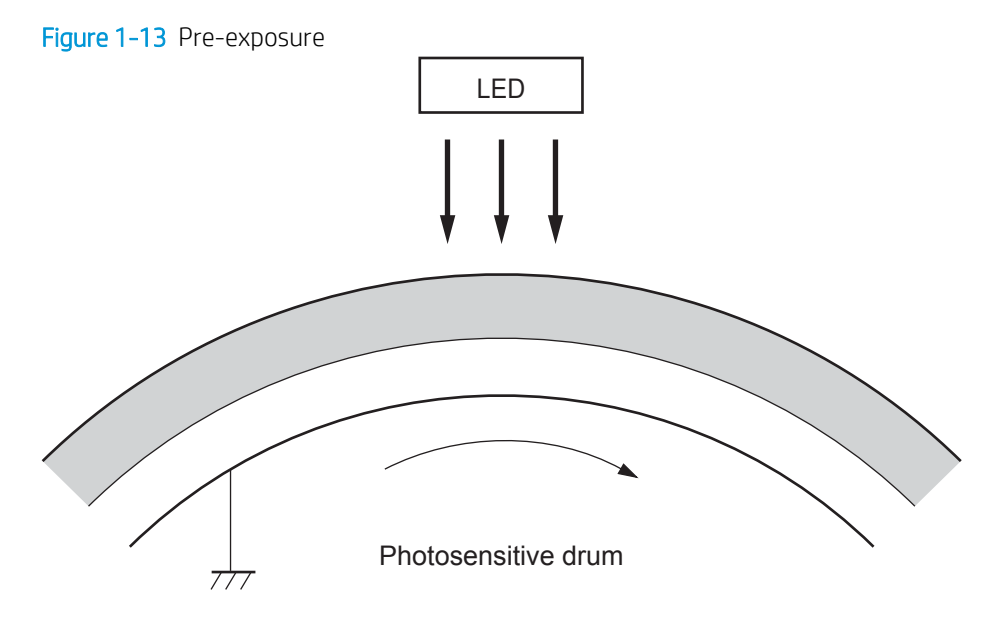

# Step 2: Primary charging

The primary-charging roller contacts the photosensitive drum and charges the drum with negative potential.

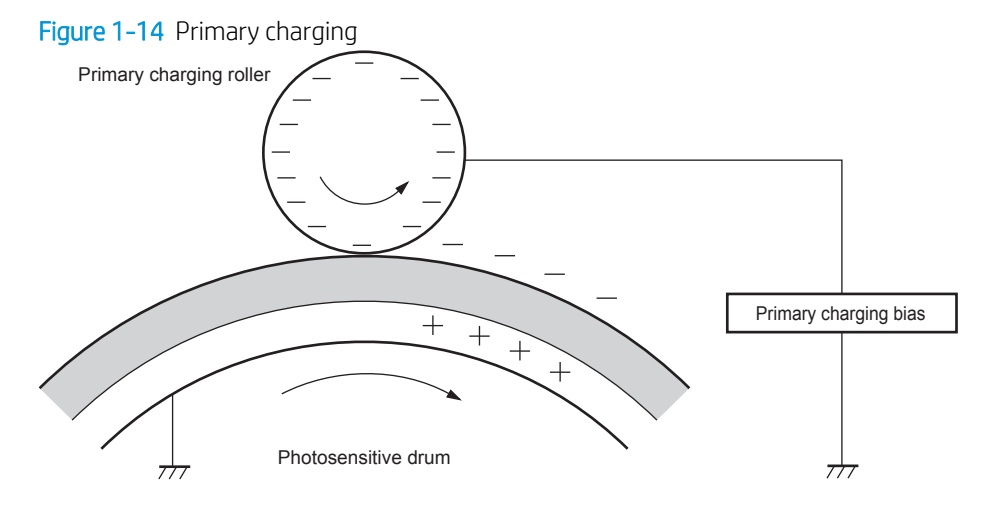

### Step 3: Laser-beam exposure

The laser beam strikes the surface of the photosensitive drum in the areas where the image will form. The negative charge neutralizes in those areas, which are then ready to accept toner.

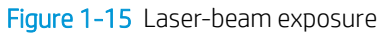

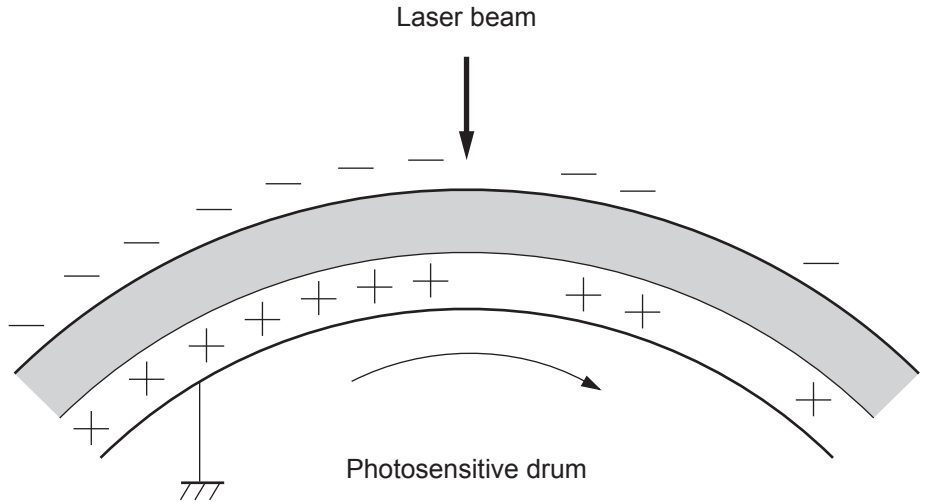

### Step 4: Development

Toner acquires a negative charge as the developing cylinder contacts the developing blade. Because the negatively-charged surface of the photosensitive drums have been neutralized where they have been struck by the laser beam, the toner adheres to those areas on the drums. The latent image becomes visible on the surface of each drum.

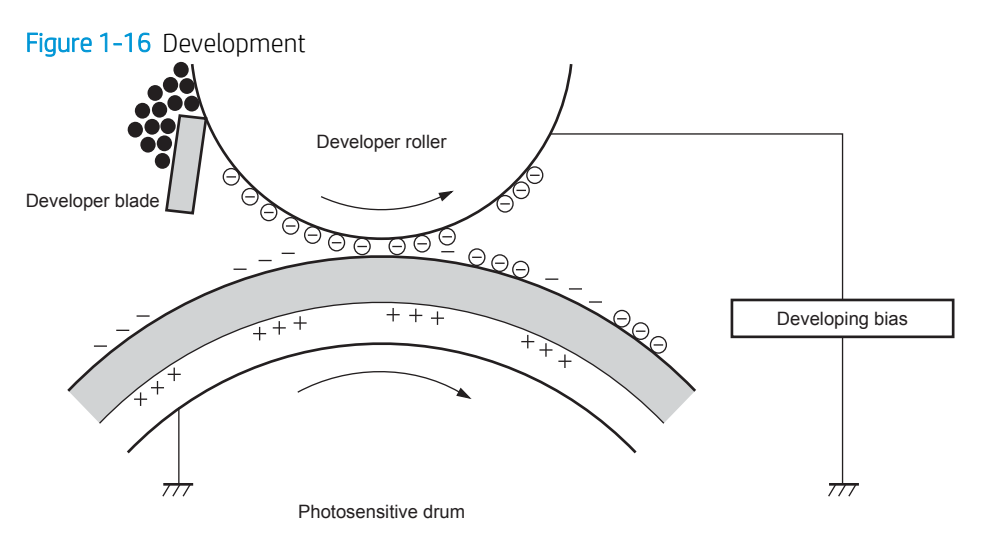

### Step 5: Primary transfer

The positively-charged primary-transfer rollers contact the ITB, giving the ITB a positive charge. The ITB attracts the negatively-charged toner from the surface of each photosensitive drum, and the complete toner image transfers onto the ITB.

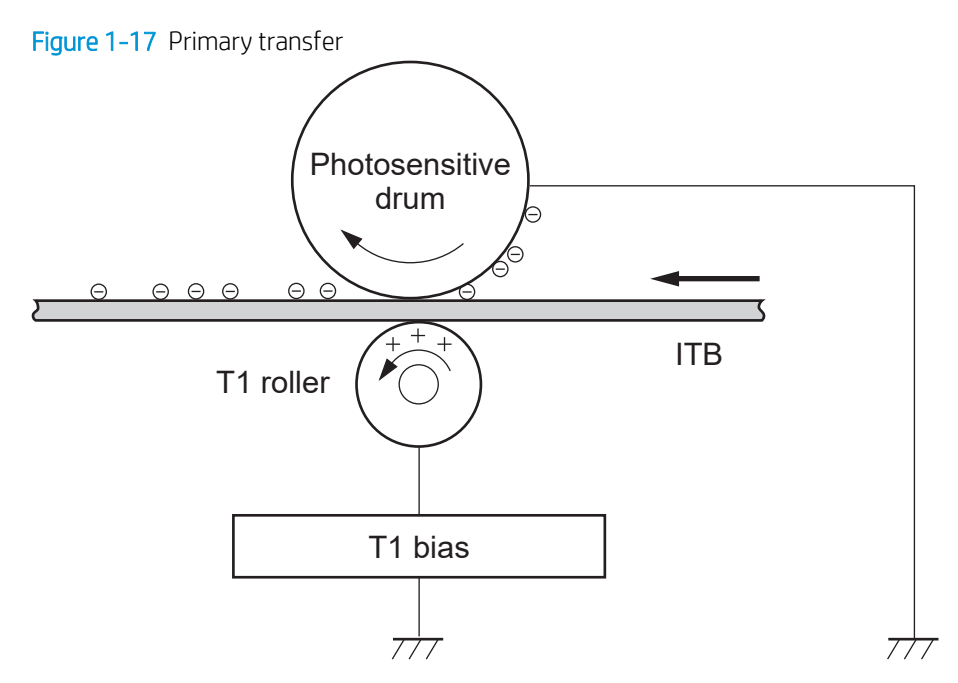

### Step 6: Secondary transfer

The paper acquires a positive charge from the secondary-transfer roller, and attracts the negatively-charged toner from the surface of the ITB. The complete toner image transfers onto the paper.

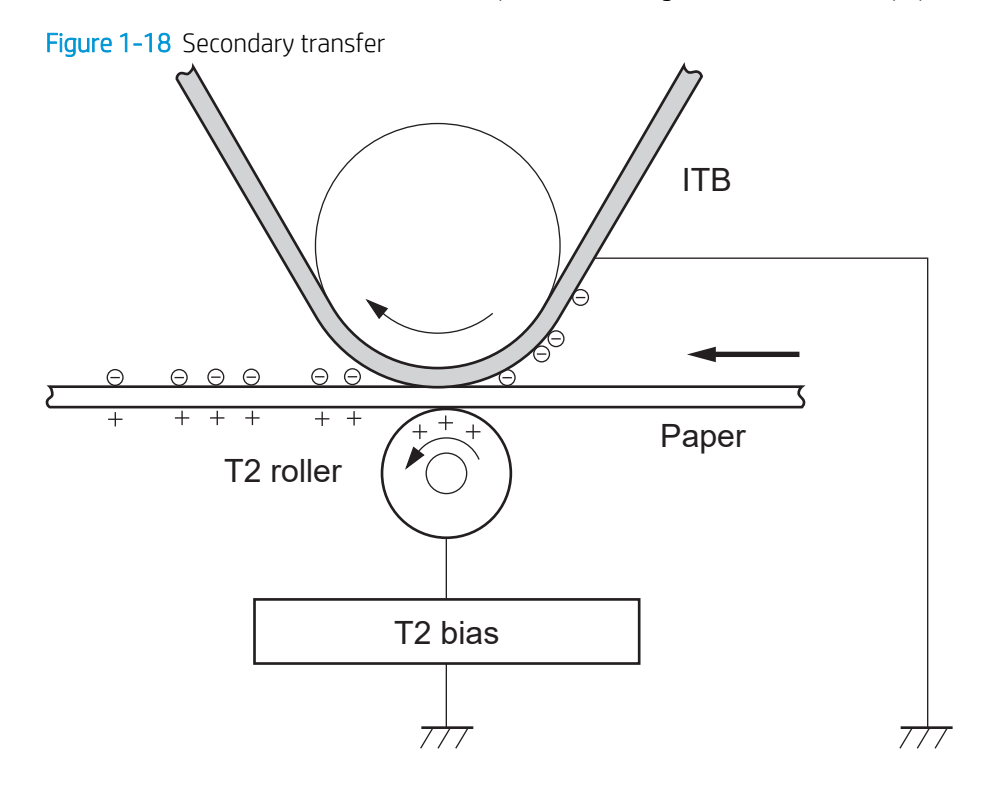

# Step 7: Separation

The stiffness of the paper causes it to separate from the ITB as the ITB bends. The static-charge eliminator removes excess charge from the paper to make sure that the toner fuses correctly.

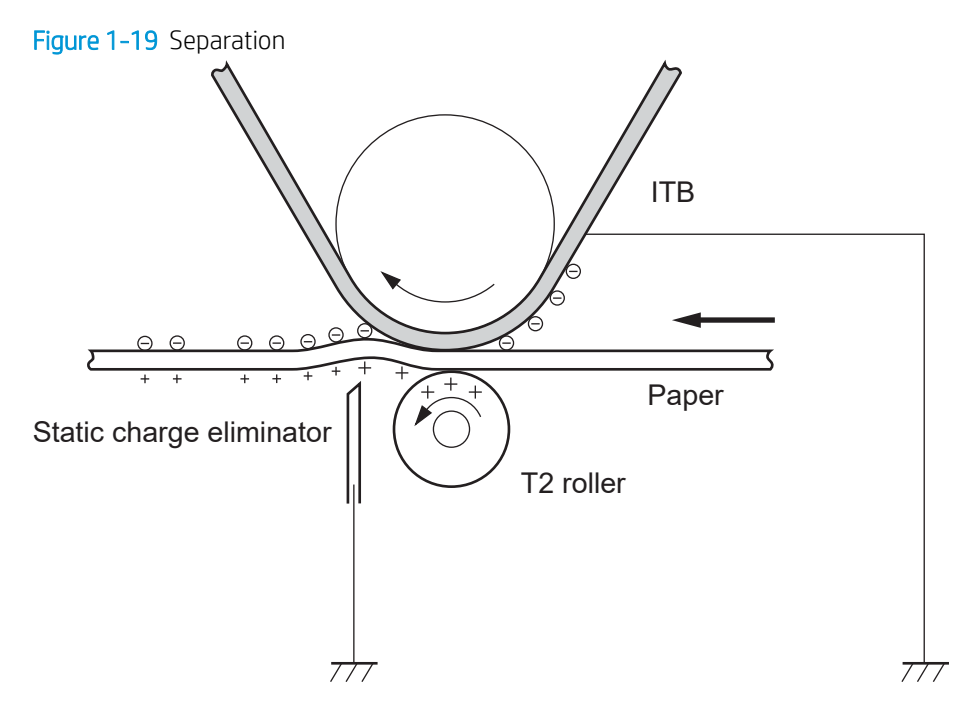

# Step 8: Fusing

To create the permanent image, the paper passes through heated, pressurized rollers to melt the toner onto the page. Fusing bias is added to the pressure roller to improve the print quality.

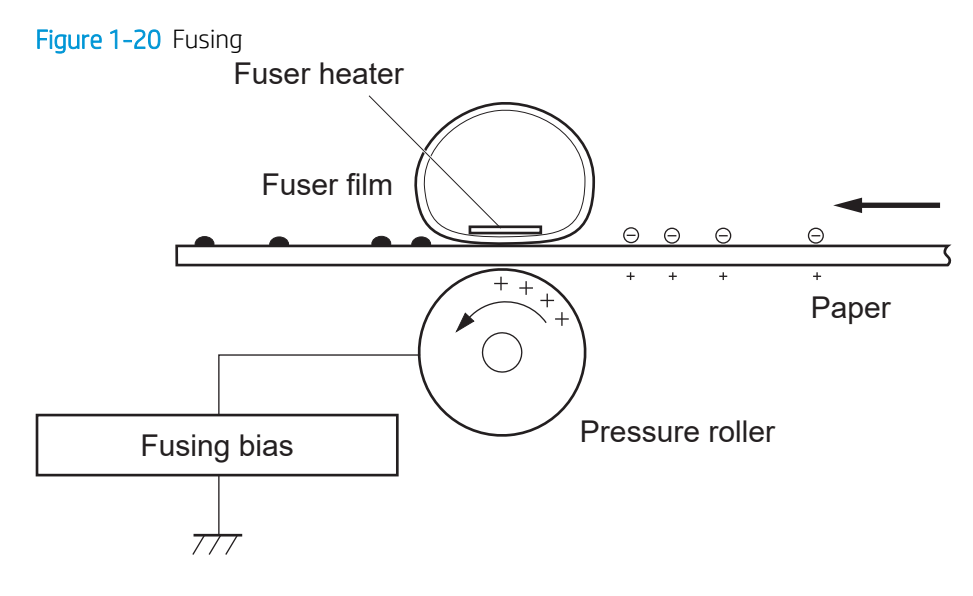

### Step 9: ITB cleaning

The cleaning blade scrapes the residual toner off the surface of the ITB. The residual toner feed screw deposits residual toner in the toner collection unit. The residual toner which cannot be removed by the cleaning blade is charged by the ITB cleaning brush, and then transferred from the ITB surface to the photosensitive drum by the primary transfer (T1) roller.

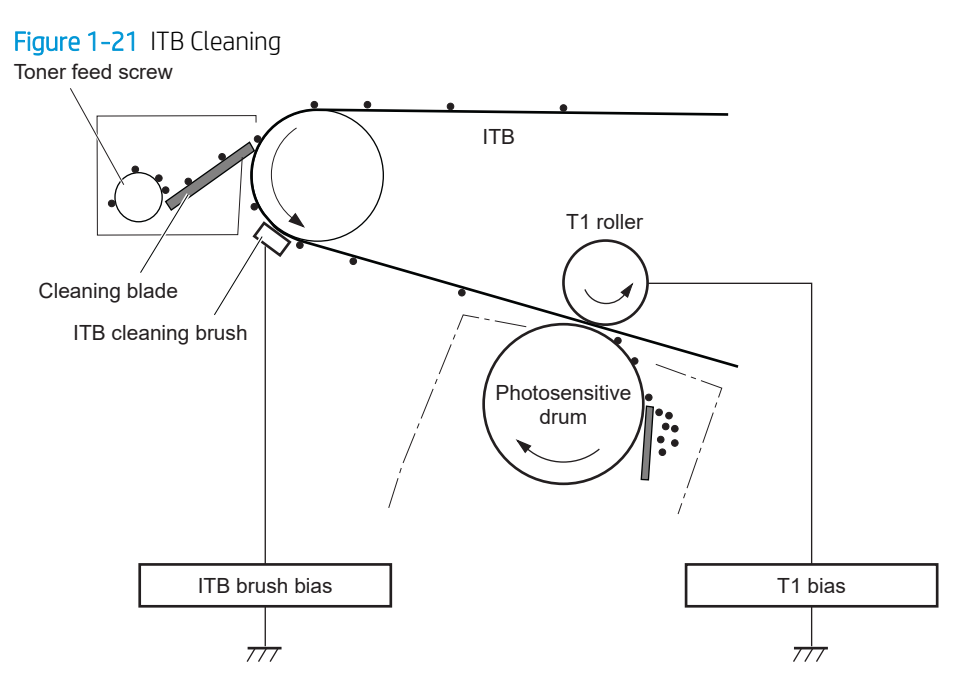

# Step 10: Drum cleaning

The cleaning blade scrapes the residual toner off the surface of the photosensitive drum. The toner feed screw deposits the residual toner in the toner collection unit.

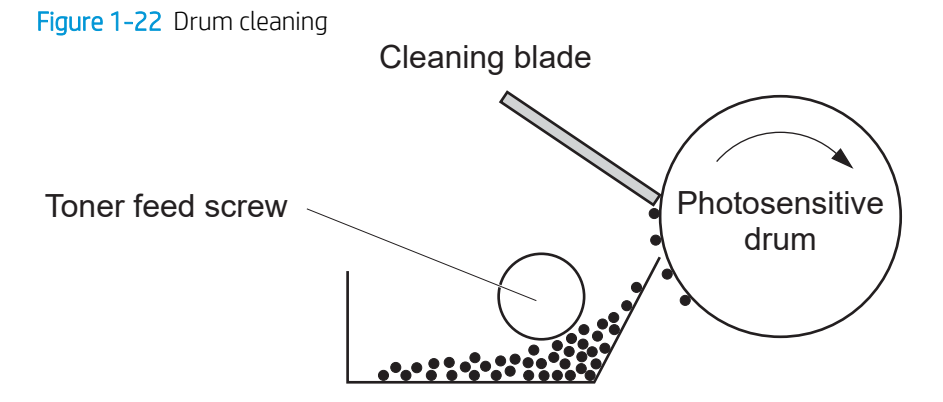

# Toner cartridges

The printer has four toner cartridges, one for each color: cyan, magenta, yellow, and black.

### Design

Each toner cartridge is filled with toner and consists of the following components:

- **•** Photosensitive drum
- Developer roller
- Primary-charging roller
- Memory chip

The DC controller rotates the drum motor to drive the photosensitive drum, developer roller, and the primarycharging roller.

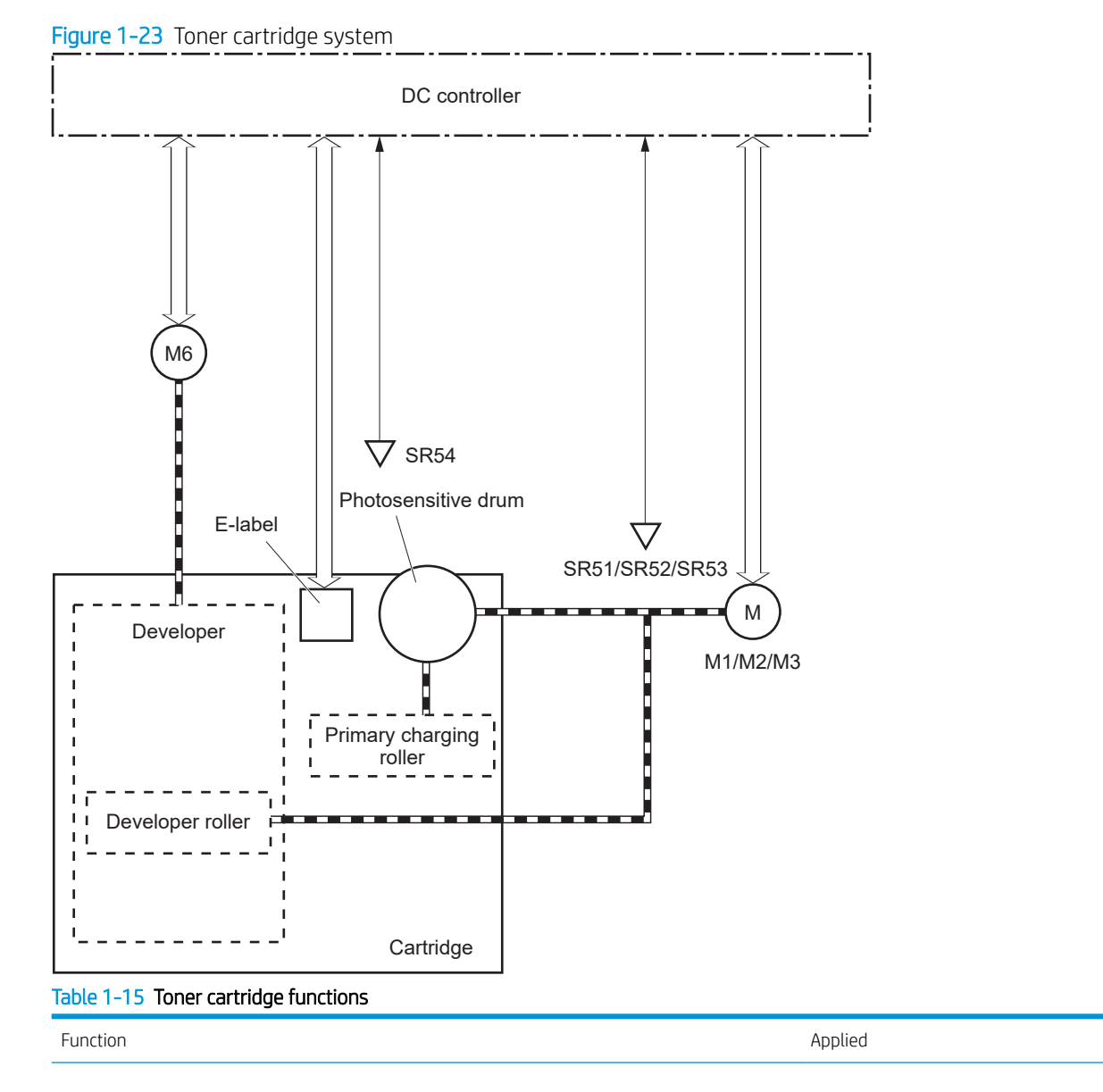

### Table 1-15 Toner cartridge functions (continued)

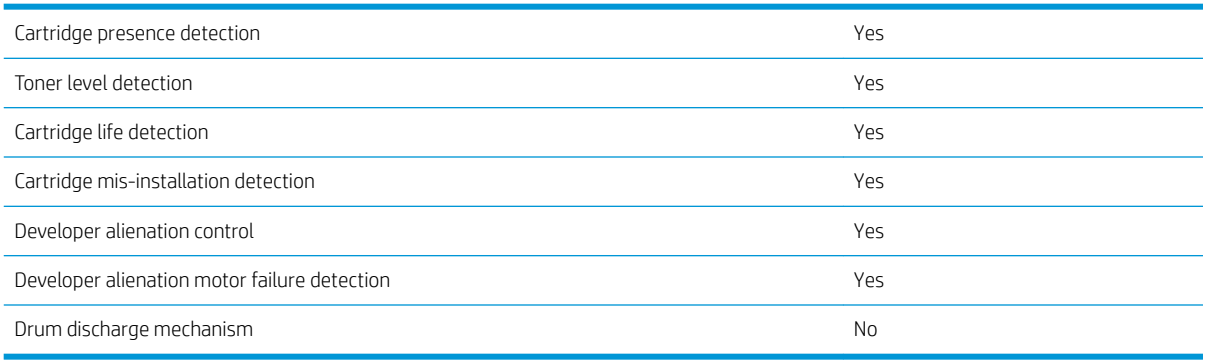

### Memory chip

The memory chip is non-volatile memory that stores information about the usage of the toner cartridge and helps protect the customer from counterfeit cartridges. This chip is also used to detect the presence of a cartridge within the printer or when a cartridge is installed in the wrong slot. The printer reads and writes the data in the memory chip.

### Dynamic security

Certain HP printers use cartridges that have security chips or electronic circuitry. Cartridges using a non-HP chip or modified or non-HP circuitry\* might not work. And, those that work today might not work in the future.

As is standard in the printing business, HP has a process for authenticating cartridges. HP continues to use security measures to protect the quality of our customer experience, maintain the integrity of our printing systems, and protect our intellectual property. These measures include authentication methods that change periodically and might prevent some third-party supplies from working now or in the future. HP printers and original HP cartridges deliver the best quality, security and reliability. When cartridges are cloned or counterfeited, the customer is exposed to quality and potential security risks, compromising the printing experience.

\* Non-HP chips and modiƭed or non-HP electronic circuitry are not produced or validated by HP. HP cannot guarantee that these chips or circuitry will work in your printer now or in the future. If you are using a nonoriginal HP cartridge, please check with your supplier to ensure your cartridge has an original HP security chip or unmodified HP electronic circuitry.

### **JetIntelligence**

JetIntelligence supports two features for managing toner cartridges.

- The authentication feature allows customers to specify the use of only genuine HP toner cartridges in the printer.
- The anti-theft feature enables locking a cartridge to a specific printer or fleet of printers.

#### Authentication

The genuine HP authentication feature allows a customer to specify that only genuine HP supplies can be used in a printer. If a non-HP or used supply is installed, the printer will not print. This feature is disabled by default, and can be enabled or disabled from the control panel or the Embedded Web Server (EWS).

If a genuine HP toner cartridge from another printer is moved to a printer with this feature enabled, the toner cartridge will authenticate and print, unless the toner cartridge has passed the low state. If the toner cartridge has passed the low state, an Unauthorized Cartridge message displays on the control panel.

If a non-HP toner cartridge is used in a printer with this feature enabled, the message Unauthorized Cartridge appears on the control-panel display.

**W** NOTE: If a customer suspects they have a counterfeit cartridge, they should report it by going to www.hp.com/go/anticounterfeit and selecting Report now.

#### Anti-theft

The toner cartridge anti-theft feature allows a customer to configure the printer to automatically lock genuine HP toner cartridges to a specific printer or fleet of printers when they are installed. A locked toner cartridge will only work in the specified printer or fleet of printers. This feature prevents toner cartridges from being stolen and used in another printer, or from being moved from an authorized printer to an unauthorized printer. This

feature is disabled by default, and can be enabled or disabled from the control panel, the Embedded Web Server (EWS), or Web Jetadmin.

When the anti-theft feature is enabled, the toner cartridge in a printer will only work in the specified printer or fleet of printers. If a locked toner cartridge is moved to another printer, the cartridge will not print and the message Protected Cartridge appears on the control-panel display.

NOTE: When a toner cartridge is locked to a specific printer or fleet of printers, it cannot be unlocked. This is a permanent operation.

### Toner seal

The toner cartridge seal is opened automatically when the toner cartridge is installed into the printer.

### Toner level and cartridge life detection

Toner level detection: The DC controller detects the remaining toner in the cartridge by the optical detection method and then notifies the formatter of the remaining toner level.

Cartridge life detection: Cartridge life detection is measured in two ways.

- 1. Toner level:
	- For the first 75% of cartridge life, toner level is measure through pixel counting by the DC controller. Once the level reaches 25%, the toner level sensor utilizes electrical properties to determine the amount of toner remaining.
- 2. Rotations of internal components (OPC and developer roller):
	- The DC controller monitors these two life parameters and reports them to the formatter as percent life remaining. End of cartridge life is determined by the lower value of the two.

### Developing unit engagement and disengagement control

The printer can print in full-color mode or in black-only mode. To print in black-only mode, the printer disengages the developing rollers in the cyan, magenta, and yellow toner cartridges, which maximizes the life of the cartridges.

Figure 1-24 Developer roller engagement and alienation control

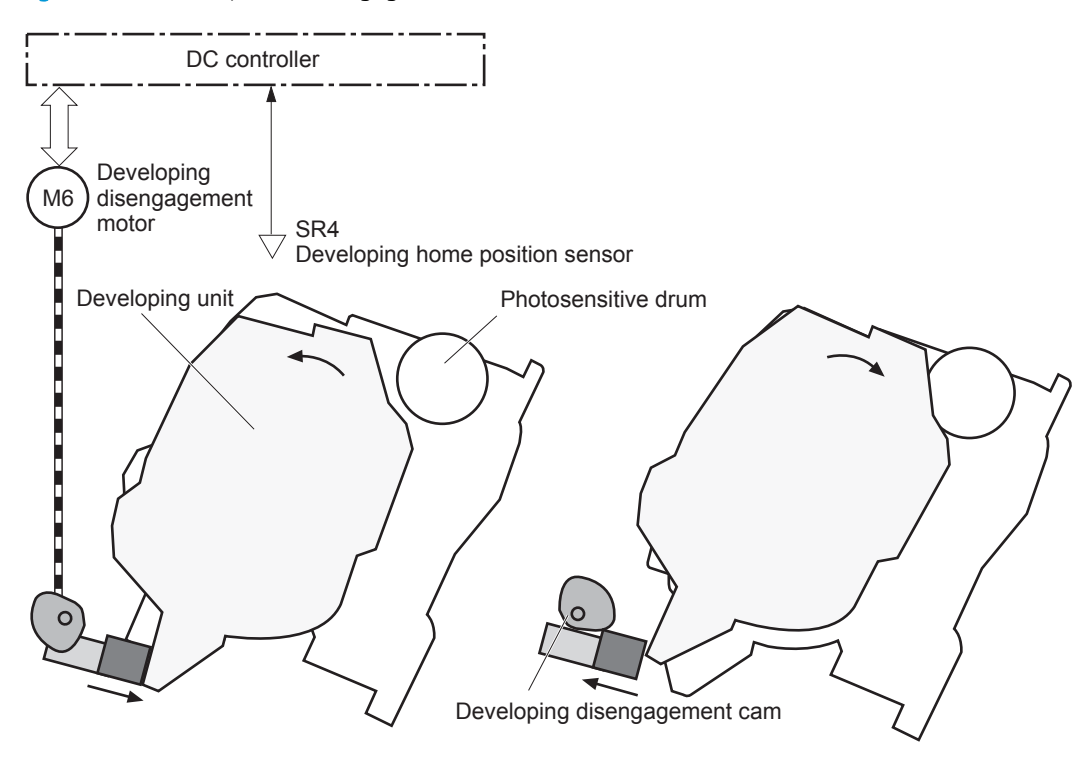

Developing unit is disengaged

Developing unit is engaged

The developer roller engagement and alienation control operates as follows: When the printer is turned on and when each print job is completed, all four of the developing units are disengaged from the photosensitive drums.

- The drive of the developer alienation motor rotates the developer alienation cam.
- As the cam rotates, the developing unit engages with or separates from the photosensitive drum.

When the print mode is full color, the developing units engage with the drums. When the print mode is blackonly, only the black developing unit engages with the drum.

The DC controller determines a developer alienation motor failure and notifies the formatter when it does not detect a specified signal from the developer alienation sensor during the developing unit engagement and disengagement operation.

# Intermediate transfer belt (ITB) unit

The ITB unit accepts the toner images from the photosensitive drums and transfers the completed image to the paper. The ITB unit has the following main components:

- Intermediate transfer belt (ITB)
- ITB-drive roller
- Primary-transfer roller
- ITB cleaner

Drum motor 3 drives the ITB drive roller, which rotates the ITB. The motion of the ITB causes the primary transfer rollers to rotate. The ITB cleaner cleans the ITB surface.

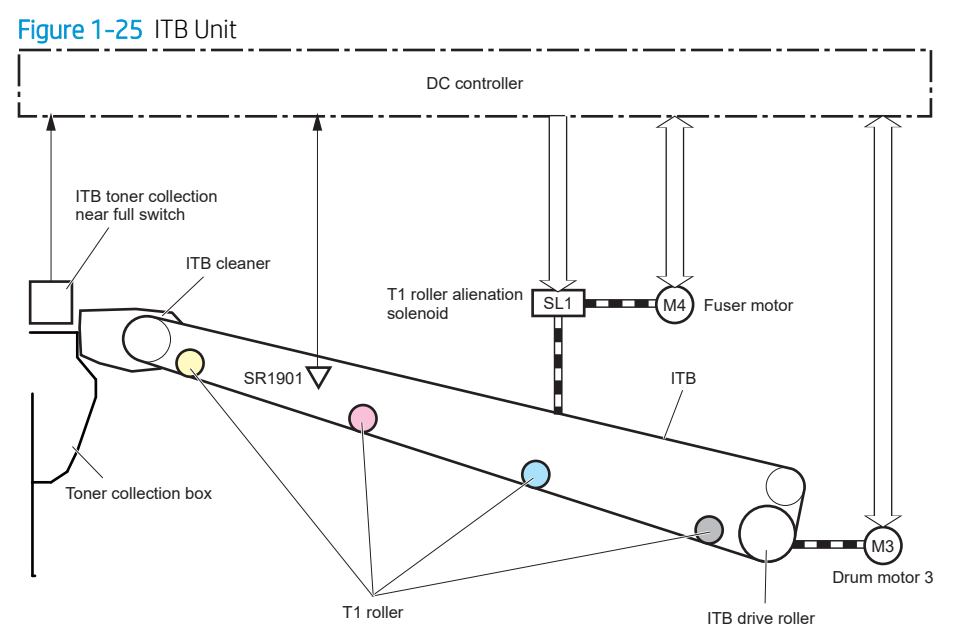

#### Table 1-16 ITB assembly functions

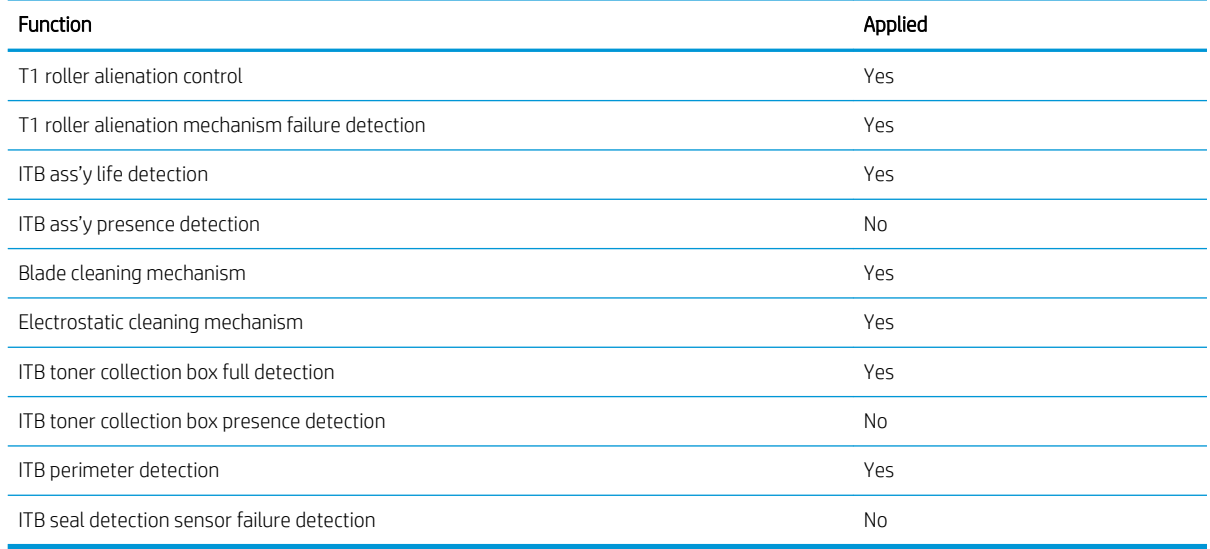

# Primary-transfer roller engagement and disengagement control

Depending on the requirements of the print job, the primary-transfer rollers engage with the ITB so it can receive toner from the photosensitive drums. The primary-transfer rollers have three engagement states.

| All rollers disengaged | The ITB is disengaged from all the four photosensitive drums. This state is the home<br>position for the ITB unit. |
|------------------------|----------------------------------------------------------------------------------------------------|
| All rollers engaged    | The ITB is engaged with all four photosensitive drums. This is the state for full-color<br>printing.               |
| Black roller engaged   | The ITB is engaged with only the black photosensitive drum. This is the state for black-only<br>printing.          |

Table 1-17 Primary-transfer roller engagement states

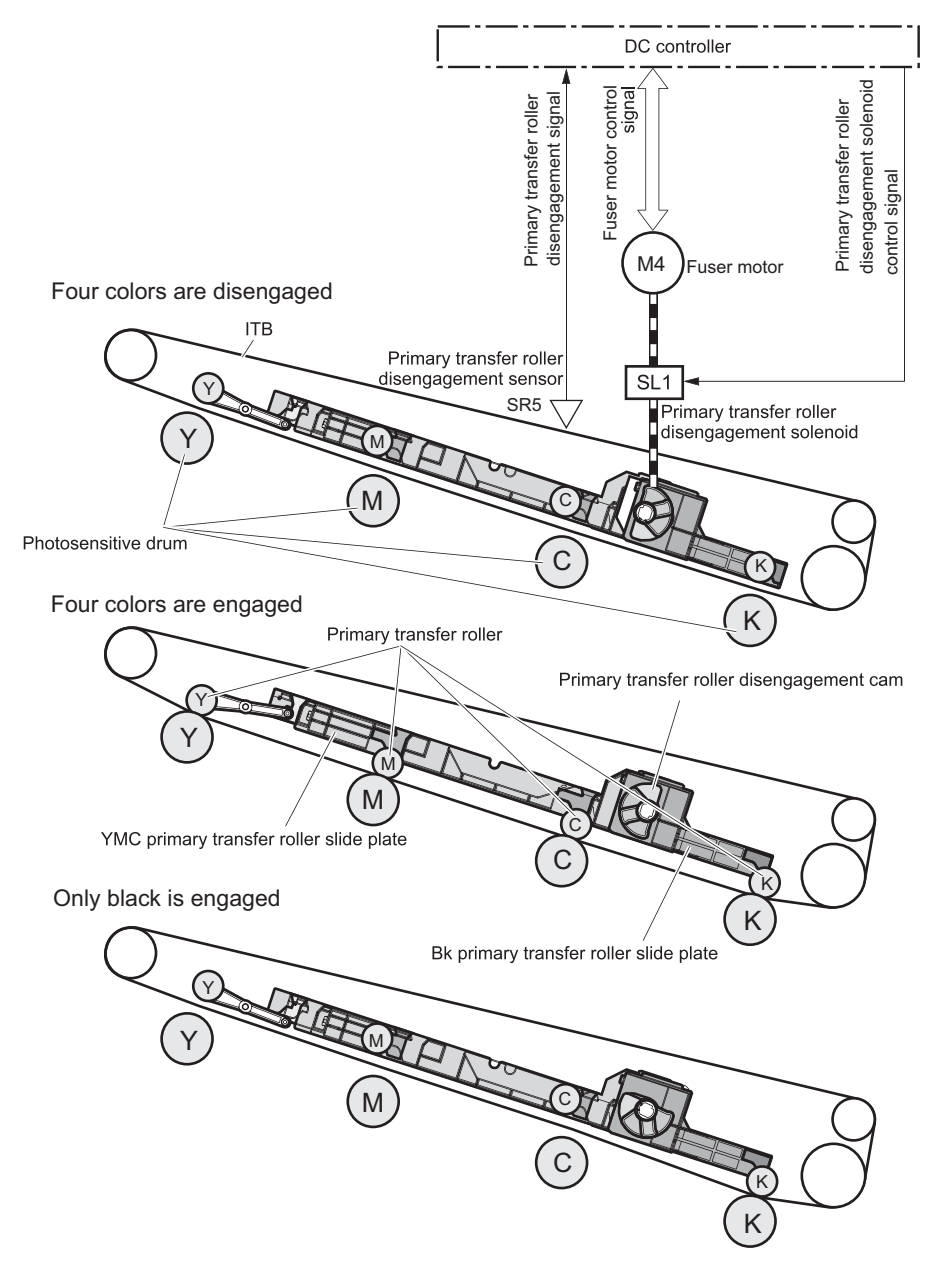

Figure 1-26 Three states of primary-transfer roller engagement and disengagement

The primary-transfer-roller disengagement motor rotates or reverses to place the primary-transfer-roller disengagement cam into one of three positions. The cam causes the transfer-roller slide plate to move to the right or left. This movement causes the primary-transfer rollers to move up to engage the ITB with the photosensitive drum or down to disengage it.

The DC controller expects to receive a signal from the ITB home-position sensor when the primary-transfer roller engages or disengages. If the DC controller does not receive this signal, but detects that the primarytransfer-roller disengagement motor is rotating, the DC controller determines that the primary-transferdisengagement mechanism has failed, and notifies the formatter. The formatter will then display a 59.00.FO message on the control panel.

# ITB unit detection

The DC controller monitors several signals from the ITB unit to detect status.

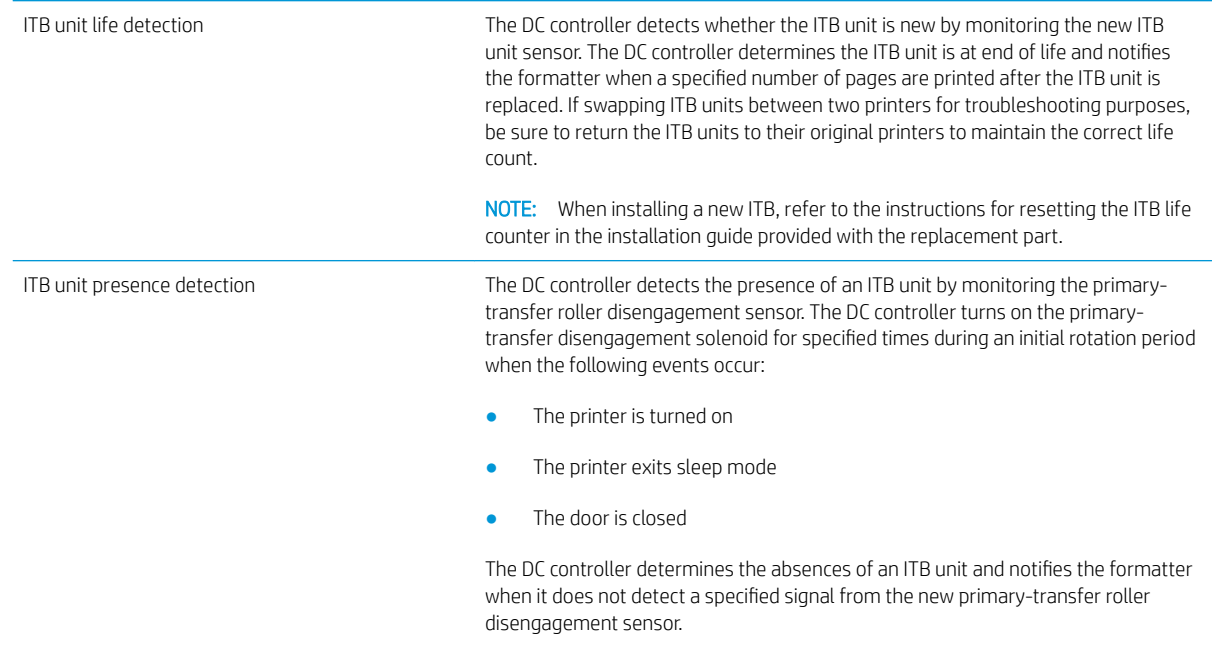

### ITB cleaning mechanism

The cleaning blade in the ITB cleaner scrapes the residual toner off the ITB surface and deposits the residual toner into the toner collection unit. The residual toner feed screw deposits the residual toner to the residual toner feed unit. The ITB motor and the residual toner feed motor drive the screw. The residual toner that cannot be removed by the cleaning blade is charged by the ITB cleaning brush, and then transferred from the ITB surface to the photosensitive drum by the primary transfer (T1) roller. The DC controller detects whether the toner collection unit is full by using the toner collection unit full sensor, and then notifies the formatter.

### Figure 1-27 ITB cleaning process

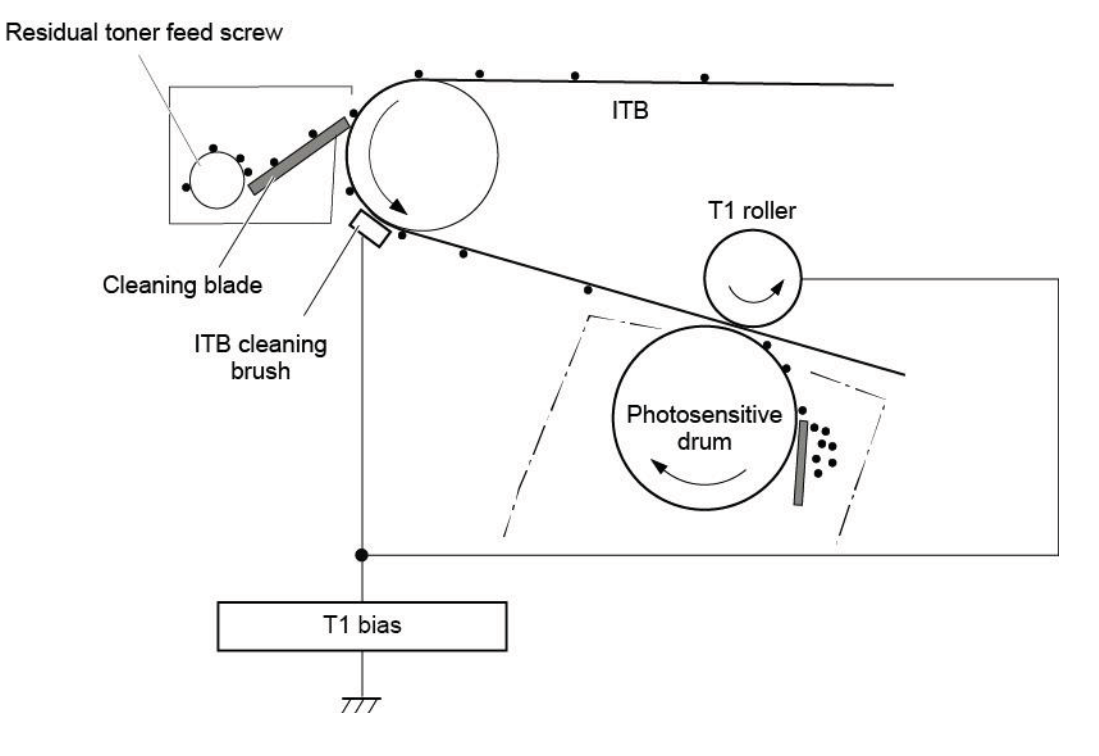

### Secondary transfer roller functions

The secondary transfer roller transfers the image from the ITB onto the paper.

The printer has the following secondary transfer roller functions.

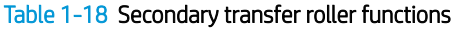

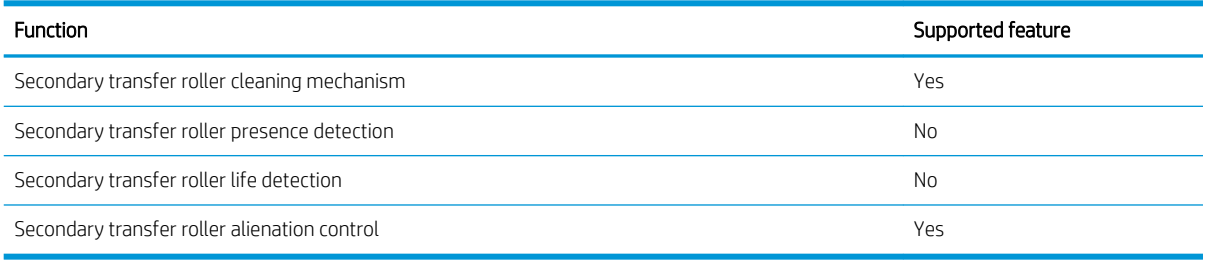
## **Calibration**

The printer calibrates itself to maintain proper print quality. The calibration corrects color-misregistration and color-density variation due to environmental changes or internal variation in the printer.

The printer has the following calibration functions.

#### Table 1-19 Calibration functions

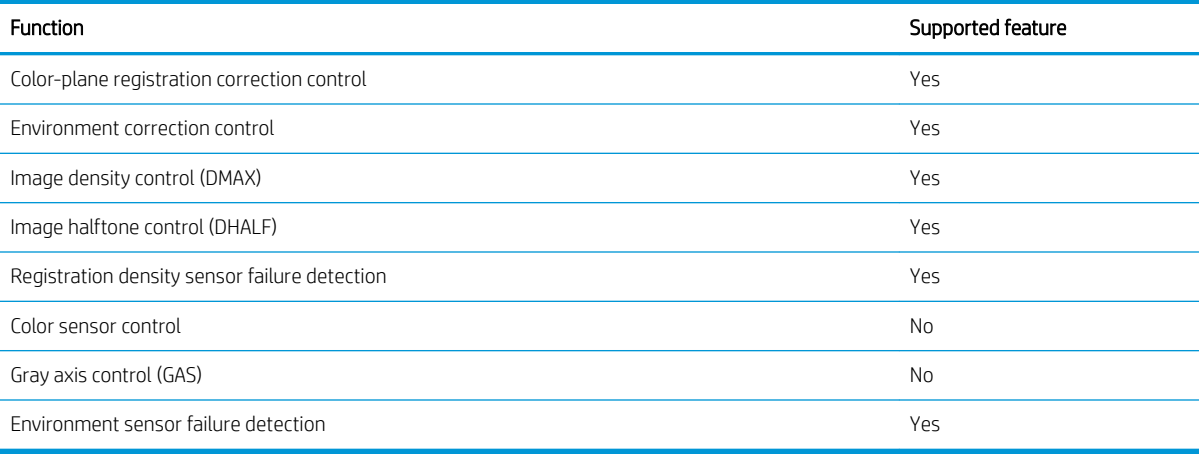

# Pickup, feed, and delivery system

The DC controller controls the pickup, feed, and delivery system according to commands from the formatter. The pickup, feed, and delivery system uses a series of rollers to move the paper through the printer.

The pickup, feed, and delivery system consists of the following three functional blocks. The DC controller controls each block to pick up, feed and deliver the paper.

- **Pickup-and-feed-block:** Controls the movement of the paper from each pickup source to the fuser inlet
- **Fuser-and-delivery-block:** Controls the movement of the paper from the fuser to the delivery destination
- Duplex block: Controls the movement of the paper from the duplex switchback unit to the duplex re-pickup unit.

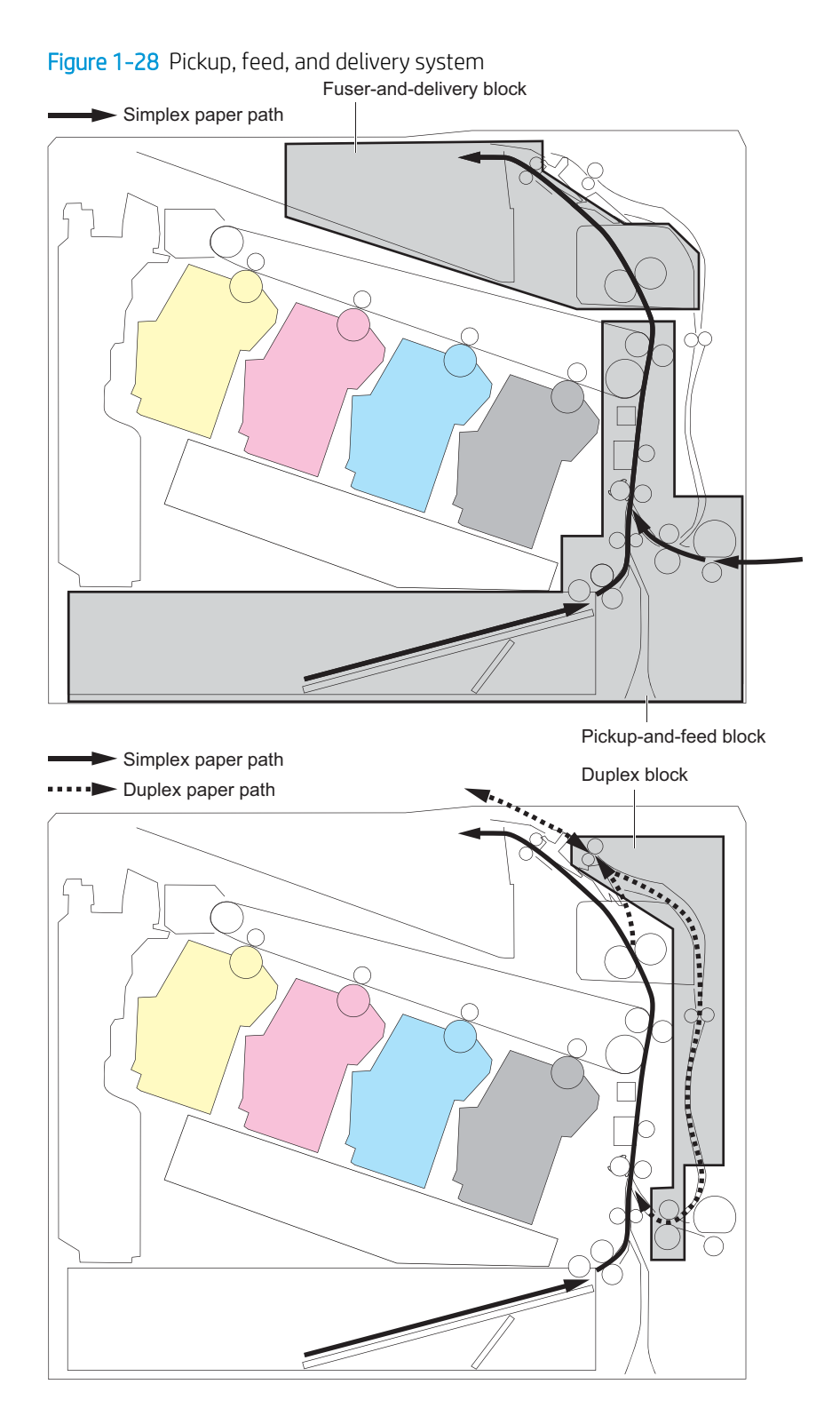

## Photo sensors and switches

The following figure shows the sensors and switches for the pickup, feed, and delivery system.

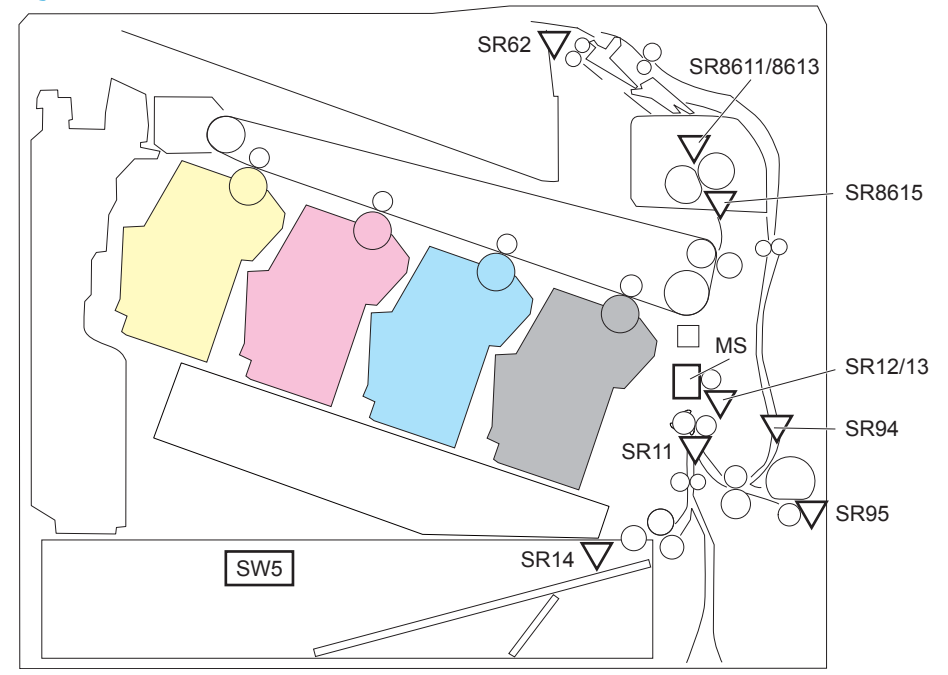

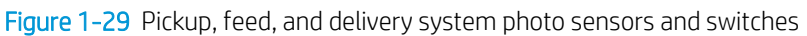

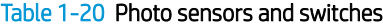

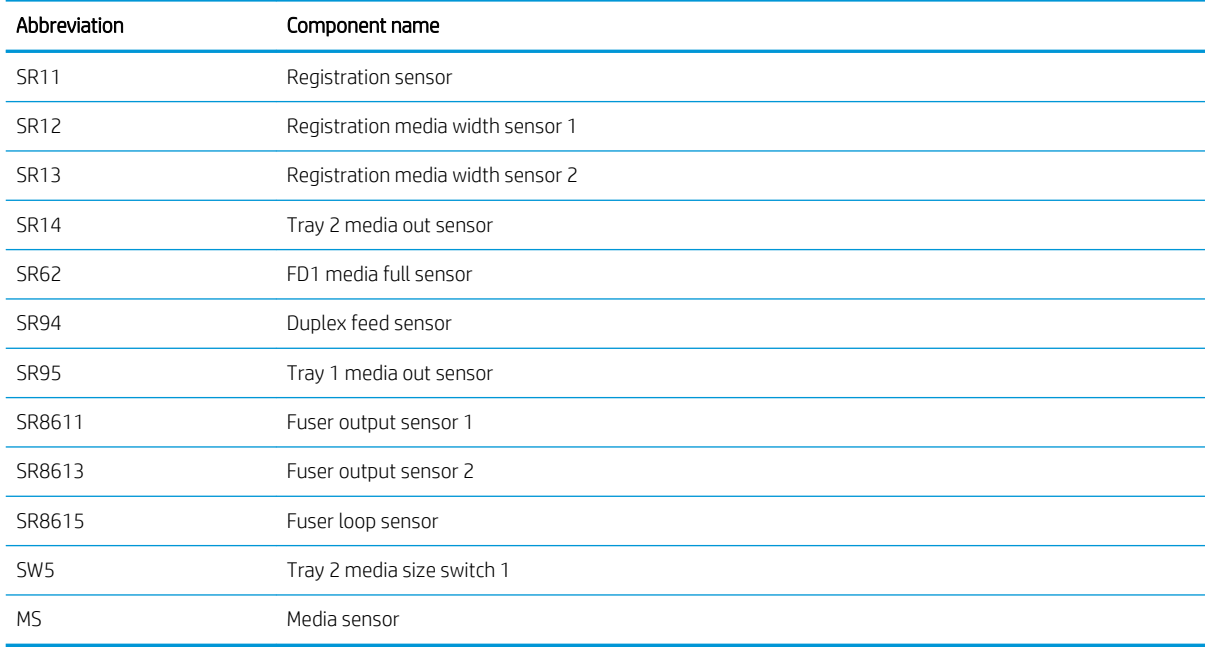

## Motors, clutches, and solenoids

The following figure shows the motors, clutches, and solenoids for the pickup, feed, and delivery system.

Figure 1-30 Pickup, feed, and delivery system motors, clutches, and solenoids

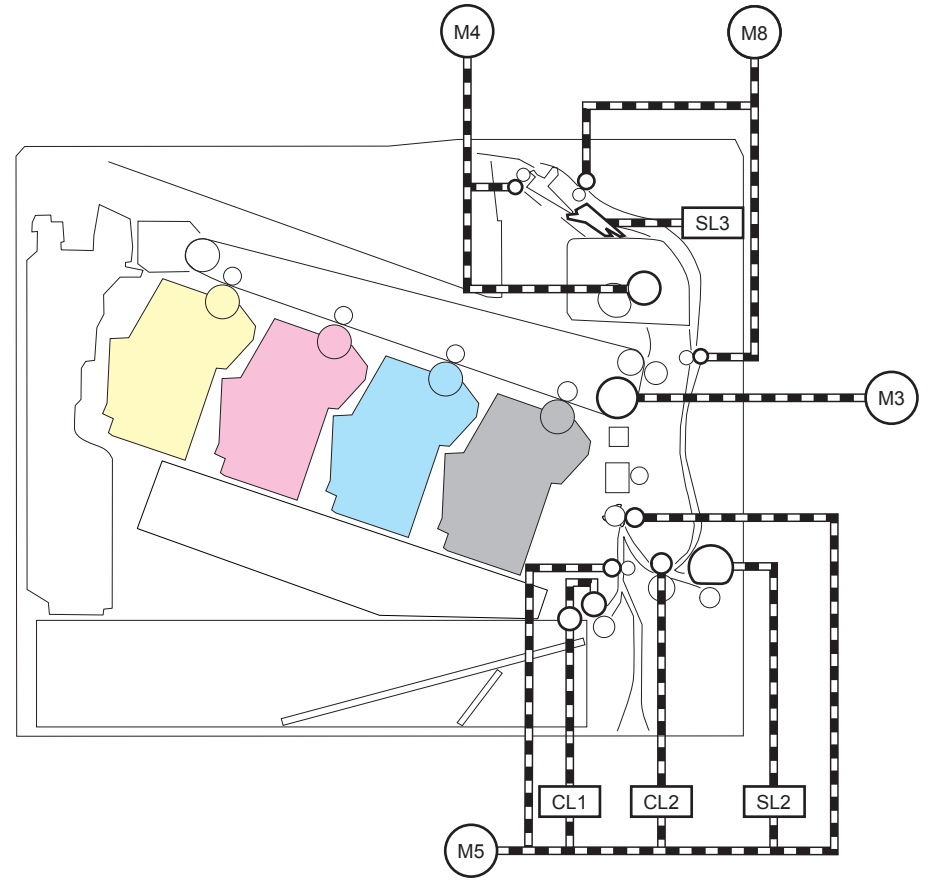

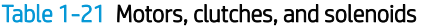

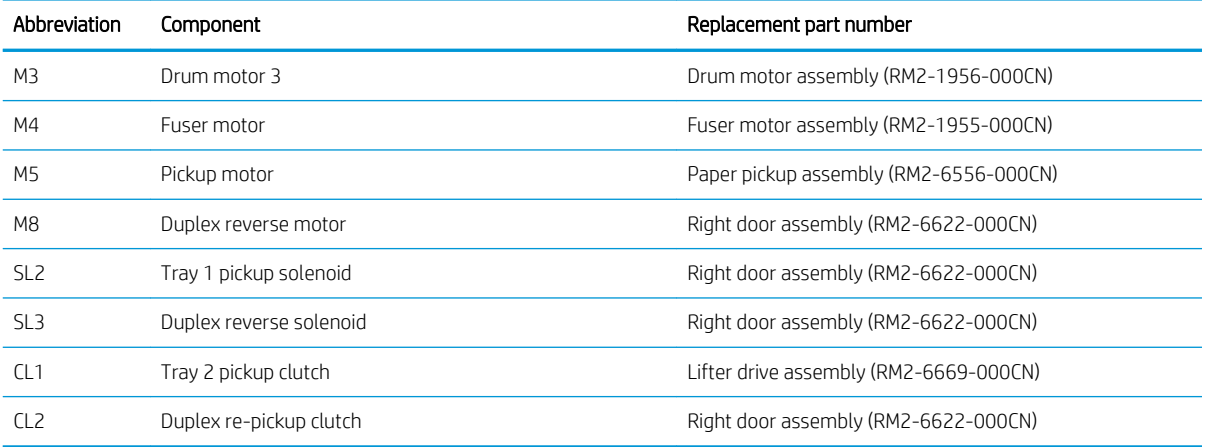

## Paper trays

## Tray 2 media type detection

The printer selects the optimal print mode based upon the media type detected by the media sensor. The media sensor consists of an optical sensor, which detects the surface texture of the paper, and an ultrasonic sensor, which measures the thickness of the paper. The formatter informs the DC controller that the printer is in autosense mode and the DC controller changes the fuser mode based on media type.

Following are the print modes detected by the printer:

- **Normal**
- Heavy media 1
- Heavy media 2
- Heavy media 3
- Light media 1
- Light media 2
- Light media 3
- Glossy media 1
- Glossy media 2
- Glossy media 3
- Glossy
- OHT
- Designated media 1
- Designated media 2
- Designated media 3

The DC controller determines a media sensor error and reports it to the formatter when the value detected by the media sensor is out of a specified range of values.

#### Figure 1-31 Media sensors

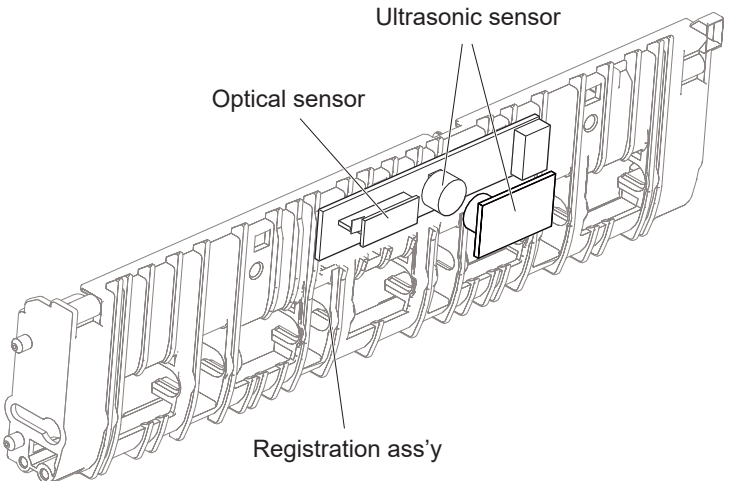

## Feed speed control

The DC controller adjusts the feed speed to improve the print quality depending on the paper type. The paper is fed at a specified speed according to the print mode designated by the formatter.

#### Table 1-22 Print mode and feed speed

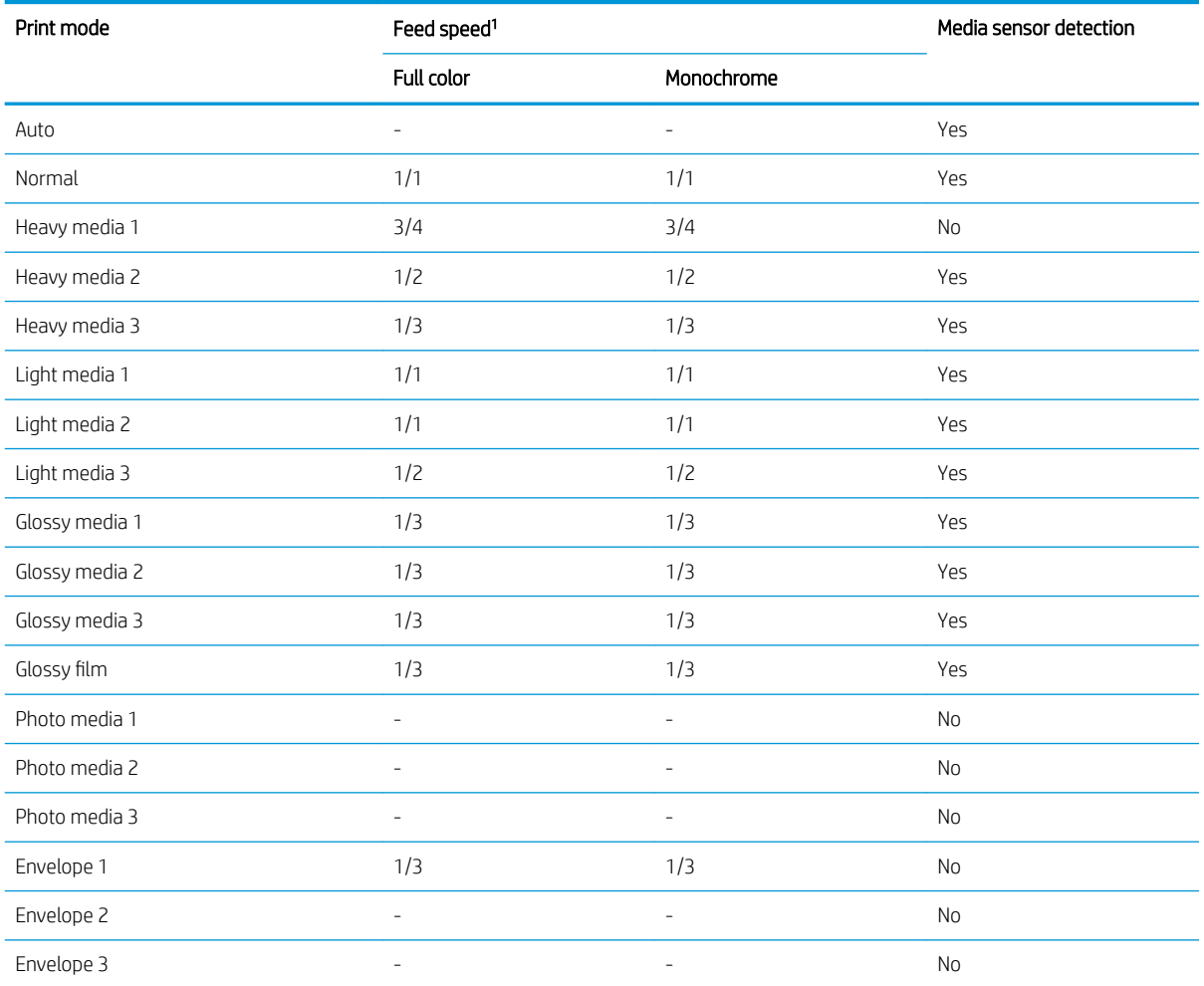

#### Table 1-22 Print mode and feed speed (continued)

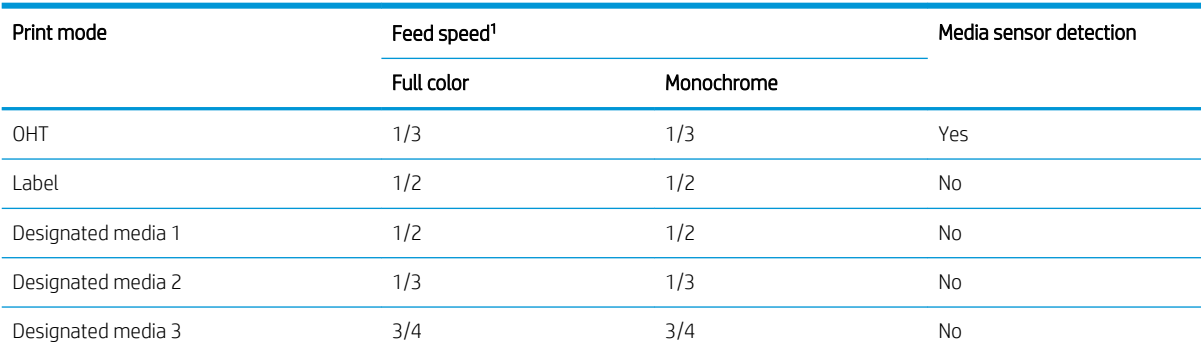

1/1 speed = 210 mm/s

1/2 speed = 105 mm/s

 $1/3$  speed = 70 mm/s

#### Table 1-23 Pickup, feed and delivery system functions

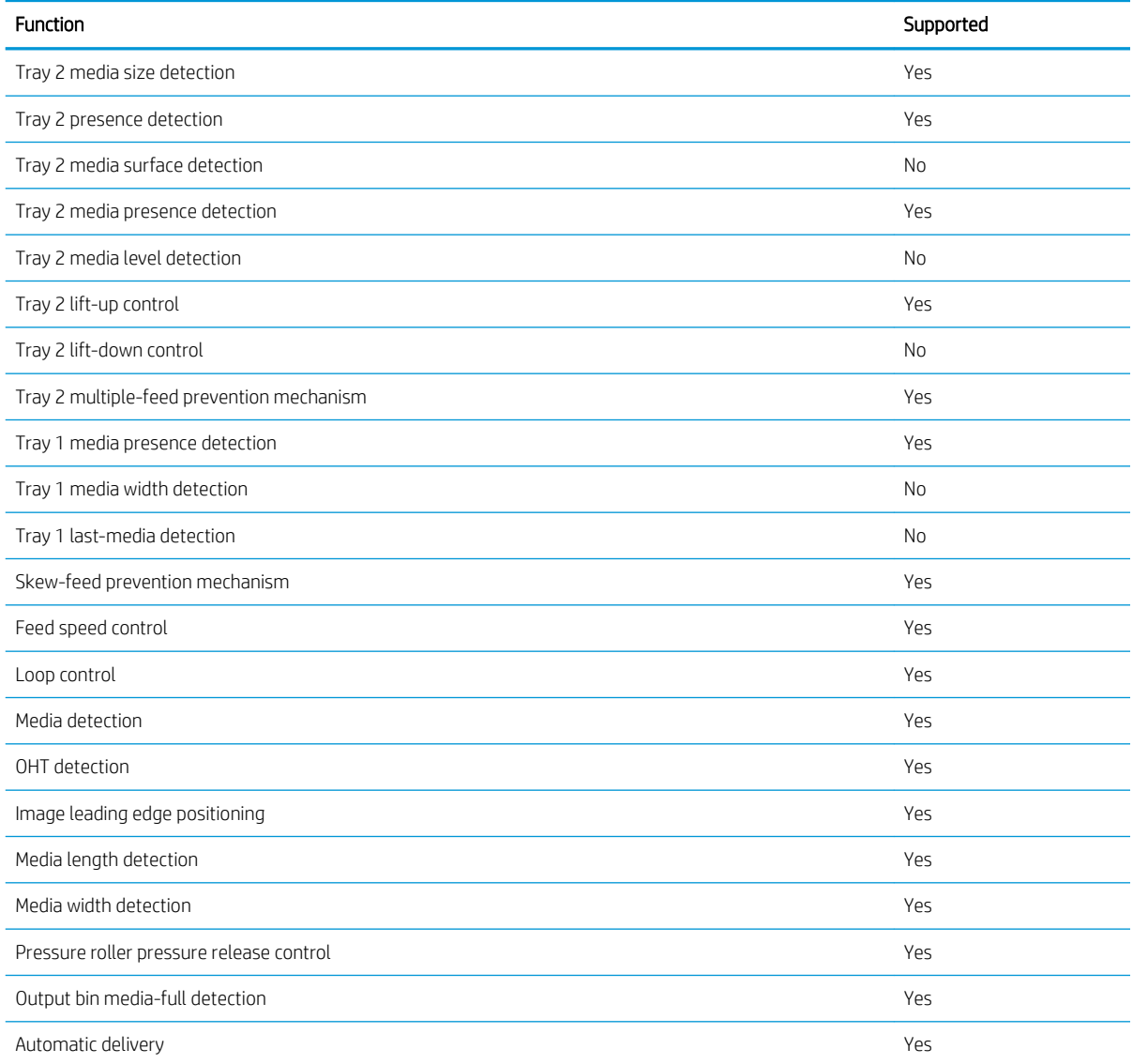

#### Table 1-23 Pickup, feed and delivery system functions (continued)

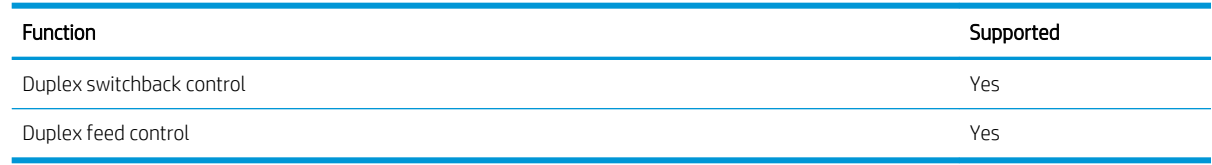

## Duplexing unit

The duplexing unit reverses the paper and feeds it through the paper path to print the second side.

#### Duplexing reverse and duplex feed control

The duplex reverse control reverses the paper after the first side is printed and feeds it to the duplex re-pickup position to print the second side of the page.

- 1. At a specified time after the first side of a page is printed, the duplex reverse motor rotates, and the duplex reverse solenoid is turned on.
- 2. The duplex flapper moves, and the paper feeds to the duplex reverse unit.
- 3. After a specified period of time, the duplex reverse motor reverses, and the paper feeds to the duplex feed unit.
- 4. The duplex reverse motor and the pickup motor move the paper to the duplex re-pickup position.
- 5. The duplex reverse motor and the duplex feed clutch stop, and the paper feed operation pauses.
- 6. After a specified period of time, the duplex reverse motor rotates, and the duplex feed clutch is turned on. The paper is then picked up again.

## Jam detection/prevention

The printer uses the following sensors to detect the paper as it moves through the paper path and to report to the DC controller if the paper has jammed.

- Registration sensor (SR11)
- Registration media width sensor 1 (SR12)
- Registration media width sensor 2 (SR13)
- FD1 (output bin) media full sensor (SR62)
- Duplex feed sensor (SR94)
- Fuser output sensor 1 (SR8611)
- Fuser output sensor 2 (SR8613)
- Fuser loop sensor (SR8615)
- PF (paper feeder) feed sensor (PS3602) 550-sheet paper feeder only
- PD (paper deck) cassette 1 feed sensor (PS3401) 1x550-sheet paper-feeder, 3x550-sheet paperfeeder, and 2,550-sheet paper-feeder only
- PD (paper deck) cassette 2 feed sensor (PS4501) 3x550-sheet paper-feeder and 2,550-sheet paperfeeder only
- PD (paper deck) cassette 3 feed sensor (PS5601) 3x550-sheet paper-feeder only

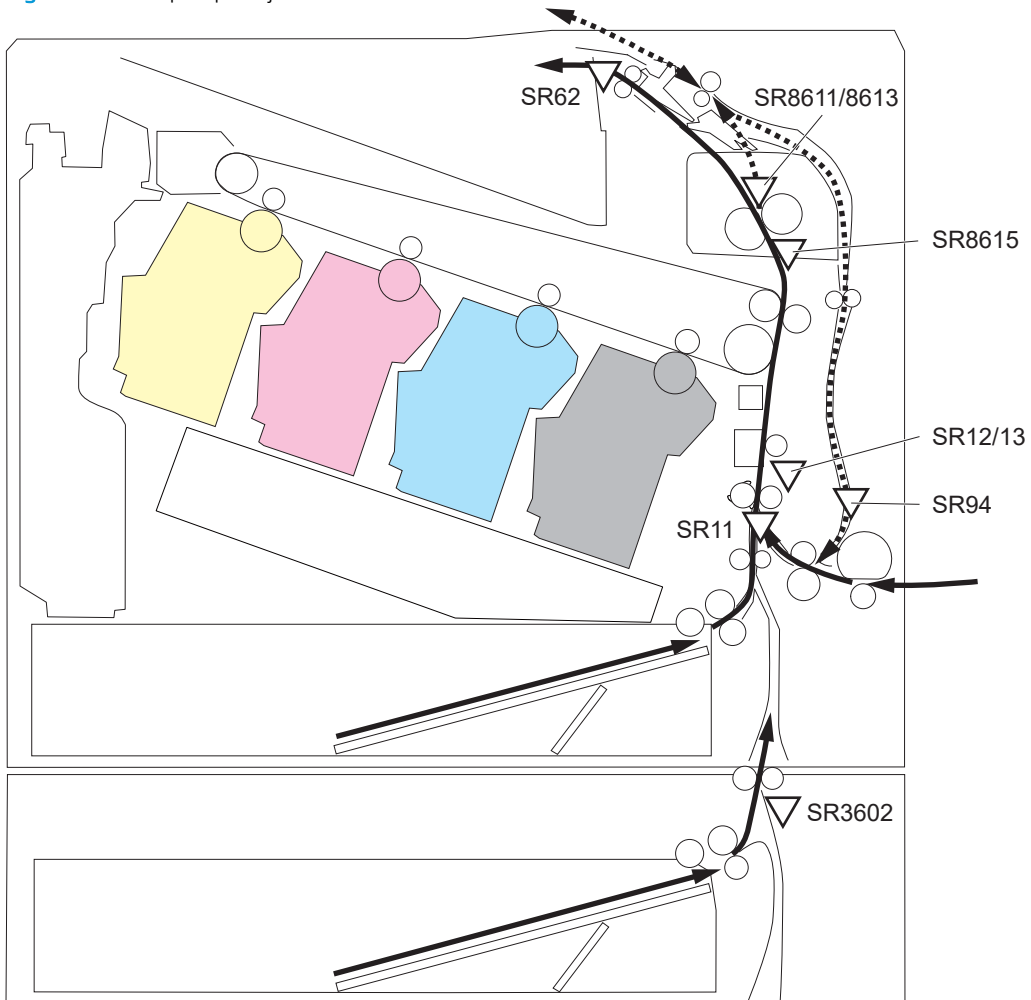

Figure 1-32 Paper-path jam detection sensors

The printer determines that a jam has occurred if one of these sensors detects paper at an inappropriate time. The DC controller stops the print operation and notifies the formatter.

Figure 1-33 paper-feeder paper-path jam detection sensors

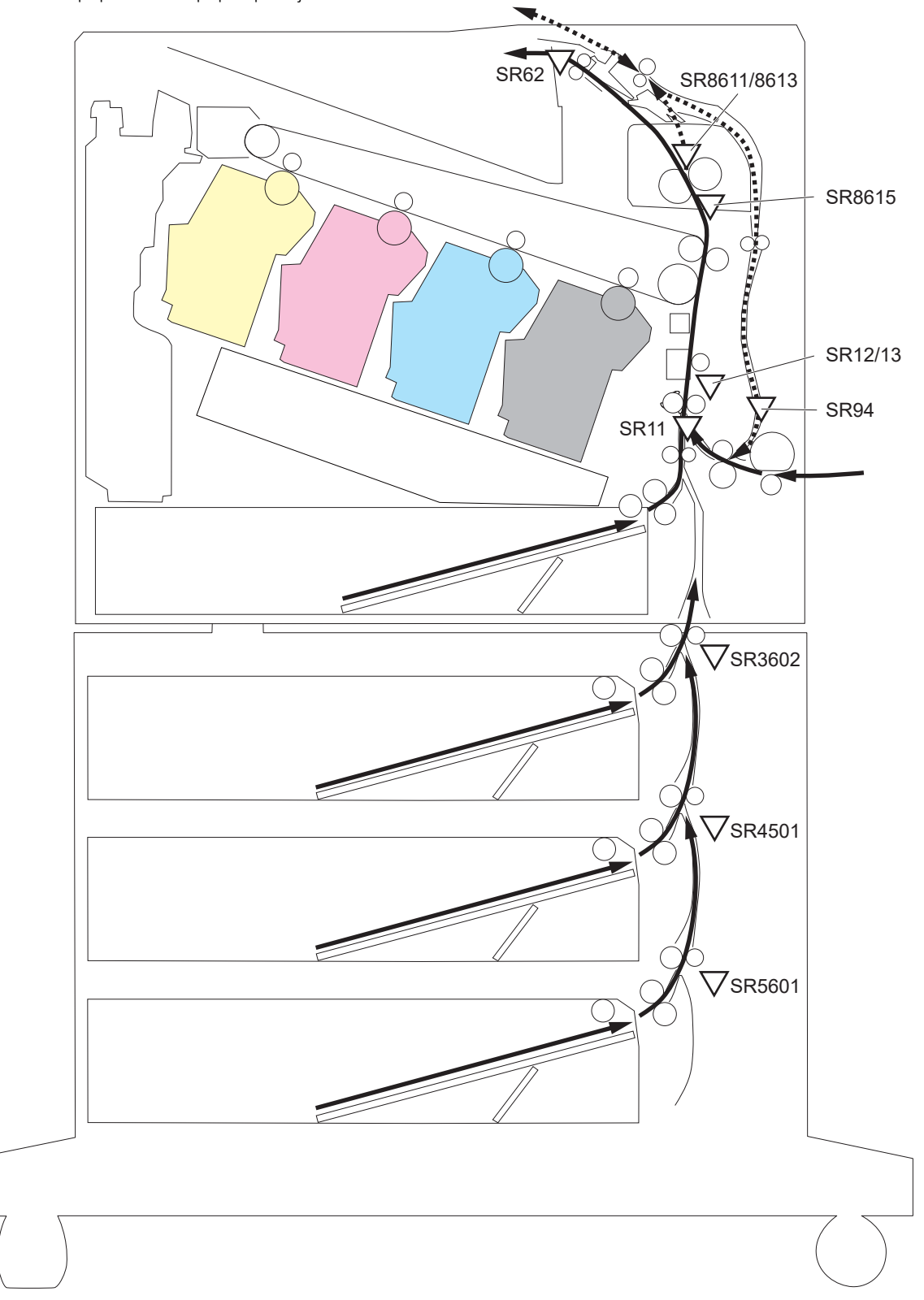

#### Table 1-24 Jams that the printer detects

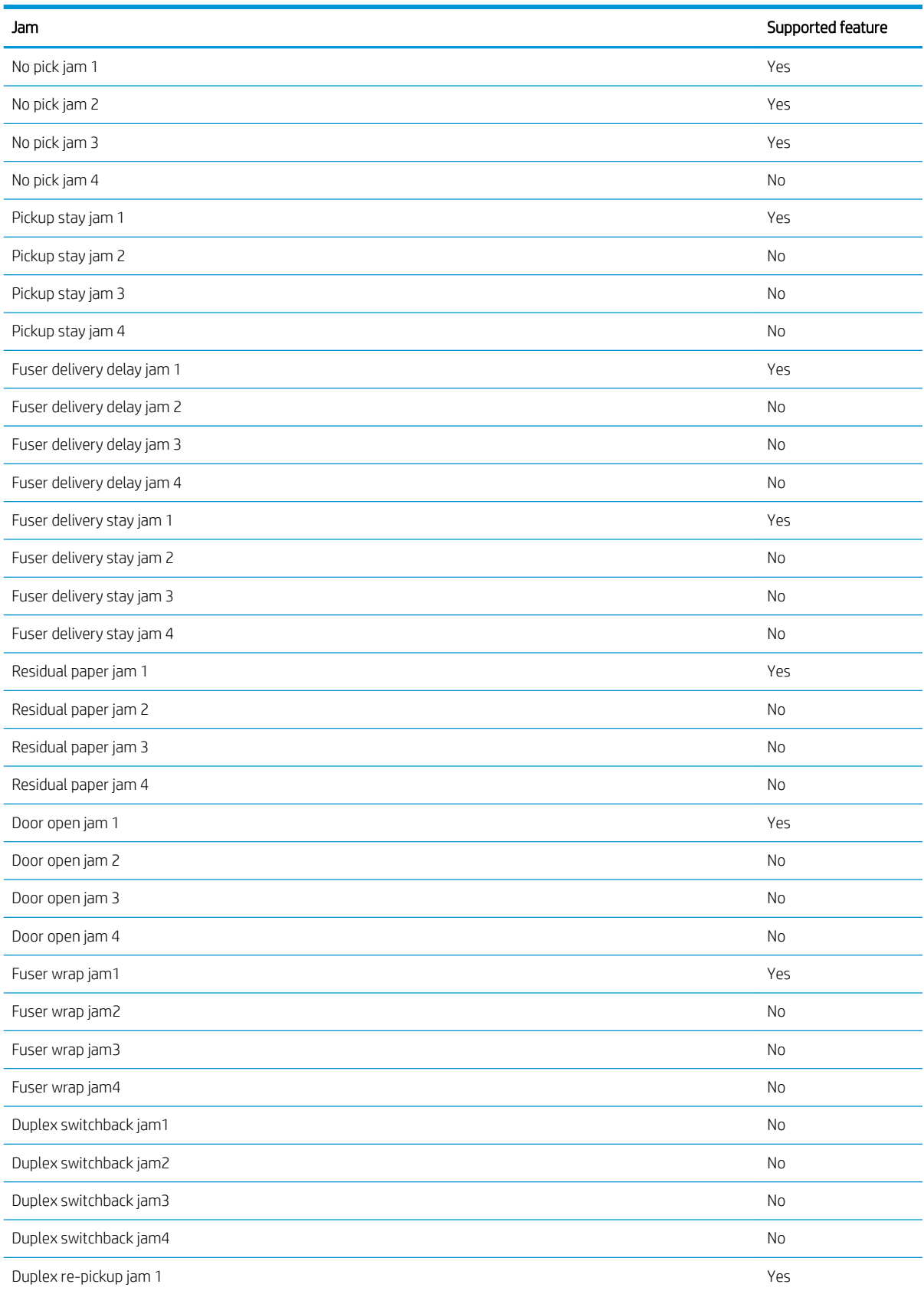

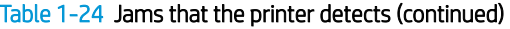

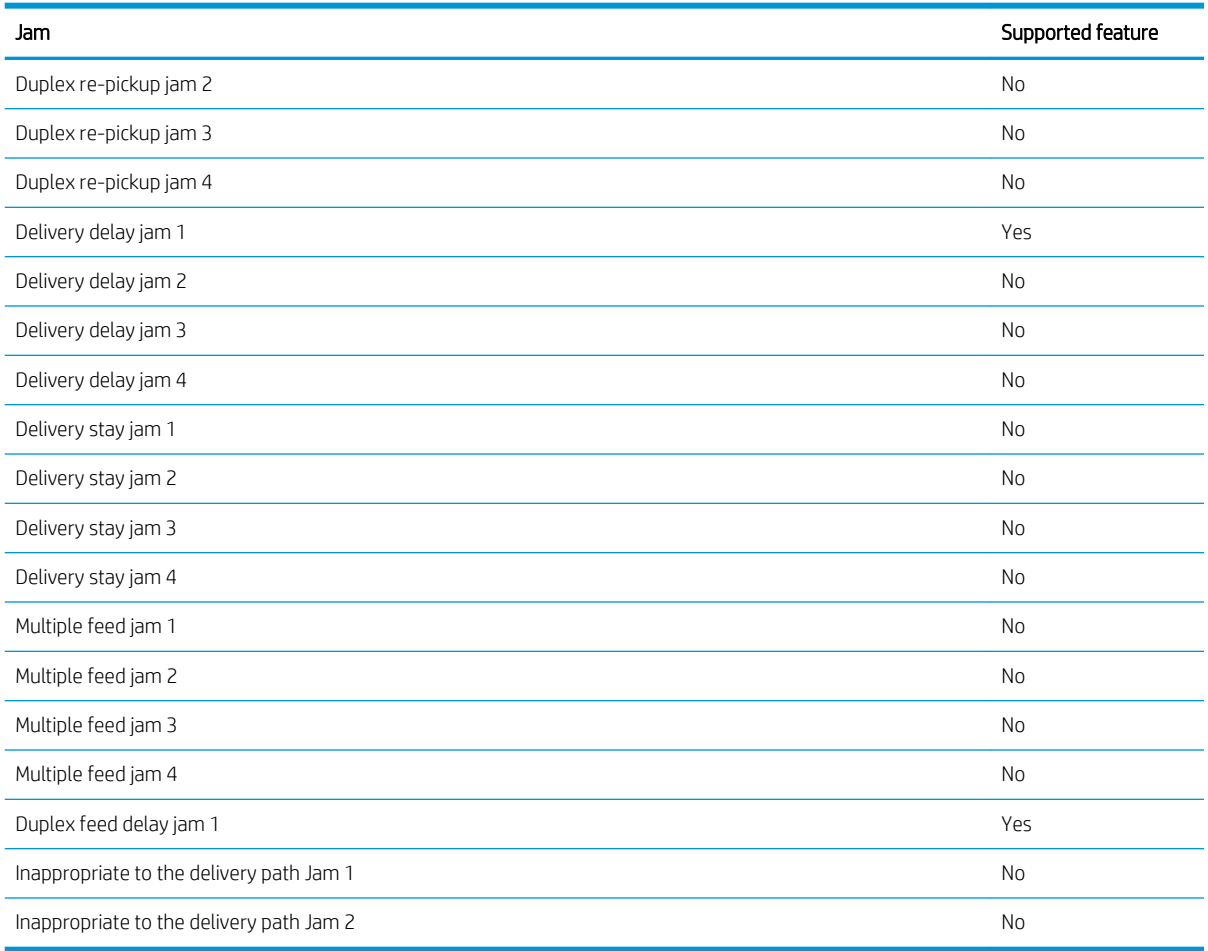

### Fuser wrapping jam detection

The printer includes controls for detecting when a jam occurs causing the paper to wrap around the fuser roller.

#### Loop control

The loop control stabilizes the paper feed operation before the paper enters the fuser. If the pressure roller rotates slower than the secondary transfer roller, the paper loop increases and an image defect or paper crease occurs. If the pressure roller rotates faster than the secondary transfer roller, the paper loop decreases and a vertical scanning magnification failure occurs because the pressure roller pulls the paper.

To prevent these problems, the loop sensor detects the paper loop before the paper enters the fuser. The DC controller adjusts the rotational speed of the fuser motor according to the output signals from the loop sensor and maintains the paper loop. The DC controller slows the fuser motor when the sensor is off and speeds up the motor when the sensor is on.

#### Pressure roller pressurization and depressurization control

To prevent excessive wear on the pressure roller and help with jam-clearing procedures, the pressure roller pressurizes only during printing and standby. The DC controller reverses the fuser motor. The fuser motor rotates the fuser pressure-release cam.

The pressure roller depressurizes under the following conditions:

- **•** The printer is turned off
- **•** Any failure occurs
- **•** During power-save mode
- A paper jam is detected

If the DC controller does not sense the fuser pressure-release sensor for a specified period after it reverses the fuser motor, it notifies the formatter that a fuser pressure-release mechanism failure has occurred.

# Input accessories

<sup>2</sup> NOTE: Optional 1x550-sheet, 3x550 sheet, and 2,550 paper feeders are available for this printer. The printer supports up to three of these paper feeders at a time.

## 550-sheet paper feeder

The 550-sheet paper feeder is installed under the printer. It picks up paper and feeds it into the printer.

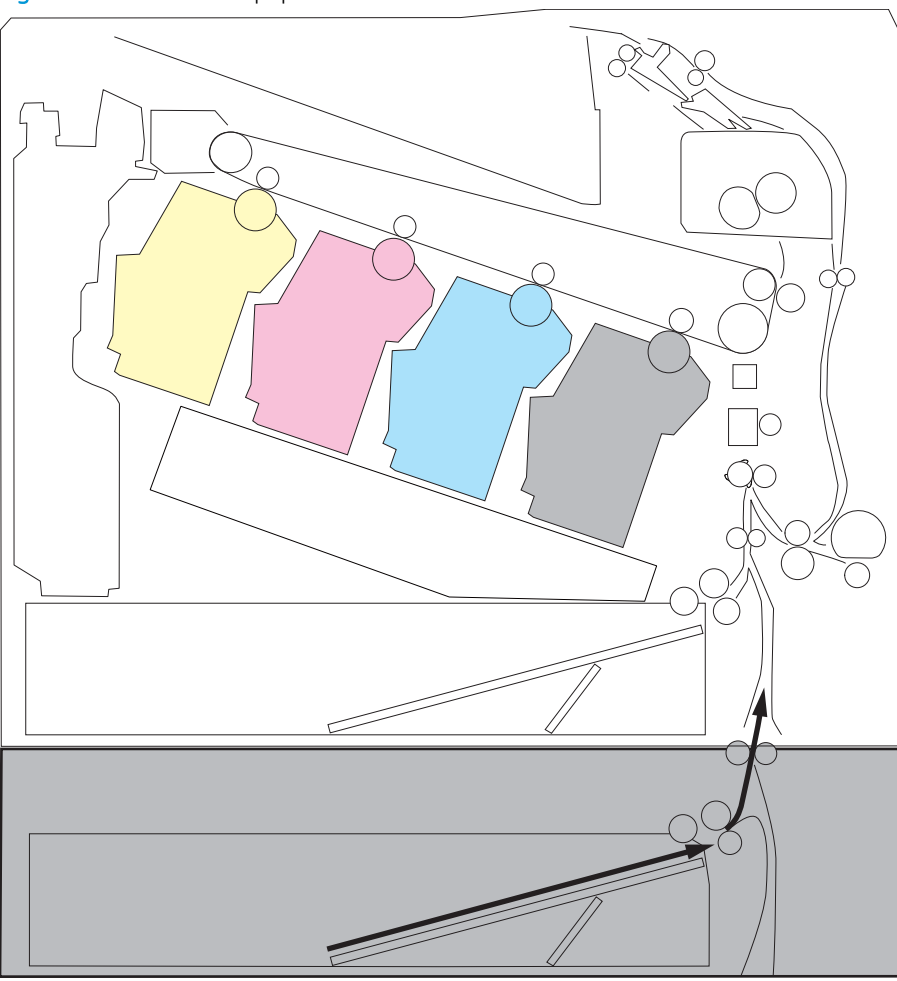

Figure 1-34 550-sheet paper feeder

### 550-sheet paper feeder controller

The paper feeder controller controls the operational sequence of the paper feeder.

Figure 1-35 550-sheet paper feeder driver PCA

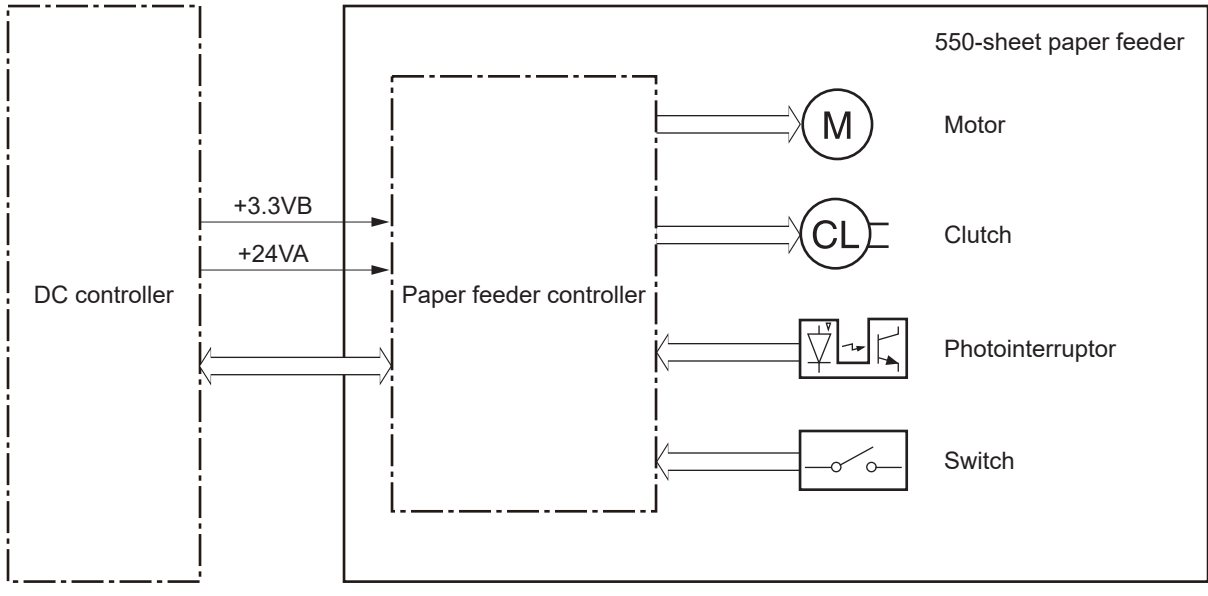

## 550-sheet paper feeder motor control

The 550-sheet paper feeder has one motor for lifting the tray and feeding paper.

#### Table 1-25 550-sheet paper feeder motor control

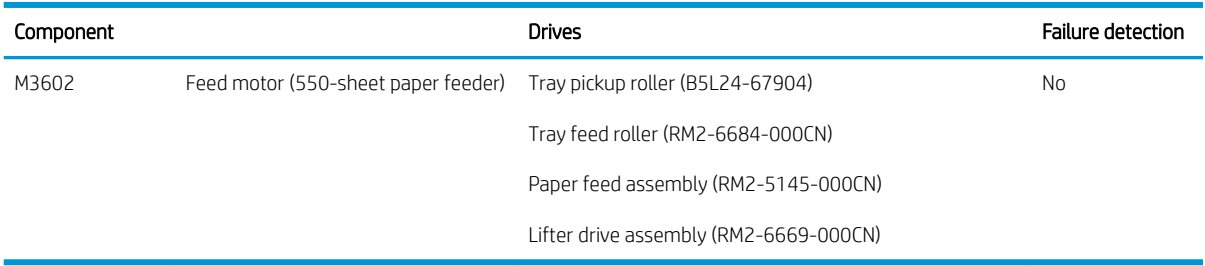

## 550-sheet paper feeder electrical components

The paper feeder contains several motors, solenoids, sensors, and switches, as described in the following table.

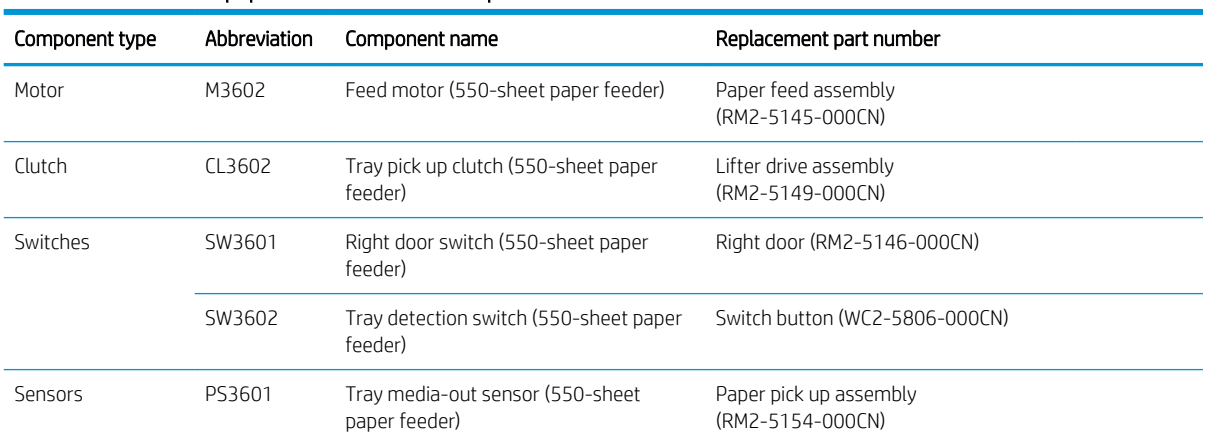

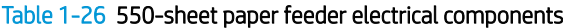

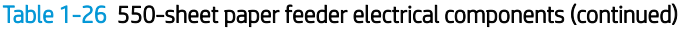

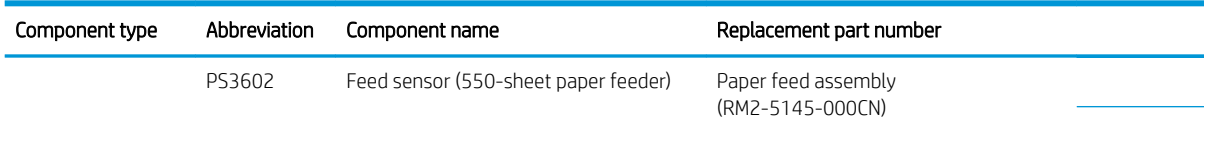

## 550-sheet paper feeder paper pickup

The 550-sheet paper feeder picks up one sheet from the paper-feeder tray and feeds it to the printer.

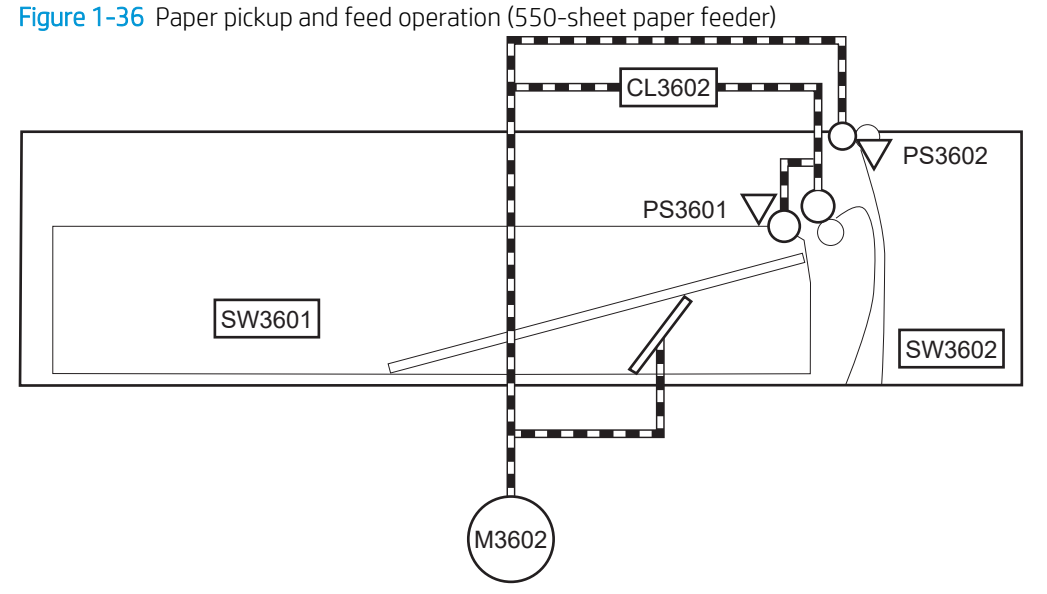

Table 1-27 Pickup feed components (1x550-sheet paper feeder)

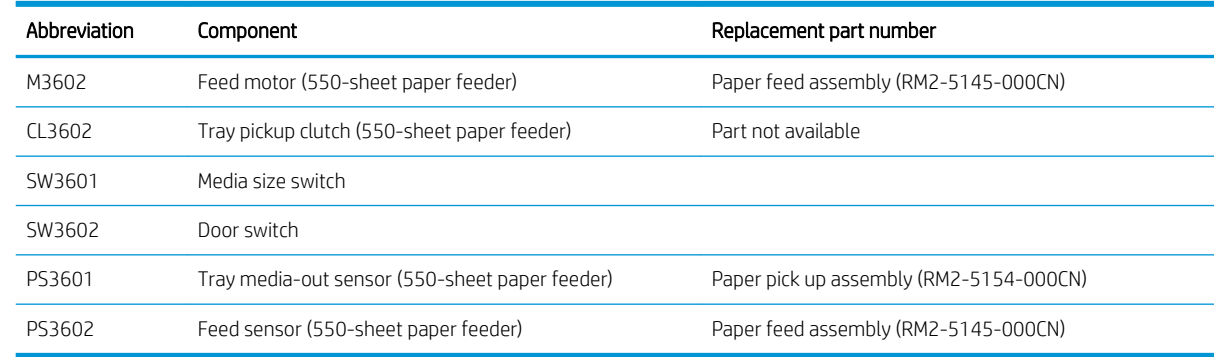

## 550-sheet paper feeder multiple feed prevention

The multiple-feed prevention for the 550-sheet paper feeder is operated in the same way as that of the printer base.

#### 550-sheet paper feeder tray presence detection

The presence detection for the 550-sheet paper feeder is the same way as that of the printer base.

### 550-sheet paper feeder tray lift operation

The 550-sheet paper feeder keeps the paper stack surface at the correct pickup position. The tray lift operation occurs under the following conditions:

- The printer is turned on.
- The tray is inserted.
- The paper stack surface of the tray lowers.

The sequence occurs as follows:

- 1. The feeder tray-lifting motor rotates and the lifter moves up.
- 2. When the paper-feeder media-stack-surface sensor detects the stack surface of the paper, the lifting motor stops.
- 3. The lifting motor rotates again to lift the lifter when the paper-feeder media-stack-surface sensor detects the stack surface, and then lowers during printing.

If a tray media-stack-surface sensor does not detect a stack surface within a specified period after the lifting motor starts rotating, the paper feeder driver determines that the lifting motor has failed and notifies the formatter through the DC controller.

The paper-feeder driver notifies the formatter if either of the paper-feeder media-stack-surface sensors fails to detect the stack surface within a specified period from when a lift-up operation starts.

### 550-sheet paper feeder jam detection

The 550-sheet paper feeder uses the feed sensor (SR21) and right door switch (SW20) to detect the presence of paper and to check whether paper has jammed.

The 550-sheet paper feeder detects the following jams:

- Media input delay jam 1 (550-sheet paper feeder): Paper did not reach the registration sensor in time.
- Media input delay jam 2 (550-sheet paper feeder): Paper did not reach the source tray feed sensor in time.
- Media input delay jam 3 (550-sheet paper feeder): Paper did not reach the tray 3 feed sensor in time.
- **Pickup stationary jam (550-sheet paper feeder)**: The feed sensor does not detect the trailing edge of paper within a specified time after the sensor detects the leading edge.
- **Residual paper jam (550-sheet paper feeder):** The feed sensor detects the presence of paper for a specified time during an automatic delivery operation.
- Right door open jam (550-sheet paper feeder): The right door open is detected during a paper feed operation.

## 550-sheet paper-feeder

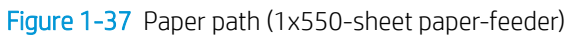

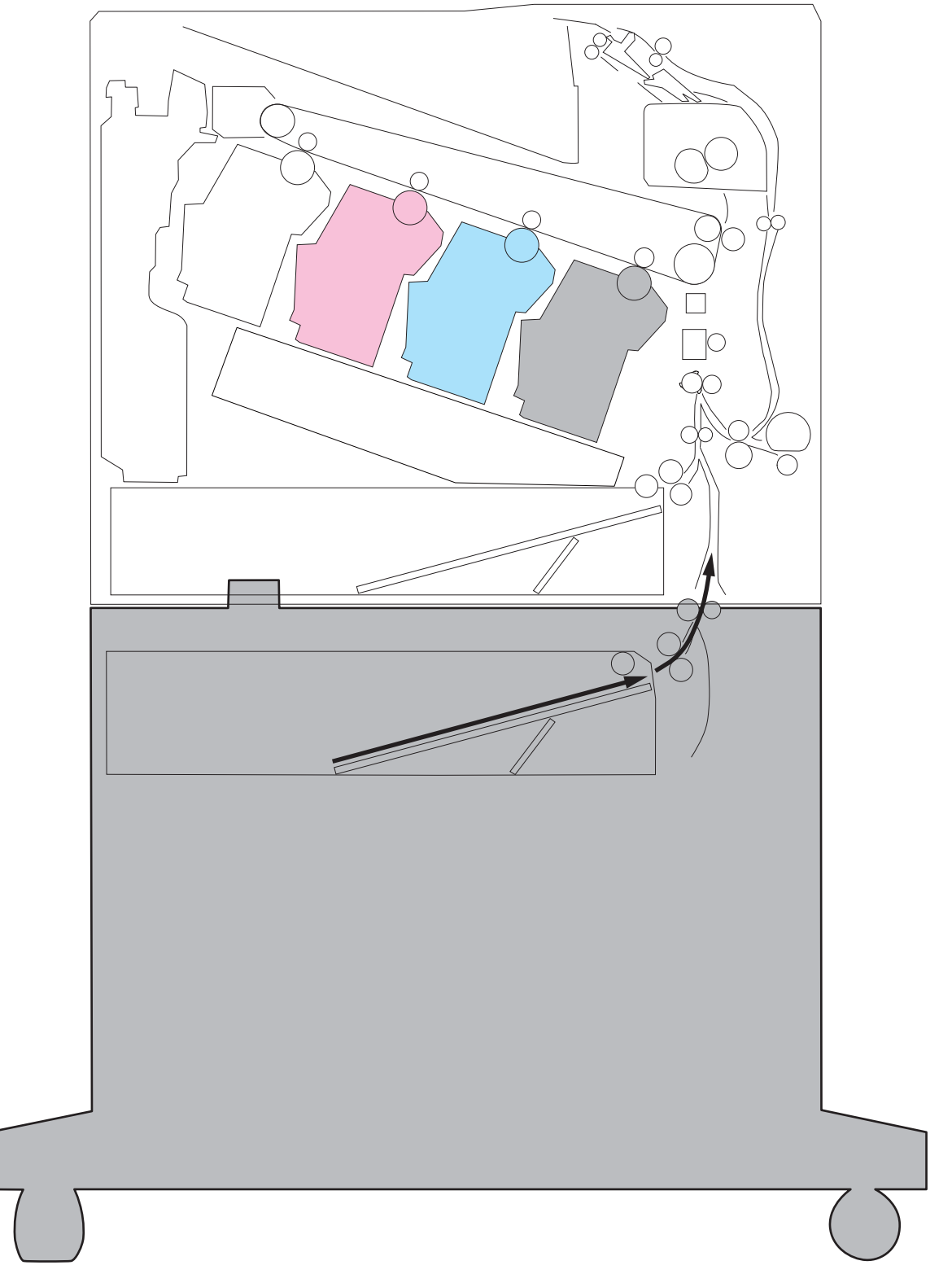

Figure 1-38 Paper path (3x550-sheet paper-feeder)

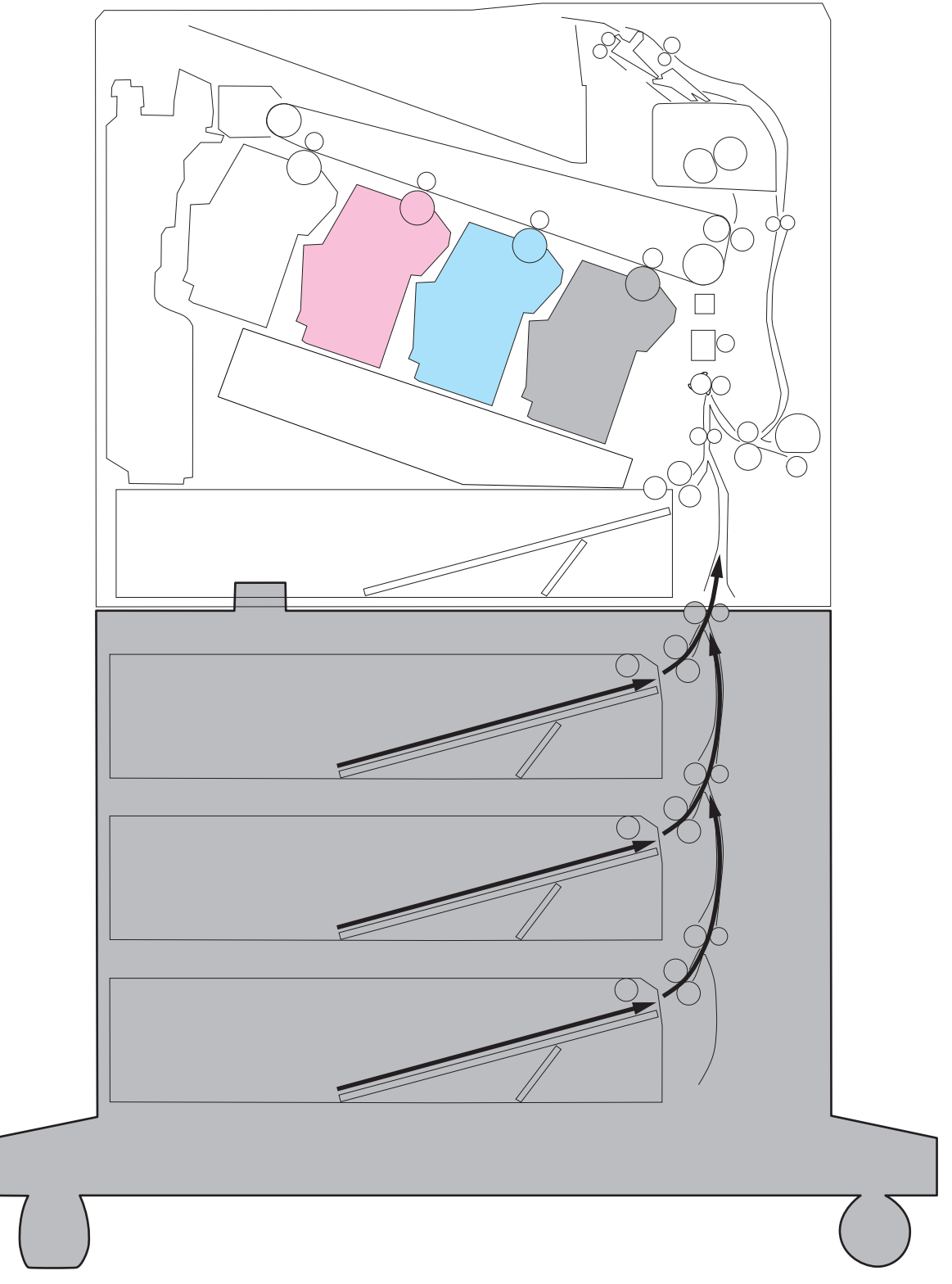

Figure 1-39 Paper path (2,550-sheet paper-feeder)

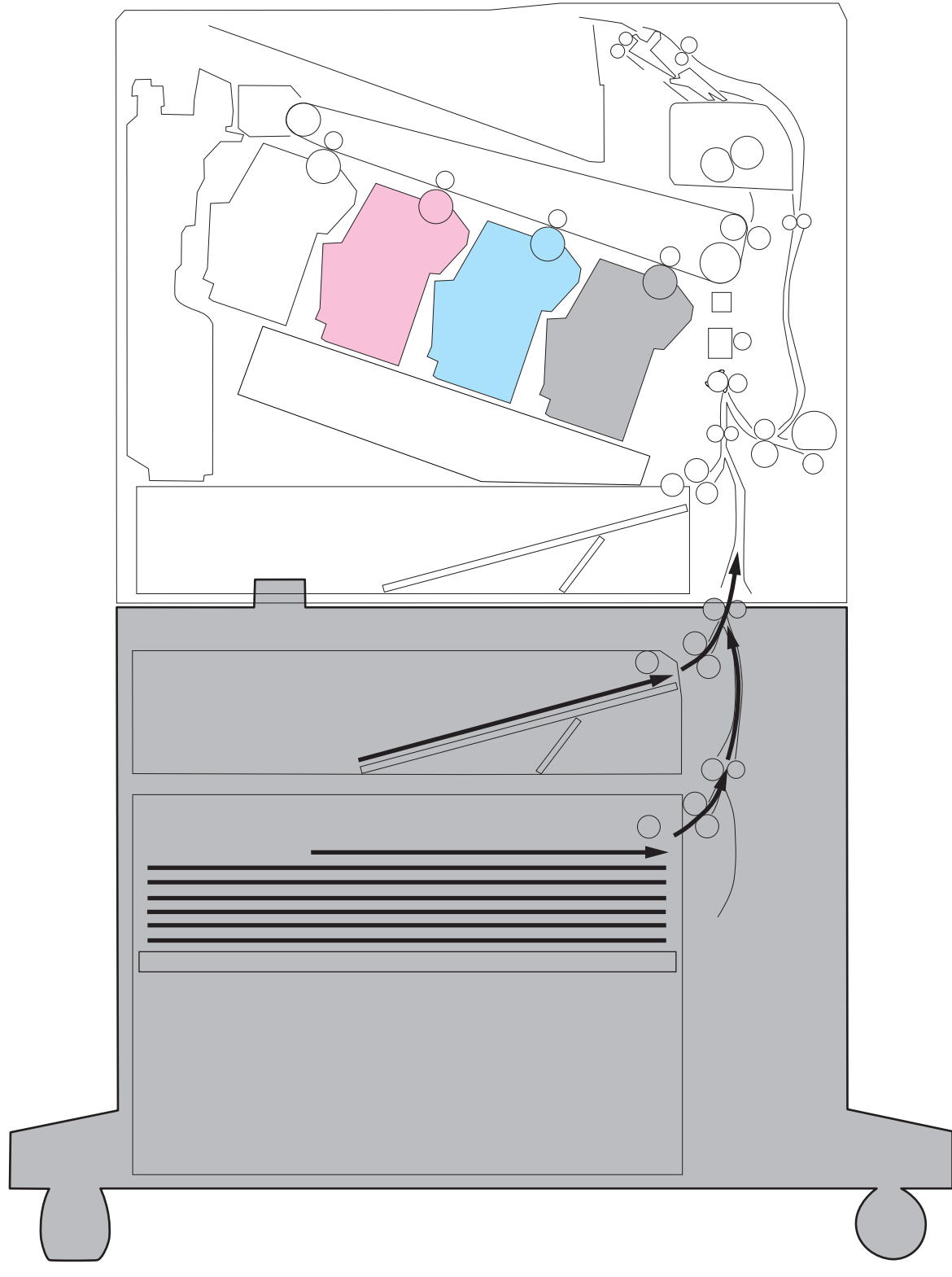

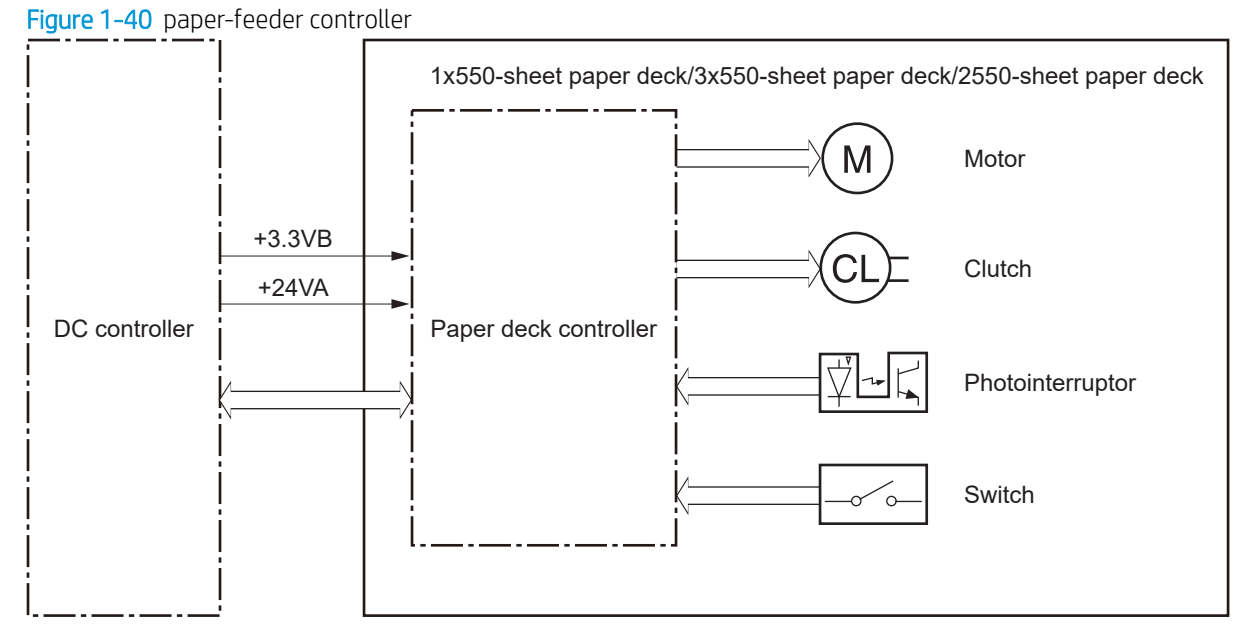

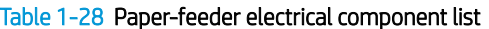

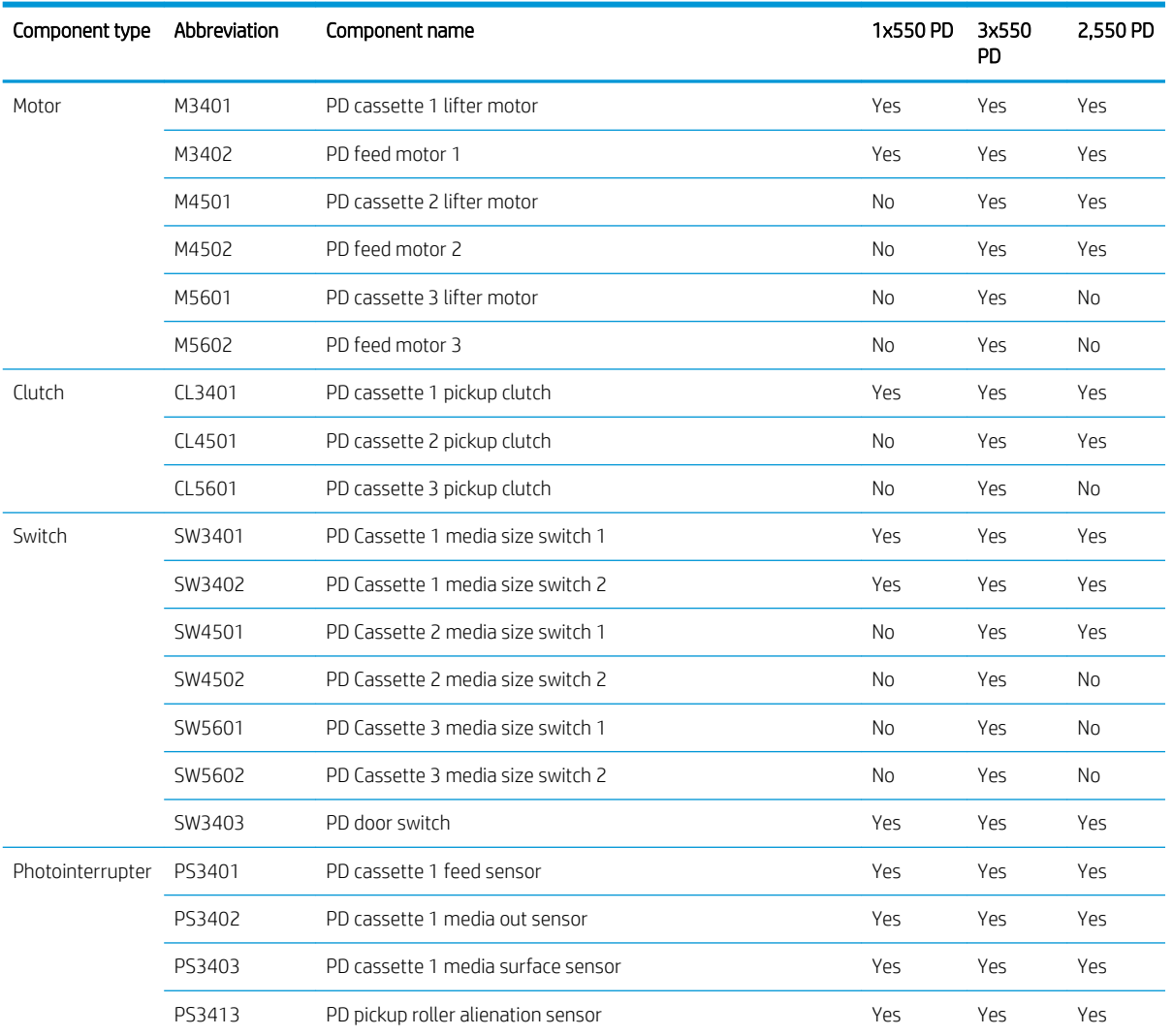

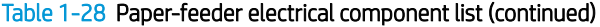

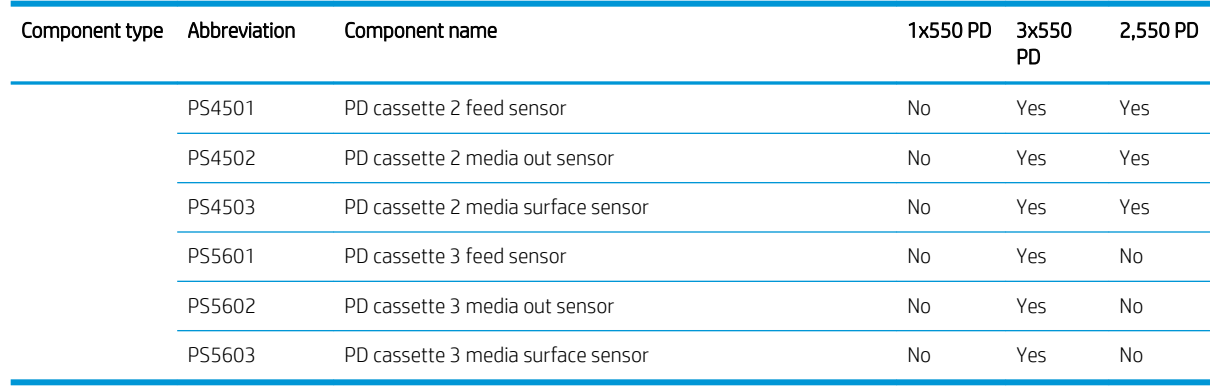

## Motor control

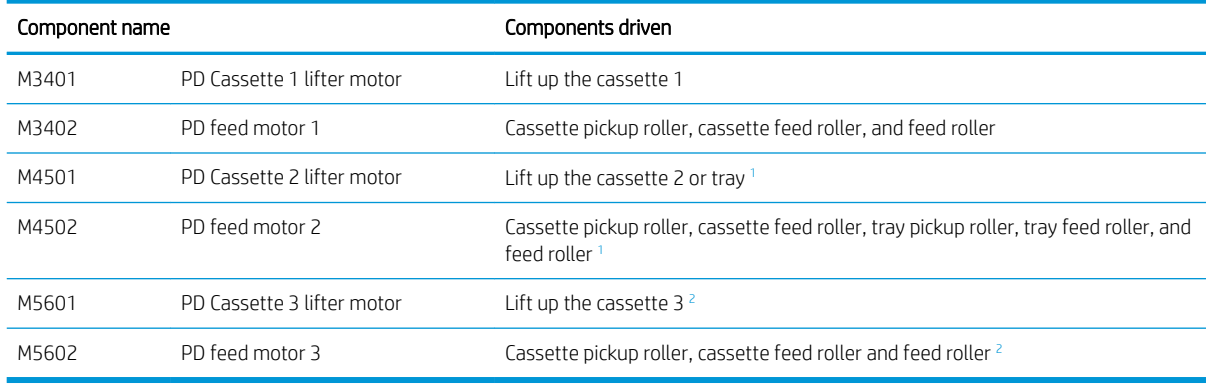

<sup>1</sup> Only for 3x550-sheet paper-feeder and 2,550-sheet paper-feeder

<sup>2</sup> Only for 3x550-sheet paper-feeder

## Pickup-and-feed Operation

The paper-feeder picks up the sheet of paper one by one in the paper-feeder cassette and feeds it to the printer.

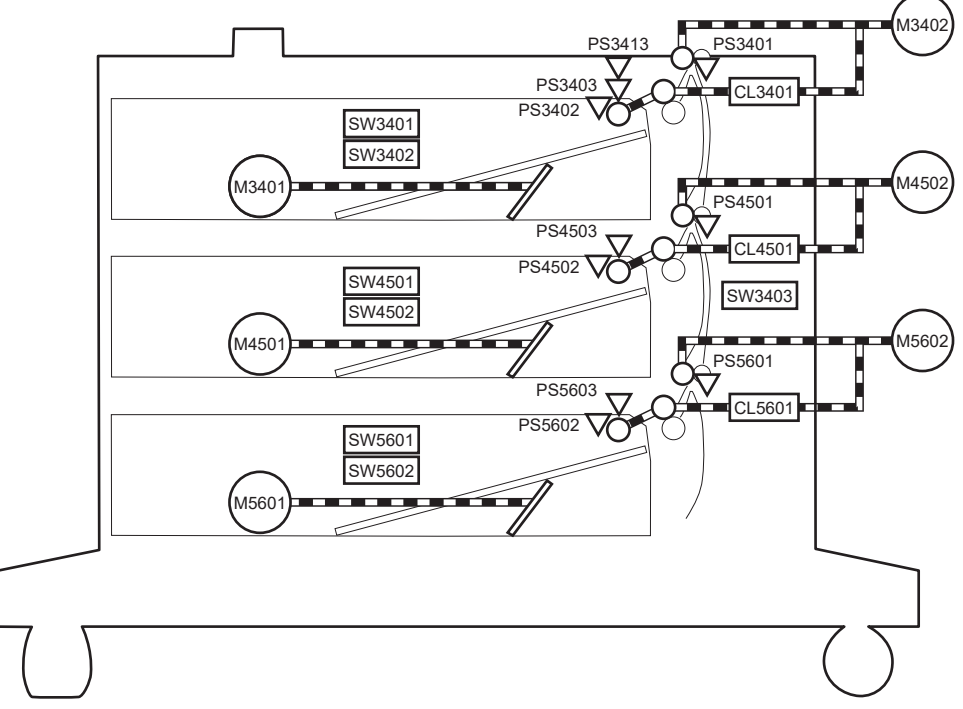

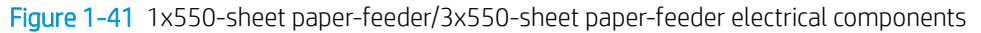

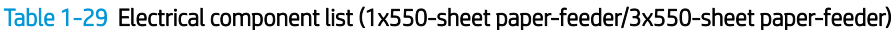

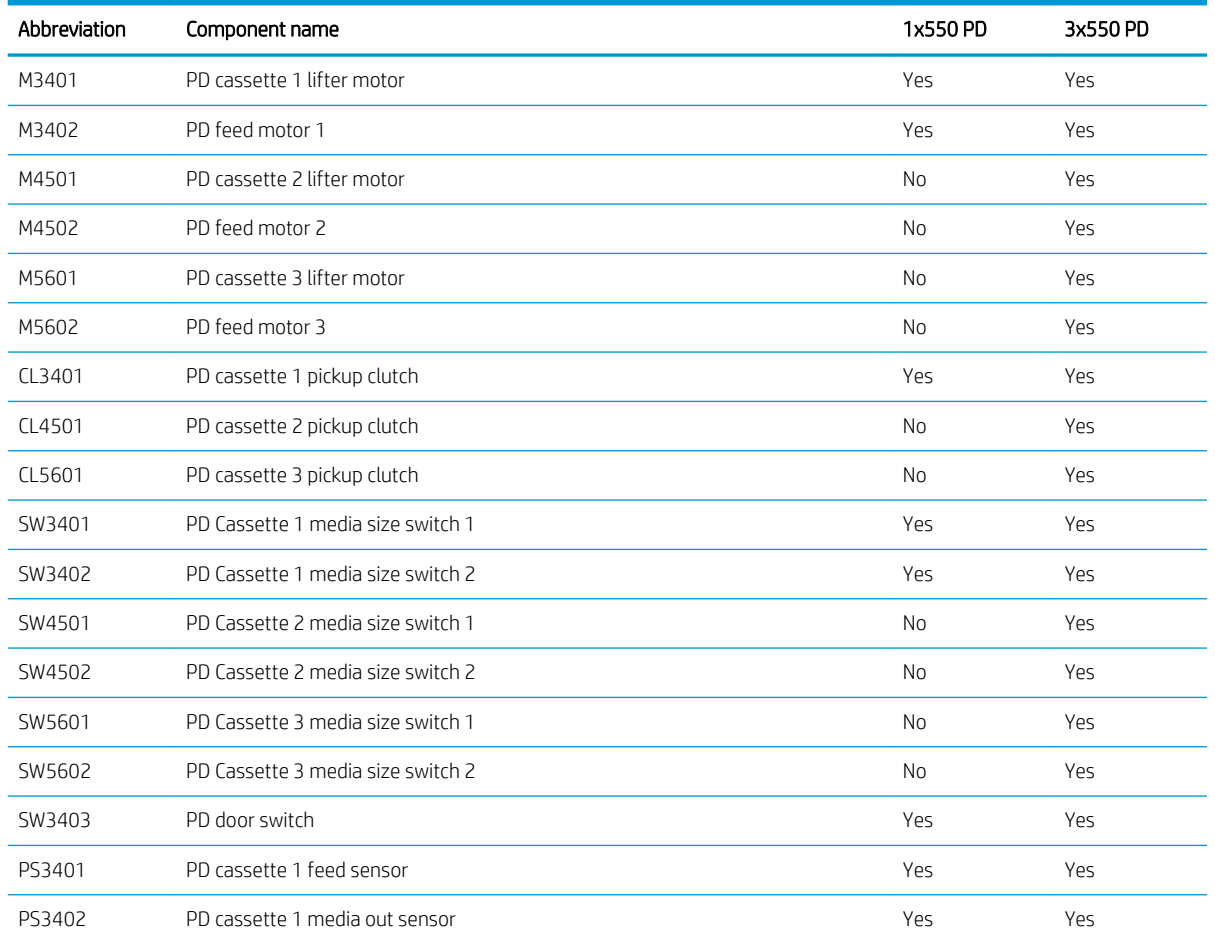

| Abbreviation | Component name                     | 1x550 PD       | 3x550 PD |
|--------------|------------------------------------|----------------|----------|
| PS3403       | PD cassette 1 media surface sensor | Yes            | Yes      |
| PS3413       | PD pickup roller alienation sensor | Yes            | Yes      |
| PS4501       | PD cassette 2 feed sensor          | No             | Yes      |
| PS4502       | PD cassette 2 media out sensor     | No             | Yes      |
| PS4503       | PD cassette 2 media surface sensor | No             | Yes      |
| PS5601       | PD cassette 3 feed sensor          | N <sub>0</sub> | Yes      |
| PS5602       | PD cassette 3 media out sensor     | N <sub>0</sub> | Yes      |
| PS5603       | PD cassette 3 media surface sensor | N <sub>0</sub> | Yes      |

Table 1-29 Electrical component list (1x550-sheet paper-feeder/3x550-sheet paper-feeder) (continued)

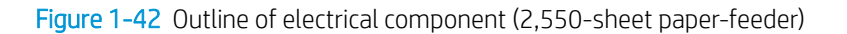

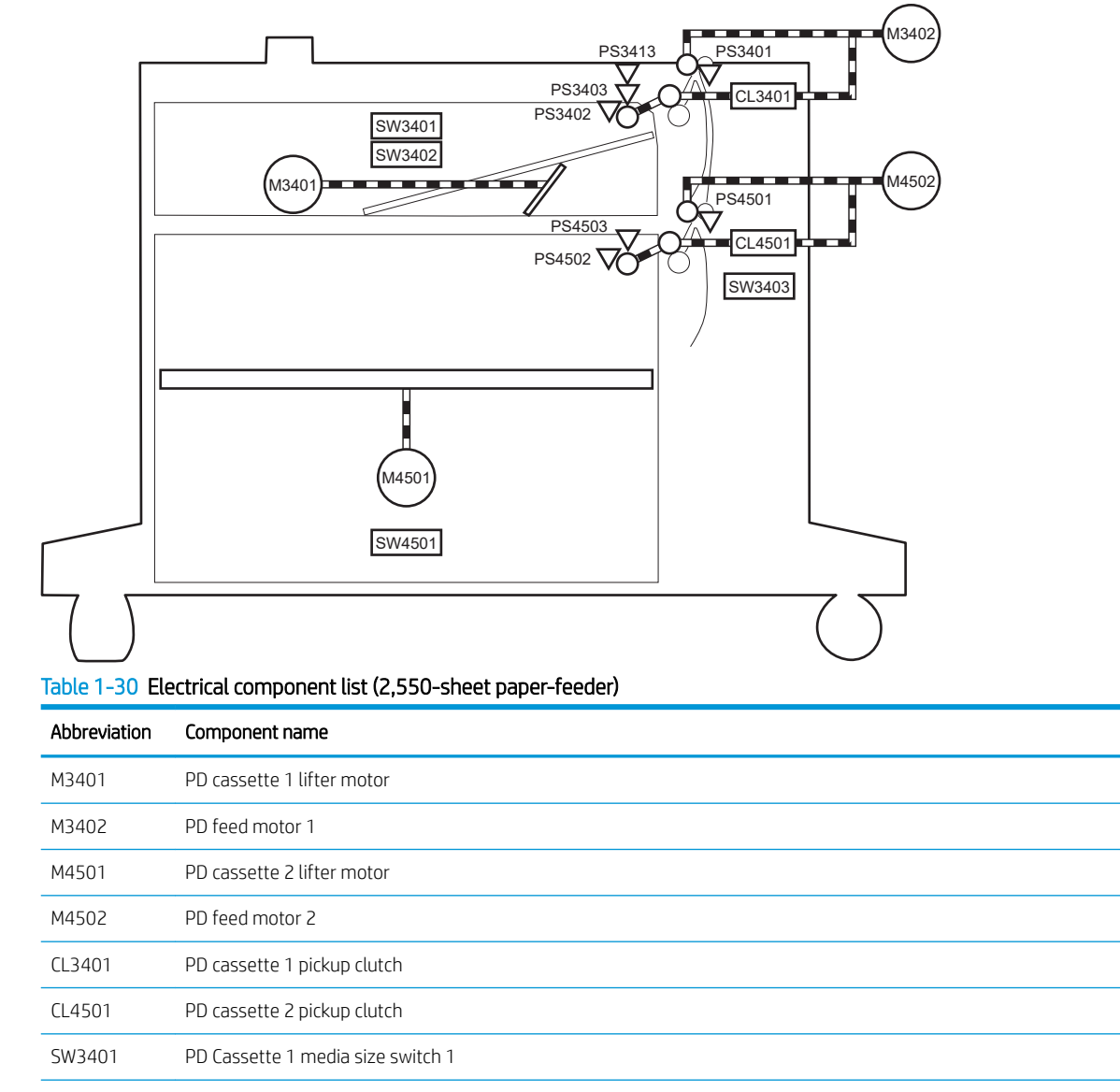

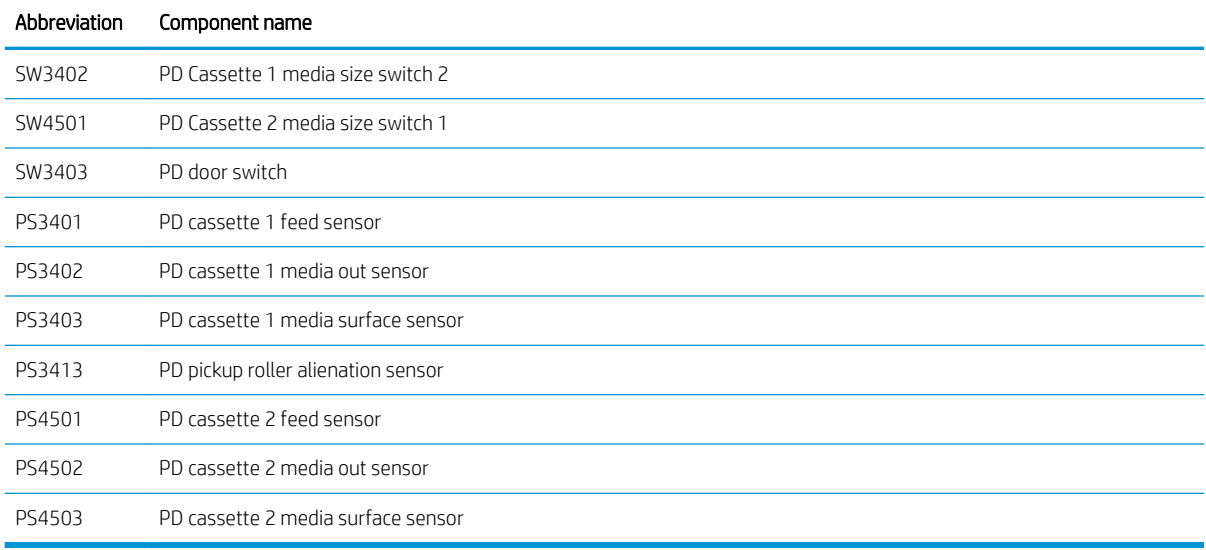

#### Table 1-30 Electrical component list (2,550-sheet paper-feeder) (continued)

#### Table 1-31 Paper-feeder functions

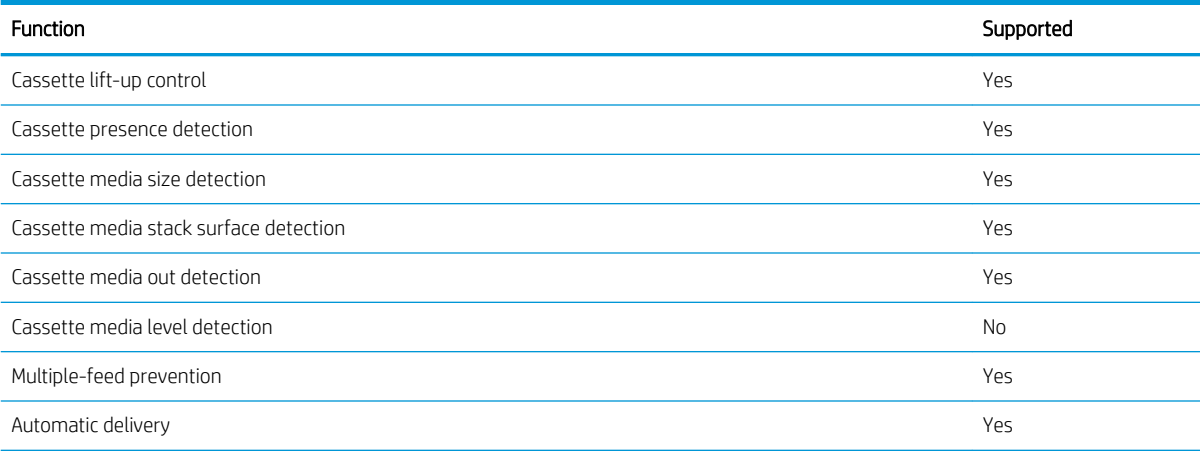

## Staple stacker multi bin mailbox

The staple stacker multi bin mailbox (SSMBM) is installed on the upper side of the printer, and it delivers the print media to output tray after the staple process. The SSMBM controller controls the operation sequence of the SSMBM.

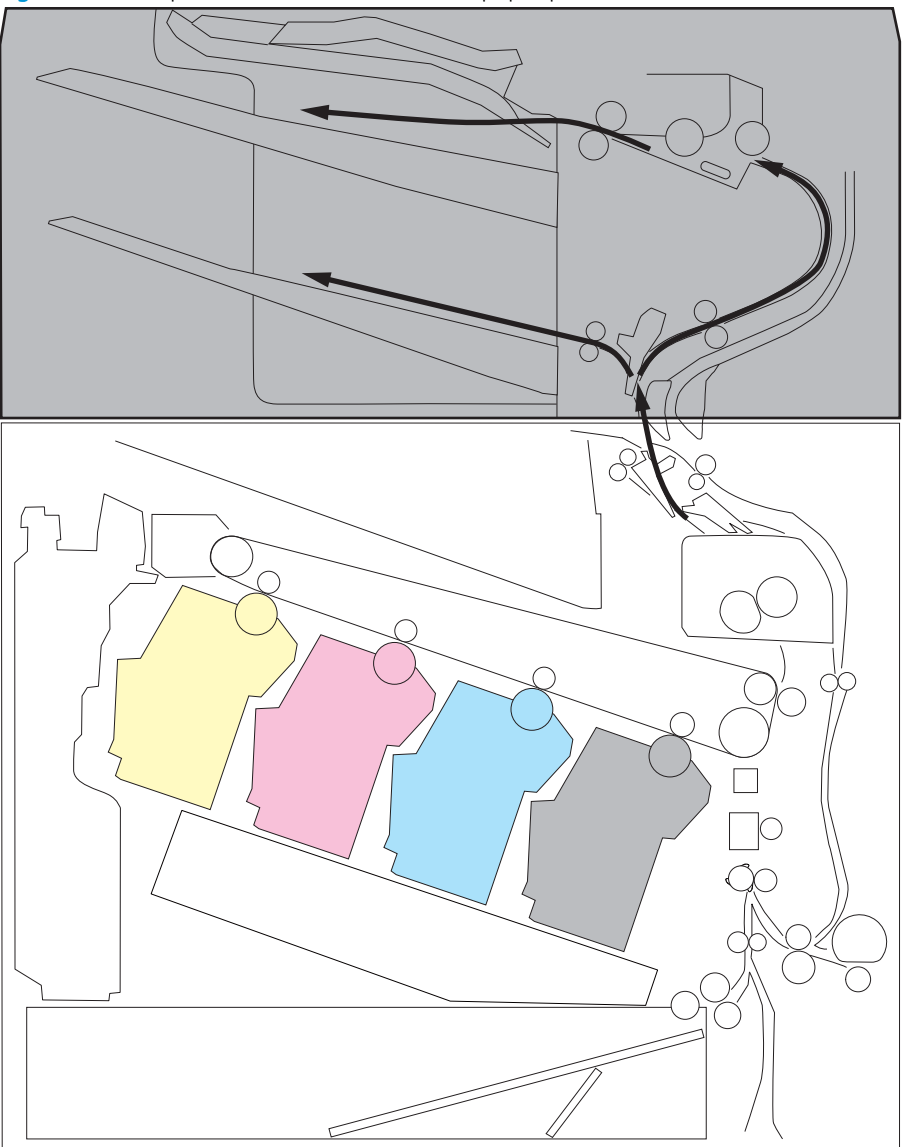

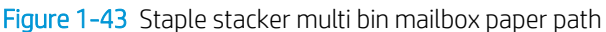

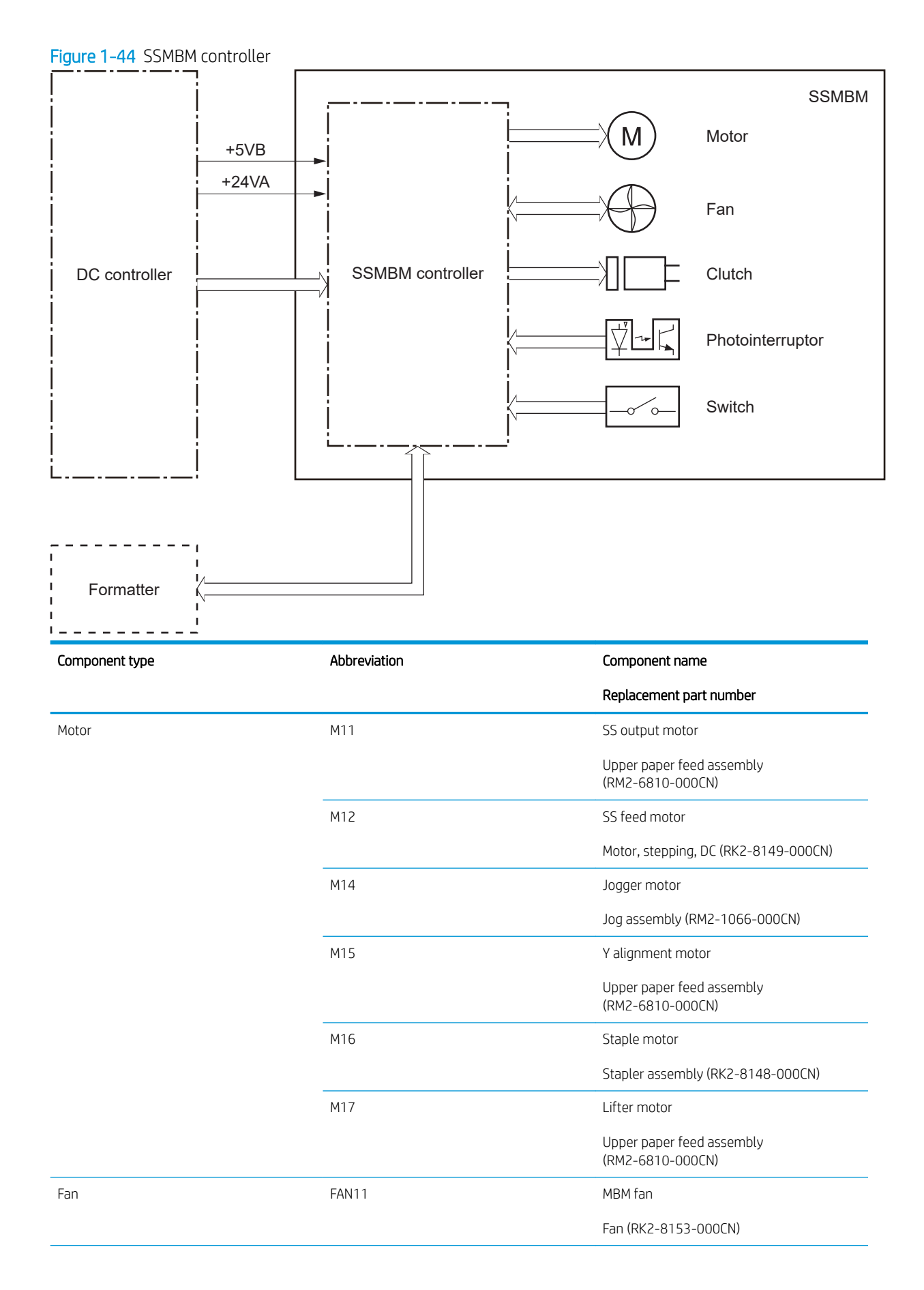

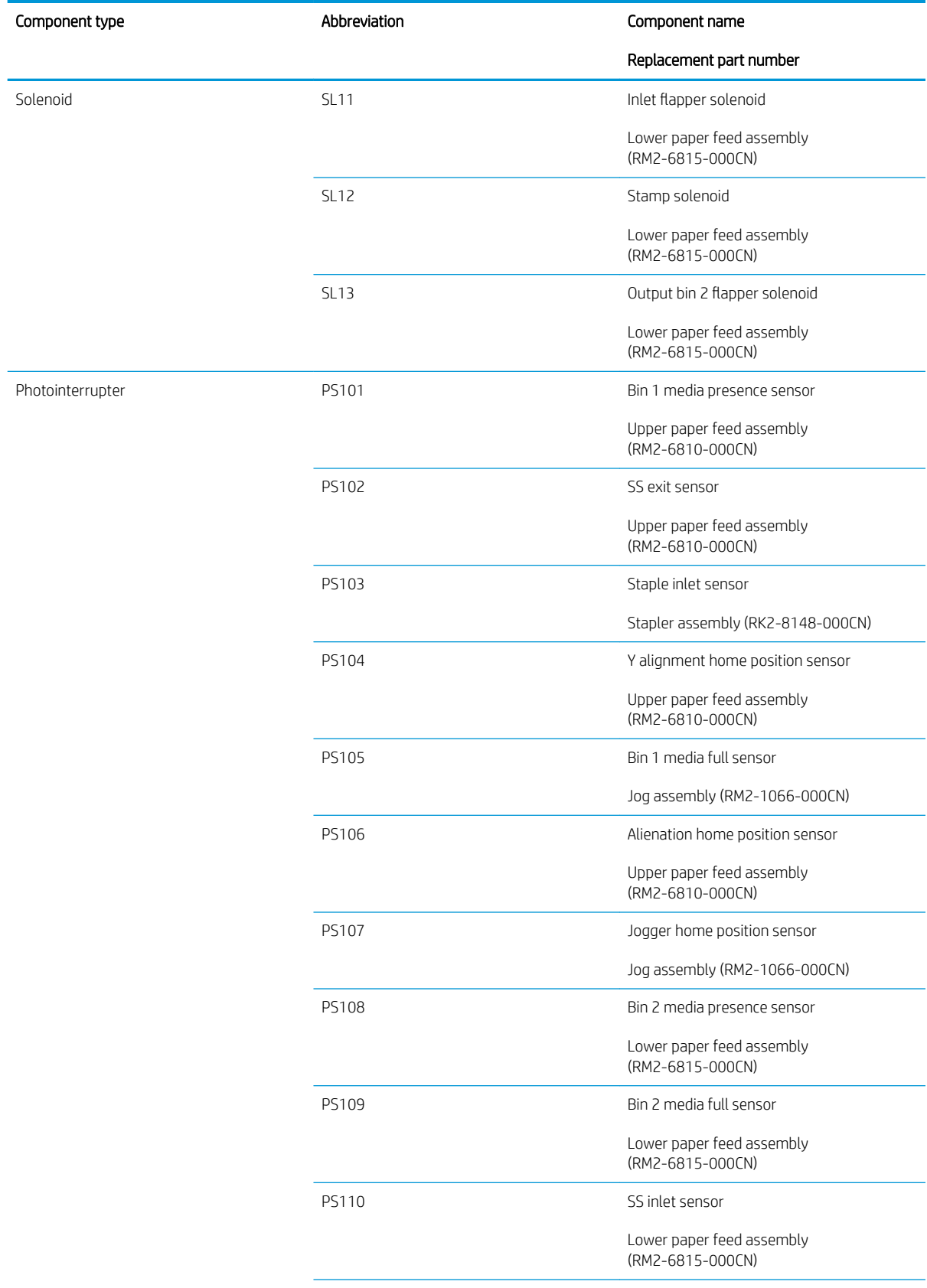

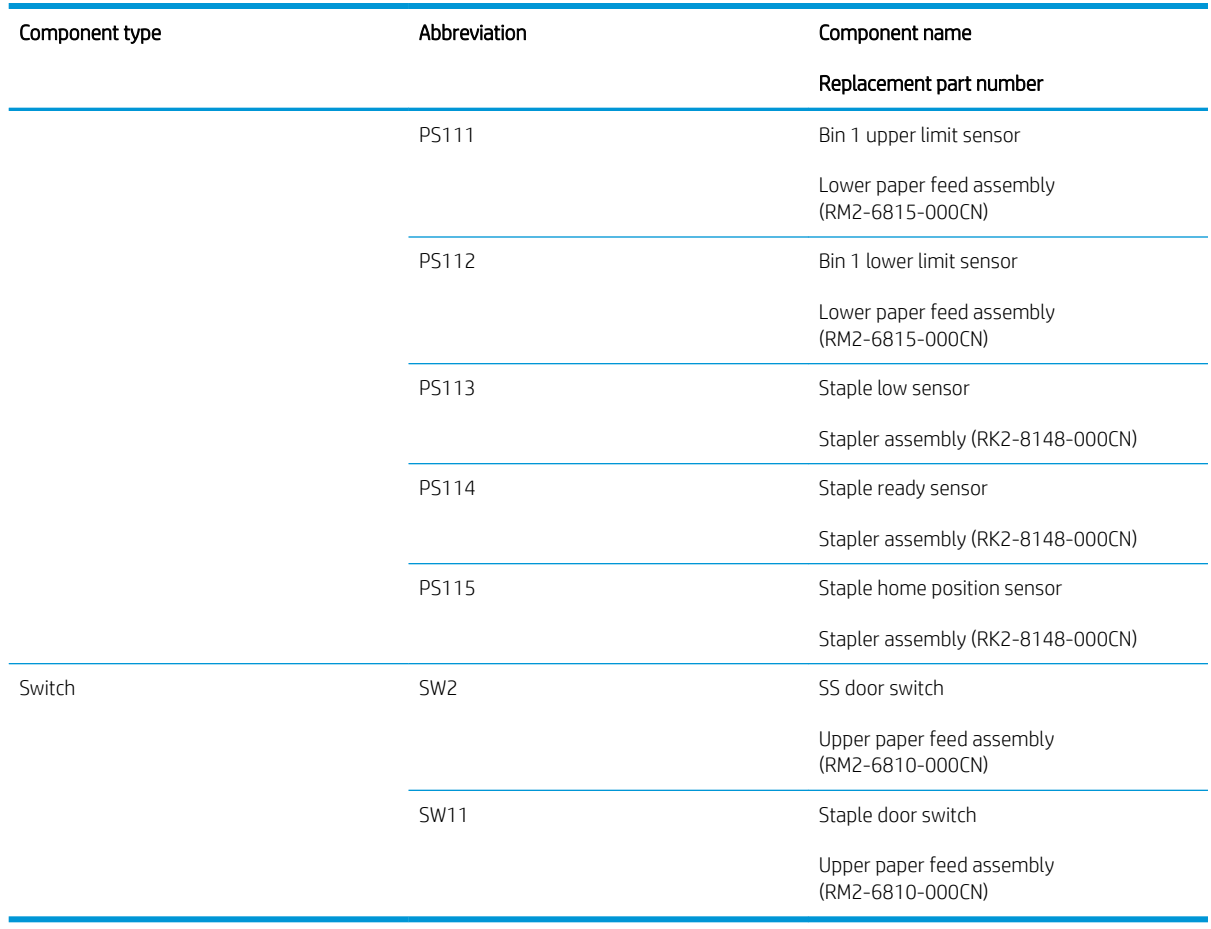

## Motor Control

The SSMBM has six motors for the paper feed, paper alignment, output bin lift up/down, and staple operations.

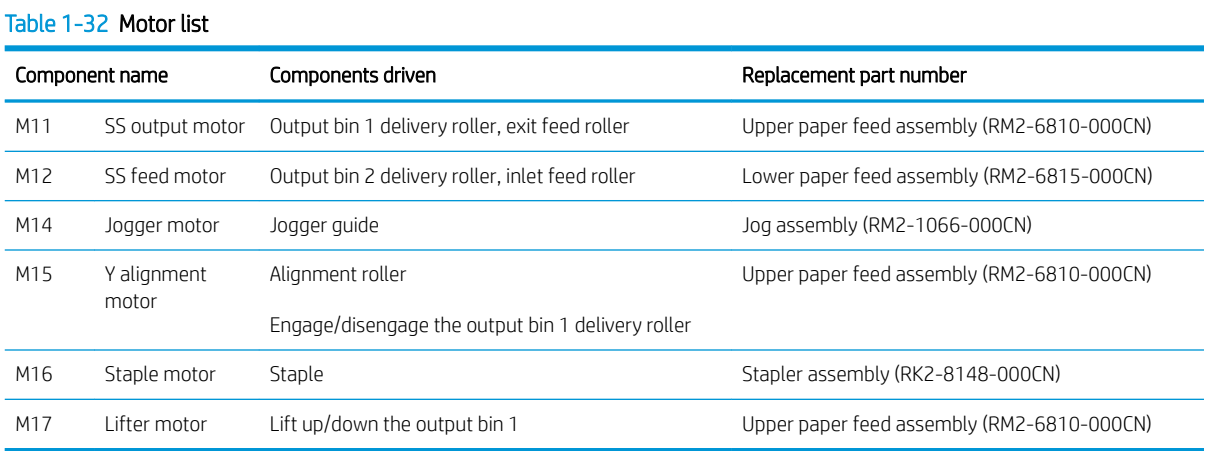

The SSBM detects the following motor failures:

- Jogger motor failure
- Y alignment motor failure
- Staple motor failure

## Fan Control

The SSMBM fan prevents the temperature from rising in the SSMBM assembly.

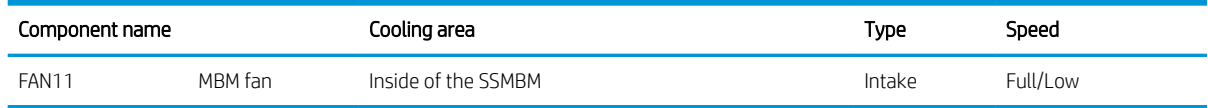

The SSBM detects the following fan failure:

● Fan motor 1 failure (MBM fan)

### Delivery Operation

The SSMBM deliver a print media from the printer to the specified output bin for each print job. (Mailbox mode)

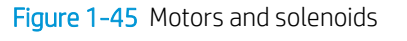

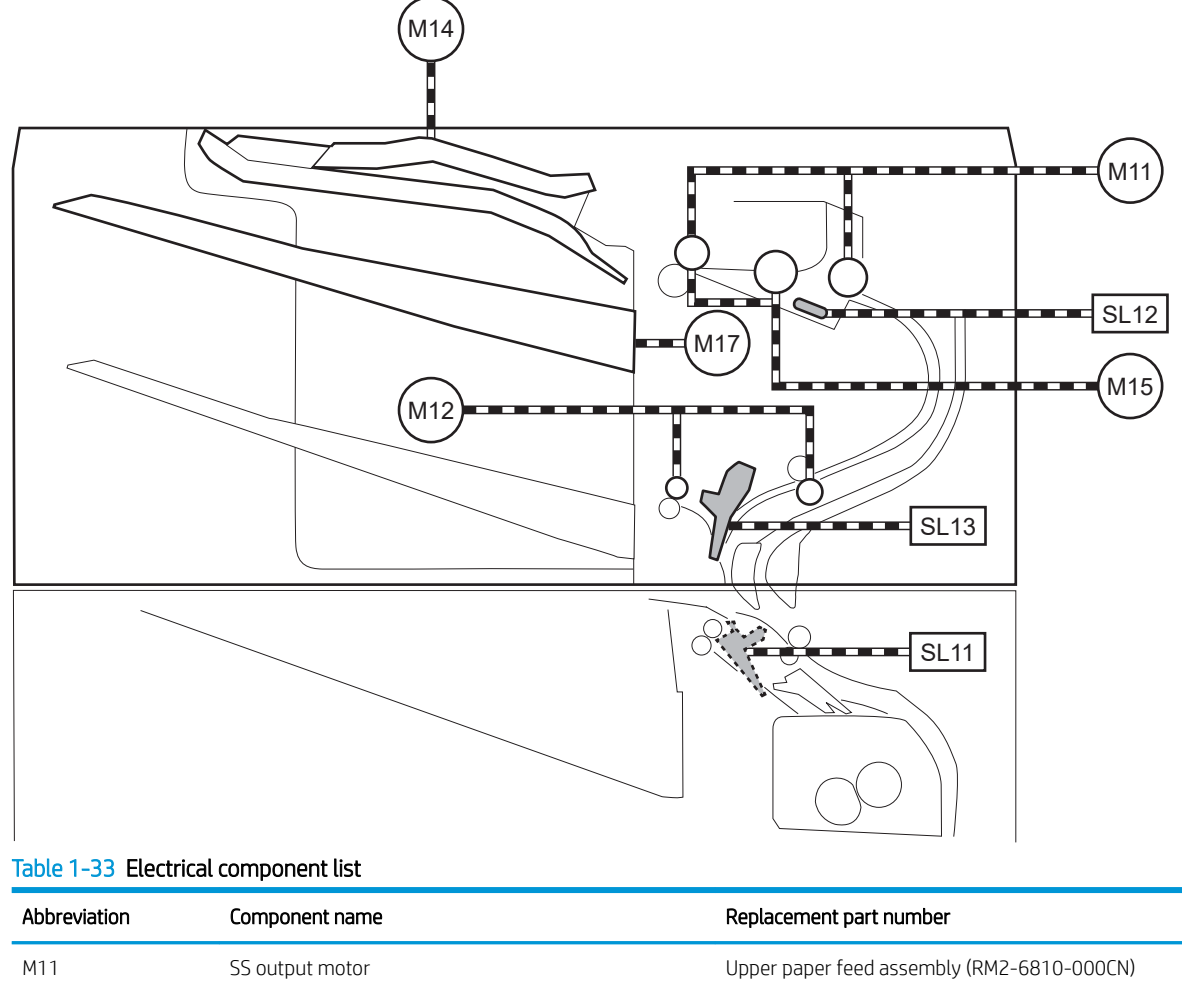

Table 1-33 Electrical component list (continued)

| Abbreviation | Component name                | Replacement part number                    |  |
|--------------|-------------------------------|--------------------------------------------|--|
| M12          | SS feed motor                 | Lower paper feed assembly (RM2-6815-000CN) |  |
| M14          | Jogger motor                  | Jog assembly (RM2-1066-000CN)              |  |
| M15          | Y alignment motor             | Upper paper feed assembly (RM2-6810-000CN) |  |
| M16          | Staple motor                  | Stapler assembly (RK2-8148-000CN)          |  |
| M17          | I ifter motor                 | Upper paper feed assembly (RM2-6810-000CN) |  |
| $SI$ 11      | Inlet flapper solenoid        | Lower paper feed assembly (RM2-6815-000CN) |  |
| $SI$ 12      | Stamp solenoid                | Lower paper feed assembly (RM2-6815-000CN) |  |
| $SI$ 13      | Output bin 2 flapper solenoid | Lower paper feed assembly (RM2-6815-000CN) |  |

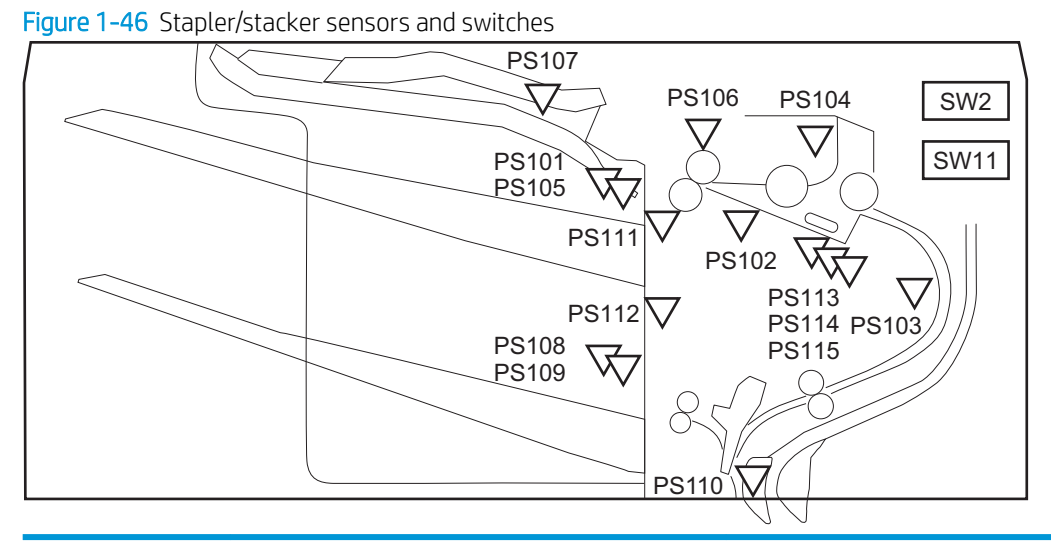

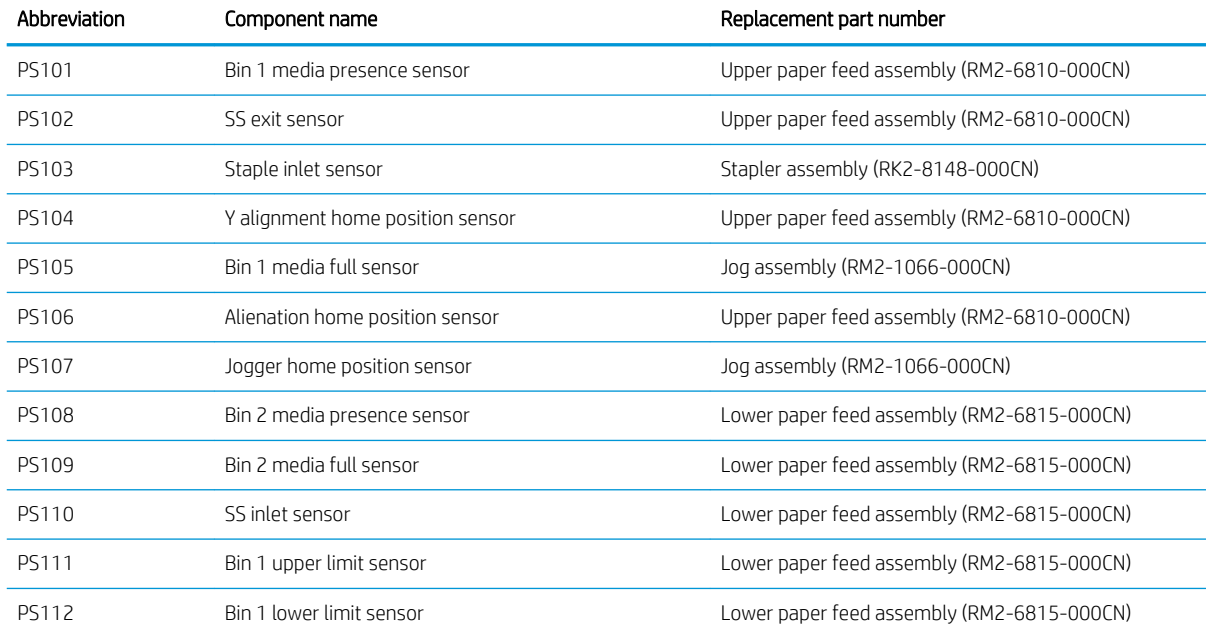

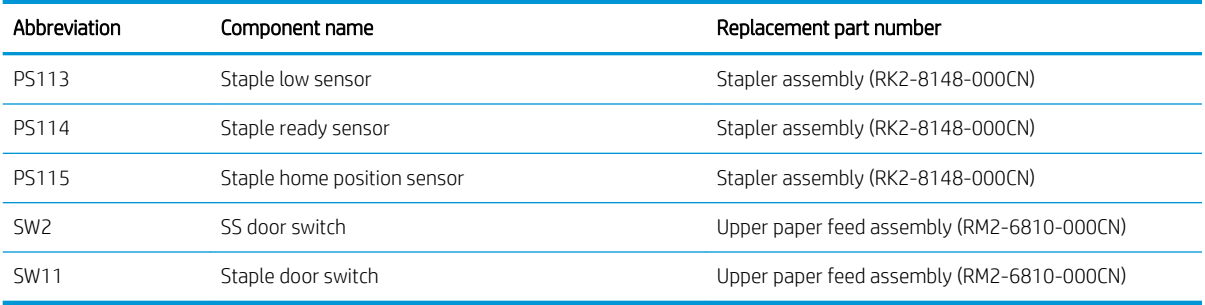

#### Table 1-34 Stapler/stacker functions

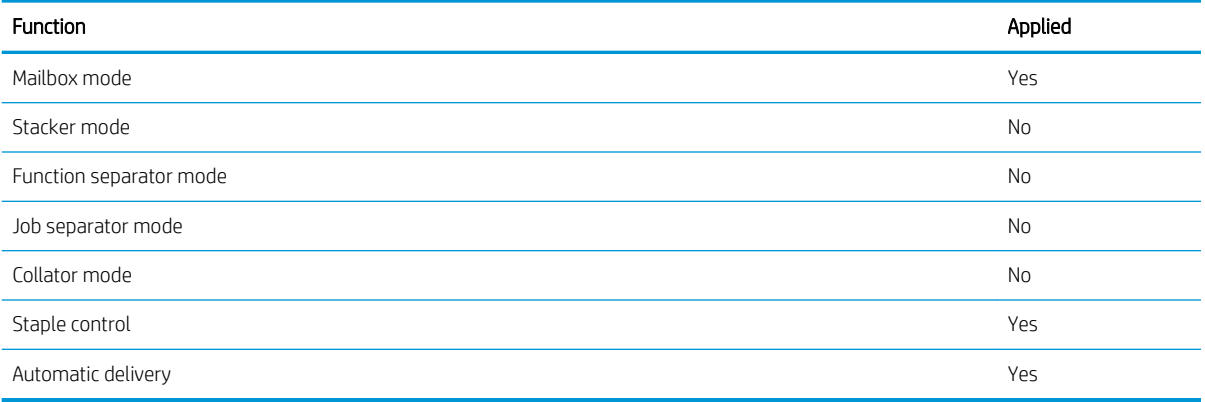

# Scanning and image capture system (M681/M682/E67550/E67560/ E67650/E67660)

The scanner is a carriage-type platen scanner which includes the frame, glass, scan module, and a scan control board (SCB). The scanner has a sensor to detect legal-sized media and a switch to indicate when the document feeder is opened.

The document feeder and control panel are attached to the scanner. If the scanner fails, it can be replaced as a whole unit. The scanner replacement part does not include the document feeder, control panel, or SCB.

# Document feeder system (M681/M682/E67550/E67560/E67650/ E67660)

## Document feed system

This section describes the following:

- Sensors in the document feeder
- Document feeder paper path
- **•** Simplex single-pass scanning
- Electronic duplexing (e-duplex) single-pass scanning
- Deskew operation
- Document feeder hinges

The printer supports single-pass electronic duplexing (e-duplex) copy jobs. Two separate scan modules scan the front-side and back-side of an e-duplex copy job page in a single pass through the document feeder.

For the M681 models, the document feeder supports a smart background, which auto-crops and adjusts the image extents.

## Sensors in the document feeder

The document feeder contains the following sensors:

- ADF paper present sensor: Detects whether a document is present in the document feeder. If paper is present in the document feeder when copies are made, the printer scans the document using the document feeder. If no paper is present when copies are made, the printer scans the document using the scanner glass.
- ADF Y (length) sensor: Detects whether a legal-size original is present in the document feeder.
- ADF jam cover sensor: Detects whether the document feeder cover is open or closed.
- ADF paper path deskew sensor: Detects the top of the page as it enters the deskew rollers.
- ADF paper path pick success sensor: Detects a successful one page feed from the document feeder tray.

**W** NOTE: This sensor uses ultrasonic sound to detect a multi-page paper feed.

Paper path sensor 1: Detects the top of the page as it approaches the front-side scan module (document feeder glass).
#### Figure 1-47 Document feeder sensors

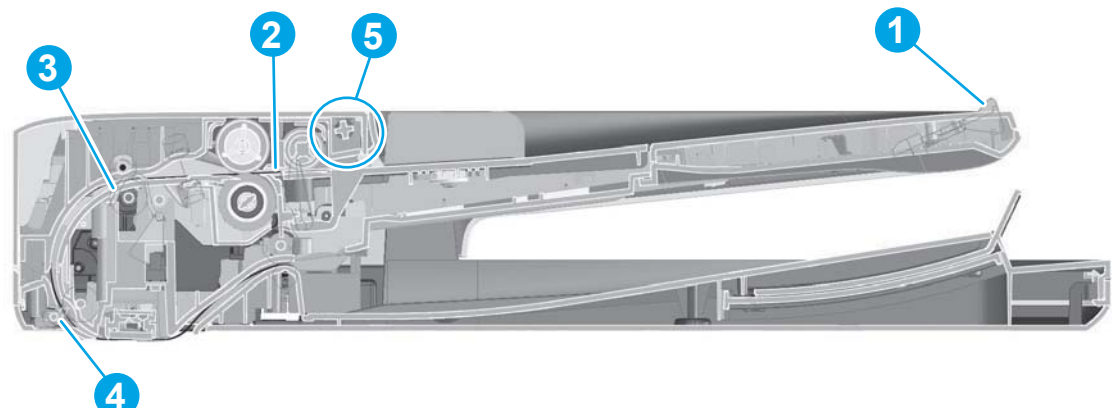

#### Table 1-35 Document feeder sensors

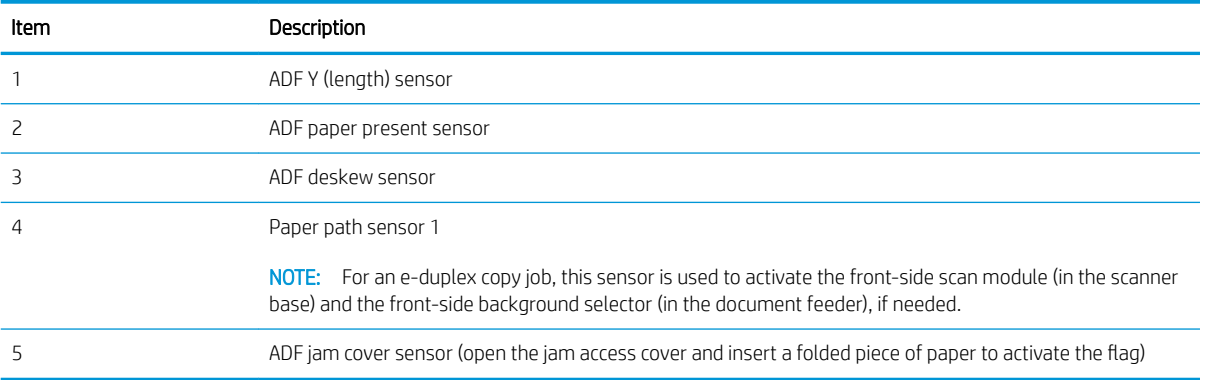

# Document feeder paper path

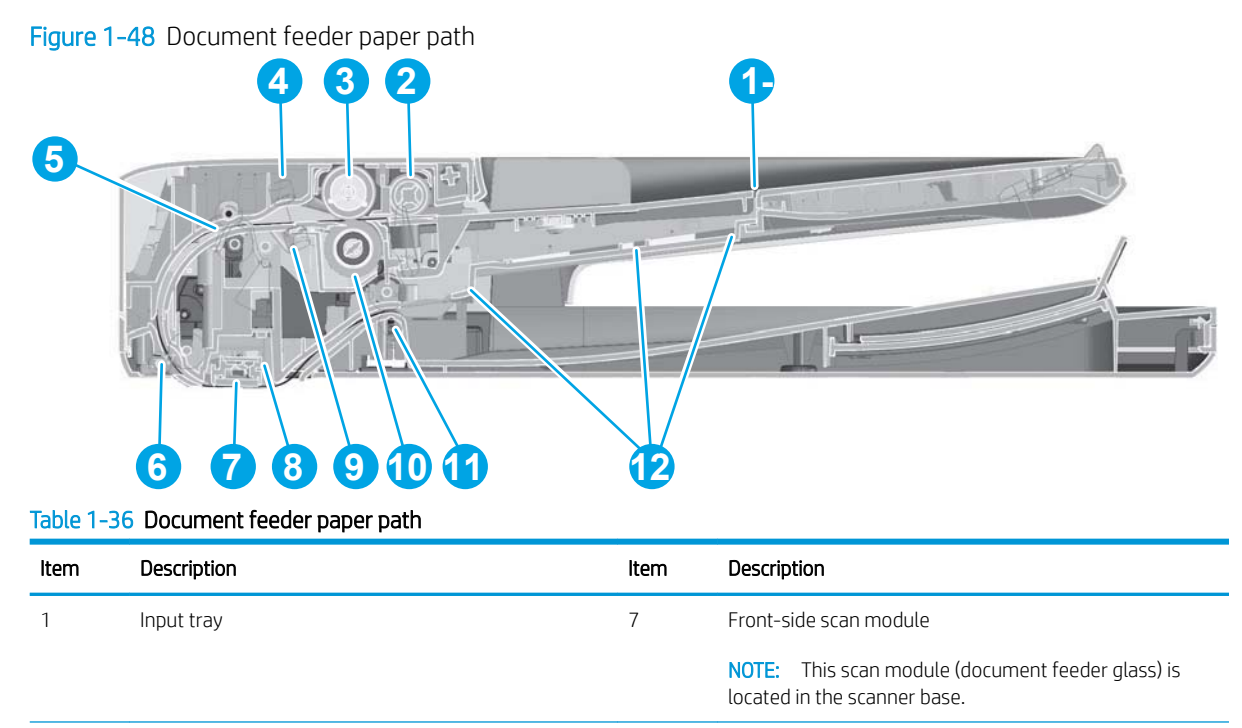

#### Table 1-36 Document feeder paper path (continued)

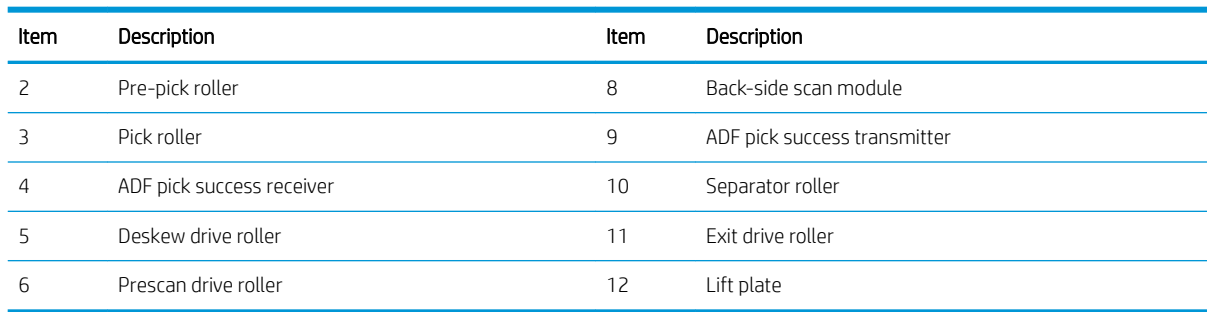

# Document feeder simplex operation

Following is the basic sequence of operation for a document feeder simplex job.

- 1. The ADF jam cover sensor detects when the cover door is in the closed position.
- 2. The ADF paper present sensor activates when paper is loaded onto the input tray.
- 3. The feed motor rotates to raise the lift plate and starts to pick the loaded paper.
- 4. The ADF multi-pick (ultrasonic) sensor activates when the leading edge of the media is driven past the sensor. The printer firmware registers a successful pick operation.
- 5. The ADF paper path deskew activates when the leading edge of the paper passes it. The printer firmware registers the leading edge of the paper position.
- 6. The leading edge of the paper drives into the nip point of the deskew drive roller and the deskew pinch rollers. This creates a buckle of paper by the nip point for pick-skew correction.
- 7. The deskew motor rotates the deskew drive roller to pull the paper into the prescan drive roller.
- 8. The pick motor stops turning and allows both the pick and feed roller to turn freely while the paper is pulled in by the deskew drive roller.
- 9. The feed motor rotates to drive the paper into the prescan front-side sensor. The firmware registers the leading edge position of the paper as the multi-pick sensor activates.
- 10. The feed motor continues to rotate and drive the leading edge of the paper through the preset distance from the multi-pick sensor to the front-side scan zone. The scanner begins the scanning and data retrieval process.
- 11. The ADF multi-pick (ultrasonic) sensor deactivates when the trailing edge of the paper passes the sensor. The firmware registers the trailing edge of the paper position.
- 12. The feed motor continues to rotate and drive the trailing edge of the paper through the preset distance from the ADF multi-pick (ultrasonic) sensor to the front-side scan zone. The scanner ends the scanning and data retrieval process.
- 13. The feed motor continues to rotate and ejects the trailing edge of the paper into the output bin.
- 14. One of the following occurs:
- If the copy job is complete, the ADF paper present sensor deactivates. The feed motor reverses rotation to raise the pick roller.
- If the copy job is not complete, the ADF paper present sensor is active. The printer firmware detects additional pages in the input tray and the process repeats.

### Document feeder e-duplex operation

Following is the basic sequence of operation for a document feeder simplex job.

- $\mathbb{R}^n$  NOTE: For an e-duplex copy job, the background scan operation begins immediately after the simplex sequence of operation ends.
	- 1. The feed motor continues to drive the paper until the leading edge activates the prescan back-side sensor. The printer firmware registers the position of the leading edge of the paper.
	- 2. The feed motor continues to rotate to drive the leading edge of the paper through the preset distance from prescan back-side sensor to the back-side background selector scan zone. The back-side background scan module begins scanning and retrieval of the data.
	- 3. The prescan back-side sensor deactivates when the trailing edge of the paper passes it. The printer firmware registers the trailing edge of the paper position.
	- 4. The feed motor continues to rotate to drive the trailing edge of the paper edge past the back-side background selector scan zone.
	- 5. The feed motor continues to rotate and ejects the trailing edge of the paper into the output bin.
	- 6. One of the following occurs:
		- If the copy job is complete, the ADF paper present sensor deactivates. The feed motor reverses rotation to raise the pick roller.
		- $-$  If the copy job is not complete, the ADF paper present sensor is active. The printer firmware detects additional pages in the input tray and the process repeats.

## Deskew operation

Sliding side guides on the input tray make sure that the paper stack is correctly aligned at the center of the input tray when paper is loaded in the tray. The correct position of the loaded paper is parallel with the direction of travel into the document feeder paper path

The document feeder further reduces paper skew due to improper loading of paper in the input tray by buckling the paper to create a paper buffer.

The document feeder aligns the leading edge of the paper parallel with the deskew drive rollers before it is driven further into the document feeder paper path.

#### Figure 1-49 Deskew operation

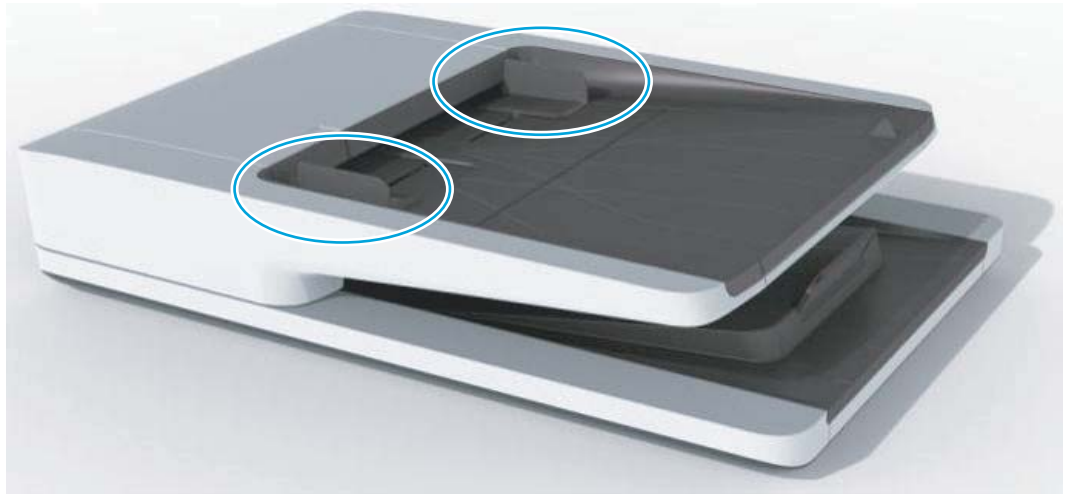

# Document feeder hinges

 $\mathbb{R}^n$  NOTE: The left and right document feeder hinges are different parts. During repairs, they must be clearly identified and installed in the correct orientation. The parts are keyed so they cannot be installed in the wrong position.

The document feeder hinges allow positioning the assembly vertically above the scanner glass to accommodate the placement of books and other objects up to 25 mm (1.0 in) in height on the scanner glass. The document feeder still closes (the bottom of the document feeder is kept parallel to the scanner glass) and allows the printer to operate.

The document feeder hinges provide height adjustment of25 mm (1.0 in) when a maximum downward force of 4.5 kg (10 lb) is applied at the front edge of the assembly, with the fulcrum (such as the spine of a book) centered on the scanner glass and parallel to its long axis.

The document feeder will withstand a downward force of at least 4.5 kg (10 lb) applied at the front edge center of the assembly—when the fulcrum (such as the spine of a book) is located anywhere on the scanner glass and parallel to its long axis—without breaking, deforming, detaching or experiencing performance degradation.

The document feeder hinges support the assembly in the open position and prevent the document feeder from suddenly closing in a damaging or loud manner.

The hinges can hold the document feeder static in all positions higher than 100 mm (3.93 in); measured at the front of the assembly. Less than 2.3 kg (5 lb) of force is required to open or close the document feeder.

The hinges allow the document feeder to open to an angle of between 60<sup>o</sup> and 80<sup>o</sup> from the horizontal position (this angle will not allow the printer to tip over).

Figure 1-50 Document feeder open (book mode)

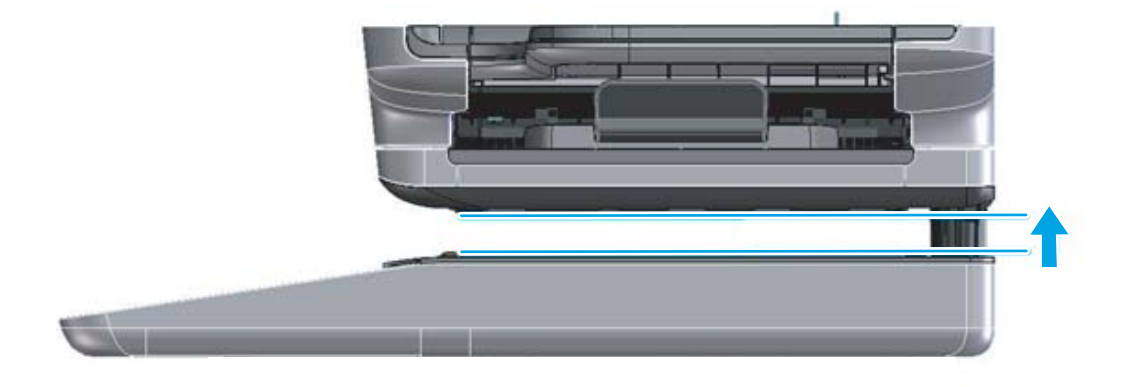

Figure 1-51 Document feeder open (60º to 80º)

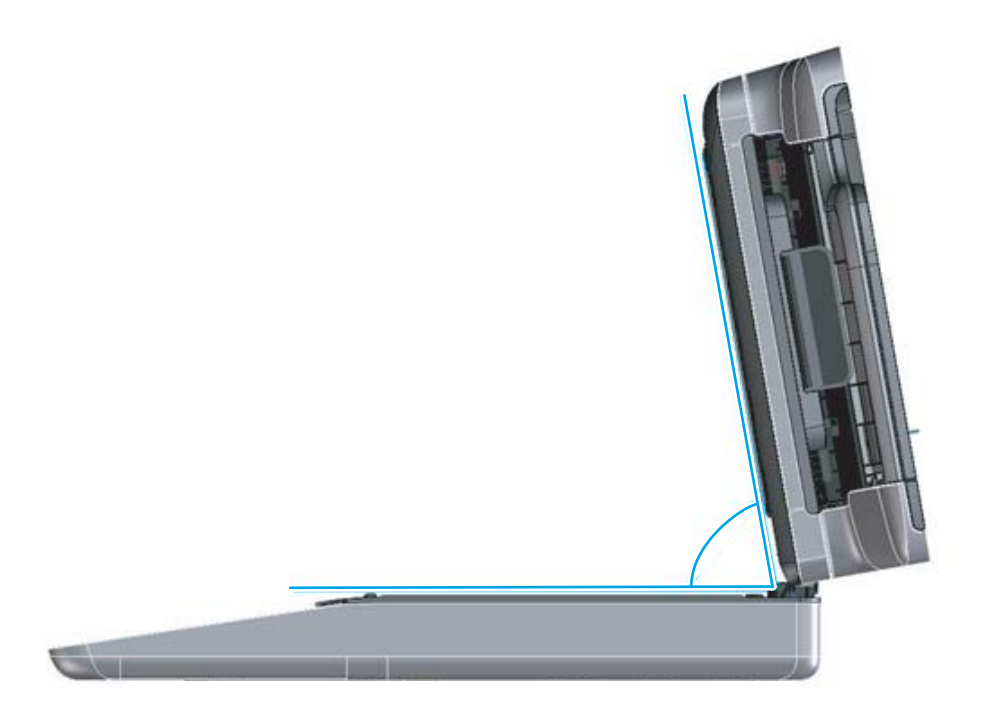

# 2 Solve problems

- [HP service and support](#page-115-0)
- [Manually unlock the front door](#page-117-0)
- **•** [Solve problems checklist](#page-120-0)
- **•** [Troubleshooting process](#page-147-0)
- [Tools for troubleshooting](#page-176-0)
- [Resolve print-quality problems](#page-313-0)
- [Clean the printer](#page-327-0)
- [Solve paper handling problems](#page-332-0)
- [Solve performance problems](#page-367-0)
- [Solve wired network problems](#page-370-0)
- [Solve wireless network problems](#page-372-0)
- [Service mode functions](#page-375-0)
- [Firmware upgrades](#page-384-0)
- **•** [Solve fax problems or email](#page-391-0)

# <span id="page-115-0"></span>HP service and support

Learn about HP access to additional service and support information.

## Additional service and support for channel partners

Channel partners, go to [partner.hp.com](https://partner.hp.com), and then use the steps below to access the HP Web-based Interactive Search Engine (WISE).

#### Access WISE for Channel partners

- 1. Select Services & Support, and then select Services Delivery.
- 2. Select Technical Support, and then select Technical Documentation.

#### Find information about the following topics

- Service manuals
- Service advisories
- Up-to-date control panel message (CPMD) troubleshooting
- **•** Install and configure
- **•** Printer specifications
- Solutions for printer issues and emerging issues
- Remove and replace part instructions and videos
- Warranty and regulatory information

# Additional service and support for HP internal personnel

HP internal personnel, go to one of the following Web-based Interactive Search Engine (WISE) sites:

#### Americas (AMS)

- [https://support.hp.com/wise/home/ams-enWISE English](https://support.hp.com/wise/home/ams-en)
- [https://support.hp.com/wise/home/ams-esWISE Spanish](https://support.hp.com/wise/home/ams-es)
- [https://support.hp.com/wise/home/ams-ptWISE Portuguese](https://support.hp.com/wise/home/ams-pt)
- [https://support.hp.com/wise/home/ams-frWISE French](https://support.hp.com/wise/home/ams-fr)

#### Asia Pacific / Japan (APJ)

- [https://support.hp.com/wise/home/apj-enWISE English](https://support.hp.com/wise/home/apj-en)
- [https://support.hp.com/wise/home/apj-jaWISE Japanese](https://support.hp.com/wise/home/apj-ja)
- [https://support.hp.com/wise/home/apj-koWISE Korean](https://support.hp.com/wise/home/apj-ko)
- https://support.hp.com/wise/home/apj-zh-HansWISE Chinese (simplified)
- [https://support.hp.com/wise/home/apj-zh-HantWISE Chinese \(traditional\)](https://support.hp.com/wise/home/apj-zh-Hant)
- [https://support.hp.com/wise/home/apj-thWISE Thai](https://support.hp.com/wise/home/apj-th)

### Europe / Middle East / Africa (EMEA)

– [https://support.hp.com/wise/home/emea-enWISE - English](https://support.hp.com/wise/home/emea-en)

# <span id="page-117-0"></span>Manually unlock the front door

If there is an issue with the front door locks, use the following procedure to manually disengage them.

1. On the front side of the left door, insert a small, sharp tool (callout 1), such as a precision flat-blade screwdriver into the hole (callout 2) on the left door to unlock the front door (callout 3) at the left side.

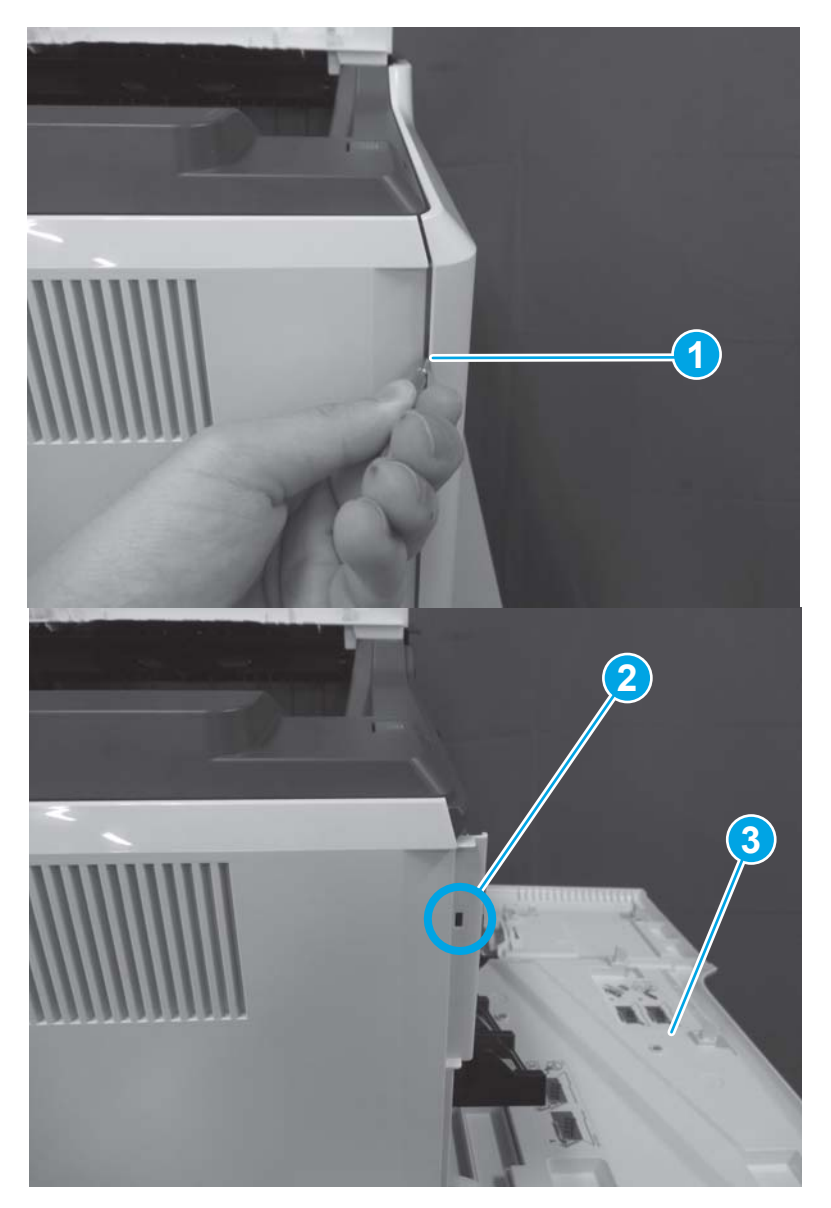

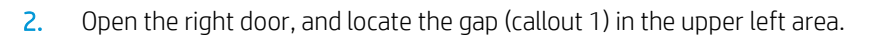

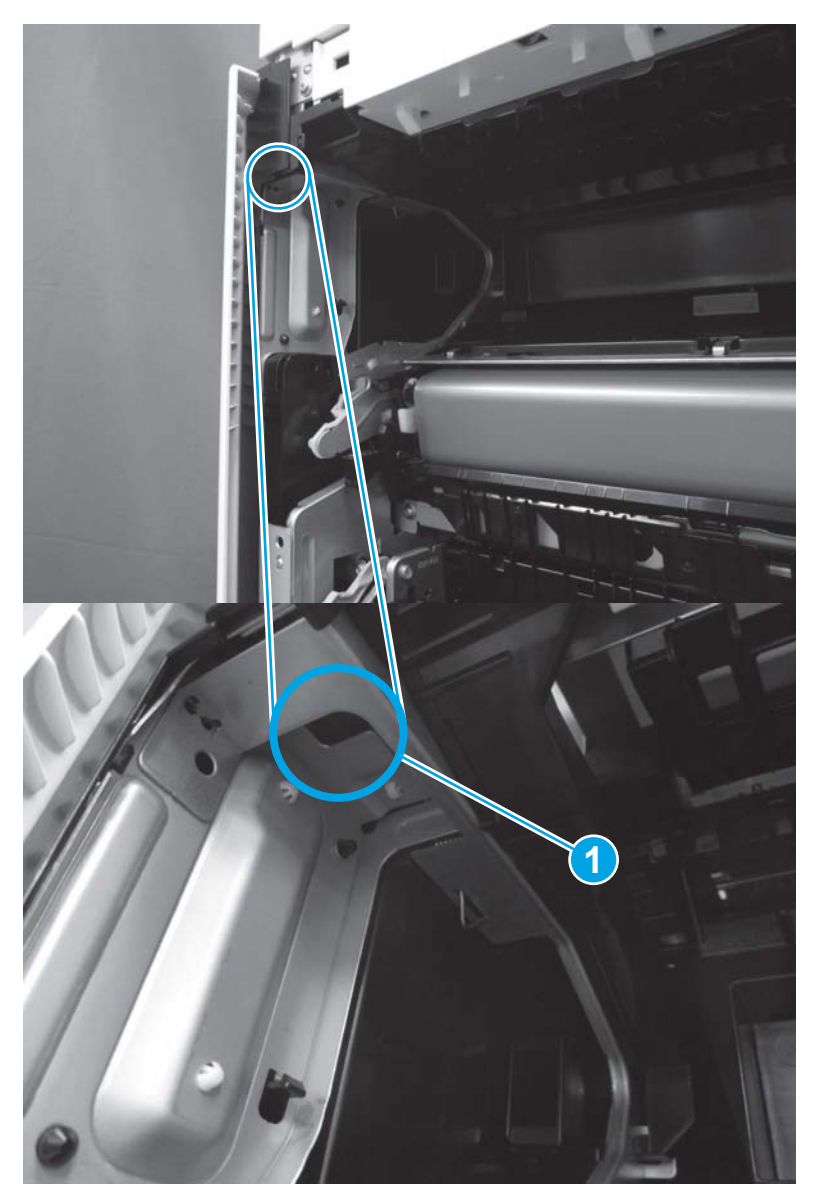

3. Insert your finger in the gap (callout 1), and then push the lever (callout 2) in the direction indicated to unlock the front door at the right side.

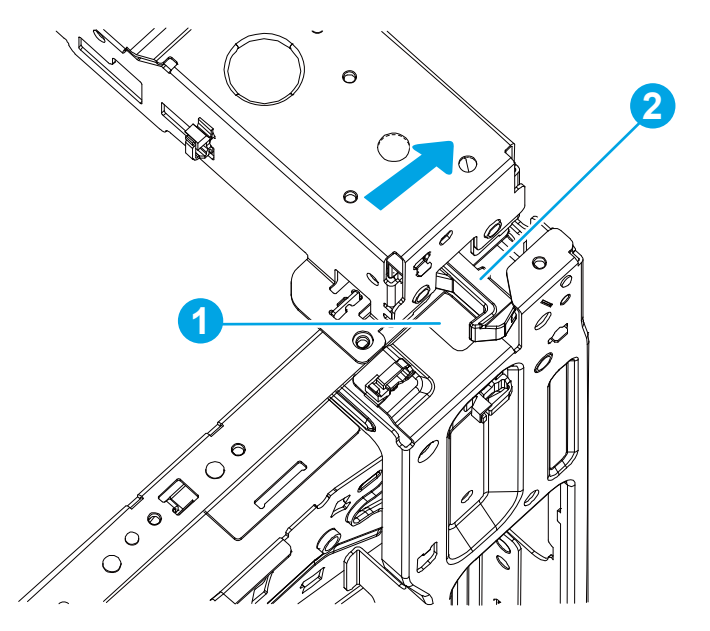

# <span id="page-120-0"></span>Solve problems checklist

- Solve problems checklist
- Print configuration report
- [Print settings menu map](#page-125-0)
- [Print current settings pages](#page-125-0)
- [Print event log](#page-126-0)
- [Pre-boot menu options](#page-128-0)
- **[Remote Admin](#page-138-0)**

### Solve problems checklist

If the printer is not correctly functioning, complete the steps (in the order given) in the following checklist. If the printer fails a checklist step, follow the corresponding troubleshooting suggestions for that step. If a checklist step resolves the problem, skip the remaining checklist items.

- 1. If the control panel is blank or black, check the following before proceeding:
	- ❑ Check to make sure that the printer is not in Sleep mode (tap the touchscreen control panel or press a button on the LCD control panel).
	- ❑ Check the power cable.
	- ❑ Check that the power is turned on.
	- □ Make sure that the line voltage is correct for the printer power configuration. (See the label that is on the back of the printer for voltage requirements.) If a power strip is in use, and its voltage is not within specifications, connect the printer directly into the electrical outlet. If it is already connected into the outlet, try a different outlet.
	- **W** NOTE: The following conditions indicate that the printer has frozen while in Sleep mode. Opening a door, tapping the control panel (touchscreen control panels), or pressing a control panel button (LCD control panels) causes the printer to wake up from Sleep mode.
		- The control panel home button LED is illuminated.
		- The power-switch LED flashes once every three to five seconds.

If the control panel is not responding to touch (touchscreen control panels), or if it appears black or blank, try the following:

- a. Turn the printer power off, and then on again.
- b. Verify that the control panel is correctly functioning by accessing the control panel diagnostics. See the control panel checks section of this manual.
	- $\hat{X}$  TIP: The LED on the formatter will blink if the control panel is not detected or the cables are not properly seated.

If the control panel does not respond to the diagnostic button, try the following:

- Try printing from a host computer. Does the printer print a test page?
- Is the printer HP Embedded Web Server (EWS) accessible?
- Turn the power off.
- Reseat the cable connections on the bottom of the control panel assembly and the control panel connectors at the formatter.
- Turn the printer power on, and then check for functionality of the control panel by tapping the touchscreen or pressing a button on the LCD control panel.
- c. If the error persists, replace the control panel assembly.
- 2. The control panel should indicate a Ready, Paused, or Sleep mode on status. If an error message displays, resolve the error.
- 3. For network connection errors, check the cables.
	- a. Check the network cable connections between the printer and the computer or network port. Make sure that the connections are secure.

**W** NOTE: The network LEDs should be illuminated and flashing.

- b. Make sure that the cables are not faulty by trying different cables, if possible.
- c. Check the network connection. Verify that the port is active.
- 4. Print a configuration page. If the printer is connected to a network, an HP Jetdirect page also prints.

#### Print a configuration page from a touchscreen control panel

- a. From the Home screen on the printer control panel, select Reports.
- **b.** Select Configuration/Status Pages.
- c. Select Configuration Page.
	- 爷 TIP: Multiple report pages can be selected, and then printed together.
- d. Select Print to print the pages.

#### Print a configuration page from an LCD control panel

- a. From the Home screen on the printer control panel, use the arrow buttons to navigate to Reports, and then select OK.
- **b.** Open the following menus:
	- **•** Configuration/Status Pages
	- **•** Configuration Page
- c. Select Print, and then select OK to print the pages.
	- $\hat{X}$  TIP: Multiple report pages can be selected, and then printed together.
- If the pages do not print, check that at least one tray contains paper.
- $\hat{X}$  TIP: Make sure that the selected paper size and type meet HP specifications. Also open the Trays menu on the printer control panel and verify that the tray is configured correctly for the paper type and size.
- If the page jams in the printer, follow the instructions on the control panel to clear the jam.
- If the page does not print correctly, the problem is with the printer hardware.
- If the page prints correctly, the printer hardware is working. The problem is with the host computer, with the print driver, or with the program.
- 5. Print a supplies status page and then check that the maintenance items below are not at their end-of-life.
- $\mathcal{F}$  TIP: If a maintenance item needs to be replaced, order the part number provided below.

#### Print a supplies status page from a touchscreen control panel

- **a.** From the Home screen on the printer control panel, select Reports.
- **b.** Open the following menus:
	- Conƭguration/Status Pages
	- Supplies Status Page
- c. Select Print to print the page, and then check the maintenance items (listed below in this step).
	- $\hat{X}$  TIP: Multiple report pages can be selected, and then printed together.

#### Print a supplies status page from an LCD control panel

- a. From the Home screen on the printer control panel, use the arrow keys to navigate to Reports, and then select OK.
- **b.** Open the following menus:
	- Configuration/Status Pages
	- Supplies Status Page
- c. Select Print, and then select OK to print the page, and then check the maintenance items (listed below in this step).
	- $\hat{X}$  TIP: Multiple report pages can be selected, and then printed together.

**W** NOTE: HP long-life consumables and maintenance kit life specifications are estimations. Actual individual life/yield during normal use varies depending on usage, environment, media, and other factors. Estimated life is not an implied guarantee or warrantable.

- Fuser assembly; estimated life: 150,000 pages
	- RM2-1928-000CN (110V)
	- RM2-1929-000CN (220V)
- Document feeder maintenance kit; estimated life: 150,000 pages
	- 5851-7202
- 6. Verify that the correct print driver for this printer is installed. Check the program to make sure that the print driver for this printer is used. The print driver is on the CD that came with the printer, or can be downloaded from this website: [www.hp.com/support/colorljM652,](http://www.hp.com/support/colorljM652) [www.hp.com/support/colorljM653,](http://www.hp.com/support/colorljM653) [www.hp.com/](http://www.hp.com/support/colorljE65050) [support/colorljE65050,](http://www.hp.com/support/colorljE65050) [www.hp.com/support/colorljE65060,](http://www.hp.com/support/colorljE65060) [www.hp.com/support/colorljE65150,](http://www.hp.com/support/colorljE65150) [www.hp.com/support/colorljE65160,](http://www.hp.com/support/colorljE65160) [www.hp.com/support/colorljM681MFP,](http://www.hp.com/support/colorljM681MFP) [www.hp.com/support/](http://www.hp.com/support/colorljM682MFP) [colorljM682MFP](http://www.hp.com/support/colorljM682MFP), [www.hp.com/support/colorljE67550MFP](http://www.hp.com/support/colorljE67550MFP), [www.hp.com/support/colorljE67560MFP](http://www.hp.com/support/colorljE67560MFP), [www.hp.com/support/colorljE67650MFP,](http://www.hp.com/support/colorljE67650MFP) or [www.hp.com/support/colorljE67660MFP](http://www.hp.com/support/colorljE67660MFP).
- 7. Print a short document from a different program that has worked in the past. If this solution works, the problem is with the program. If this solution does not work (the document does not print), complete these steps:
	- a. Try printing the job from another computer that has the printer software installed.
	- b. If the printer is connected to the network, connect the printer directly to a host computer with a USB cable. Redirect the printer to the correct port, or reinstall the software (make sure to select the new connection type).

# <span id="page-124-0"></span>Print configuration report

**W** NOTE: Depending on the model, up to three pages print when printing a configuration page. In addition to the main configuration page, the HP embedded Jetdirect configuration pages print.

#### Print the configuration page from a touchscreen control panel

- 1. From the Home screen on the printer control panel, select Reports.
- 2. Select Configuration/Status Pages.
- 3. Select Configuration Page.
- 4. Select Print to print the pages.
	- $\mathcal{X}$  TIP: Multiple report pages can be selected, and then printed together.

#### Print the configuration page from an LCD control panel

- 1. From the Home screen on the printer control panel, use the arrow keys to navigate to Reports, and then select OK.
- 2. Select Configuration/Status Pages, and then select OK.
- 3. Select Configuration Page, and then select OK.
- 4. Select Print, and then select OK to print the pages.
	- $\hat{X}$  TIP: Multiple report pages can be selected, and then printed together.

# <span id="page-125-0"></span>Print settings menu map

To more easily navigate individual settings, print a report of the complete menu system.

#### Print the settings menu map from a touchscreen control panel

- 1. From the Home screen on the printer control panel, select Reports.
- 2. Select Configuration/Status Pages.
- 3. Select Settings Menu Map.
- 4. Select Print to print the report.
	- 诊 TIP: Multiple report pages can be selected, and then printed together.

#### Print the menu map from an LCD control panel

- 1. From the Home screen on the printer control panel, use the arrow keys to navigate to Reports, and then select OK.
- 2. Select Configuration/Status Pages.
- 3. Select Settings Menu Map, and then select OK.
- 4. Select Print, and then select OK to print the pages.
	- $\hat{X}$  TIP: Multiple report pages can be selected, and then printed together.

#### Print current settings pages

Printing the current settings page provides a map of the user configurable settings that might be helpful in the troubleshooting process.

#### Print the current settings page from a touchscreen control panel

- 1. From the Home screen on the printer control panel, select Reports.
- 2. Select Configuration/Status Pages.
- 3. Select Current Settings Page.
- 4. Select Print to print the report.
	- $\hat{X}$  TIP: Multiple report pages can be selected, and then printed together.

#### Print the current settings page from an LCD control panel

- 1. From the Home screen on the printer control panel, use arrow keys to navigate to Reports, and then select OK.
- 2. Select Configuration/Status Pages.
- 3. Select Current Settings Page, and then select OK.
- 4. Select Print, and then select OK to print the pages.
	- $\hat{X}$  TIP: Multiple report pages can be selected, and then printed together.

# <span id="page-126-0"></span>Print event log

Printing the event log might be helpful in the troubleshooting process. For more information, see the Interpret control panel messages and event log entries section in the printer troubleshooting manual.

#### Print the event log from the Troubleshooting menu from a touchscreen control panel

- 1. From the Home screen on the printer control panel, select Support Tools.
- 2. Select Troubleshooting.
- 3. Select Event Log.
- 4. The event log displays on the screen. Select Print to print the page.

#### Print the event log from the Troubleshooting menu from an LCD control panel

- 1. From the Home screen on the printer control panel, use the arrow keys to navigate to Support Tools, and then select OK.
- 2. Select Troubleshooting, and then select OK.
- 3. Select Event Log.
- 4. Select Print, and then select OK to print the page.

#### Print the event log from the Service menu from a touchscreen control panel

- 1. From the Home screen on the printer control panel, select Support Tools.
- 2. Select Service.
- 3. On the sign-in screen, select the Service Access Code option from the drop-down list.
- 4. Enter the following service access code for the printer:
	- 05065217 (M652/E65050/E65150)
	- 05065317 (M653/E65060/E65160)
	- 05068117 (M681/E67550/E67650)
	- 05068217 (M682/E67560/E67660)
- 5. Select Event Log.
- 6. The event log displays on the screen. Select Print to print the page.

#### Print the event log from the Service menu from an LCD control panel

- 1. From the Home screen on the printer control panel, use the arrow keys to navigate to Support Tools, and then select OK.
- 2. Select Service, and then select OK.
- 3. On the sign-in screen, select Service Access Code from the drop-down list.
- 4. Enter the following service access code for the printer:
- 05065217 (M652/E65050/E65150)
- 05065317 (M653/E65060/E65160)
- 05068117 (M681/E67550/E67650)
- 05068217 (M682/E67560/E67660)
- 5. Select Event Log.
- 6. Select Print, and then select OK to print the page.

#### Clear the event log from a touchscreen control panel

- 1. From the Home screen on the printer control panel, select Support Tools.
- 2. Open the Service menu.
- 3. On the sign-in screen, select Service Access Code from the drop-down list.
- 4. Enter the following service access code for the printer:
	- 05065217 (M652/E65050/E65150)
	- 05065317 (M653/E65060/E65160)
	- 05068117 (M681/E67550/E67650)
	- 05068217 (M682/E67560/E67660)
- 5. Select Event Log.
- 6. Select Clear, and then select OK.

#### Clear the event log from an LCD control panel

- 1. From the Home screen on the printer control panel, use the arrow keys to navigate to Support Tools, and then select OK.
- 2. Select Service, and then select OK.
- 3. On the sign-in screen, select Service Access Code from the drop-down list, and then select OK.
- 4. Enter the following service access code for the printer:
	- 05065217 (M652/E65050/E65150)
	- 05065317 (M653/E65060/E65160)
	- 05068117 (M681/E67550/E67650)
	- 05068217 (M682/E67560/E67660)
- 5. Select Event Log.
- 6. Select Clear, and then select OK.

# <span id="page-128-0"></span>Pre-boot menu options

The Pre-boot menus are available prior to the printer initializing.

- CAUTION: The Format Disk option (printers with a hard-disk drive only) performs a disk initialization for the entire disk. The operating system, firmware files, and third party files (among other files) will be completely lost. HP does not recommend this action.
- $\frac{1}{2}$ : TIP: The Pre-boot menu can be remotely accessed by using a telnet network protocol to establish an administration connection to the printer. See [Remote Admin on page 115.](#page-138-0)

#### Open the Pre-boot menu from a touchscreen control panel

1. Touch the middle of the control panel display when you see the  $1/8$  under the logo.

Figure 2-1 Open the Pre-boot menu **1 2**

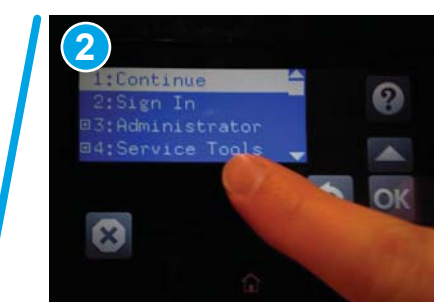

2. On the Pre-boot menu screen, use the following buttons to navigate the tests.

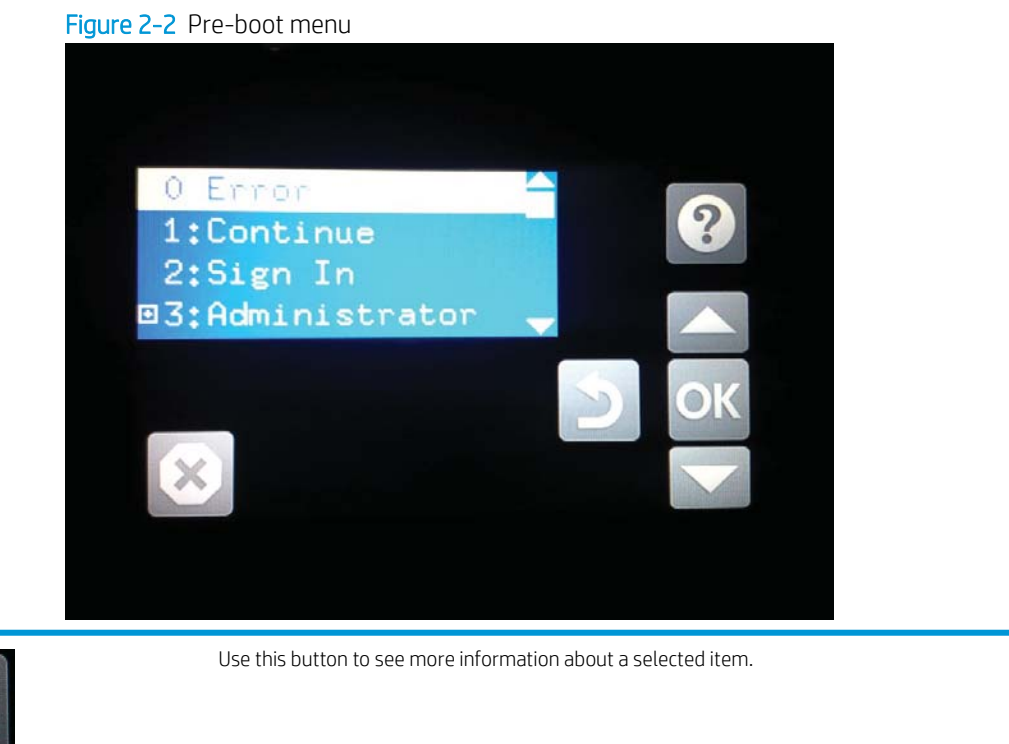

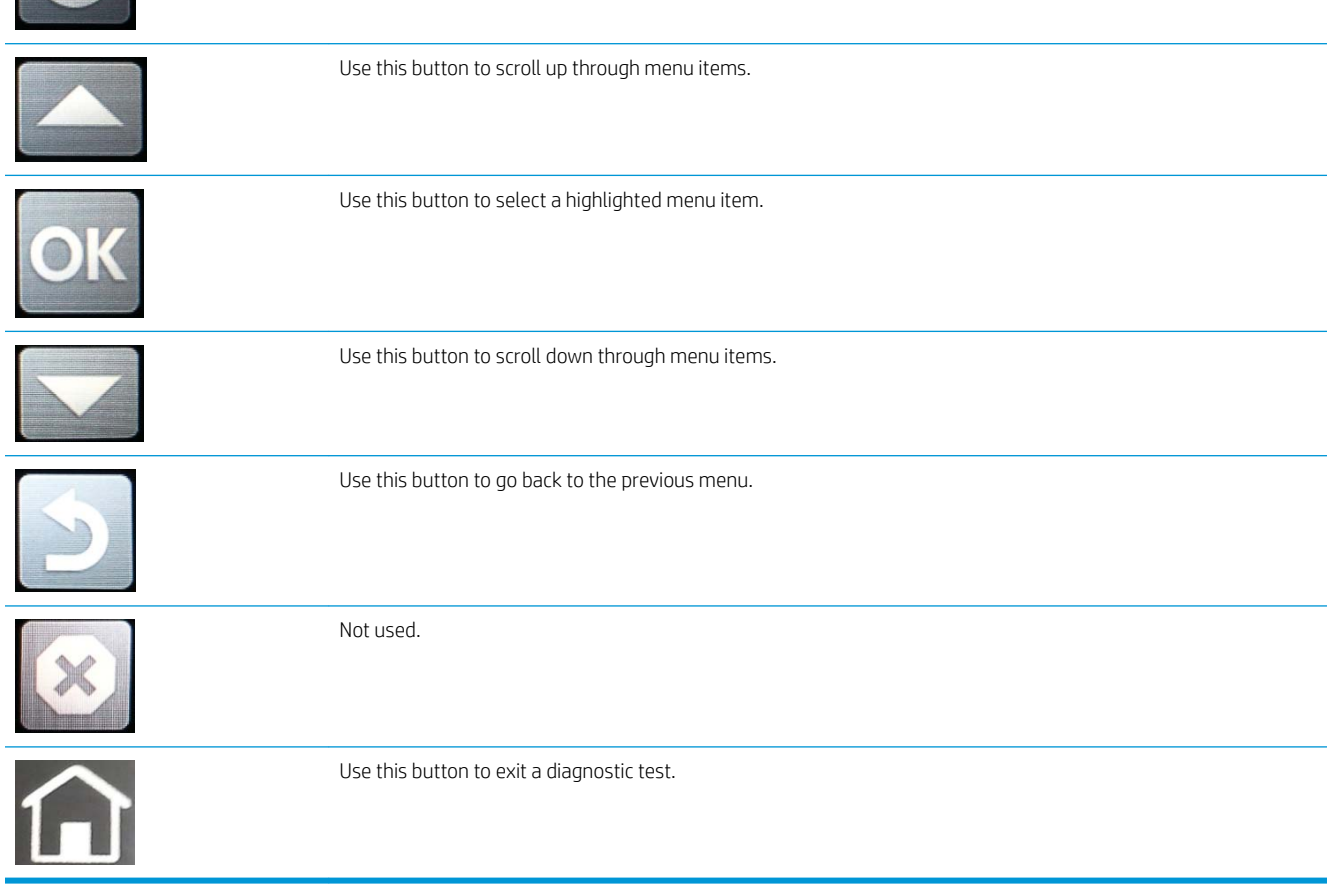

 $\Omega$ 

- 3. Use the arrow buttons on the touchscreen to navigate the Pre-boot menu.
- 4. Select OK to select a menu item.

#### Open the Pre-boot menu from an LCD control panel

- 1. Press the Cancel  $(x)$  button when you see the 1/8 under the logo.
- 2. Use the arrow buttons on the control panel to navigate the Pre-boot menu.
- **3.** Select OK to select a menu item.

#### Cold reset using the Pre-boot menu from a touchscreen control panel

- $\triangle$  CAUTION: This procedure resets all printer configurations and settings to factory defaults (customer configurations and settings are lost).
	- 1. Touch the middle of the control panel display when you see the 1/8 under the logo.

Figure 2-3 Open the Pre-boot menu

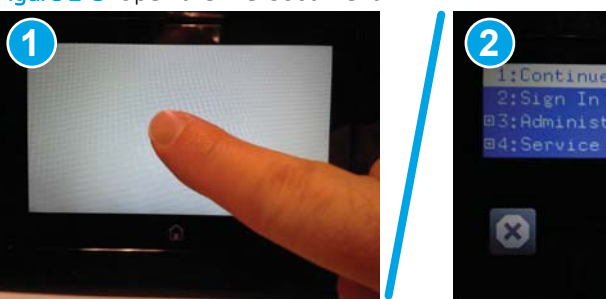

- 2. Use the  $\blacktriangledown$  button to highlight the +3:Administrator item, and then touch the OK.
- 3. Use the  $\blacktriangledown$  button to highlight the +8:Startup Options item, and then select OK.
- 4. Use the  $\blacktriangledown$  button to highlight the 2 Cold Reset item, and then select OK to select it.
- 5. Select Home to return to the main Pre-boot menu and highlight the 1:Continue item, and then select OK.

**NOTE:** The printer will initialize.

#### Cold reset using the Pre-boot menu from an LCD control panel

 $\triangle$  CAUTION: This procedure resets all printer configurations and settings to factory defaults (customer configurations and settings are lost).

- 1. Press the Cancel  $\chi$  button when you see the 1/8 under the logo.
- 2. Use the down arrow  $\blacktriangledown$  button to highlight the +3:Administrator item, and then select OK.
- 3. Use the down arrow  $\blacktriangledown$  button to highlight the +8:Startup Options item, and then select OK.
- 4. Use the down arrow  $\nabla$  button to highlight the 2 Cold Reset item, and then select OK.
- 5. Select the Home to return to the main Pre-boot menu and highlight the 1:Continue item, and then select OK.

NOTE: The printer will initialize.

NOTE: Some of the pre-boot options in the following tables are not supported by the current version of the printer firmware and are included for information only. Future versions of firmware will support these options.

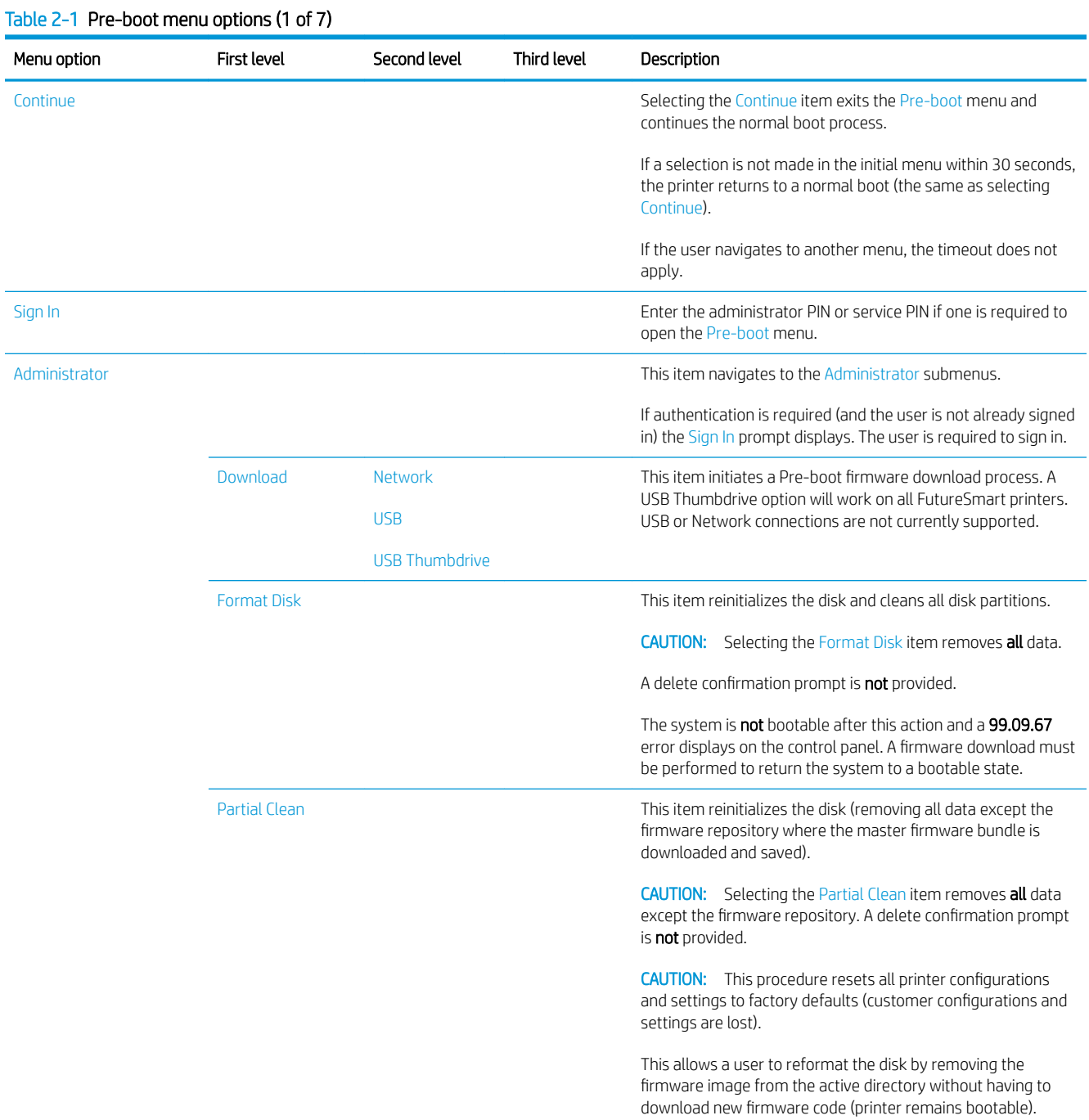

| Menu option   | First level            | Second level | Third level | Description                                                                                                    |
|---------------|------------------------|--------------|-------------|----------------------------------------------------------------------------------------------------|
| Administrator | <b>Change Password</b> |              |             | Select this item to set or change the administrator password.                                                                                                    |
| (continued)   | Clear Password         |              |             | Select the Clear Password item to remove a password from<br>the control panel menus. Before the password is actually<br>cleared, a message will be shown asking to confirm that the<br>password should be cleared. Select OK to confirm the action. |
|               |                        |              |             | When the confirmation prompt displays, select OK to clear the<br>password.                                                                                                    |

Table 2-1 Pre-boot menu options (1 of 7) (continued)

# Table 2-2 Pre-boot menu options (2 of 7)

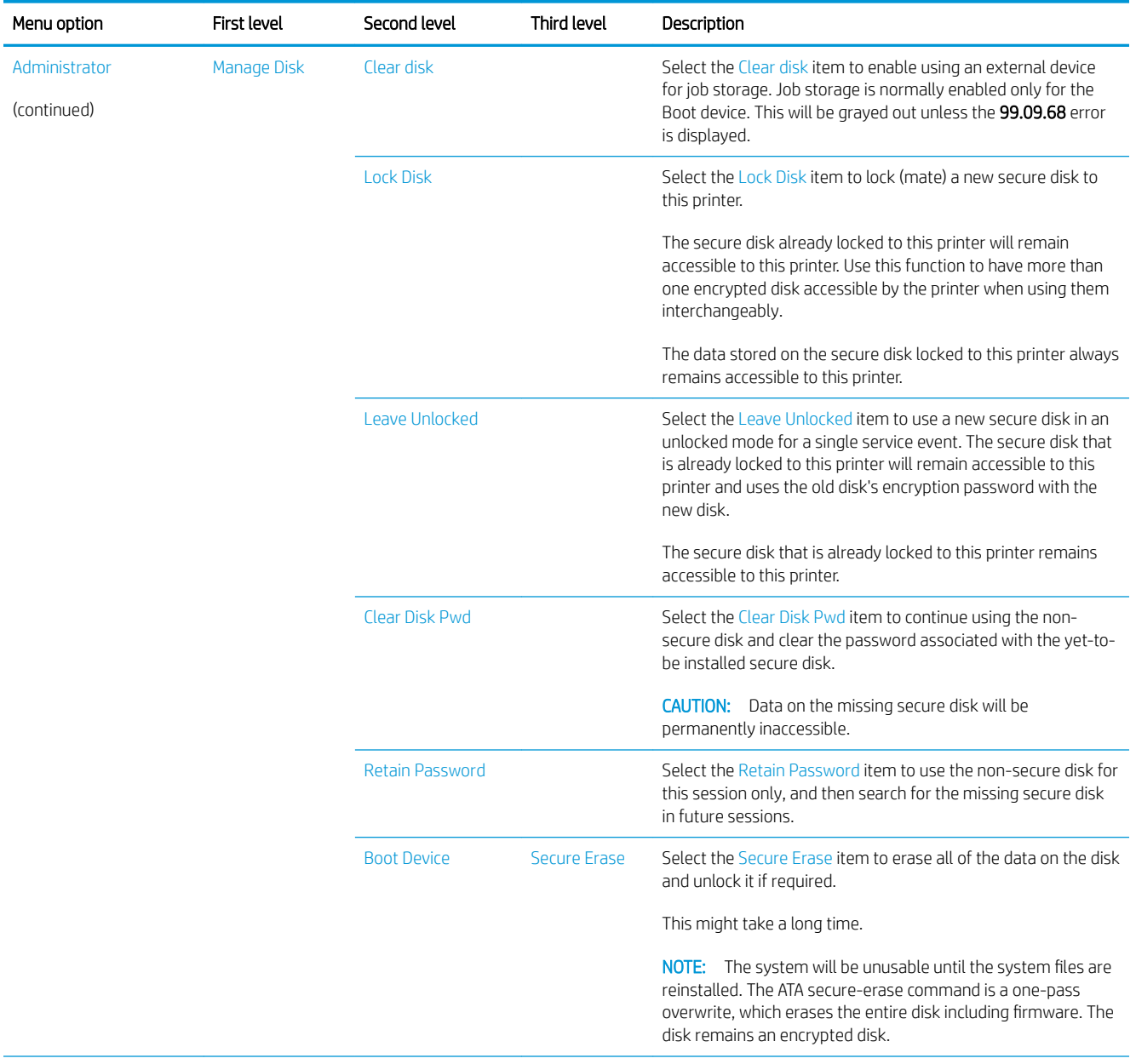

### Table 2-2 Pre-boot menu options (2 of 7) (continued)

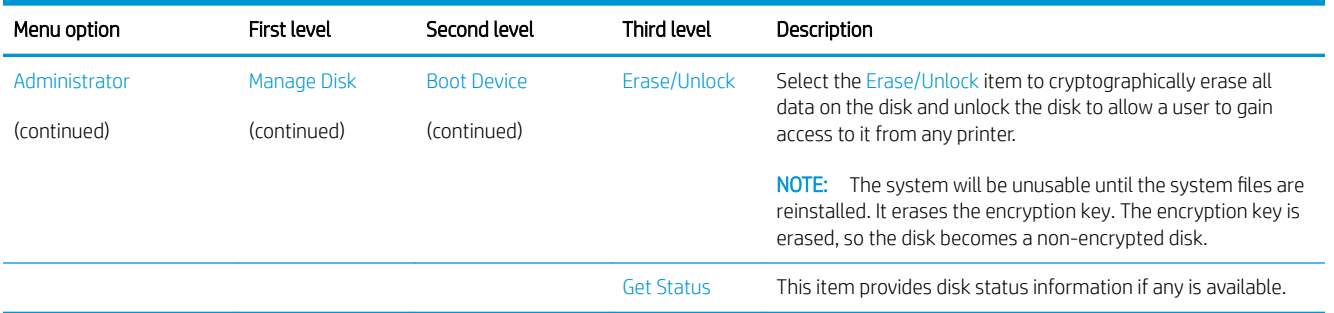

### Table 2-3 Pre-boot menu options (3 of 7)

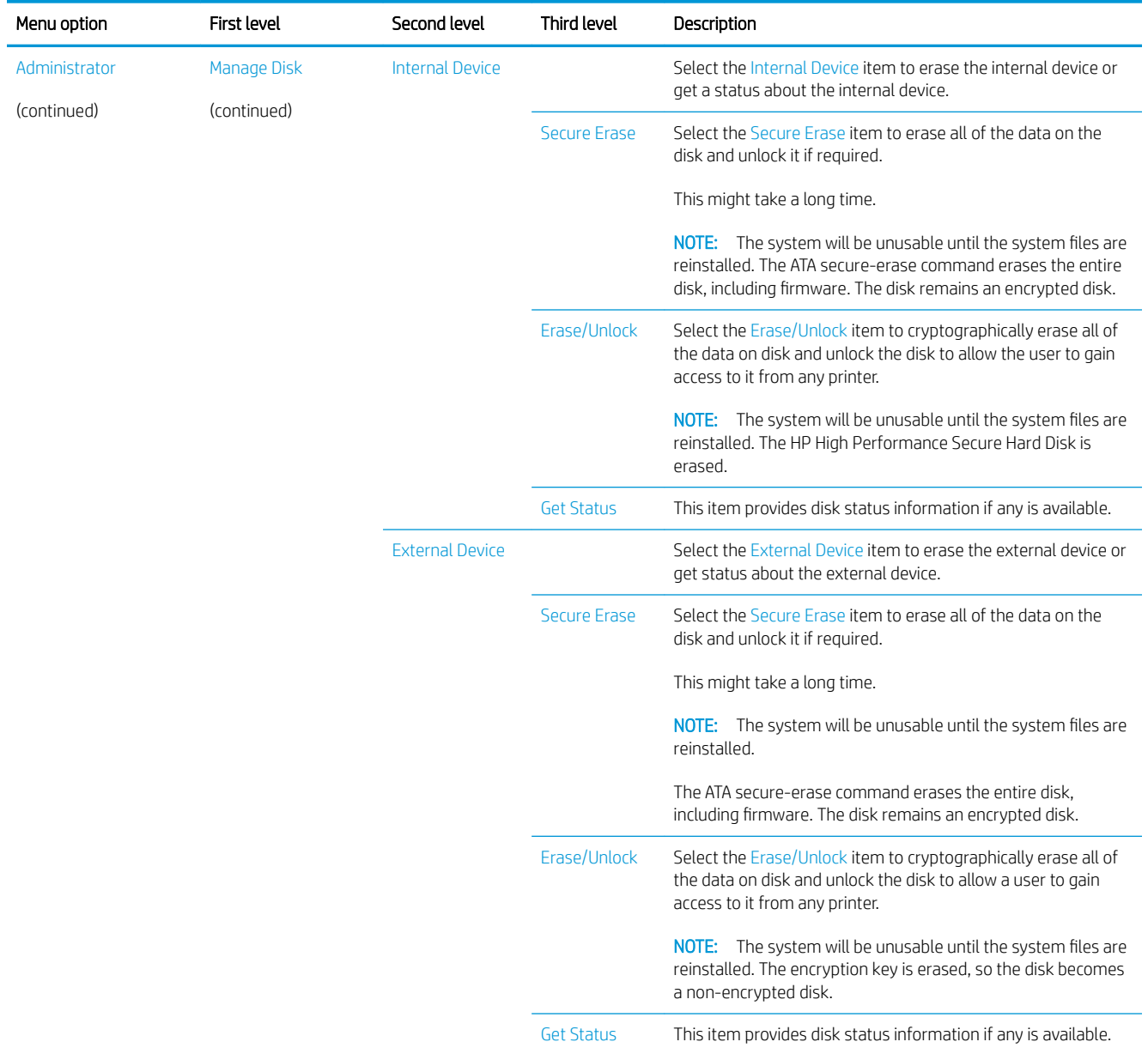

#### Table 2-4 Pre-boot menu options (4 of 7)

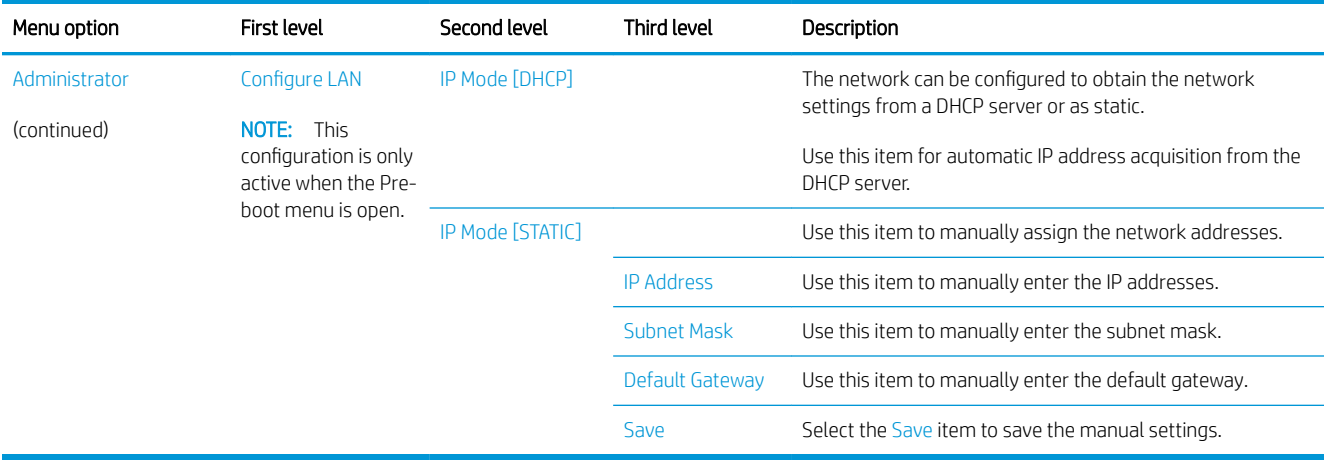

### Table 2-5 Pre-boot menu options (5 of 7)

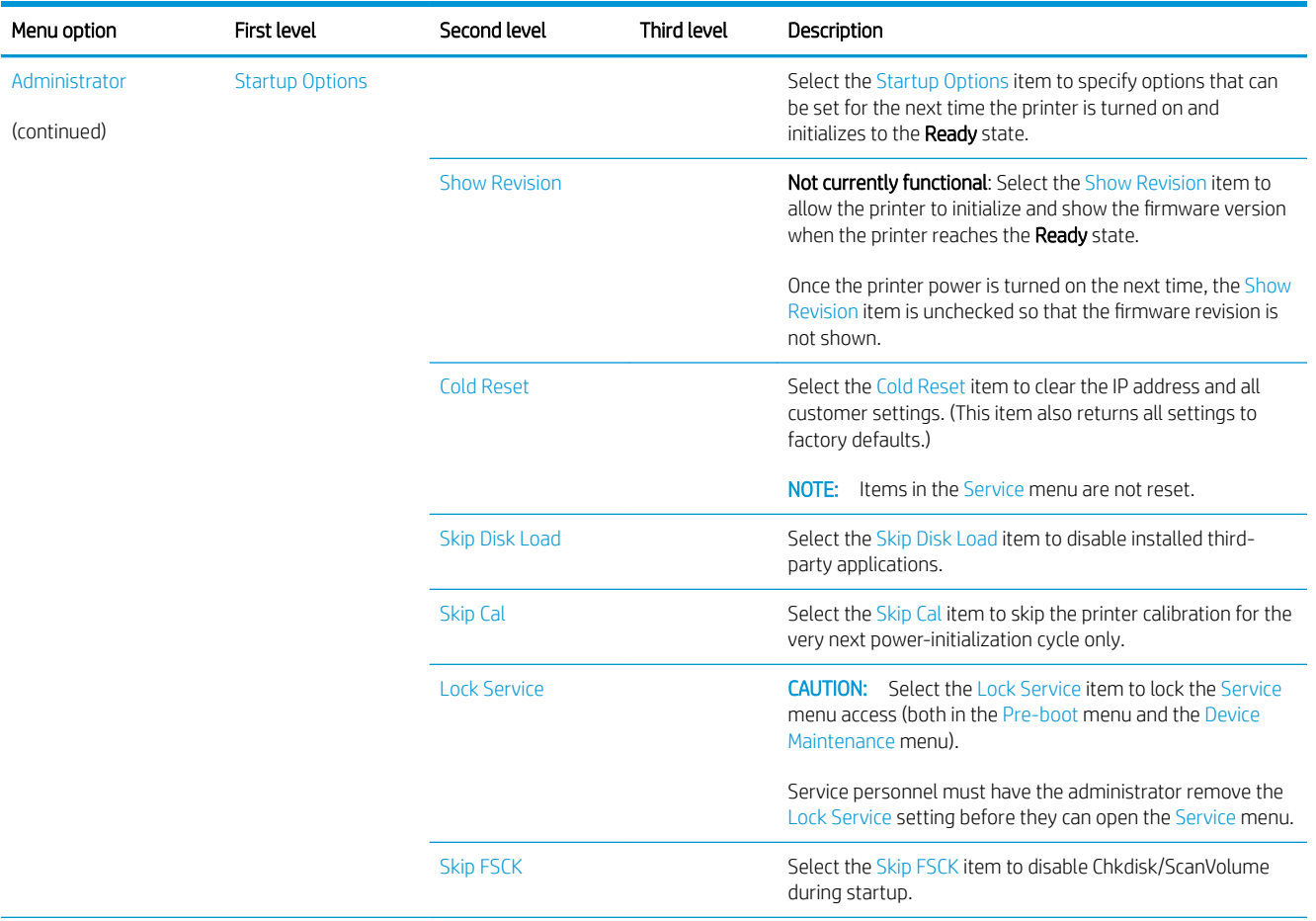

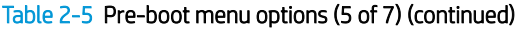

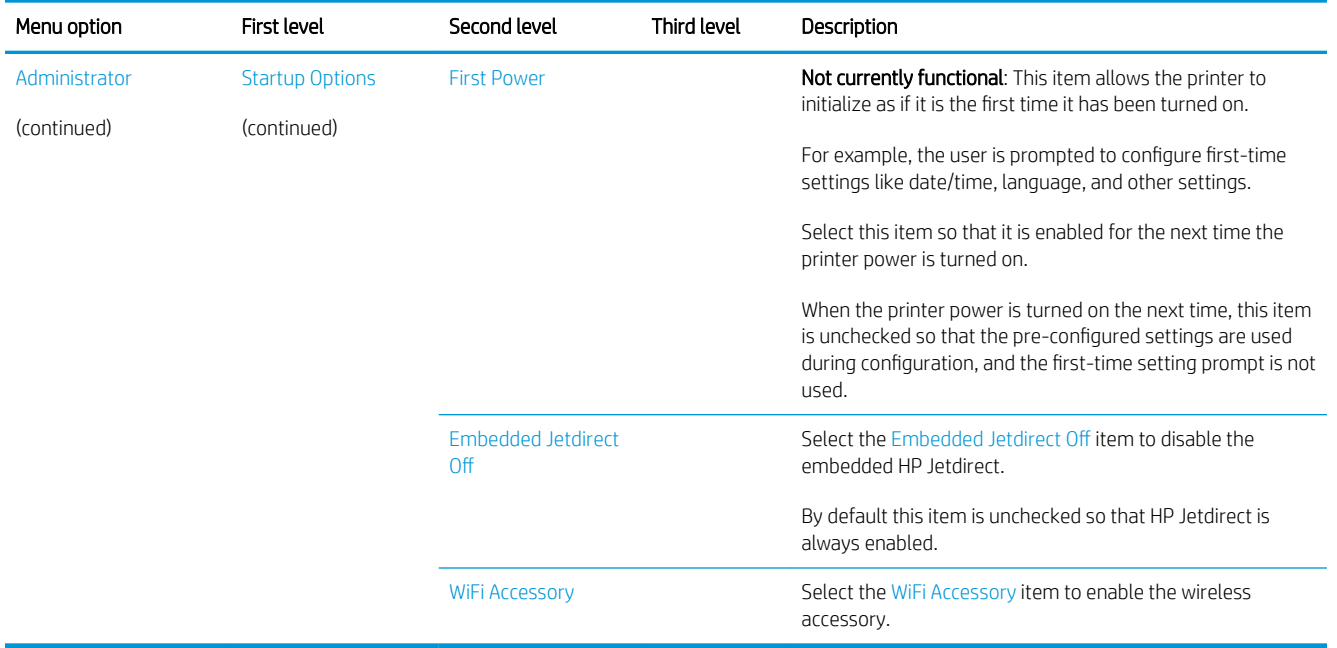

#### Table 2-6 Pre-boot menu options (6 of 7)

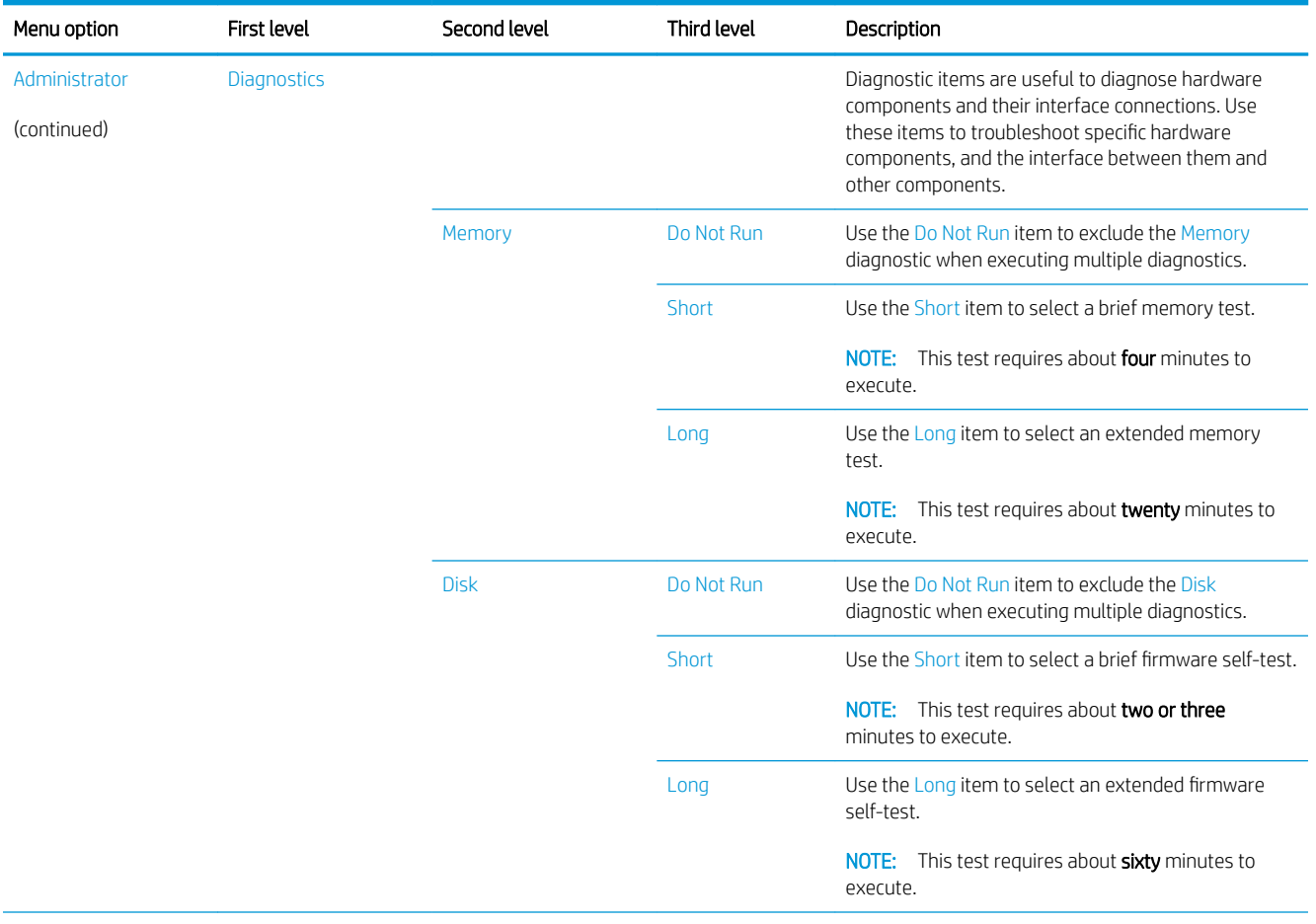

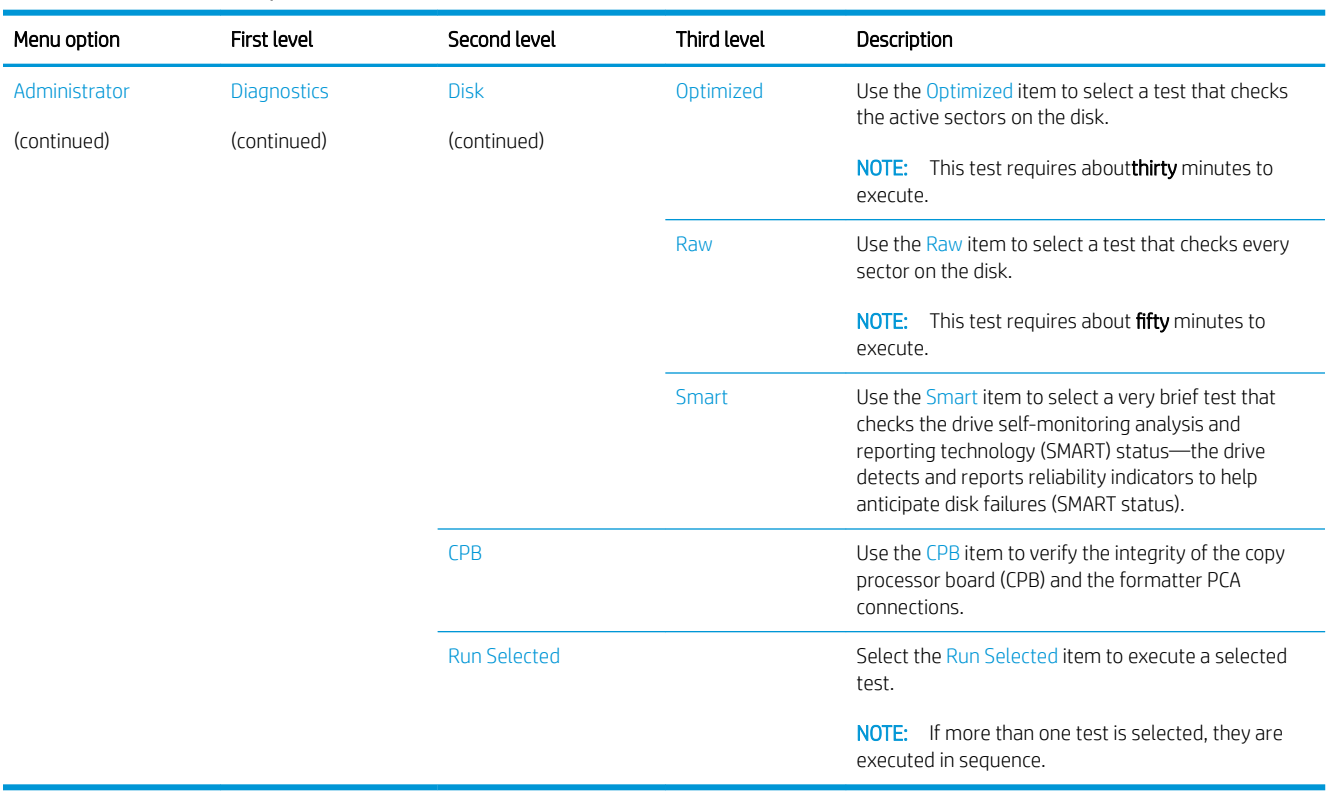

## Table 2-6 Pre-boot menu options (6 of 7) (continued)

# Table 2-7 Pre-boot menu options (7 of 7)

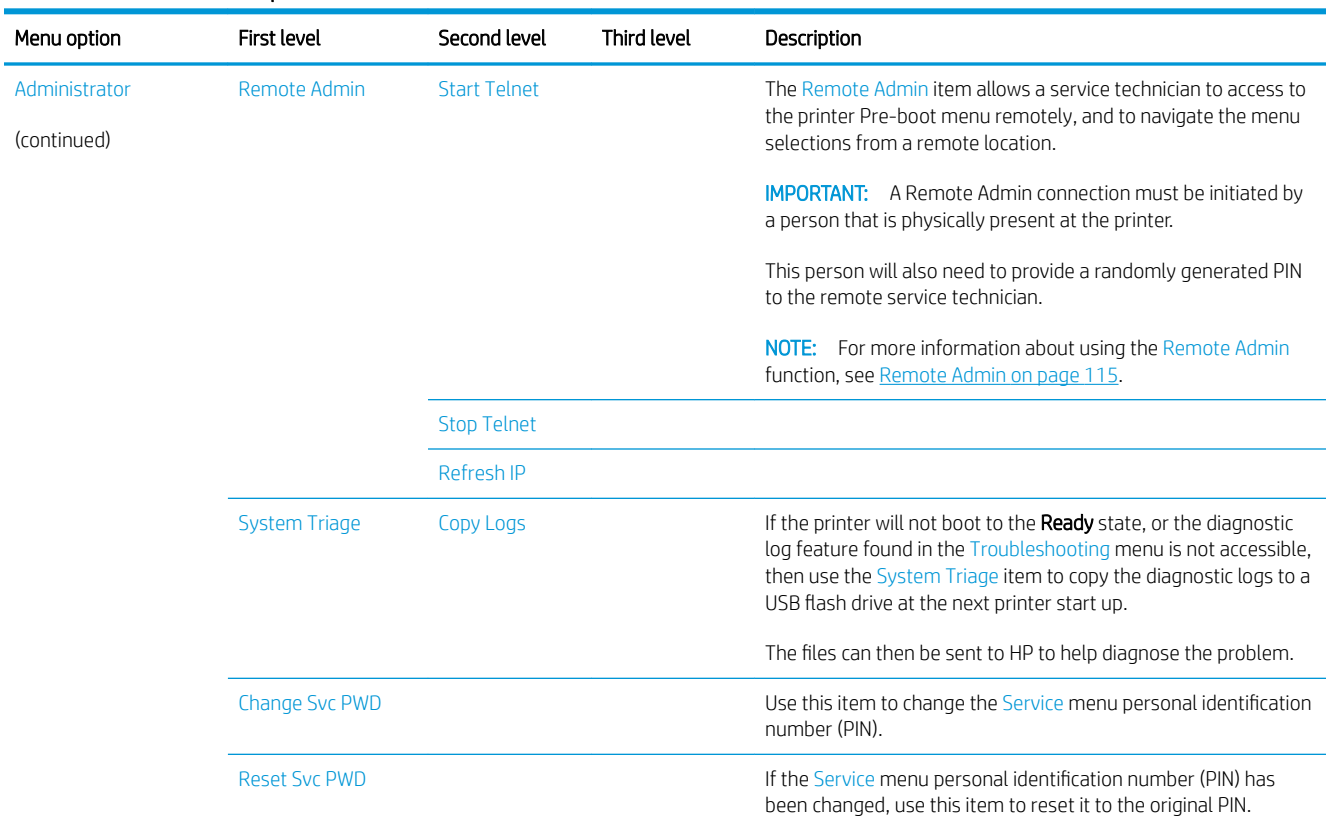

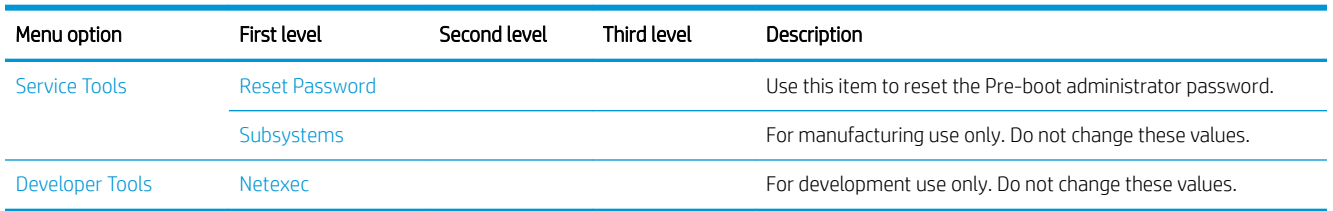

### Table 2-7 Pre-boot menu options (7 of 7) (continued)

# <span id="page-138-0"></span>Remote Admin

The Remote Admin feature allows remote access the printer Pre-boot menu (BIOS environment). The printer functions as a telnet server which uses the telnet networking protocol to transmit text data. Any computer (with telnet installed and enabled) can function as the telnet client to remotely display and interact with the Pre-boot menu.

**IZ IMPORTANT:** While the Remote Admin function allows remote access the Pre-boot menu, for security reasons the Remote Admin connection must be initiated by a person that is physically present at the printer.

This section describes the following Remote Admin items.

- Required software and network connection
- [Connect a remote connection](#page-140-0)
- [Disconnect a remote connection](#page-144-0)

#### Required software and network connection

Before using the Remote Admin feature, make sure that the telnet network protocol is installed, and enabled, on the remote telnet client computer.

**W** NOTE: This section describes enabling and configuring the telnet feature for computers using a Windows® operating system.

HP recommends that the telnet client computer be a Windows based system, however, there are other operating systems that support the telnet network protocol. For information about enabling and configuring the telnet network protocol for other operating systems, see the owner's manual for that operating system.

#### Telnet client

#### Enable the Windows telnet client

All computers using the Windows operating system have the telnet client installed, however, the telnet client function might not be enabled by default.

NOTE: The figures and menus in this section are for the Windows 7 Enterprise® operating system. Screens and menu selections might vary slightly for other operating systems.

1. Use the Start menu to open the Control Panel, and then click the Programs item to select it.

#### Figure 2-4 Open the Control Panel

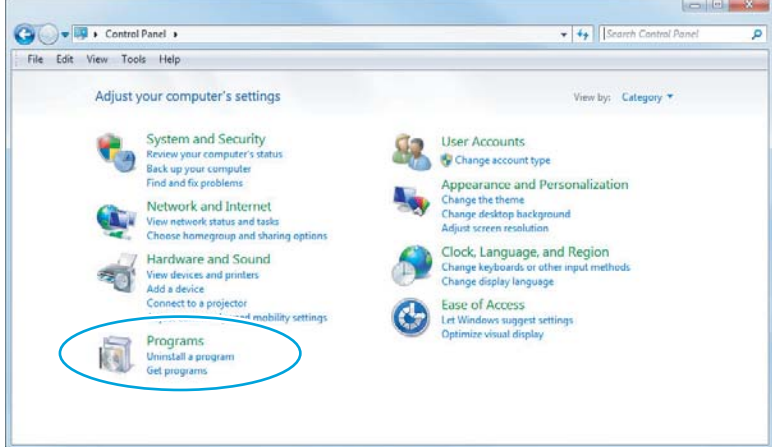

2. Click the Turn Windows features on or off item to select it.

Figure 2-5 Turn Windows features on or off

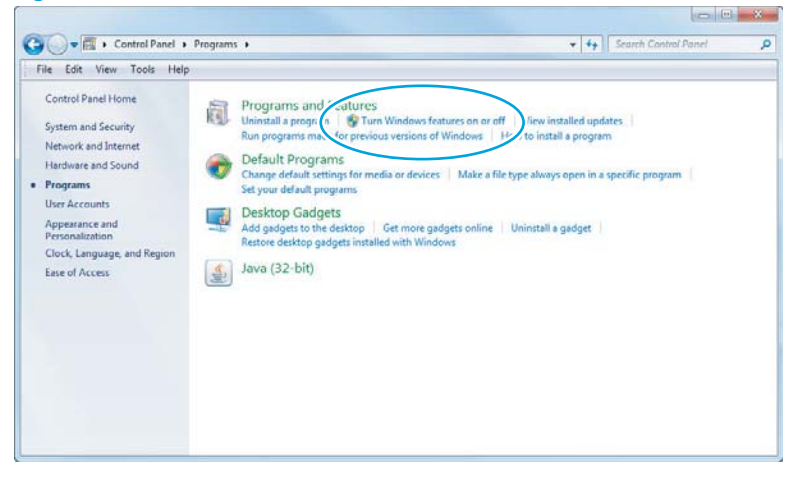

- <span id="page-140-0"></span>3. In the Windows Features box, scroll down to Telnet Client. If the check box is not checked, click the box to select it, and then click the OK button.
- **TIP:** If the check box is already checked then the telnet client function is already enabled. Click the **Cancel** button.

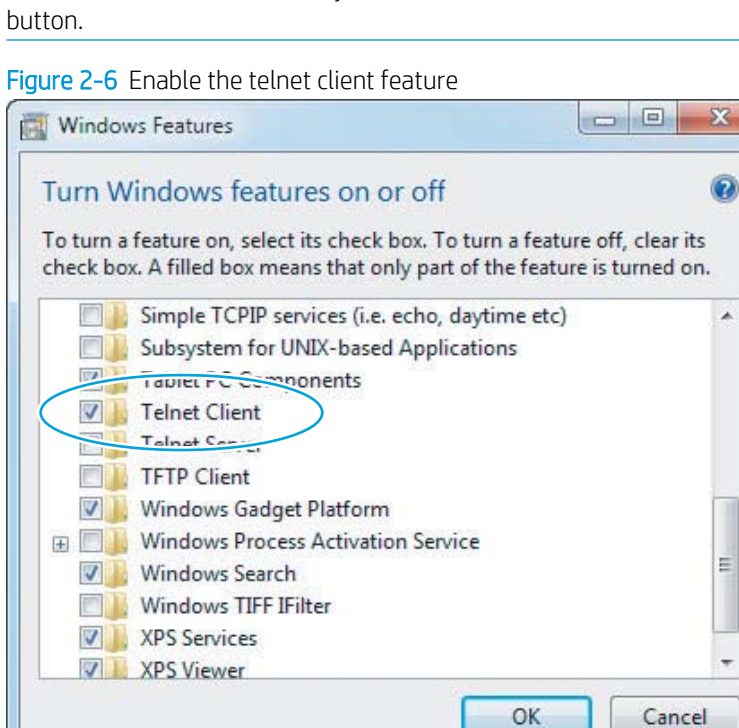

#### Network connection

The remote telnet client computer must have direct network access to the printer for the Remote Admin function to operate. This means that the telnet client computer must be on the same network as the printer. The Remote Admin function cannot be accessed through a network firewall or other remote access network security programs.

If a private network is not accessible, ask the network administrator to set up a virtual private network (VPN) connection to the network.

#### Connect a remote connection

#### Start the telnet server function at the printer

For security reasons the Remote Admin feature must be initiated by a person that is physically present at the printer. The following steps must be performed by a person that is physically present at the printer.

- **W** NOTE: This person might need to sign in with an administrator or service password depending on how the printer is configured.
	- 1. Turn the printer on.
	- 2. The HP logo displays on the printer control panel. When a "1/8" with an underscore displays, touch the middle of the screen to open the Pre-boot menu.

3. Use the arrow buttons on the touchscreen to scroll down and highlight the +3:Administrator item, and then touch the OK button to select it.

Figure 2-7 Select the +3:Administrator item

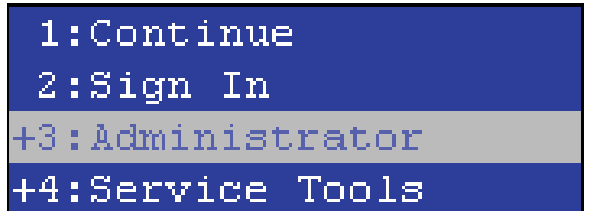

4. Use the arrow buttons on the touchscreen to scroll down and highlight the +A:Remote Admin item, and then touch the OK button to select it.

Figure 2-8 Select the +A:Remote Admin item

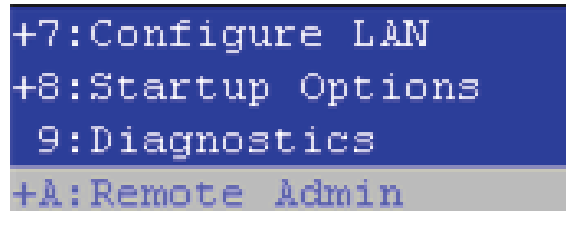

5. Use the arrow buttons on the touchscreen to scroll down and highlight the 1: Start Telnet item, and then touch the OK button to select it.

Figure 2-9 Select the 1:Start Telnet item

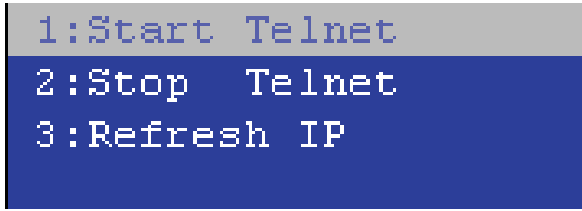

- 6. Do one of the following
	- If a connecting message displays briefly, go to step [7](#page-142-0).

Figure 2-10 Telnet connecting message

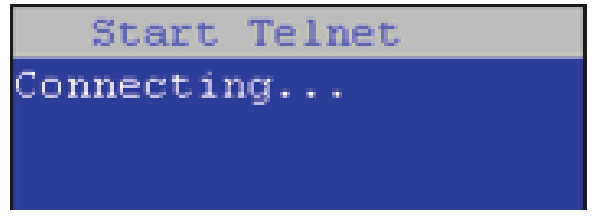

If an error message displays, use the steps below to identify the problem.

<span id="page-142-0"></span>Figure 2-11 Telnet error message

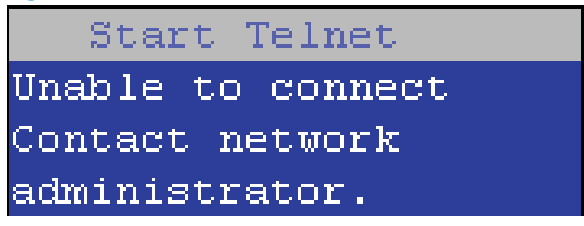

- a. The printer network cable is not correctly connected.
- **b.** The BIOS LAN settings are incorrect.
	- $\circ$  The printer should be configured to use a static IP address, but is configured to use DHCP instead.
	- o The printer is configured to use a static IP address, but the IP address is incorrect.
- c. The printer is correctly configured to use DHCP, but the DHCP server is not turned on or is malfunctioning.
- 7. When the printer telnet server function is initialized, the following screen appears. Use the information on this screen to connect the remote telnet client computer to the printer.

**W** NOTE: The printer is now ready to receive remote telnet client commands.

- IP: The static or dynamically allocated IP address for the printer.
- Port: The standard telnet port (23).
- Pin: A randomly generated 4-digit personal identification number (PIN).

Figure 2-12 Telnet server function initialized

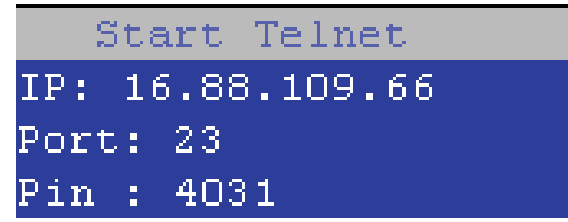

#### Start the telnet client function at the remote computer

The following steps establish a Remote Admin connection from a remote computer to the printer.

1. From the Start menu click Run to open a dialog box, type cmd in the Open field, and then click the OK button to open a Windows command window.

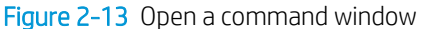

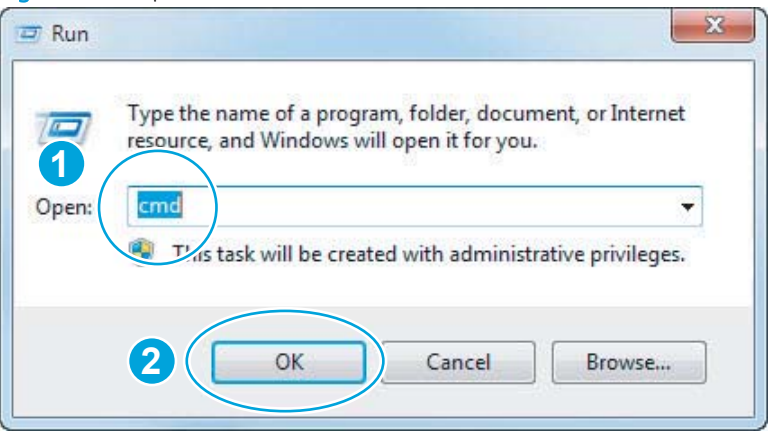

2. From any displayed directory, type telnet at the prompt, and then press the Enter key.

Figure 2-14 Start a telnet session

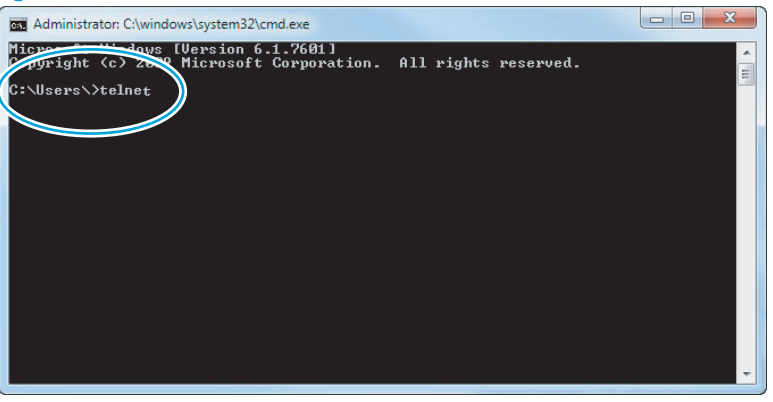

- 3. Type  $\circ$  <IP ADDRESS> at the telnet prompt, and then press the **Enter** key.
	- **W** NOTE: For <IP ADDRESS>, substitute the IP address that was displayed in step [7](#page-142-0) in [Start the telnet](#page-140-0) [server function at the printer on page 117.](#page-140-0)
	- $\mathcal{X}$ : TIP: If the telnet connection fails to establish a connection, the printer is probably behind a firewall or on a different network that the remote telnet client computer. See [Network connection on page 117](#page-140-0).

Figure 2-15 Establish a telnet connection

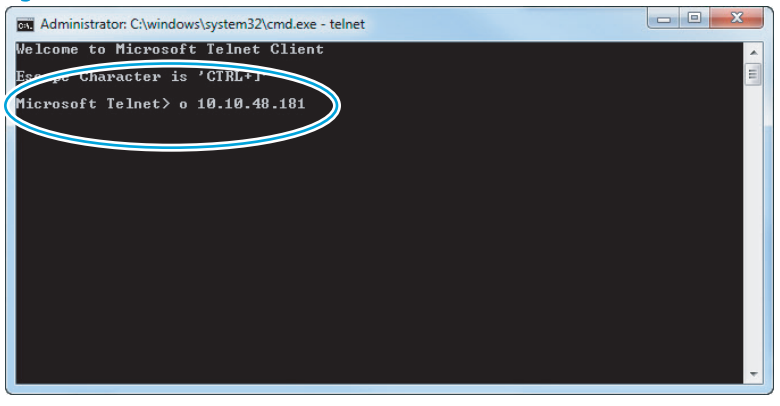
- 4. Type the PIN that was displayed in step [7](#page-142-0) in [Start the telnet server function at the printer on page 117](#page-140-0) at the prompt, and then press the **Enter** key.
	- **IMPORTANT:** Make sure to type the PIN correctly. After five incorrect PIN entries, the printer terminates the Remote Admin connection. The Remote Admin feature must be re-initiated at the printer. See [Start the](#page-140-0)  [telnet server function at the printer on page 117](#page-140-0).

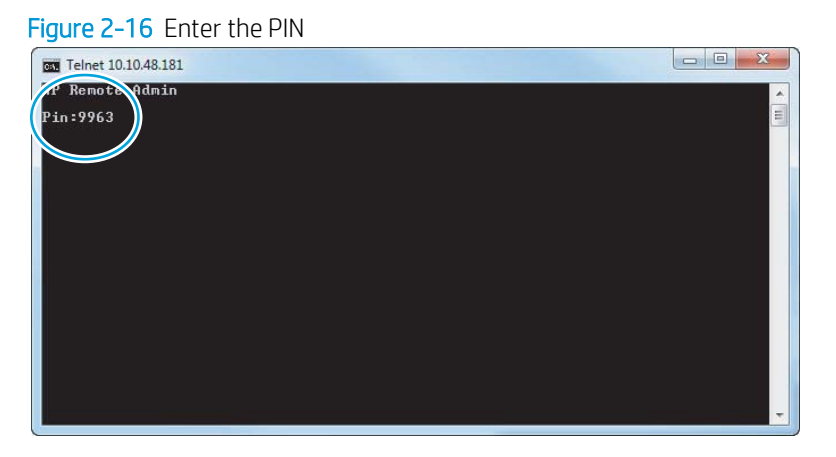

- 5. The following screen displays when the correct PIN is entered and the Remote Admin connection is successful. For information about the Pre-boot menu and options, see Pre-boot menu options [on page 105.](#page-128-0)
- **W** NOTE: Because a Remote Admin connection is an unsecure telnet network protocol connection, the following Pre-boot menu items are disabled for the remote telnet client computer.
	- The +3:Administrator menu 4:Change Password item.
	- The +3:Administrator menu 5:Clear Password item.
	- The +3:Administrator menu 6:Disk Manage item.

Figure 2-17 Remote Admin window

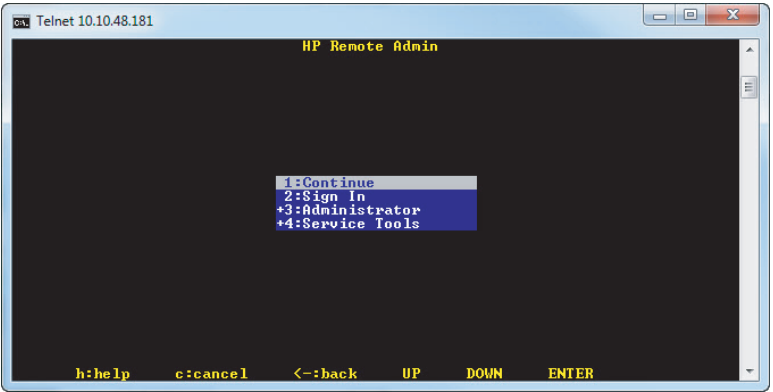

#### Disconnect a remote connection

The Remote Admin connection can be terminated from the printer control panel or the remote telnet client computer.

**W** NOTE: The following procedure describes terminating a Remote Admin connection from the remote telnet client computer.

- 1. From the Pre-boot main menu, use the arrow buttons on the keyboard to scroll down to the +3:Administrator item, and then press the Enter key.
	- **av** Telnet 10.10.48.181 **HP Remote Admin** Z:Sign In<br>B:Administrator<br>4:Service Tools  $h : he 1p$ c:cancel  $\leftarrow:\textbf{back}$  $UP$ **DOWN ENTER**

Figure 2-18 Access the administrator menu

2. Use the arrow buttons on the keyboard to scroll down to the +A:Remote Admin item, and then press the Enter key.

Figure 2-19 Access the remote admin menu

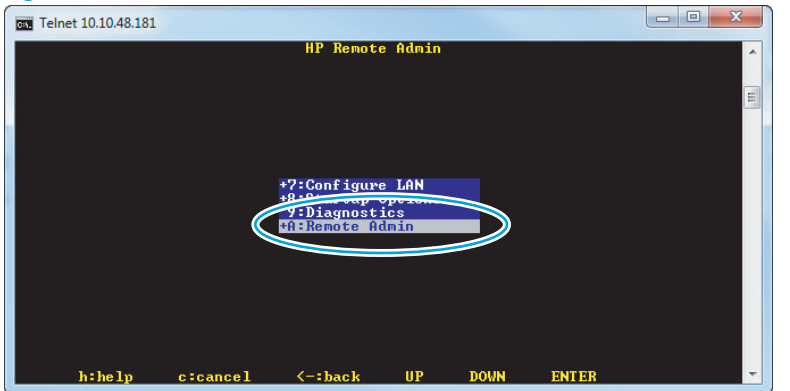

- 3. Use the arrow buttons on the keyboard to scroll down to the 2: Stop Telnet item, and then press the Enter key. The Remote Admin connection between the printer and the remote telnet client computer terminates.
	- IMPORTANT: The printer remains in the Pre-boot menu. Have the person that is physically present at the printer do the following:
		- Touch the Home button to return to the main Pre-boot menu and highlight the 1: Continue item, and then touch the OK button. The printer will continue to initialize.

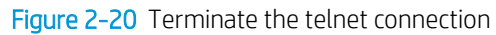

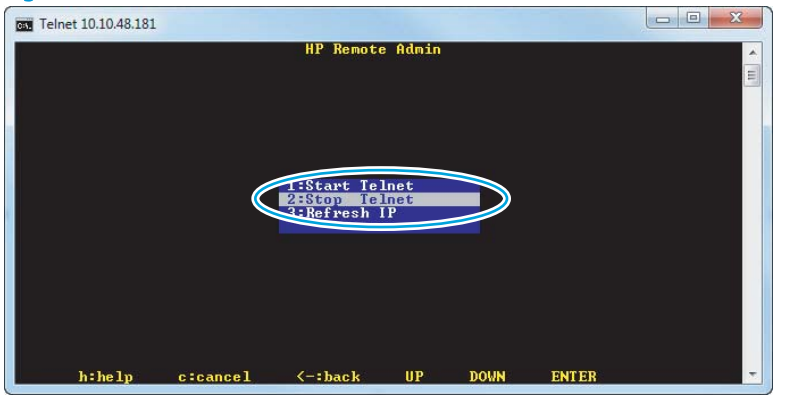

# Troubleshooting process

## Determine the problem source

When the printer malfunctions or encounters an unexpected situation, the printer control panel alerts you to the situation. This section contains a pre-troubleshooting checklist to filter out many possible causes of the problem. A troubleshooting flowchart helps you diagnose the root cause of the problem. The remainder of this chapter provides steps for correcting problems.

● Use the troubleshooting flowchart to pinpoint the root cause of hardware malfunctions. The flowchart guides you to the section of this chapter that contains steps for correcting the malfunction.

Before beginning any troubleshooting procedure, check the following issues:

- Are supply items within their rated life?
- **•** Are supply items Genuine HP supplies?
- Does the configuration page reveal any configuration errors?

**W** NOTE: The customer is responsible for checking supplies and for using supplies that are in good condition.

## Troubleshooting flowchart

This flowchart highlights the general processes that you can follow to quickly isolate and solve printer hardware problems.

Each row depicts a major troubleshooting step. A "yes" answer to a question allows you to proceed to the next major step. A "no" answer indicates that more testing is needed. Go to the appropriate section in this chapter, and follow the instructions there. After completing the instructions, go to the next major step in this troubleshooting flowchart.

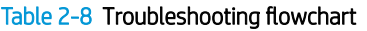

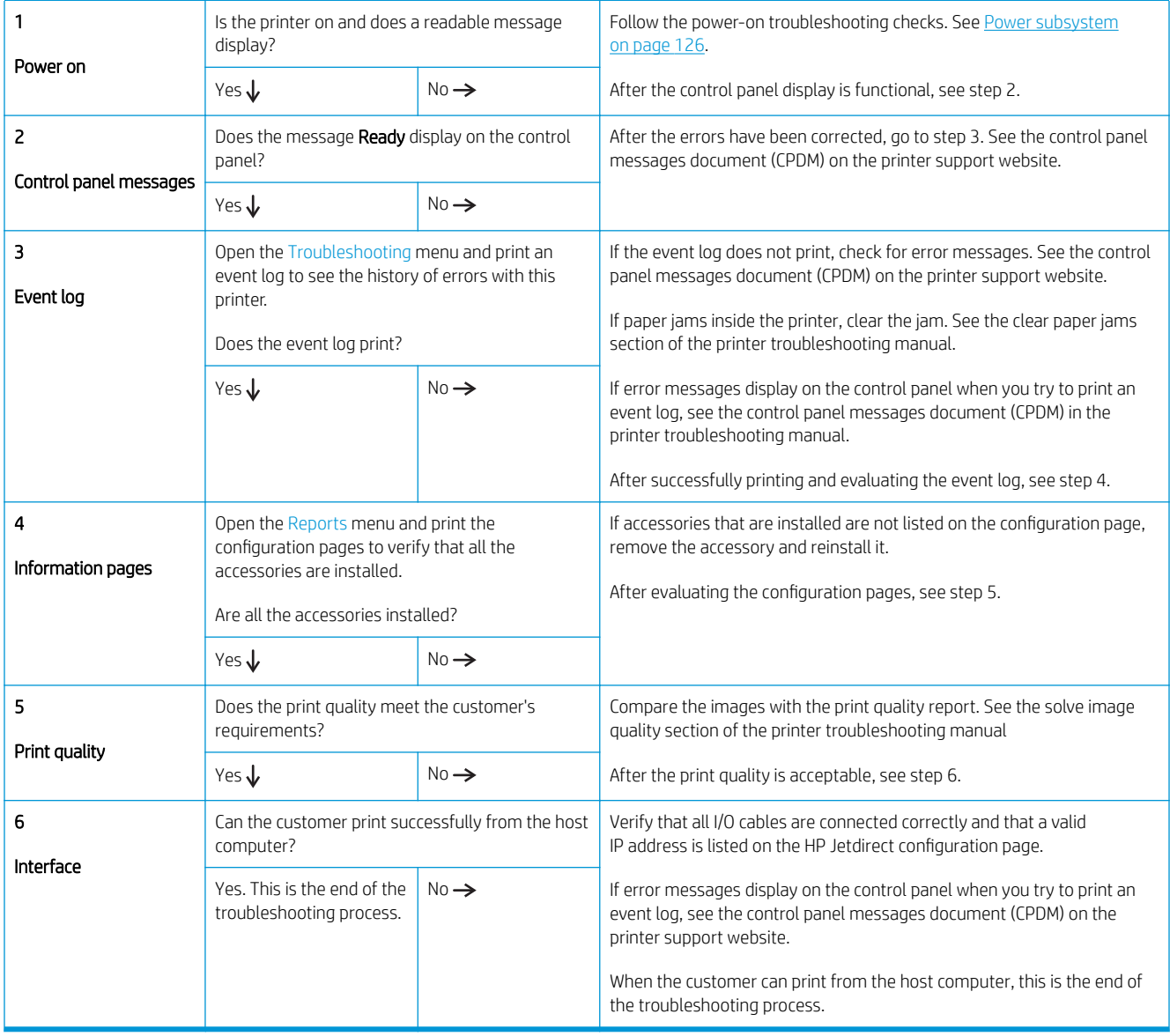

## <span id="page-149-0"></span>Power subsystem

### Power-on checks

The basic printer functions should start up when the printer is connected into an electrical outlet and the power switch is pushed to the *on* position. If the printer does not start, use the information in this section to isolate and solve the problem.

If the control panel display remains blank, random patterns display, or asterisks remain on the control panel display, perform power-on checks to find the cause of the problem.

#### Power-on troubleshooting overview

During normal operation, a cooling fan begins to spin briefly after the printer power is turned on. Place your hand over the vents at the rear of the printer, next to the formatter, or on the on the rear of the scanner (MFPs only). If the fan is operating, you will feel air passing out of the printer. You can lean close to the printer and hear the fan operating.

After the fan is operating, the main motor turns on (unless the left door or cartridge access door is open, a jam condition is sensed, or the paper-path sensors are damaged). You might be able to visually and audibly determine if the main motor is turned on.

If the fan and main motor are operating correctly, the next troubleshooting step is to isolate print engine, formatter, and control panel problems.

If the control panel is blank when you turn on the printer, check the following items:

- 1. Make sure that the printer is connected directly into an active electrical outlet (not a power strip) that delivers the correct voltage.
- 2. Make sure that the power switch is in the *on* position.
- 3. Make sure that the fan runs briefly, which indicates that the power supply is operational.
- 4. Make sure that the control panel display wire harness is connected.
- 5. Make sure the power switch is in the on position, and then verify that the heartbeat LED is blinking.
- 6. Remove any external solutions, and then try to turn the printer on again.

#### Troubleshooting a blank display, black display, no display, or no power situation

Customers usually report that the control panel display is not showing anything. It is very important to collect as much information as possible from the customer about the issue to help resolve it.

Following are some printer behaviors the customer might encounter:

- The control panel is completely blank (no LEDs or back light).
- The control panel is blank, but there might be LEDs illuminated.
- The control panel is blank (LEDs are on or flashing) and the back light is on (but no text is visible).

Following are some possible causes of a blank control panel display:

- No power to the printer.
- The control panel contrast setting is not correctly adjusted.
- The formatter connector(s) are not fully seated into the connector(s) on the DC controller.
- The memory DIMM is missing, faulty, incorrectly installed, or is not fully seated.
- A faulty component is installed on the formatter (for example a memory DIMM, fax PCA, network PCA, USB device, or other component).
- The formatter is defective.
- The control panel connector is not fully seated, or the control panel is defective.
- The DC controller is defective.

Following are some questions to ask the customer:

- Was the printer newly installed or has the printer been properly functioning?
	- For a new install, investigate to see if there was any shipping damage to the printer.
	- Did the customer notice any damage to the shipping box or any visible damage to the printer?
- What happened just prior to the control panel going blank?
	- Was the printer serviced recently?
	- Has a power outage recently occurred?
	- Has a lightning storm recently occurred?
	- Did the customer recently add a memory DIMM or install a third-party component?
- Make sure to get a complete description of the failure.
	- Is the control panel display completely blank (might be faint text and no back light)?
	- Is the control panel display back light on?
	- Are any of the LEDs (Ready, Data, or Attention) illuminated?
	- Has a print job been sent to the printer? The customer might report that their print jobs seemed to print, but when they go to the printer the control panel display is blank.

#### Recommended actions

If the control panel display is completely blank (no LEDs illuminated or no back light) check to see if the printer is getting power. Listen for fans or any printer initialization sounds when the power is turned on.

If there are no signs of power, then perform the following:

- 1. Make sure that the printer is plugged directly into an active electrical outlet (not a power strip or interruptible power supply) that delivers the correct voltage.
- $\frac{1}{2}$ : TIP: Try using a different power cable if possible.
- 2. Turn the printer power on, and make sure that the fan(s) run briefly (this indicates that the power supply is operational).
- 3. Turn the printer power off.
- 4. Make sure that the control panel display wire harness (and/or flat cable) is properly connected (and fully seated), and then turn the printer power on again.
- 5. Verify the status LEDs are illuminated, but the control panel display is blank. If applicable: Check if the contrast setting is adjusted to very low. If so, try turning the contrast knob to see if the control panel display becomes visible.
- 6. From a host computer, send a print job to the printer.

**X** NOTE: If the print job correctly prints, then the problem is most likely to a defective control panel.

- 7. Turn the printer power off, and then make sure that the memory DIMM is installed in the correct slot and is fully seated.
	- **WE:** For some printers, there may be more than one memory DIMM installed. Some printers have thirdparty solutions/applications or fonts that use memory.
- 8. Remove all of the components/accessories installed on the formatter (for example, hard drive, solid-state drive, memory DIMM(s), fax PCA, network PCA, USB devices, or other devices).
	- For printers with a interconnect board (ICB): Make sure that the formatter is fully seated.
	- Take out or disconnect all removable components on the formatter (SSD, HDD, or other devices).

9. For printers with a interconnect board (ICB): Reinstall the formatter.

Make sure that all of the connectors on the formatter are correctly connected and fully seated.

- 10. Turn the printer power on, and then check the control panel display.
- 11. If the printer control panel is properly working, replace each removed component (one at a time) to determine which one is causing the problem.

 $\triangle$  CAUTION: Turn the printer power off, and then on again, after replacing a component on the formatter.

12. If the control panel display is still blank after performing the above troubleshooting steps, replace the formatter.

 $\mathbb{Z}$  IMPORTANT: This is important because the formatter or a component on the formatter might be defective or shorted which causes the printer to lose power.

# Control panel checks

- **W** NOTE: The printer includes a diagnostic test mode for the touchscreen control panels.
	- Control panel diagnostics
	- [Control panel diagnostic flowcharts](#page-170-0)

### Control panel diagnostics

- Touchscreen diagnostic mode
- [Control panel system diagnostics](#page-155-0)

#### Touchscreen diagnostic mode

Use the diagnostics in this section to test the control panel hardware and embedded firmware. These tests are useful for checking control panel functionality independent of the printer control panel system diagnostics. To test the control panel using the system diagnostics, see [Control panel system diagnostics on page 132.](#page-155-0)

1. M652/M653/E65050/E65060/E65150/E65160 models: Locate the diagnostic-tests access button on the back of the control panel.

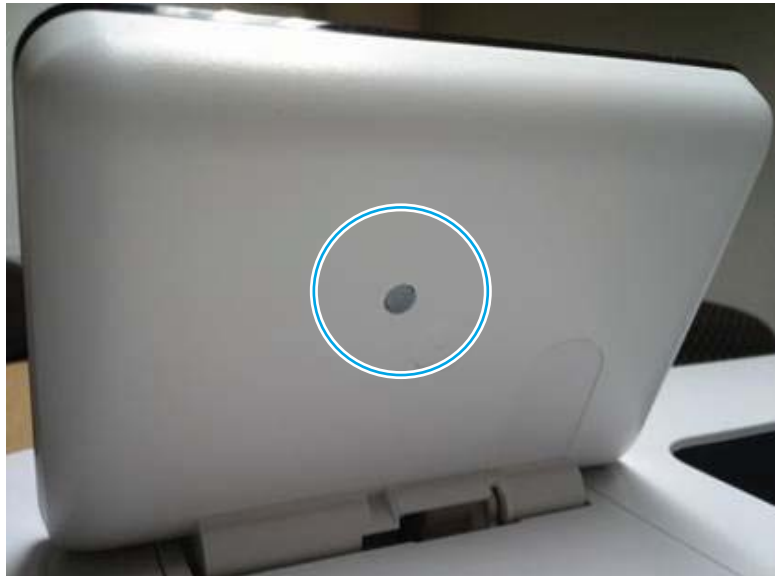

Figure 2-21 Diagnostic-tests access button

2. M681/M682/E67550/E67560/E67650/E67660 models: Locate the diagnostic-tests access button on the back of the control panel.

Figure 2-22 Diagnostic-tests access button

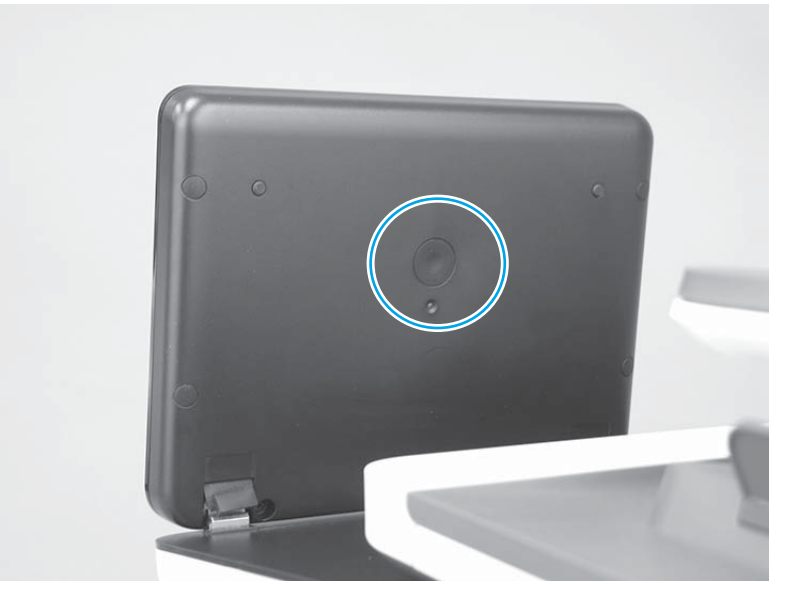

3. M681/M682/E67550/E67560/E67650/E67660 only: Press the diagnostics-access button. Repeatedly pressing the button cycles through the available diagnostics.

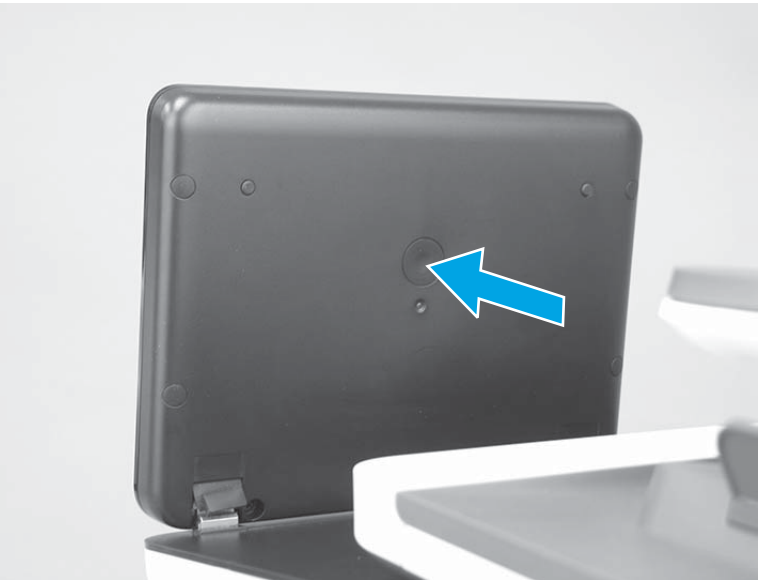

Figure 2-23 Press the diagnostics-access button

- 4. Touch the screen to cycle the screen through the following:
	- Five brightness levels of a white screen.

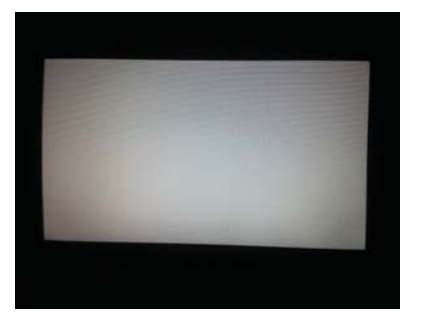

- A final black screen.
- 诈 TIP: When the final black screen displays, press the Home button to cycle through the diagnostic screens and test its functionality.

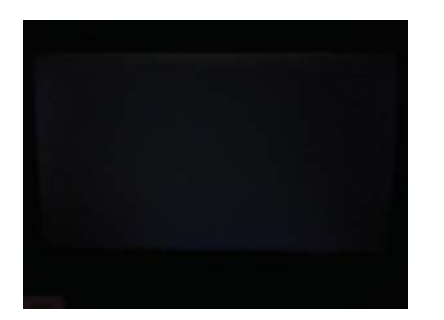

5. Pressing the diagnostic-tests button with the black screen displayed, exits the diagnostic mode.

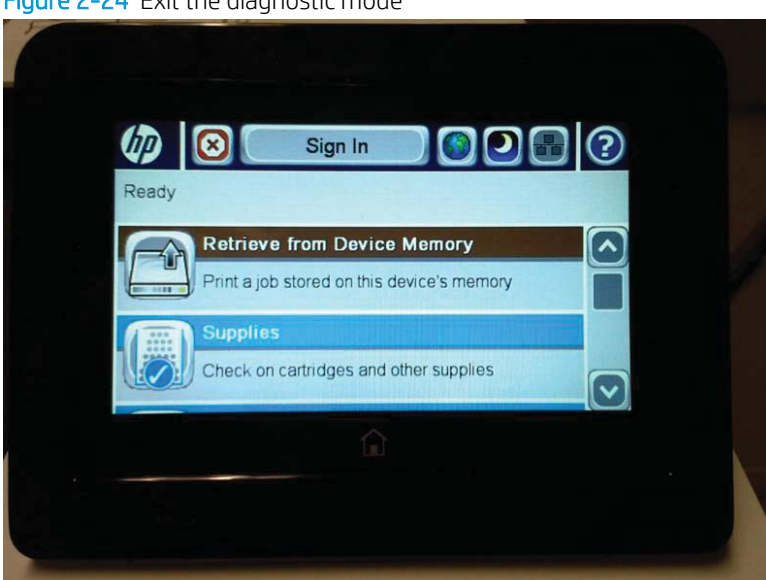

Figure 2-24 Exit the diagnostic mode

#### <span id="page-155-0"></span>Control panel system diagnostics

Use the diagnostics in this section to test the control panel hardware and display using the printer firmware system diagnostics.

- Open the control panel system diagnostic tests
- **[Screen test](#page-158-0)**
- [Touch test](#page-162-0)
- [SoftKey test](#page-164-0)
- [Backlight test](#page-166-0)
- [Sound test](#page-167-0)
- [Keyboard test \(MFP Flow models only\)](#page-168-0)
- **[Version](#page-169-0)**

#### Open the control panel system diagnostic tests

#### Open the control panel system diagnostic tests from a touchscreen control panel

- 1. Turn the printer power off, and then on again.
- 2. Touch the middle of the control panel display when you see the 1/8 under the logo.

#### Figure 2-25 Open the Pre-boot menu

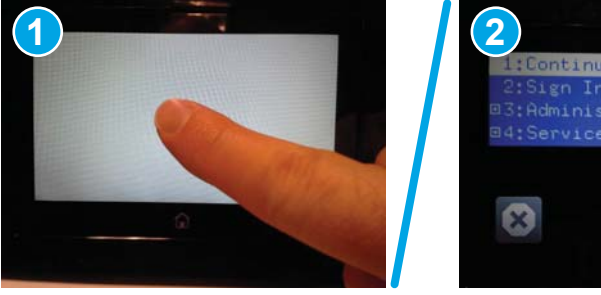

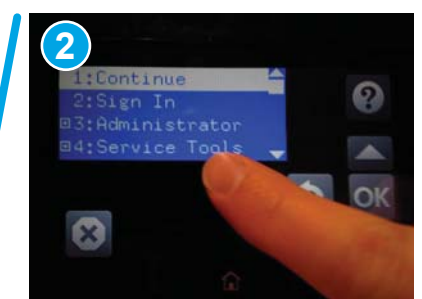

3. On the Pre-boot menu screen, use the following buttons to navigate the tests.

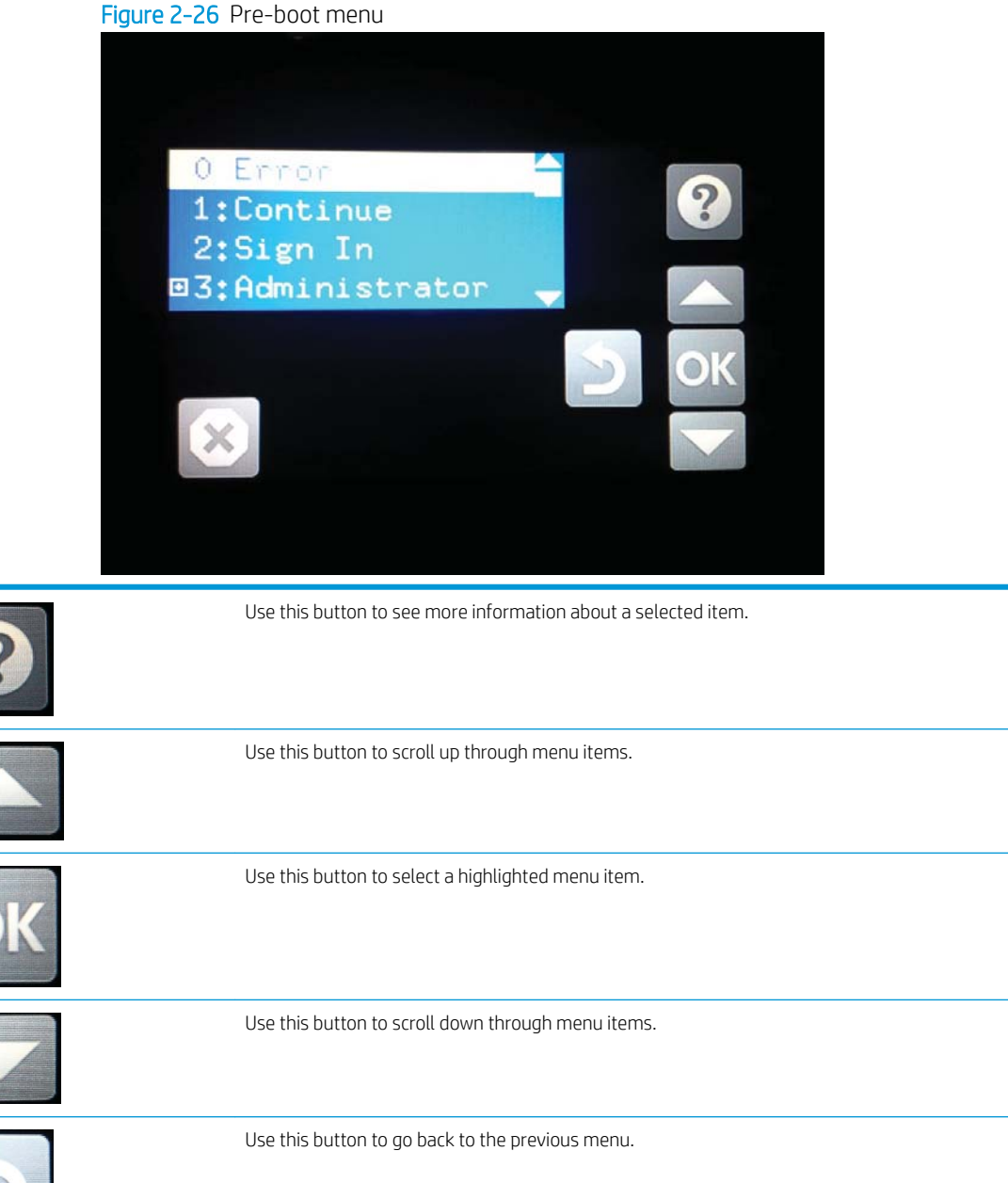

Not used. Use this button to exit a diagnostic test. 4. Use the down arrow  $\nabla$  button to scroll to +3 Administration, and then press the OK button to select it.

Figure 2-27 Access the administration menu

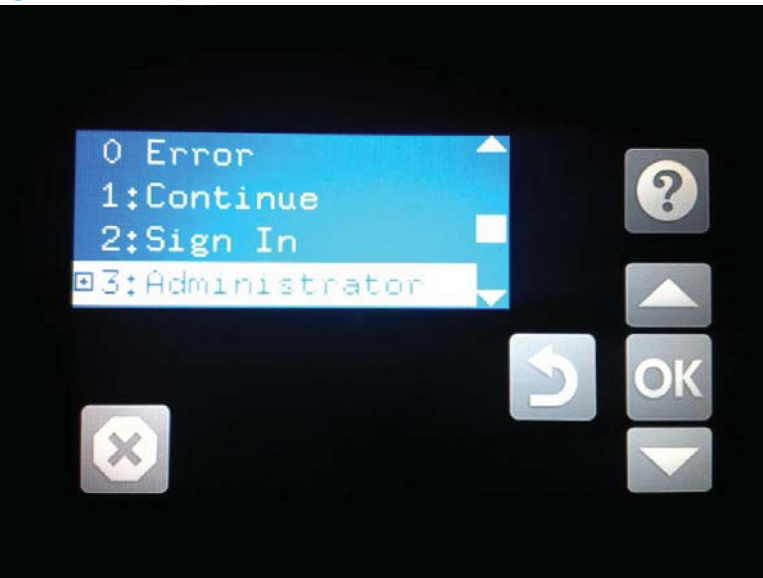

- 5. Use the down arrow  $\nabla$  button to scroll to  $+E$  CP Diagnostics, and then press the OK button to select it.
	- **W** NOTE: An administrator password might be required to continue.

Figure 2-28 Access the diagnostics menu

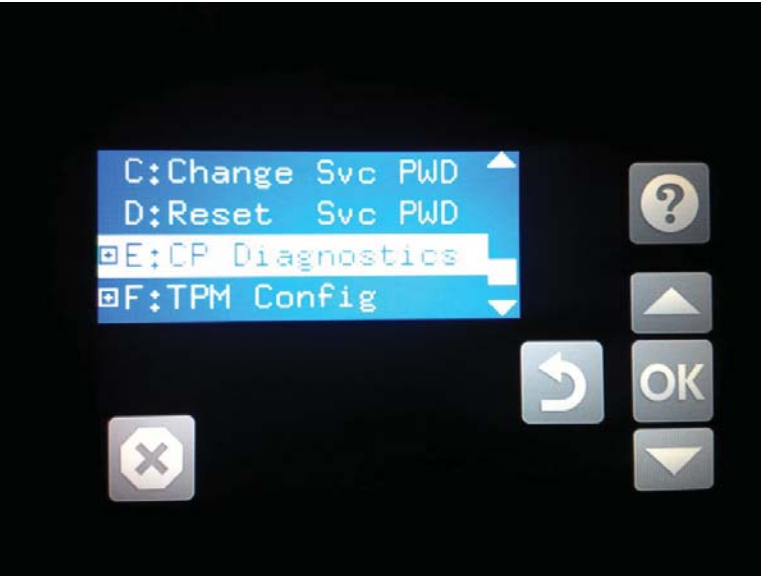

#### <span id="page-158-0"></span>Screen test

- 1. Open the control panel system diagnostic tests. See Open the control panel system diagnostic tests [on page 132.](#page-155-0)
- 2. With 1 Screen Test highlighted, press the OK button to select it.

Figure 2-29 Open the screen test

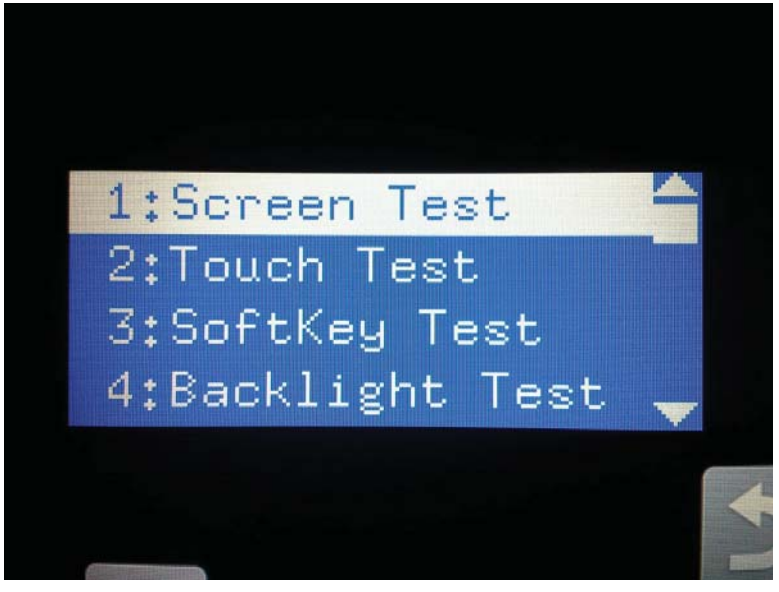

3. The blue vertical gradient screen appears.

Figure 2-30 Blue vertical gradient screen

4. Select the touchscreen to scroll though the remaining touchscreen test screens.

NOTE: Select the Home button to exit the test.

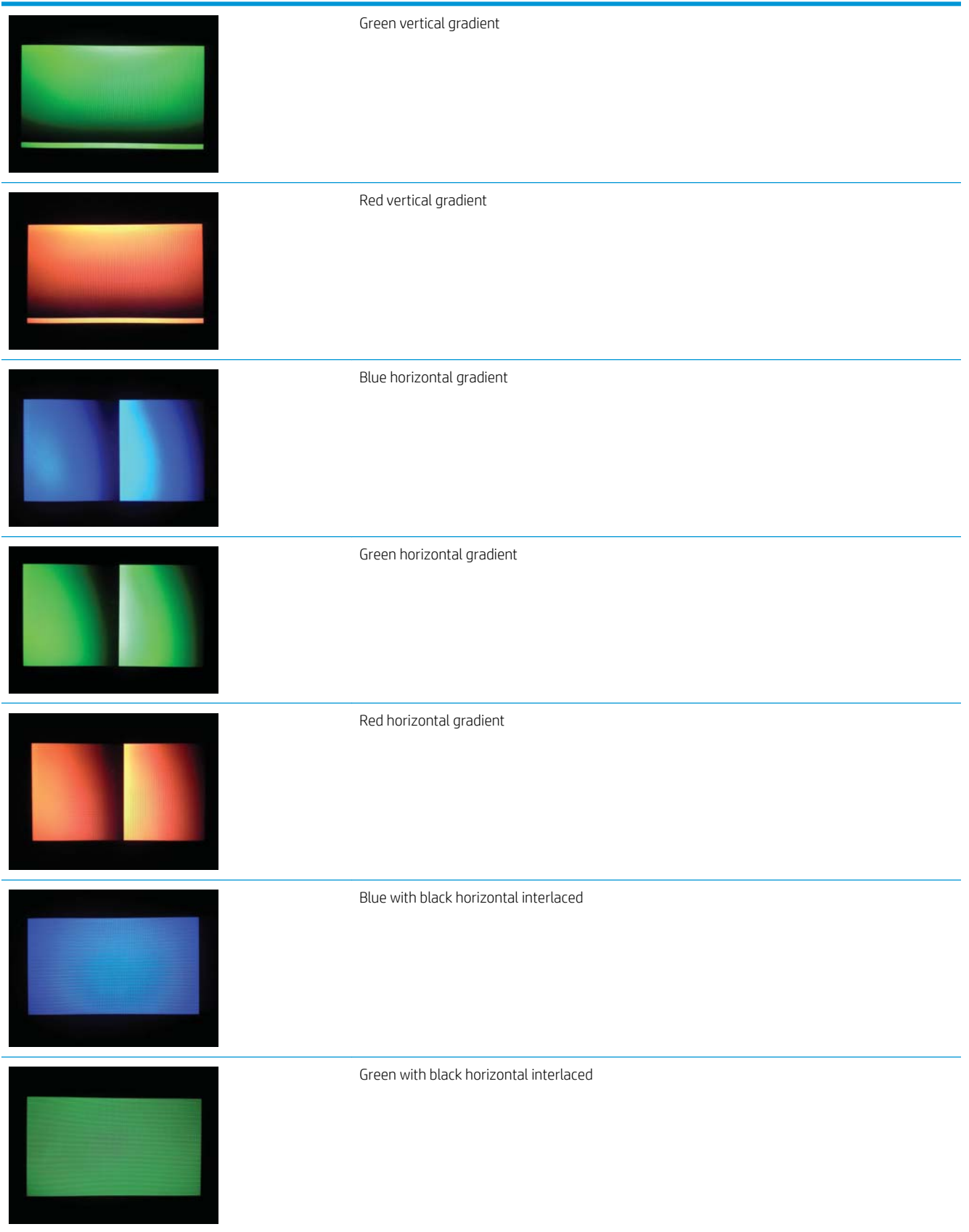

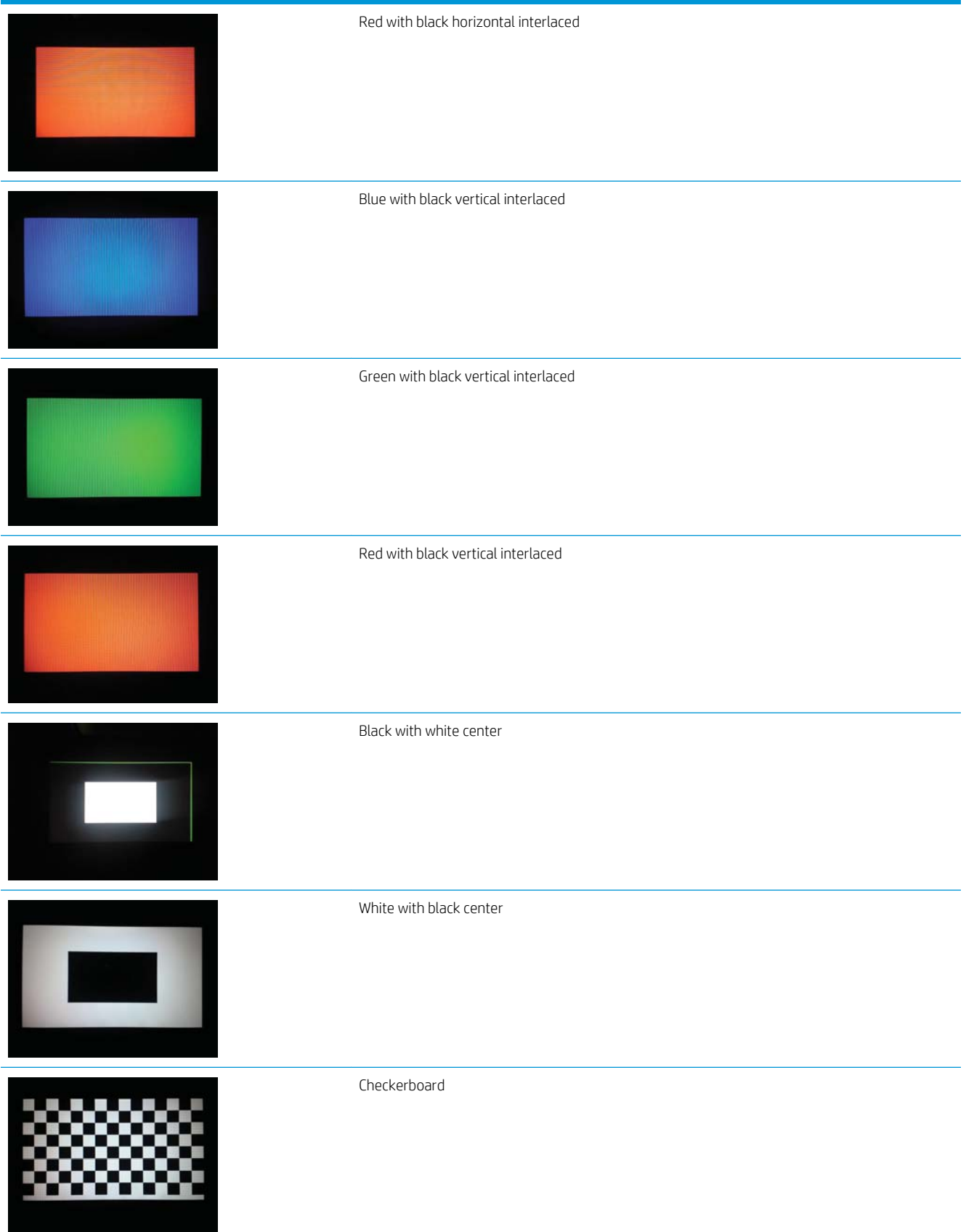

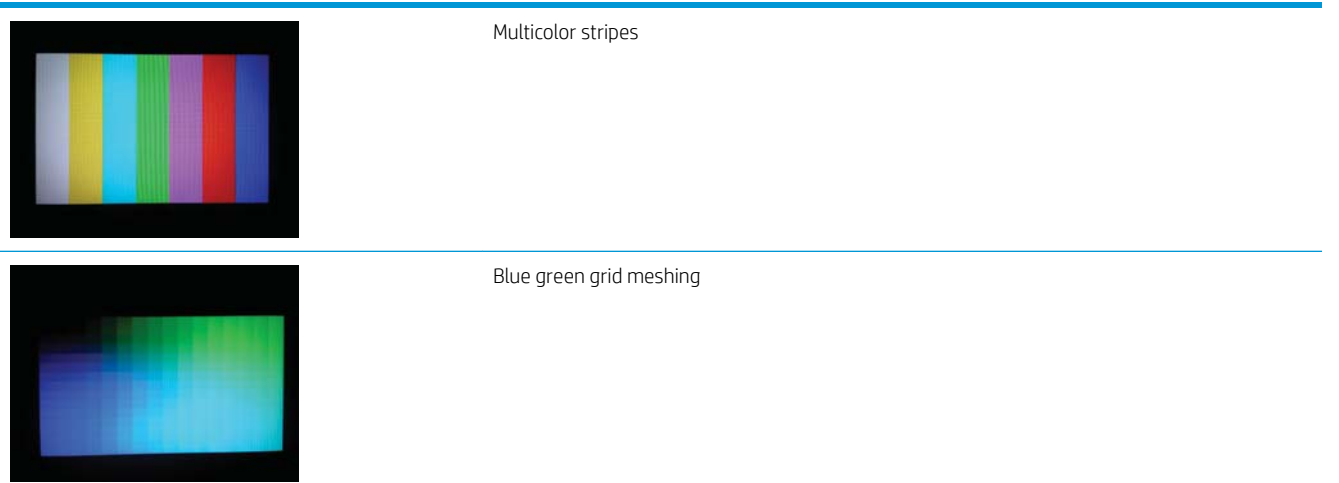

#### <span id="page-162-0"></span>Touch test

- 1. Open the control panel system diagnostic tests. See Open the control panel system diagnostic tests [on page 132.](#page-155-0)
- 2. Use the down arrow  $\blacktriangledown$  button to scroll to 2 Touch Test, and then press the OK button to select it.

Figure 2-31 Open the touch test

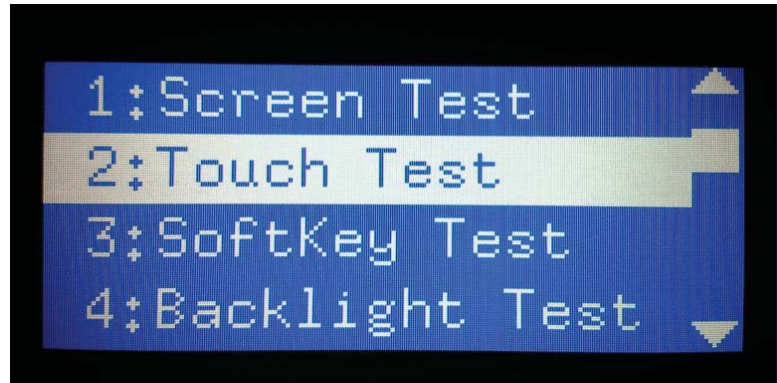

3. Use your finger to touch the white grid on the display.

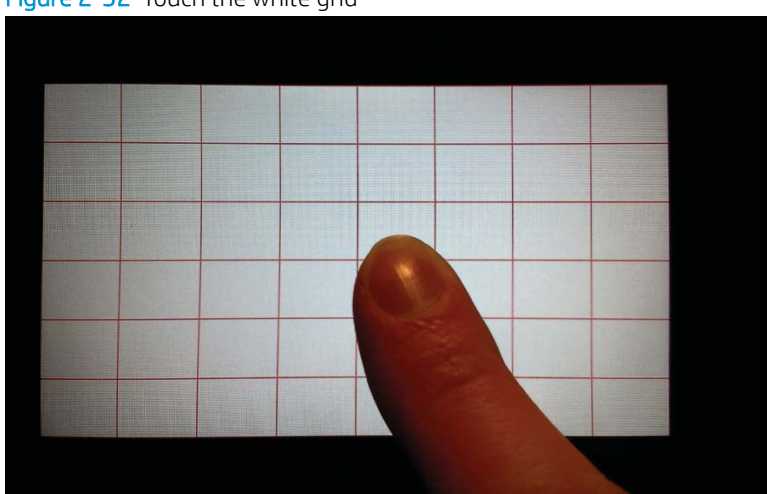

Figure 2-32 Touch the white grid

- 4. A mark appears on the grid where it was touched.
	- NOTE: Select the Home button to exit the test.

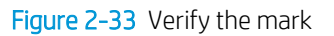

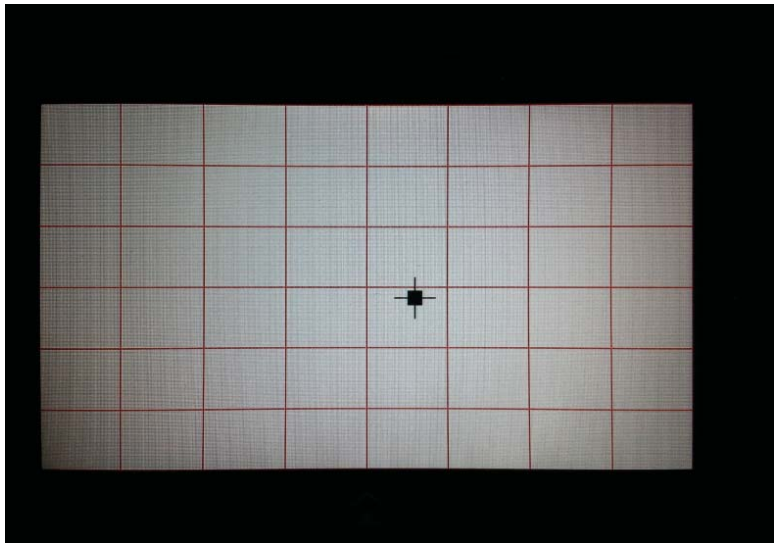

#### <span id="page-164-0"></span>SoftKey test

- 1. Open the control panel system diagnostic tests. See Open the control panel system diagnostic tests [on page 132.](#page-155-0)
- 2. Select 3 SoftKey Test, and then select OK.

Figure 2-34 Open the softkey test

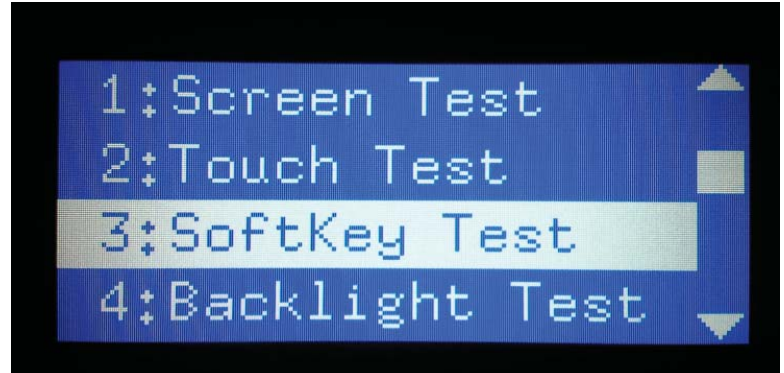

3. When prompted, select the Home button.

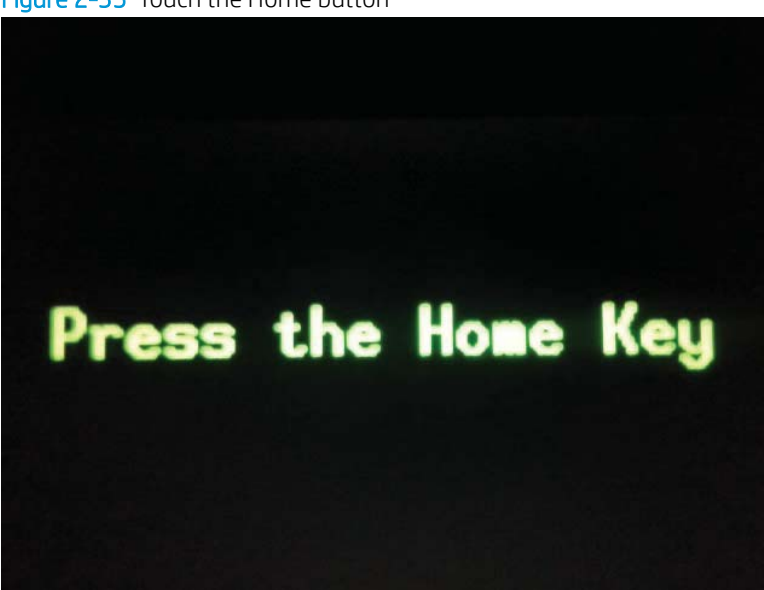

### Figure 2-35 Touch the Home button

4. If the test is successful, the following screen appears on the display.

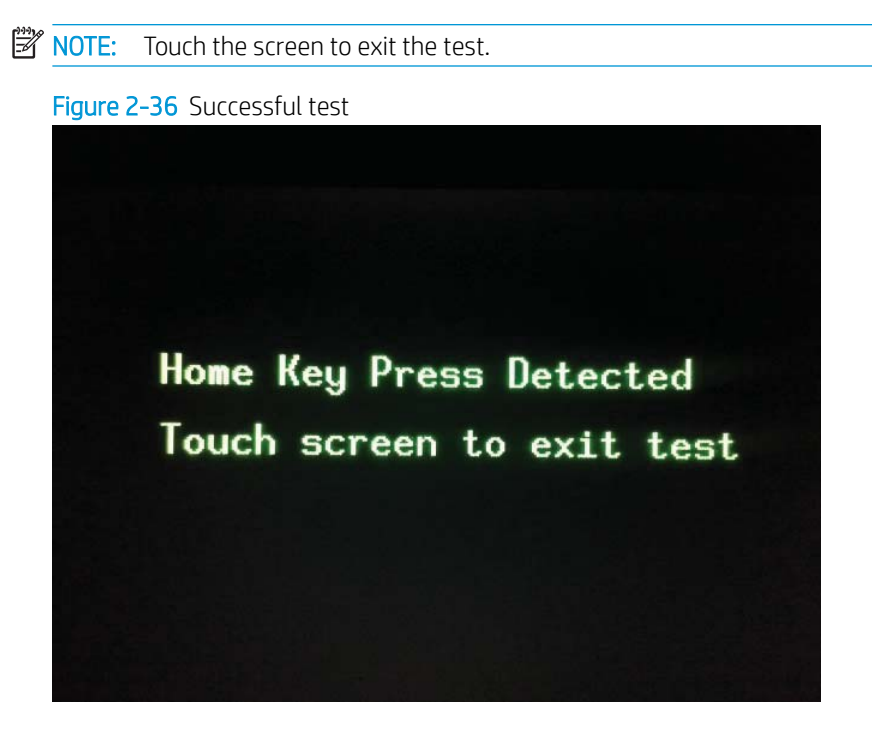

#### <span id="page-166-0"></span>Backlight test

- 1. Open the control panel system diagnostic tests. See Open the control panel system diagnostic tests [on page 132.](#page-155-0)
- 2. Use the down arrow  $\blacktriangledown$  button to scroll to 4 Backlight Test, and then select OK.

After selecting the 4 Backlight Test, the screen automatically dims, and then returns to full brightness.

**NOTE:** Touch any key to exit the test.

Figure 2-37 Open the backlight test

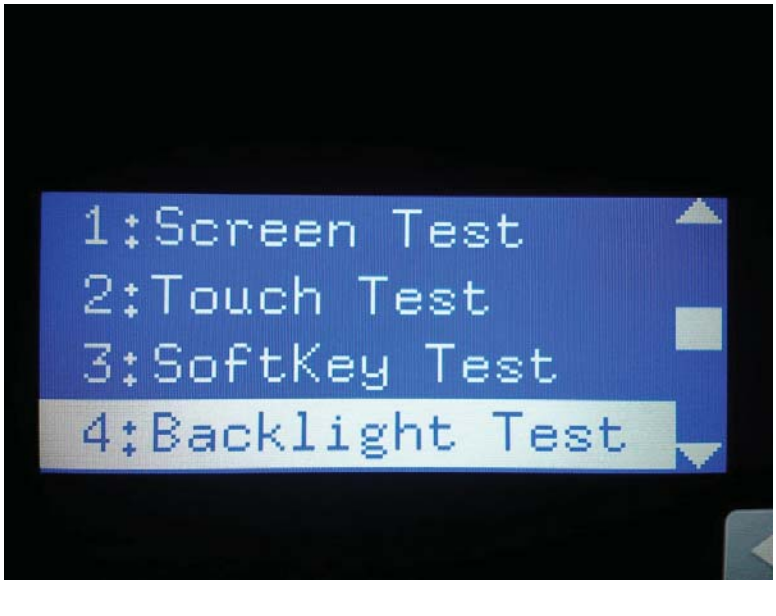

#### <span id="page-167-0"></span>Sound test

- 1. Open the control panel system diagnostic tests. See Open the control panel system diagnostic tests [on page 132.](#page-155-0)
- 2. Select 5 Sound Test, and then select OK.

After selecting the 5 Sound Test, the printer emits a series of audible tones.

**NOTE:** Touch any key to exit the test.

Figure 2-38 Open the sound test

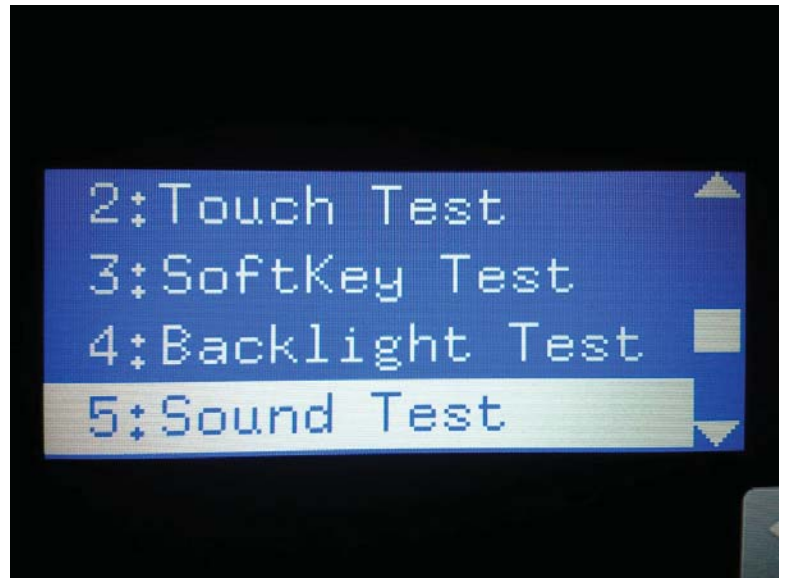

#### <span id="page-168-0"></span>Keyboard test (MFP Flow models only)

IMPORTANT: The control panel system diagnostic tests include a 6 Keyboard Test item. This test is not valid for the non-Flow MFP, even though this option is present in the control panel system diagnostic tests menu.

If the 6 Keyboard Test is opened on a non-Flow MFP, the printer power must be turned off to exit the test.

HP does not recommend turning the printer power off during the control panel system diagnostic tests.

- 1. Open the control panel system diagnostic tests. See Open the control panel system diagnostic tests [on page 132.](#page-155-0)
- 2. Select 6 Keyboard Test, and then select OK.

Figure 2-39 Open the keyboard test

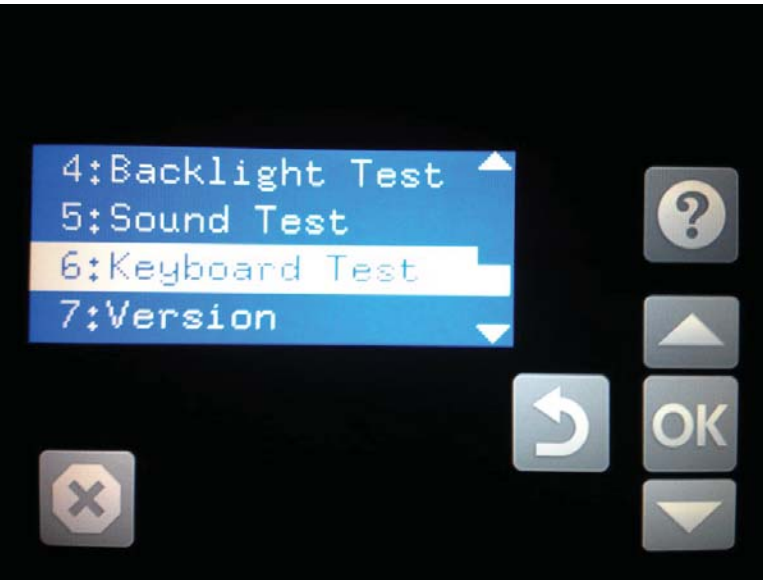

3. When prompted, select the H key on the keyboard or the Home button to exit the test.

#### <span id="page-169-0"></span>Version

- 1. Open the control panel system diagnostic tests. See Open the control panel system diagnostic tests [on page 132.](#page-155-0)
- 2. Select 7 Version, and then select OK.
	- **NOTE:** Touch any key to exit the test.

Select 7 Version to view the following types of information:

**W** NOTE: The following types of information are for the control panel only, not the printer.

- Panel ID
- Hardware (version)
- Firmware (version)
- KB Hw (version)
- **KB Firm (version)**
- **LCD Vendor**
- **Touch Controller Version**

Figure 2-40 Open the sound test

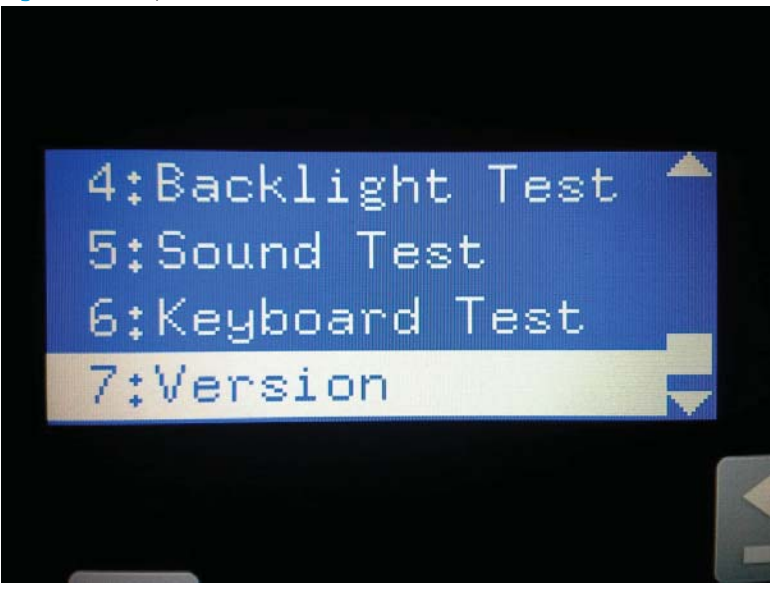

## <span id="page-170-0"></span>Control panel diagnostic flowcharts

Use the flowcharts in this section to troubleshoot the following control panel problems.

- Touchscreen is blank, white, or dim (no image).
- Touchscreen is slow to respond or requires multiple presses to respond.
- Touchscreen has an unresponsive zone.
- No control panel sound.
- Home button is unresponsive.
- Hardware integration pocket (HIP) is not functioning (control panel functional).

#### Touchscreen black, white, or dim (no image)

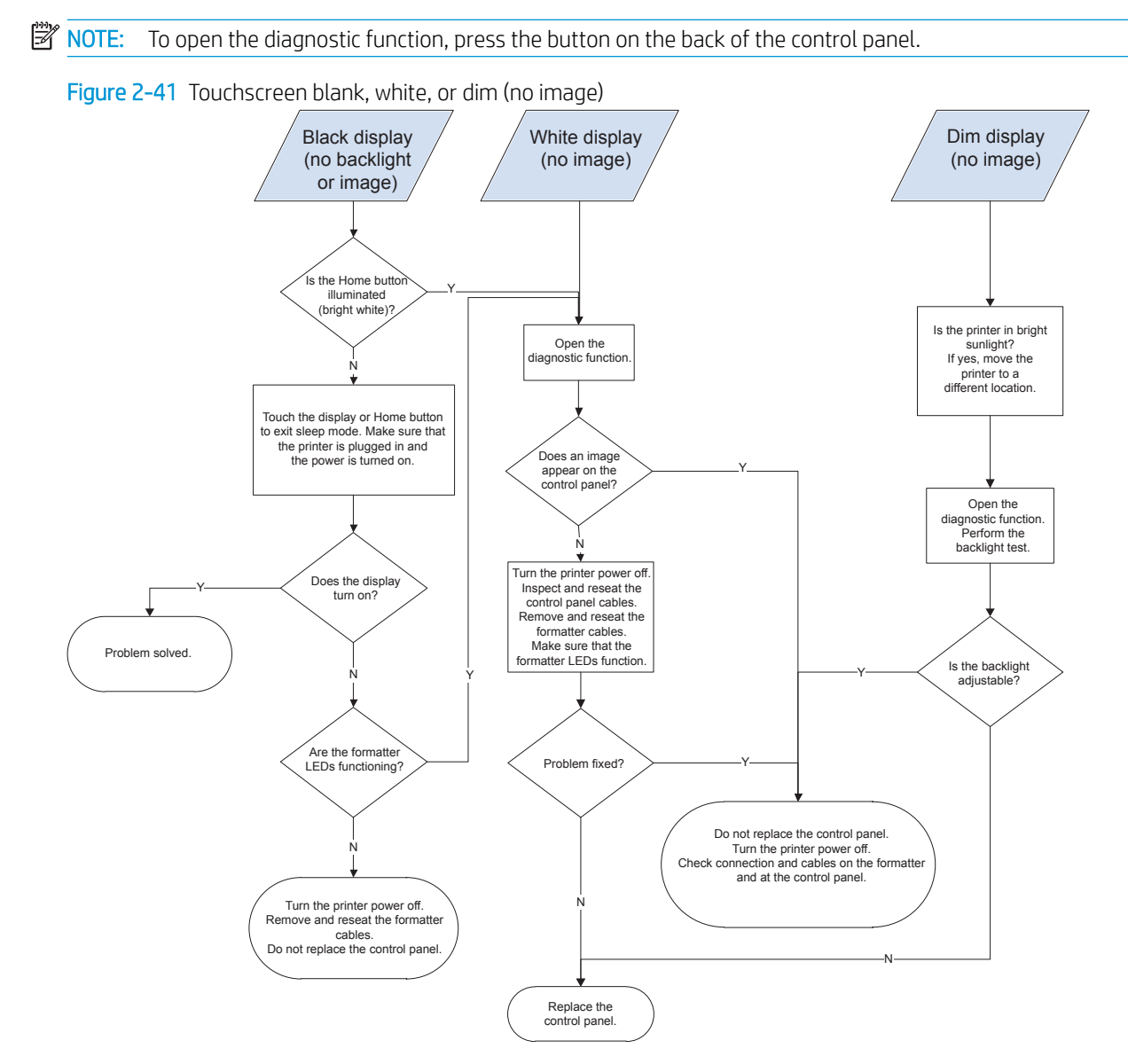

### Touchscreen has an unresponsive zone

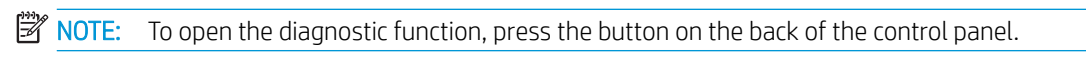

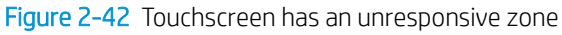

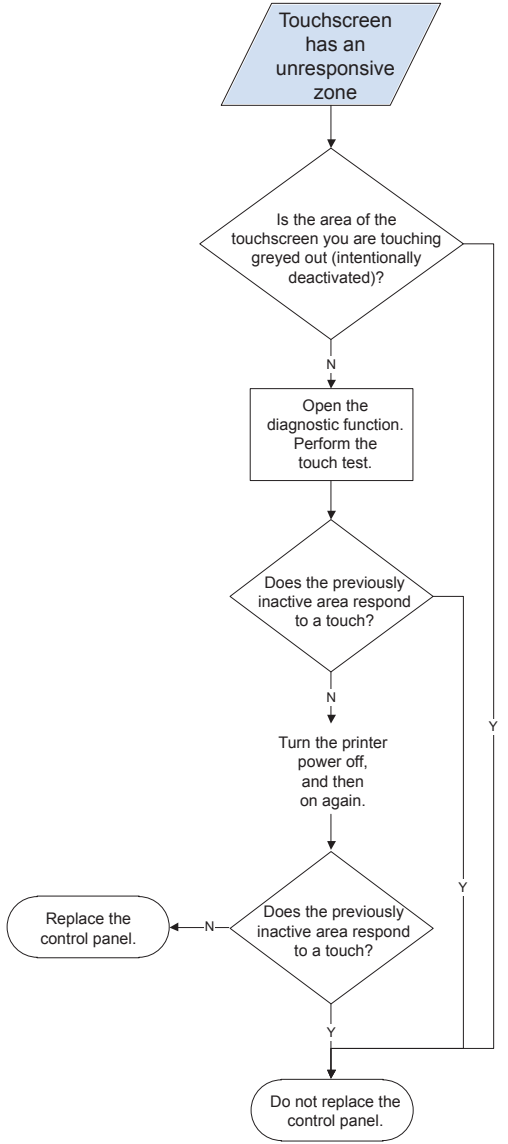

#### No control panel sound

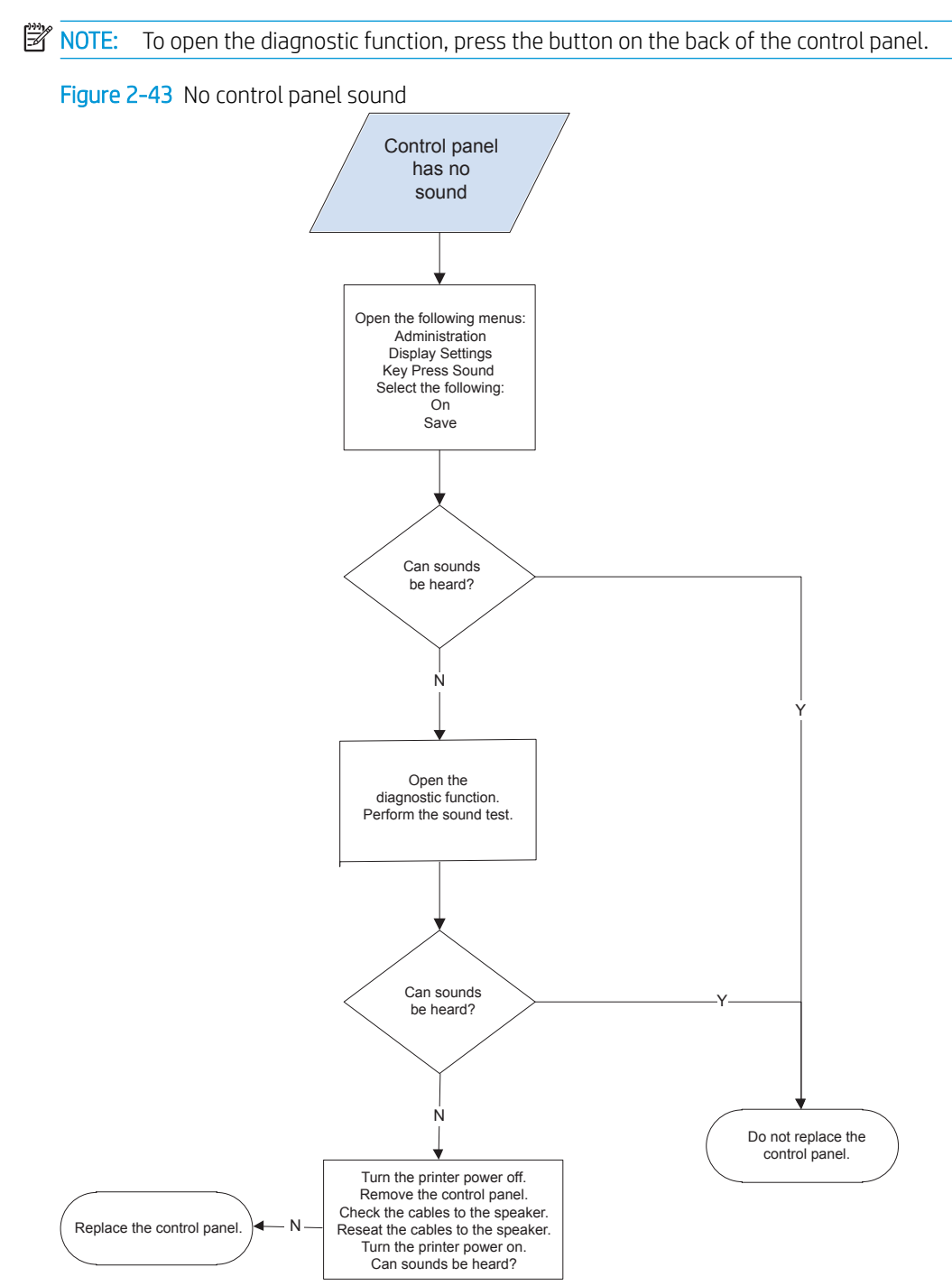

#### Home button is unresponsive

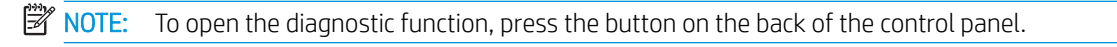

Figure 2-44 Home button is unresponsive

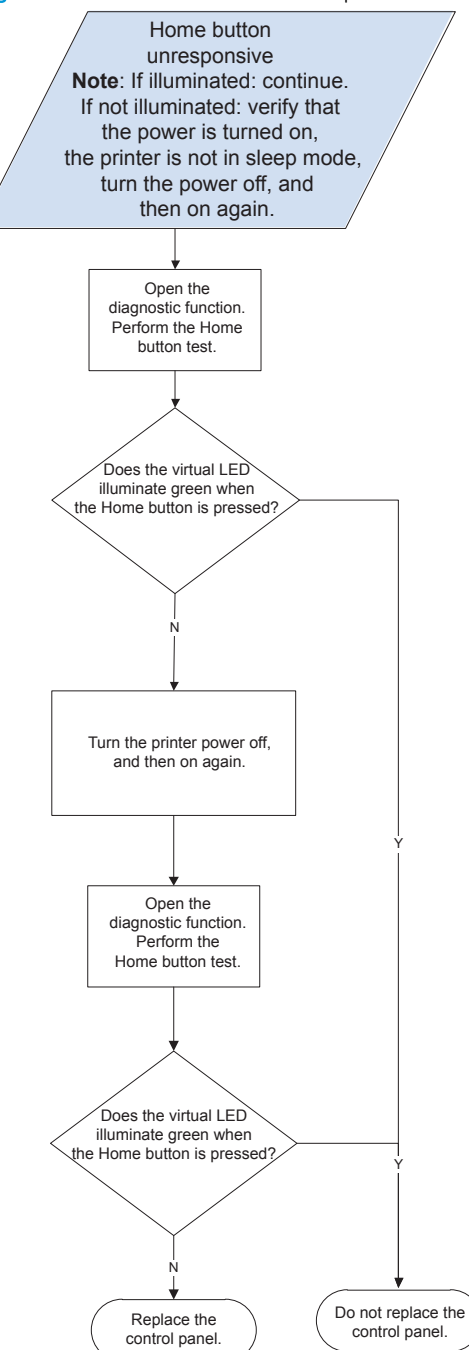

#### Hardware integration pocket (HIP) is not functioning (control panel functional)

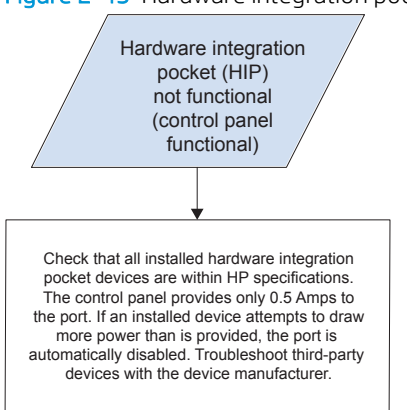

Figure 2-45 Hardware integration pocket (HIP) is not functioning (control panel functional)

# Scanning subsystem (MFP)

#### Calibrate the scanner

Use this procedure to properly position the copied image on the page.

- $\mathcal{F}$  TIP: This adjustment might be required after the scanner or document feeder is replaced.
	- 1. From the Home screen on the printer control panel, select Support Tools.
	- 2. Select Calibrations.
	- 3. Select Calibrate Scanner, and then follow the instructions provided on the screen.

# Tools for troubleshooting

# Individual component diagnostics

## Tools for troubleshooting: LED diagnostics

LED, engine, and individual diagnostics can identify and troubleshoot printer problems.

#### Understand lights on the formatter

Two LEDs on the formatter indicate that the printer is functioning correctly.

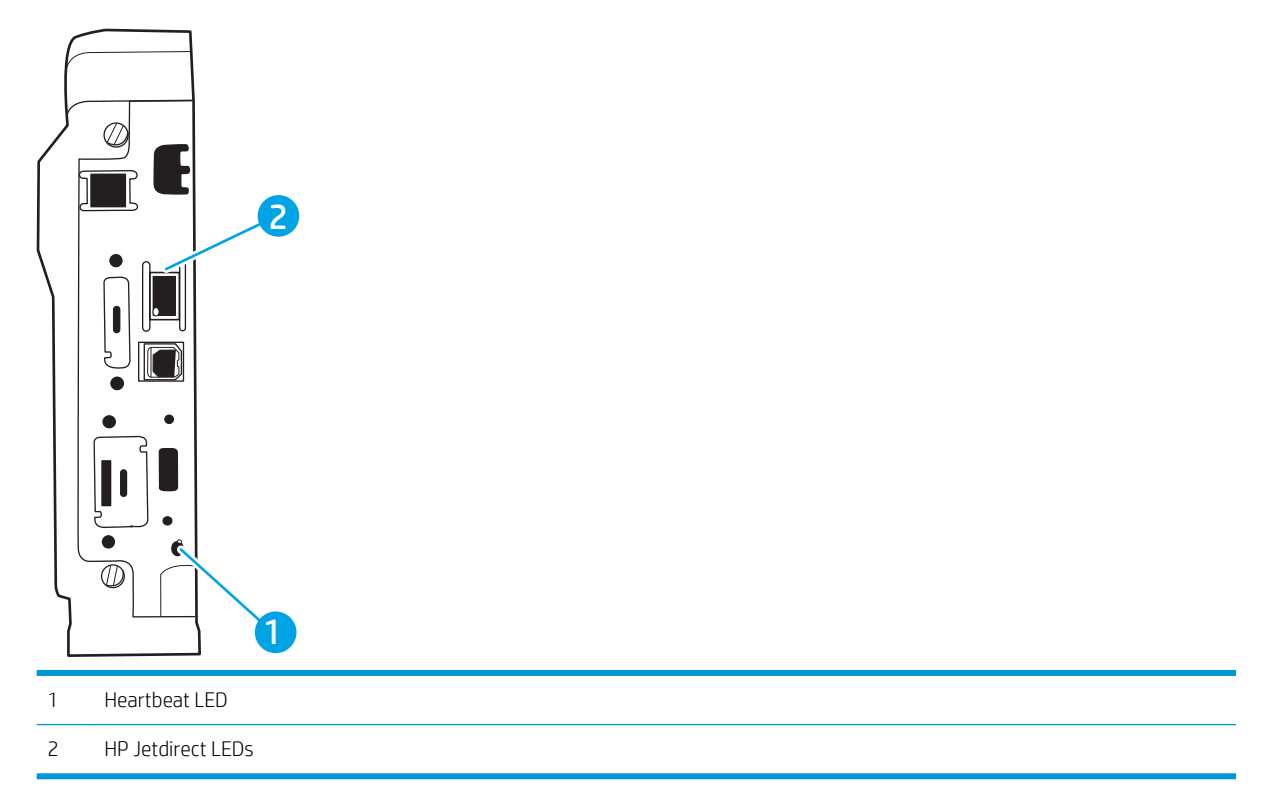

#### Heartbeat LED

The heartbeat LED indicates that the formatter is functioning correctly. While the product is initializing after it is turned on, the LED blinks rapidly, and then turns off. When the product has finished the initialization sequence, the heartbeat LED pulses on and off.

The following table describes the heartbeat LED operation while the product is executing the firmware boot process.

**W** NOTE: When the initialization process completes, the heartbeat LED should be illuminated solid green.

If after initialization, the heartbeat LED is not solid green, see Table 2-10 [Heartbeat LED, product operational](#page-178-0) [on page 155.](#page-178-0)

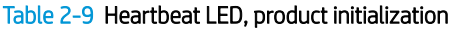

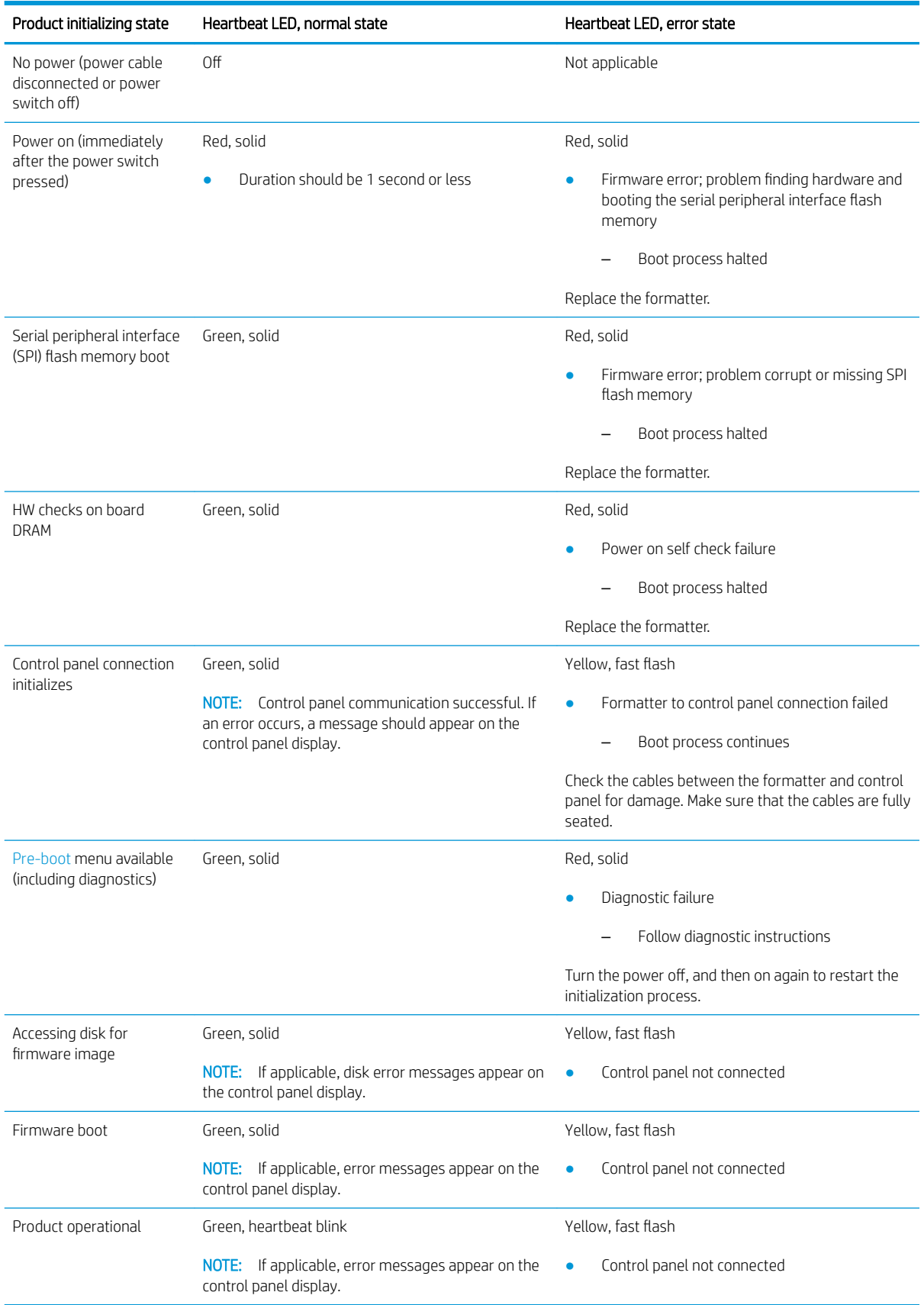

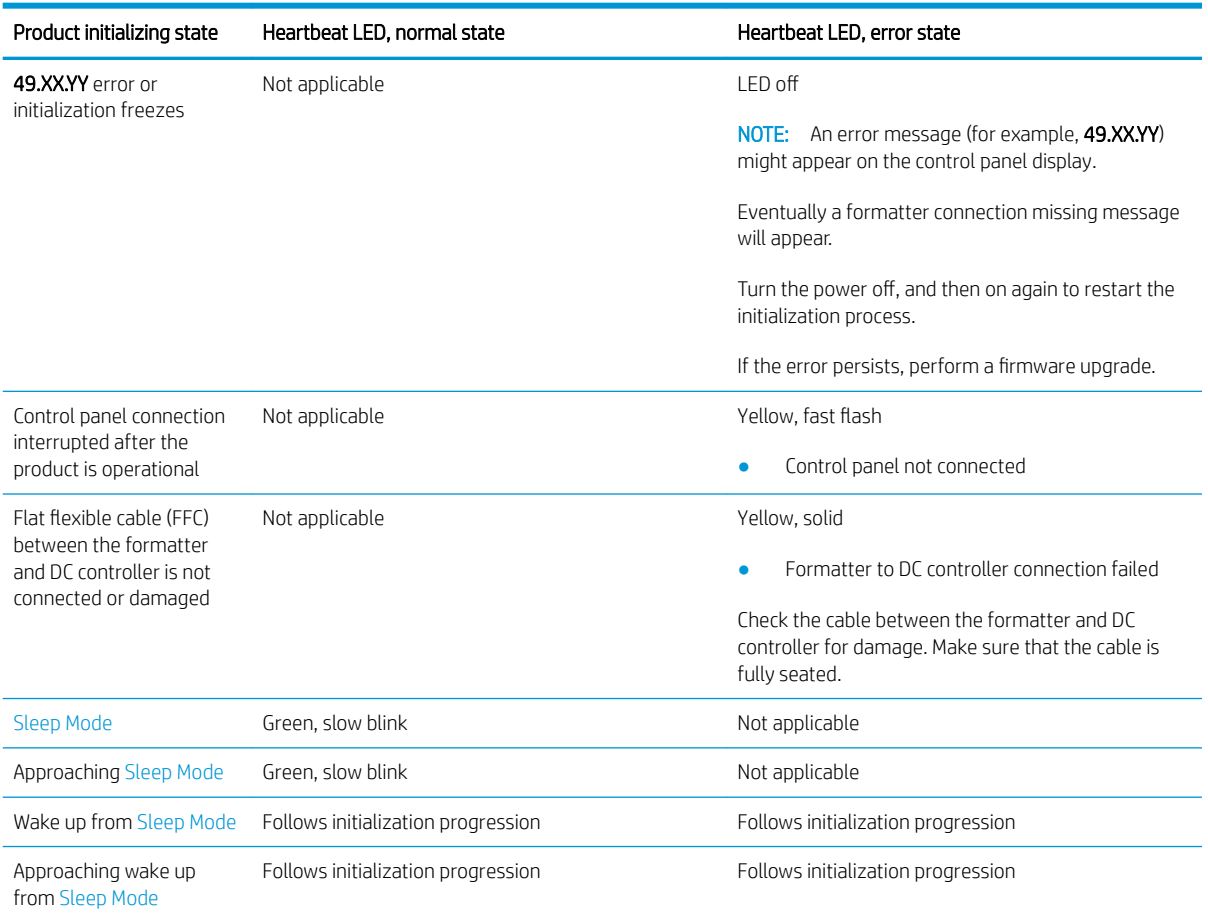

#### <span id="page-178-0"></span>Table 2-9 Heartbeat LED, product initialization (continued)

The following table describes the heartbeat LED operation when the product completes the firmware boot process and is in the Ready state.

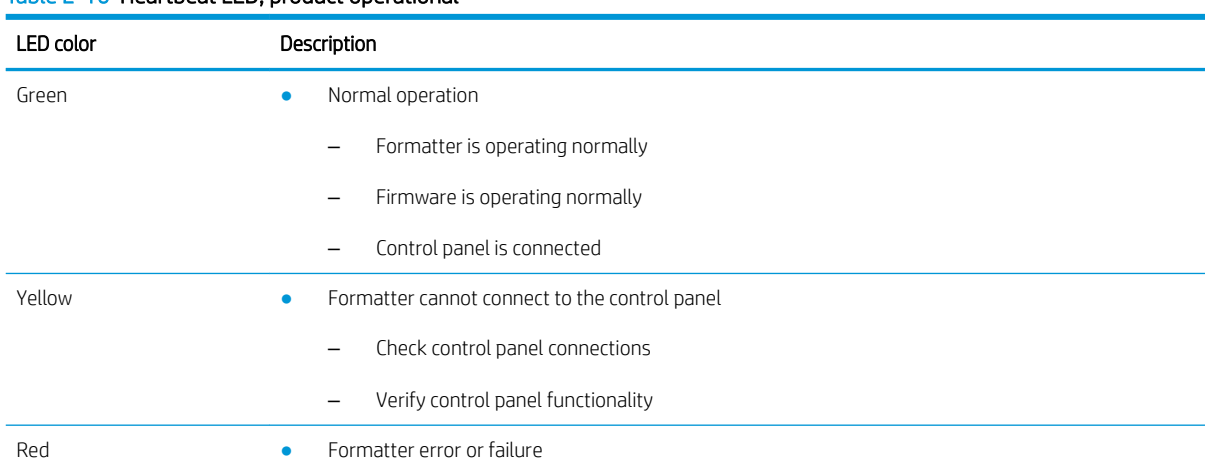

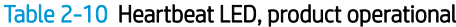

#### Table 2-10 Heartbeat LED, product operational (continued)

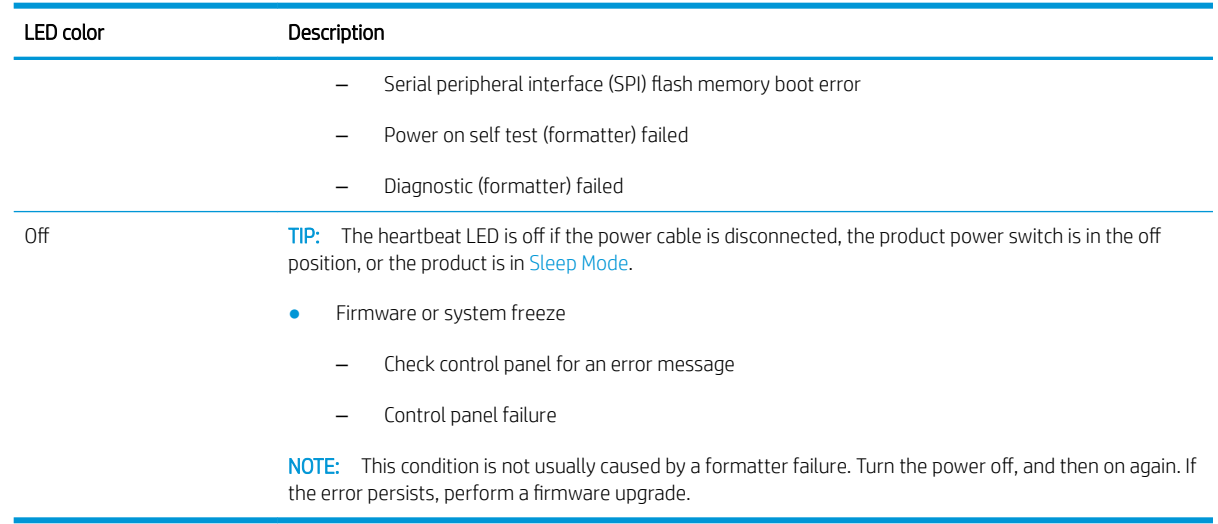

#### HP Jetdirect LEDs

The embedded HP Jetdirect print server has two LEDs. The yellow LED indicates network activity, and the green LED indicates the link status. A blinking yellow LED indicates network traffic. If the green LED is off, a link has failed.

For link failures, check all the network cable connections. In addition, try to manually configure the link settings on the embedded print server by using the printer control panel menus.

- 1. From the Home screen on the printer control panel, select Settings.
- 2. Open the following menus:
	- Networking
	- **Ethernet**
	- **Link Speed**
- 3. Select the appropriate link speed.

#### Tools for troubleshooting: Engine diagnostics

The printer contains extensive internal engine diagnostics that help in troubleshooting print quality, paper path, noise, assembly, and timing issues.

#### Engine test button

To verify that the printer engine is functioning, print an engine test page. Use a small pointed object to depress the test-page switch located on the rear of the printer. The test page should have a series of lines that are parallel to the short end of the page. The test page can use only Tray 2 as the paper source, so make sure that paper is loaded in Tray 2.
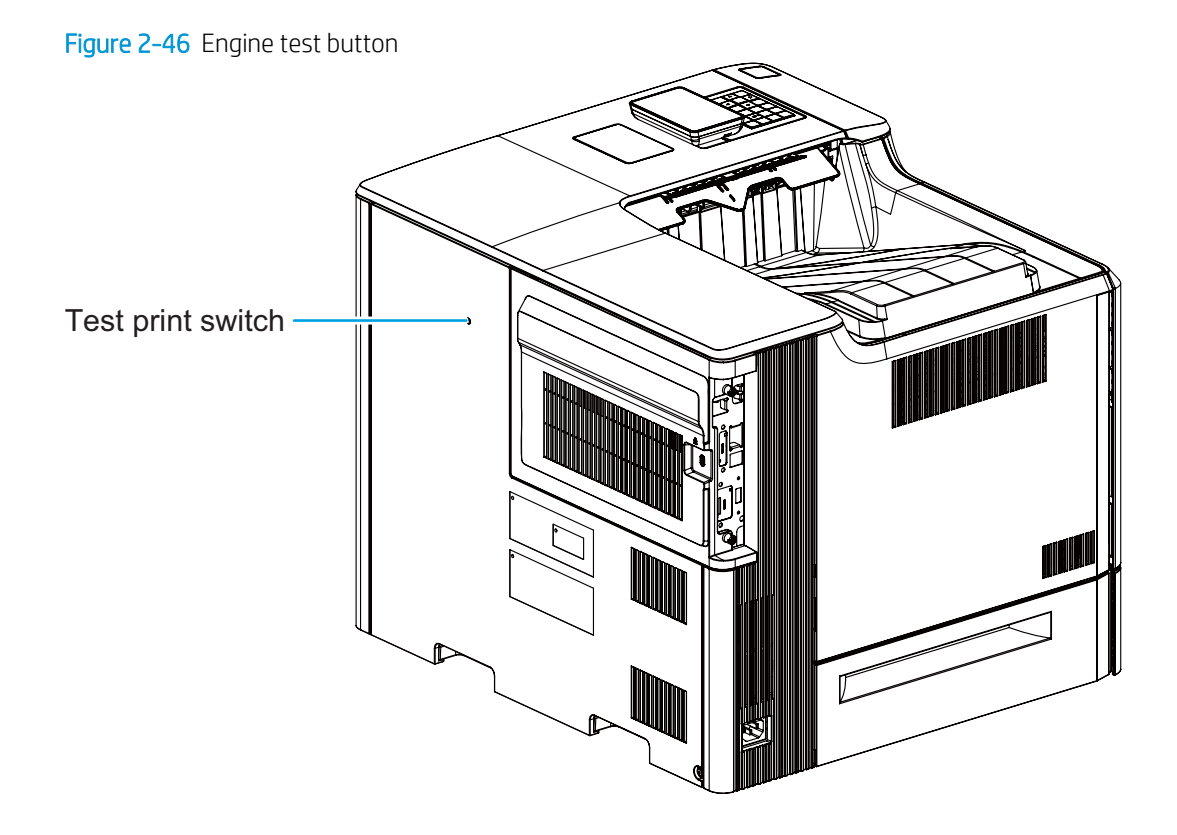

### Defeating interlocks

Different tests can be used to isolate different types of issues. For assembly or noise isolation, run the diagnostic test when the front door or right door is open. To operate the printer with the doors open, the interlock switch levers must be depressed to simulate a closed-cover position.

- A WARNING! Be careful when performing printer diagnostics to avoid risk of injury. Only trained service personnel should open and run the diagnostics with the covers removed. Never touch any of the power supplies when the printer is turned on.
- Hother TIP: Fold a stiff piece of paper, for example a business card or index card, into a 10 mm (.375 in) strip, and insert the strip into the slots for the front door and right door logic switches.
	- 1. Open the front door, and then insert a folded piece of paper into one slot (callout 1).

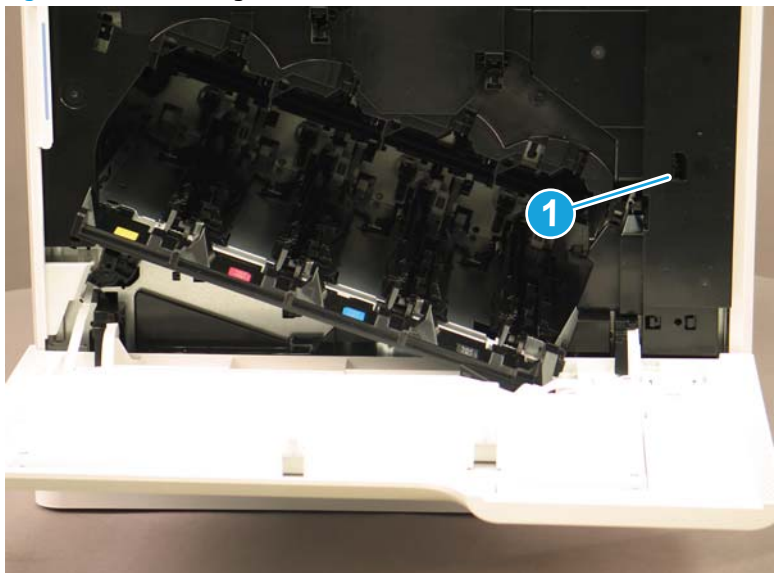

Figure 2-47 Defeating interlocks (front door)

2. Open the right door, and then insert a folded piece of paper into two slots (callout 1).

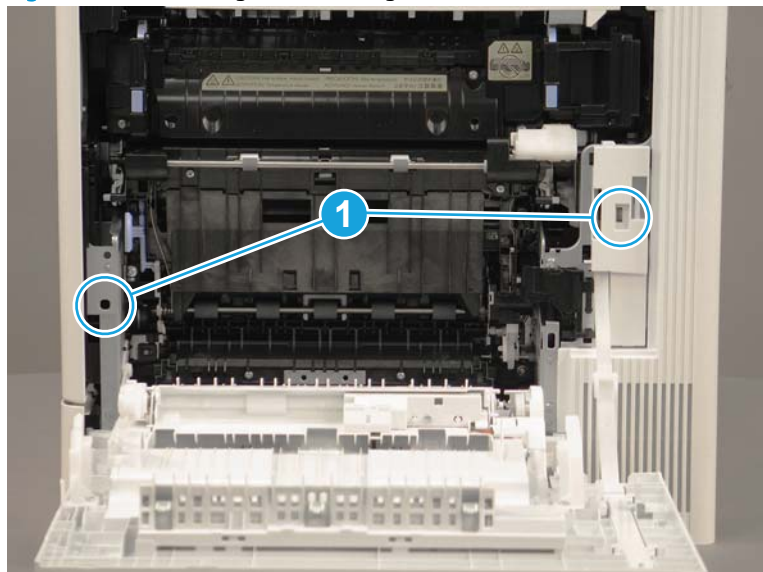

Figure 2-48 Defeating interlocks (right door)

#### Disable cartridge check

Use this diagnostic test to print internal pages or send an external job to the printer when the toner cartridge is removed or exchanged. Supply errors are ignored while the printer is in this mode. When the printer is in this mode, access the troubleshooting menus and print internal pages (the print quality pages will be the most useful). This test can be used to isolate problems, such as noise, and to isolate print-quality problems that are related to the toner cartridge.

**W** NOTE: Do not remove or exchange the toner cartridge until after beginning the disable cartridge check diagnostic.

#### Disable cartridge check from a touchscreen control panel

- 1. From the Home screen on the printer control panel, select Support Tools.
- 2. Open the following menus:
	- Troubleshooting
	- Diagnostic Tests
	- Disable Cartridge Check

#### Disable cartridge check from an LCD control panel

- 1. From the Home screen on the printer control panel, use the arrow keys to navigate to Support Tools, and then press the OK button.
- 2. Use the down arrow  $\blacktriangledown$  button to scroll to Troubleshooting, and then press the OK button.
- 3. Use the down arrow  $\blacktriangledown$  button to scroll to Diagnostics, and then press the OK button.
- 4. Use the down arrow  $\nabla$  button to scroll to Disable Cartridge Check, and then press the OK button to select it.

# Tools for troubleshooting: Paper path and sensor diagnostic tests

Use these diagnostic tests to manually test the printer sensors, switches.

**W** NOTE: The menu list of sensors and switches for the Paper path sensors test, Manual Sensor Test, and the Tray/Bin Manual Sensor Test varies depending on which optional accessories are installed.

The tables in this section describe the sensor tests available with an optional 1x550-sheet paper feeder installed.

For trays other than Tray 1 or Tray 2, the tray number associated with a sensor or switch depends on the number and type of accessories installed.

### Paper path test

This diagnostic test generates one or more test pages. Use these pages to isolate the cause of jams.

To isolate a problem, specify which input tray to use, specify whether to use the duplex path, and specify the number of copies to print. Multiple copies can be printed to help isolate intermittent problems. The following options become available after beginning the diagnostic feature:

- Print Test Page: Run the paper-path test from the default settings: Tray 2, no duplex, and one copy. To specify other settings, scroll down the menu, and select the setting, and then scroll back up and select Print Test Page to start the test.
- Source Tray: Select Tray 1, Tray 2, or the optional tray.
- Test Duplex Path: Enable or disable two-sided printing.
- Number of Copies: Set the numbers of copies to be printed; the choices are 1, 10, 50, 100, or 500.

#### Access the paper path test from a touchscreen control panel

- 1. From the Home screen on the printer control panel, scroll to and touch the Support Tools button.
- 2. Open the following menus:
	- Troubleshooting
	- Diagnostic Tests
	- Paper Path Test
- 3. Select the paper-path test options for the test.

#### Access the paper path test from an LCD control panel

- 1. From the Home screen on the printer control panel, use the down arrow  $\nabla$  button to scroll to Support Tools, and then press the OK button.
- 2. Use the down arrow  $\blacktriangledown$  button to scroll to Troubleshooting, and then press the OK button.
- 3. Use the down arrow  $\blacktriangledown$  button to scroll to Diagnostic Tests, and then press the OK button.
- 4. Use the down arrow  $\blacktriangledown$  button to scroll to Paper Path Test, and then press the OK button.

#### Paper path sensors test

This test displays the status of each paper-path sensor and allows viewing of sensor status while printing internal pages.

#### Access the paper path sensors test from a touchscreen control panel

- 1. From the Home screen on the printer control panel, scroll to and touch the Support Tools button.
- 2. Open the following menus:
	- Troubleshooting
	- Diagnostic Tests
	- Paper Path Sensors

#### Access the paper path sensors test from an LCD control panel

- 1. From the Home screen on the printer control panel, use the down arrow  $\blacktriangledown$  button to scroll to Support Tools, and then press the OK button.
- 2. Use the down arrow  $\blacktriangledown$  button to scroll to Troubleshooting, and then press the OK button.
- 3. Use the down arrow  $\blacktriangledown$  button to scroll to Diagnostic Tests, and then press the OK button.
- 4. Use the down arrow  $\blacktriangledown$  button to scroll to Paper Path Sensors, and then press the OK button.

**W** NOTE: Exiting the Paper Path Sensors menu and then reentering the test will clear the test values from the previous test.

The menu list of sensors and motors for the Paper path sensors test varies depending on which optional accessories are installed.

The following table describes the sensor tests available with an optional 1x550-sheet paper feeder installed.

For trays other than Tray 1 or Tray 2, the tray number associated with a sensor or switch depends on the number and type of accessories installed.

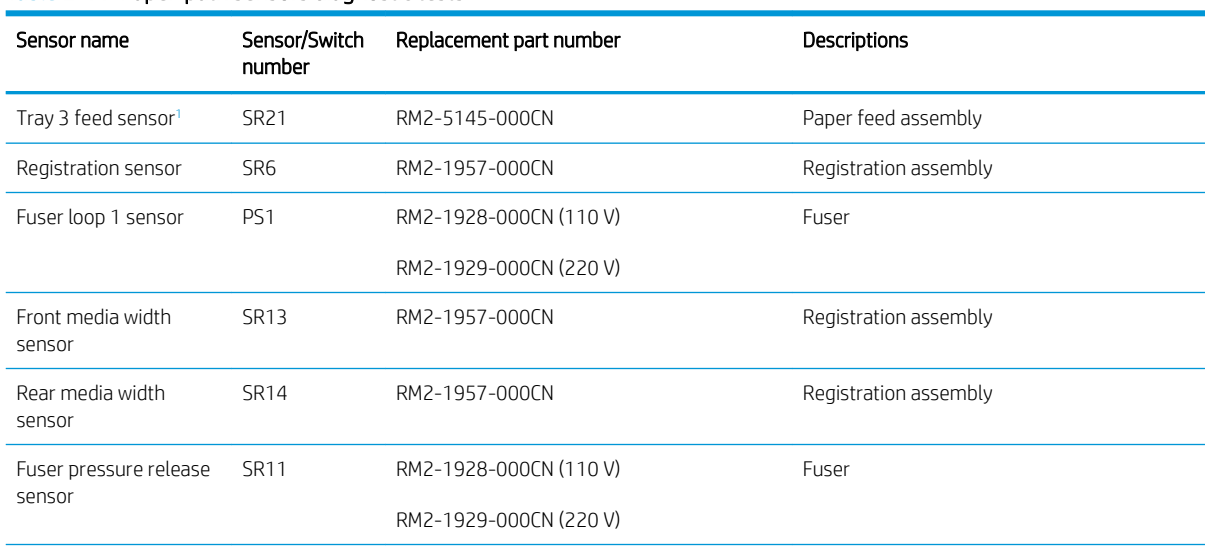

#### Table 2-11 Paper-path sensors diagnostic tests

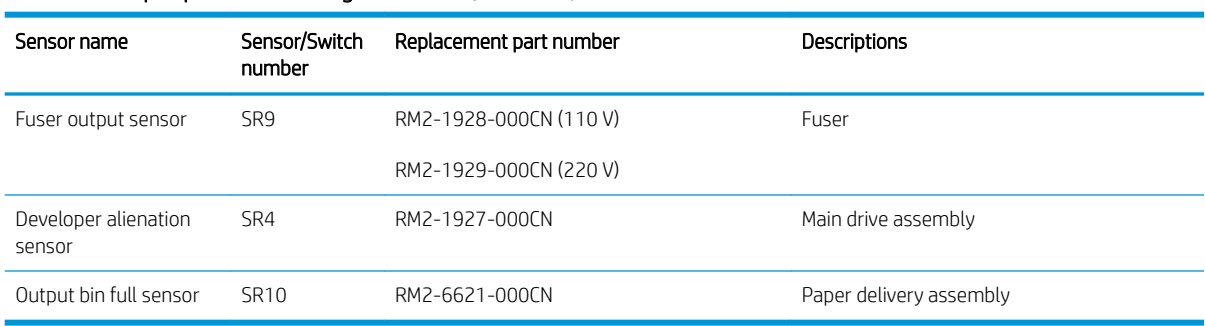

# <span id="page-186-0"></span>Table 2-11 Paper-path sensors diagnostic tests (continued)

1 Only appears if optional accessories are installed.

#### Manual sensor tests

The table in this section lists the sensors and switches available in the Manual Sensor Test.

### Access the manual sensor test from a touchscreen control panel

The Manual Sensor Test screen shows the sensor number, sensor name (M553x only), sensor state (active or inactive), and the number of times the sensor has been toggled (activated).

- 1. From the Home screen on the printer control panel, scroll to and touch the Support Tools button.
- 2. Open the following menus:
	- Troubleshooting
	- Diagnostic Tests
	- Manual Sensor Test
- 3. Activate the desired sensor, and then check the control panel display to verify the sensor state (active or inactive).
	- The State virtual LED next to the sensor number and sensor name illuminates green when the sensor is active.
	- The Toggle virtual LED next to the sensor number and sensor name illuminates green after the sensor is activated and increments by one each time the sensor is interrupted (activated or deactivated).

For example, opening the front door increments the SW1 Front door opening/closing Toggle item count two times—once when the door is opened, and once when the door is closed.

4. Touch the Reset Sensors button to reset the Toggle count item.

#### -or-

Touch the Cancel button or the Return arrow button to exit the Manual Sensor Test screen and return to the Diagnostic Tests menu.

#### Access the manual sensor test from an LCD control panel

- 1. From the Home screen on the printer control panel, use the down arrow  $\nabla$  button to scroll to Support Tools, and then press the OK button.
- 2. Use the down arrow  $\blacktriangledown$  button to scroll to Troubleshooting, and then press the OK button.
- 3. Use the down arrow  $\blacktriangledown$  button to scroll to Diagnostic Tests, and then press the OK button.
- 4. Use the down arrow  $\blacktriangledown$  button to scroll to Manual Sensor Test, and then press the OK button.
- 5. Activate the desired sensor, and then check the control panel display to verify the sensor state (active or inactive).
	- ÈΫ. TIP: Press the return arrow  $\pm$  button to reset the sensor or press the Cancel  $(\times)$  button to exit the test.
- The State virtual LED next to the sensor number and sensor name illuminates green when the sensor is active.
- The Toggle virtual LED next to the sensor number and sensor name illuminates green after the sensor is activated and increments by one each time the sensor is interrupted (activated or deactivated).

For example, opening the cartridge door increments the SW4 Front door opening/closing Toggle item count two times—once when the door is opened, and once when the door is closed.

**W** NOTE: The following table describes the sensor tests available with an optional 1x550-sheet paper feeder installed.

For trays other than Tray 1 or Tray 2, the tray number associated with a sensor or switch depends on the number and type of accessories installed.

For a diagram of sensor locations, see [Sensors and switches on page 173.](#page-196-0)

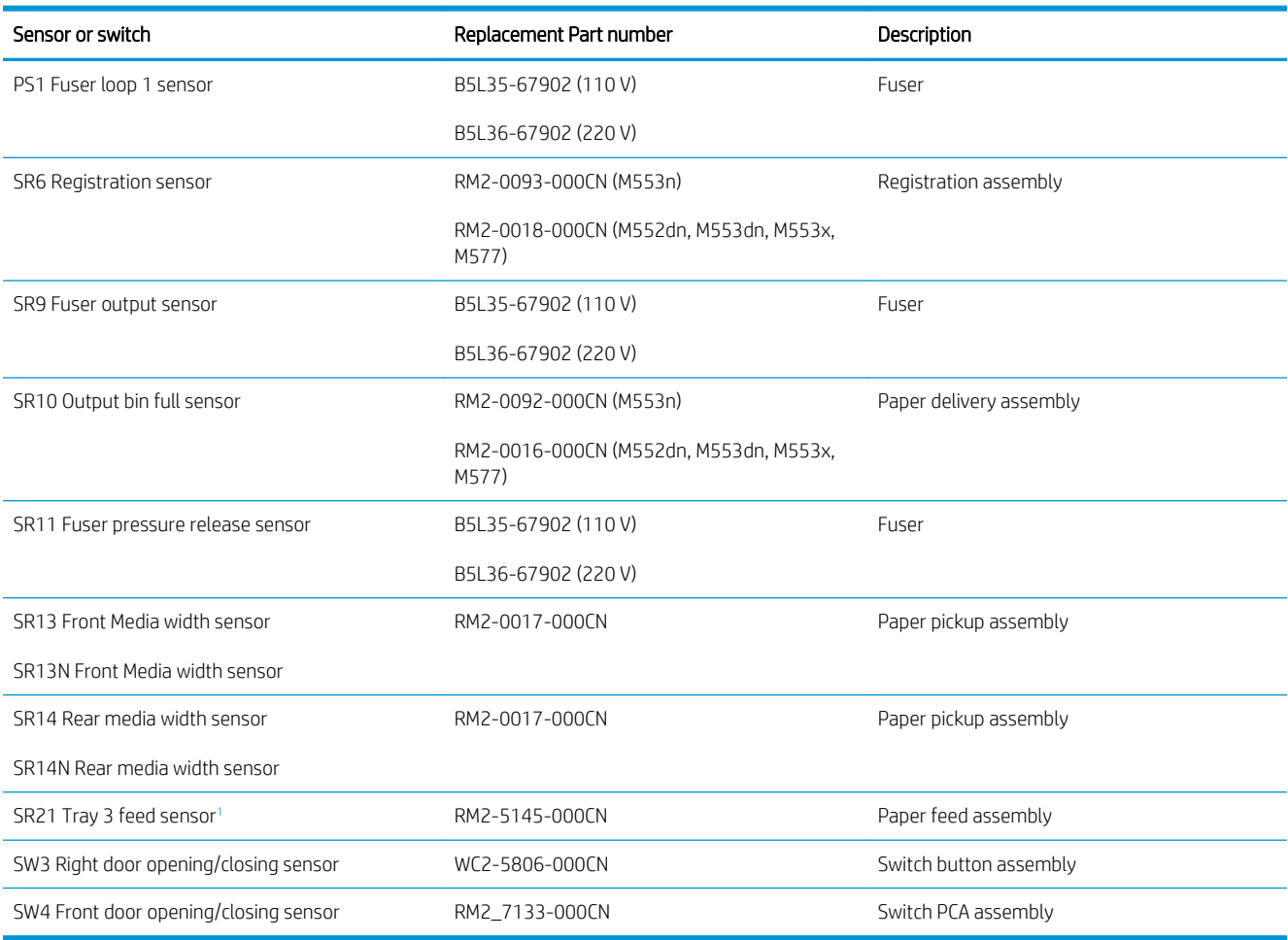

#### Table 2-12 Manual sensor diagnostic tests

<sup>1</sup> Only appears if optional accessories are installed.

#### Tray/bin manual sensor test

The table in this section lists the sensors and switches available in the Tray/Bin Manual Sensor Test.

#### Access the tray/bin manual sensor test from a touchscreen control panel

The Tray/Bin Manual Sensor Test screen shows the sensor number, sensor name, sensor state (active or inactive), and the number of times the sensor has been toggled (activated).

- 1. From the Home screen on the printer control panel, scroll to and touch the Support Tools button.
- 2. Open the following menus:
	- Troubleshooting
	- Diagnostic Tests
	- Tray/Bin Manual Sensor Test
- 3. Activate the desired sensor, and then check the control panel display to verify the sensor state (active or inactive).
	- The State virtual LED next to the sensor number and sensor name illuminates green when the sensor is active.
	- The Toggle virtual LED next to the sensor number and sensor name illuminates green after the sensor is activated and increments by one each time the sensor is interrupted (activated or deactivated).

For example, opening the front door increments the SW4 Front door opening/closing sensor Toggle item count two times—once when the door is opened, and once when the door is closed.

4. Touch the Reset Sensors button to reset the Toggle count item.

-or-

Touch the Cancel or the Return arrow button to exit the Tray/Bin Manual Sensor Test screen and return to the Diagnostic Tests menu.

#### Access the tray/bin manual sensor test from an LCD control panel

- 1. From the Home screen on the printer control panel, use the down arrow button to scroll to Support Tools, and then press the OK button.
- 2. Use the down arrow  $\blacktriangledown$  button to scroll to Troubleshooting, and then press the OK button.
- 3. Use the down arrow  $\blacktriangledown$  button to scroll to Diagnostic Tests, and then press the OK button.
- 4. Use the down arrow  $\blacktriangledown$  button to scroll to Tray/Bin manual Sensor Test, and then press the OK button.
- 5. Activate the desired sensor, and then check the control panel display to verify the sensor state (active or inactive).
	- ÈΫ. TIP: Press the return arrow  $\pm$  button to reset the sensor or press the Cancel  $(\times)$  button to exit the test.
- The State virtual LED next to the sensor number and sensor name (M605x and M606x only) illuminates green when the sensor is active.
- The Toggle virtual LED next to the sensor number and sensor name (M605x and M606x only) illuminates green after the sensor is activated and increments by one each time the sensor is interrupted (activated or deactivated).

For example, opening Tray 2 increments the SW5 Tray 2 detection switch Toggle item count two times—once when the tray is opened, and once when the tray is closed.

**W** NOTE: The following table describes the sensor tests available with an optional 1x550-sheet paper feeder installed.

For trays other than Tray 1 or Tray 2, the tray number associated with a sensor or switch depends on the number and type of accessories installed.

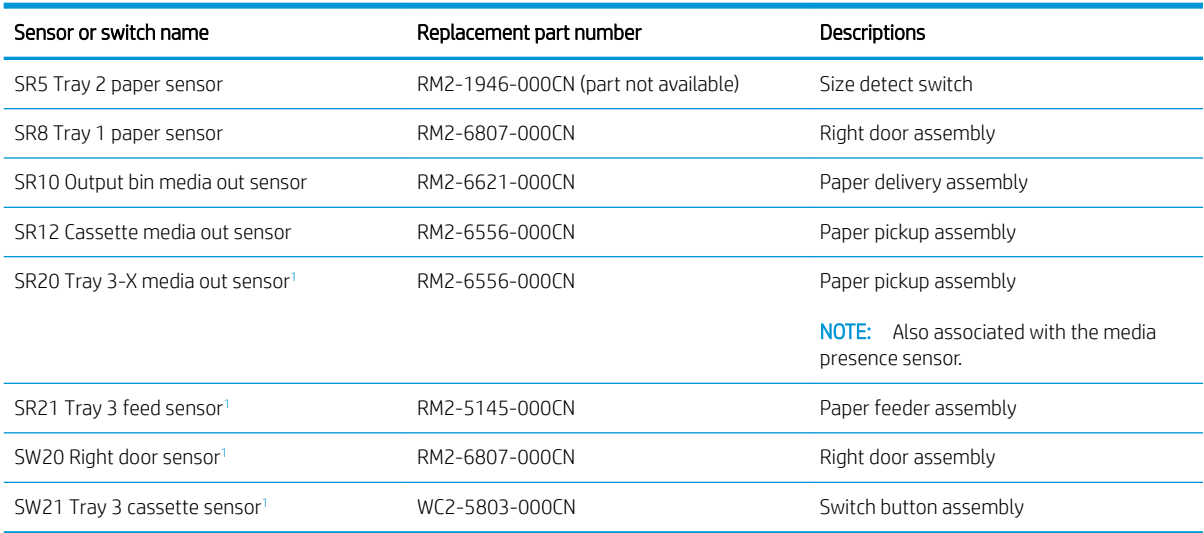

#### Table 2-13 Tray/bin manual sensors

<sup>1</sup> Only appears if optional accessories are installed.

# Tools for troubleshooting: Print/stop test

Use this diagnostic test to isolate the cause of problems such as image-formation defects and jams within the engine. During this test, stop the paper anywhere along the printer paper path. The test can be programmed to stop printing internal pages or an external print job when the paper reaches a certain position. The test can also be programmed to stop from 0 to 60,000 ms. If the timer is set to a value that is greater than the job-print time, the printer can recover in one of two ways:

- After the print job is completed press OK button to return to the Troubleshooting menu before the timer times out.
- After the timer times out, touch the Stop button. Activate the door switch to restart the engine and return it to a normal state.

**W** NOTE: Do not try to perform a print/stop test while the printer is calibrating, because restarting the printer might be necessary. If a jam message displays on the control panel during testing, activate the door switch.

# Access the print/stop test from a touchscreen control panel

- 1. From the Home screen on the printer control panel, scroll to and touch the Support Tools button.
- 2. Open the following menus:
	- Troubleshooting
	- Diagnostic Tests
	- Print/Stop Test
- 3. Enter a range, and then touch the OK button.

### Access the print/stop test from an LCD control panel

- 1. From the Home screen on the printer control panel, use the down arrow  $\blacktriangledown$  button to scroll to Support Tools, and then press the OK button.
- 2. Use the down arrow  $\blacktriangledown$  button to scroll to Troubleshooting, and then press the OK button.
- 3. Use the down arrow  $\blacktriangledown$  button to scroll to Diagnostic Test, and then press the OK button.
- 4. Use the down arrow  $\blacktriangledown$  button to scroll to  $\text{Print/Stop Test}$ , and then press the OK button.

# Tools for troubleshooting: Component tests

Use the procedure below to test various printer mechanical and electromechanical assemblies.

**W** NOTE: The menu list of components for the Component Test varies depending on which optional accessories are installed.

The table in this section describes the components available with an optional 1x550-sheet paper feeder installed.

For trays other than Tray 1 or Tray 2, the tray number associated with a sensor or switch depends on the number and type of accessories installed.

#### Individual component diagnostics (special-mode test)

This test activates individual parts independently to isolate problems.

#### Access the individual component diagnostics from a touchscreen control panel

- 1. From the Home screen on the printer control panel, scroll to and touch the Support Tools button.
- 2. Open the following menus:
	- Troubleshooting
	- Diagnostic Tests
	- Component Test
- 3. Select the component test options for the test.

#### Access the individual component diagnostics from an LCD control panel

- 1. From the Home screen on the printer control panel, use the down arrow  $\nabla$  button to scroll to Support Tools, and then press the OK button.
- 2. Use the down arrow  $\blacktriangledown$  button to scroll to Troubleshooting, and then press the OK button.
- 3. Use the down arrow  $\nabla$  button to scroll to Diagnostic Test, and then press the OK button.
- 4. Use the down arrow  $\nabla$  button to scroll to Component Test, and then press the OK button.
- **W** NOTE: The table in this section describes the components available with an optional 1x550-sheet paper feeder installed.

For trays other than Tray 1 or Tray 2, the tray number associated with a sensor or switch depends on the number and type of accessories installed.

**W** NOTE: The front door or right side door interlocks must be defeated to run the component tests. Some tests might require that the ITB and toner cartridges be removed. A control panel display prompt appears indicate removing some, or all of the cartridges, during certain tests.

# Table 2-14 Component test details

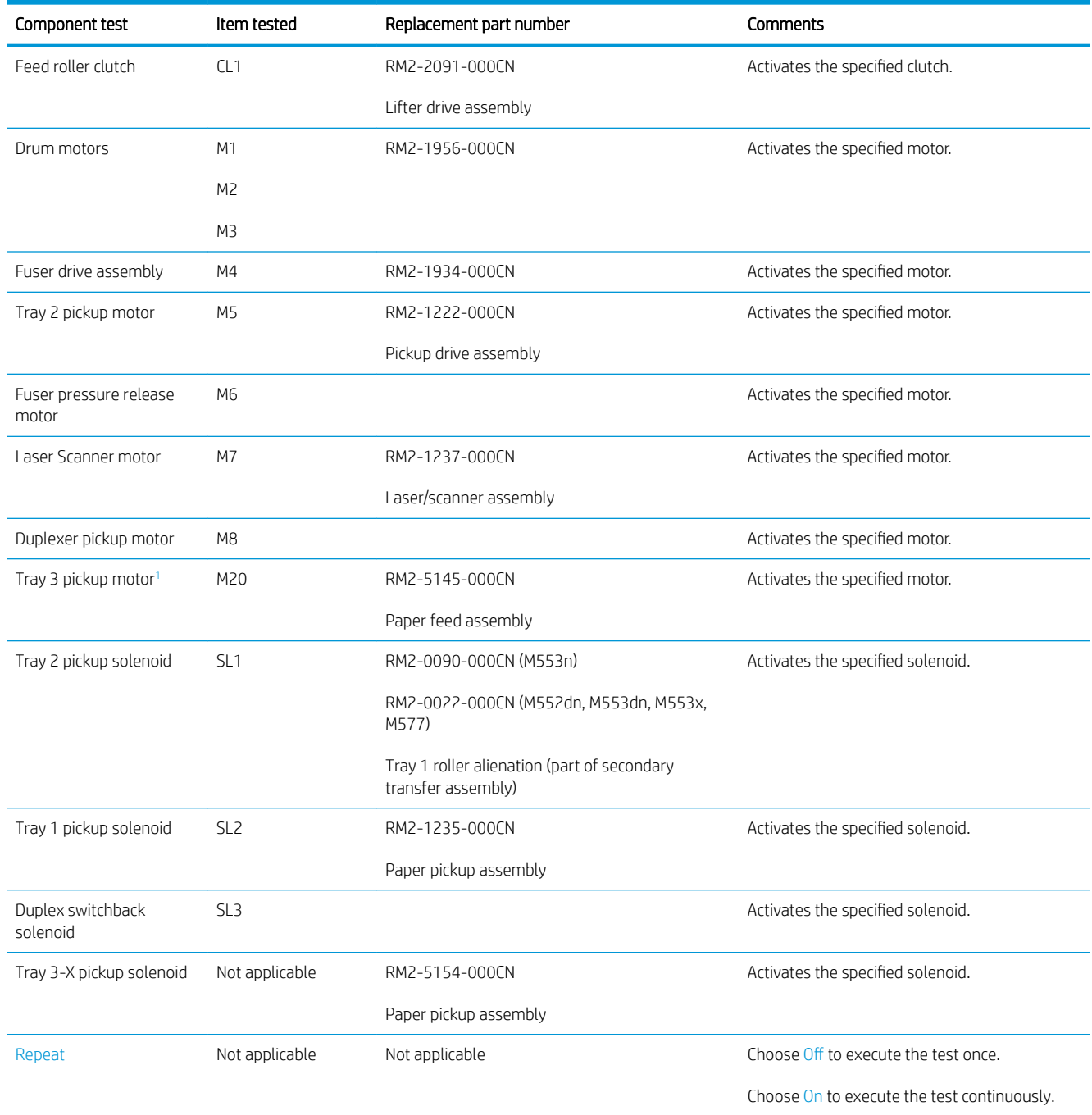

<sup>1</sup> Only appears if optional accessories are installed.

# Scanner tests (MFP only)

Use these diagnostic tests to manually test the document feeder and scanner sensors.

#### Scanner tests

This section lists the sensors available in the Scanner Tests.

### Use the scanner tests

The Scanner Tests screen shows the sensor name, sensor state (active or inactive), and the number of times the sensor has been toggled (activated).

- 1. From the Home screen on the printer control panel, scroll to and touch the Support Tools button.
- 2. Open the following menus:
	- Troubleshooting
	- Diagnostic Tests
	- Scanner Tests
	- Sensors
- 3. Touch the sensor name on the Scanner Tests screen to display a sensor location graphic on the control panel display.
- 4. Activate the desired sensor, and then check the control panel display to verify the sensor state (active or inactive).
	- The State virtual LED next to the sensor number and sensor name illuminates green when the sensor is active.
	- The Toggle virtual LED next to the sensor number and sensor name illuminates green after the sensor is activated and increments by one each time the sensor is interrupted (activated or deactivated).

For example, opening and closing the flatbed cover increments the Flatbed Cover Toggle item count two times—once when the door is opened, and once when the door is closed.

5. Touch the Reset Sensors button to reset the Toggle count item.

#### -or-

Touch the Cancel button to exit the Scanner Tests screen, and then touch the Cancel button again to return to the Diagnostic Tests menu.

#### Scanner sensor tests

- ADF paper present
- ADF Y (length)
- ADF jam cover
- ADF paper path deskew
- ADF paper path pick success
- Paper path sensor 1 (unreachable)
- Flatbed Y (length)
- Flatbed cover

# <span id="page-196-0"></span>**Diagrams**

Use the diagrams in this section to identify printer components.

# Diagrams: Block diagrams

Use the diagrams in this section to identify printer sensors, switches, and assemblies.

# Sensors and switches

Figure 2-49 Printer base, sensors and switches block diagram

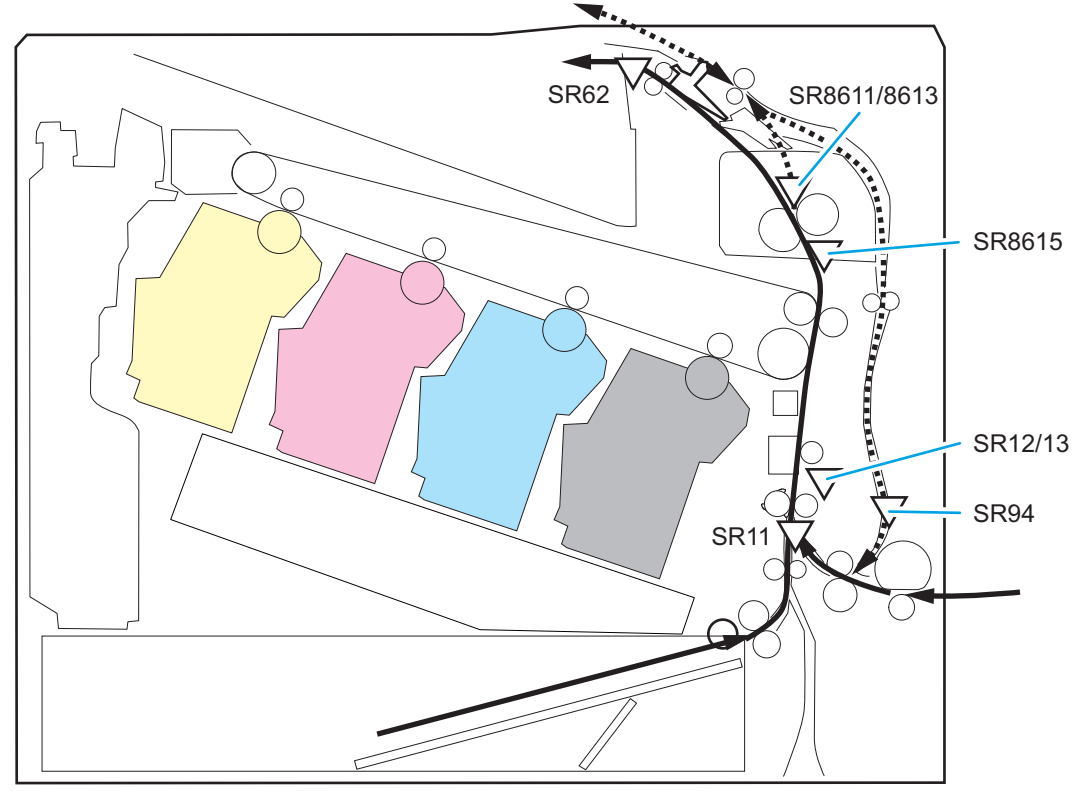

Table 2-15 Product base, sensors and switches block diagram

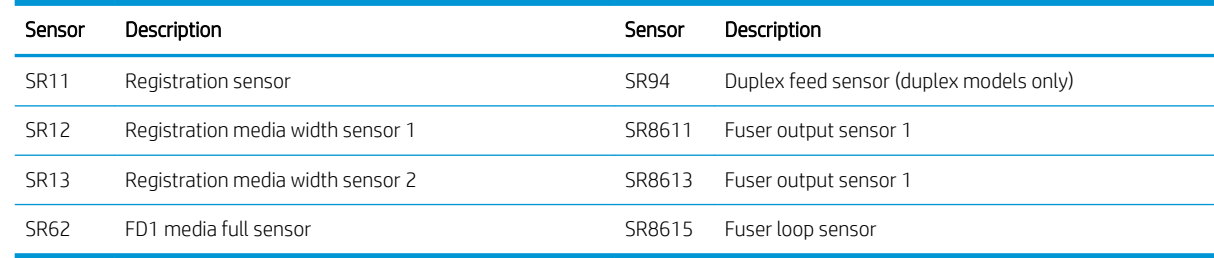

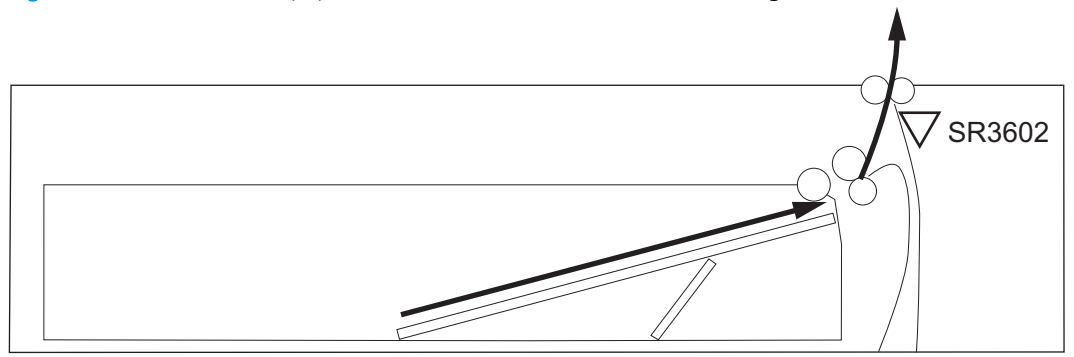

Figure 2-50 1x550-sheet paper feeder, sensors and switches block diagram

Table 2-16 1x500-sheet paper feeder, sensors and switches block diagram

| Sensor | Description                                 |
|--------|---------------------------------------------|
| PS3602 | Paper feeder sensor (550-sheet feeder only) |

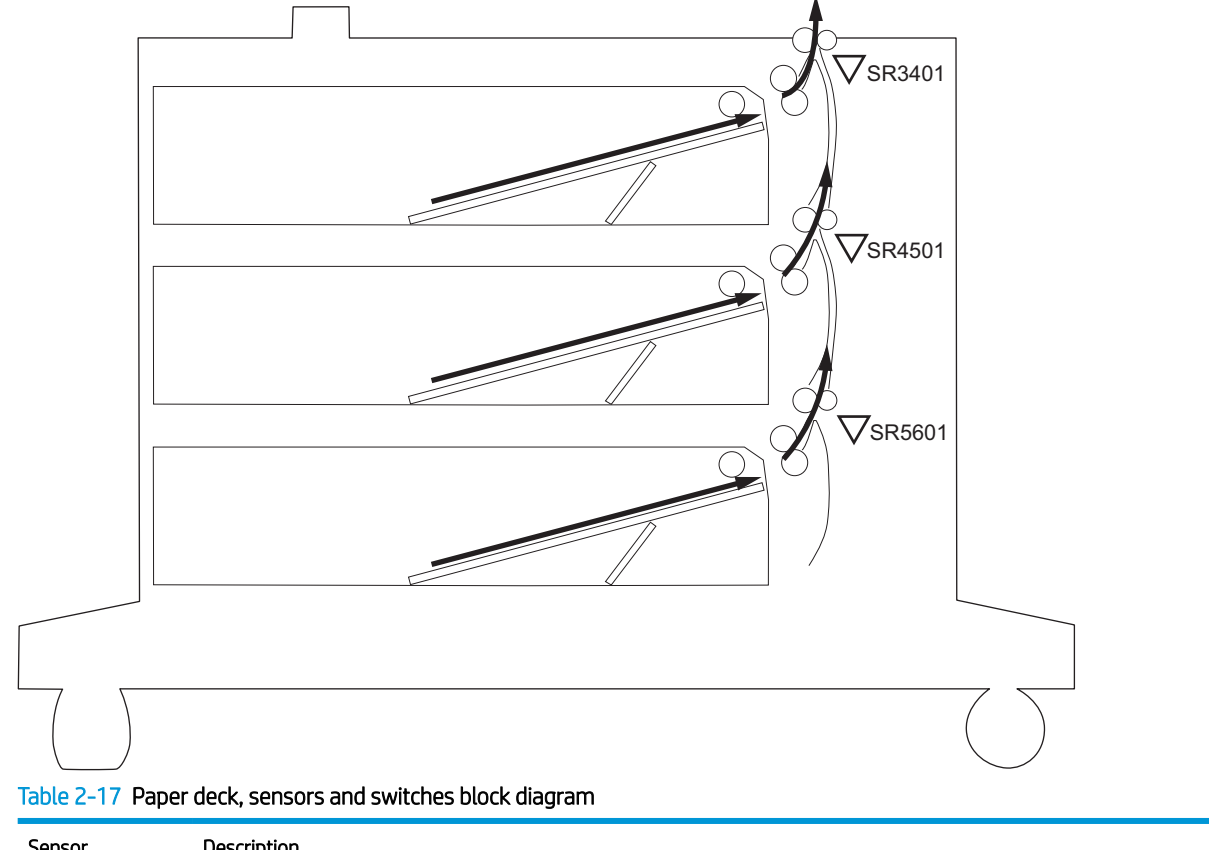

Figure 2-51 Paper deck, sensors and switches block diagram

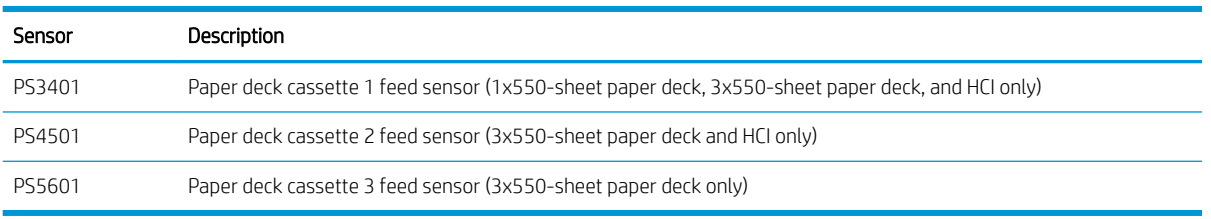

Figure 2-52 HCI, sensors and switches block diagram

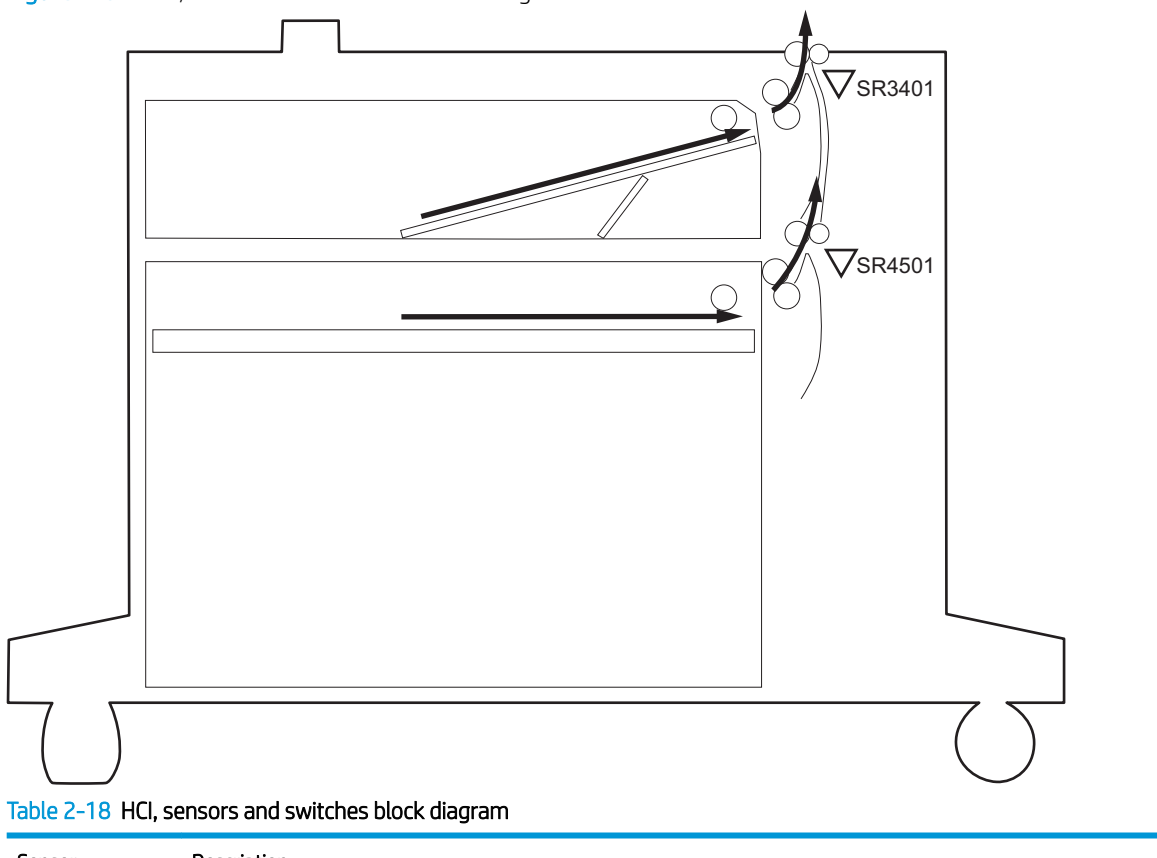

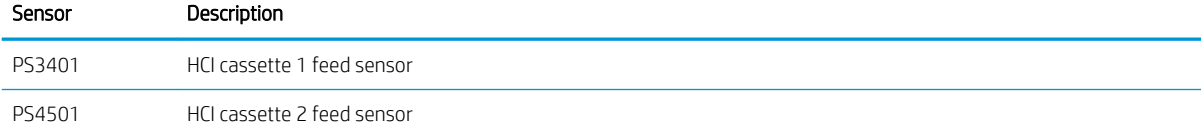

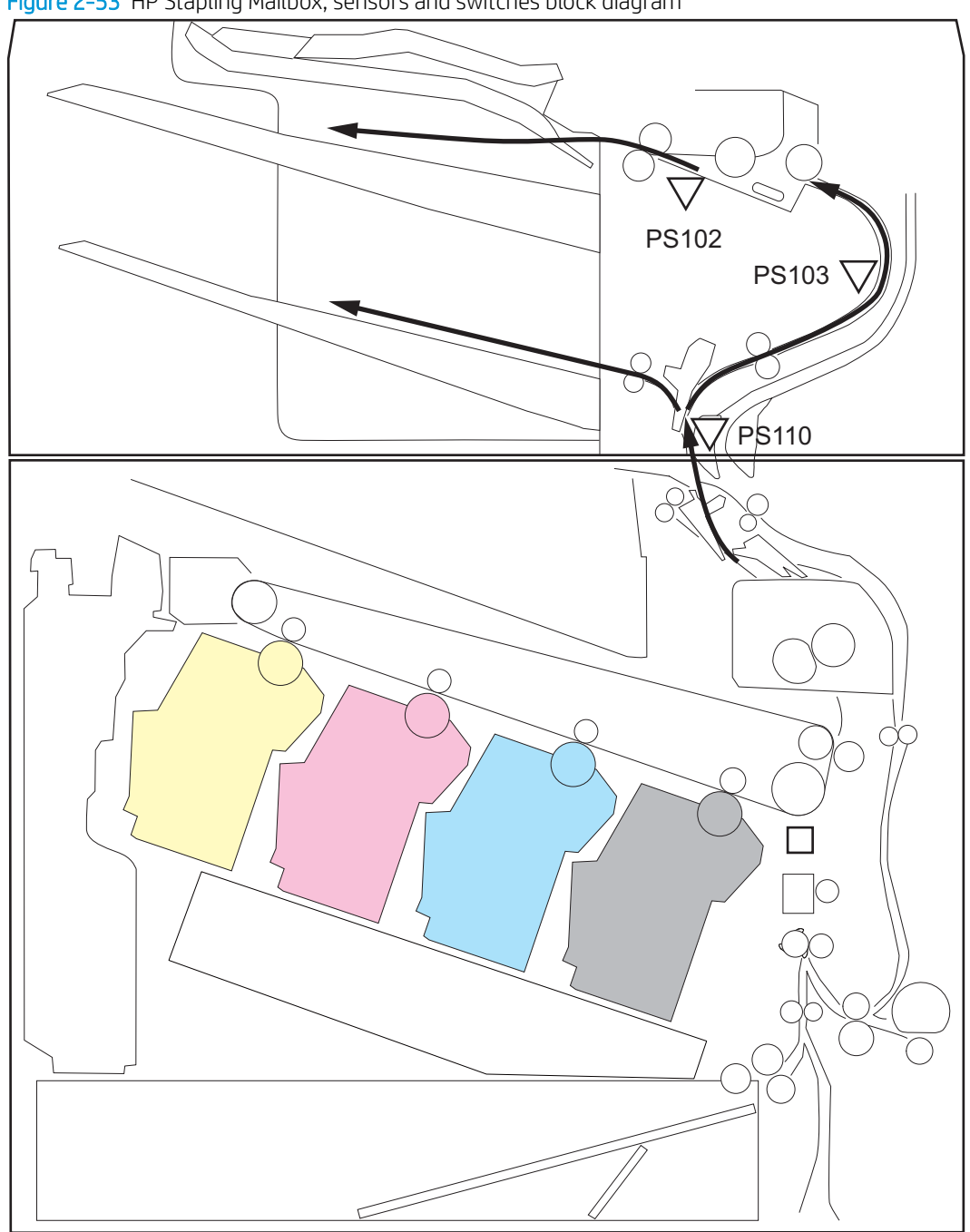

Figure 2-53 HP Stapling Mailbox, sensors and switches block diagram

Table 2-19 HP Stapling Mailbox, sensors and switches block diagram

| Sensor | Description                  |
|--------|------------------------------|
| PS102  | Stapler/stacker exit sensor  |
| PS103  | Staple inlet sensor          |
| PS110  | Stapler/stacker inlet sensor |

# Cross section diagrams

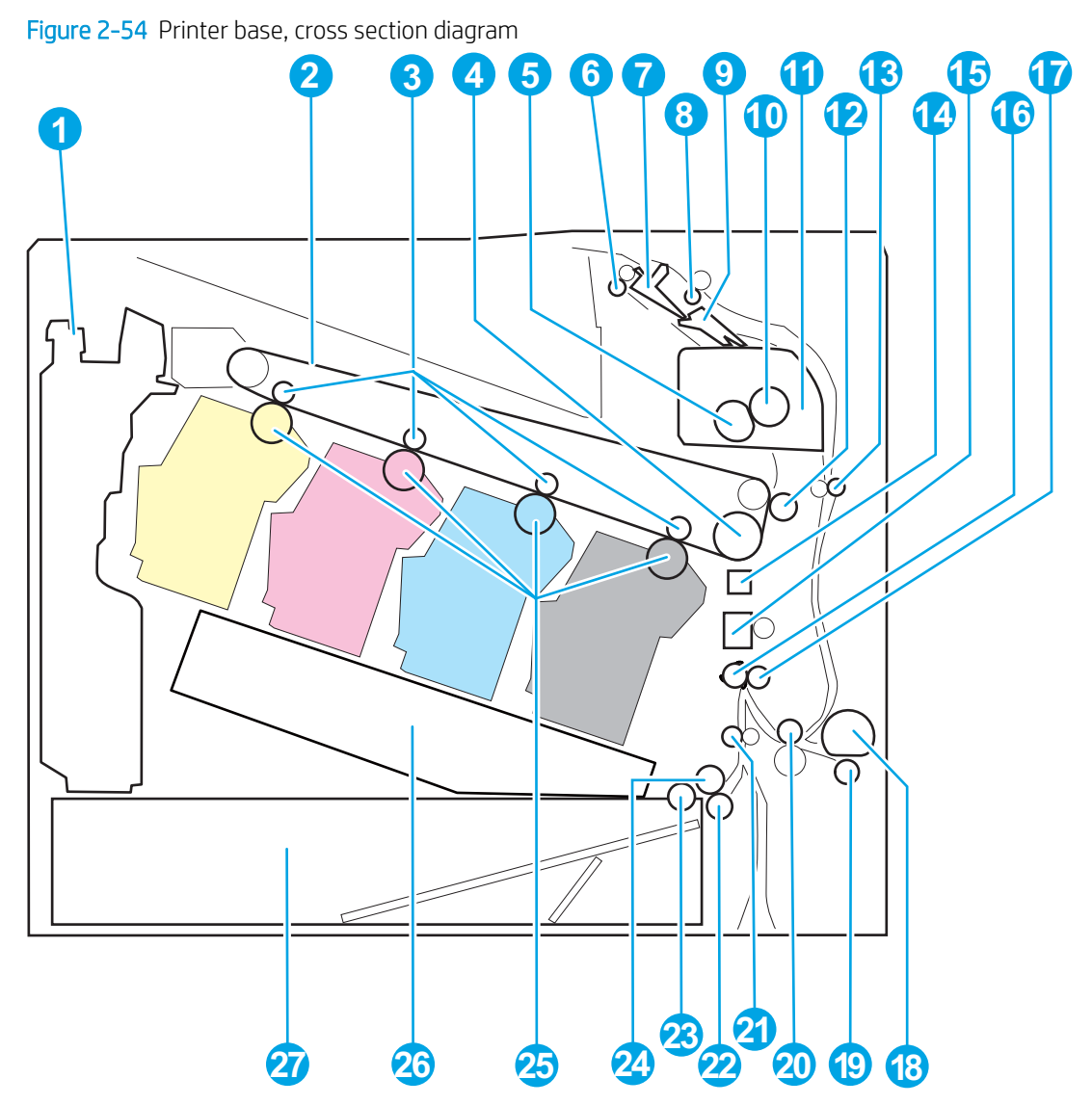

Table 2-20 Product base, cross section diagram

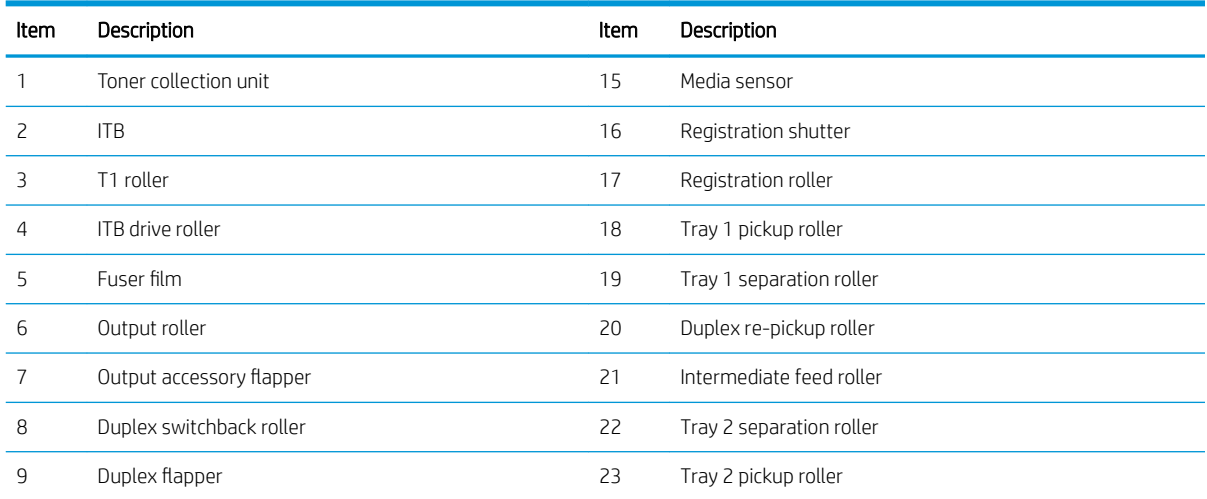

# Table 2-20 Product base, cross section diagram (continued)

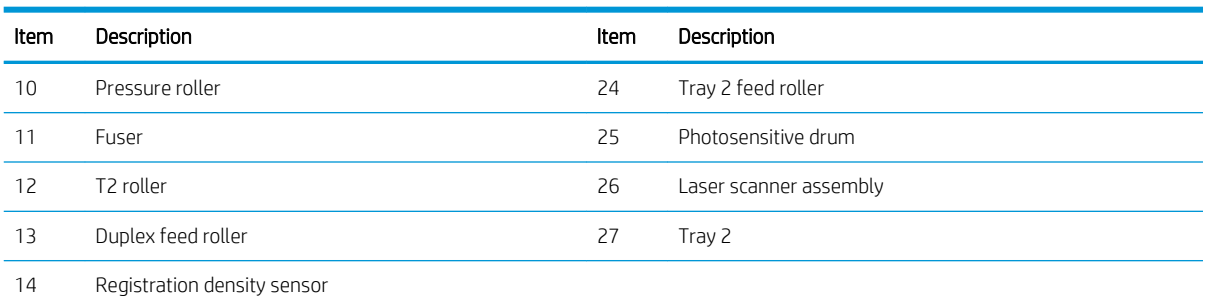

Figure 2-55 1x550-sheet paper feeder, cross section diagram

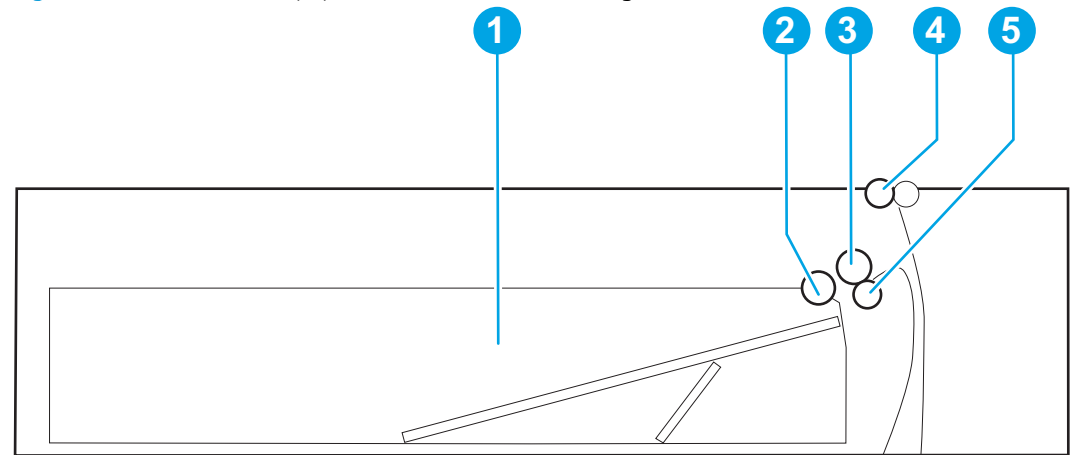

# Table 2-21 1x550-sheet paper feeder, cross section diagram

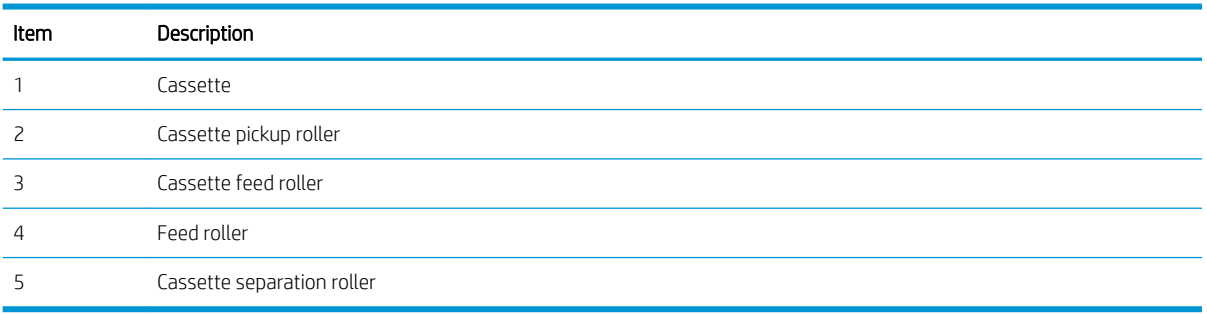

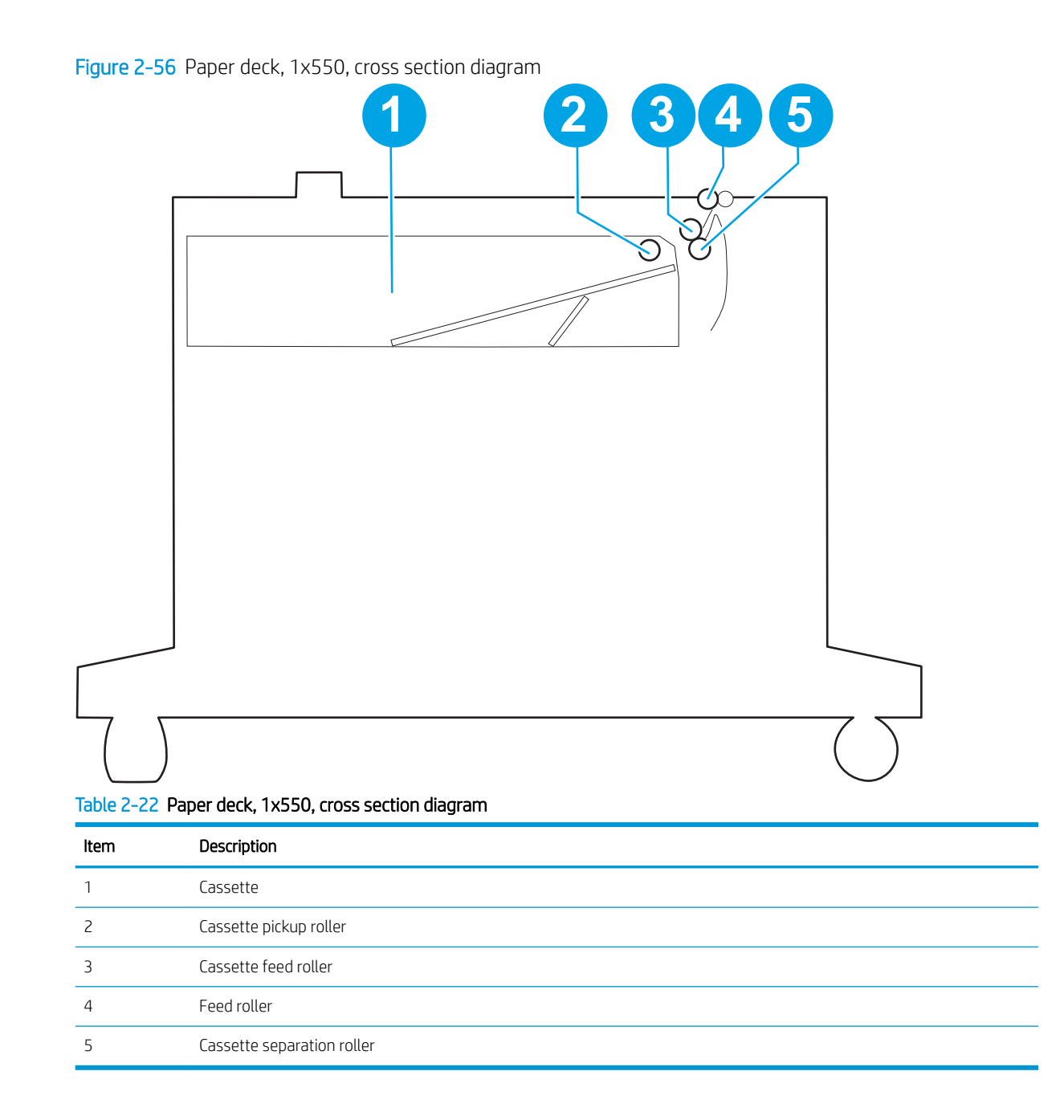

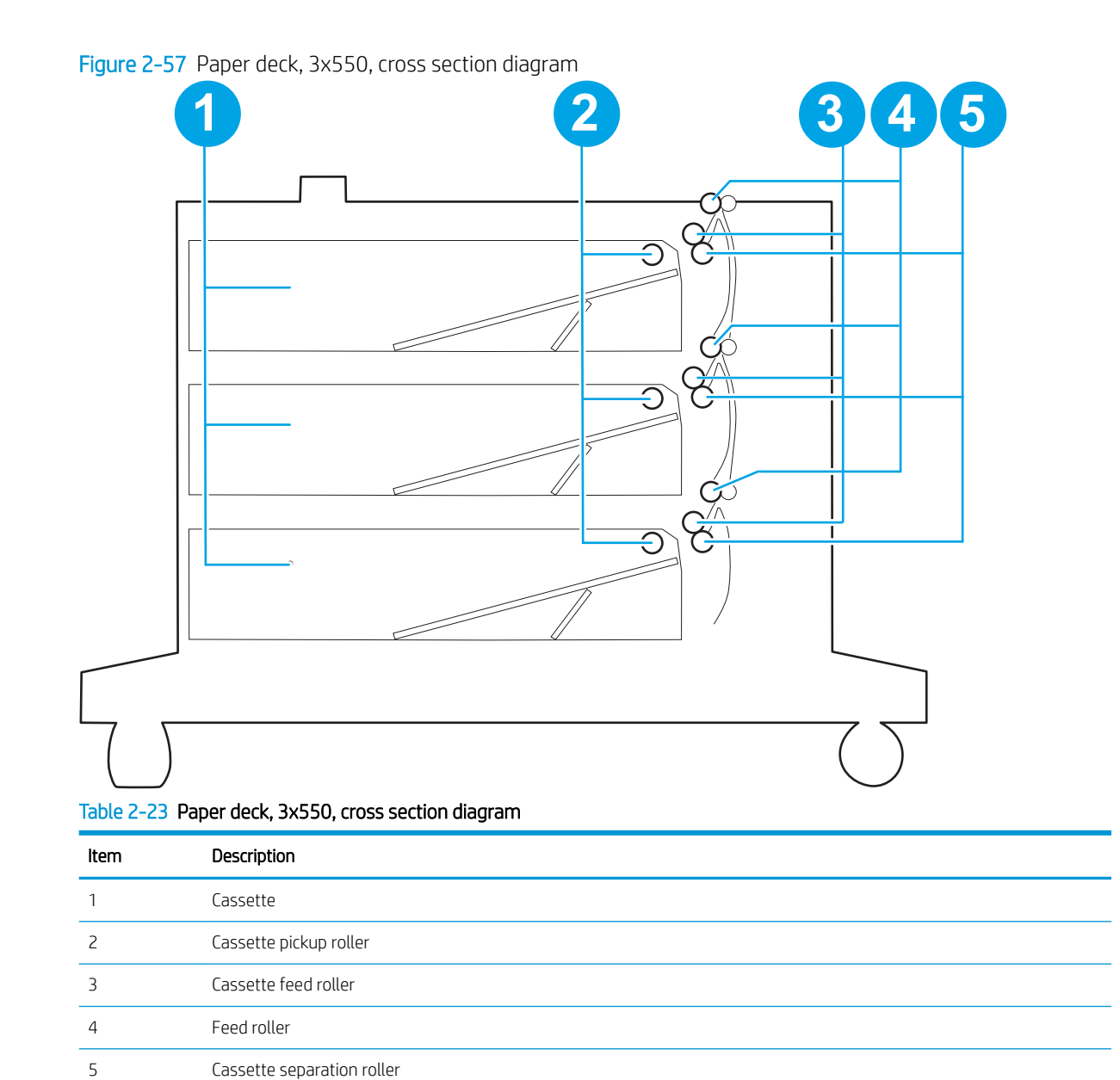

# 180 Chapter 2 Solve problems ENWW

# Figure 2-58 HCI, cross section diagram

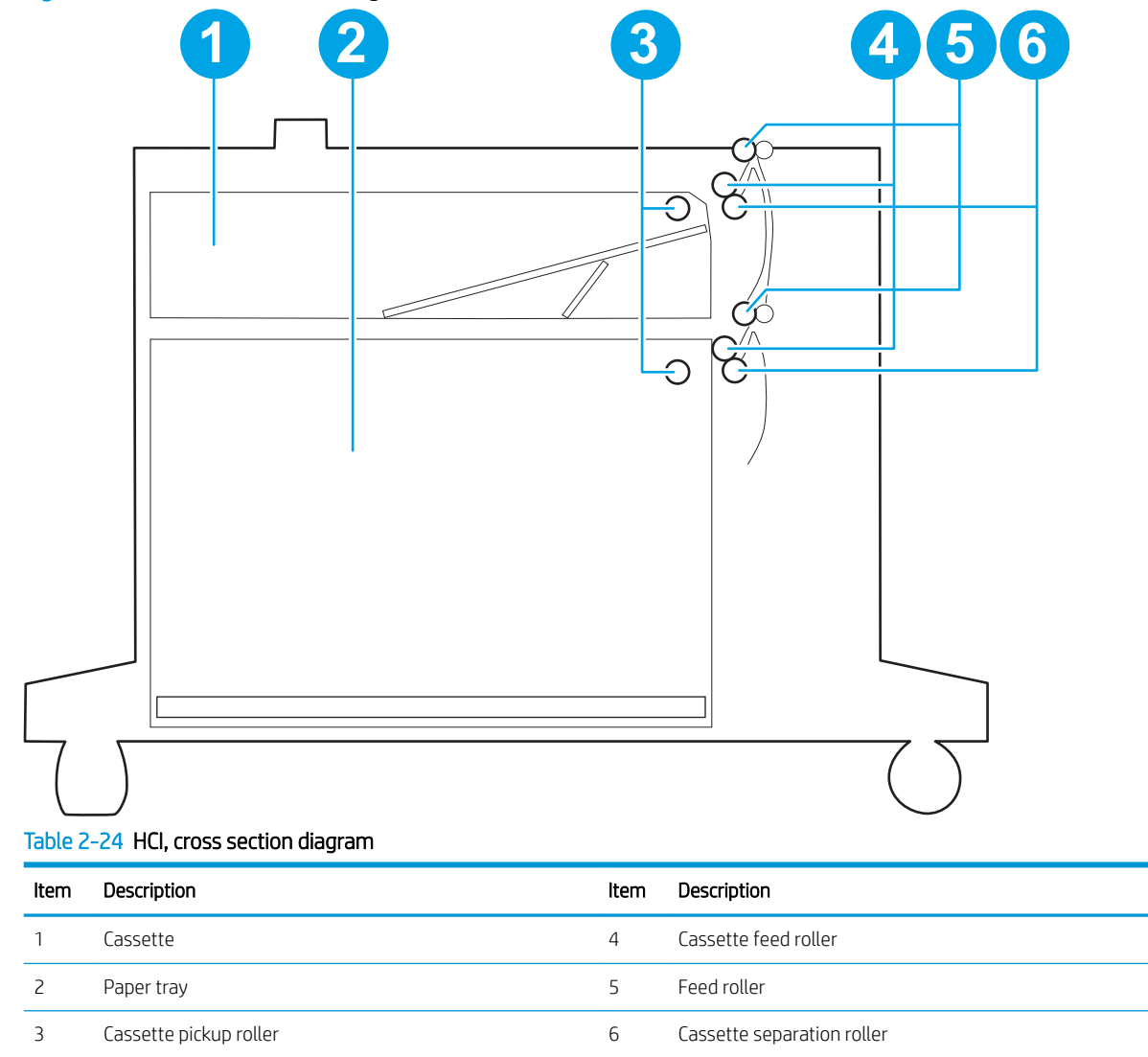

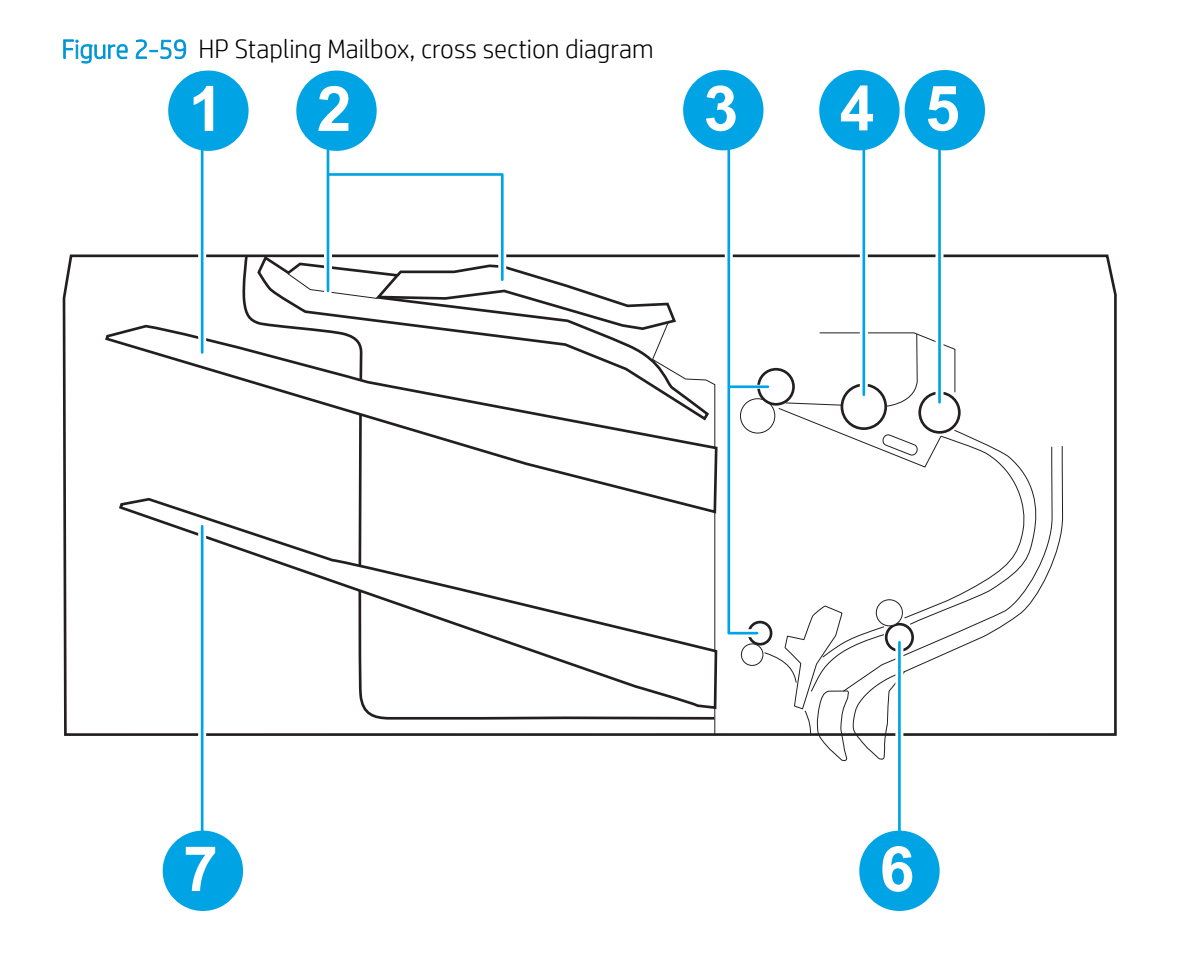

# Table 2-25 HP Stapling Mailbox, cross section diagram

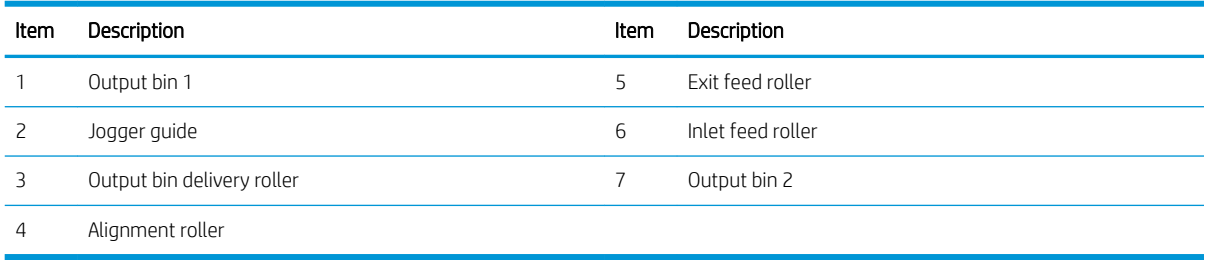

# Printed circuit assembly (PCA) connector locations

Use the diagrams in this section to identify printer PCA connector locations.

### DC controller connections

Each of the connections on the DC controller PCA is indicated in the following figure.

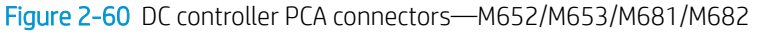

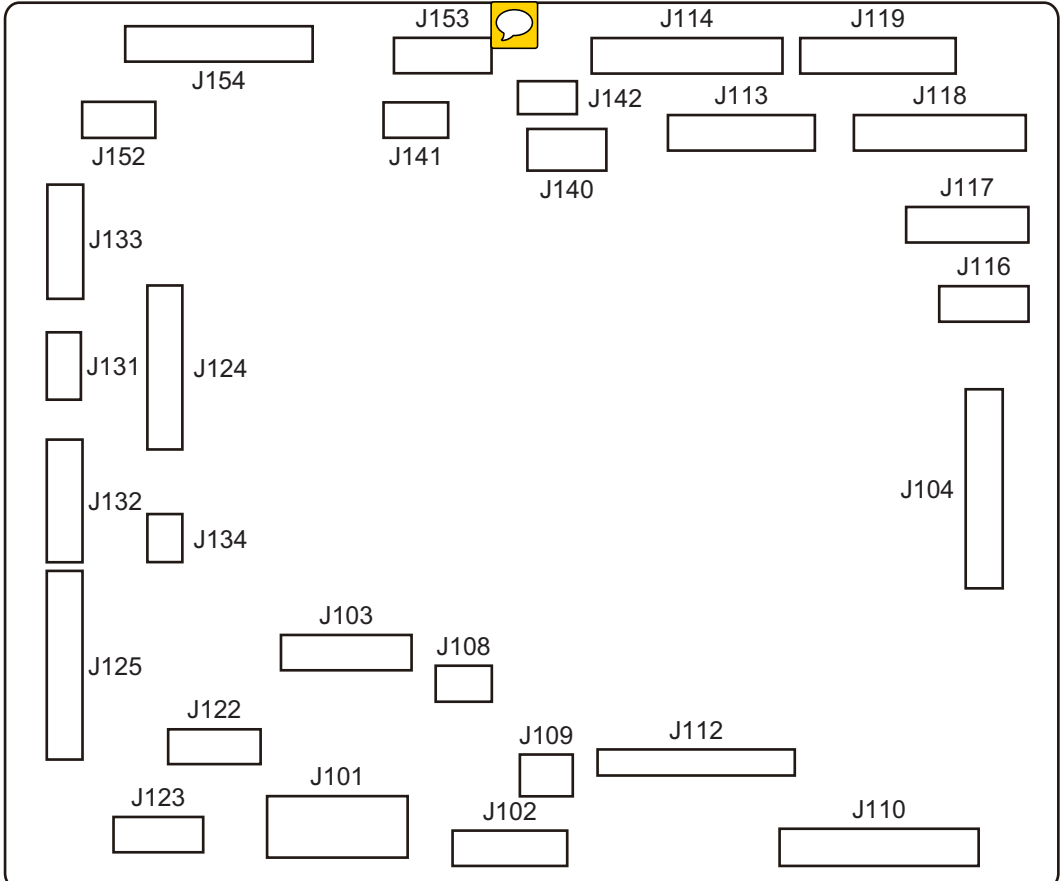

Table 2-26 DC controller connectors—M652/M653/M681/M682

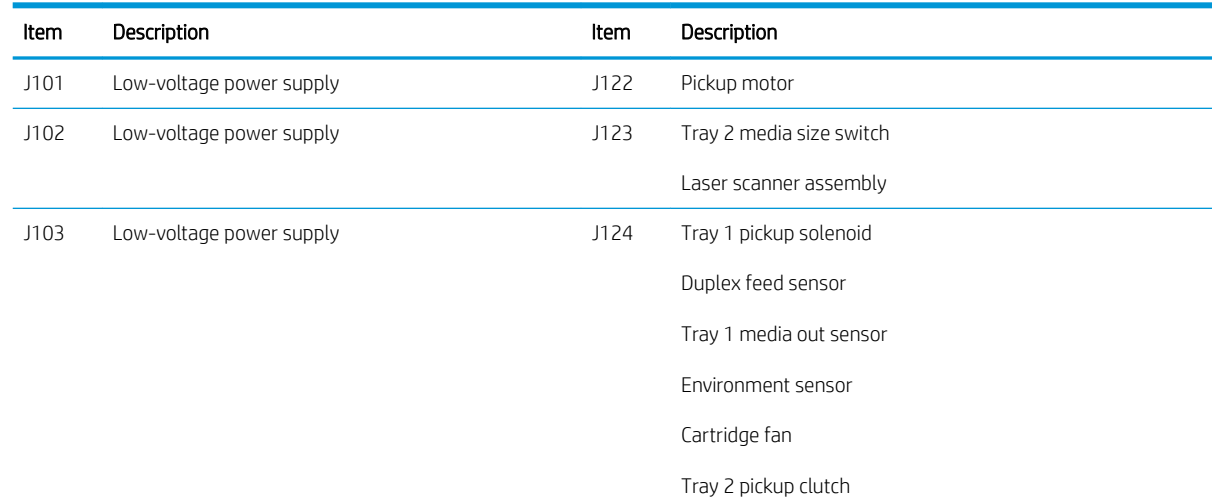

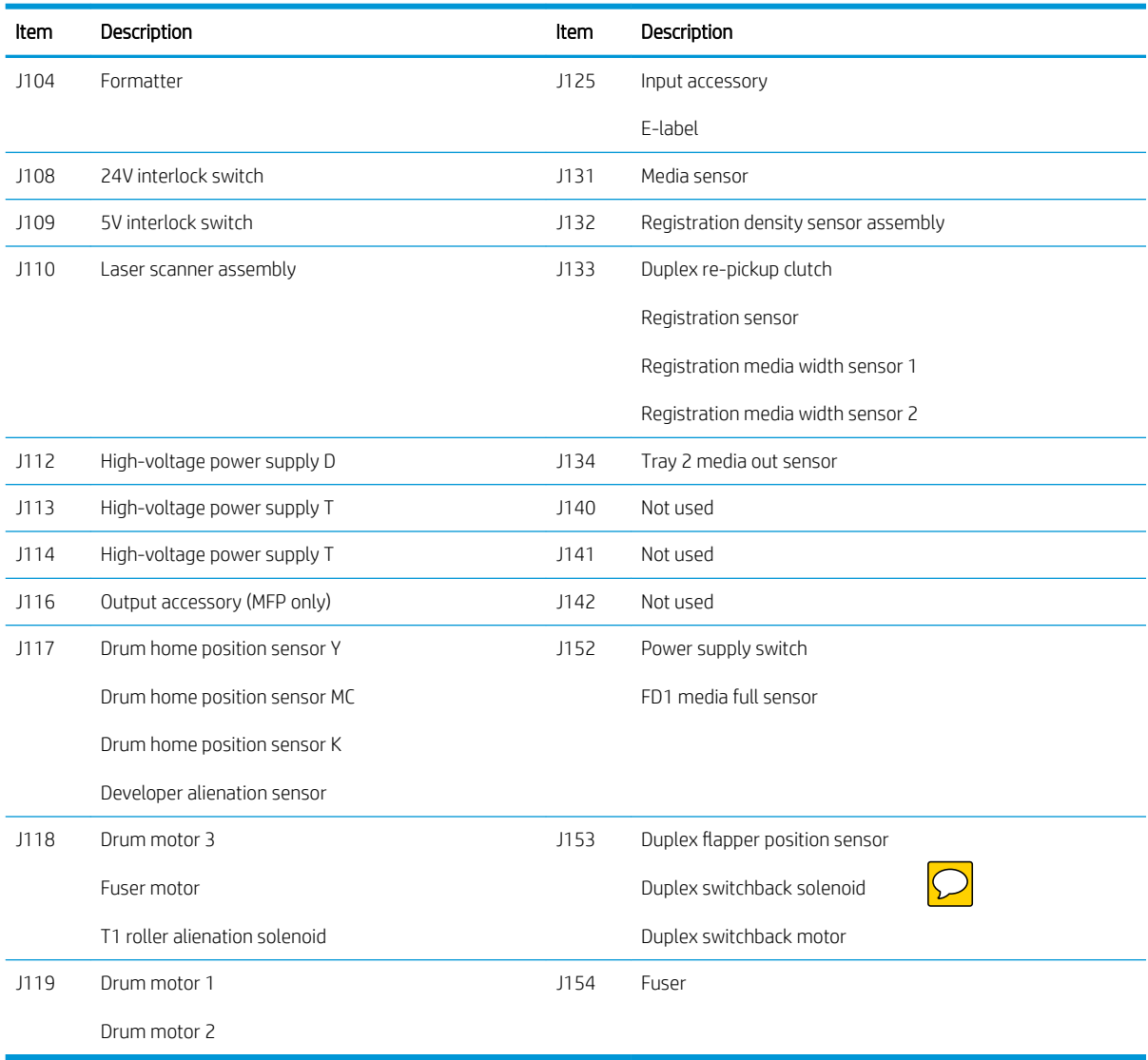

# Table 2-26 DC controller connectors—M652/M653/M681/M682 (continued)

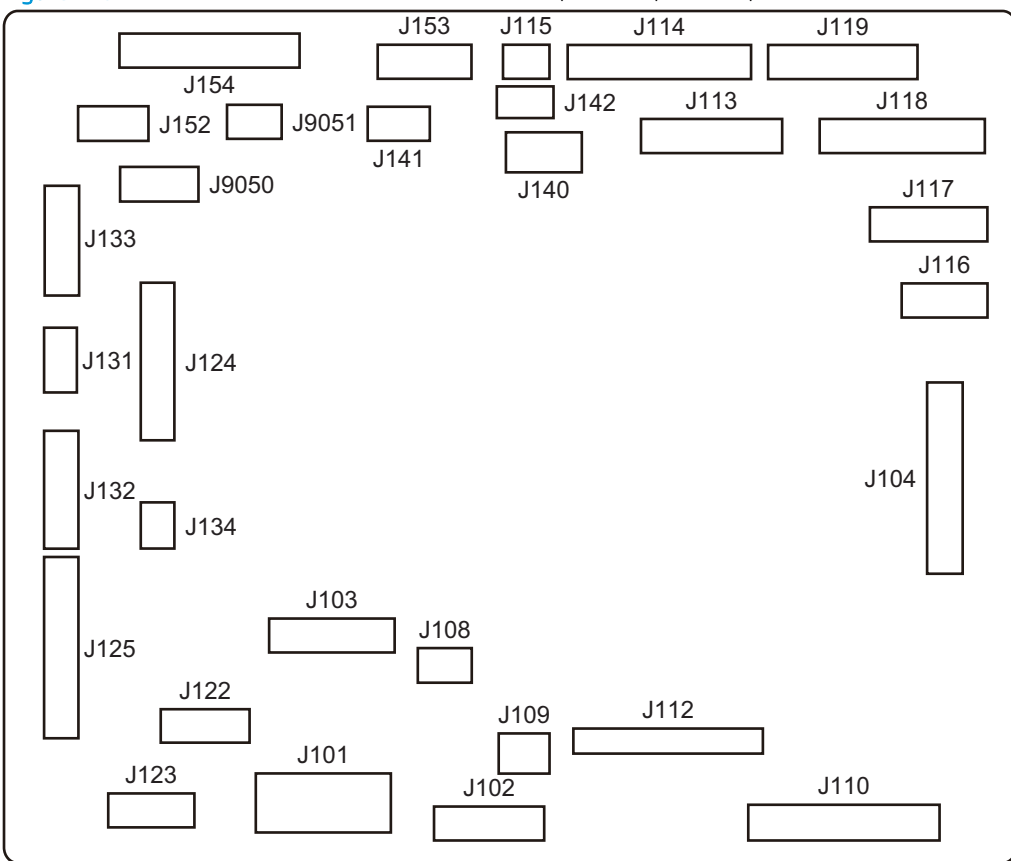

Figure 2-61 DC controller PCA connectors—E65150/E65160/E67650/E67660

Table 2-27 DC controller connectors—E65150/E65160/E67650/E67660

| Item | Description              | Item | Description                          |
|------|--------------------------|------|--------------------------------------|
| J101 | Low-voltage power supply | J123 | Tray 2 media size switch             |
|      |                          |      | Laser scanner assembly               |
| J102 | Low-voltage power supply | J124 | Tray 1 pickup solenoid               |
|      |                          |      | Duplex feed sensor                   |
|      |                          |      | Tray 1 media out sensor              |
|      |                          |      | Environment sensor                   |
|      |                          |      | Cartridge fan                        |
|      |                          |      | Tray 2 pickup clutch                 |
| J103 | Low-voltage power supply | J125 | Input accessory                      |
|      |                          |      | E-label                              |
| J104 | Formatter                | J131 | Media sensor                         |
| J108 | 24V interlock switch     | J132 | Registration density sensor assembly |

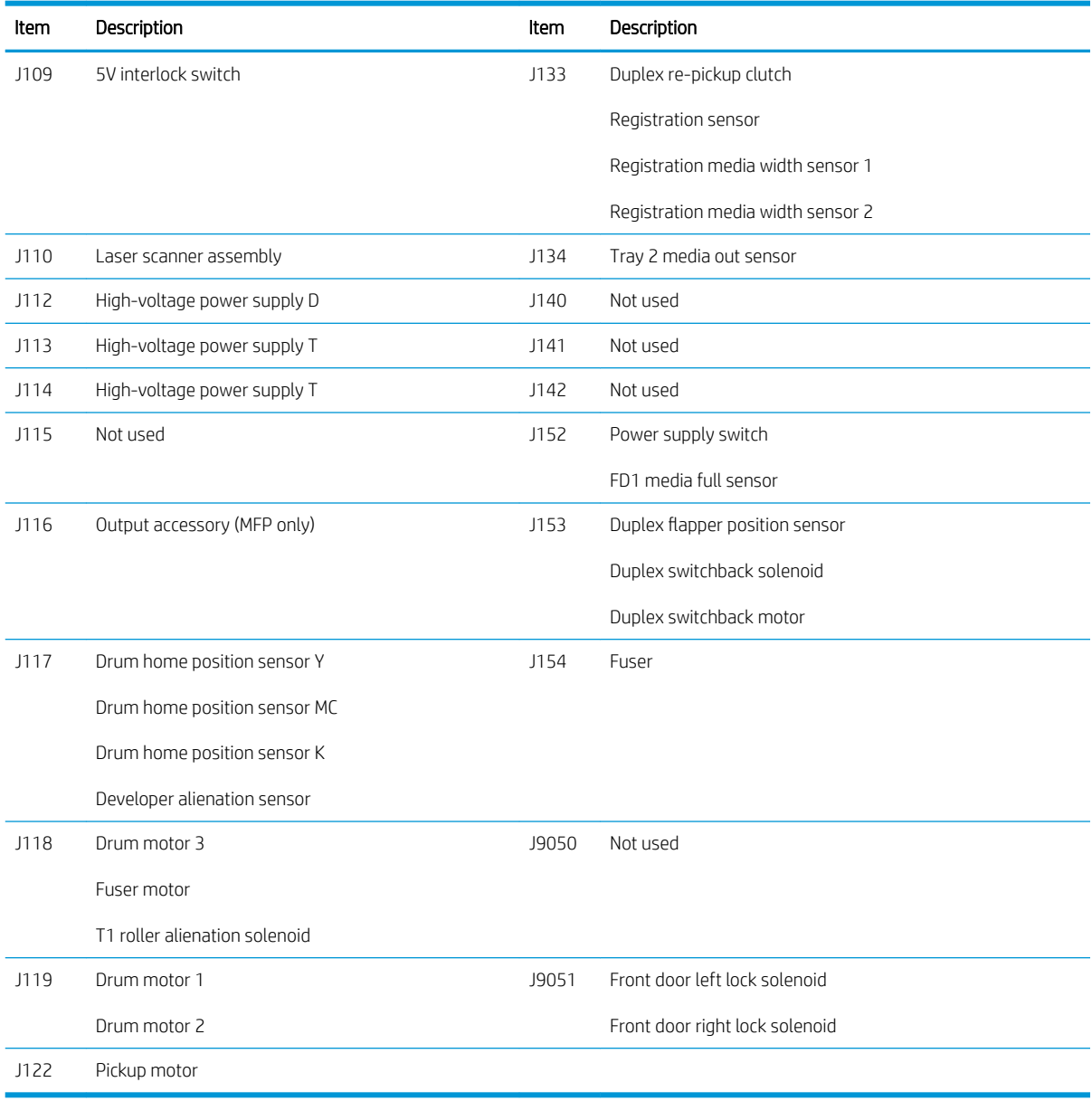

# Table 2-27 DC controller connectors—E65150/E65160/E67650/E67660 (continued)

### Formatter PCA (M652/M653/E65050/E65060/E65150/E65160)

Each of the connections on the M652/M653/E65050/E65060/E65150/E65160 formatter PCA is indicated in the following figure.

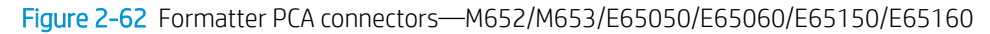

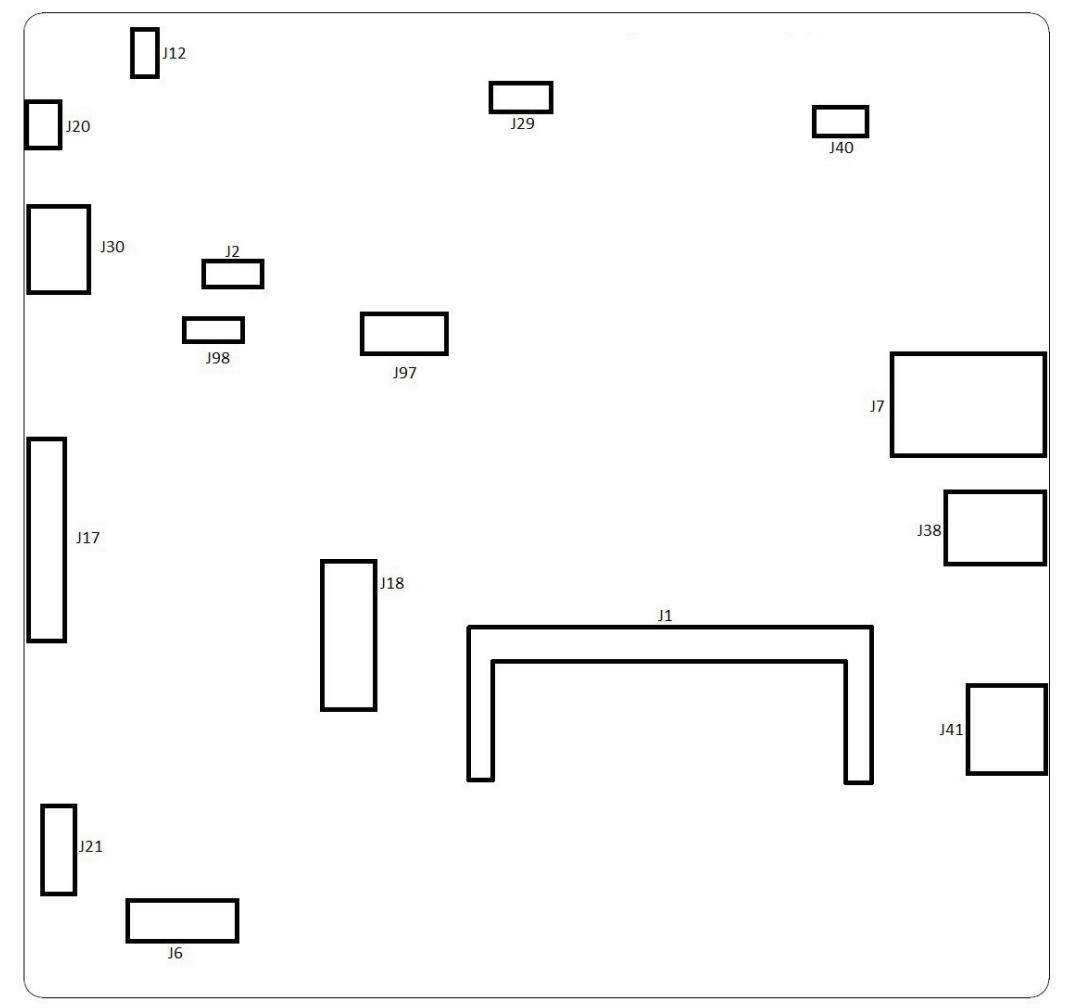

# Table 2-28 Formatter PCA connectors—M652/M653/E65050/E65060/E65150/E65160

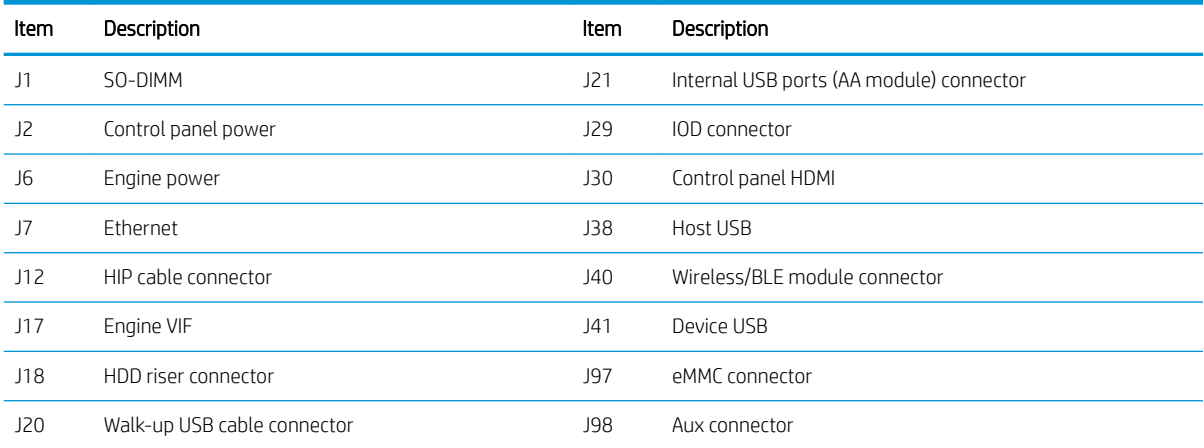

### Formatter PCA—M681/M682/E67550/E67560/E67650/E67660

Each of the connections on the M681/M682/E67550/E67560/E67650/E67660 formatter PCA is indicated in the following figure.

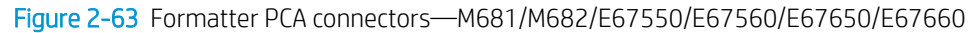

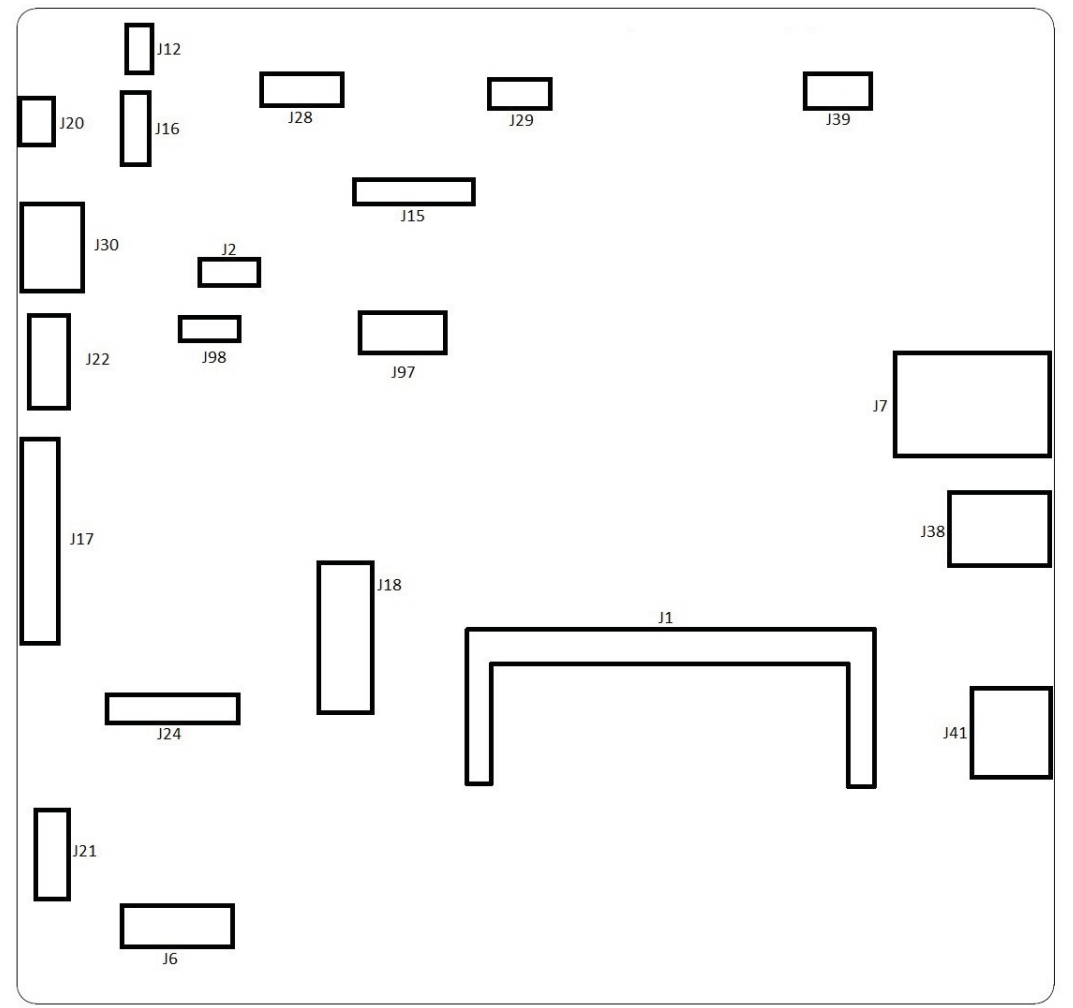

# Table 2-29 Formatter PCA connectors—M681/M682/E67550/E67560/E67650/E67660

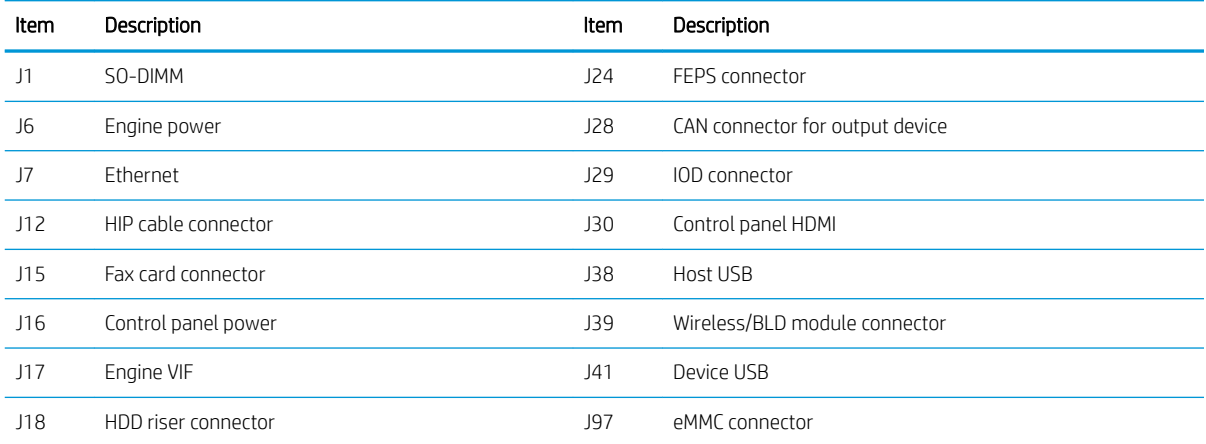

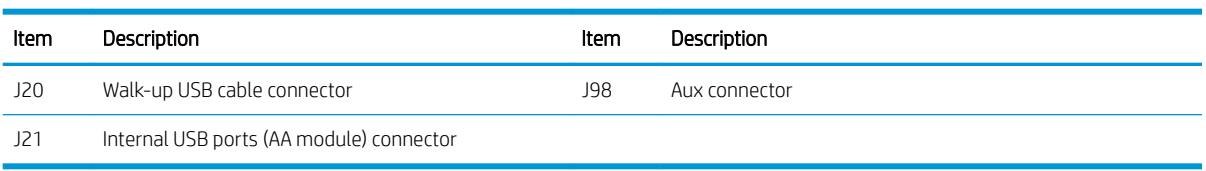

# Table 2-29 Formatter PCA connectors—M681/M682/E67550/E67560/E67650/E67660 (continued)

# 1x550-sheet paper feeder controller PCA connections

Each of the connections on the 1x550-sheet paper feeder controller PCA is indicated in the following figure.

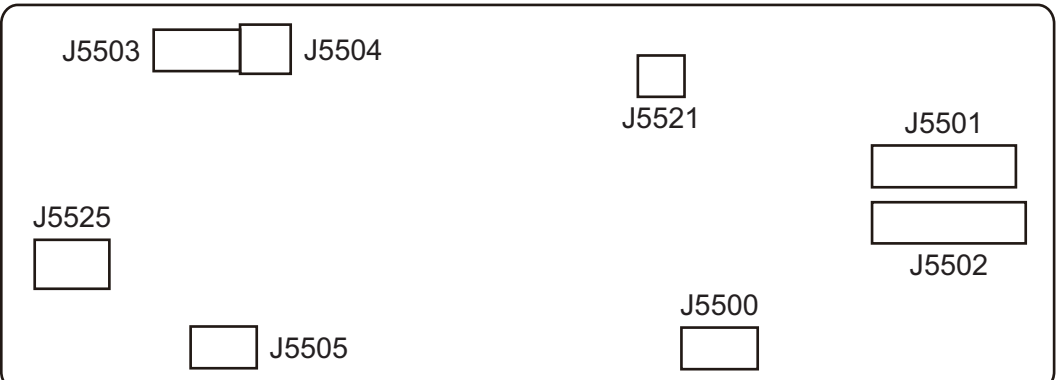

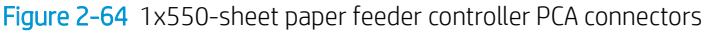

#### Table 2-30 1x550-sheet paper feeder controller PCA connectors

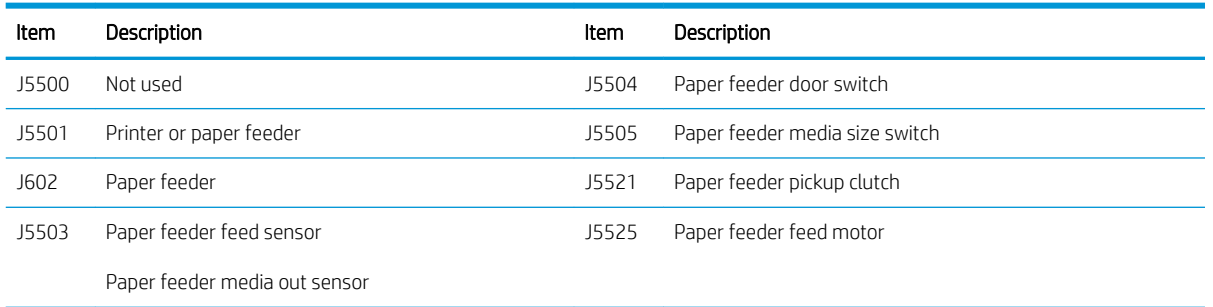

# Paper decks

Each of the connections on the paper deck controller PCA is indicated in the following figure.

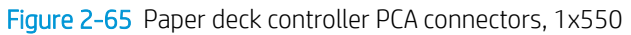

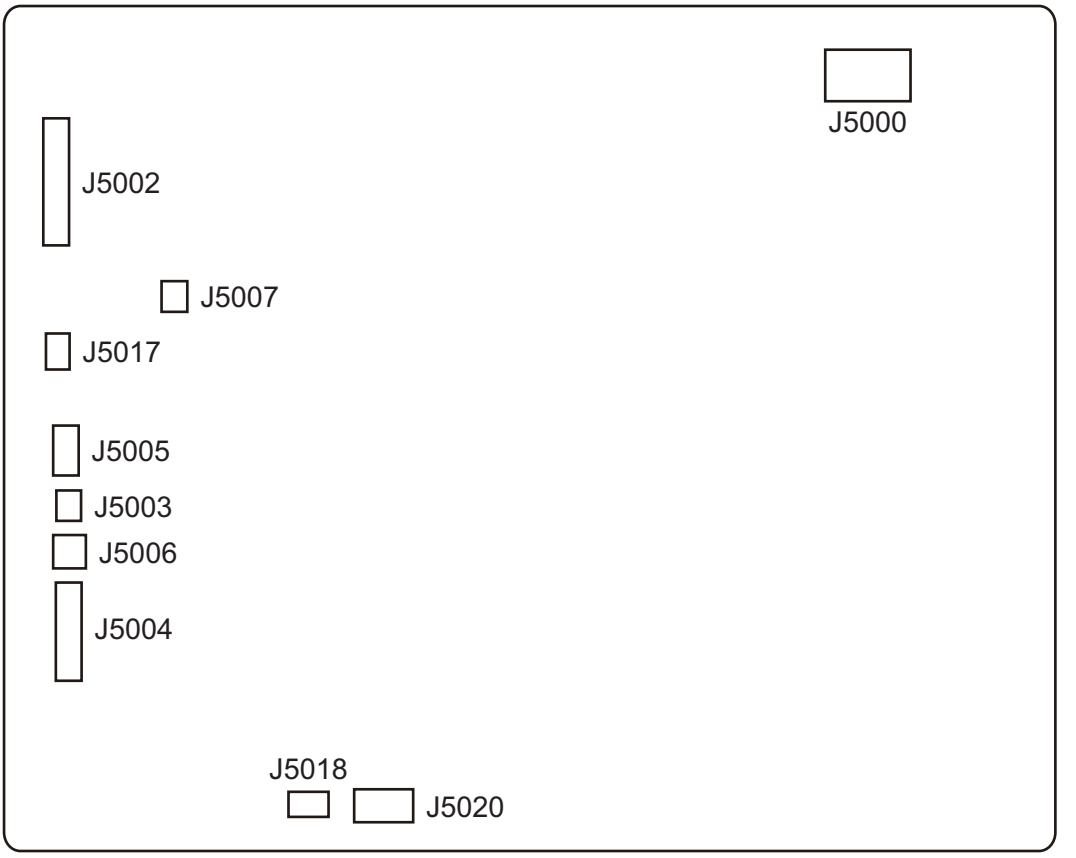

#### Table 2-31 Paper deck controller PCA connectors, 1x550

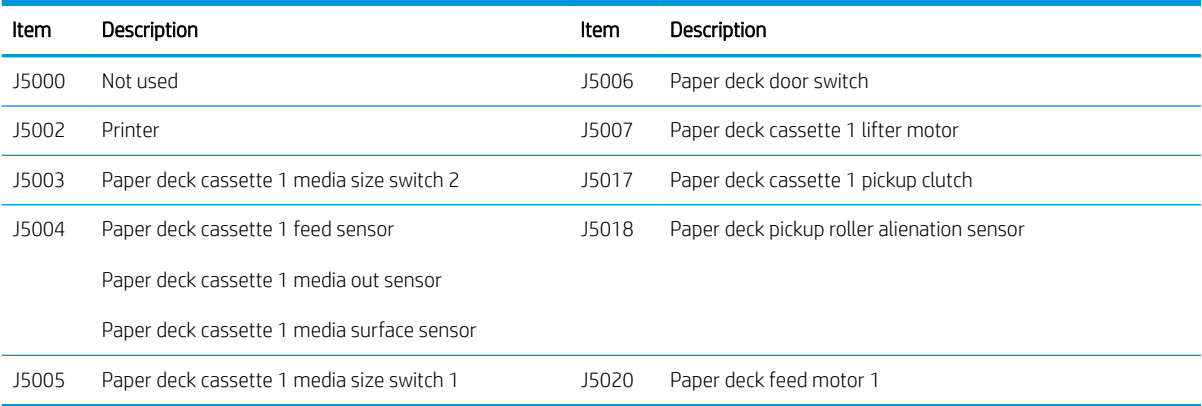

Figure 2-66 Paper deck controller PCA connectors, 3x550 and 2,550

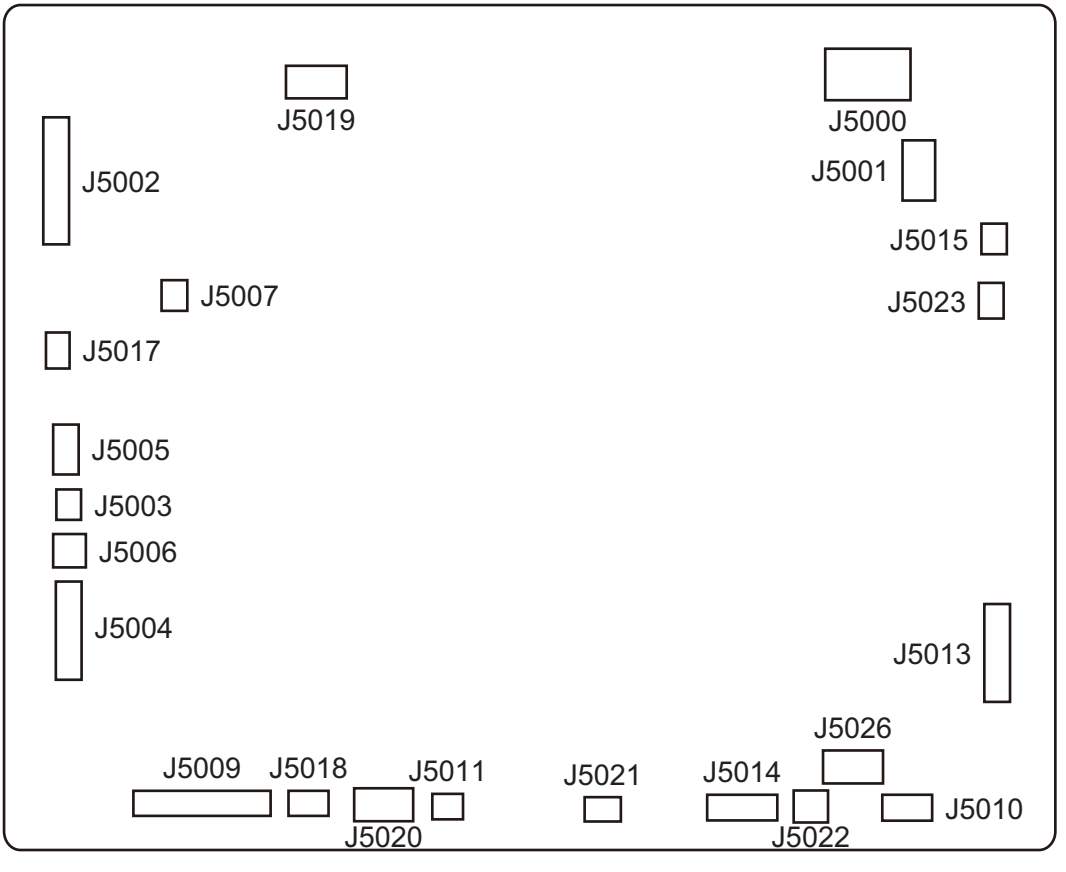

Table 2-32 Paper deck controller PCA connectors, 3x550 and 2,550

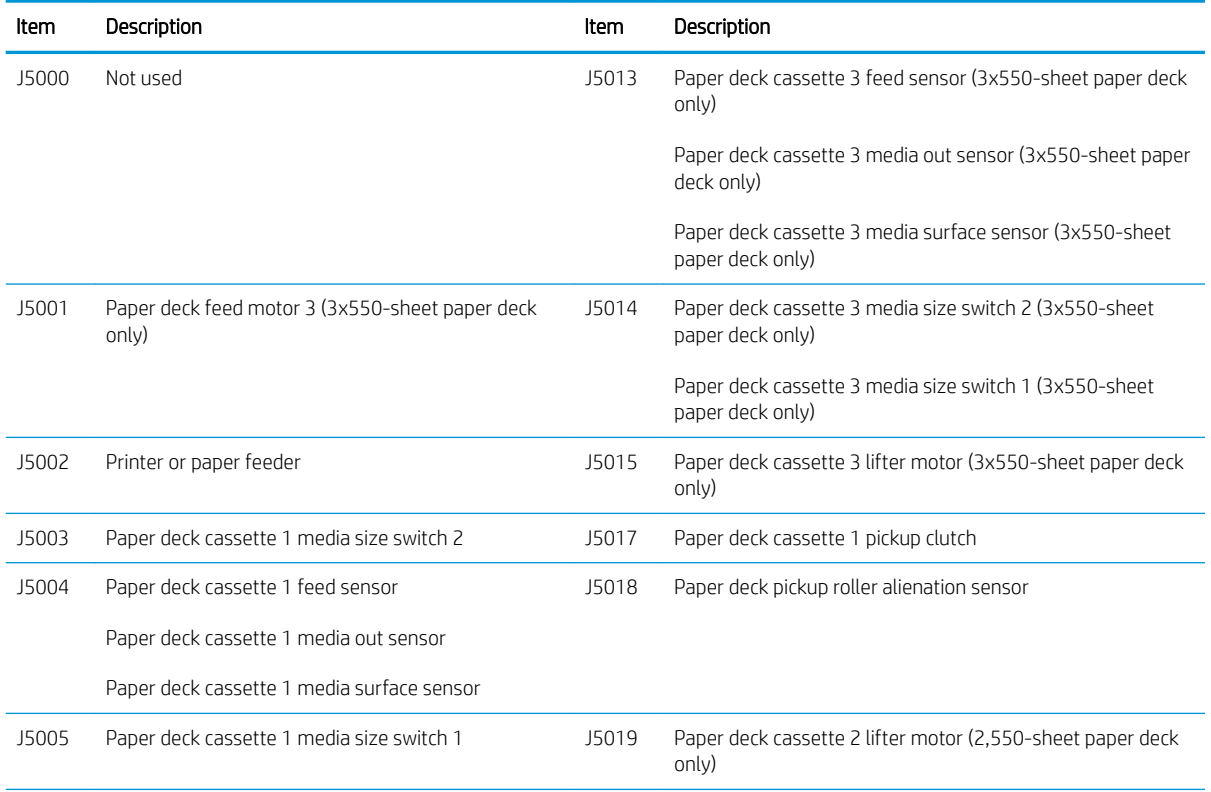
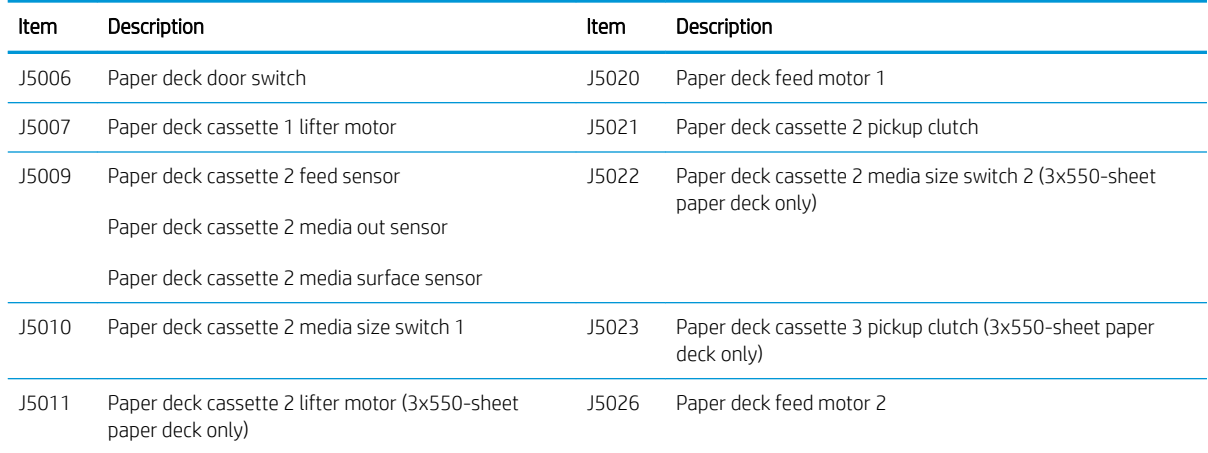

## Table 2-32 Paper deck controller PCA connectors, 3x550 and 2,550 (continued)

# Stapling mailbox

Each of the connections on the HP Stapling Mailbox controller PCA is indicated in the following figure.

Figure 2-67 HP Stapling Mailbox controller PCA connectors

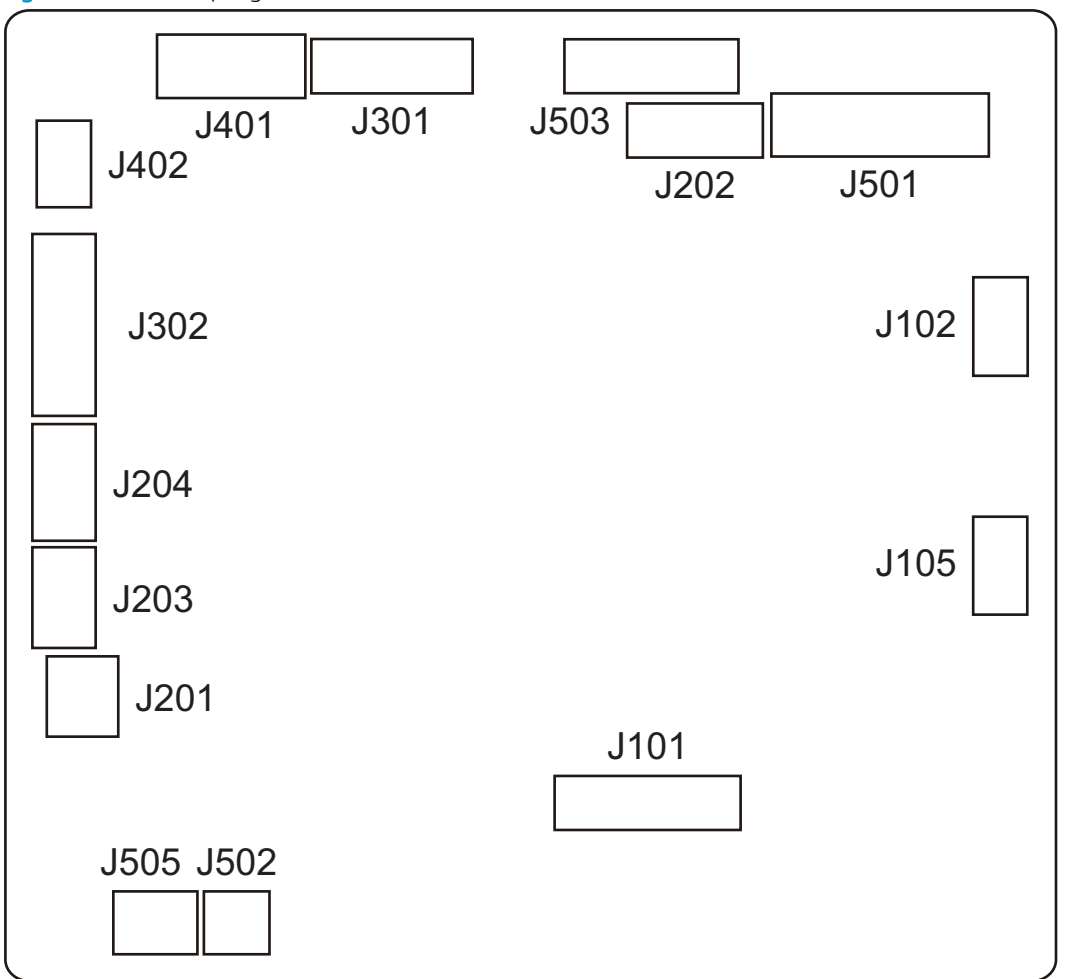

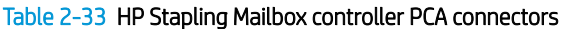

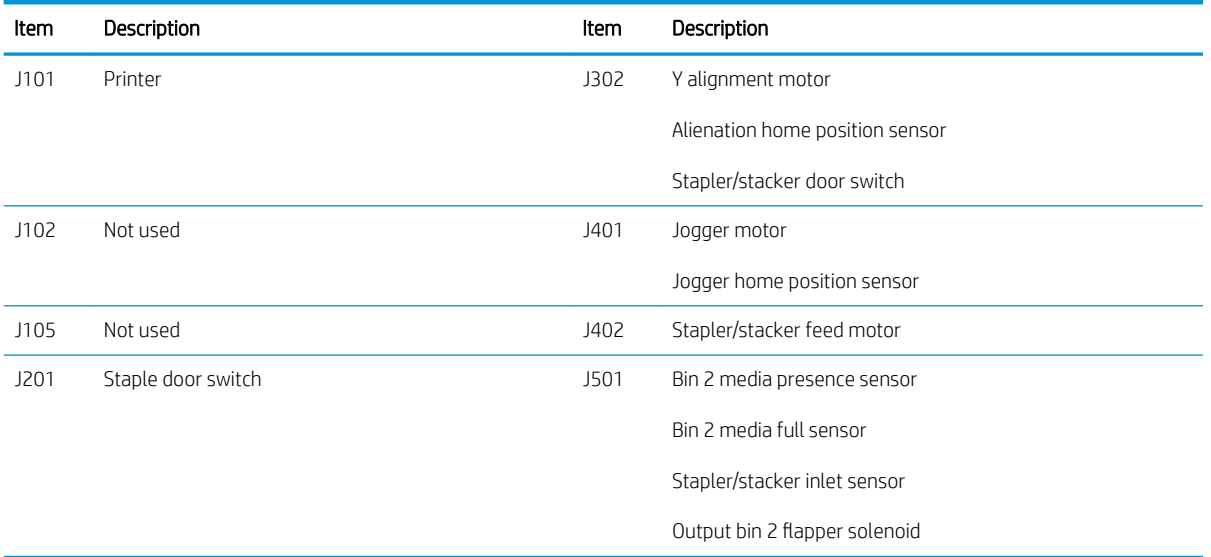

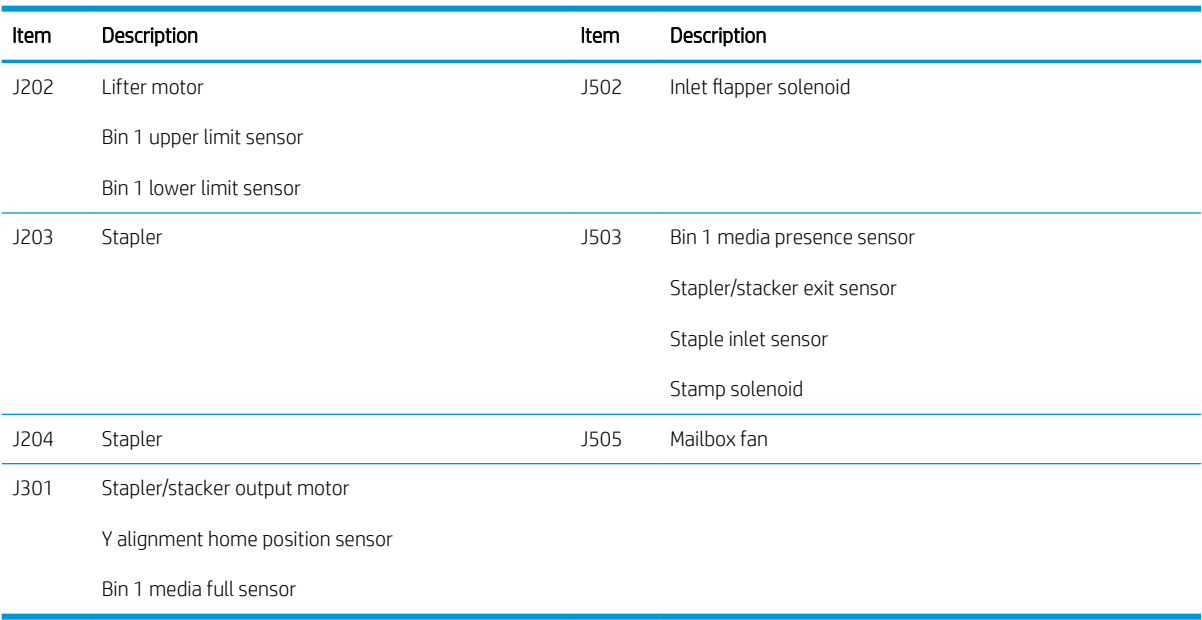

#### Table 2-33 HP Stapling Mailbox controller PCA connectors (continued)

### Scanner assembly

Each of the connections on the scanner controller PCA is indicated in the following figure.

Figure 2-68 Scanner controller PCA connectors

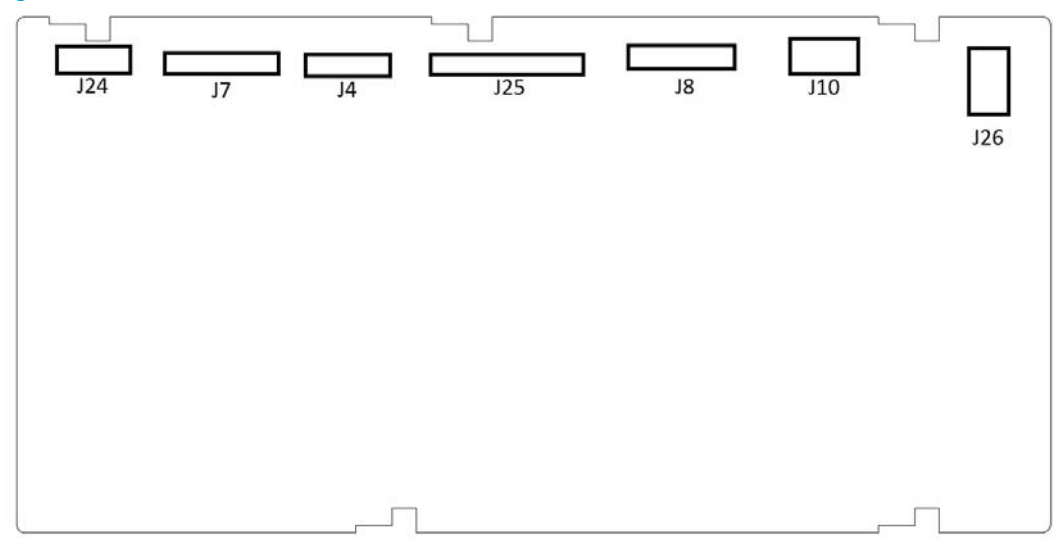

#### Table 2-34 Scanner controller PCA connectors

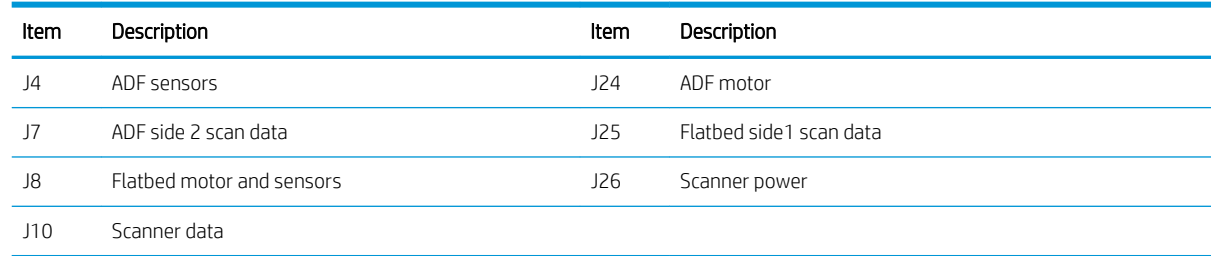

# Diagrams: External plug and port locations

Use the following figure to locate and identify the printer external port locations.

Figure 2-69 External plug and port locations (M652/M653/E65050/E65060/E65150/E65160)

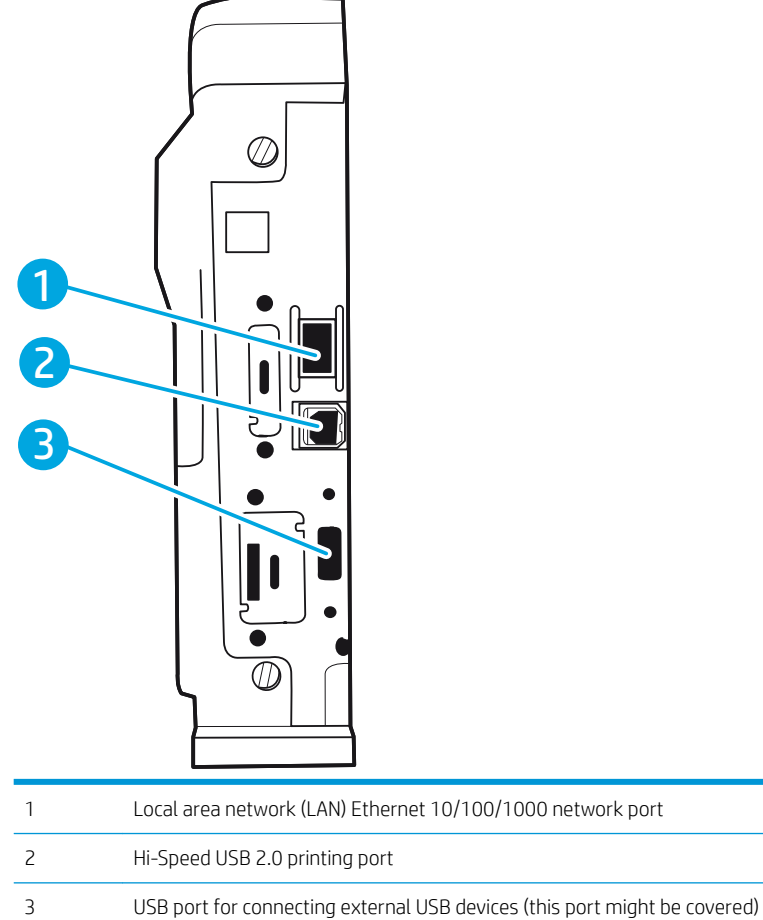

NOTE: For easy-access USB printing, use the USB port near the control panel.

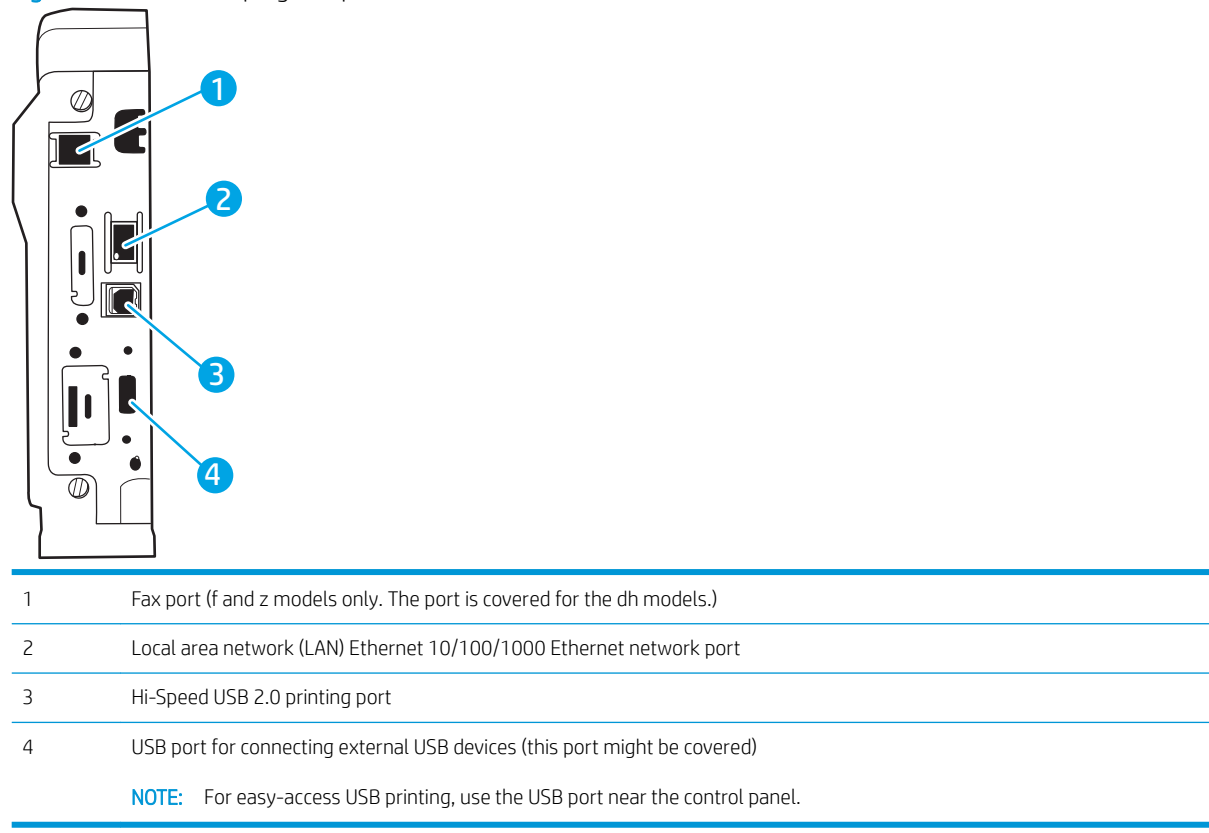

# Figure 2-70 External plug and port locations (M681/M682/E67550/E67560/E67650/E67660)

# Diagrams: Locations of major assemblies

Use the figure in this section to identify and locate major components and assemblies in the printer.

#### Main assemblies (printer base)

Figure 2-71 Main assemblies

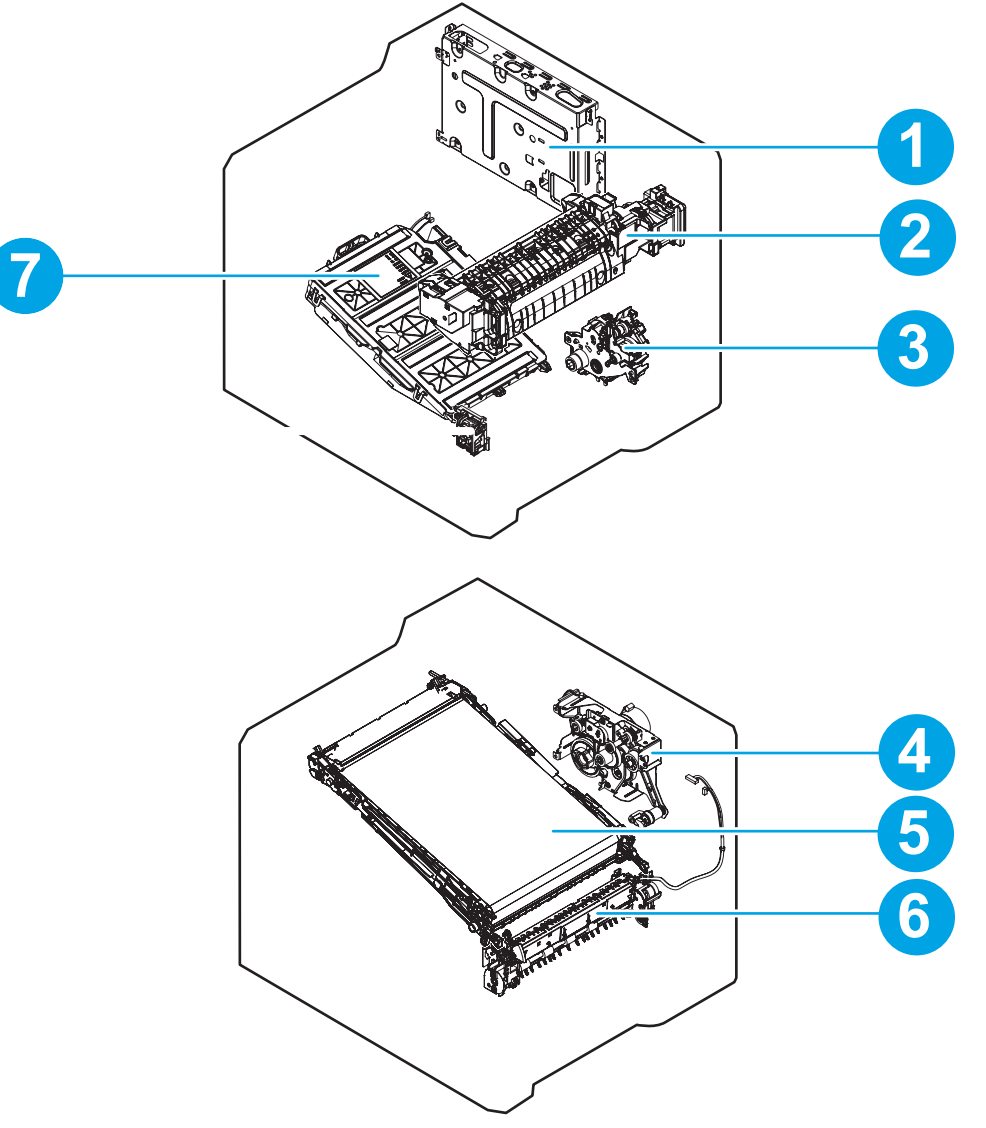

#### Table 2-35 Main assemblies (printer base)

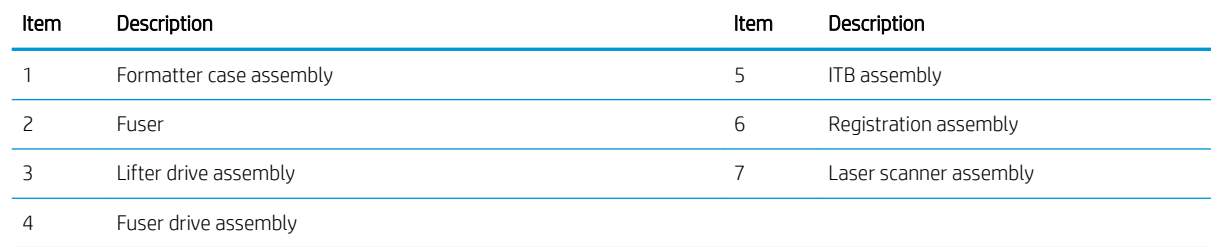

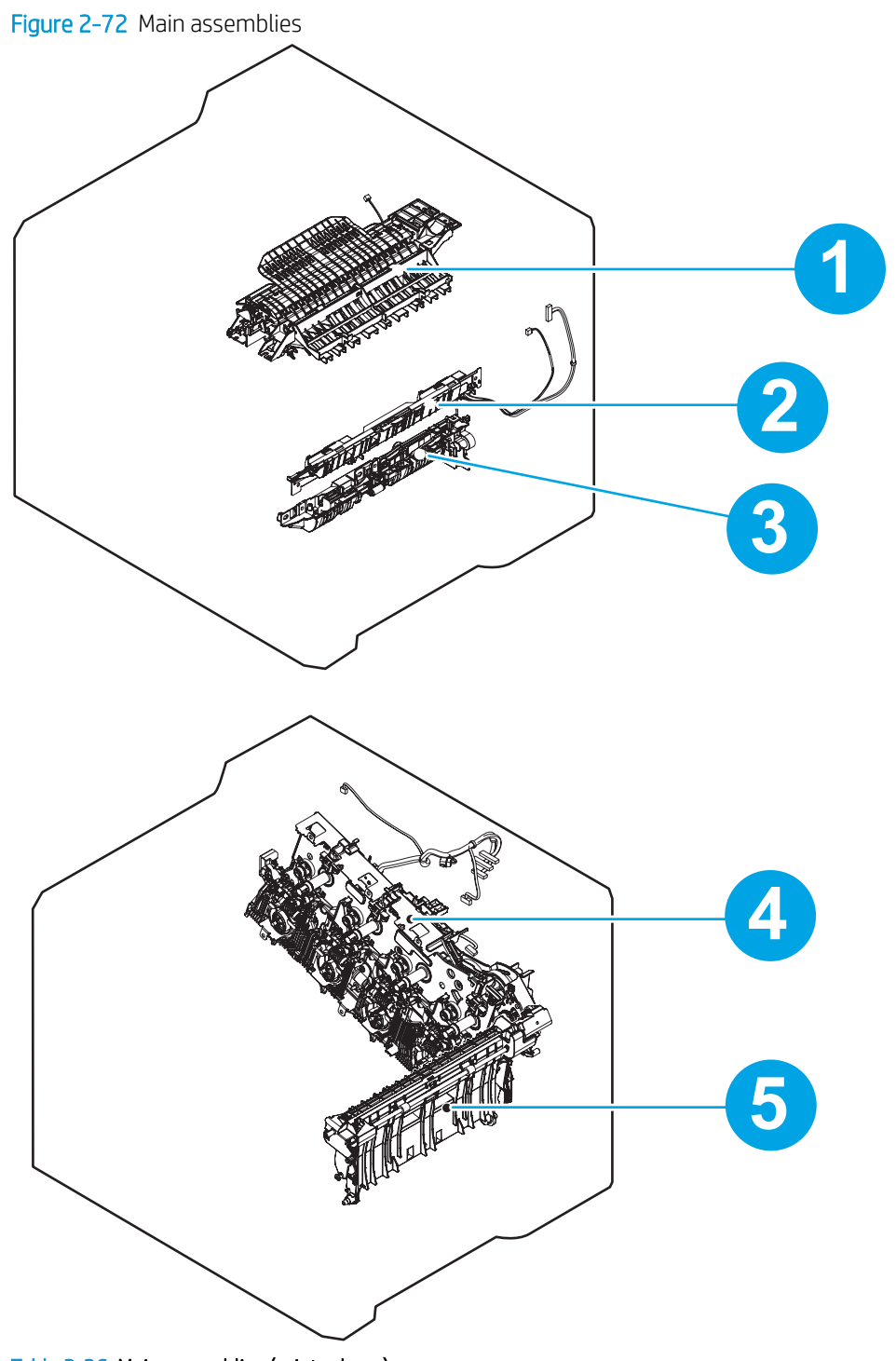

Table 2-36 Main assemblies (printer base)

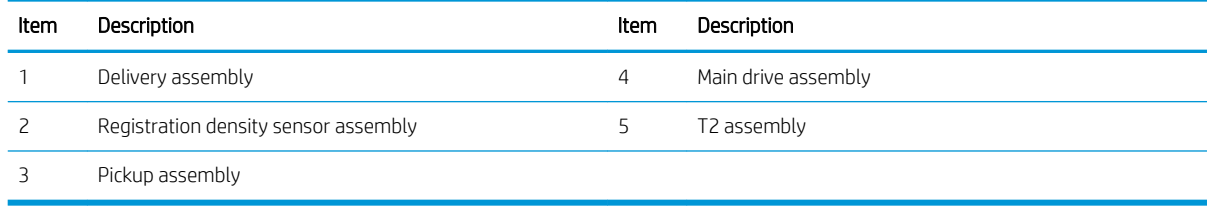

#### Motor and fans

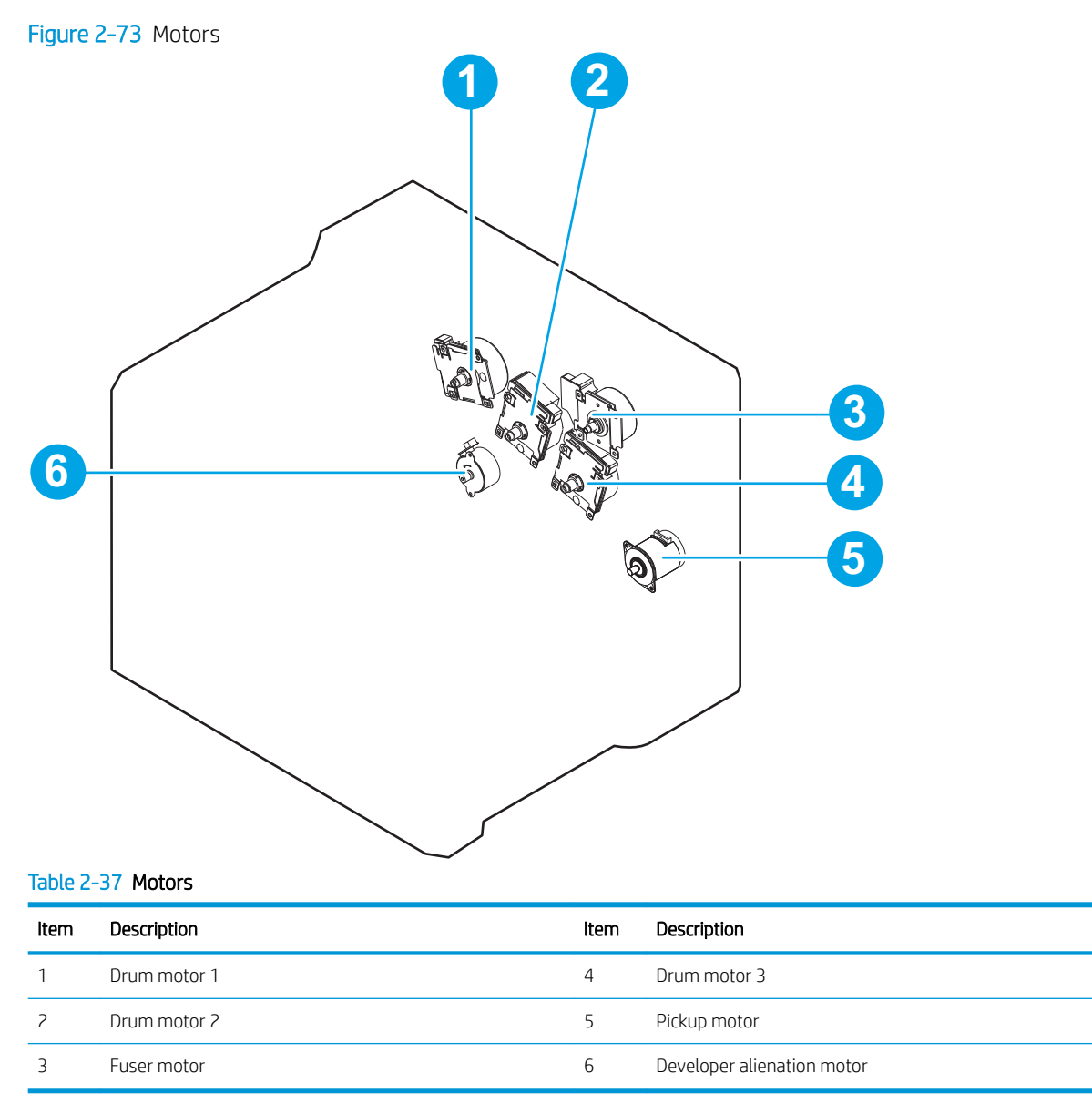

Figure 2-74 Fans

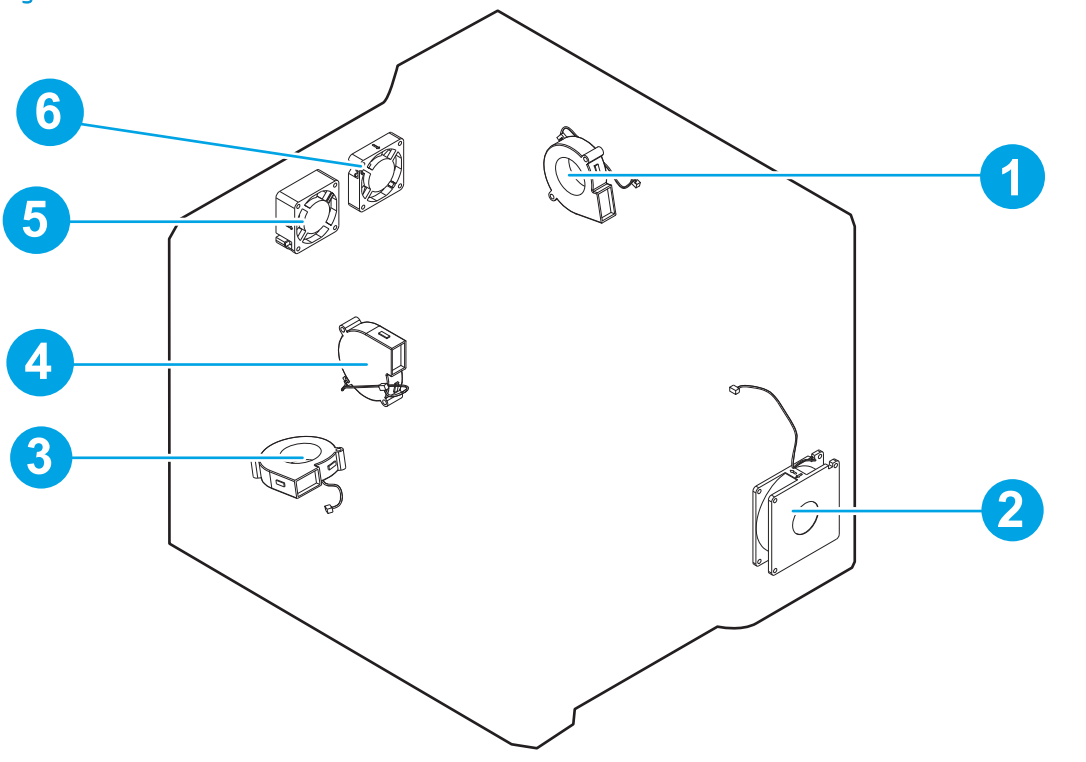

#### Table 2-38 Fans

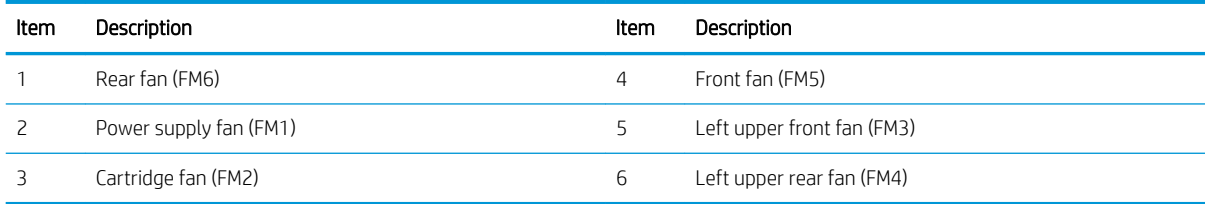

#### Rollers and toner collection unit

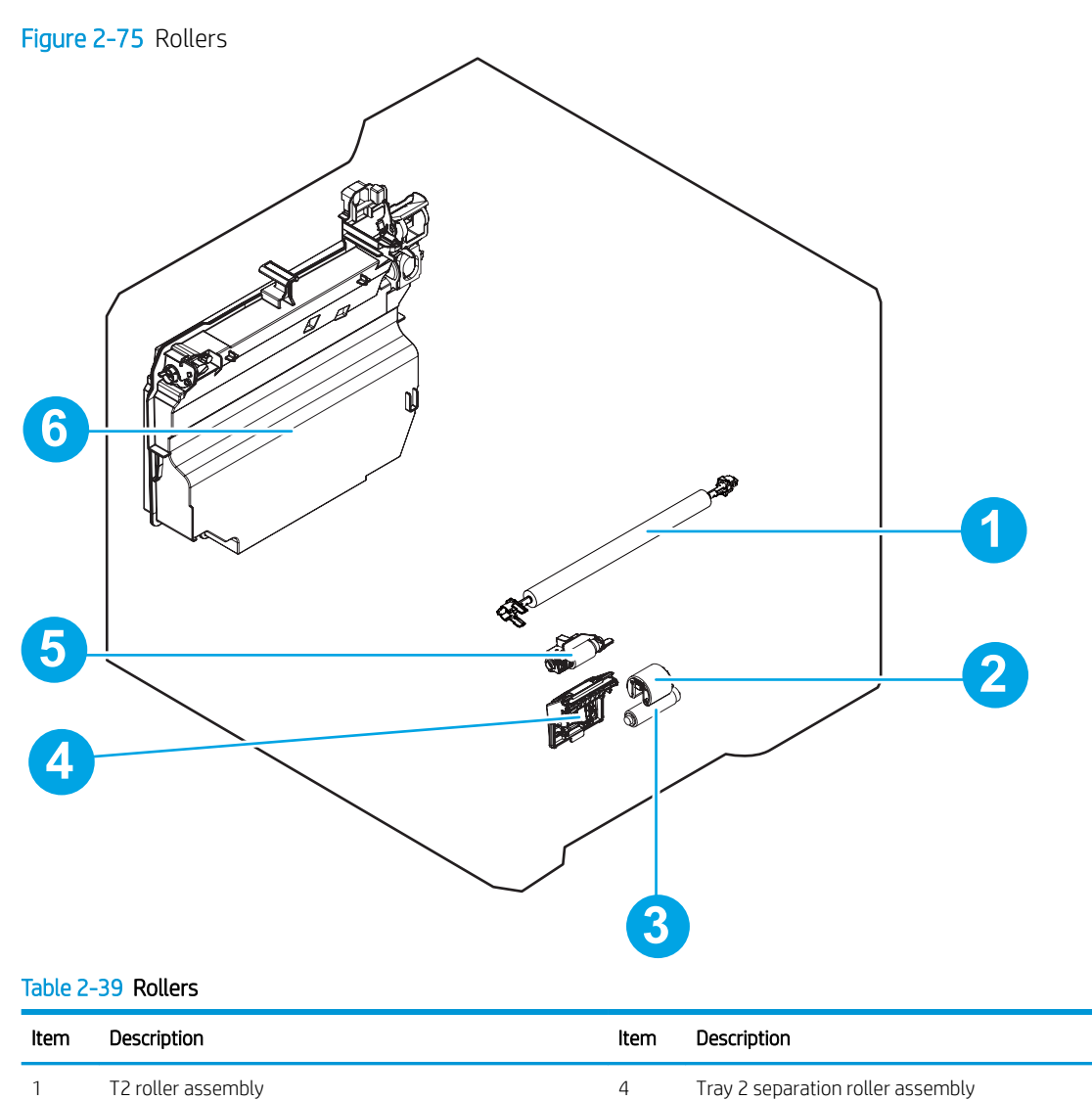

2 Tray 1 pickup roller 1 2 Tray 2 pickup roller assembly

3 Tray 1 separation roller 6 Toner collection unit

# Printed circuit assemblies (PCAs; printer base)

Figure 2-76 PCAs (printer base)

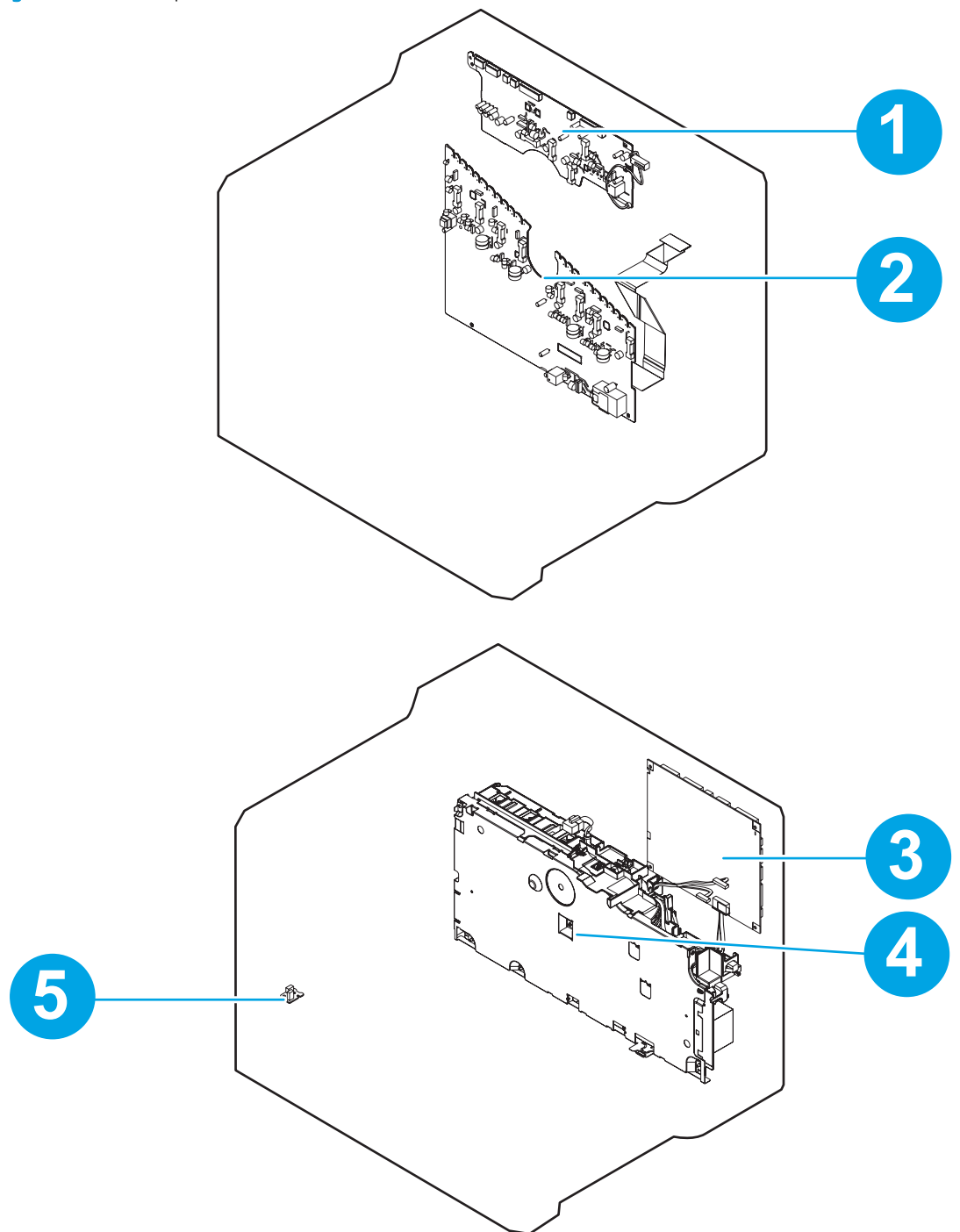

### Table 2-40 PCAs (printer base)

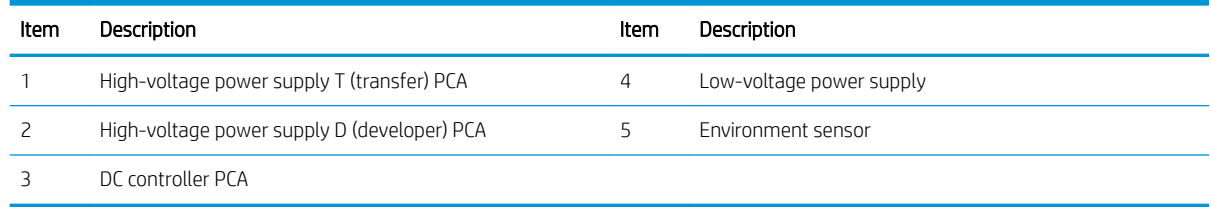

## Switches—E65150/E65160/E67650/E67660 models

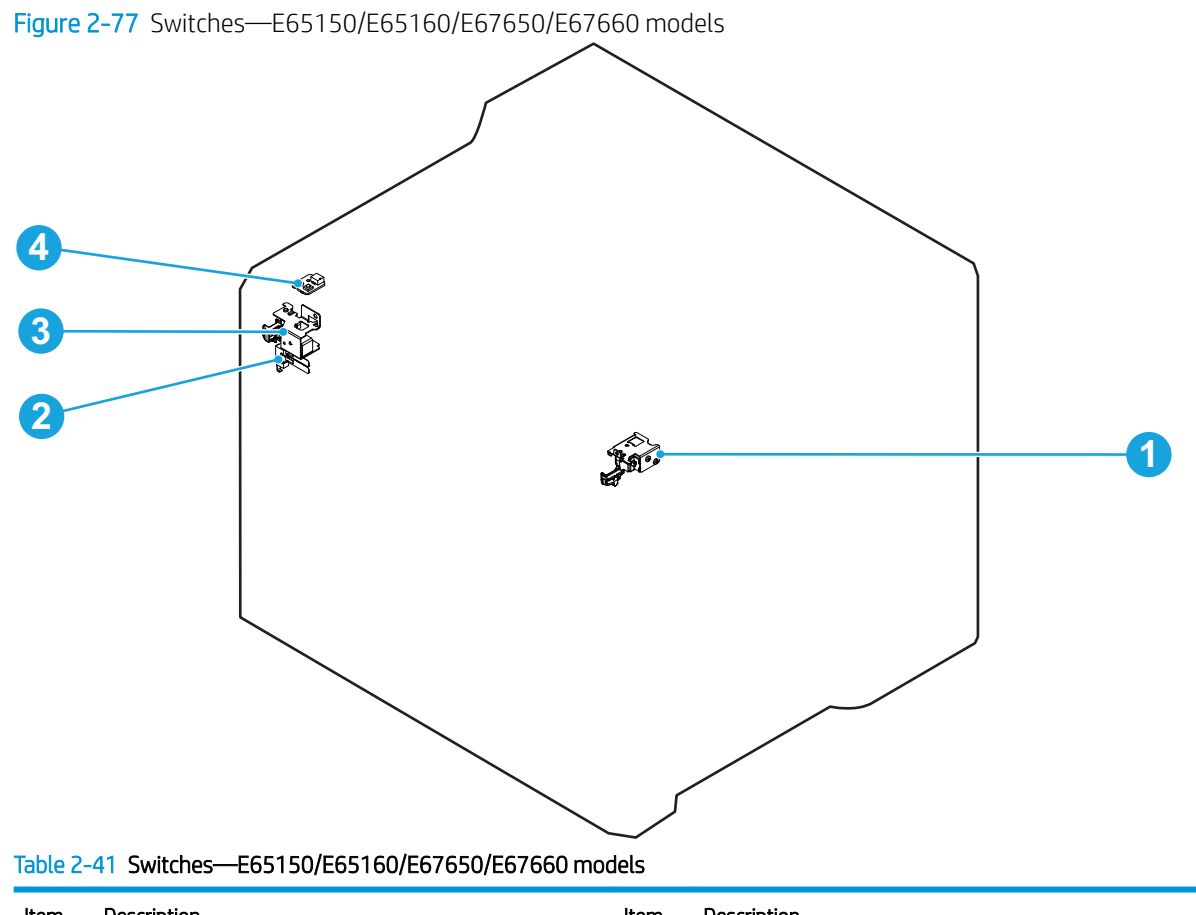

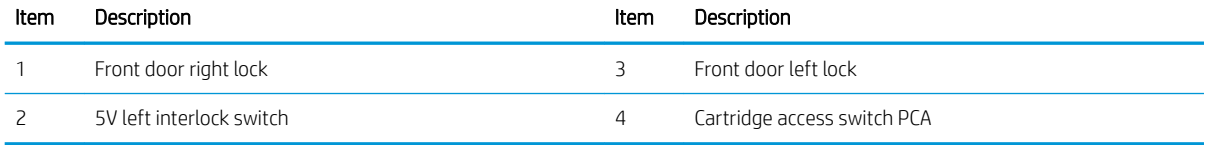

# Diagrams: General timing chart

# Figure 2-78 General timing chart

Timing chart two consecutive prints on LTR paper (Full-color 1/1 speed mode) Power ON

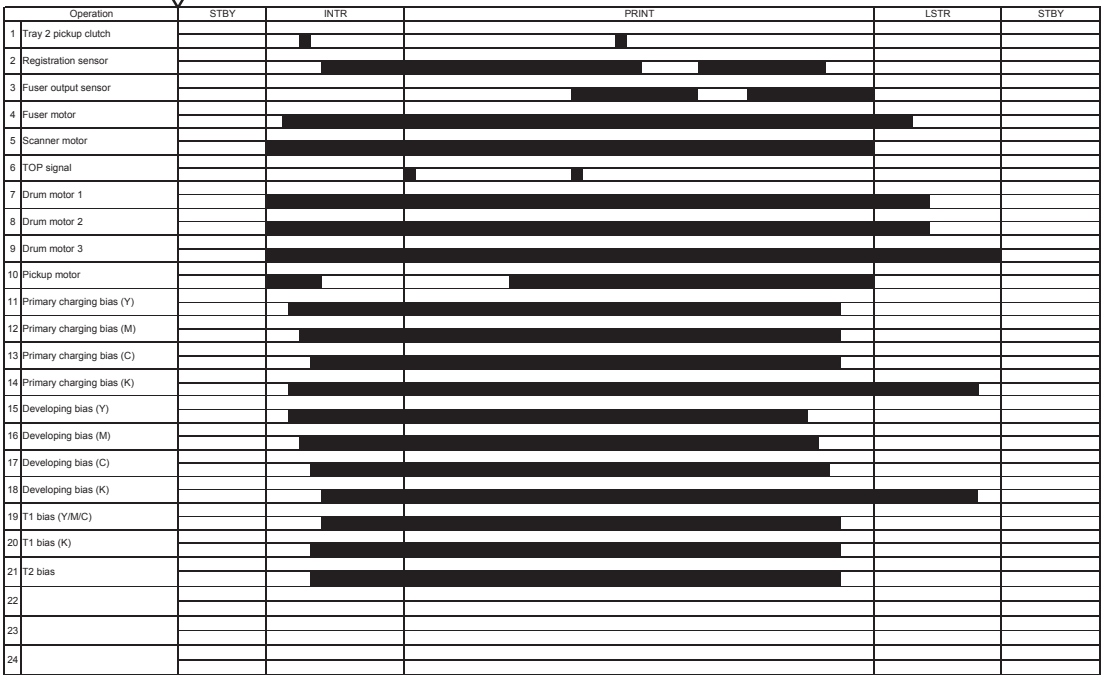

# Diagrams: General circuit diagrams

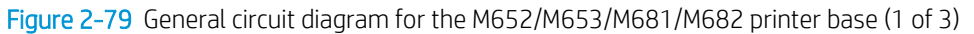

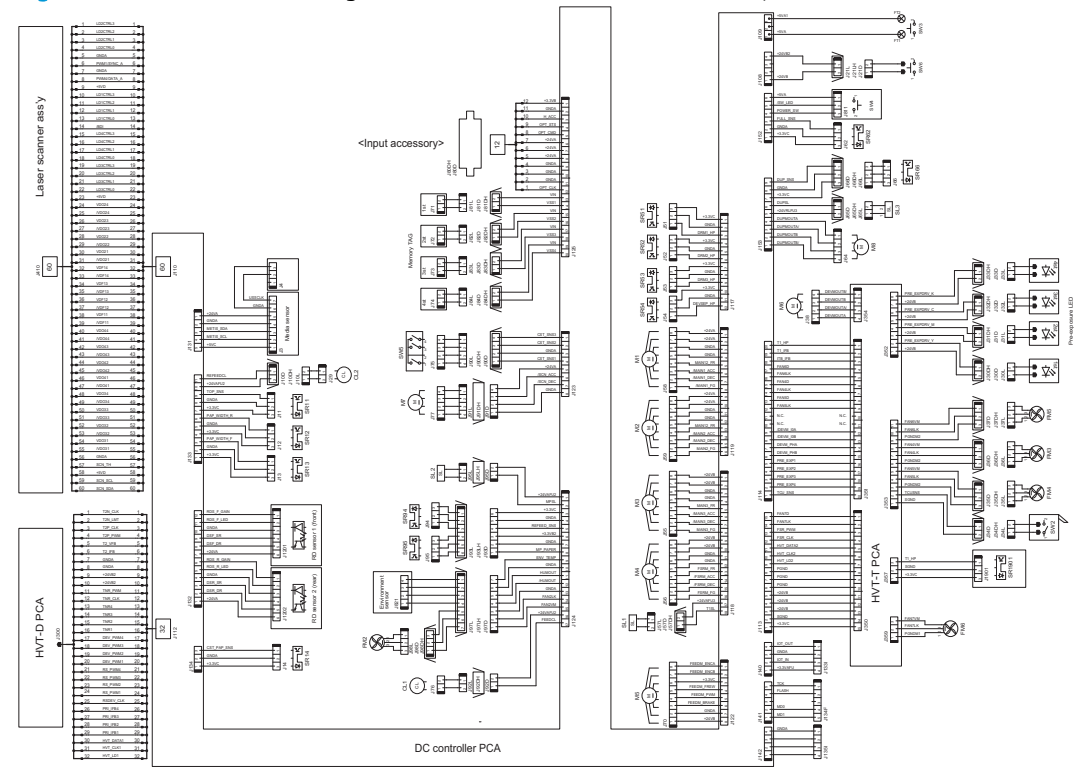

Figure 2-80 General circuit diagram for the M652/M653/M681/M682 printer base (2 of 3)

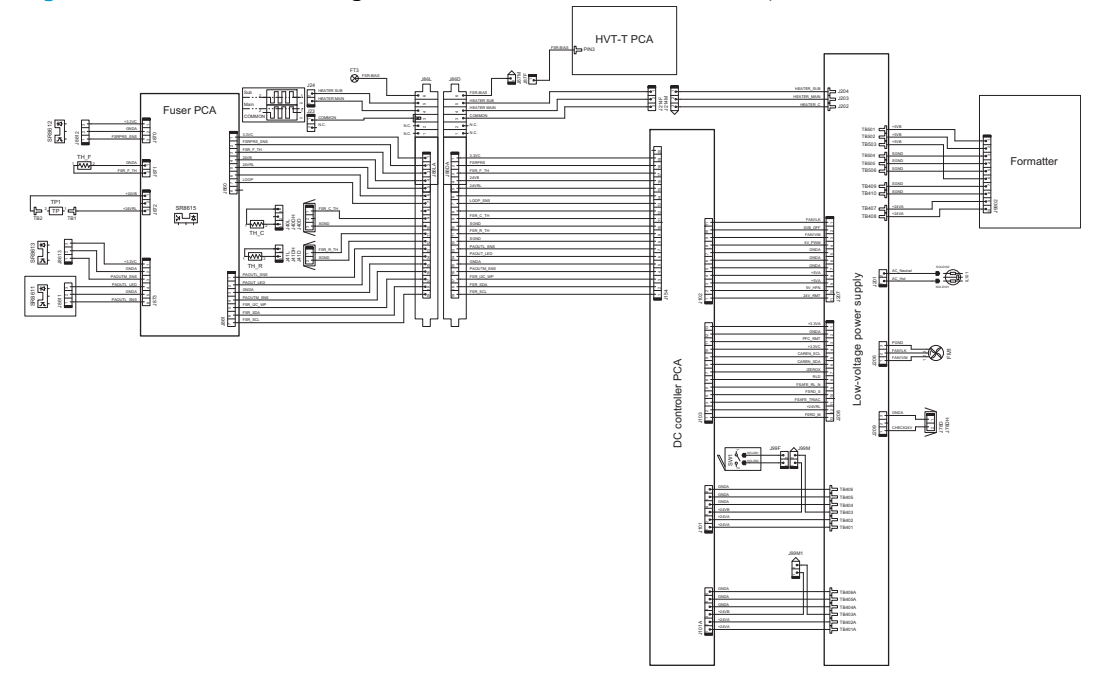

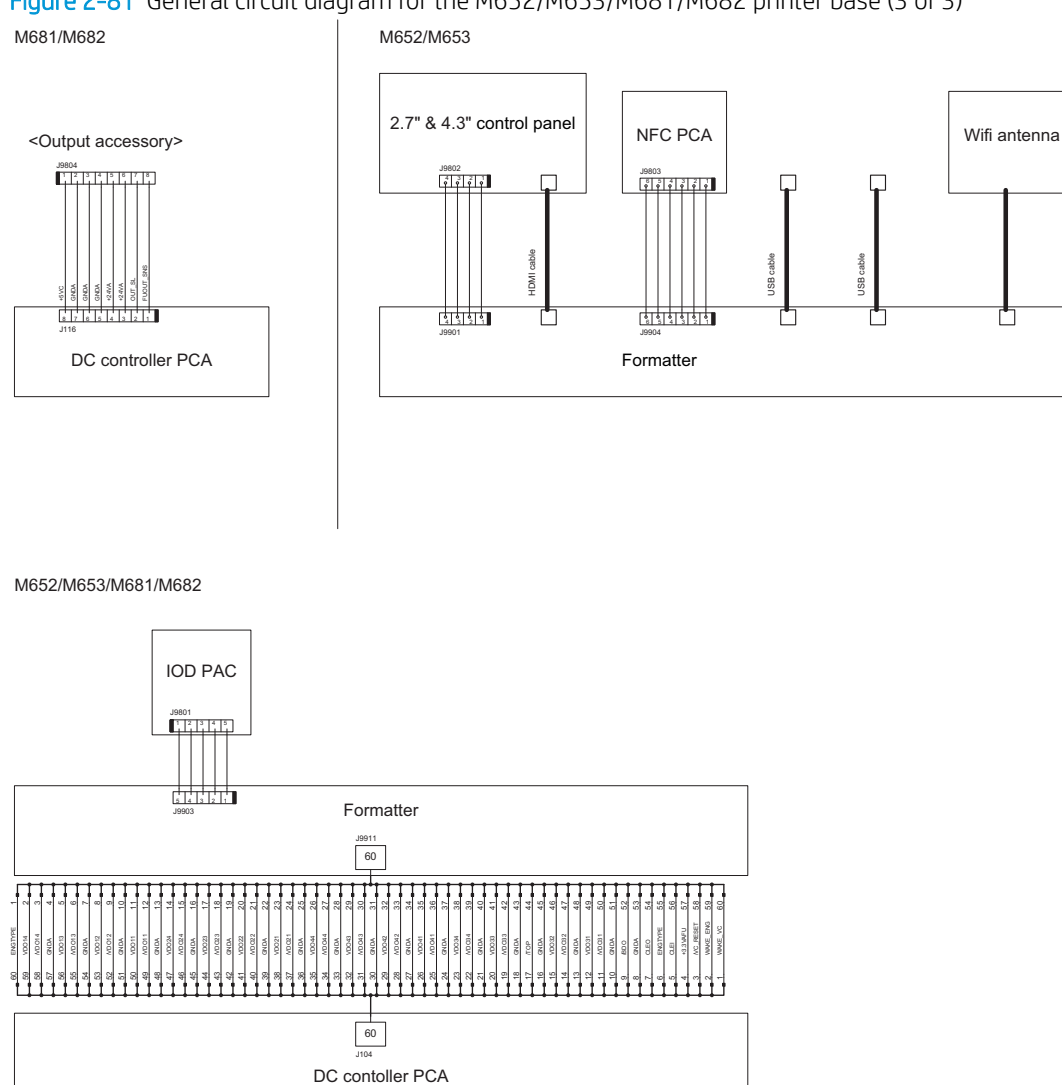

## Figure 2-81 General circuit diagram for the M652/M653/M681/M682 printer base (3 of 3)

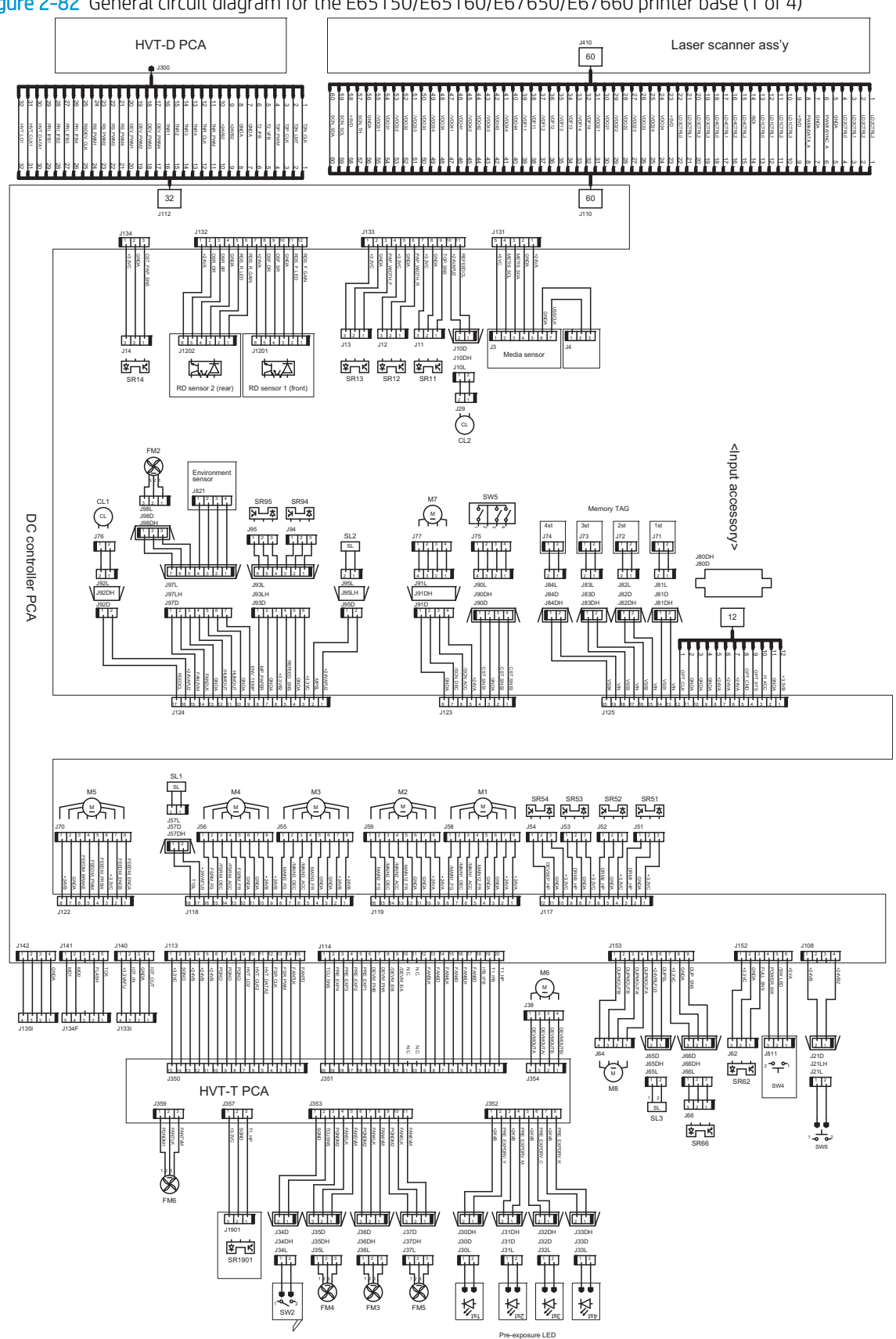

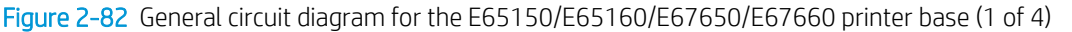

 $\bar{1}$ 

Figure 2-83 General circuit diagram for the E65150/E65160/E67650/E67660 printer base (2 of 4)

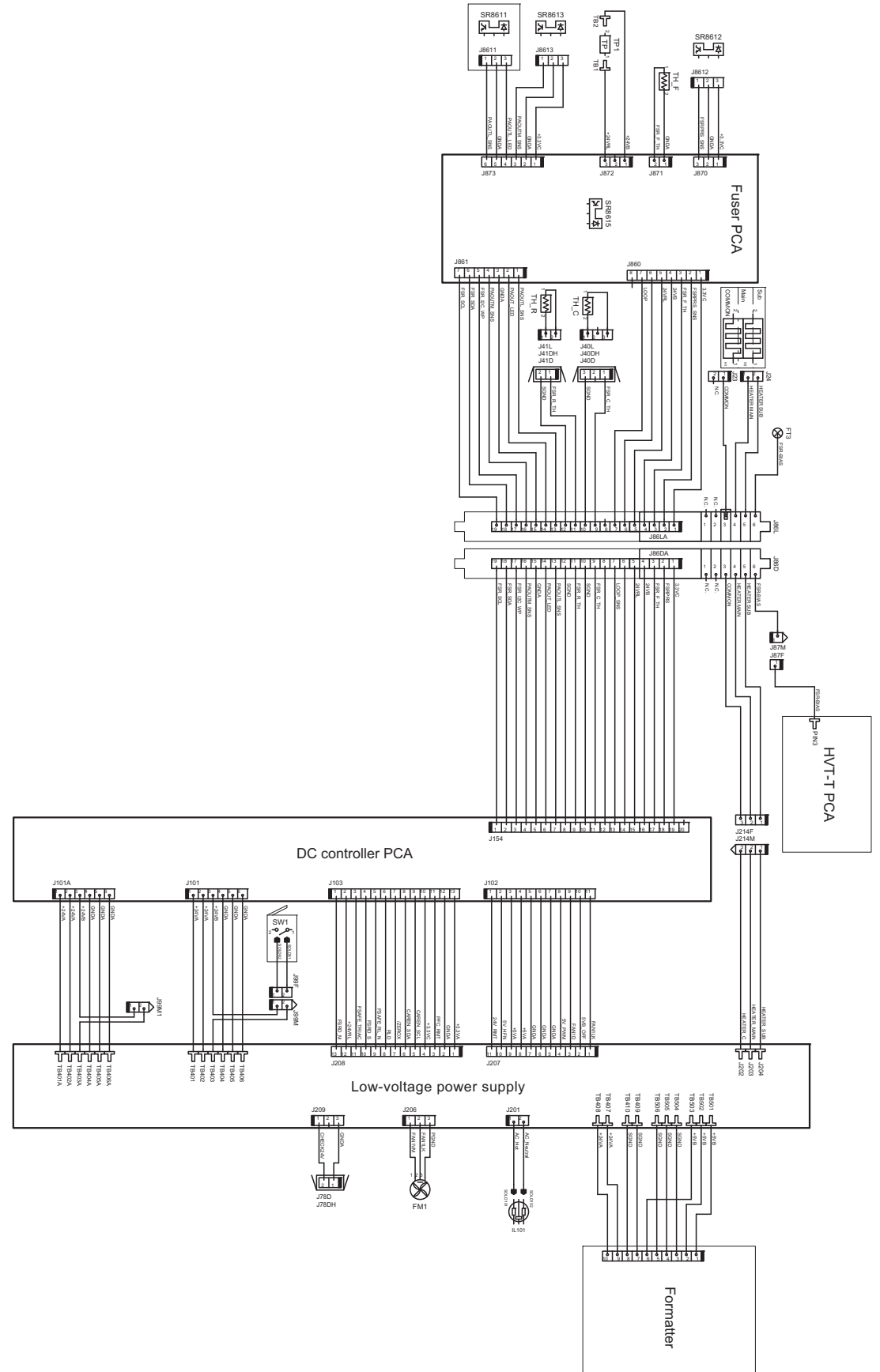

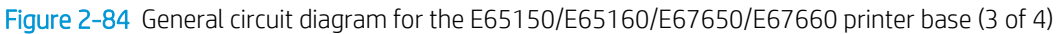

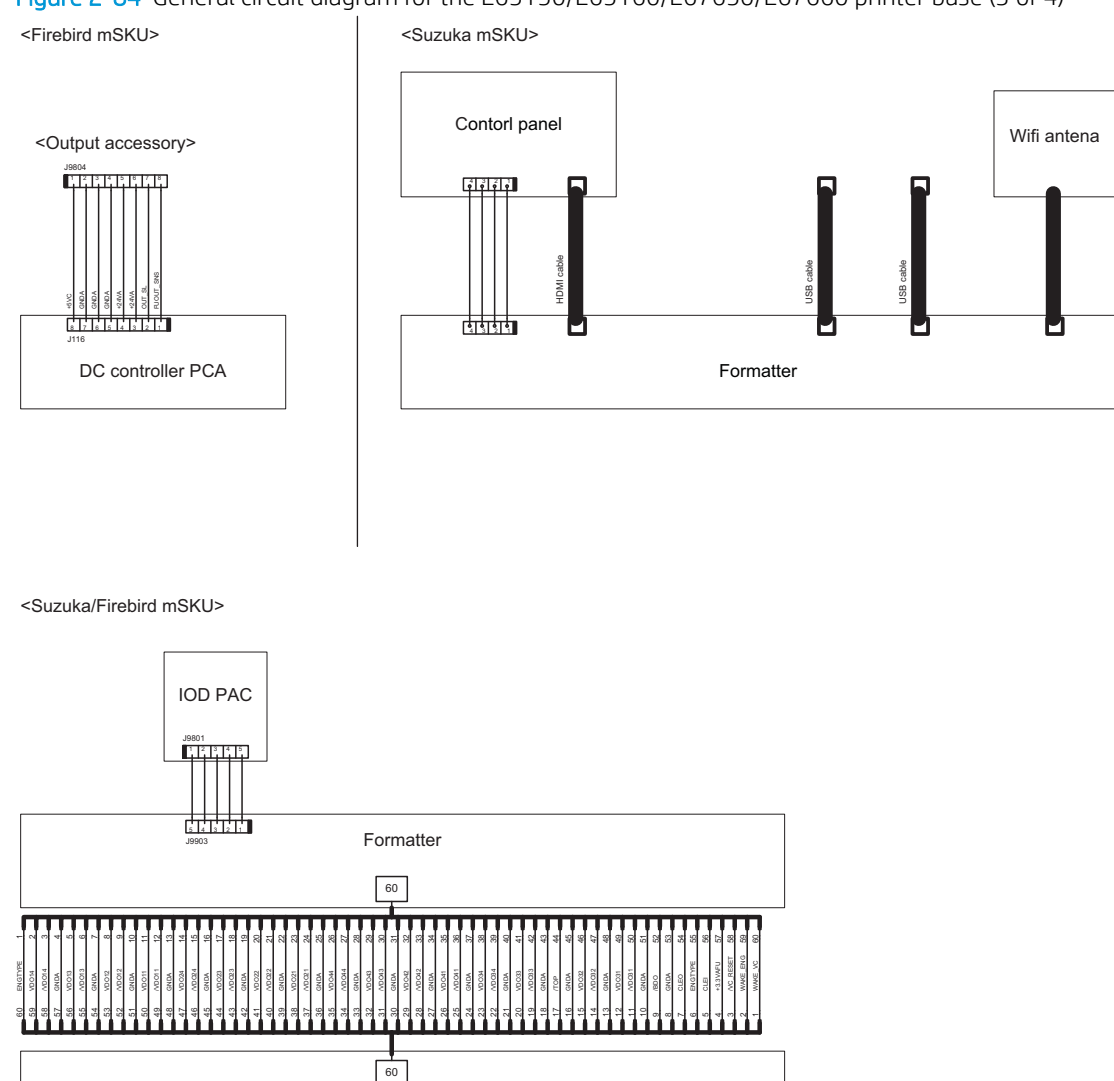

DC contoller PCA

J104

Figure 2-85 General circuit diagram for the E65150/E65160/E67650/E67660 printer base (4 of 4) <Firebird mSKU> <suzuka mSKU>

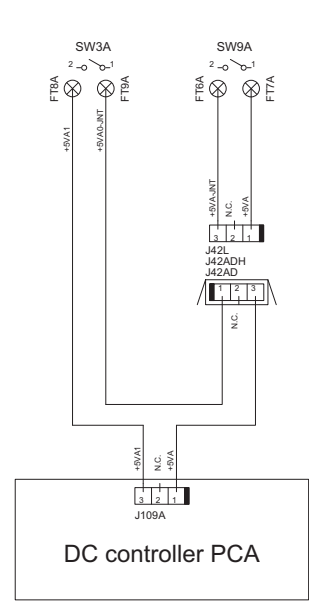

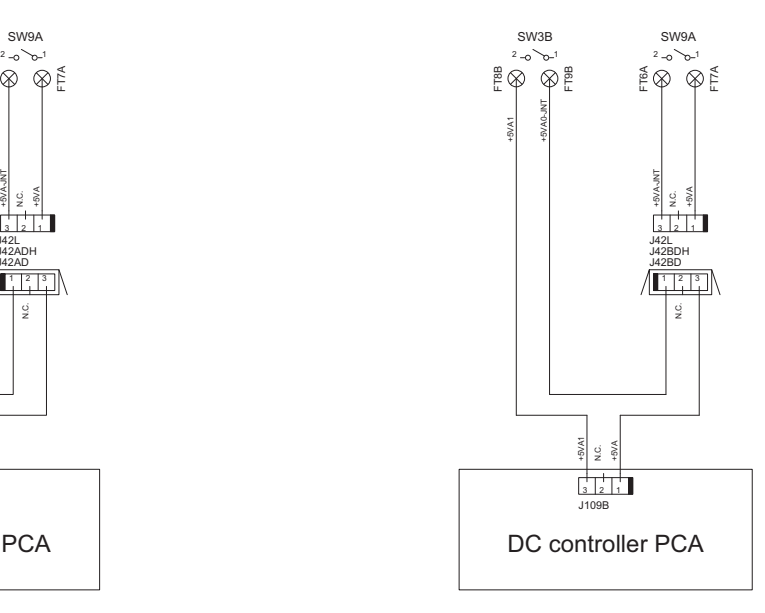

<Suzuka/Firebird mSKU>

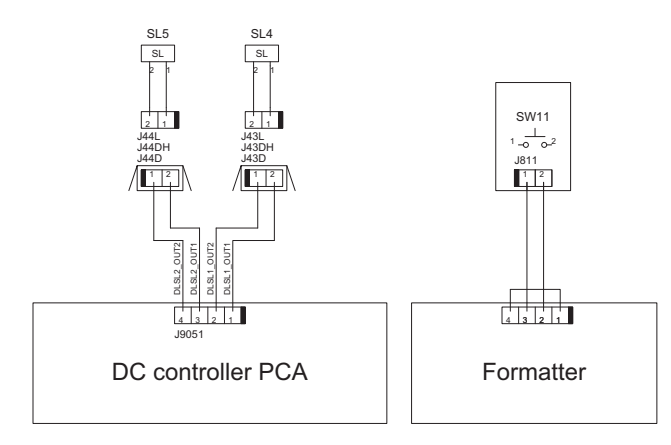

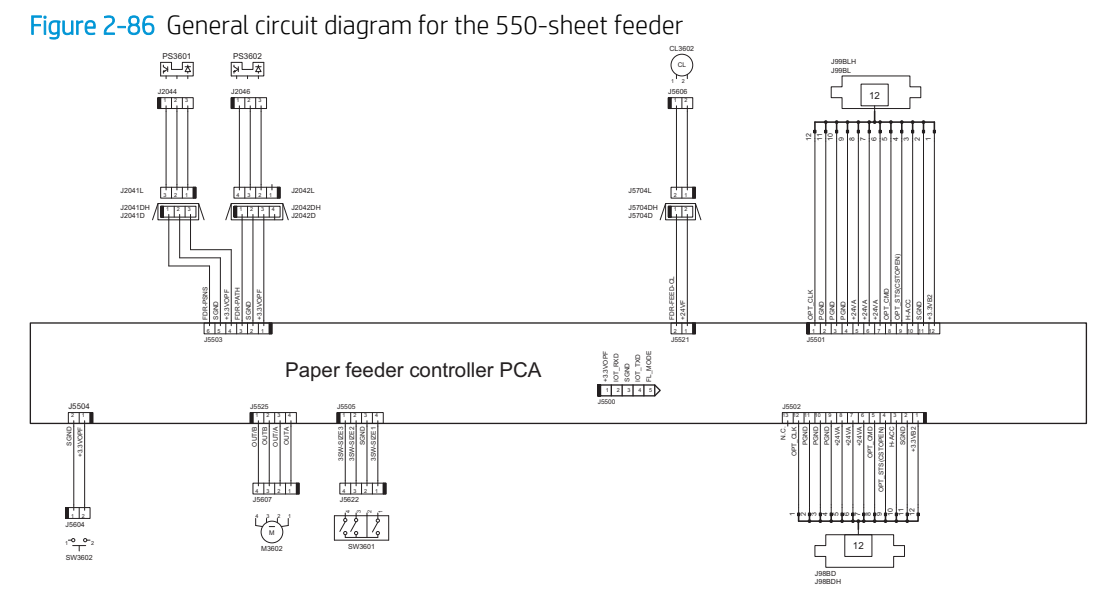

Figure 2-87 General circuit diagram for the 1x550-sheet and 3x550-sheet paper decks

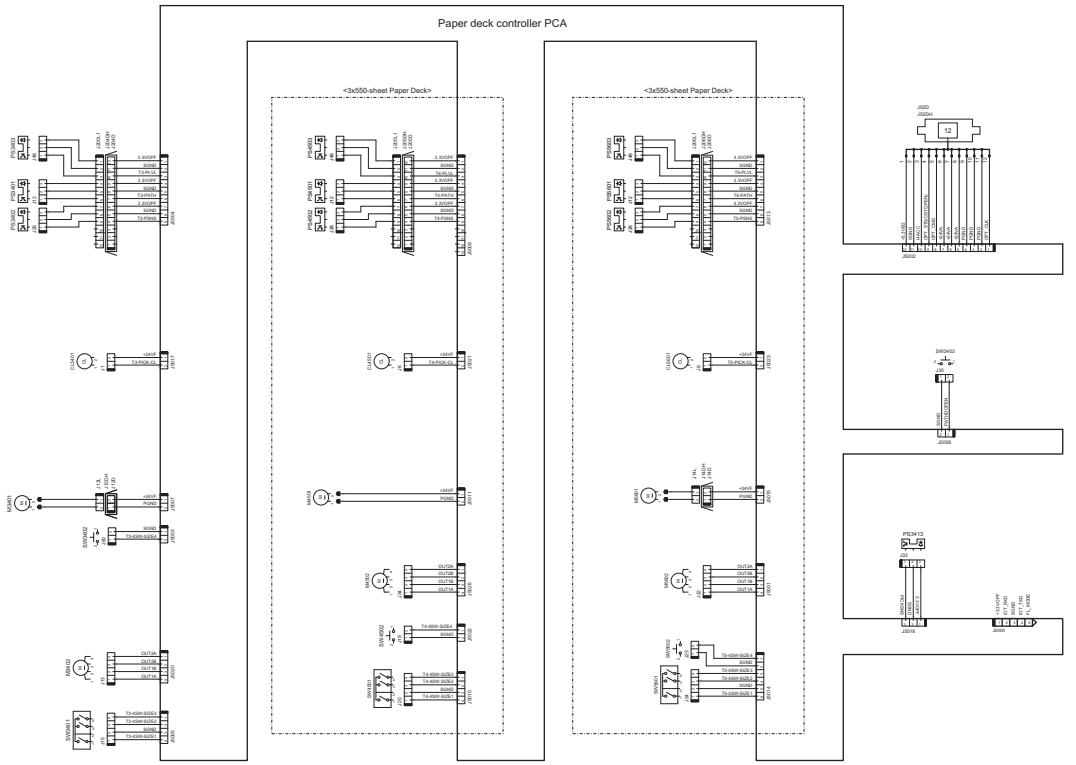

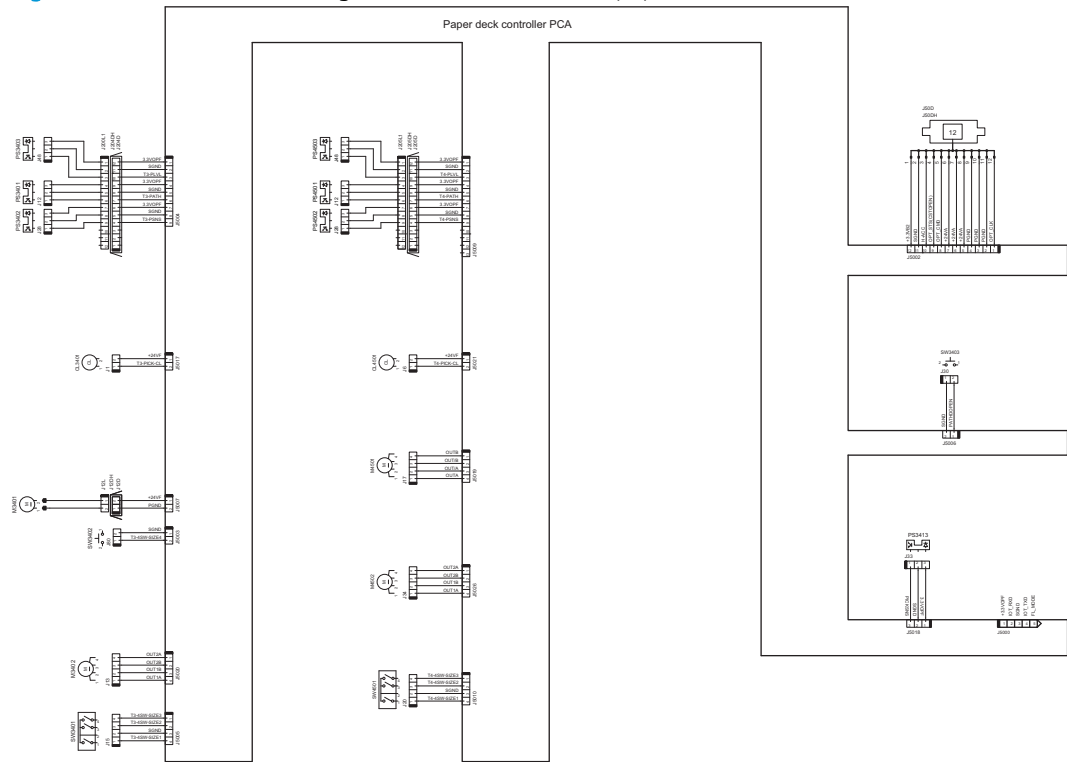

Figure 2-88 General circuit diagram for the 2,550-sheet paper deck

Figure 2-89 General circuit diagram for the stapling mailbox

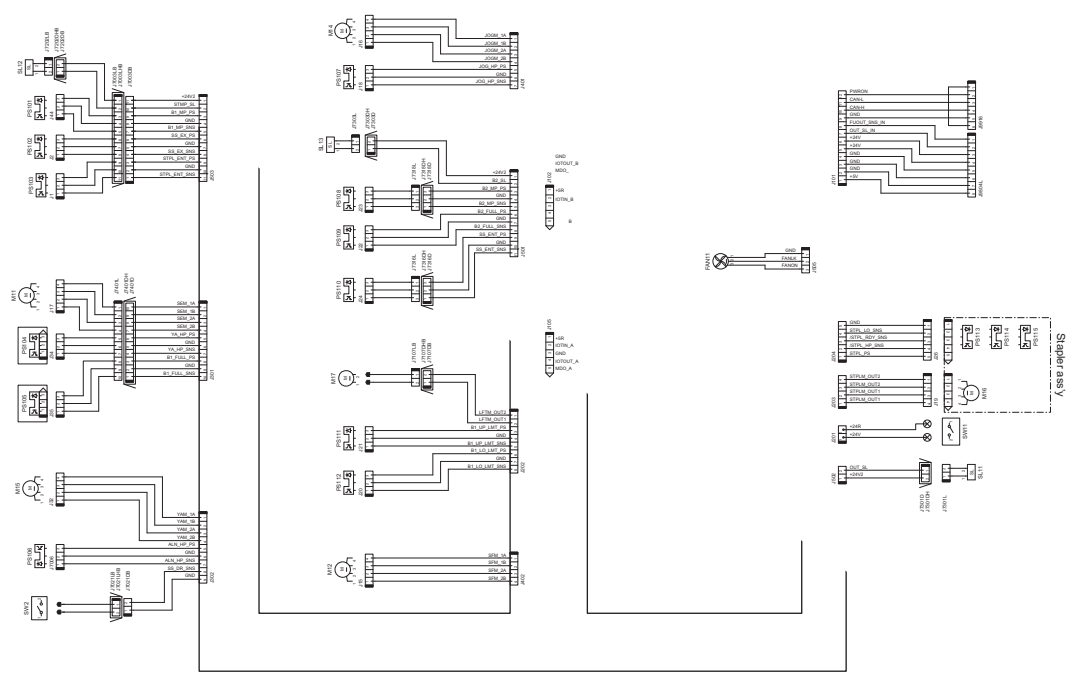

SSMBM controller PCA

# Internal test and information pages

## Print the configuration page

Depending on the model, up to three pages print when you print a configuration page. In addition to the main configuration page, the fax accessory page (MFP fax models only), and the HP embedded Jetdirect configuration pages print.

#### Print a configuration page from a touchscreen control panel

Use the configuration page to view current printer settings, to help troubleshoot printer problems, or to verify installation of optional accessories, such as memory (DIMMs), paper trays, and printer languages.

- 1. From the Home screen on the printer control panel, select Reports.
- 2. Select Configuration/Status Pages.
- 3. Select Configuration Page to select it.
- 4. Select the View button (touchscreens only) to view the information on the control panel, or select Print to print the pages.

#### Print a configuration page from an LCD control panel

Use the configuration page to view current printer settings, to help troubleshoot printer problems, or to verify installation of optional accessories, such as memory (DIMMs), paper trays, and printer languages.

- 1. From the Home screen on the printer control panel, select Reports.
- 2. Select Configuration/Status Pages
- 3. Select Configuration Page.
- 4. Select Print, and then select OK to print the pages.

### Figure 2-90 Configuration page

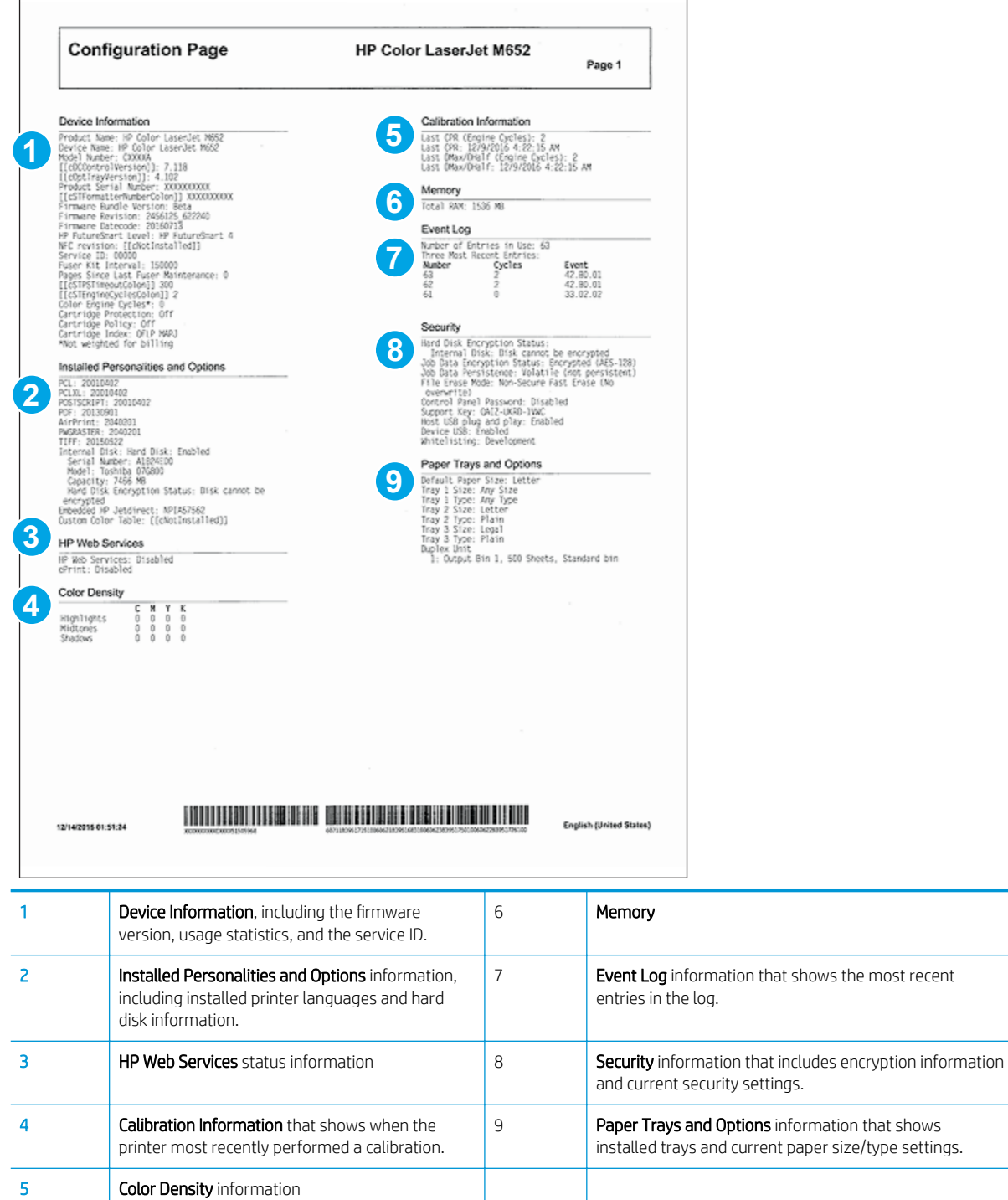

#### HP embedded Jetdirect page

The third configuration page—this is the second page for non-fax models—is the HP embedded Jetdirect page, which contains the following information.

Always make sure the status line under the general information line indicates: I/O Card Ready.

Figure 2-91 HP embedded Jetdirect page

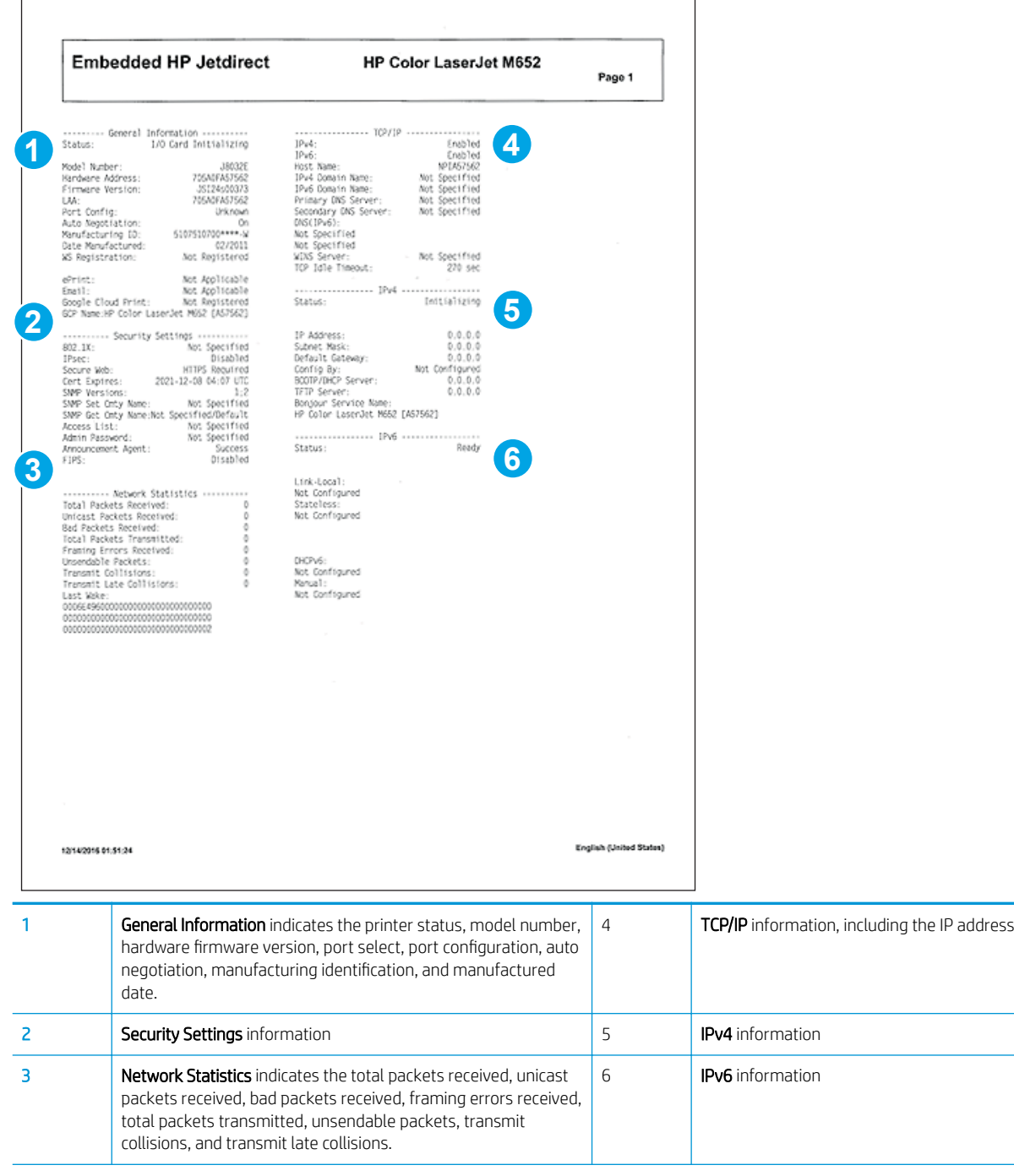

# Finding important information on the configuration pages

Certain information, such as the firmware date codes, the IP address, and the email gateways, is especially helpful while servicing the printer. This information is on the various configuration pages.

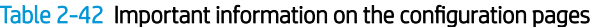

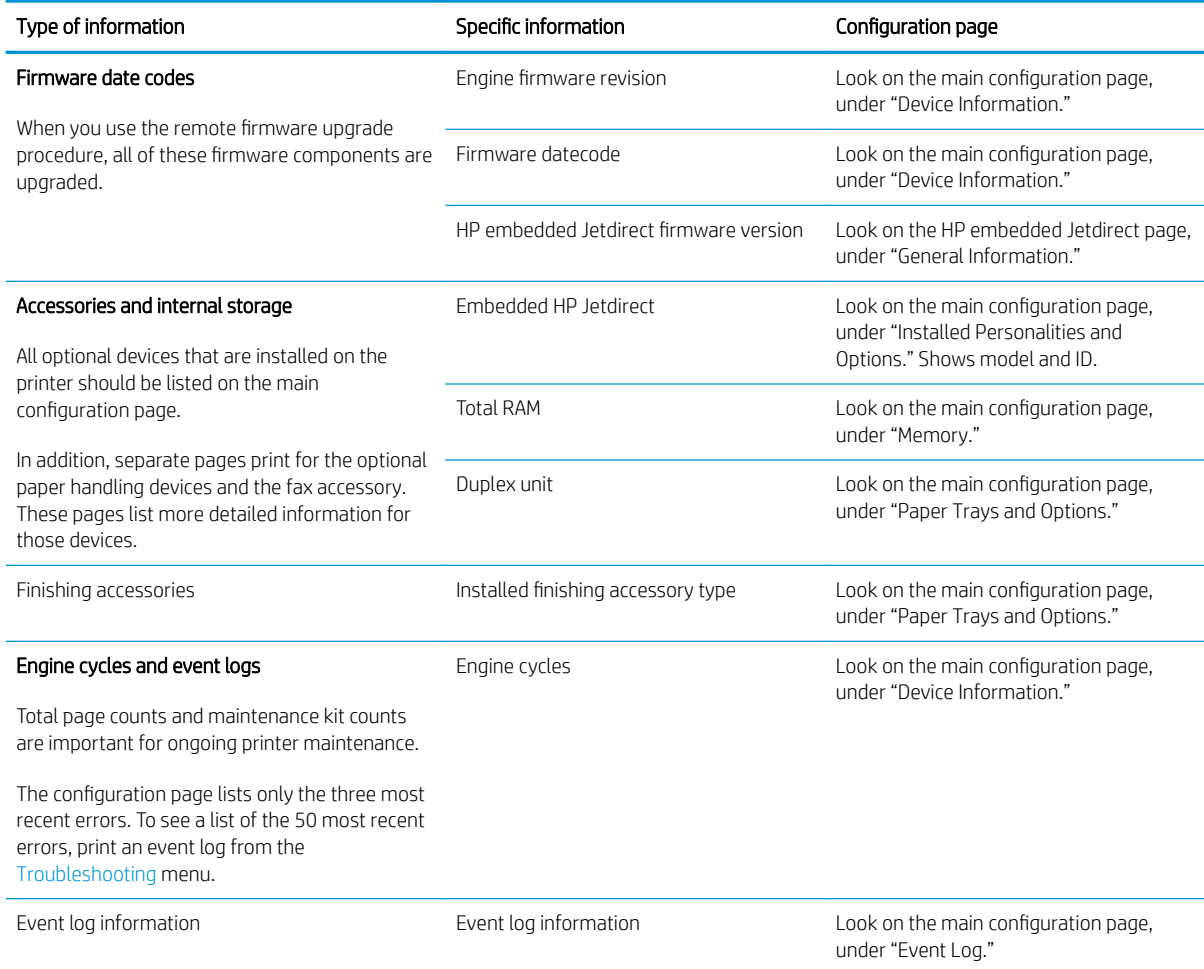

# Control panel menus

You can perform basic printer setup by using the control panel menus. Use the HP Embedded Web Server for more advanced printer setup. To open the HP Embedded Web Server, enter the printer IP address or host name in the address bar of a web browser.

NOTE: Where applicable, the M681-M682 printer displays a View button.

- Reports menu
- [Settings menu](#page-244-0)
- [Copy menu \(MFP only\)](#page-279-0)
- [Scan menu \(MFP only\)](#page-284-0)
- [Fax menu \(fax models only\)](#page-299-0)
- [Print menu](#page-302-0)
- **•** [Supplies menu](#page-303-0)
- **•** [Trays menu](#page-304-0)
- [Support Tools menu](#page-304-0)

### Reports menu

To display: At the printer control panel, select Reports.

#### Table 2-43 Reports menu

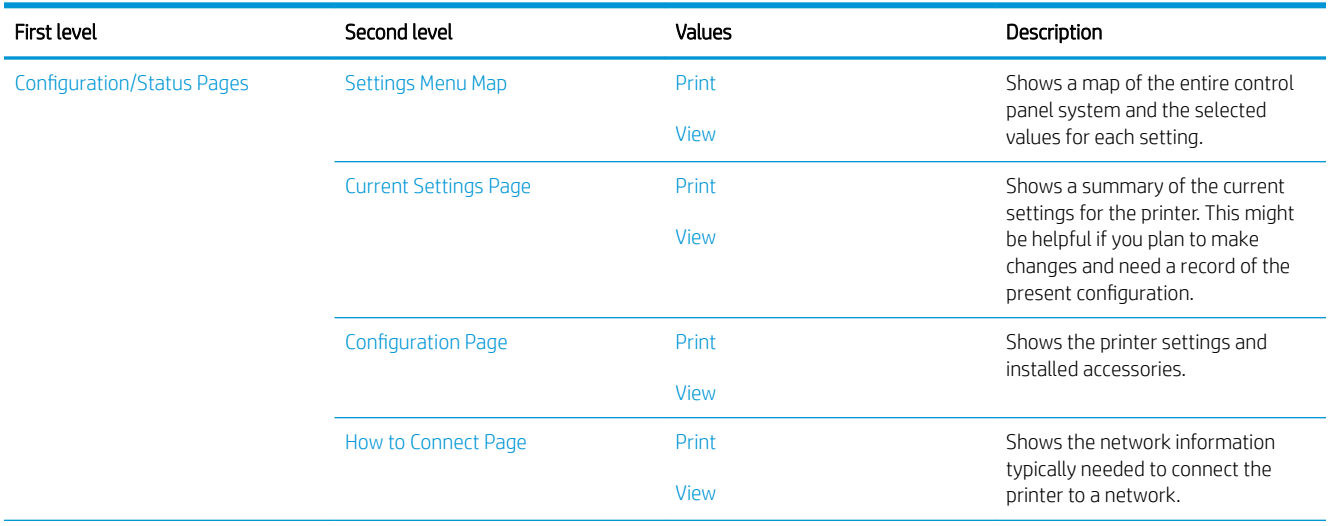

## Table 2-43 Reports menu (continued)

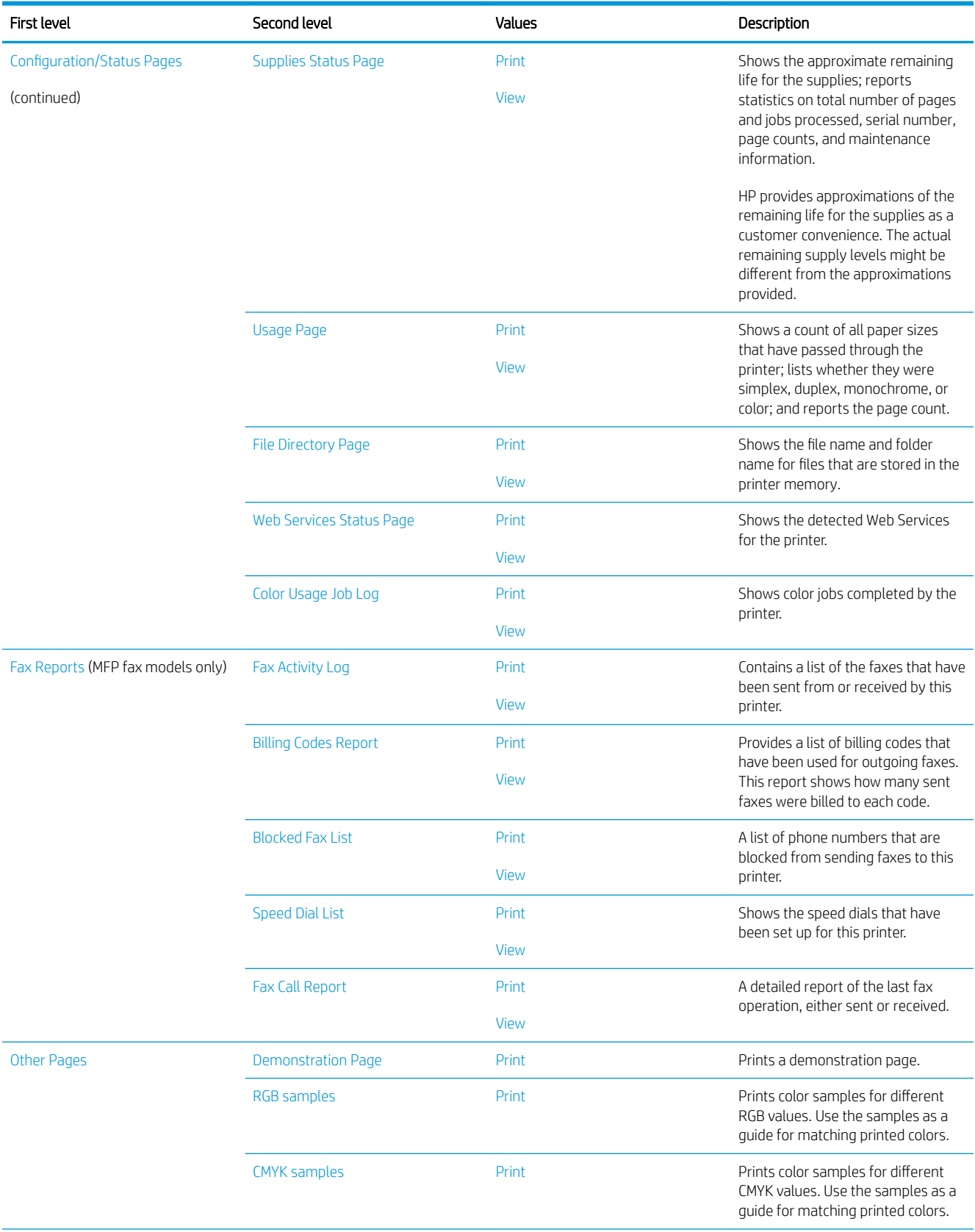

## Table 2-43 Reports menu (continued)

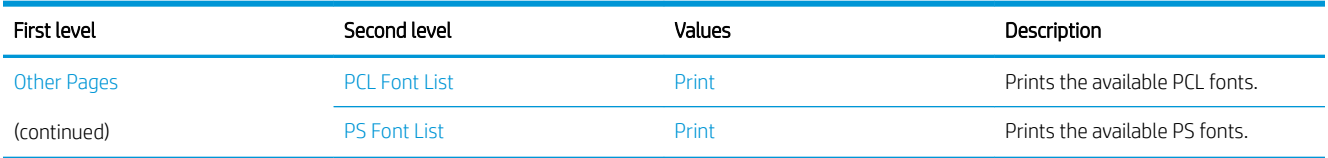

# <span id="page-244-0"></span>Settings menu

To display: At the printer control panel, select the Settings menu.

In the following table, asterisks (\*) indicate the factory default setting.

## Table 2-44 Settings menu

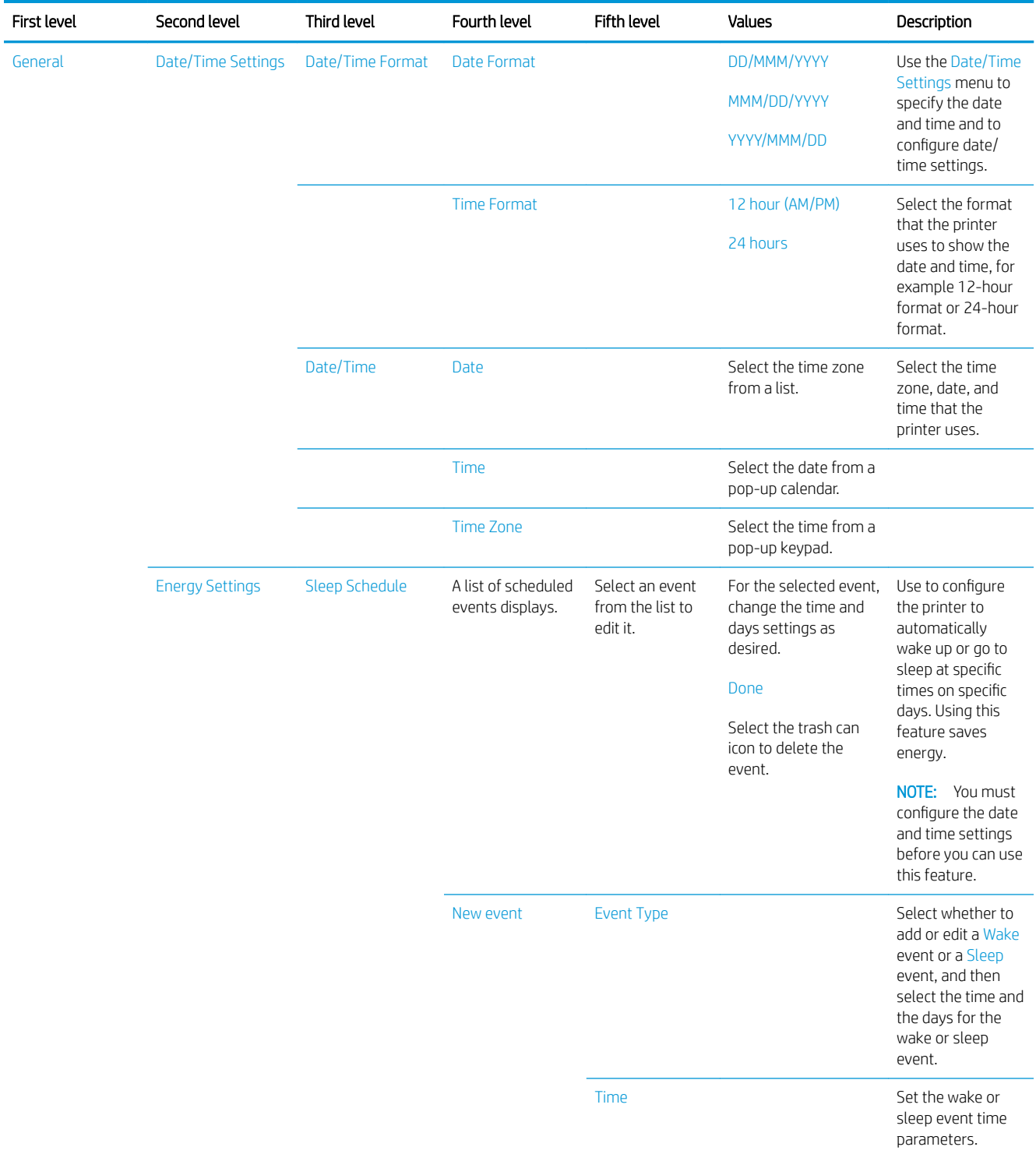

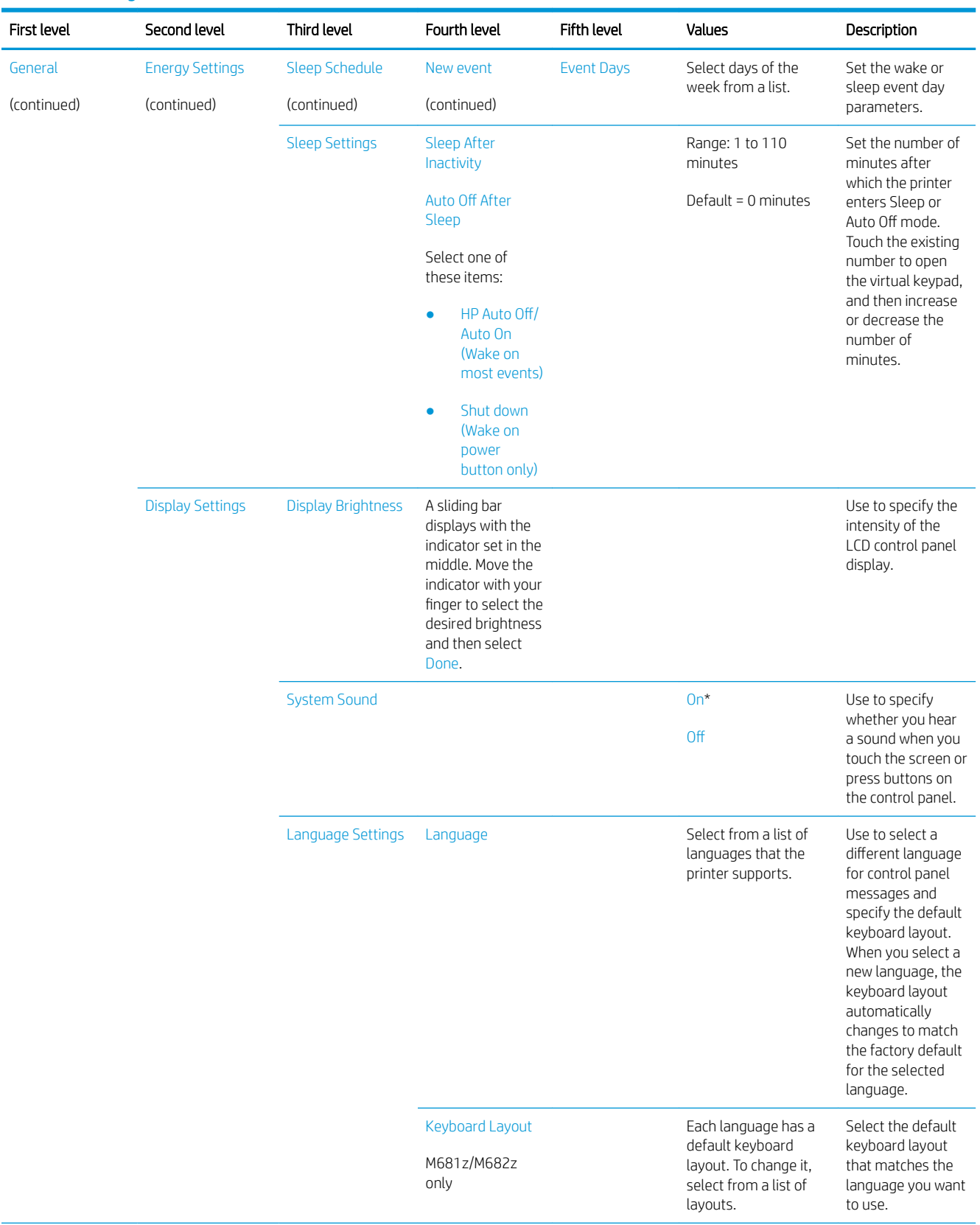

Ŀ,

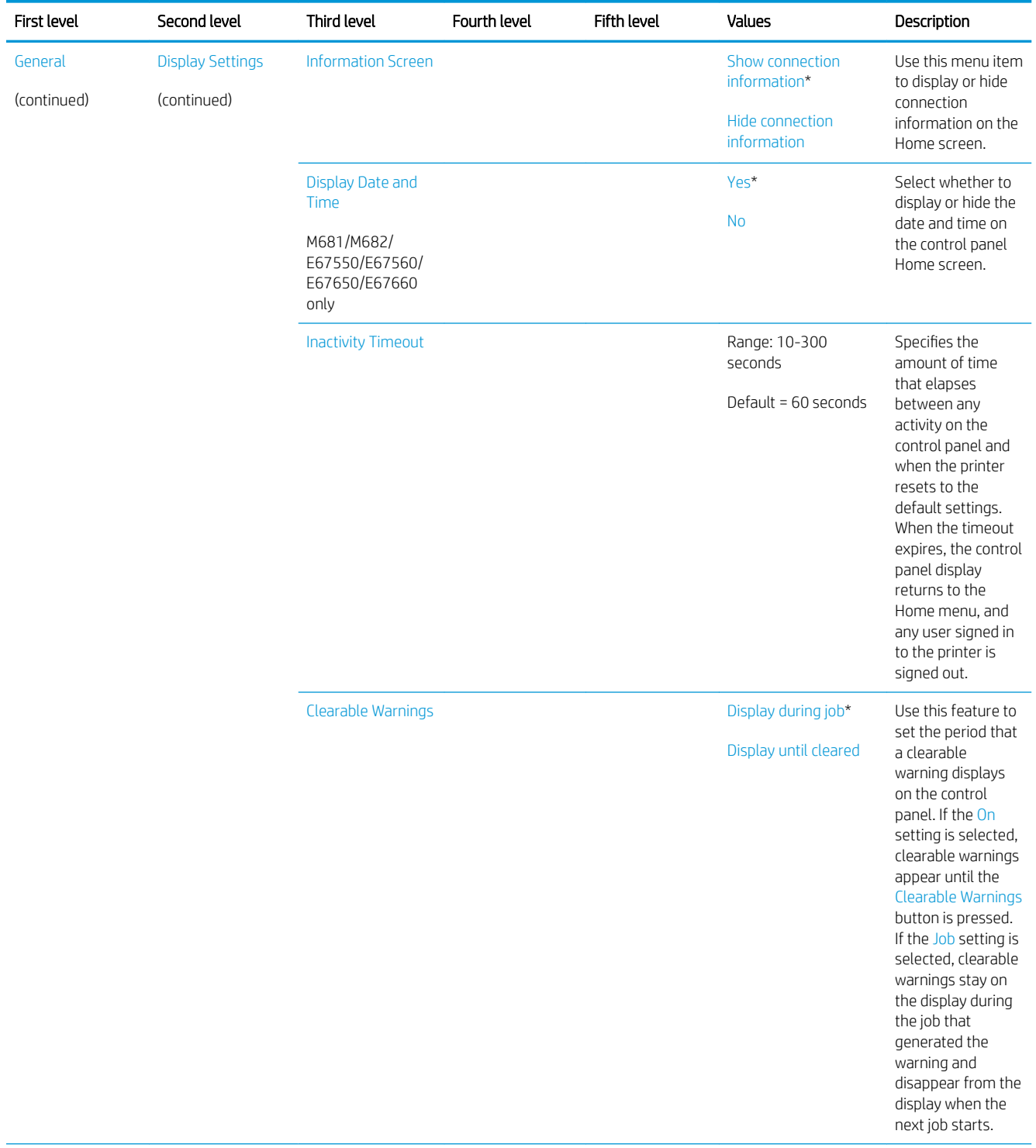

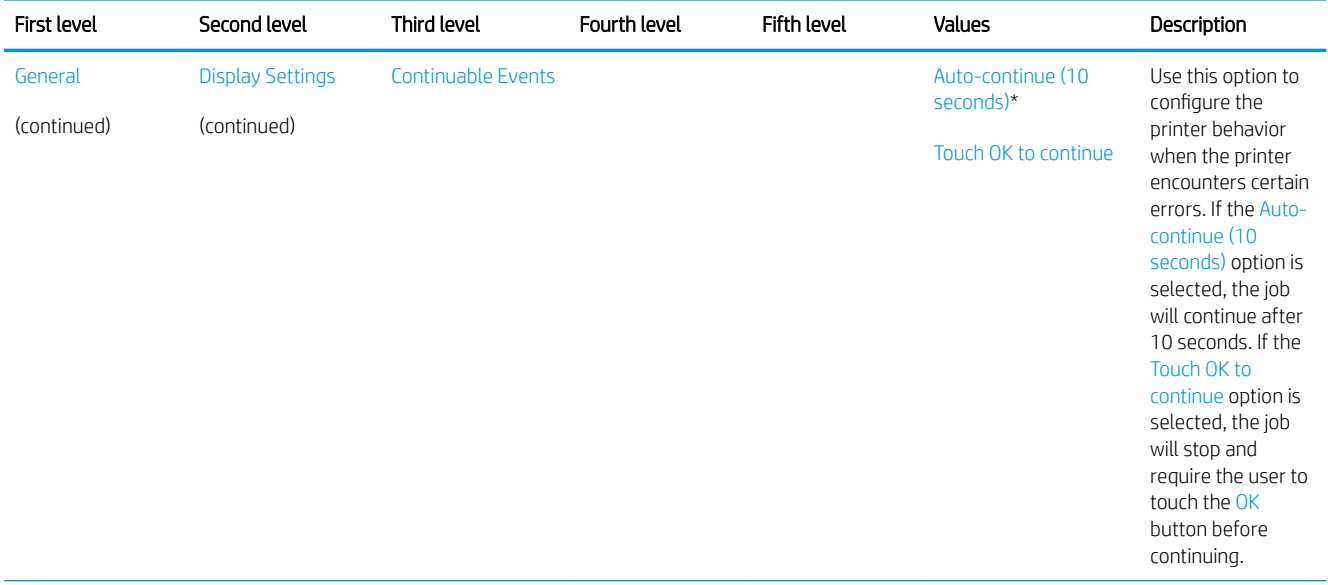

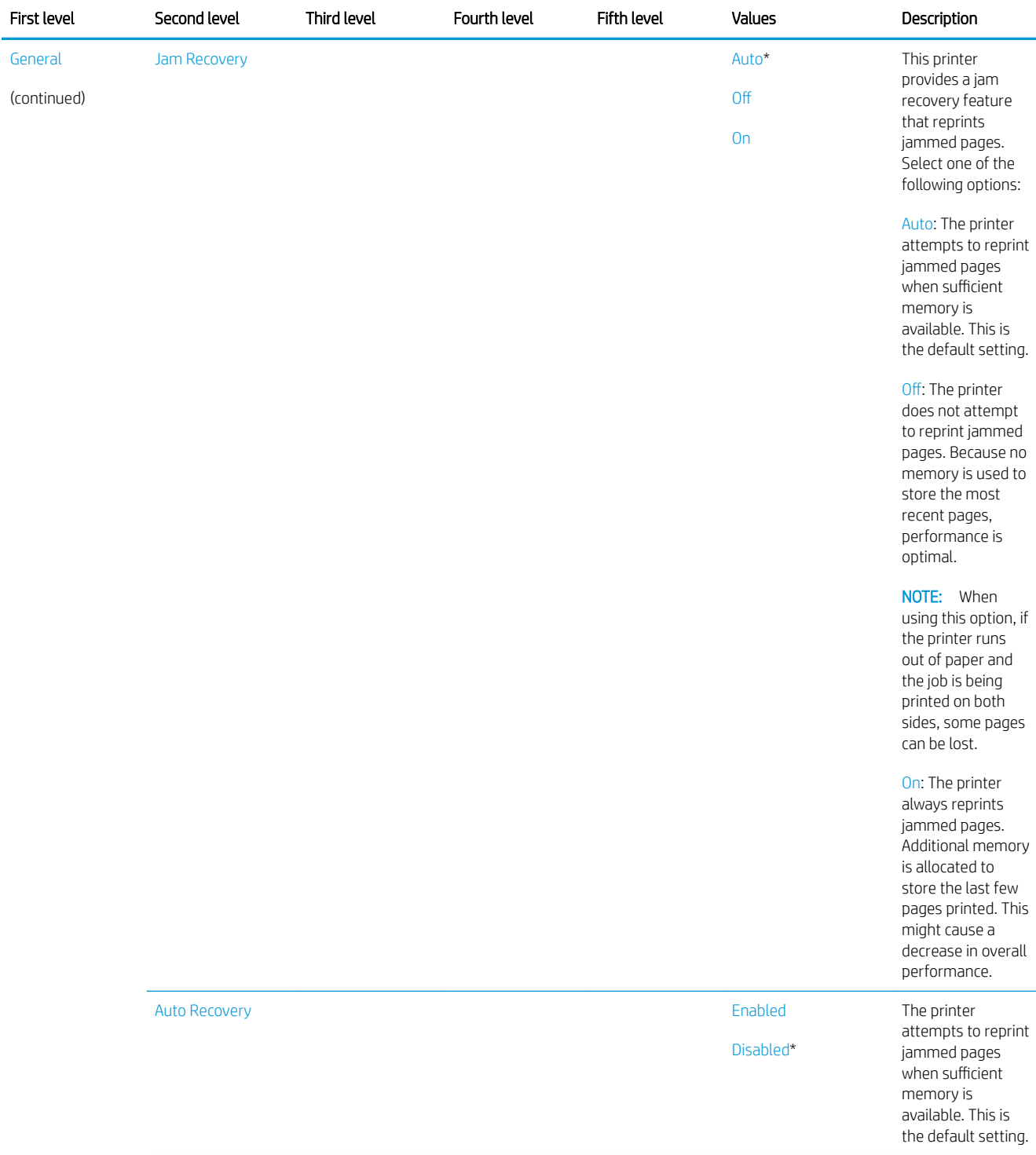

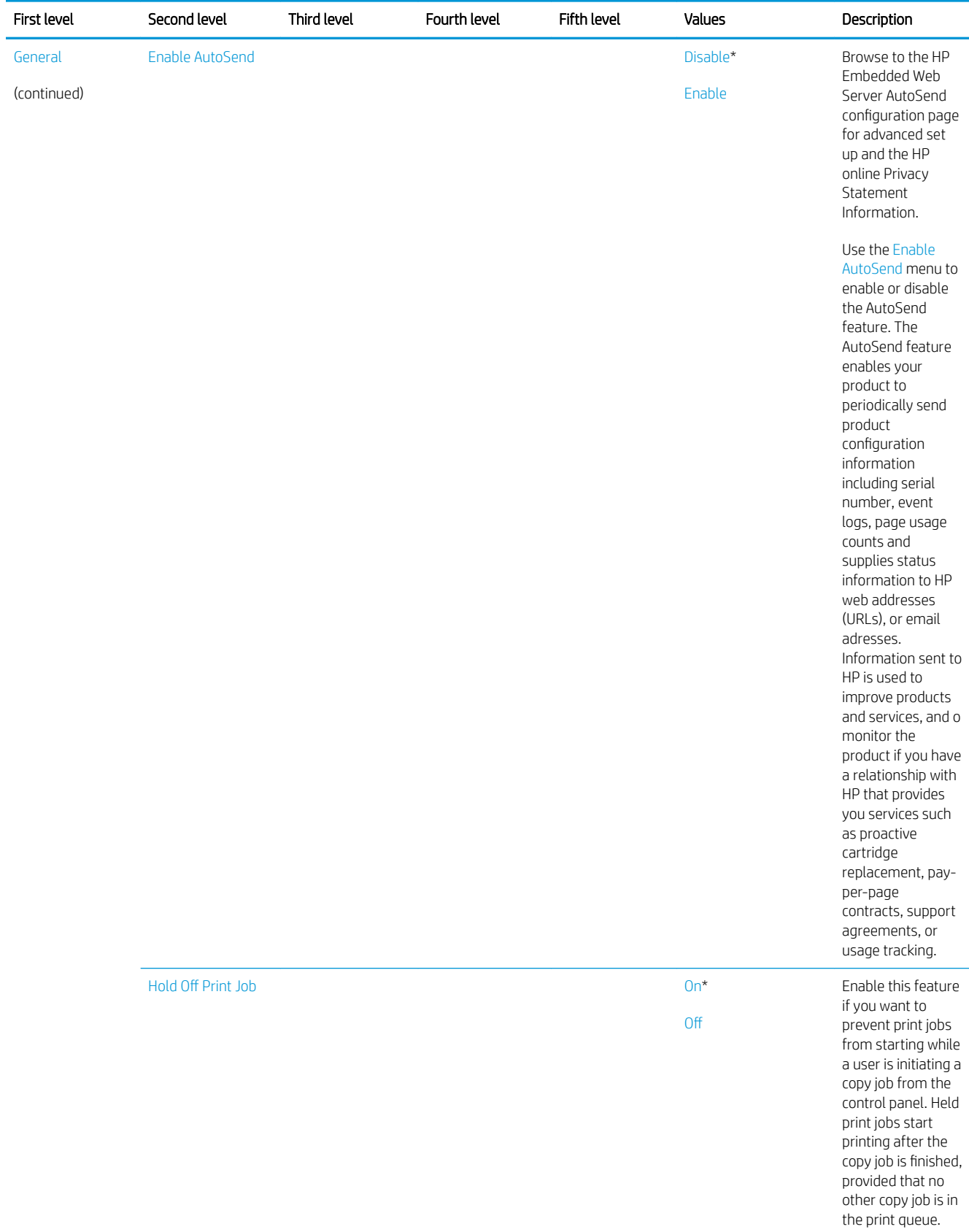

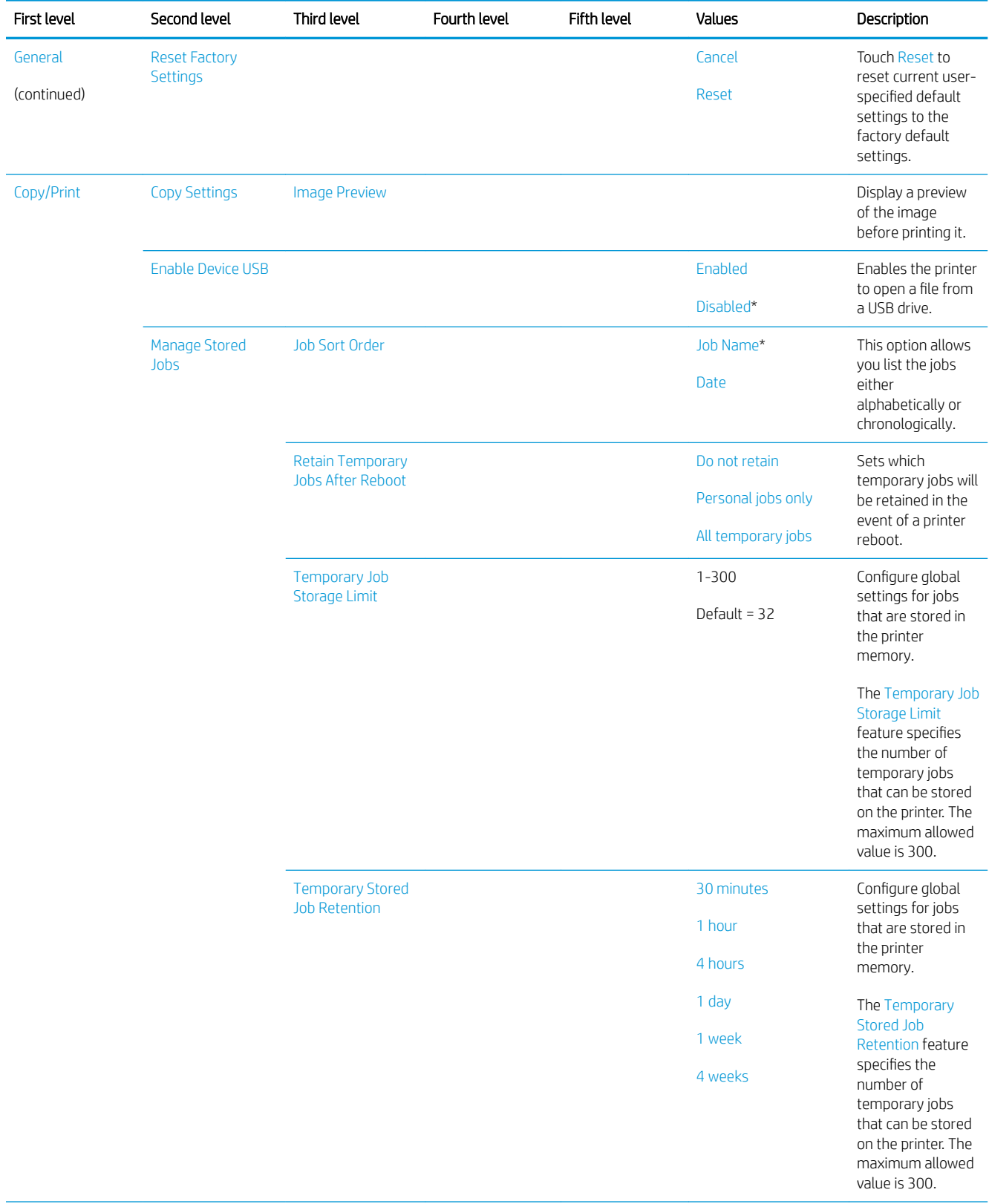

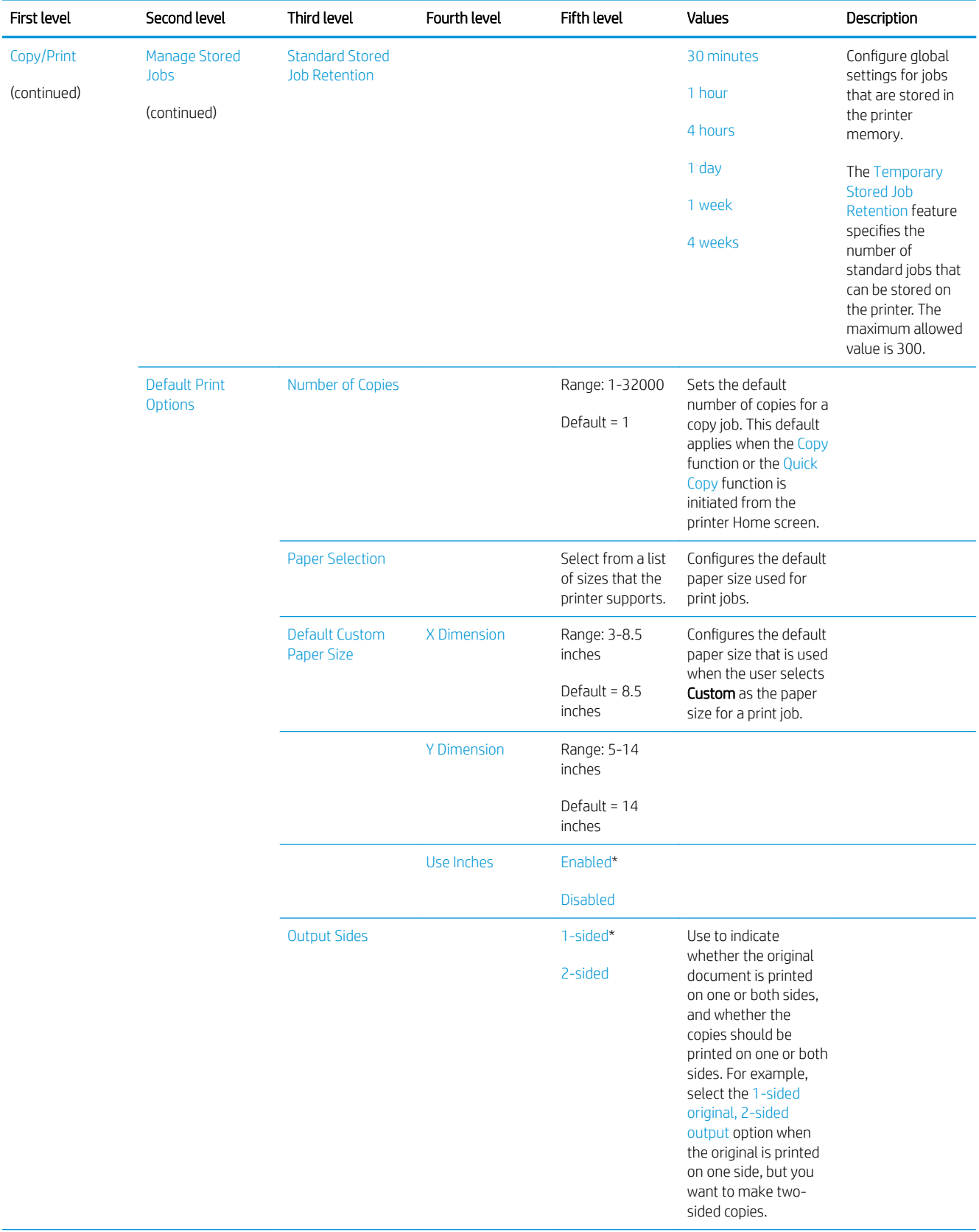
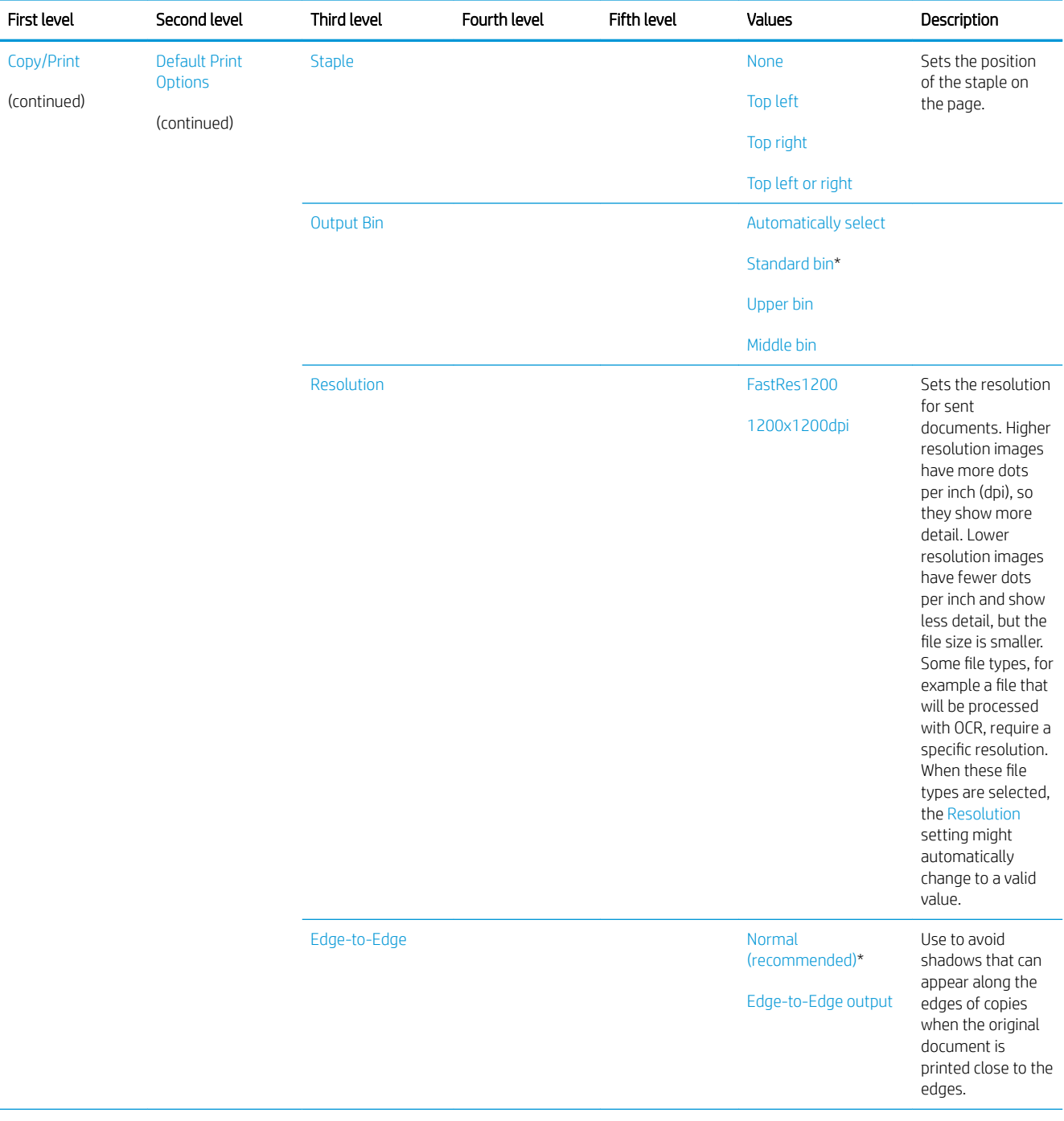

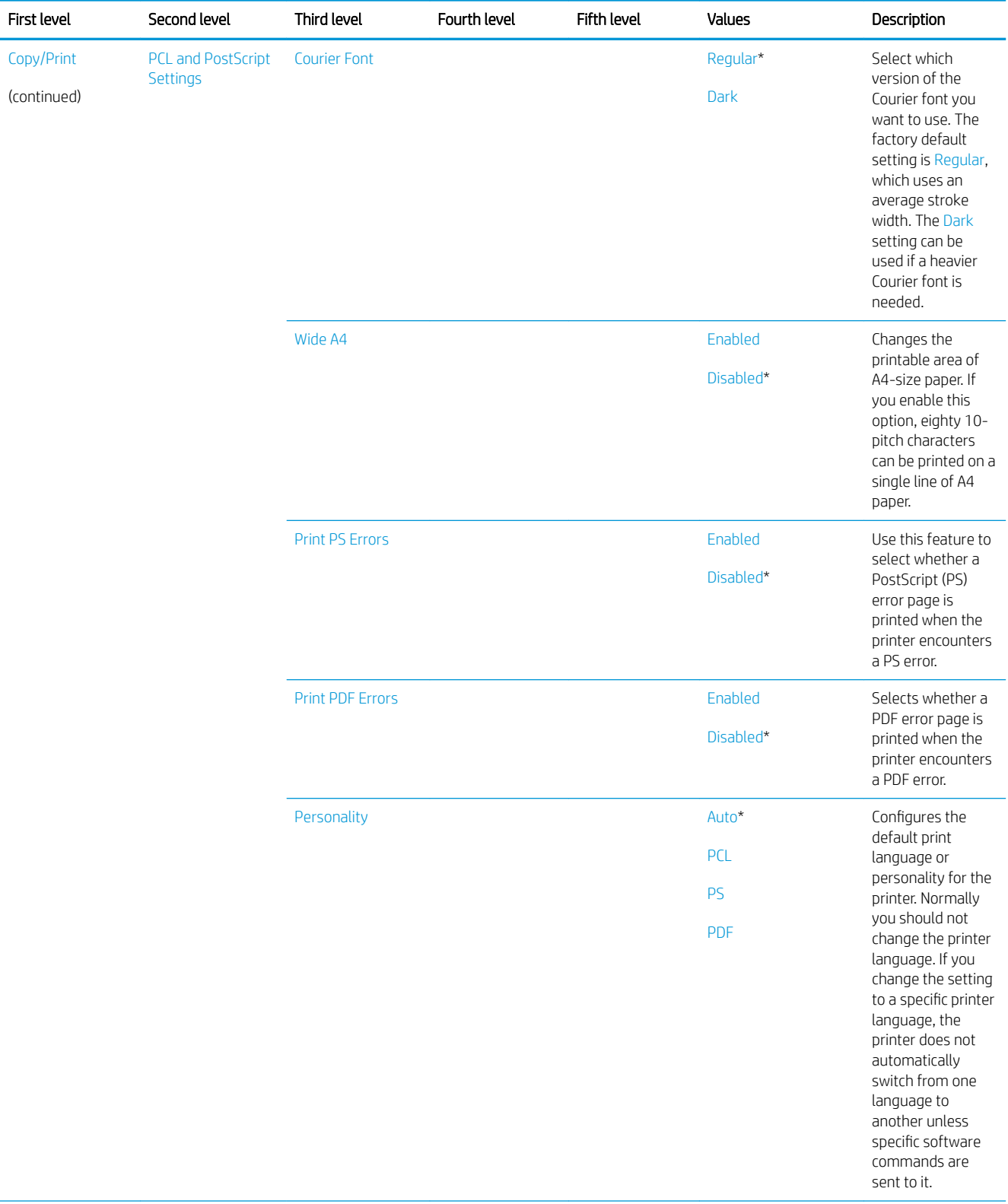

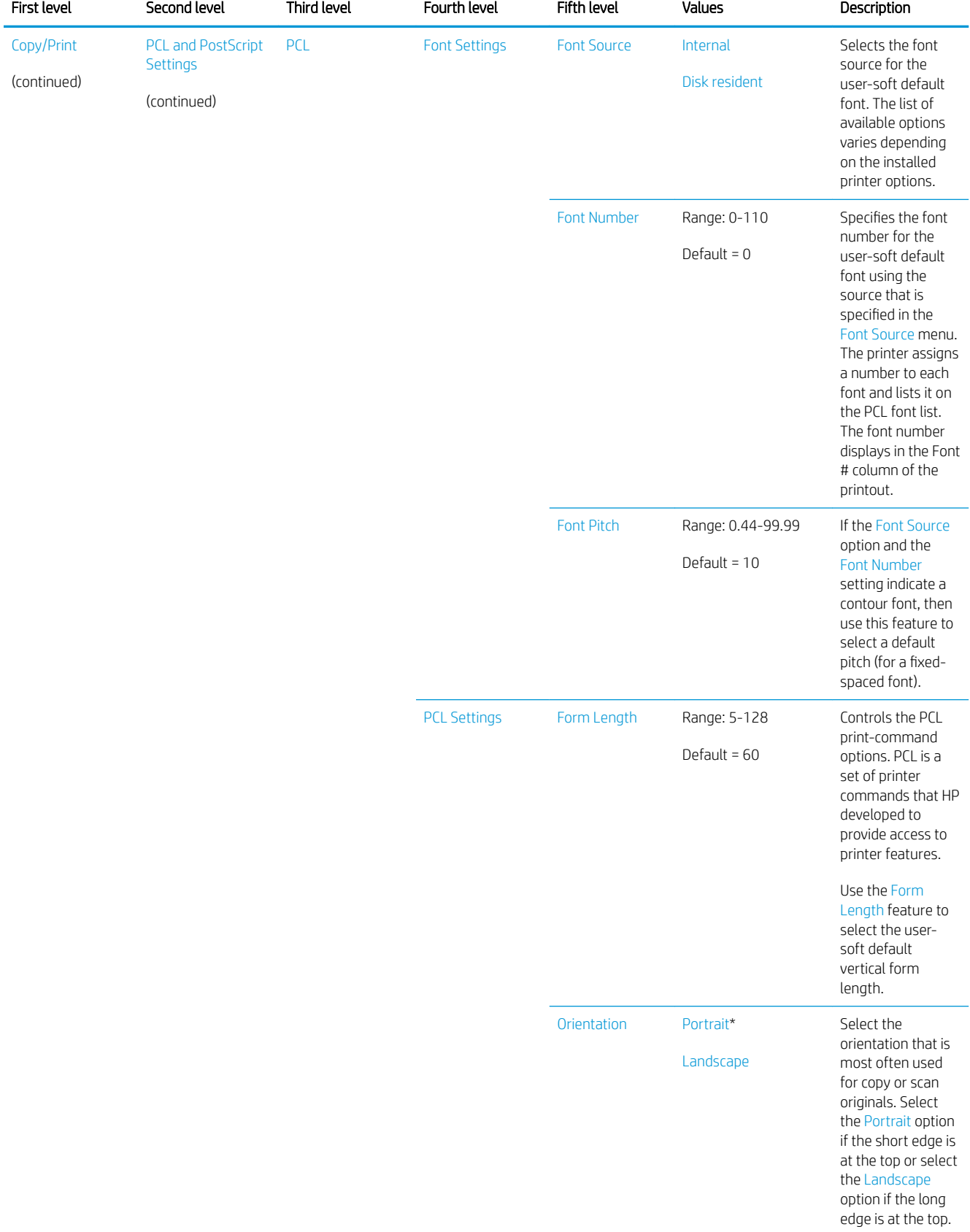

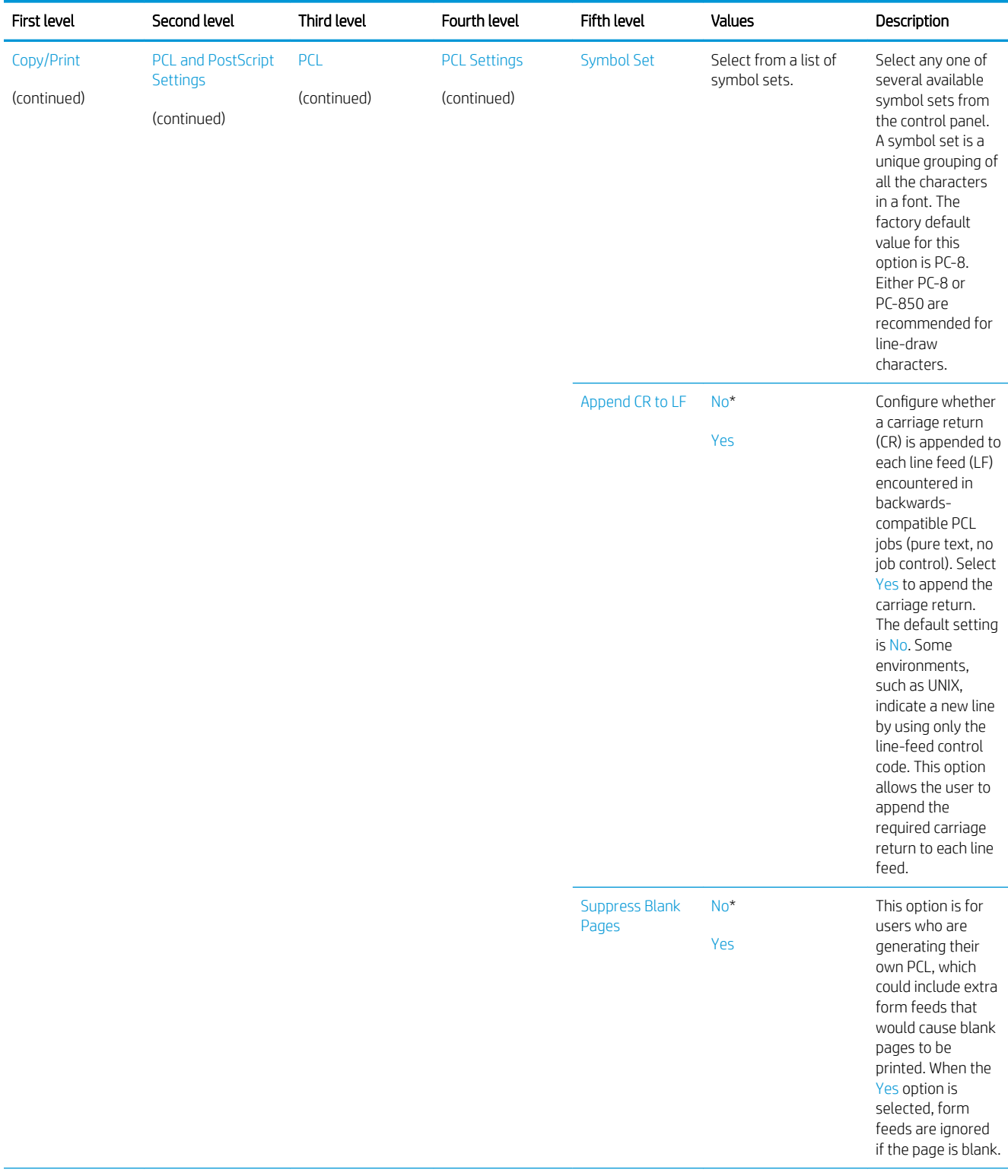

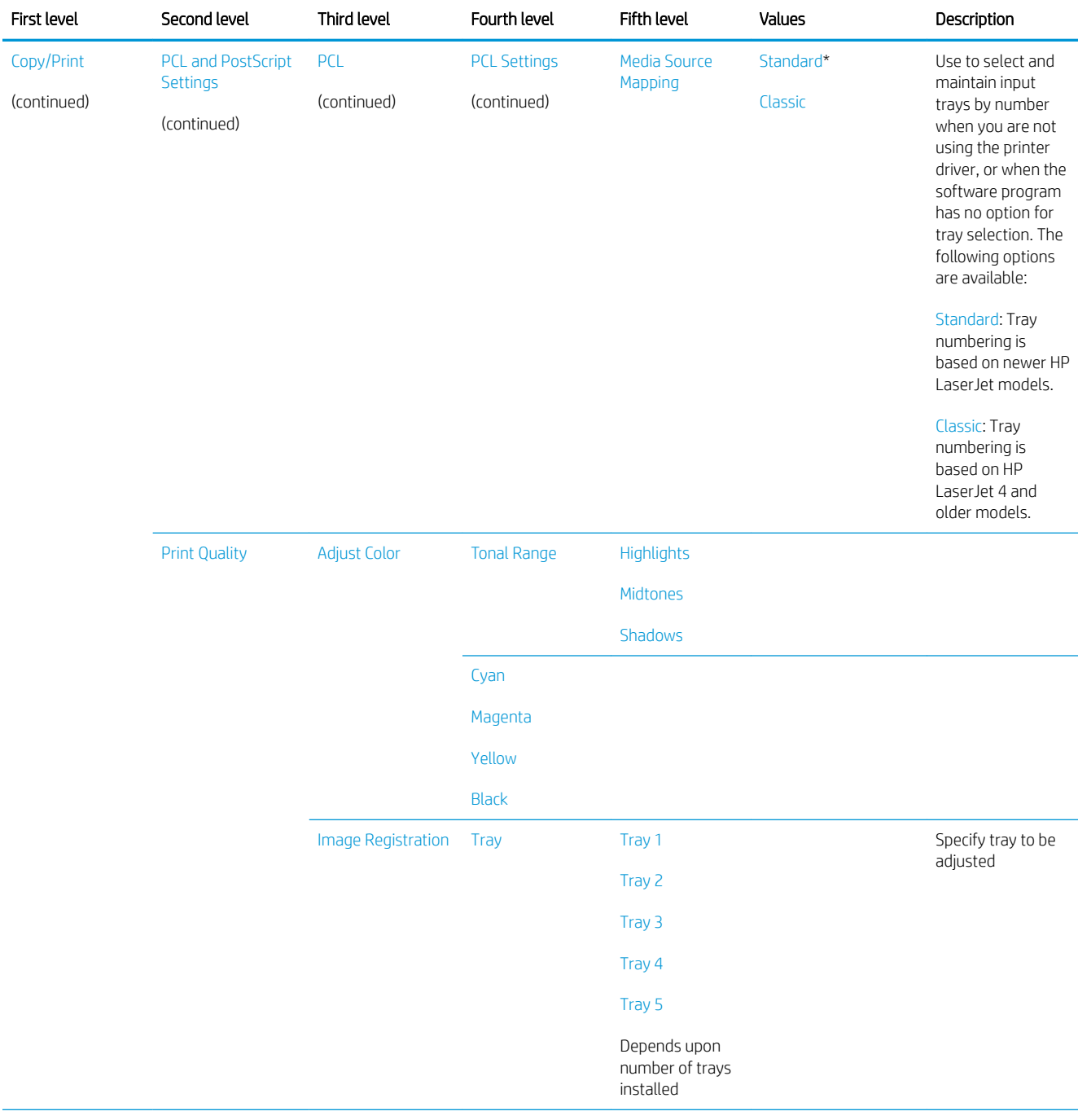

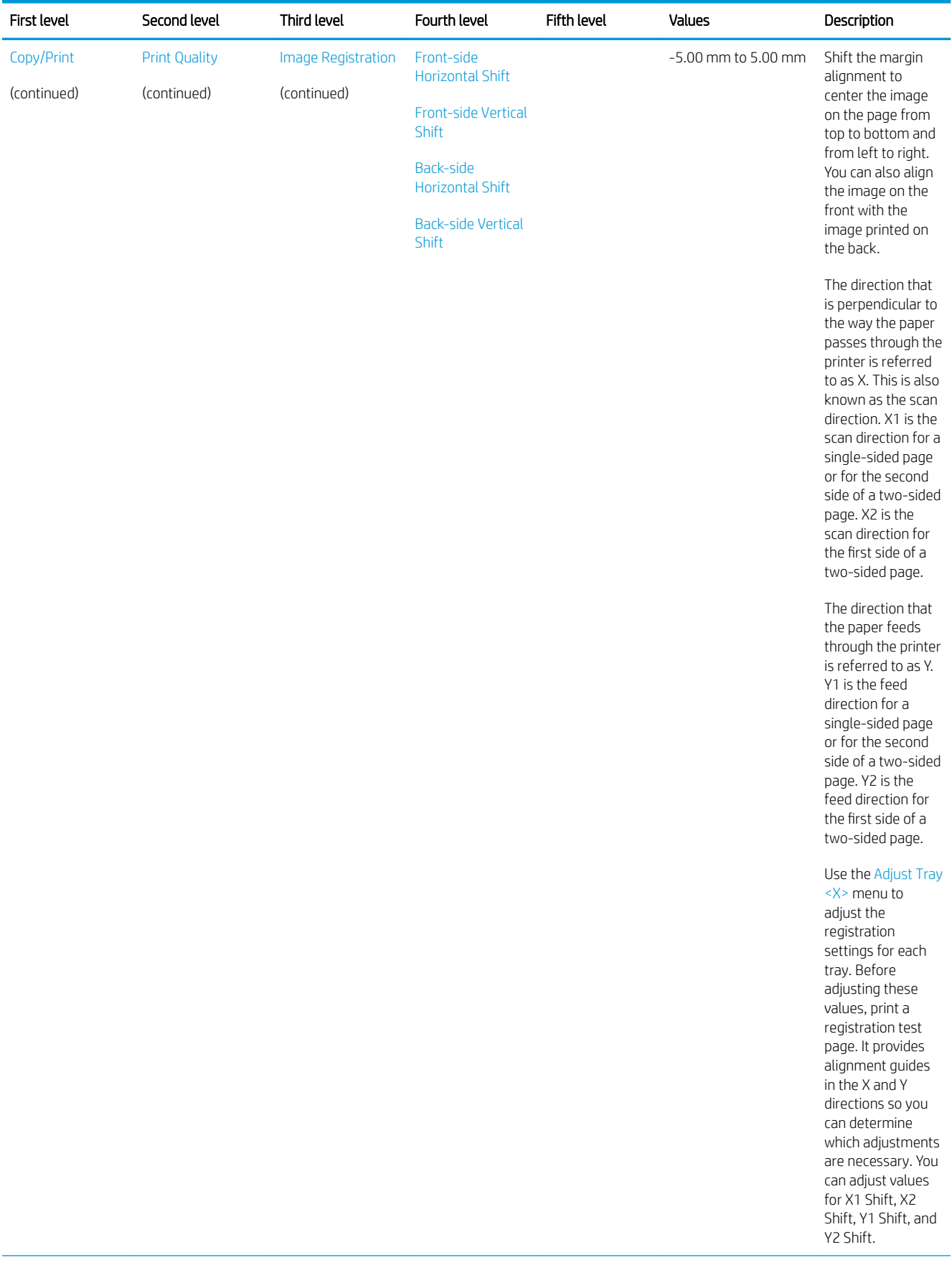

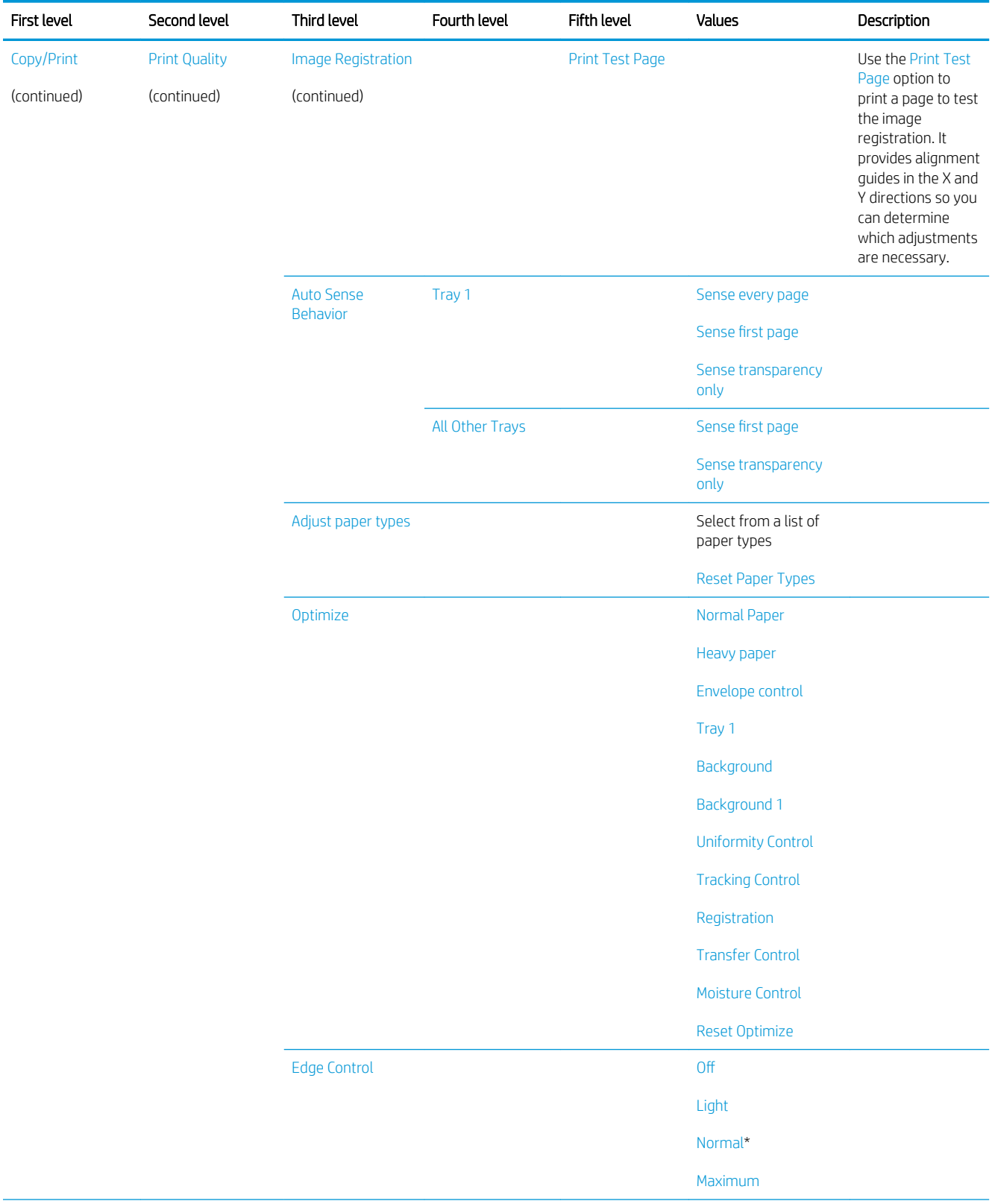

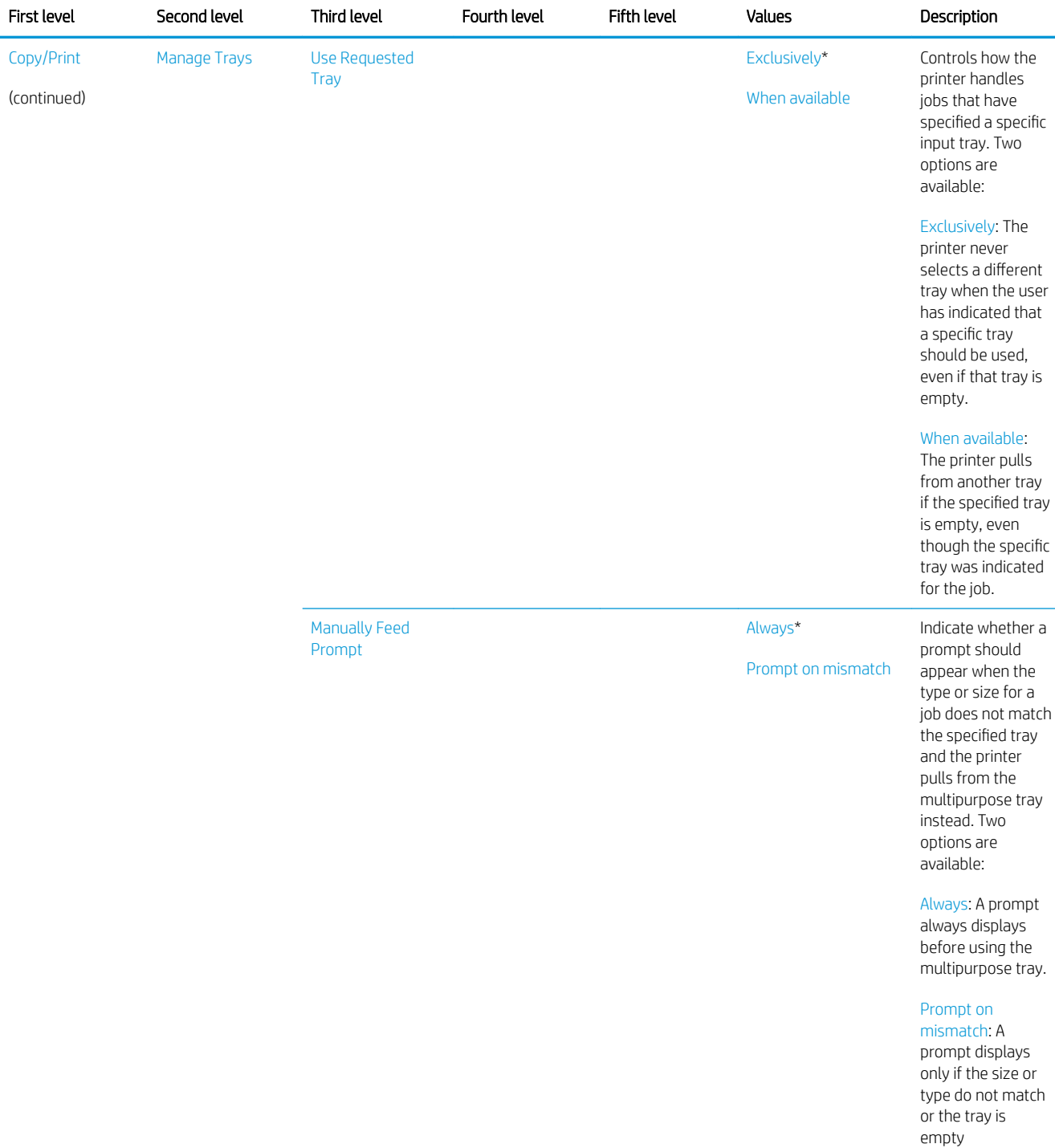

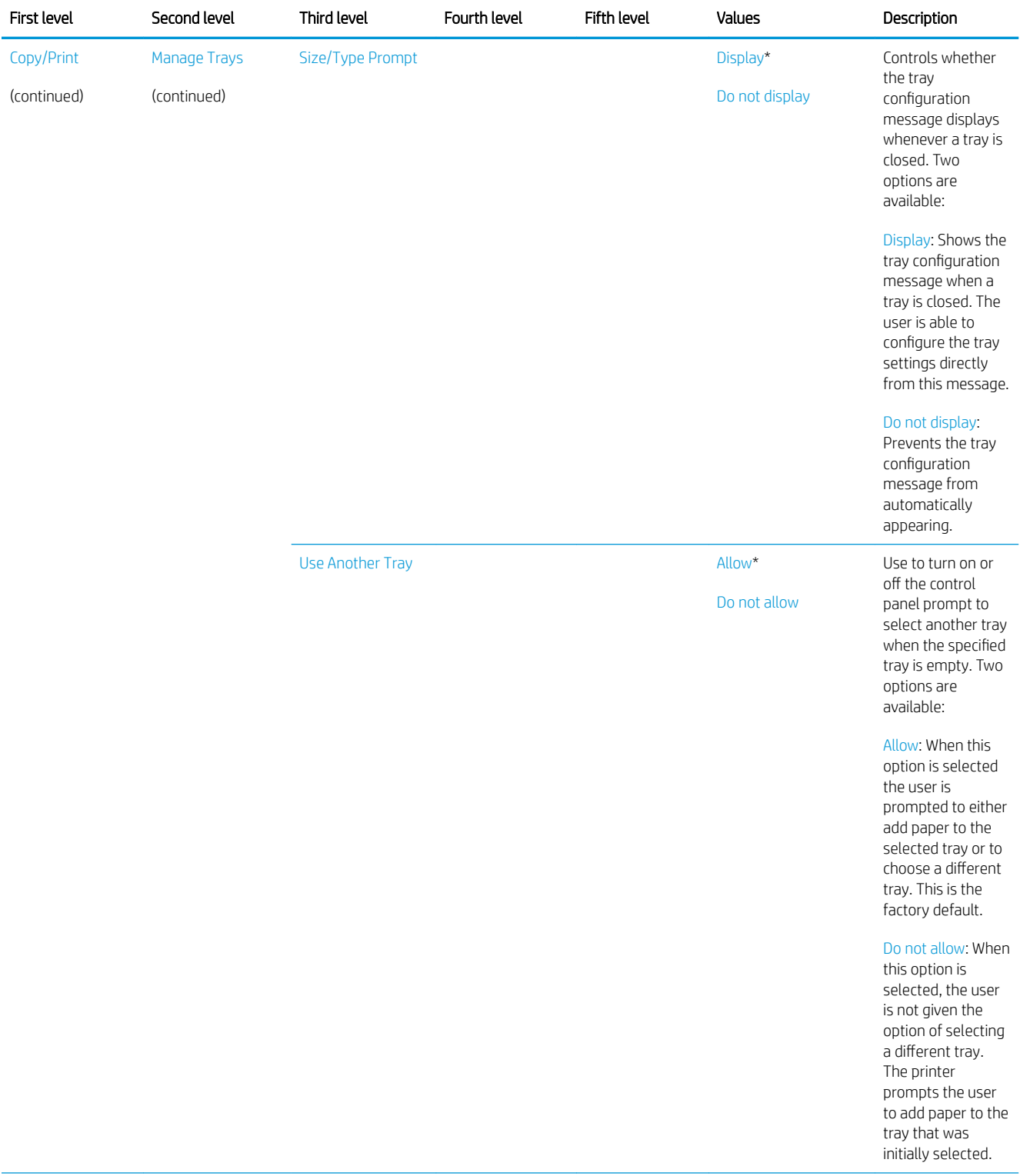

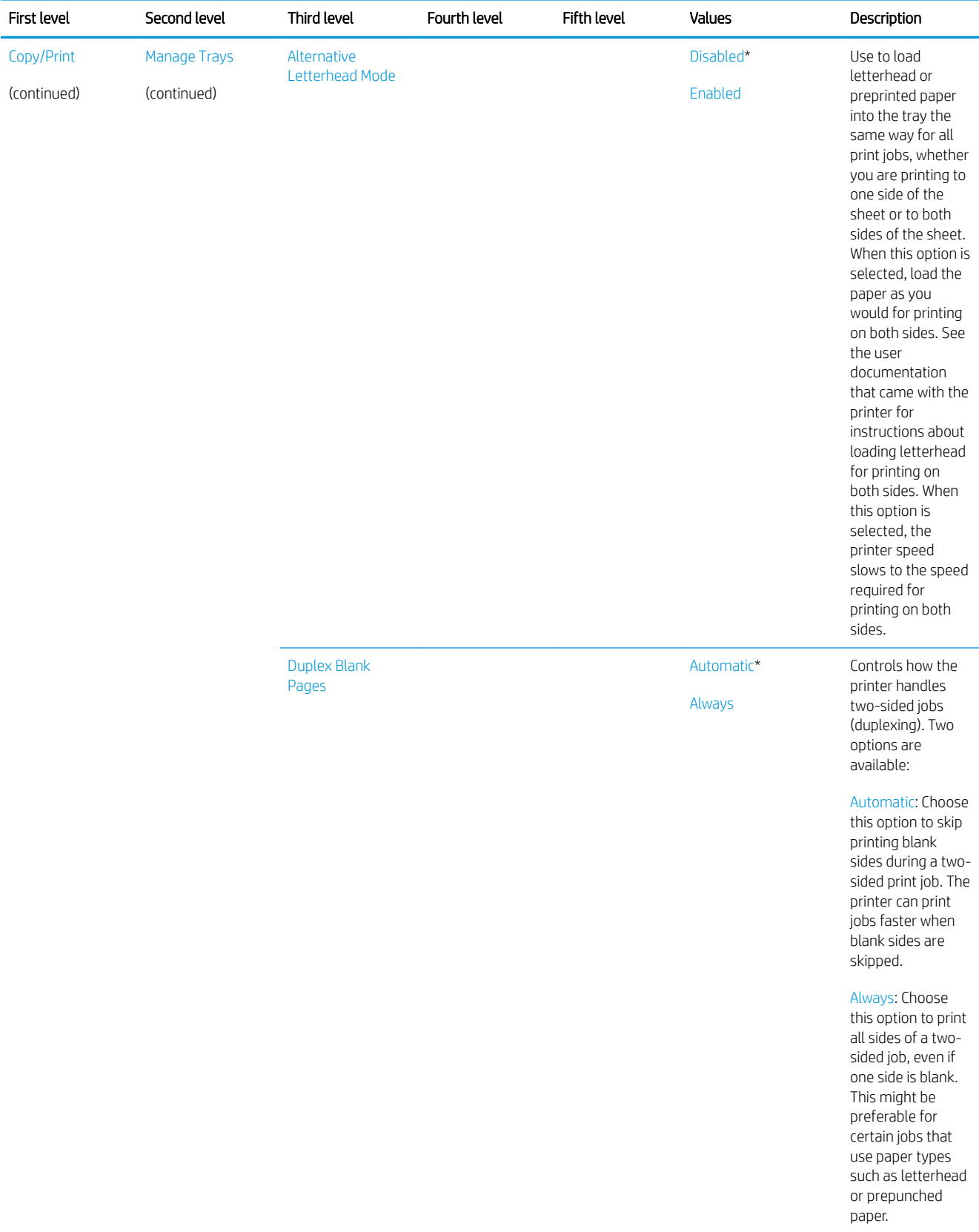

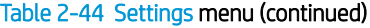

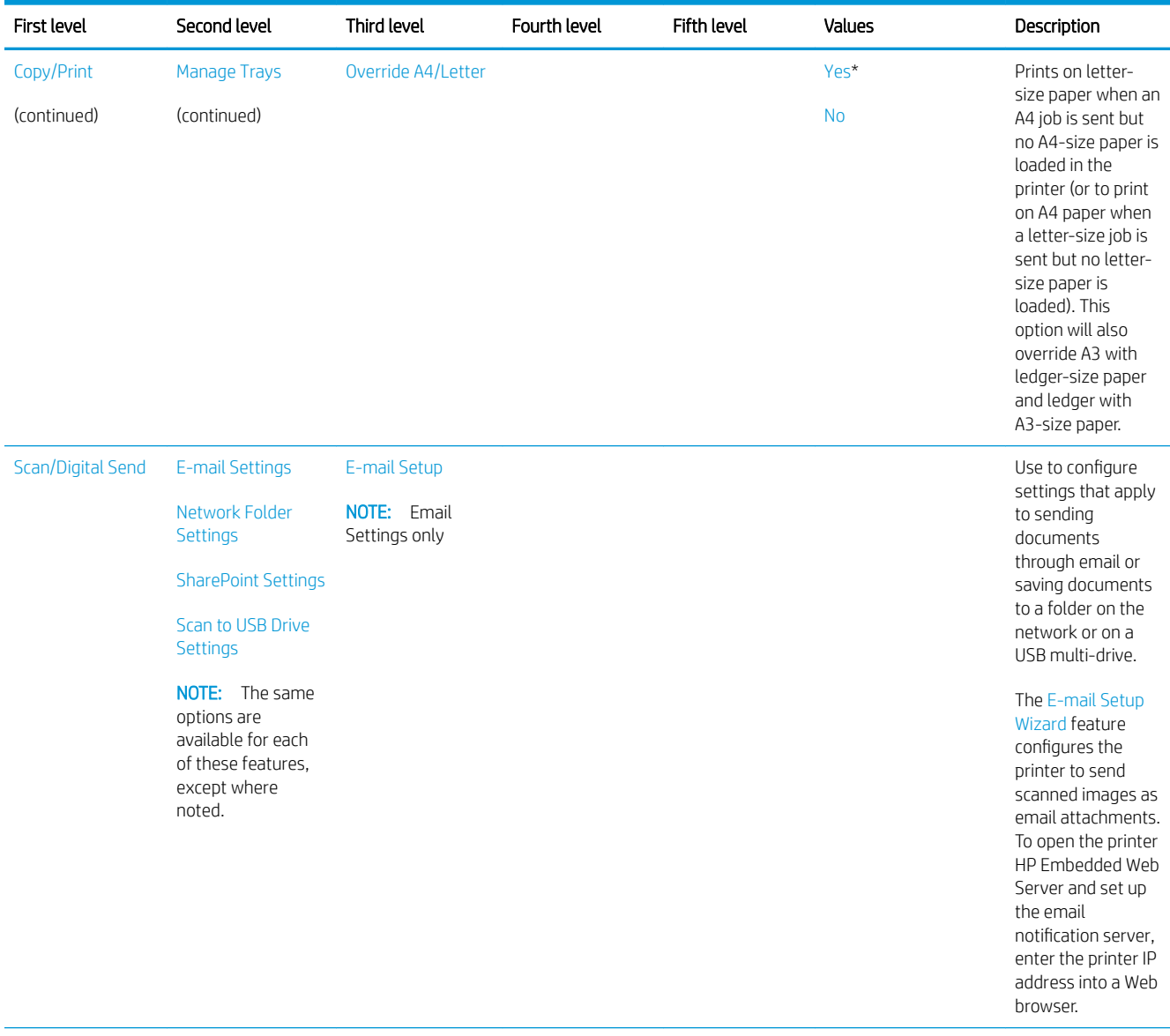

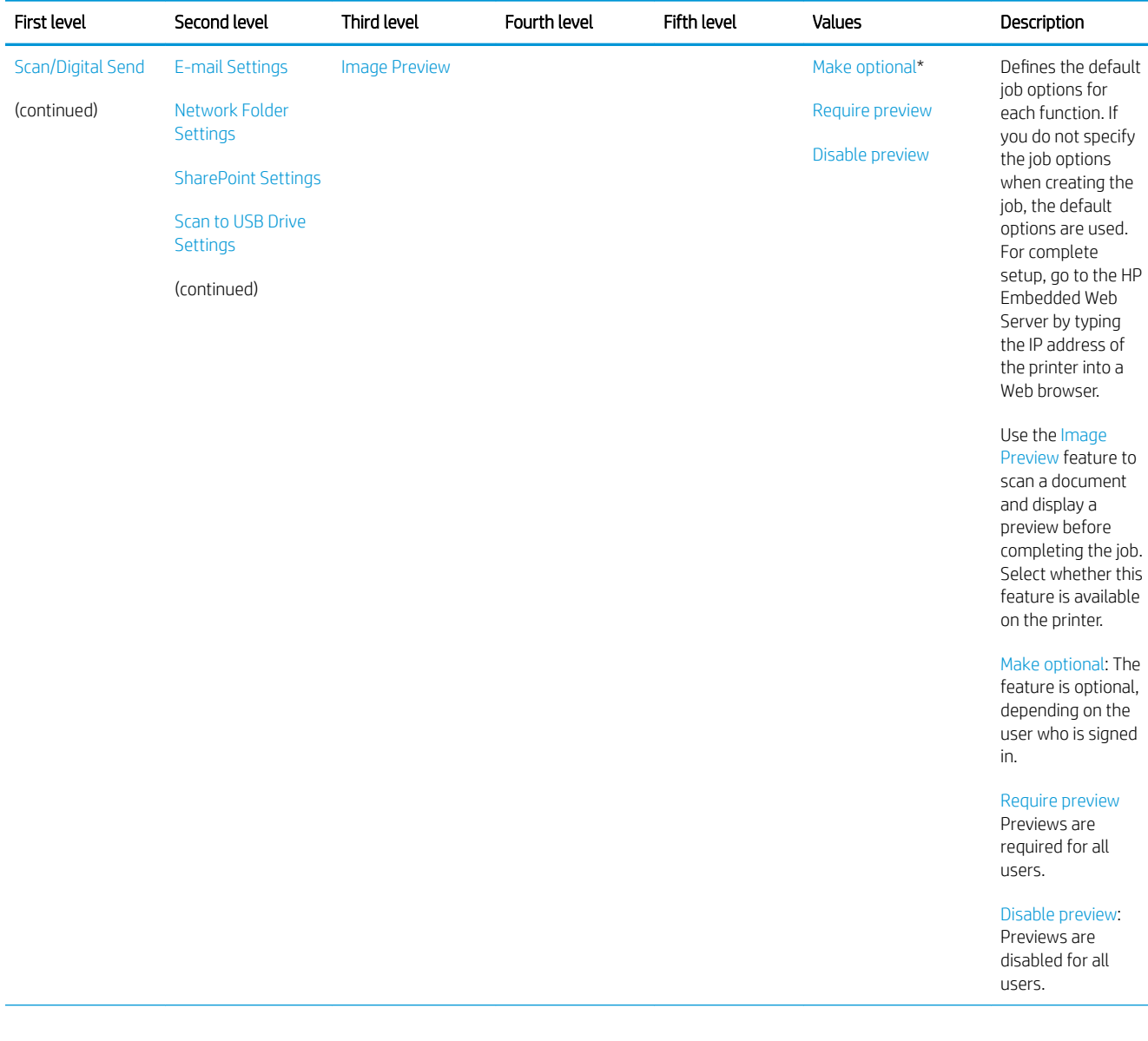

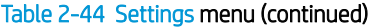

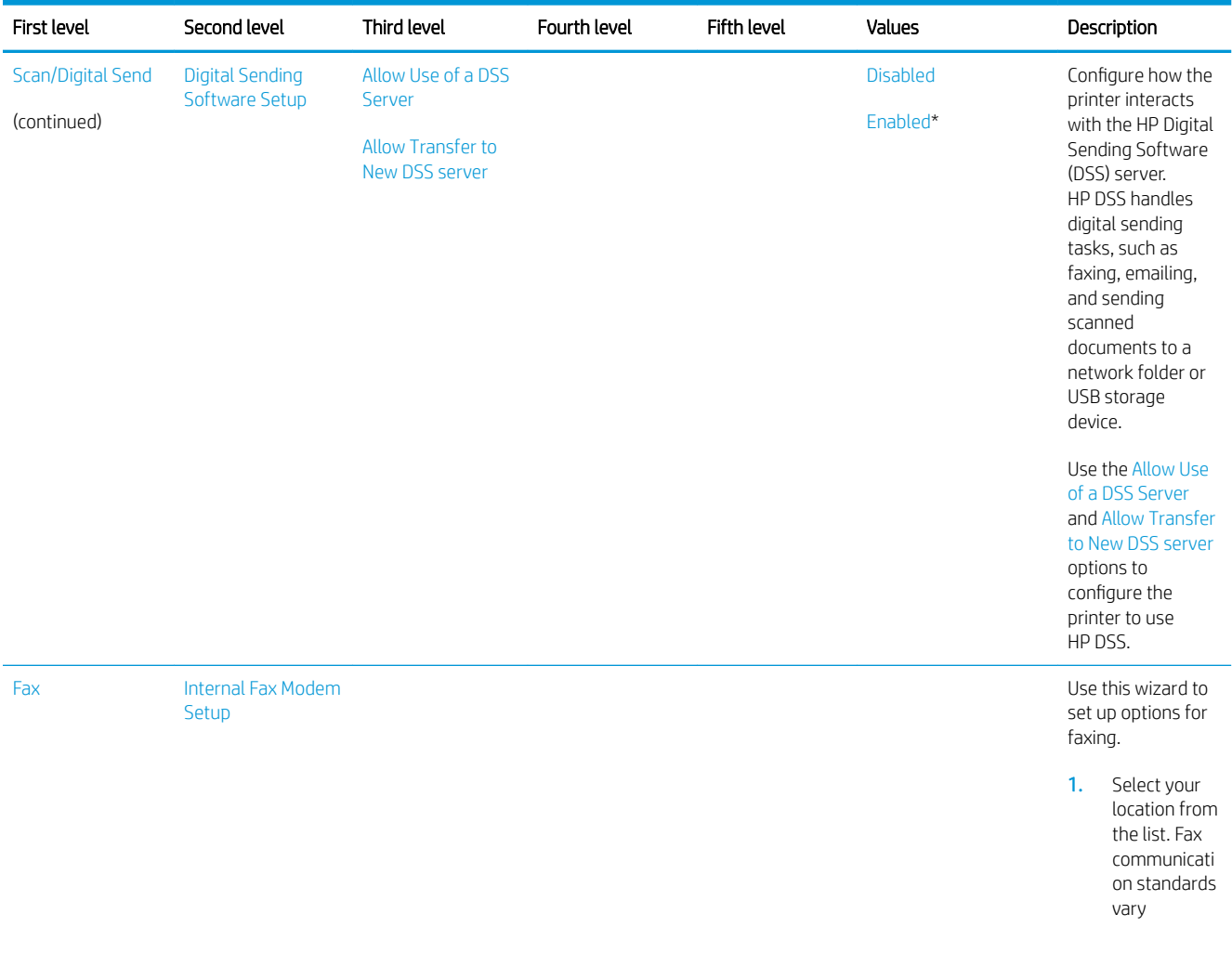

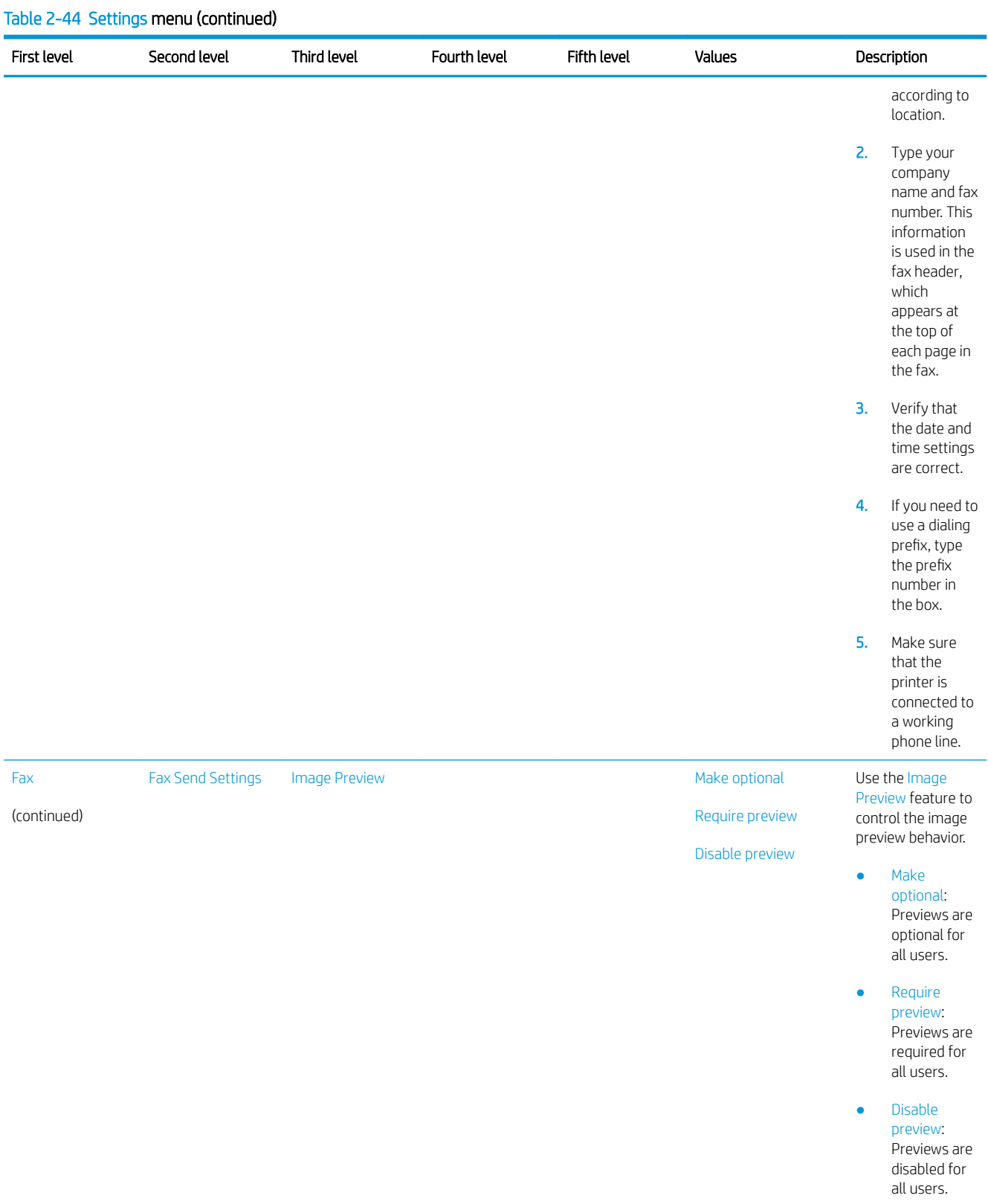

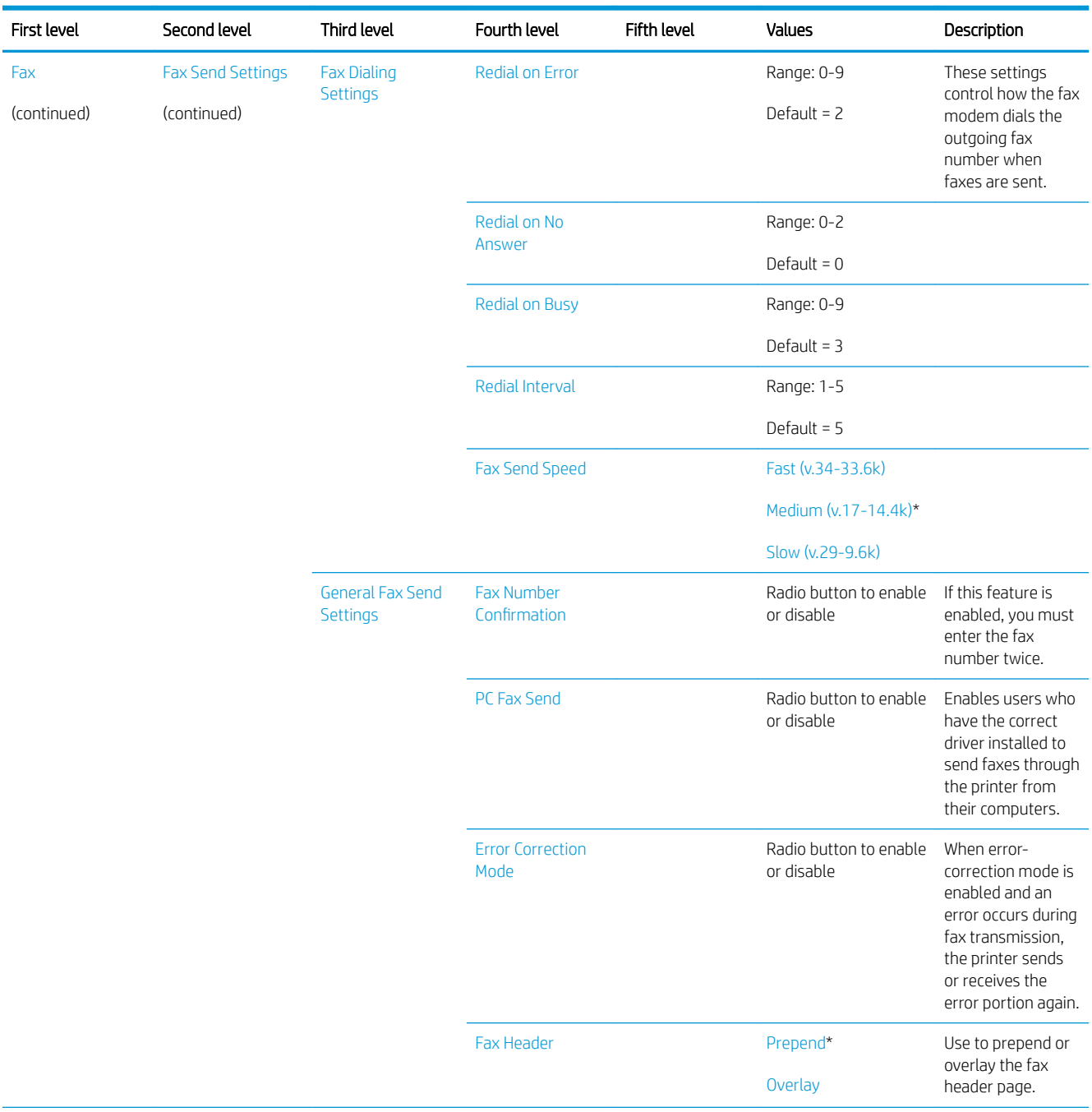

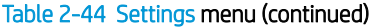

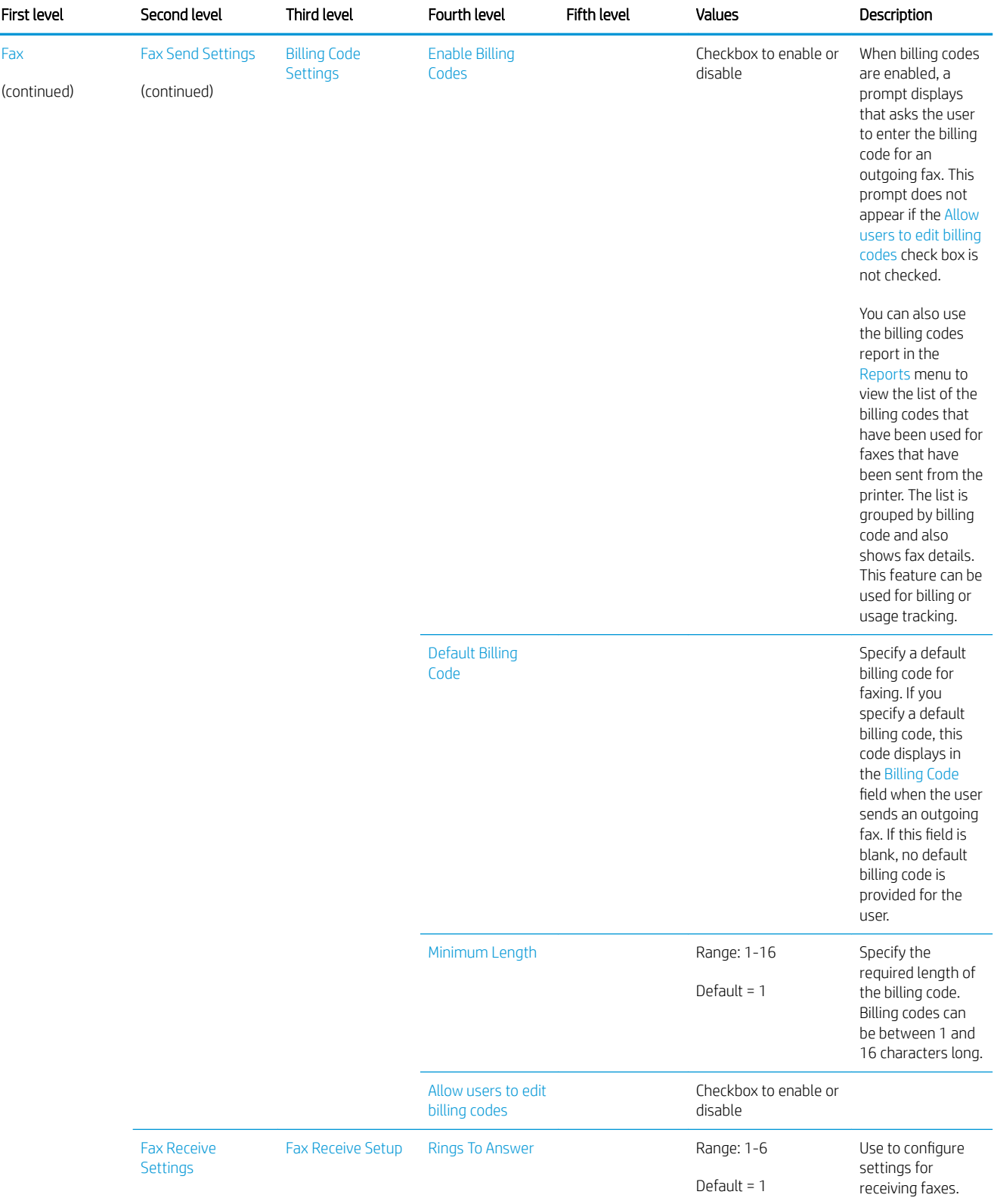

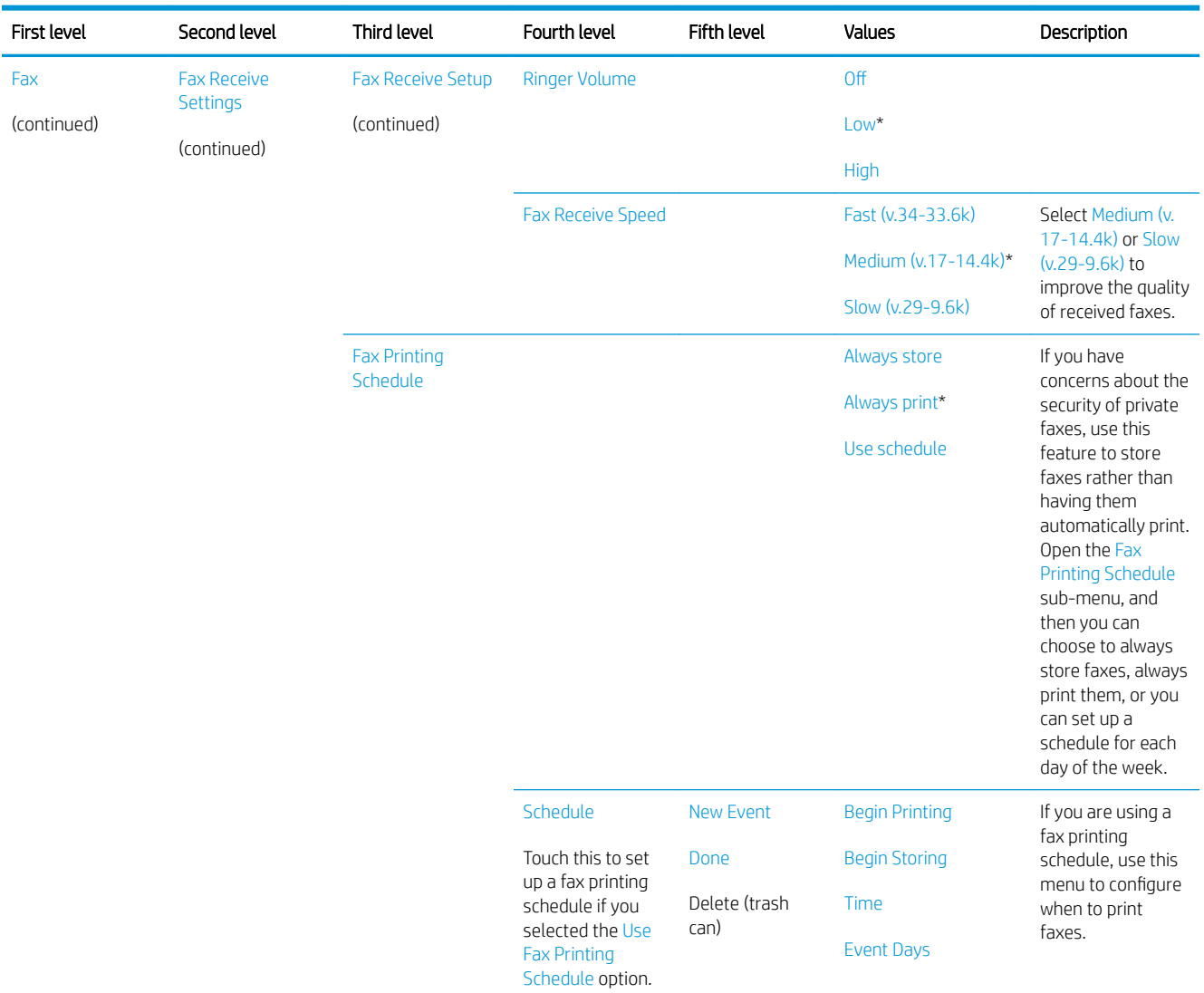

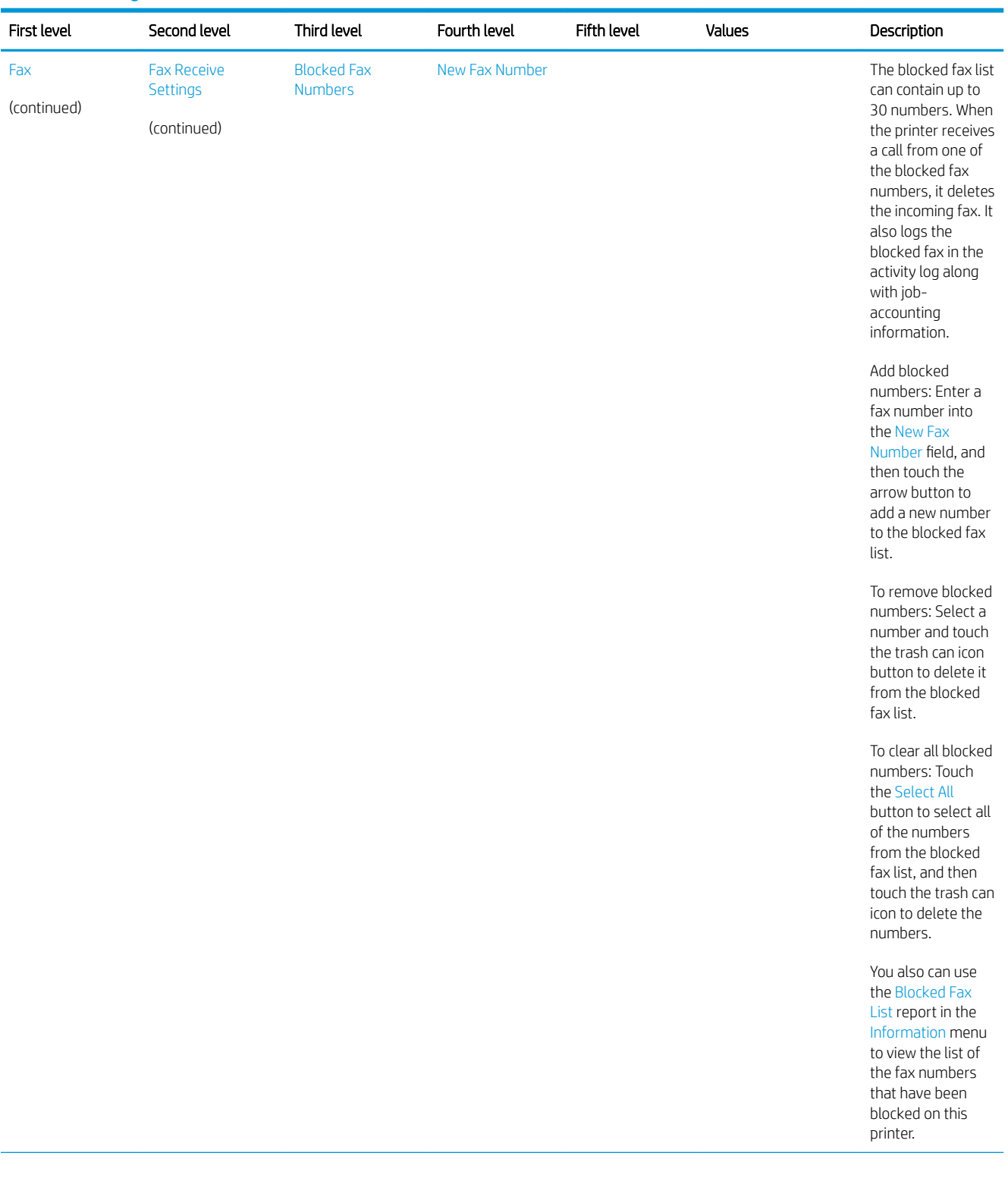

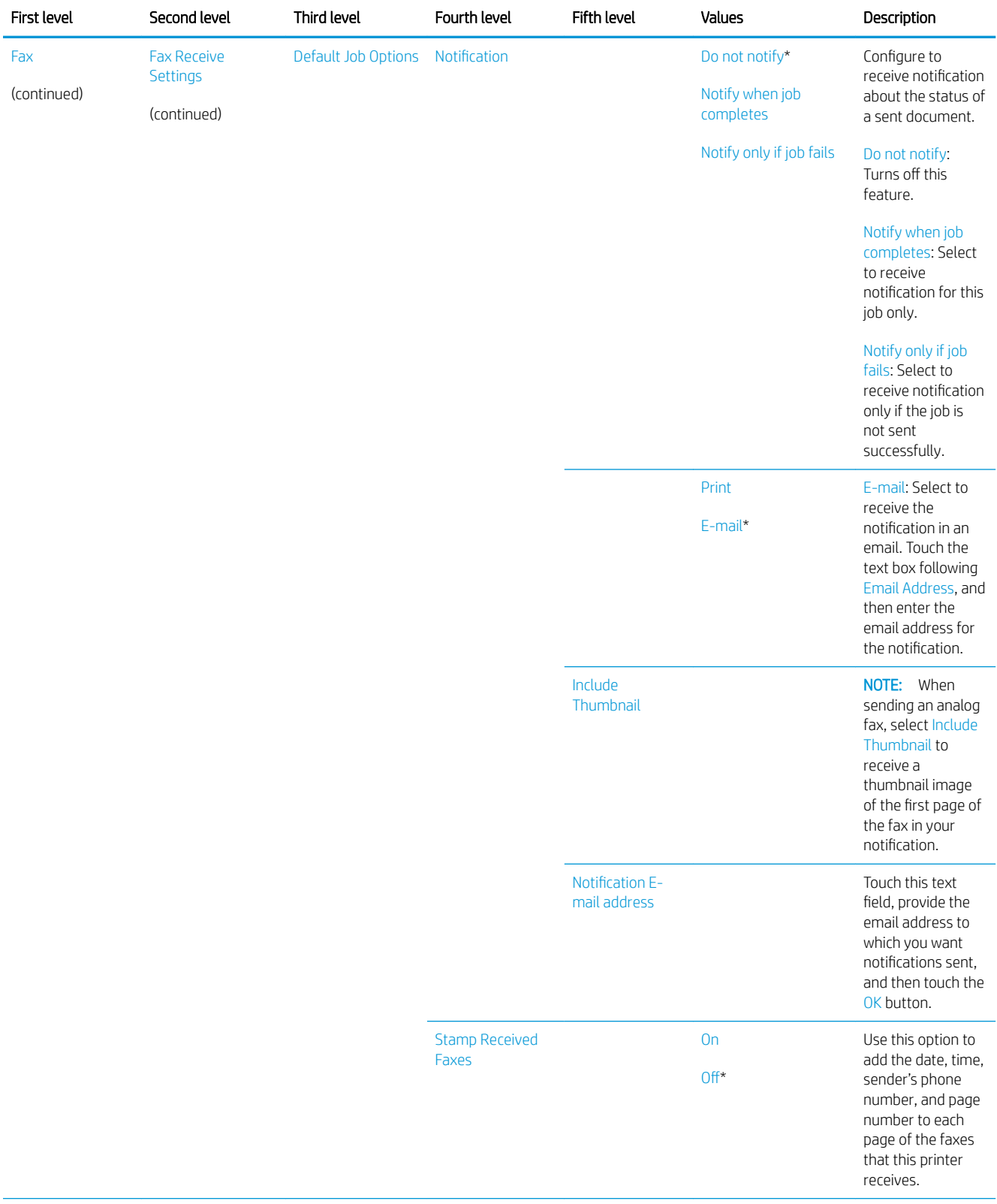

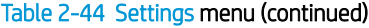

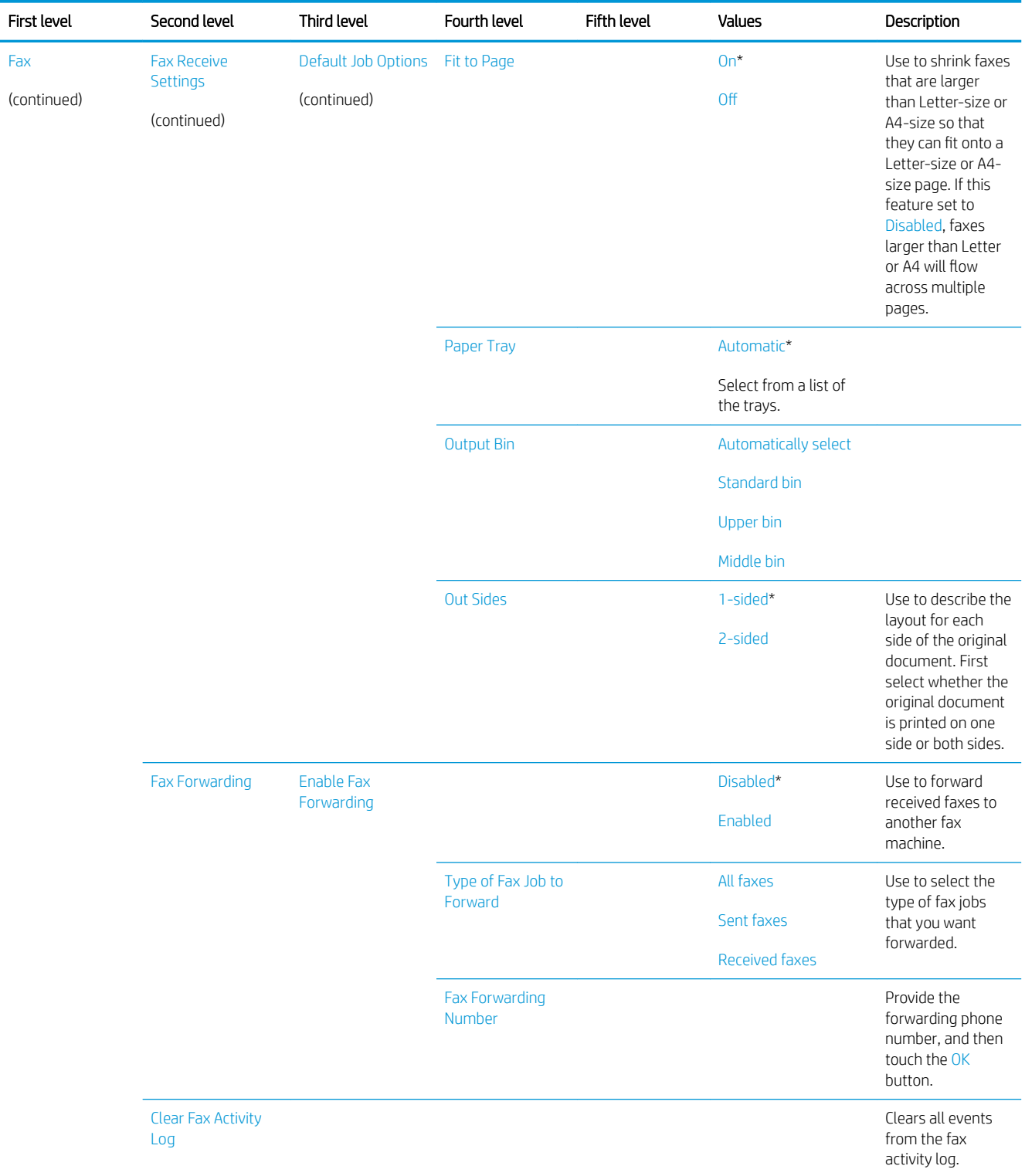

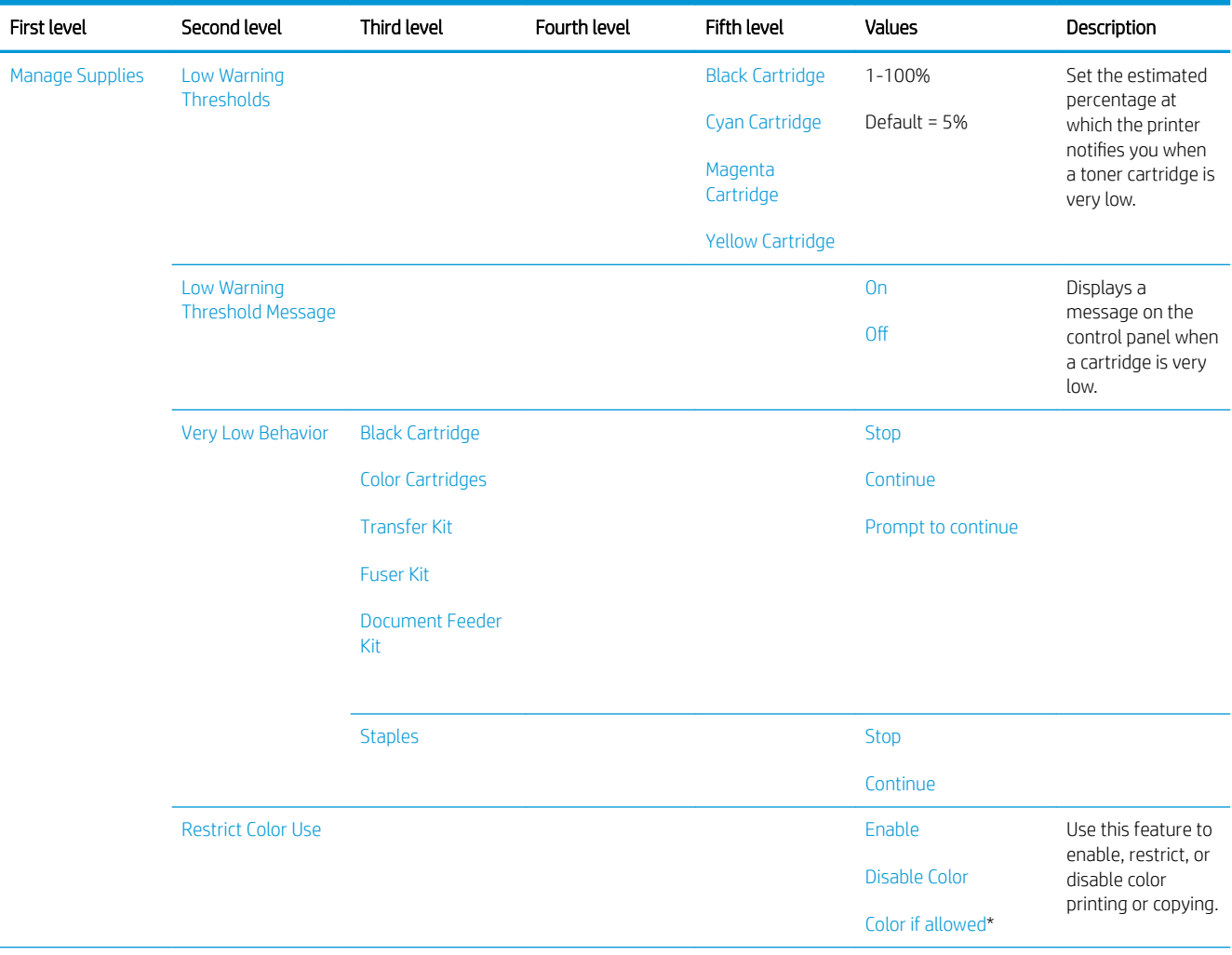

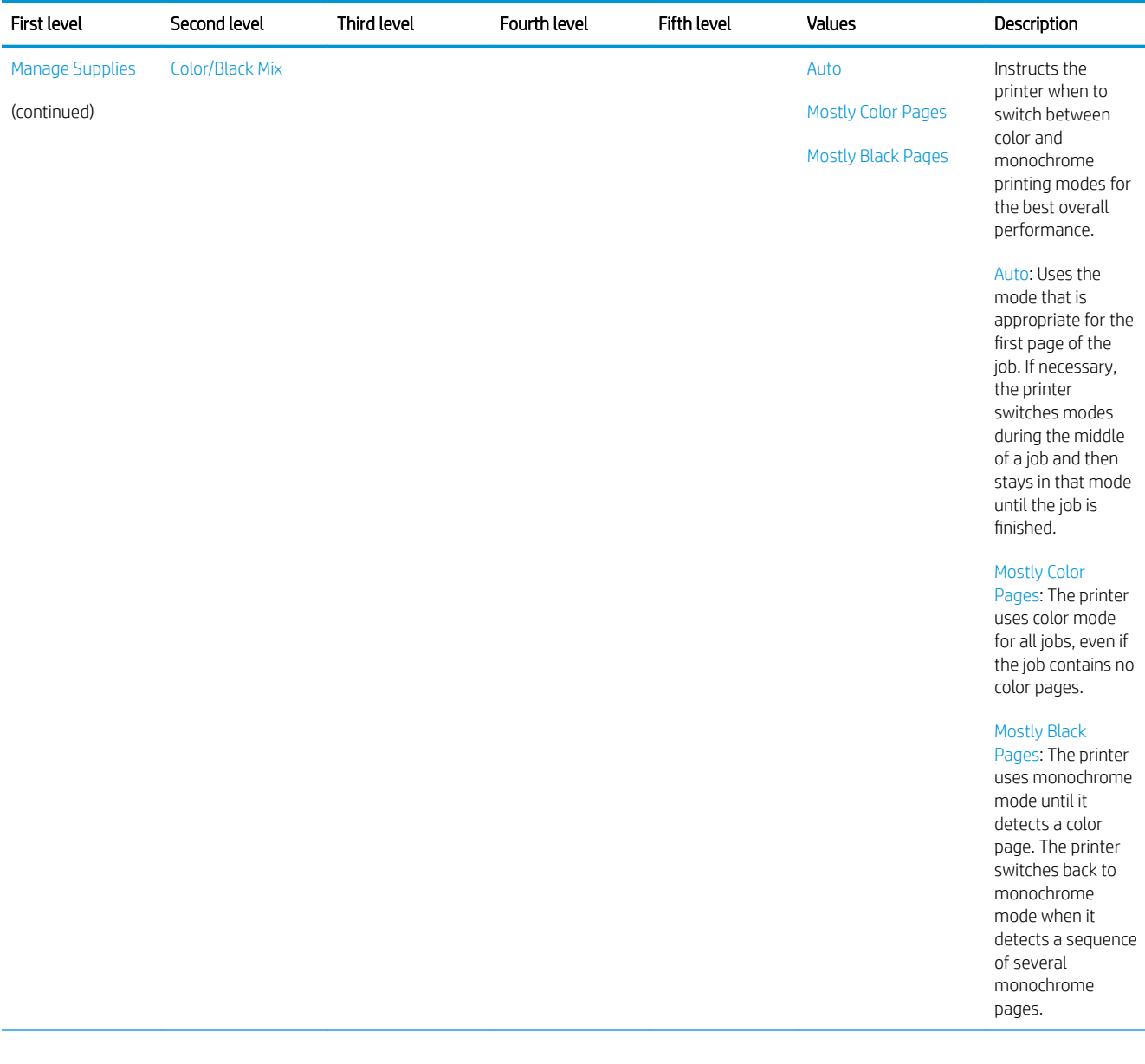

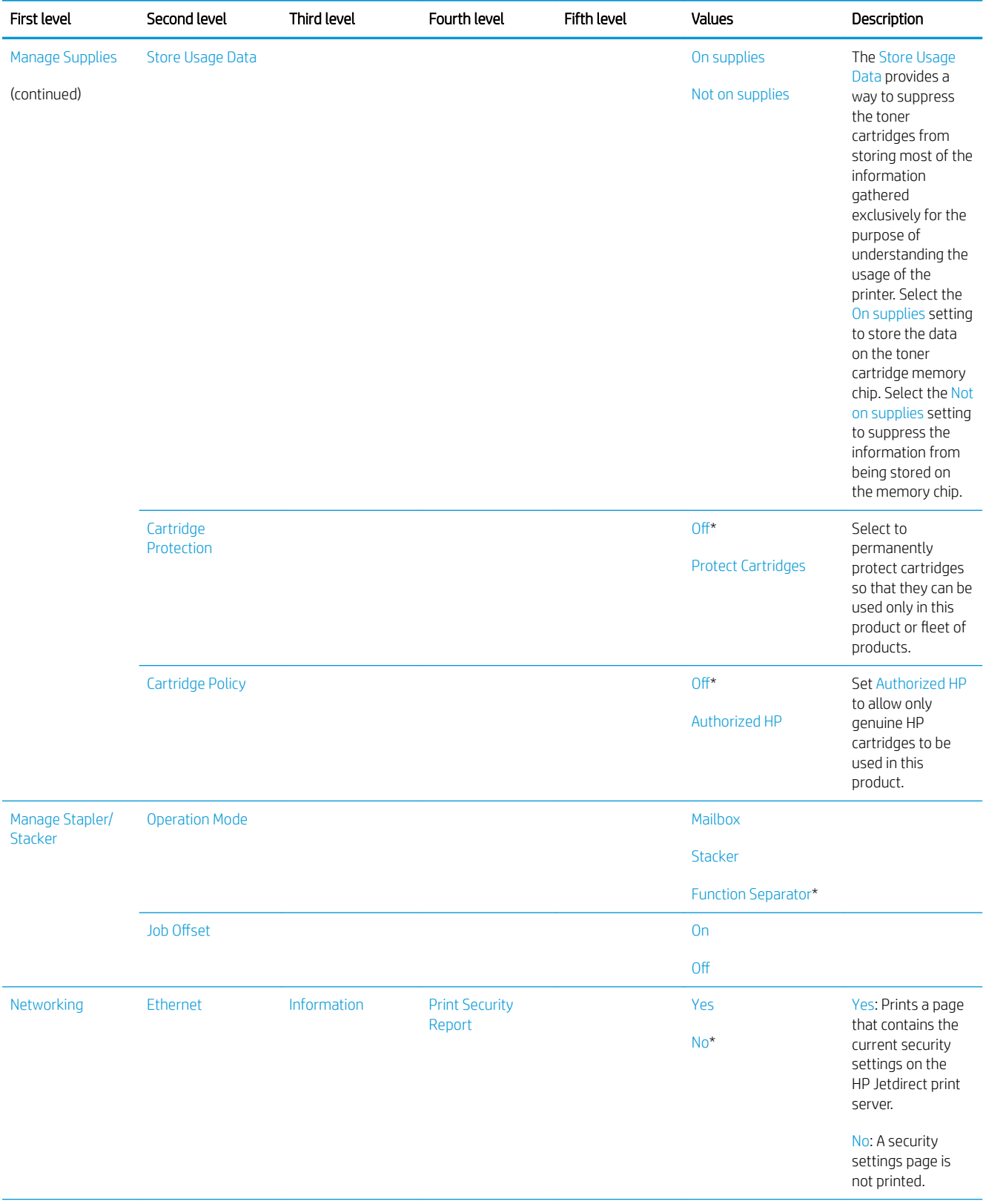

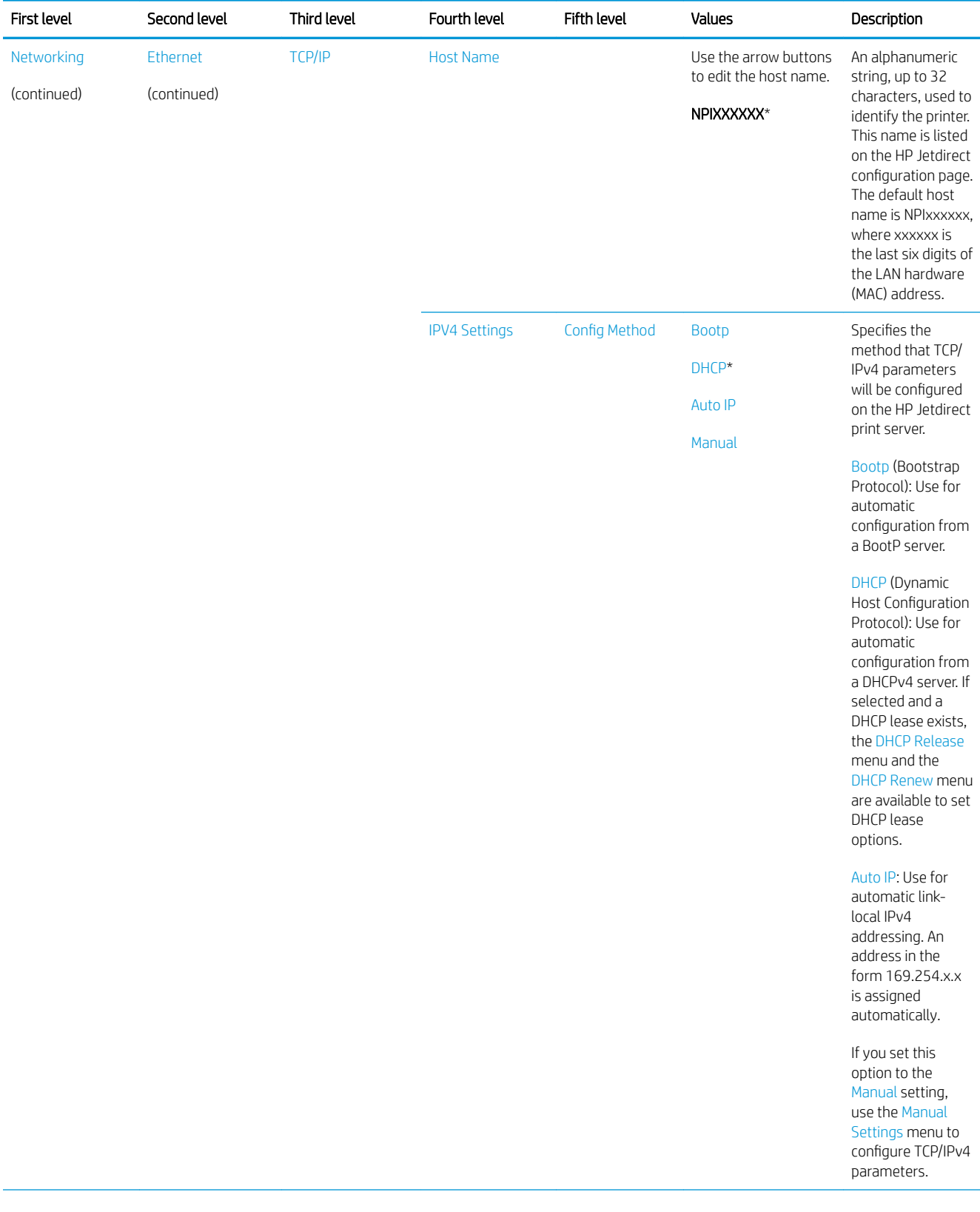

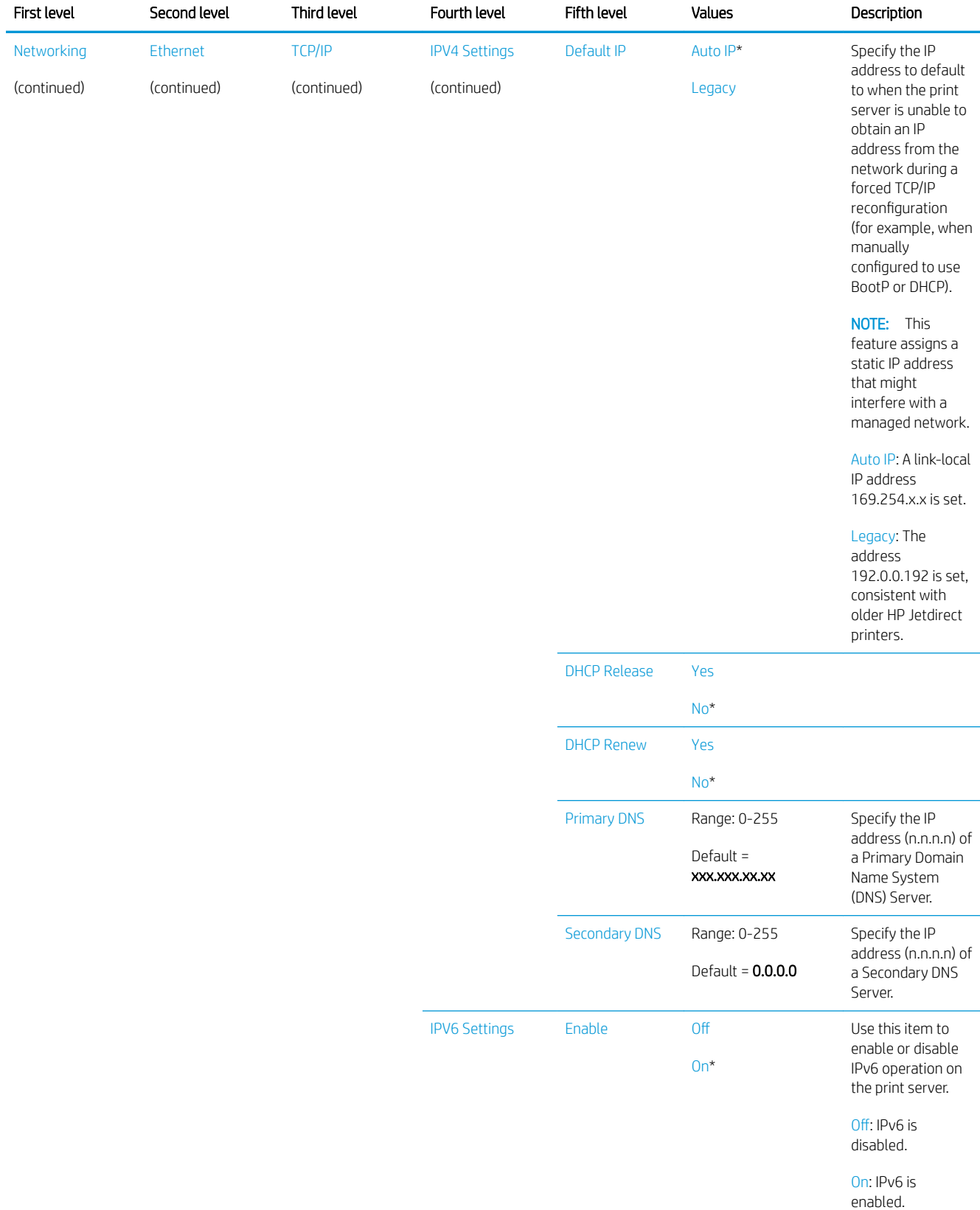

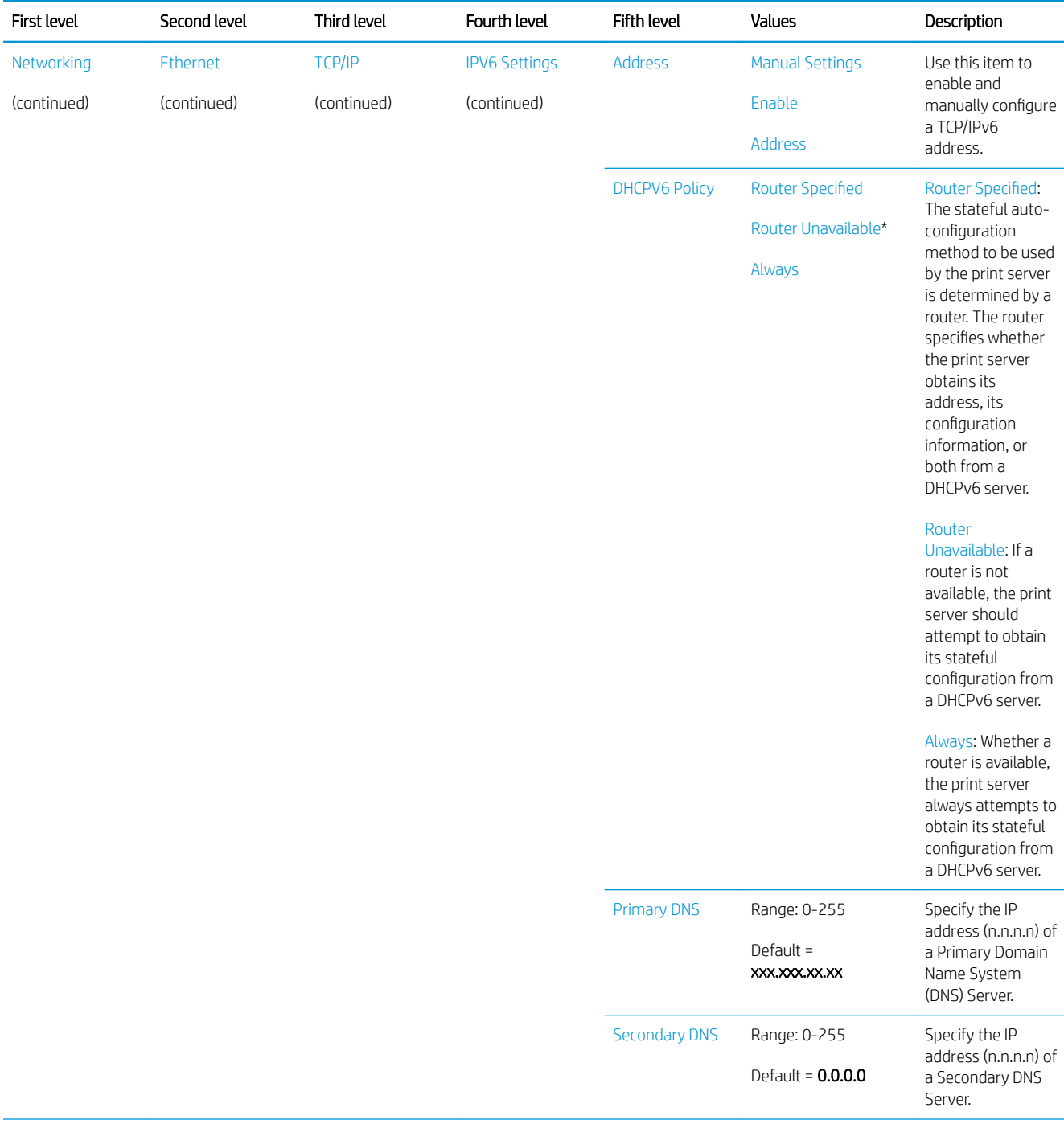

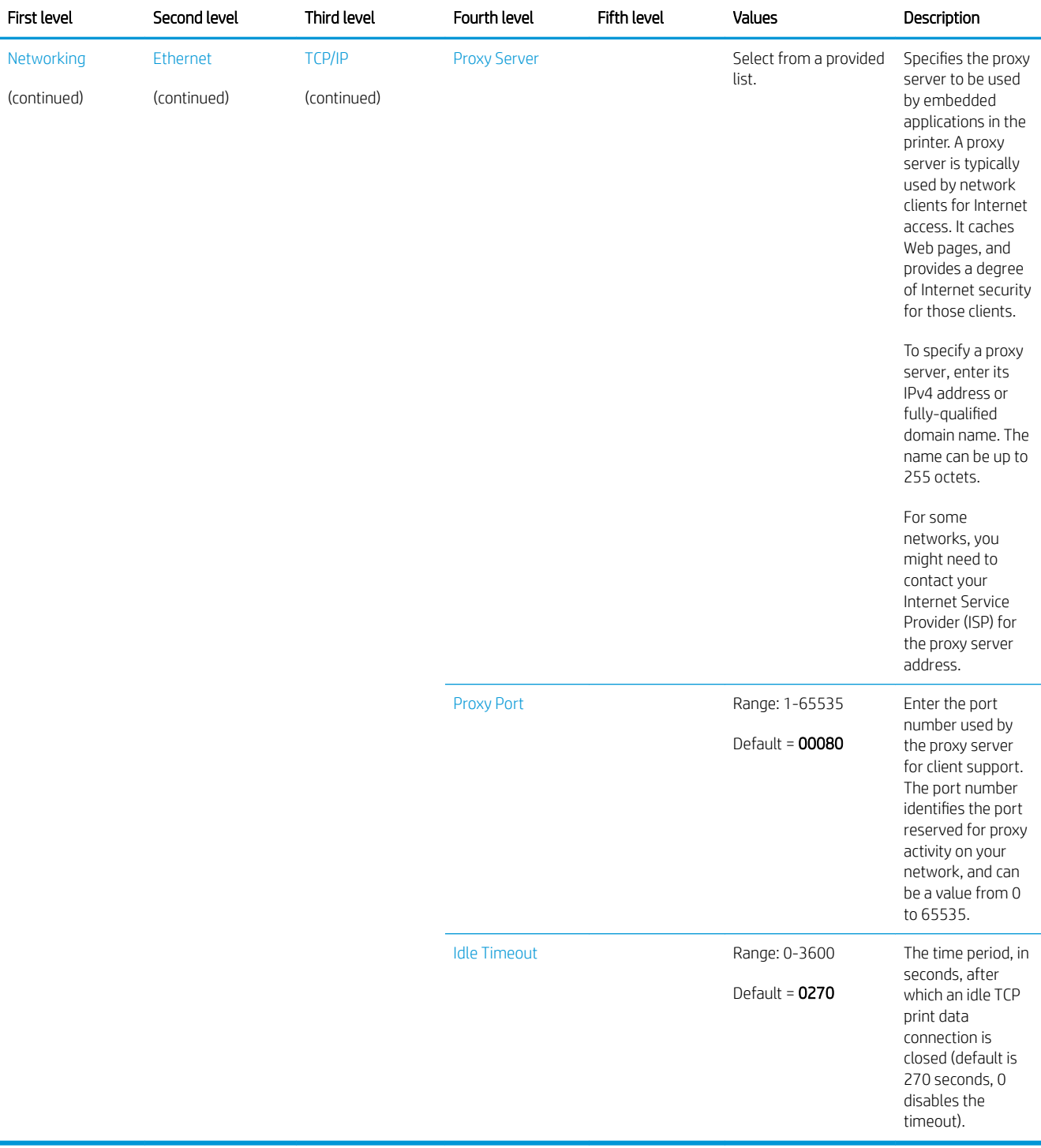

# Copy menu (MFP only)

To display: At the printer control panel, select the Copy menu.

In the following table, asterisks (\*) indicate the factory default setting.

## Table 2-45 Copy menu (MFP only)

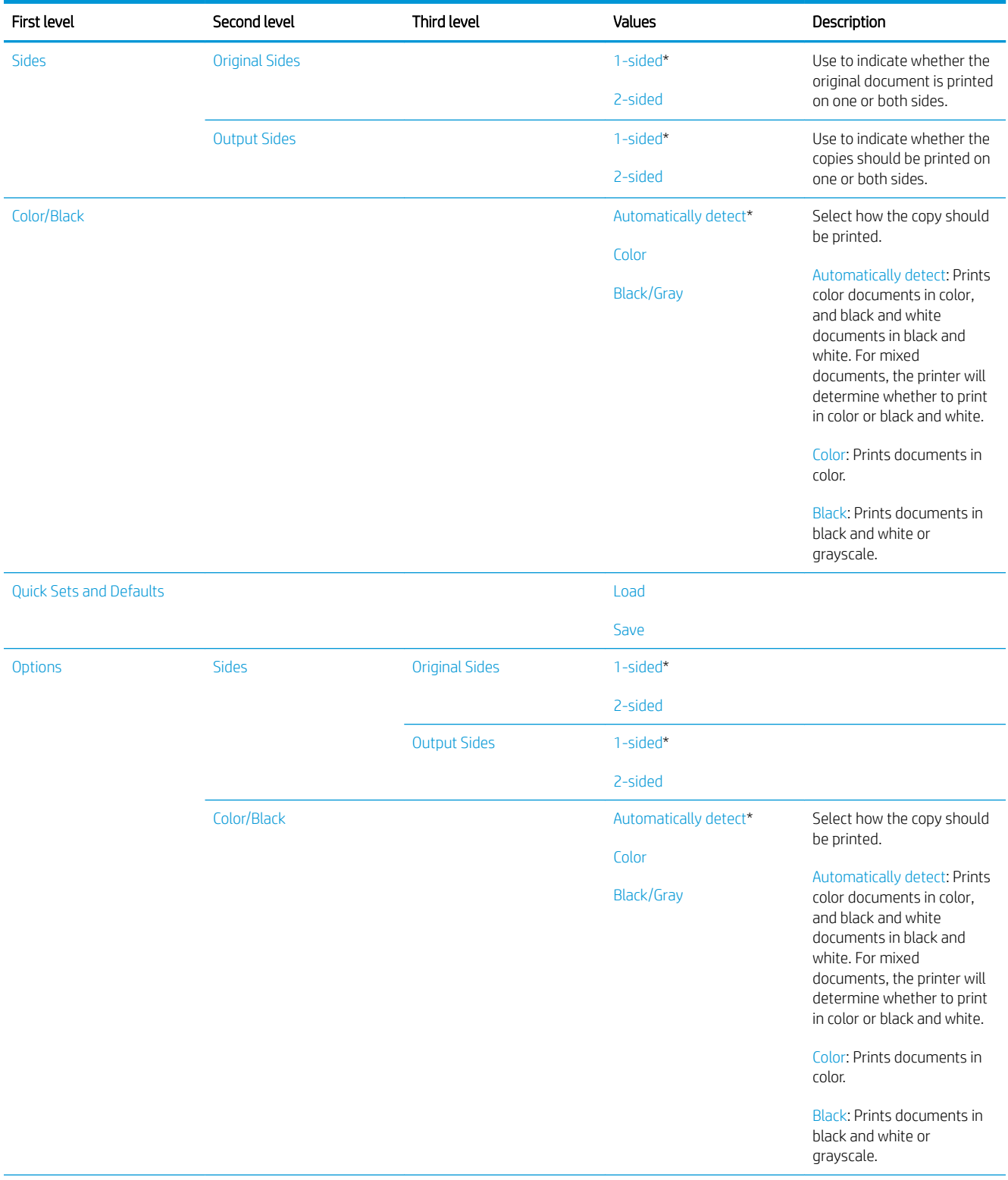

### Table 2-45 Copy menu (MFP only) (continued)

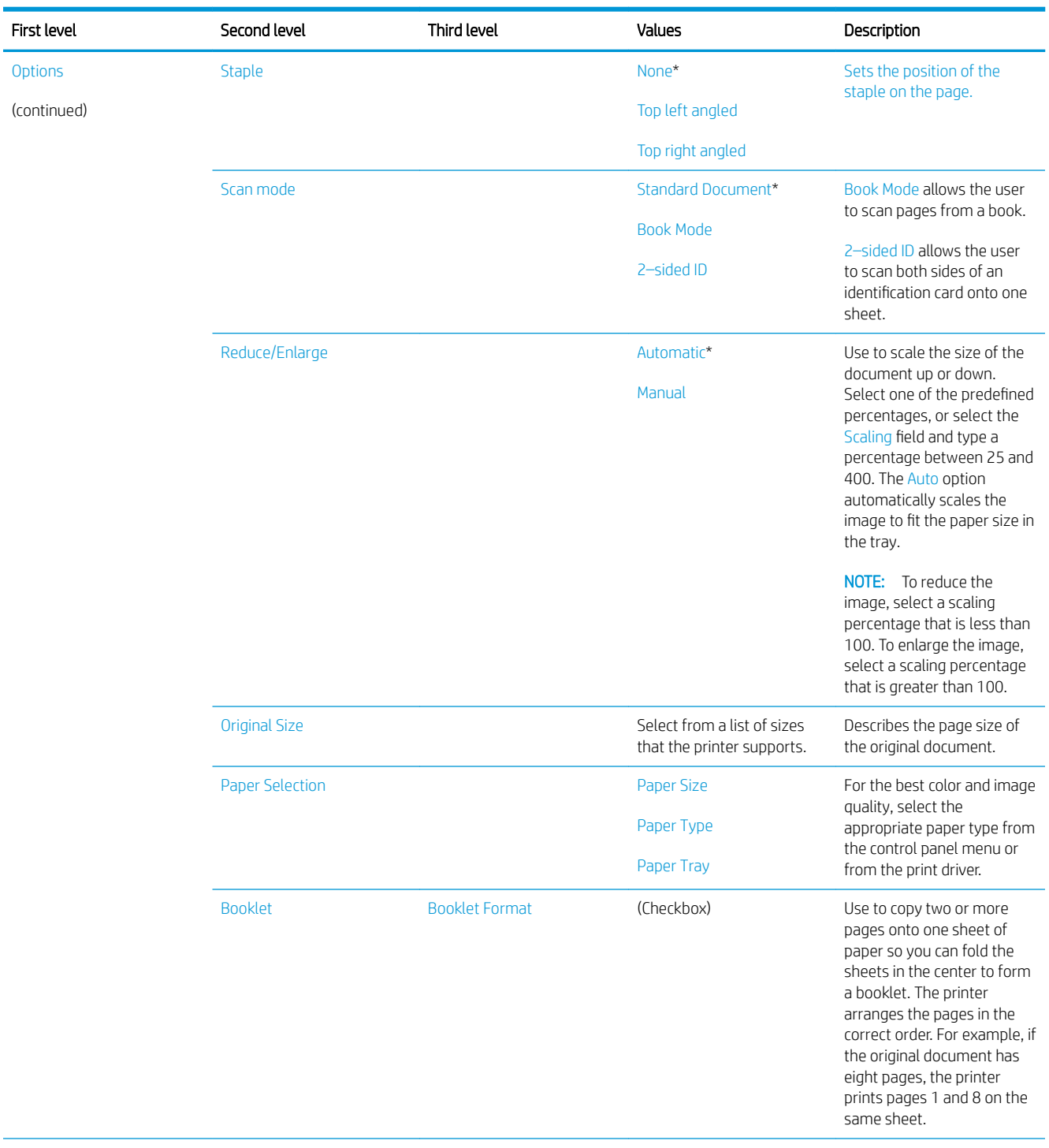

### Table 2-45 Copy menu (MFP only) (continued)

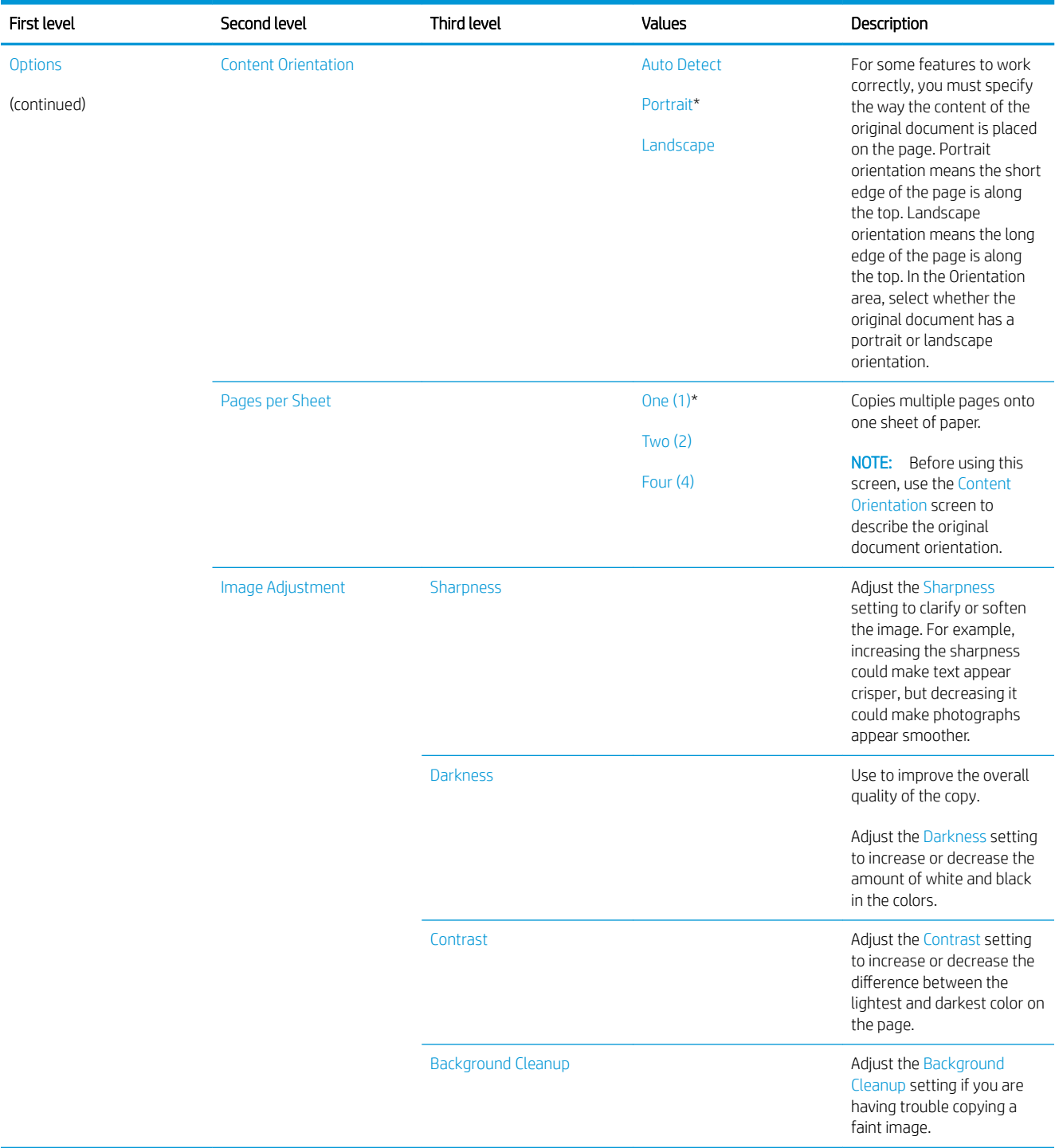

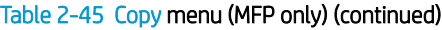

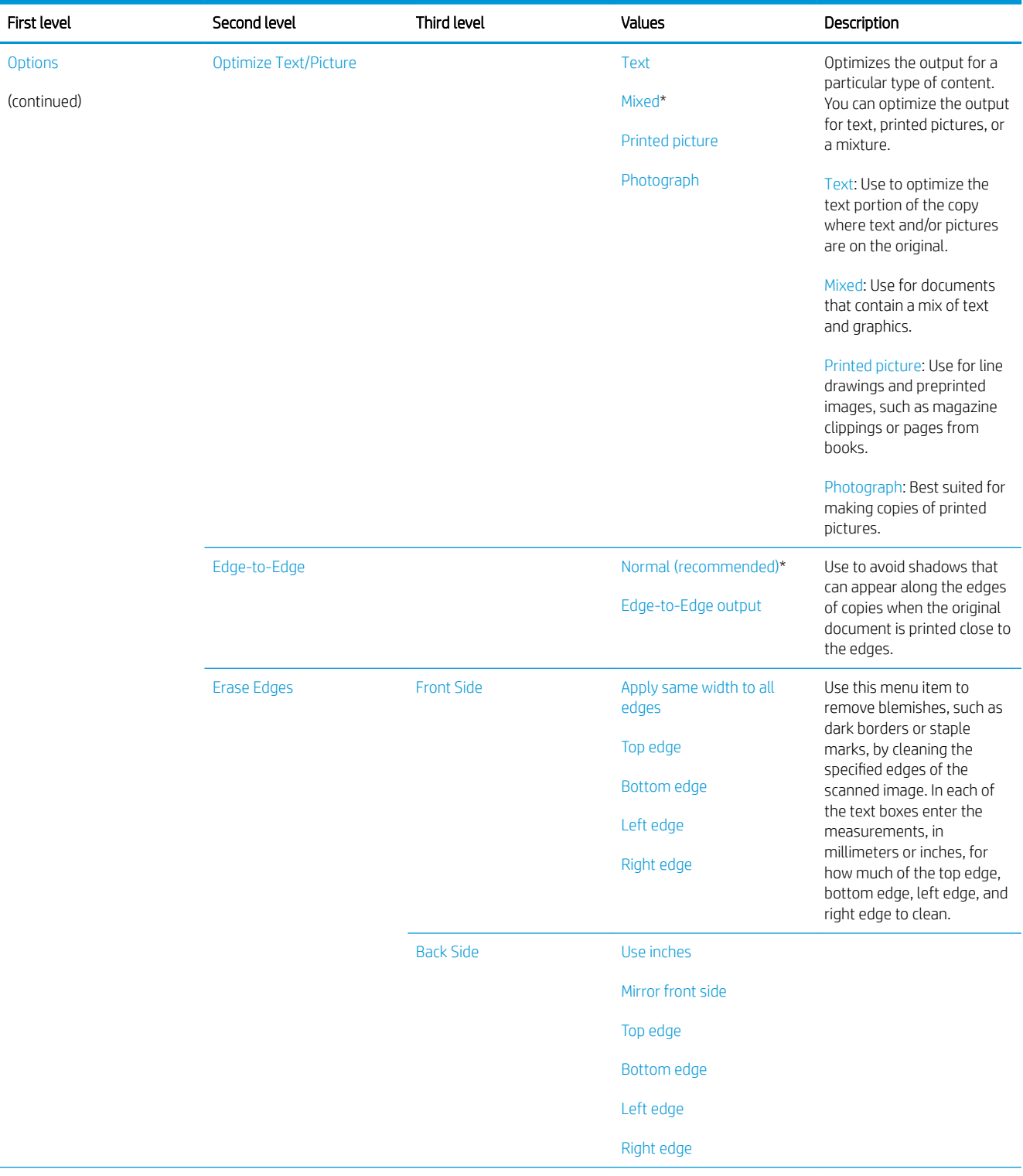

### Table 2-45 Copy menu (MFP only) (continued)

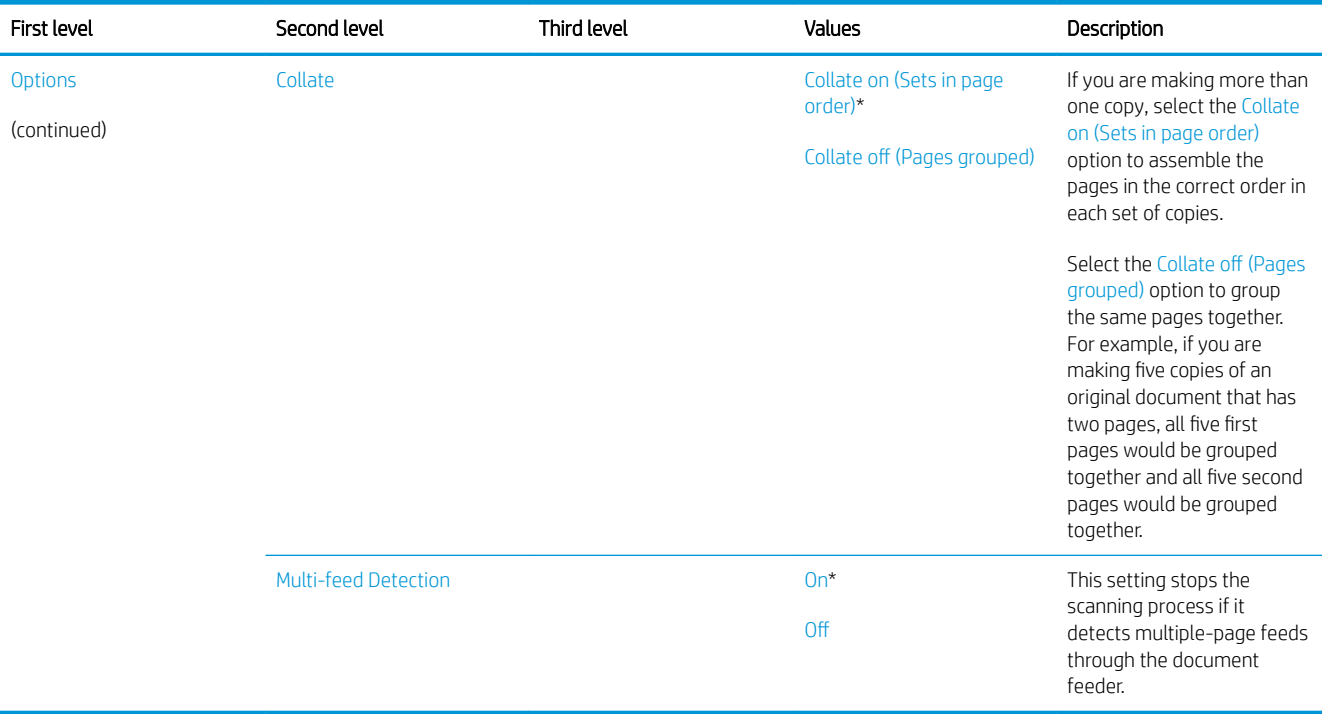

# Scan menu (MFP only)

To display: At the printer control panel, select the Scan menu.

In the following table, asterisks (\*) indicate the factory default setting.

#### Table 2-46 Scan menu (MFP)

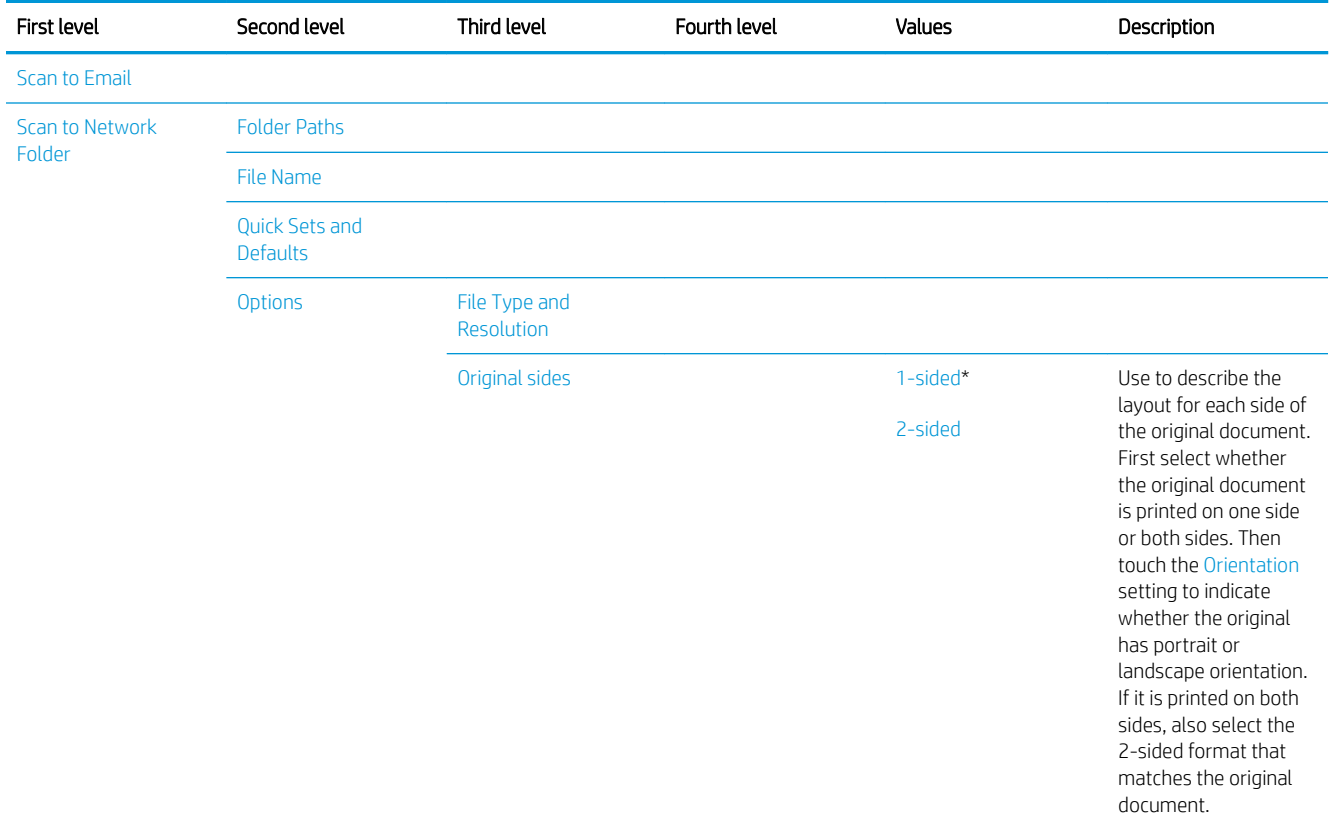

#### Table 2-46 Scan menu (MFP) (continued)

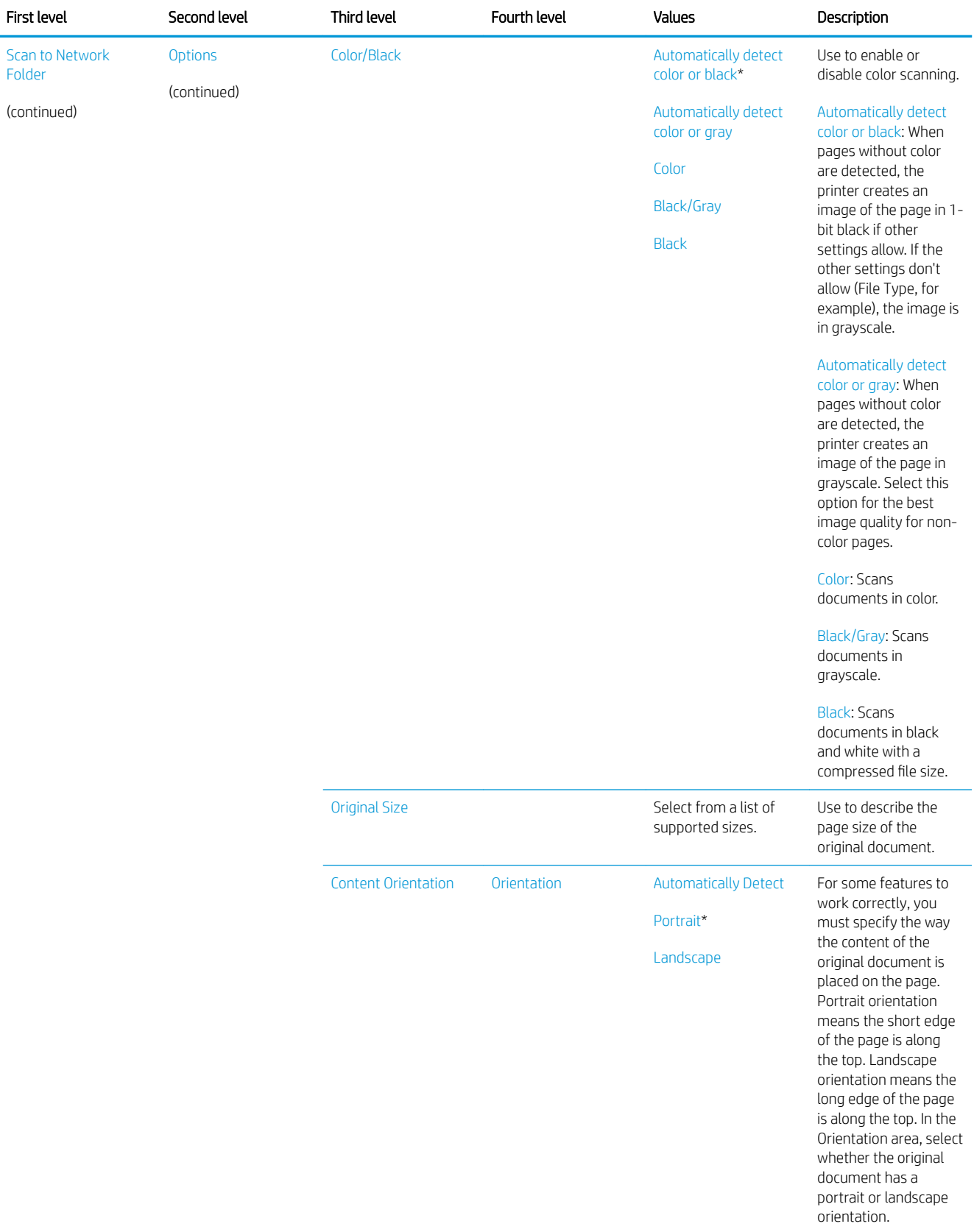

### Table 2-46 Scan menu (MFP) (continued)

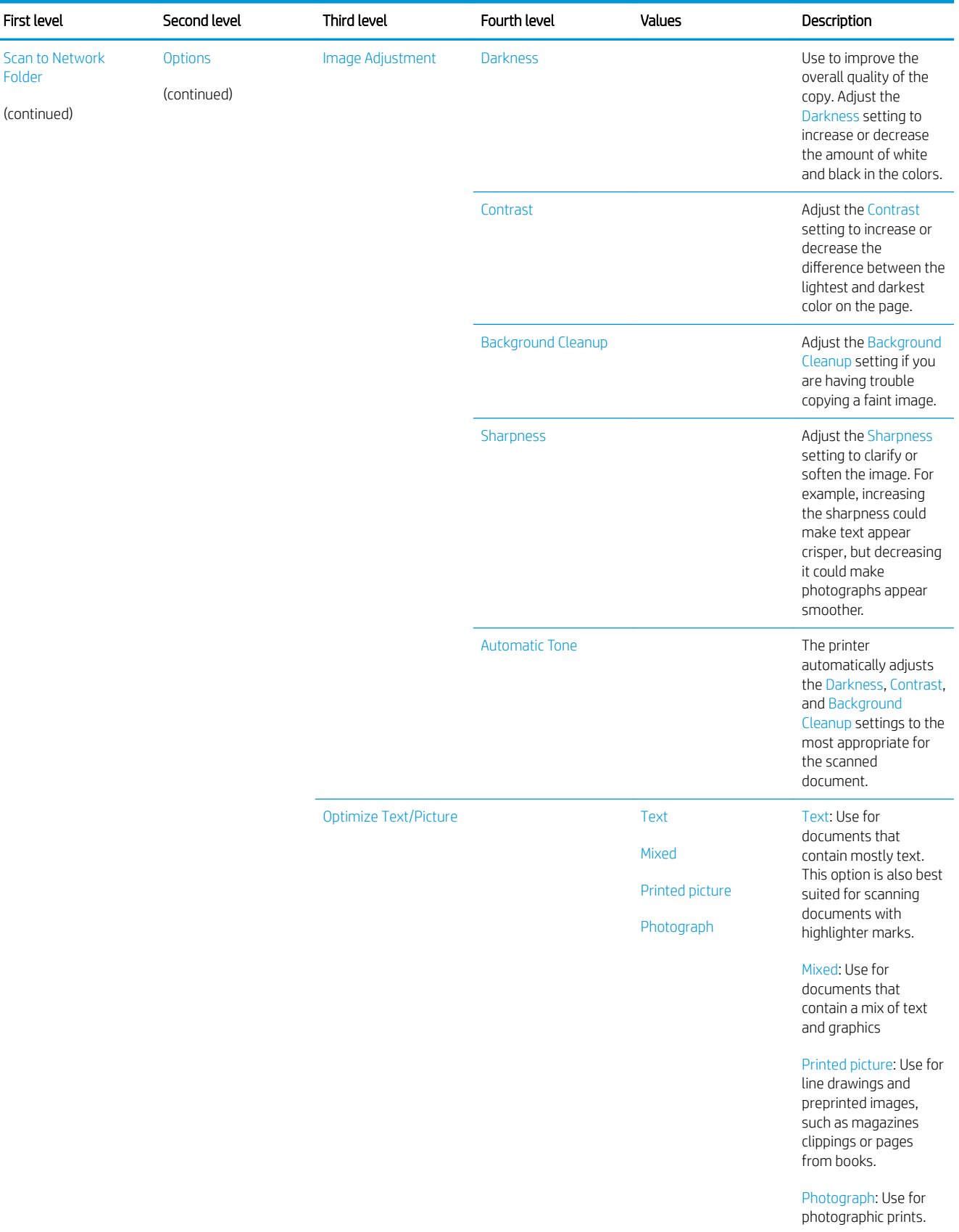

#### Table 2-46 Scan menu (MFP) (continued)

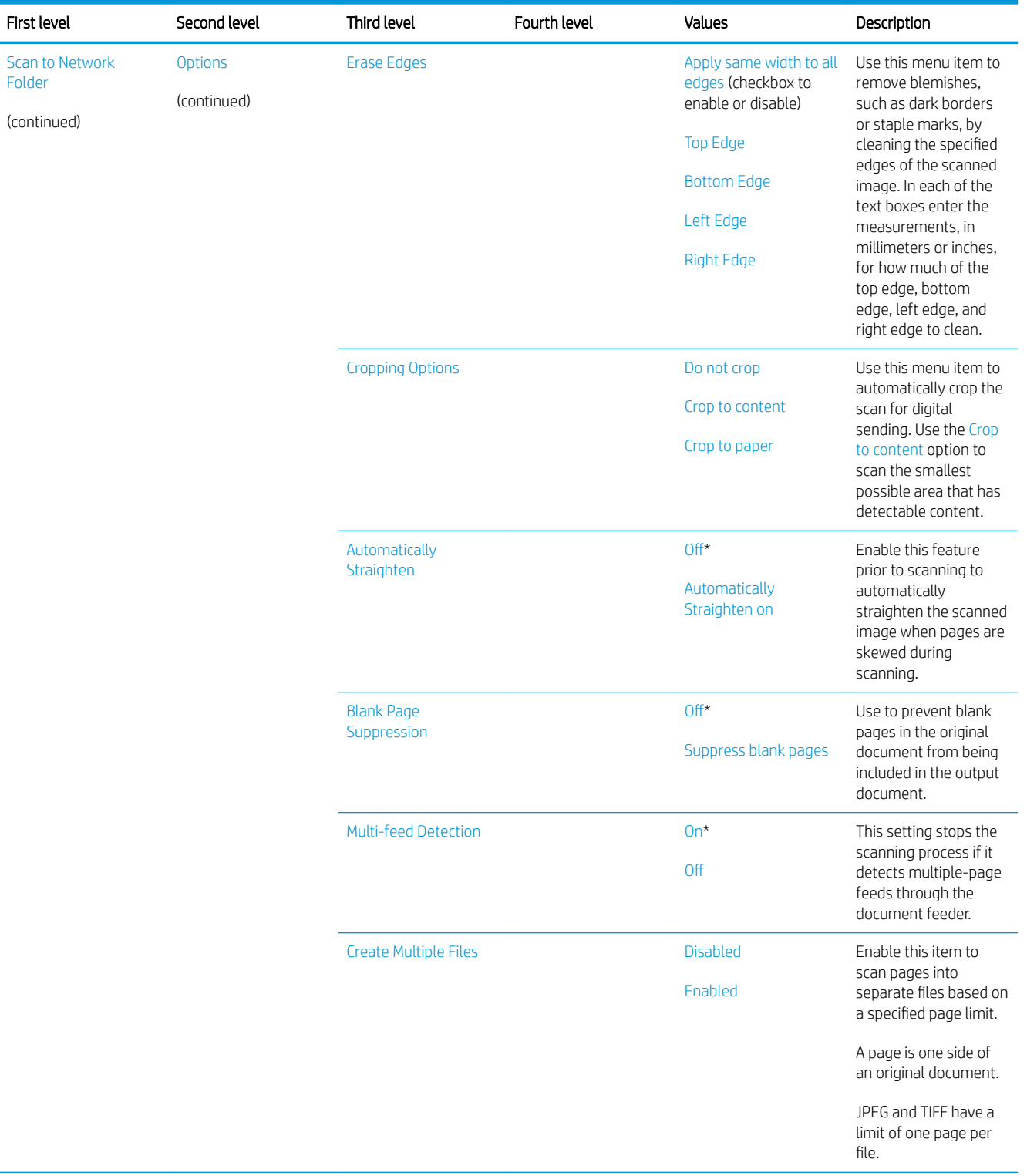
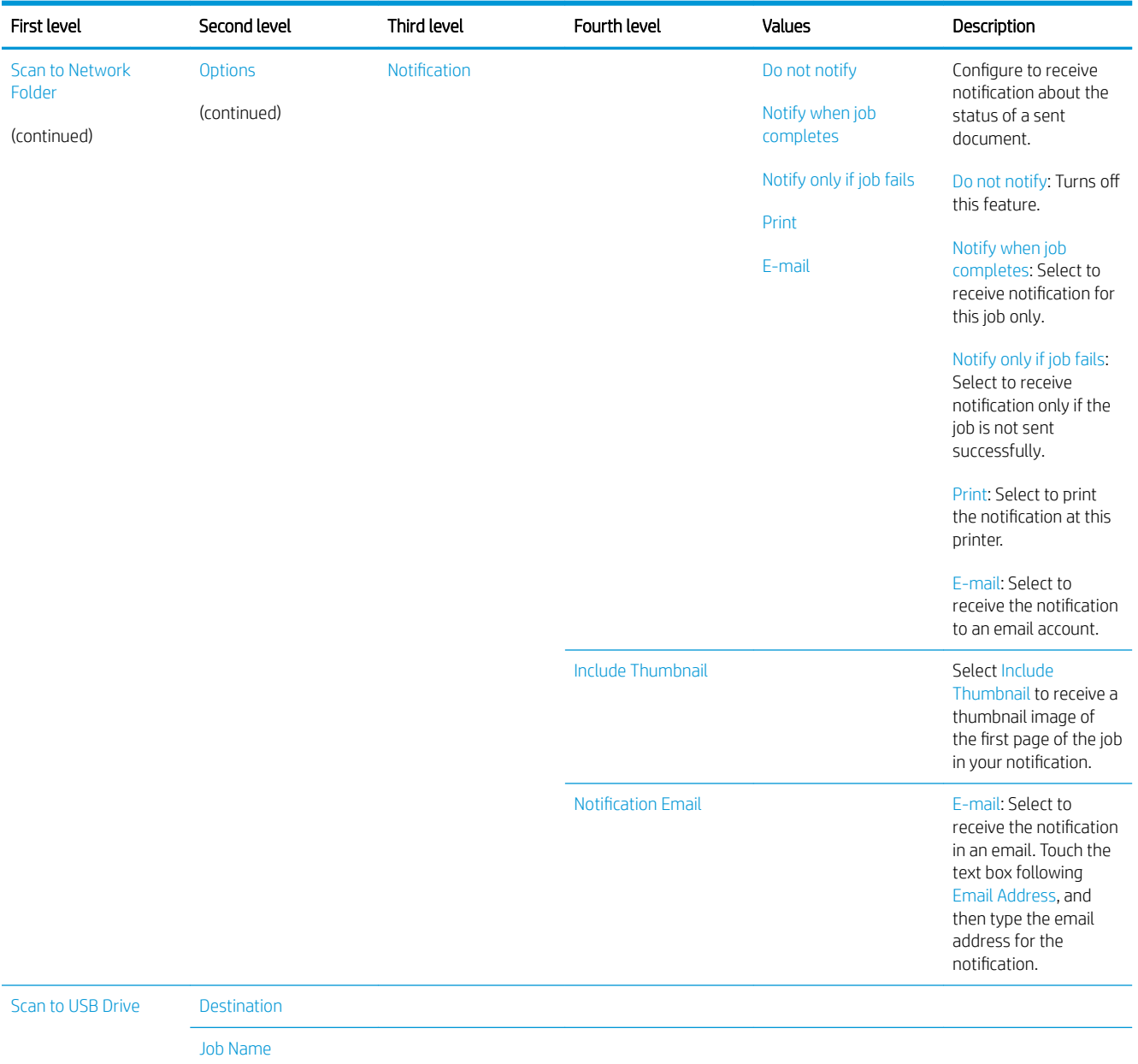

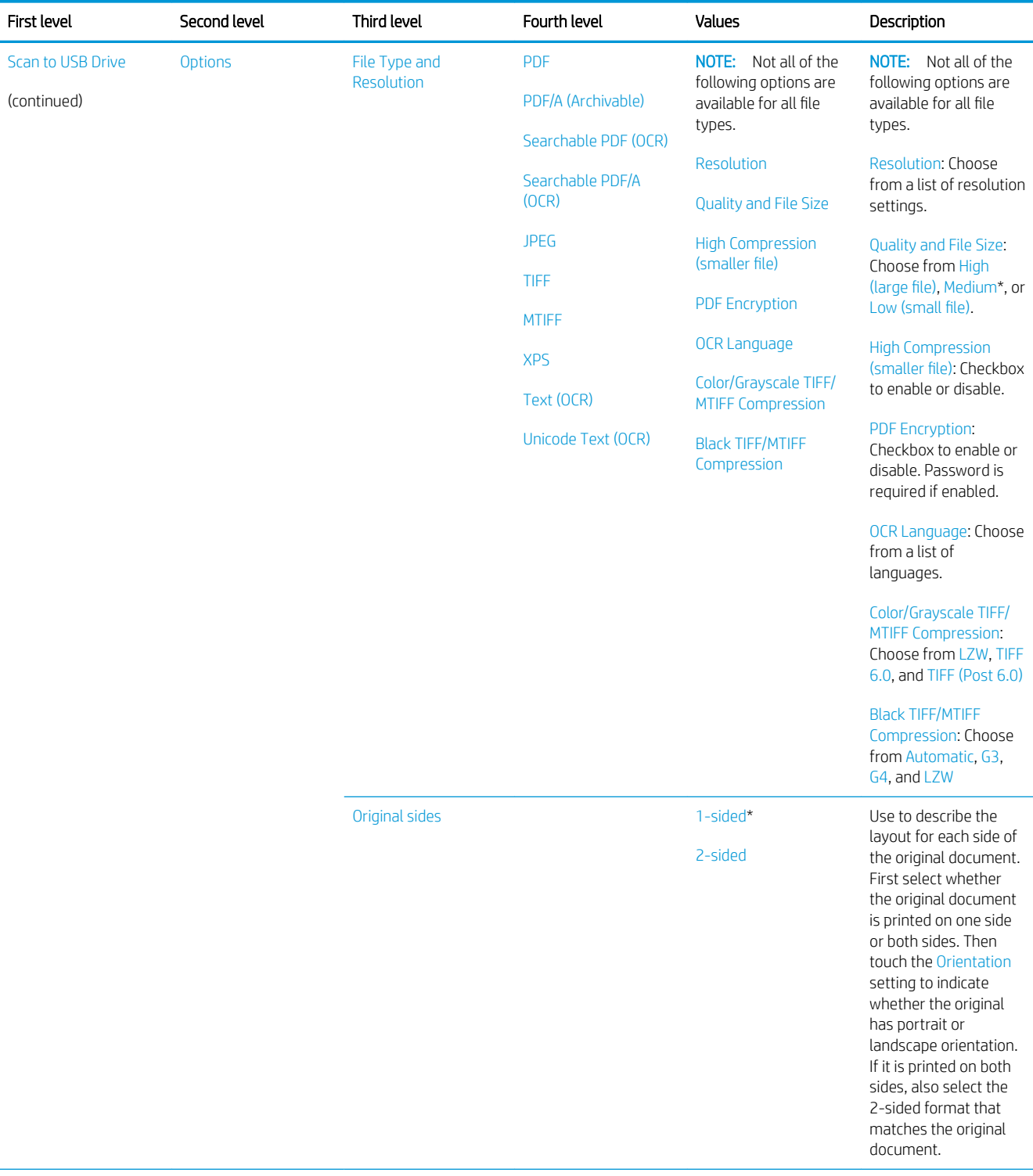

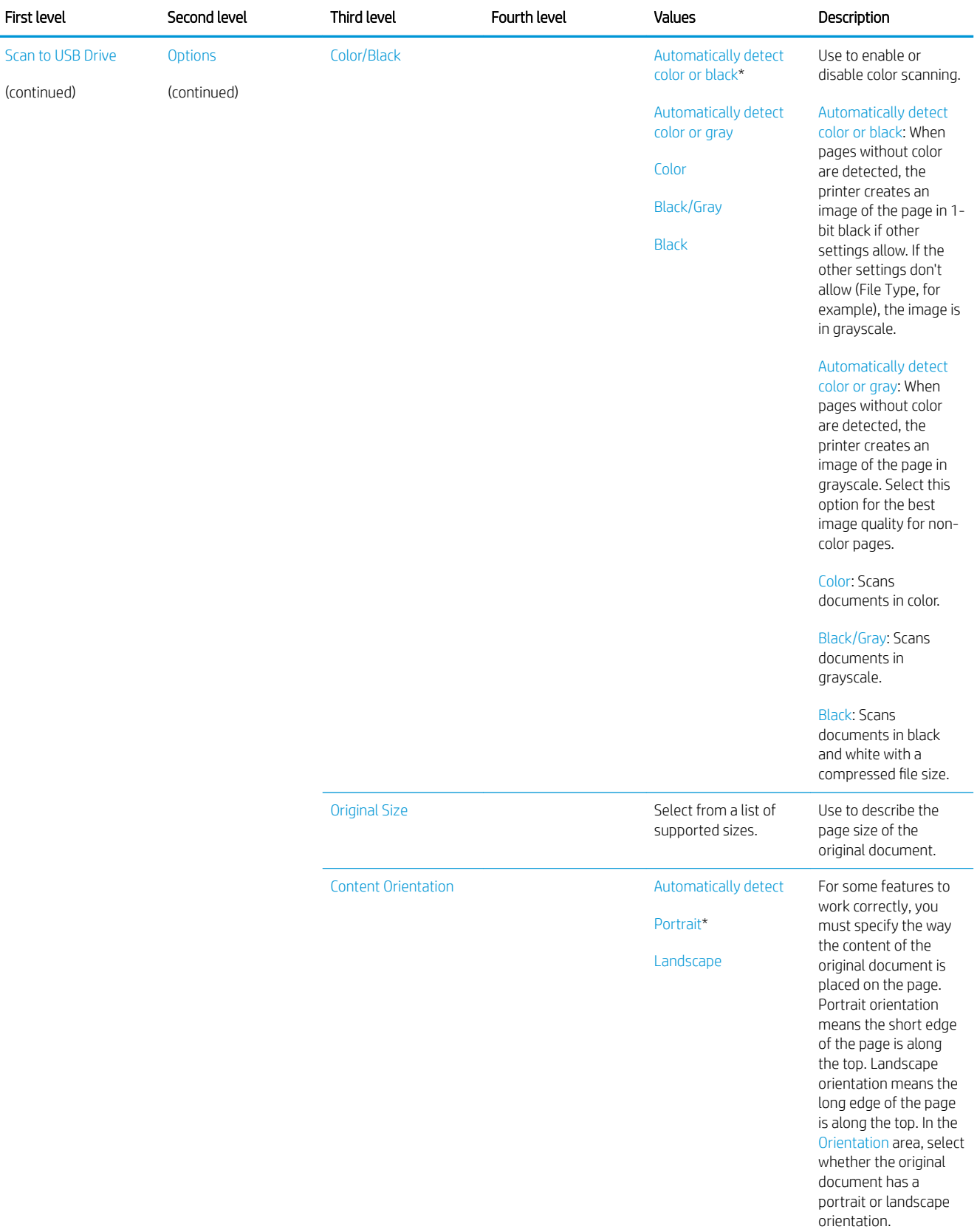

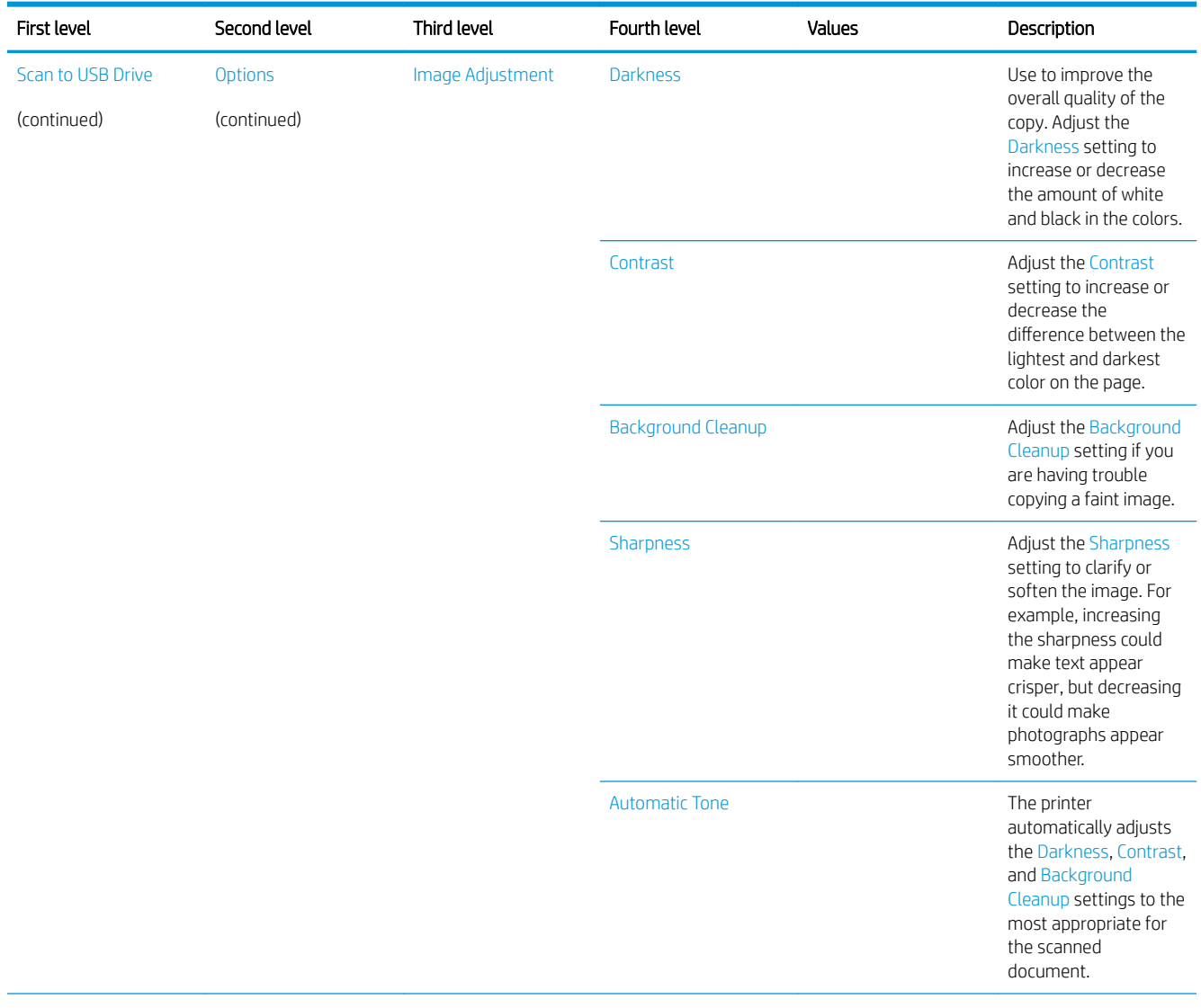

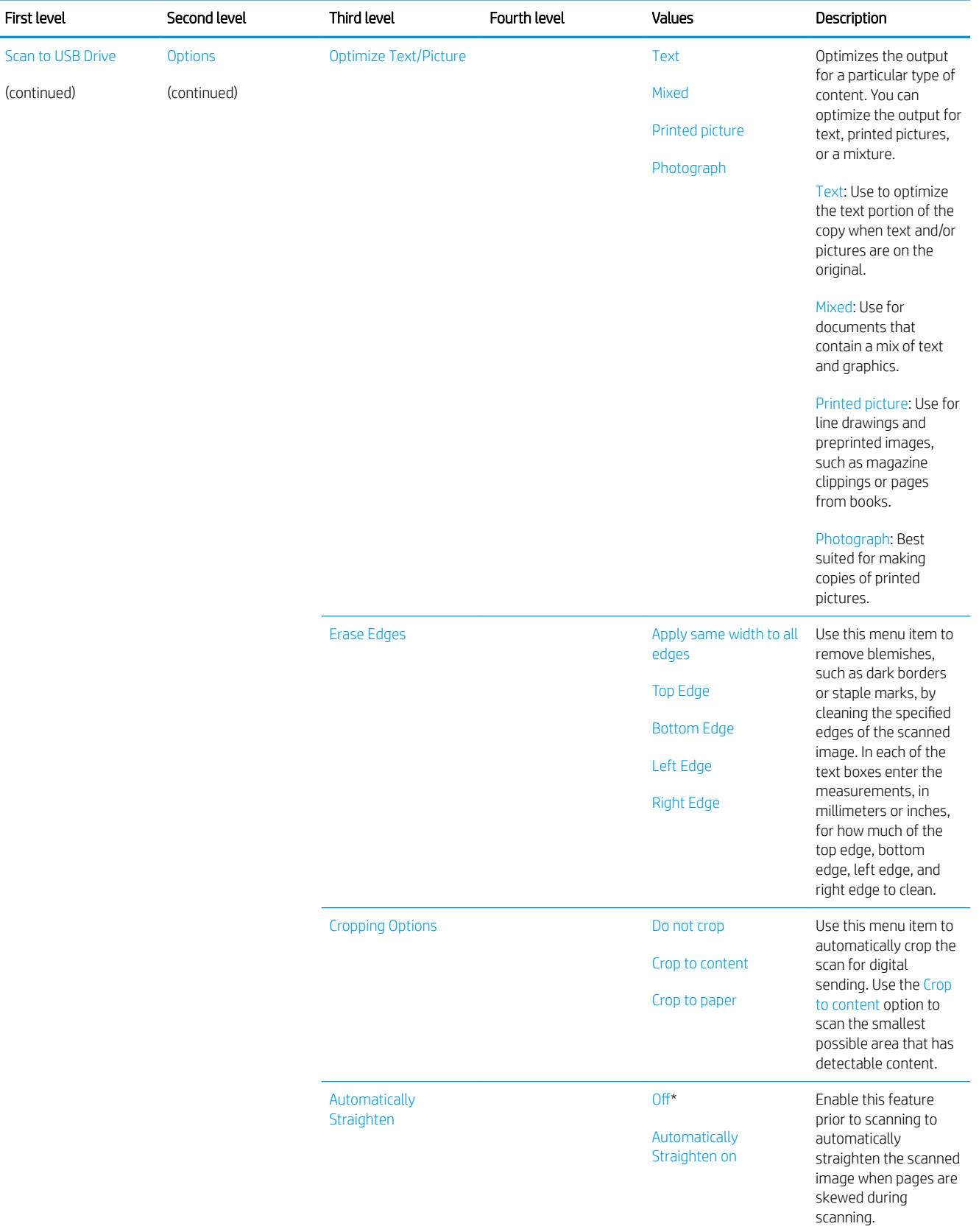

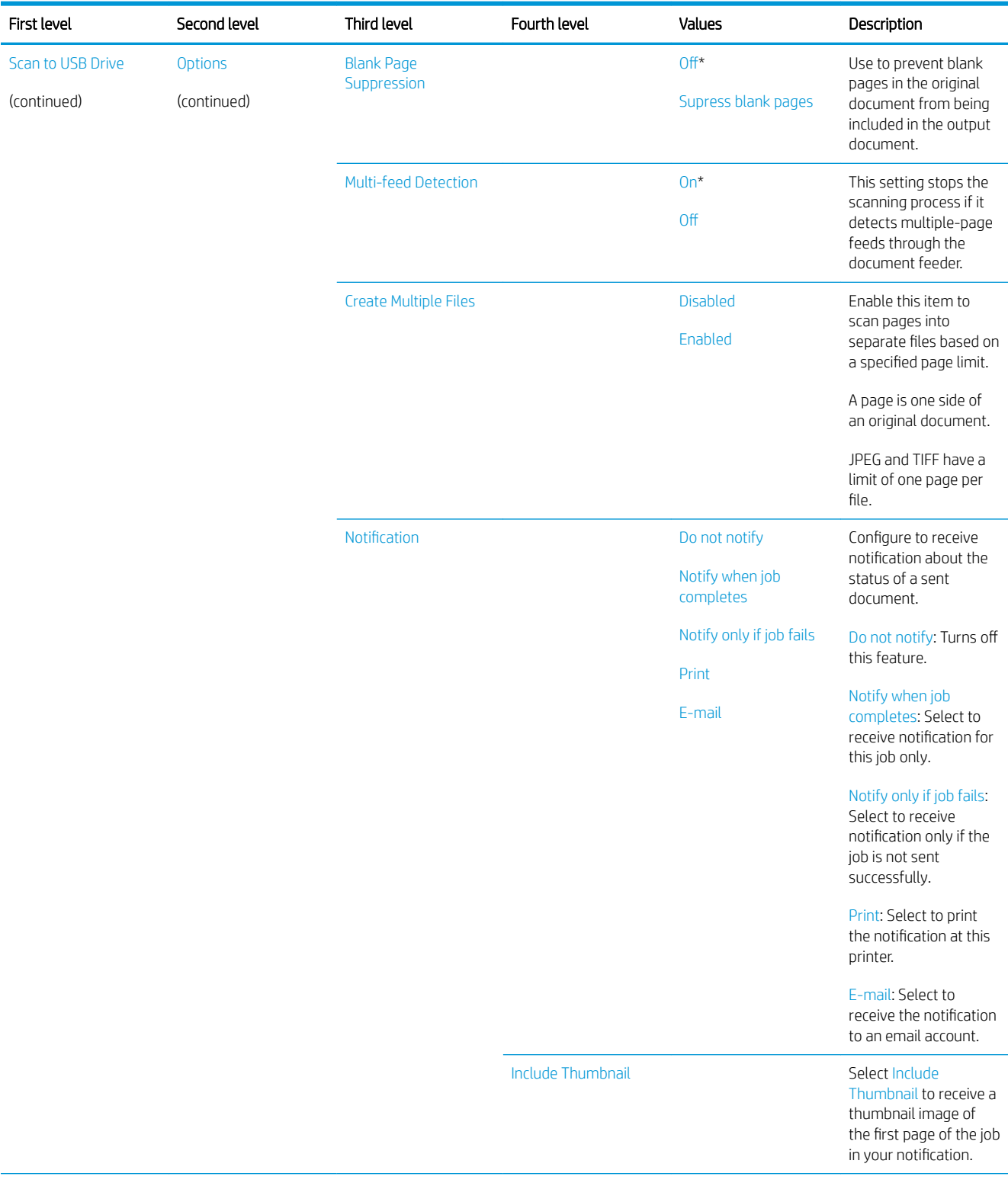

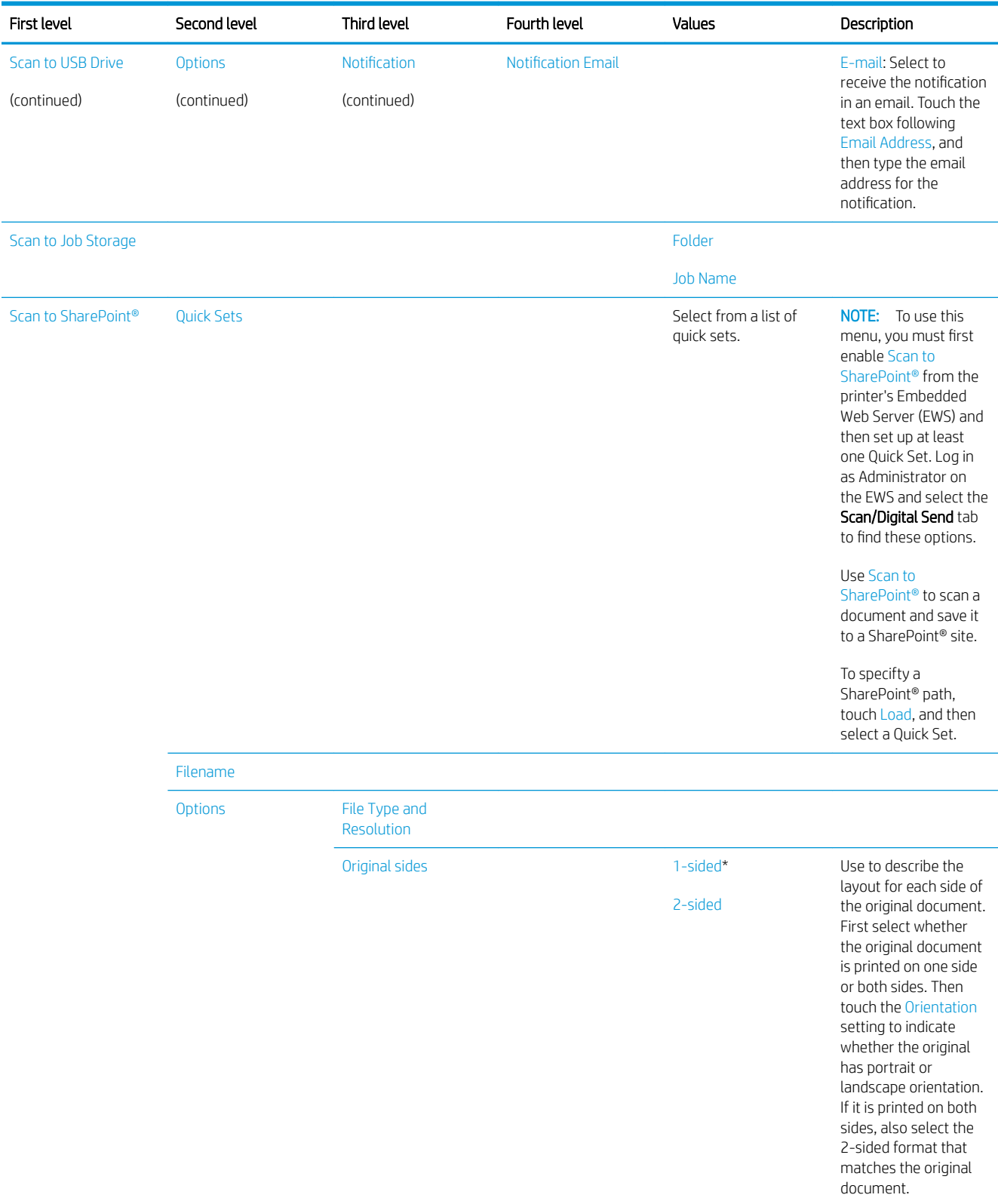

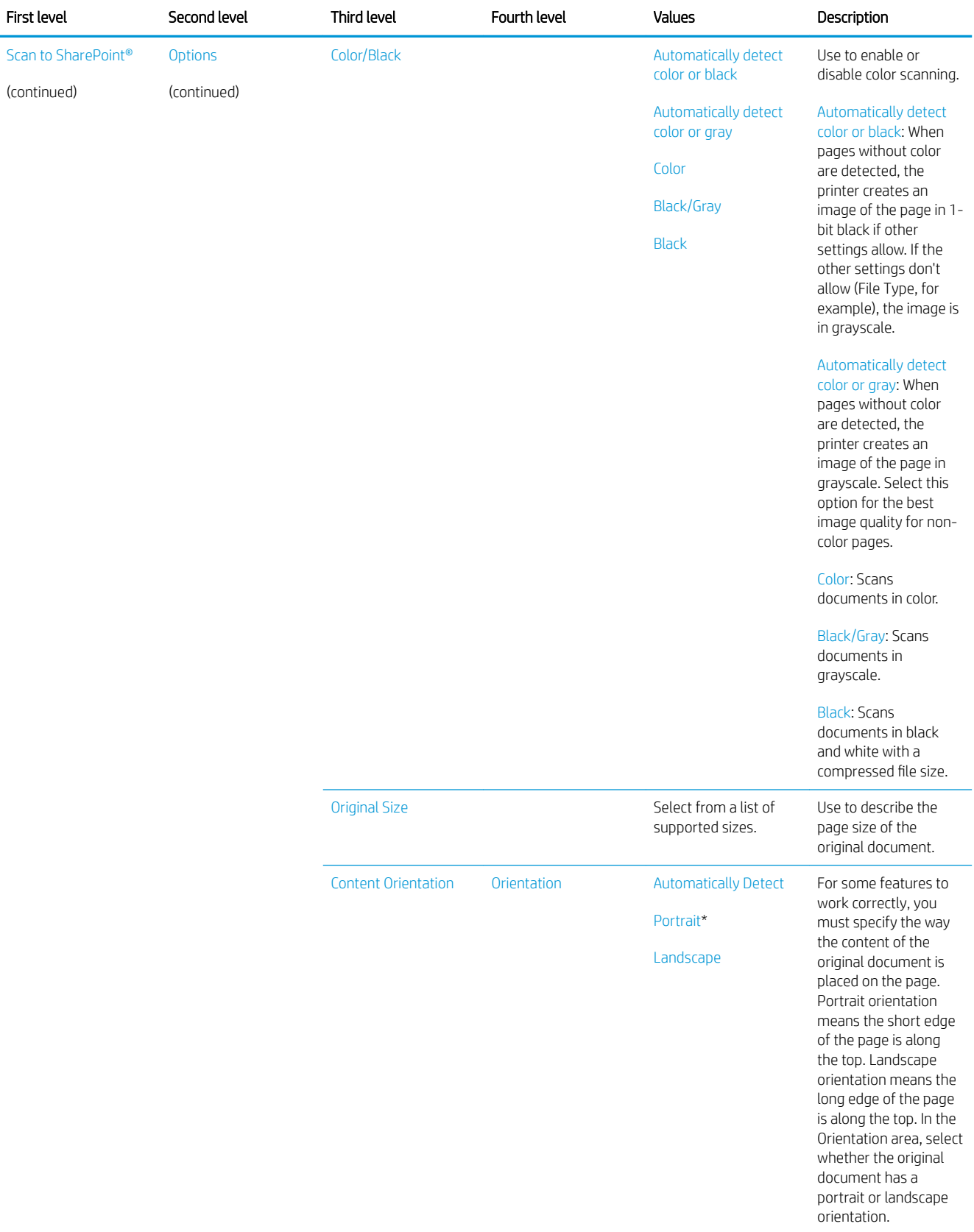

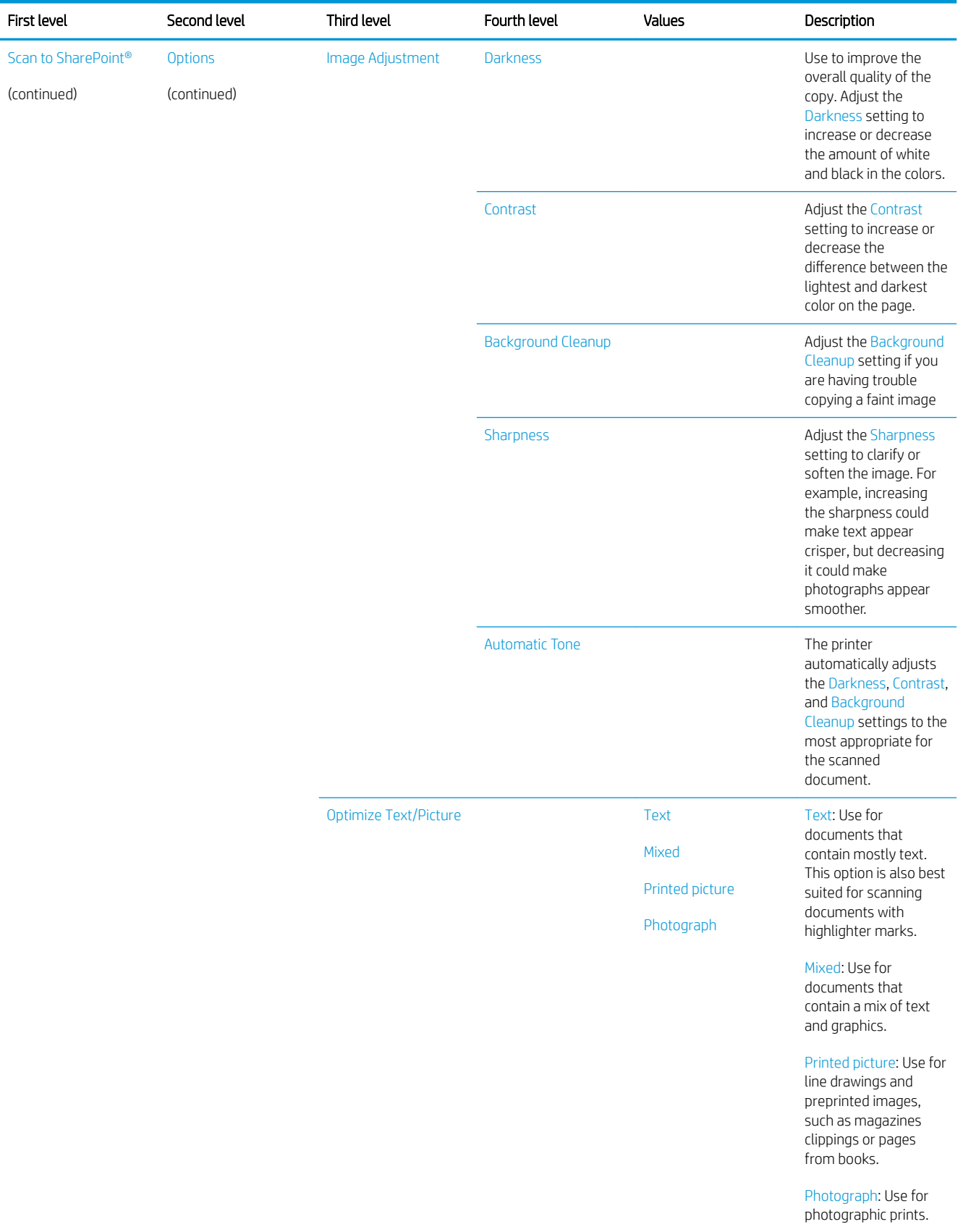

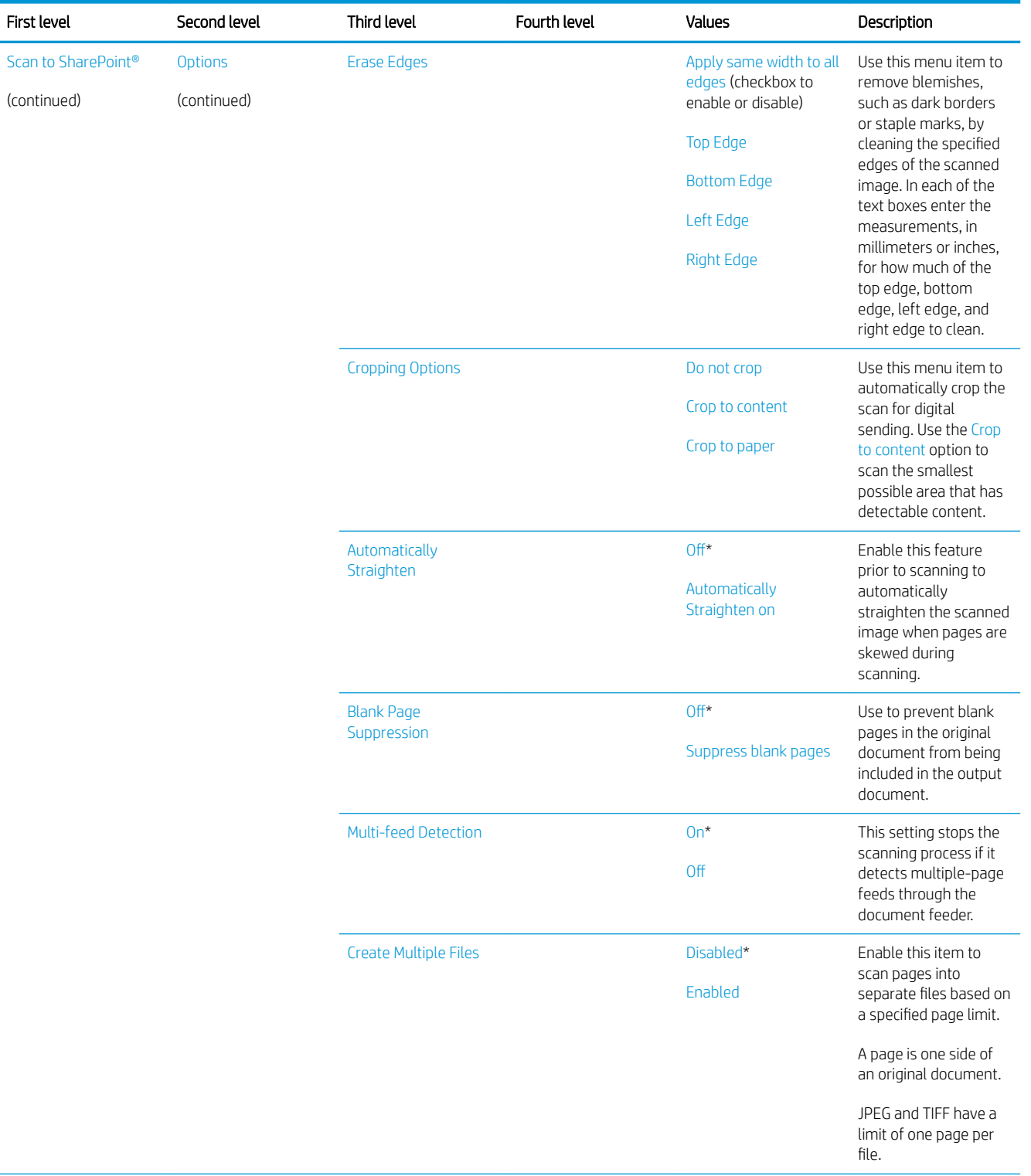

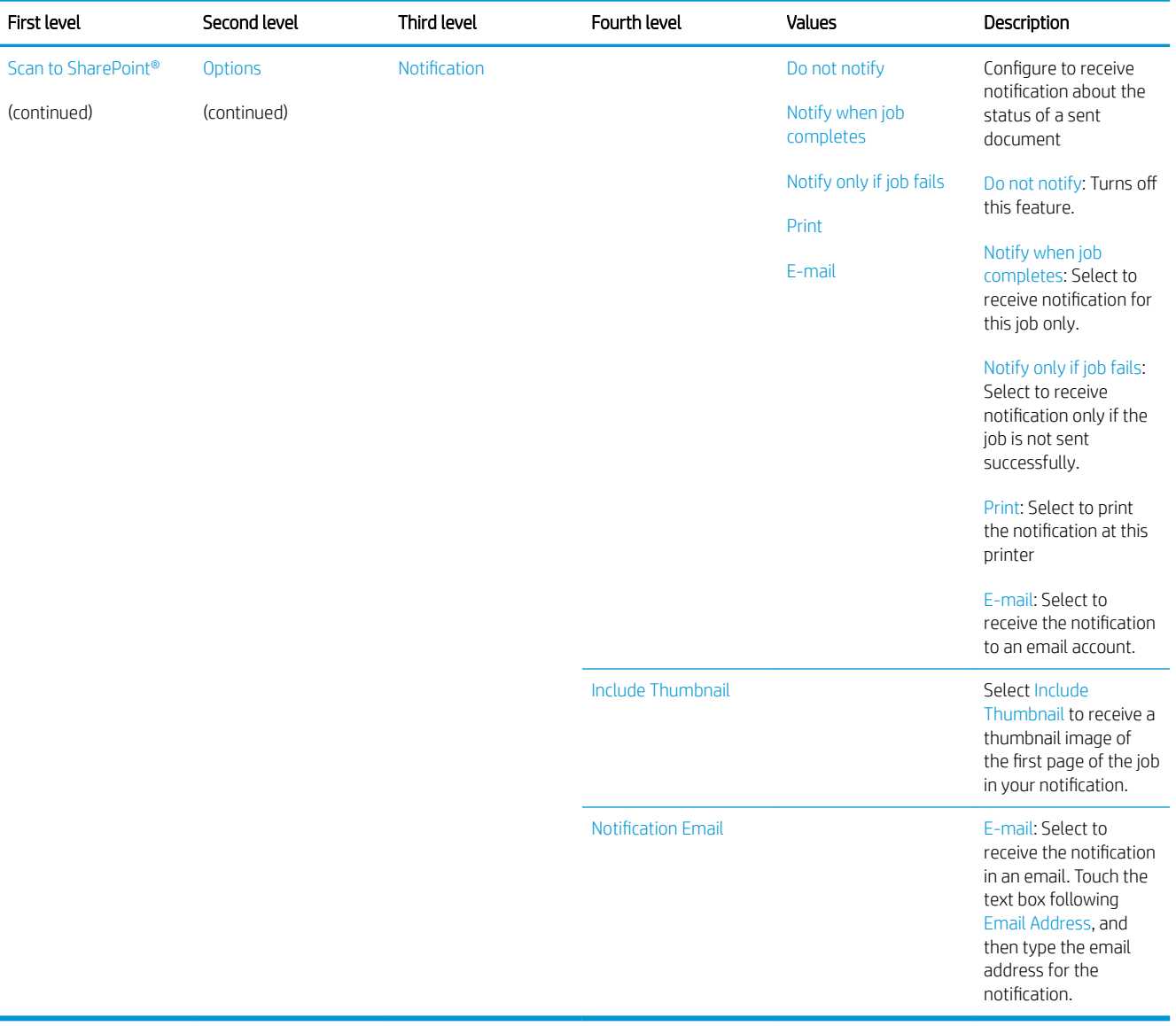

# Fax menu (fax models only)

To display: At the printer control panel, select the Fax menu.

In the following table, asterisks (\*) indicate the factory default setting.

### Table 2-47 Fax menu (fax models only)

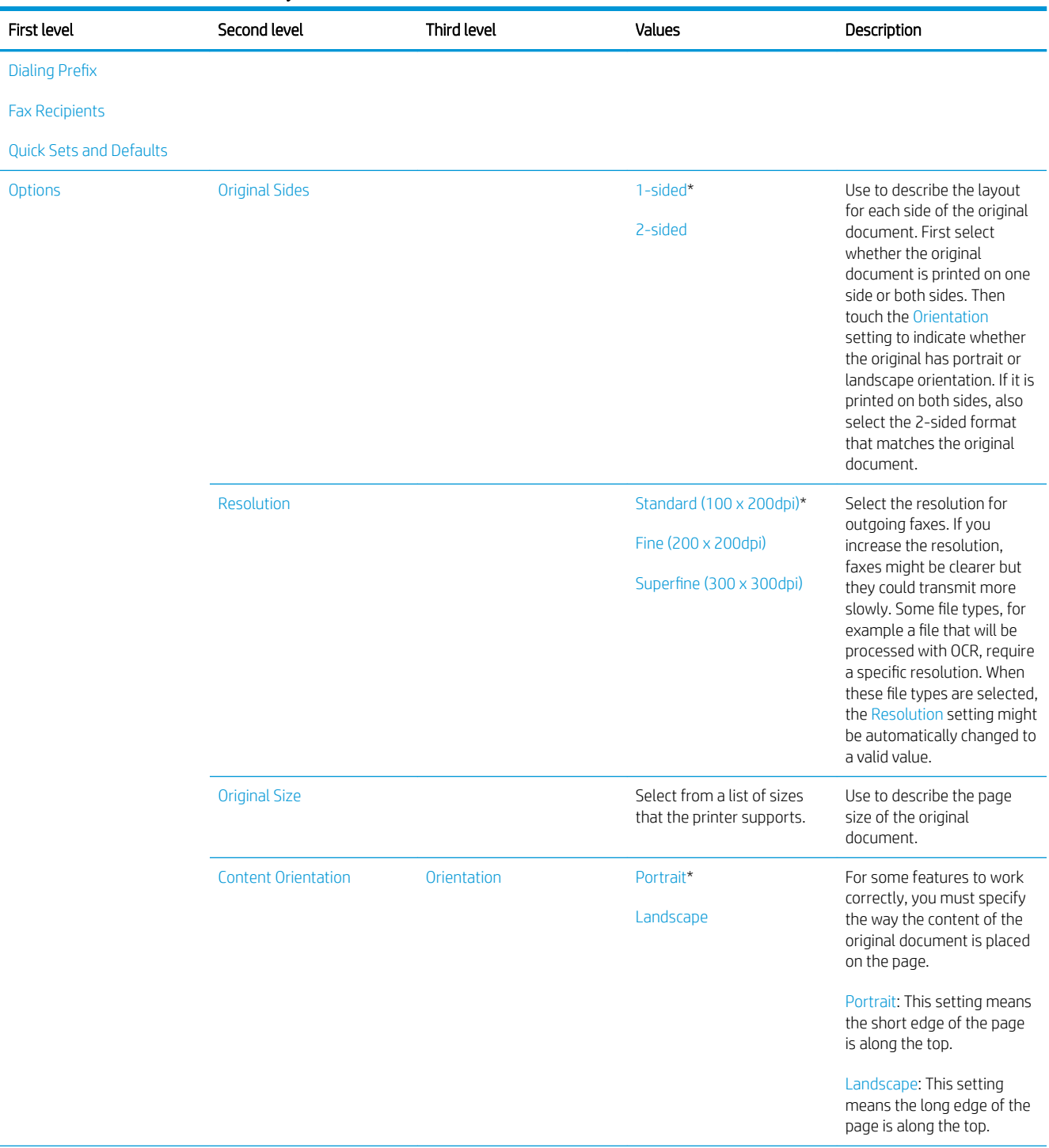

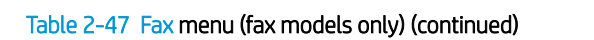

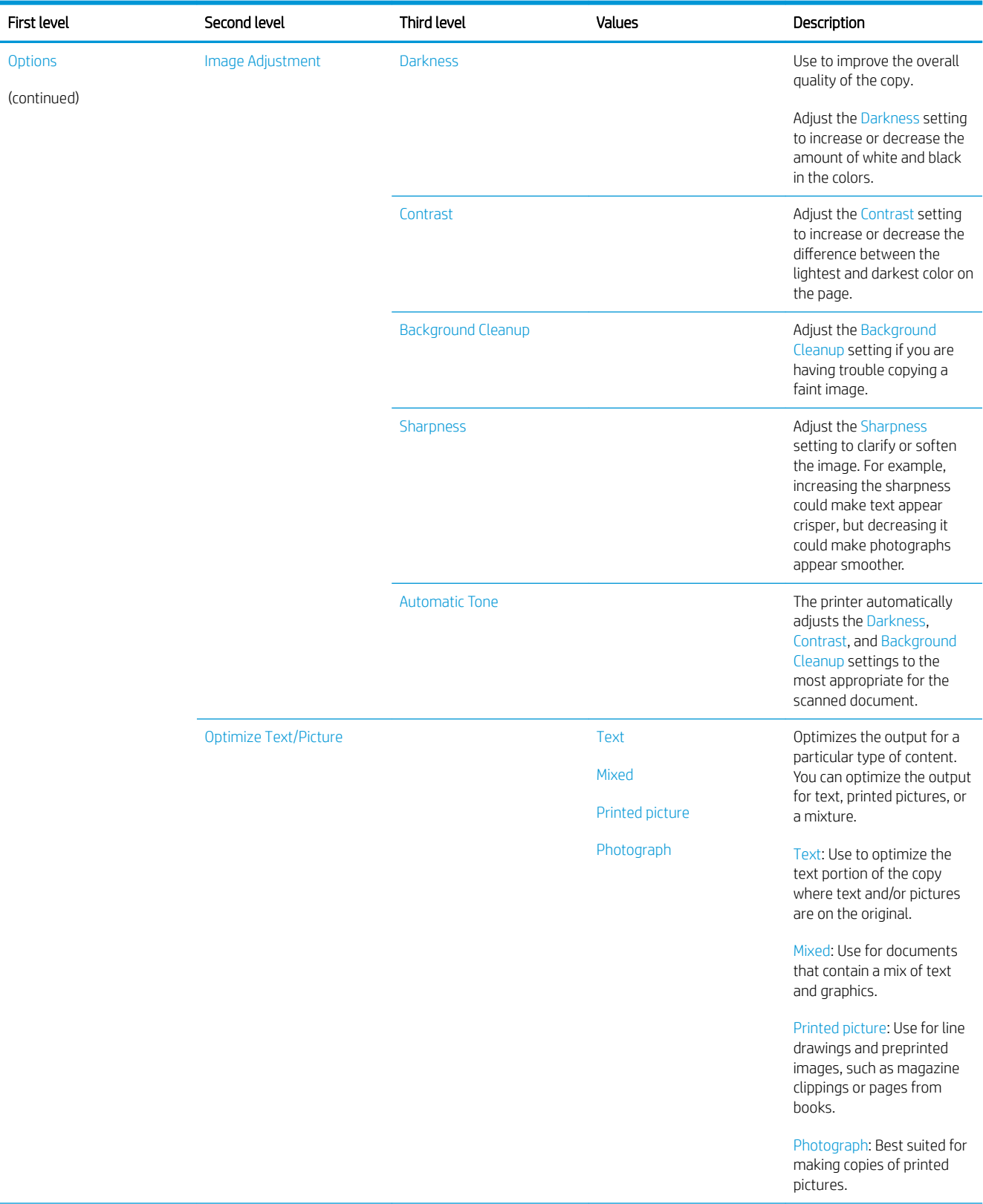

#### Table 2-47 Fax menu (fax models only) (continued) Î.

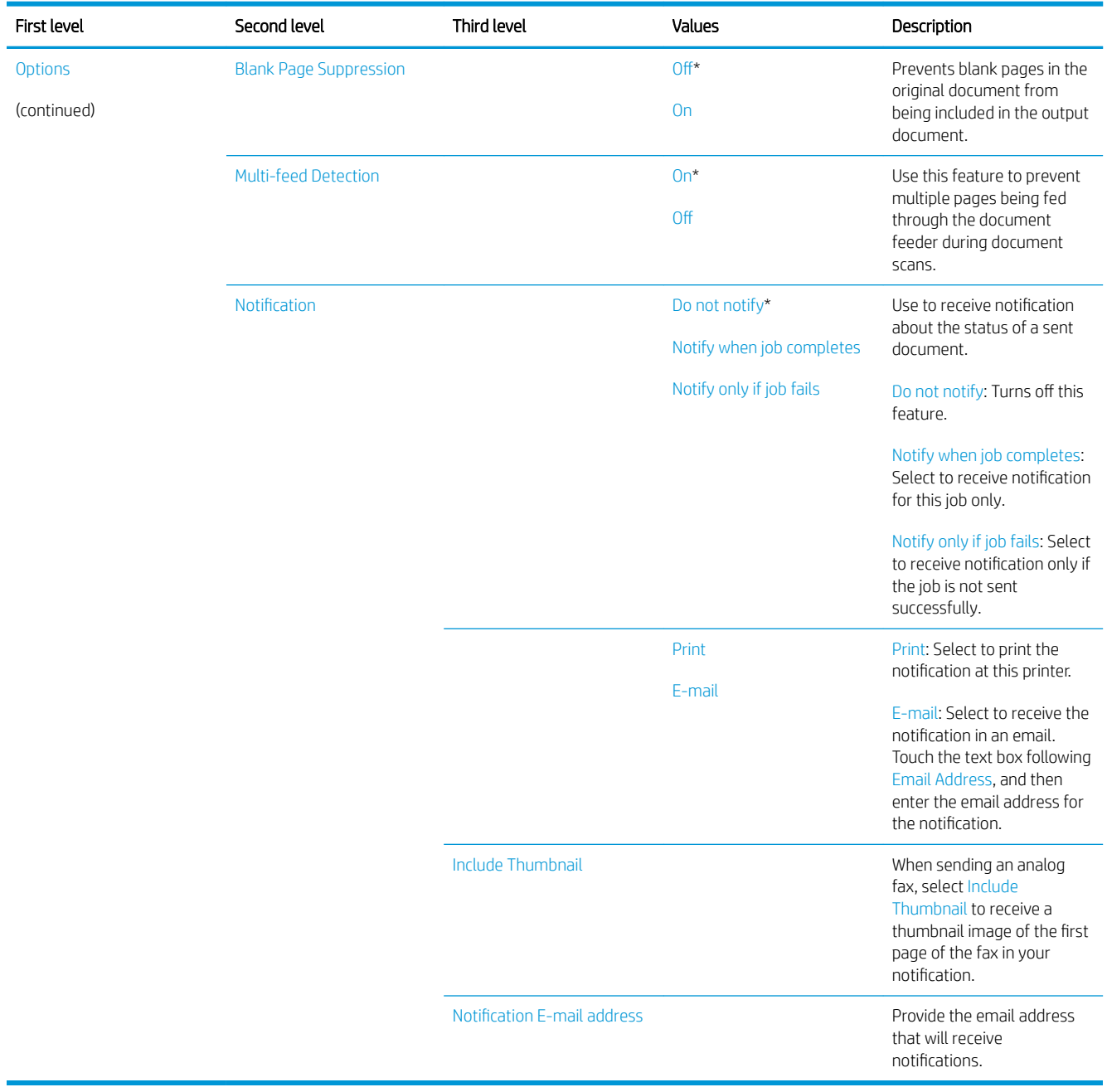

# Print menu

To display: At the printer control panel, select the Print menu.

In the following table, asterisks (\*) indicate the factory default setting.

# Table 2-48 Print Options menu

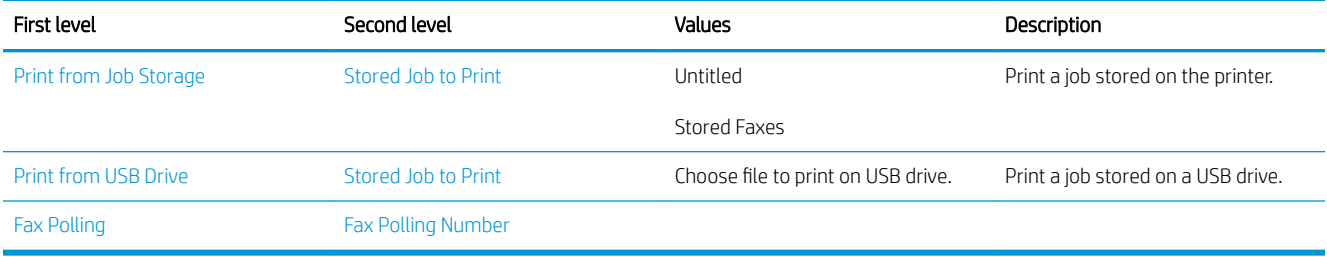

# Supplies menu

To display: At the printer control panel, select the Supplies menu.

In the following table, asterisks (\*) indicate the factory default setting.

# Table 2-49 Supplies menu

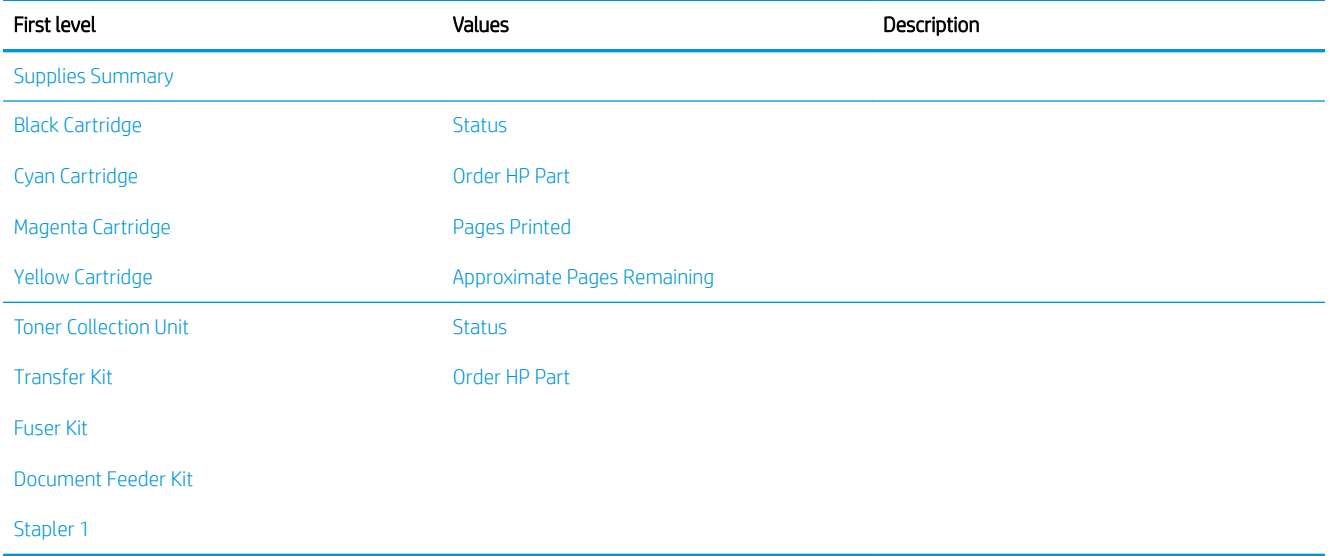

# Trays menu

To display: At the printer control panel, select the Trays menu.

In the following table, asterisks (\*) indicate the factory default setting.

### Table 2-50 Trays menu

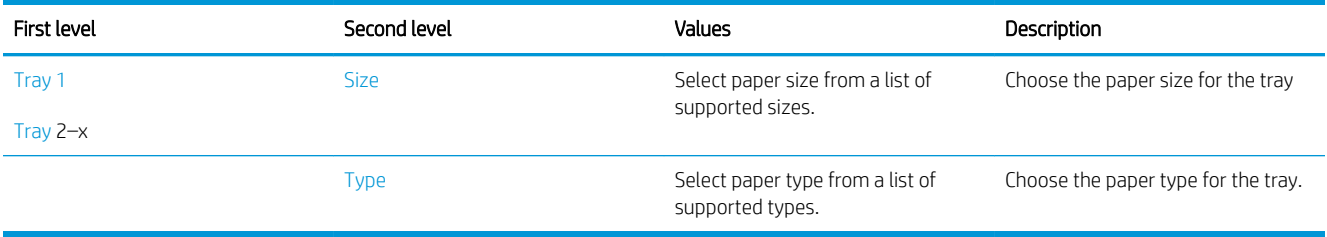

# Support Tools menu

### Maintenance menu

**WE:** Where applicable, only the touchscreen printers display a View button.

### Backup/Restore menu

To display: At the printer control panel, select the Support Tools menu, select the Maintenance menu, and then select the Backup/Restore menu.

In the following table, asterisks (\*) indicate the factory default setting.

### Table 2-51 Backup/Restore menu

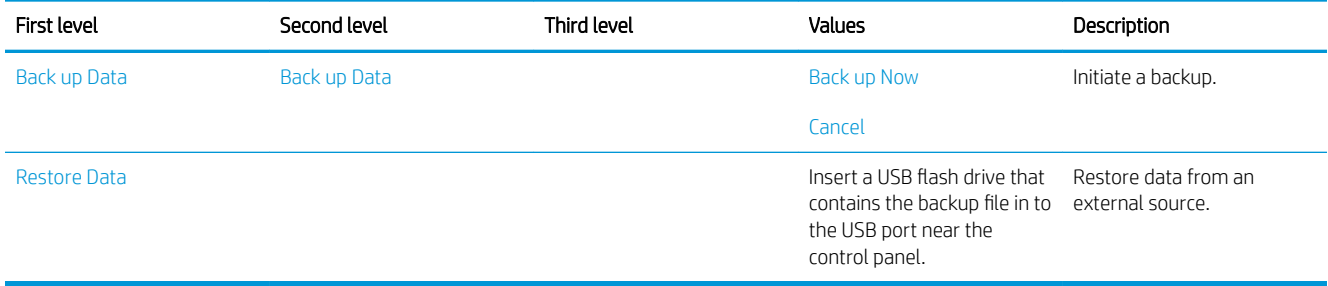

### Calibration/Cleaning menu

To display: At the printer control panel, select the Maintenance menu, and then select the Calibrate/Cleaning menu.

In the following table, asterisks (\*) indicate the factory default setting.

### Table 2-52 Calibrate/Cleaning menu

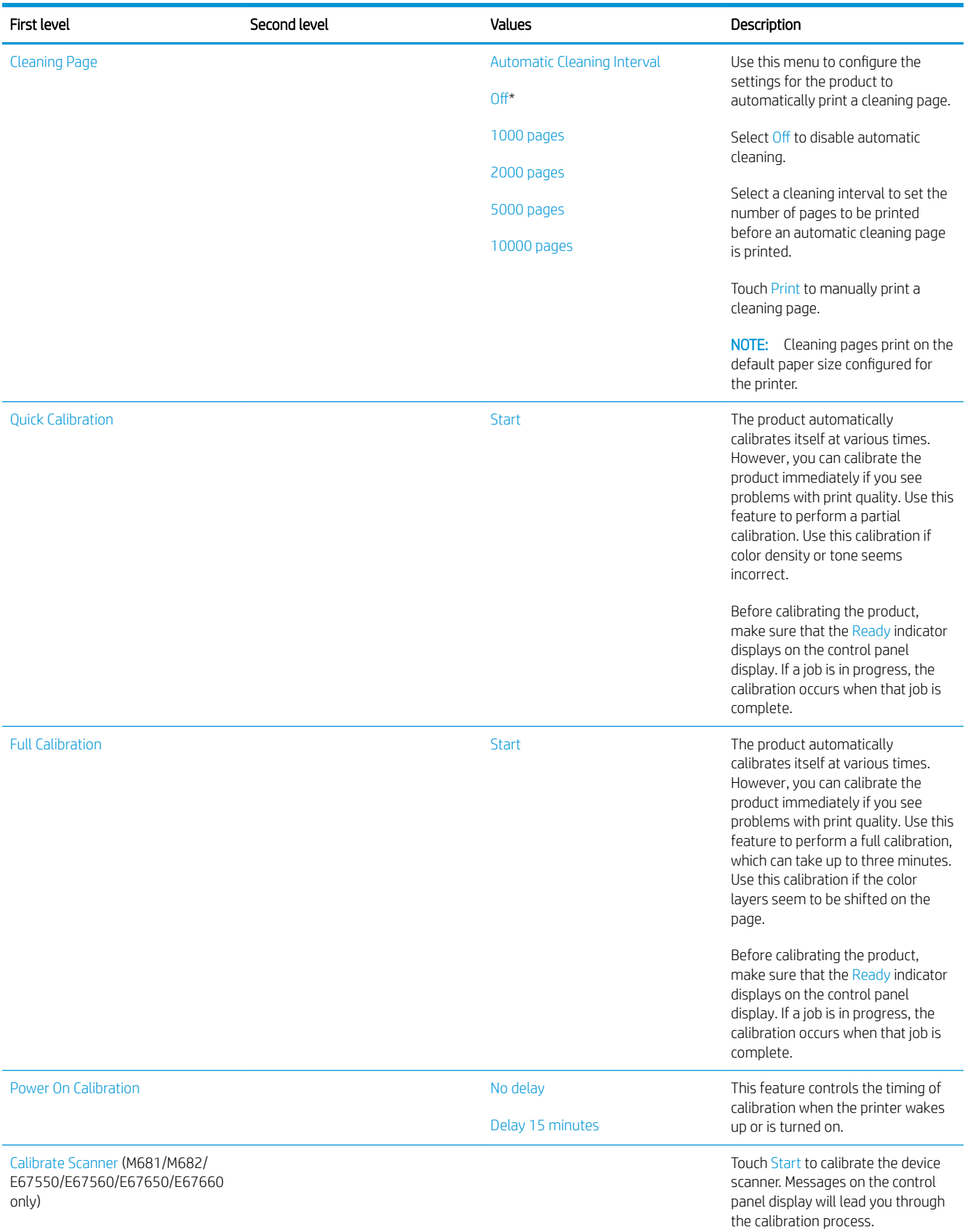

# Table 2-52 Calibrate/Cleaning menu (continued)

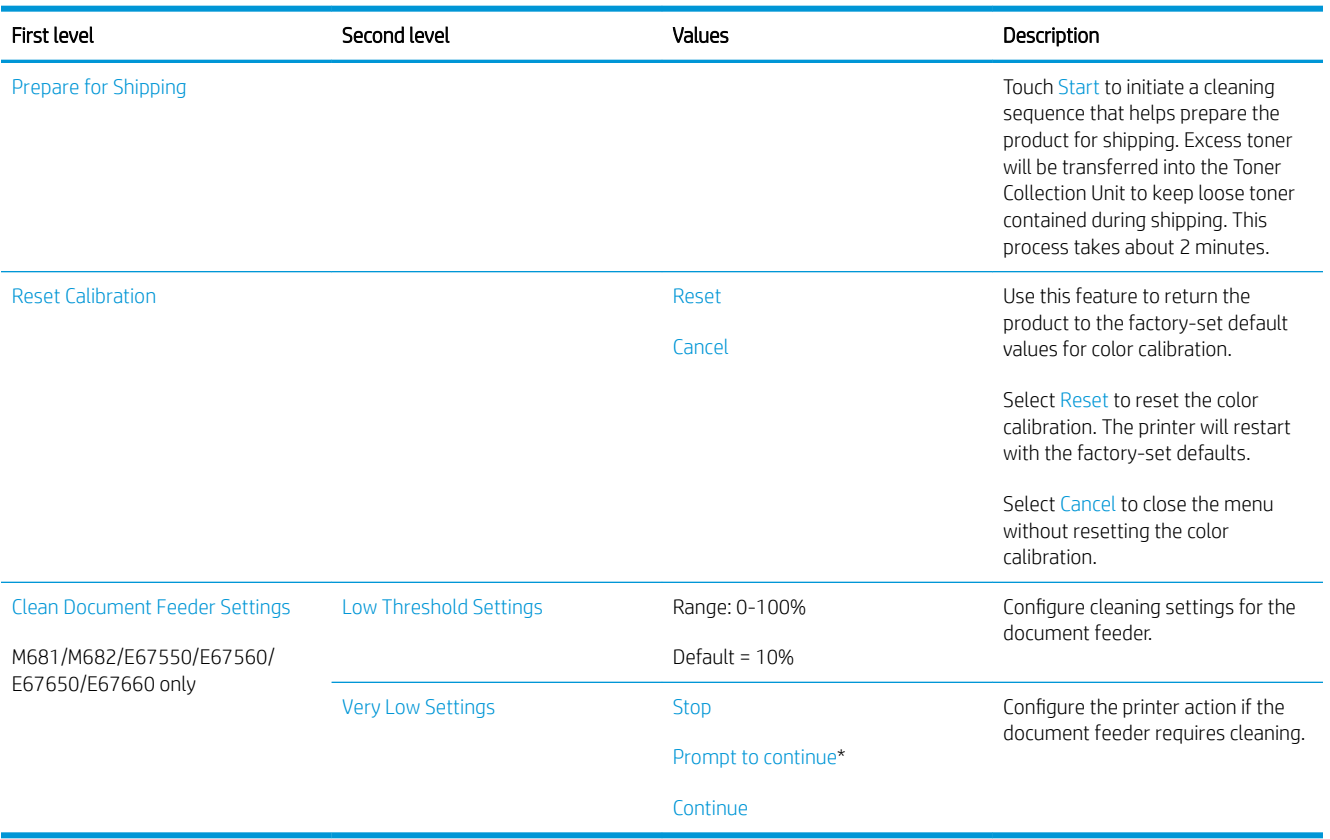

### USB Firmware Upgrade menu

To display: At the printer control panel, select the Support Tools menu, select the Maintenance menu, and then select the USB Firmware Upgrade menu.

Insert a USB storage device with a firmware upgrade bundle into the USB port, and follow the on-screen instructions.

# Troubleshooting menu

To display: At the printer control panel, select the Support Tools menu, and then select the Troubleshooting menu.

In the following table, asterisks (\*) indicate the factory default setting.

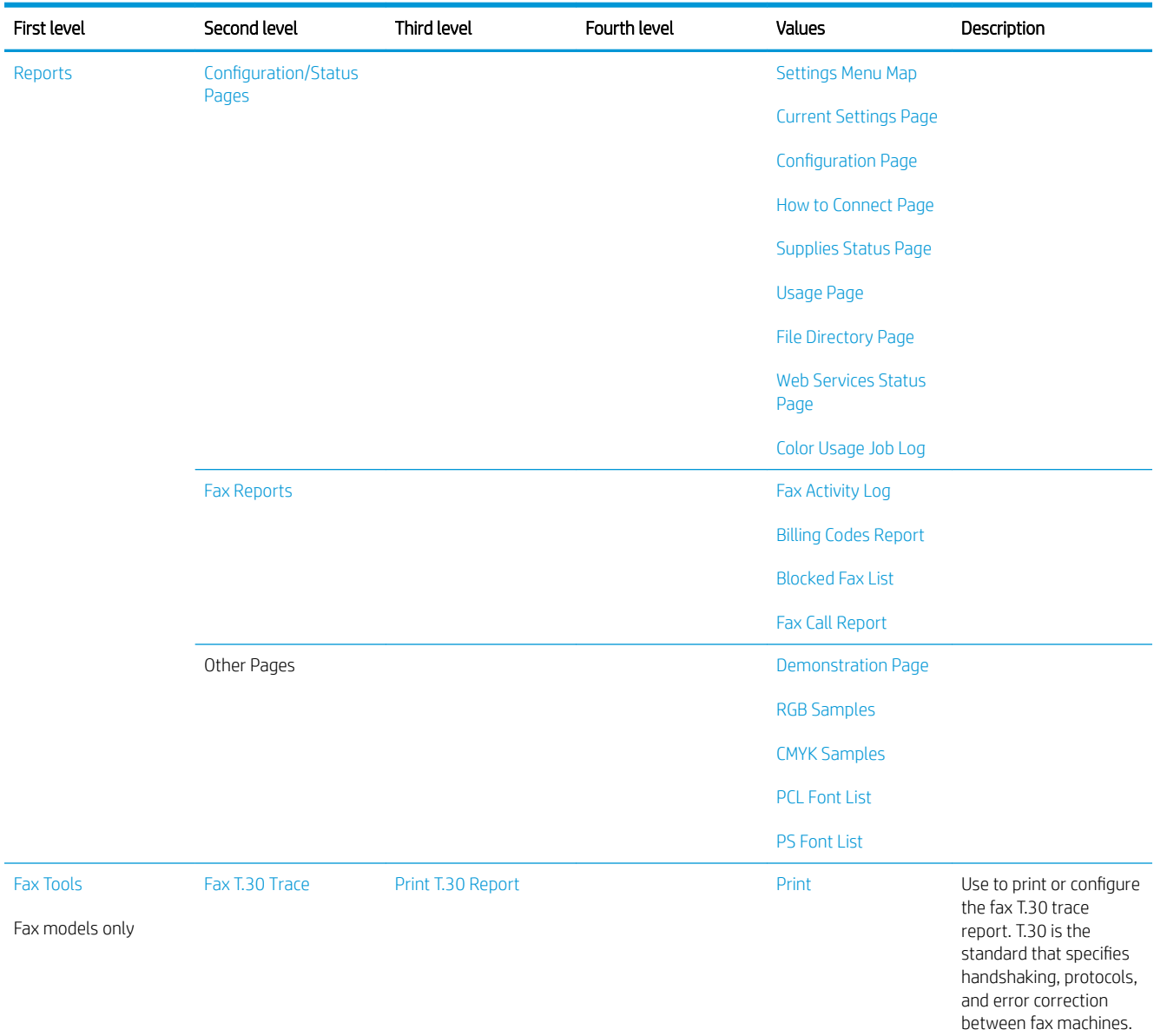

### Table 2-53 Troubleshooting menu

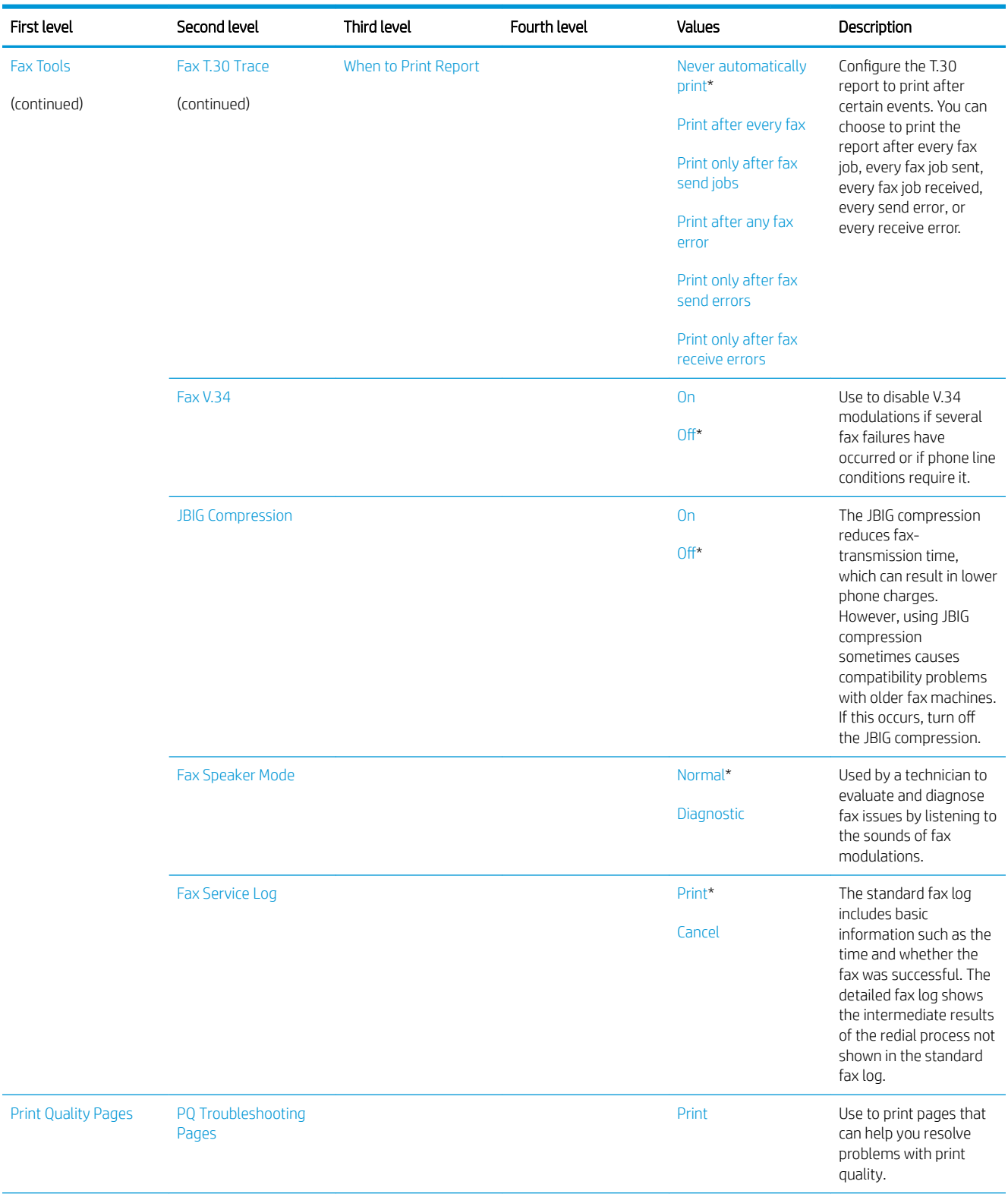

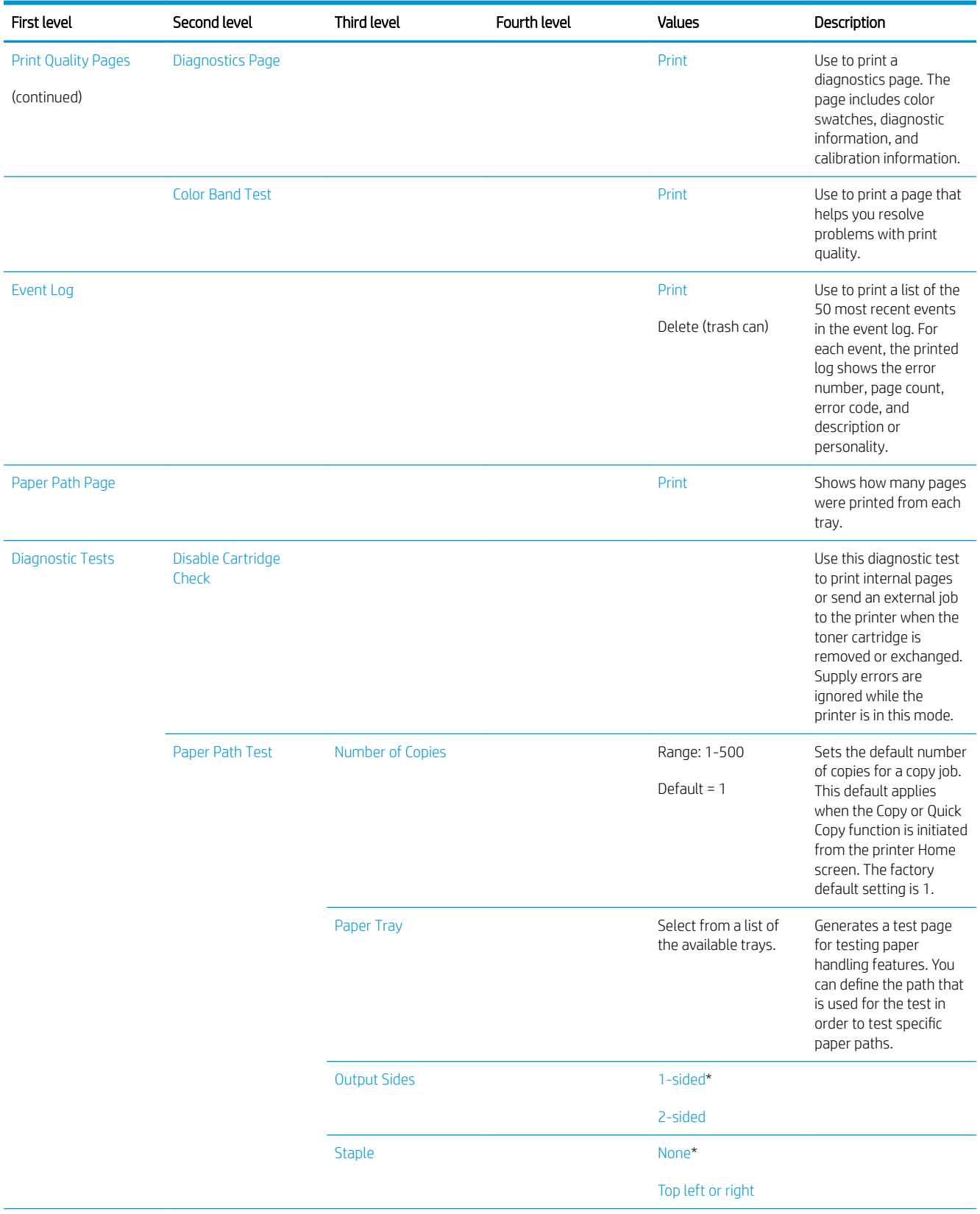

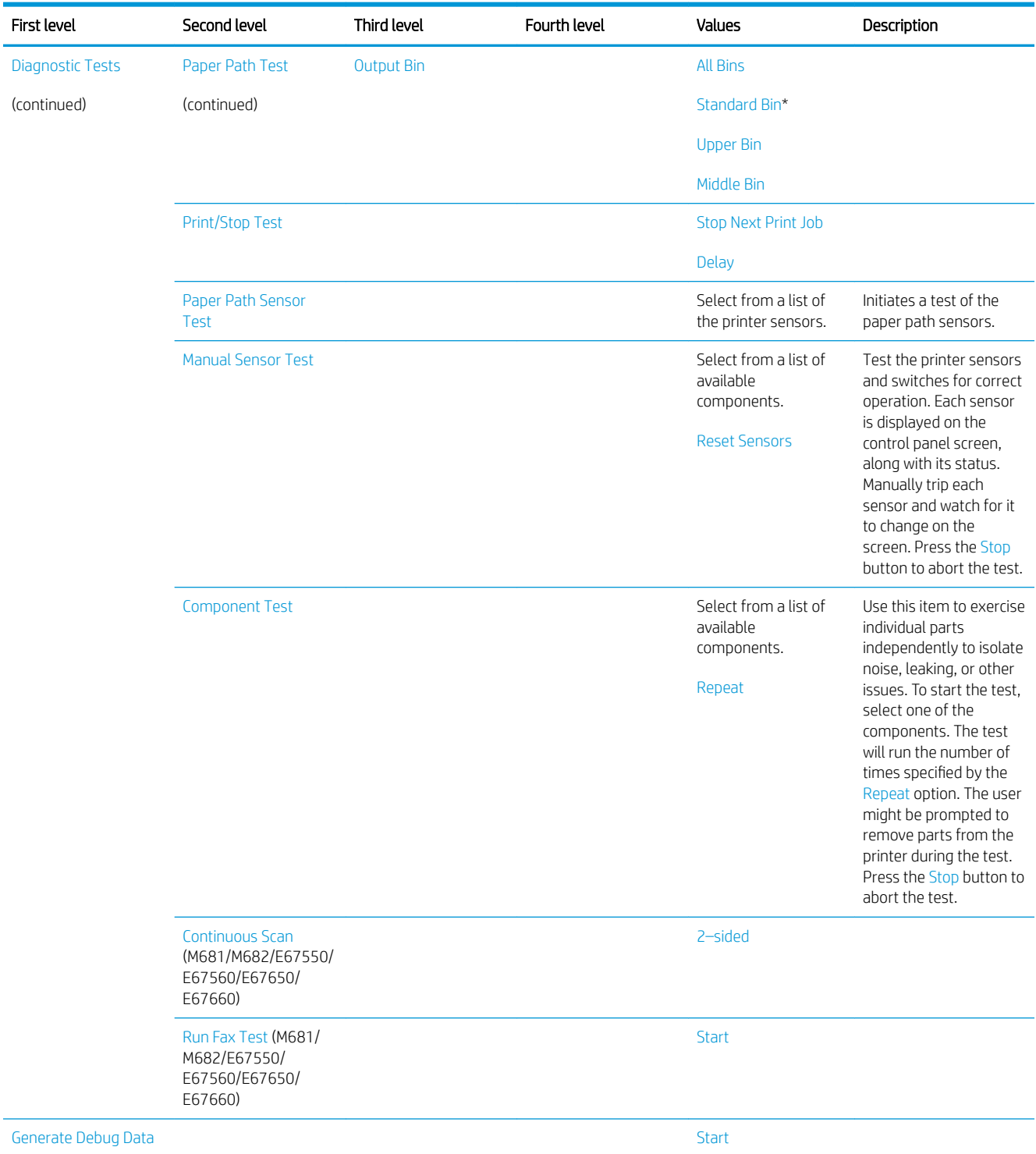

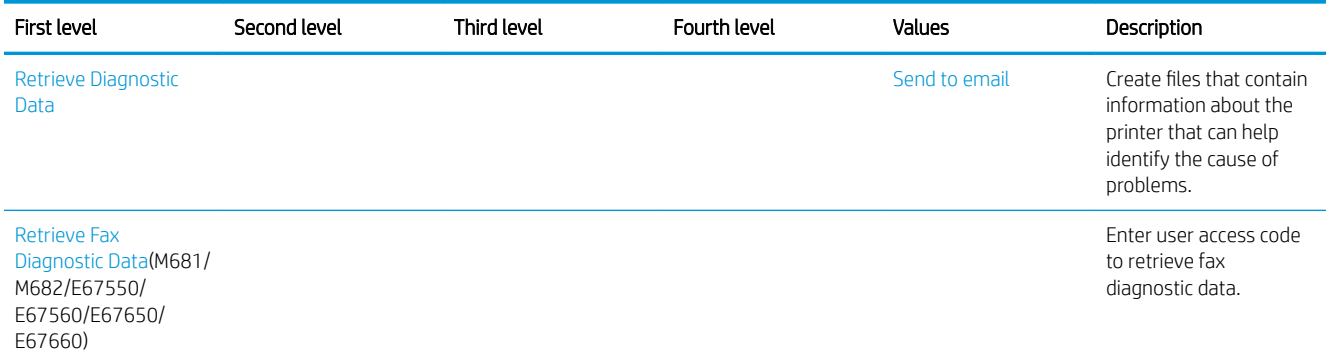

### Service menu

To display: At the printer control panel, select the Support Tools menu, and then select the Service menu.

The Service menu is locked and requires a personal identification number (PIN) for access. This menu is intended for use by authorized service personnel. See the Service mode function section in the printer troubleshooting manual.

# Resolve print-quality problems

# **Introduction**

Use the following information to troubleshoot print-quality problems. The troubleshooting steps can help resolve the following defects:

- Blank pages
- Black pages
- Colors that do not align
- Curled paper
- Dark or light bands
- Dark or light streaks
- Fuzzy print
- **•** Gray background or dark print
- **Light print**
- Loose toner
- Missing toner
- Scattered dots of toner
- Skewed images
- **Smears**
- **Streaks**

# Troubleshoot print quality

To resolve print-quality issues, try these steps in the order presented.

# Update the printer firmware

Try updating the printer firmware. For more information, go to [www.hp.com/support](http://www.hp.com/support) and select the option to Get software and drivers. Then follow the prompts to navigate to the firmware download for the printer.

# Print from a different software program

Try printing from a different software program. If the page prints correctly, the problem is with the software program from which you were printing.

# Check the paper-type setting for the print job

Check the paper type setting when printing from a software program and the printed pages have smears, fuzzy or dark print, curled paper, scattered dots of toner, loose toner, or small areas of missing toner.

### Check the paper type setting on the printer

- 1. Open the tray.
- 2. Verify that the tray is loaded with the correct type of paper.
- 3. Close the tray.
- 4. Follow the control panel instructions to confirm or modify the paper type settings for the tray.

### Check the paper type setting (Windows)

- 1. From the software program, select the **Print** option.
- 2. Select the printer, and then click the **Properties** or **Preferences** button.
- 3. Click the Paper/Quality tab.
- 4. From the Paper Type drop-down list, click the More... option.
- 5. Expand the list of Type is: options.
- 6. Expand the category of paper types that best describes your paper.
- 7. Select the option for the type of paper you are using, and click the OK button.
- 8. Click the OK button to close the Document Properties dialog box. In the Print dialog box, click the OK button to print the job.

### Check the paper type setting (macOS)

- 1. Click the File menu, and then click the Print option.
- 2. In the **Printer** menu, select the printer.
- 3. By default, the print driver displays the **Copies & Pages** menu. Open the menus drop-down list, and then click the Finishing menu.
- 4. Select a type from the **Media Type** drop-down list.
- 5. Click the Print button.

### Check toner-cartridge status

Follow these steps to check the estimated life remaining in the toner cartridges and if applicable, the status of other replaceable maintenance parts.

### Step one: Print the supplies status page

- 1. From the Home screen on the printer control panel, navigate to the Reports application, and then select the Reports icon.
- 2. Select the Configuration/Status Pages menu.
- 3. Select Supplies Status Page, and then select Print to print the page.

### Step two: Check supplies status

1. Look at the supplies status report to check the percent of life remaining for the toner cartridges and, if applicable, the status of other replaceable maintenance parts.

Print quality problems can occur when using a toner cartridge that is at its estimated end of life. The supplies status page indicates when a supply level is very low. After an HP supply has reached the very low threshold, HP's premium protection warranty on that supply has ended.

The toner cartridge does not need to be replaced now unless the print quality is no longer acceptable. Consider having a replacement available to install when print quality is no longer acceptable.

If you determine that you need to replace a toner cartridge or other replaceable maintenance parts, the supplies status page lists the genuine HP part numbers.

2. Check to see if you are using a genuine HP cartridge.

A genuine HP toner cartridge has the word "HP" on it, or has the HP logo on it. For more information on identifying HP cartridges go to [www.hp.com/go/learnaboutsupplies.](http://www.hp.com/go/learnaboutsupplies)

### Print a cleaning page

During the printing process paper, toner, and dust particles can accumulate inside the printer and can cause print-quality issues such as toner specks or spatter, smears, streaks, lines, or repeating marks.

Follow these steps to clean the printer's paper path.

- 1. From the Home screen on the printer control panel, navigate to the Support Tools application, and then select the Support Tools icon.
- 2. Select the following menus:
	- a. Maintenance
	- **b.** Calibration/Cleaning
	- c. Cleaning Page
- 3. Select Print to print the page.

A Cleaning... message displays on the printer control panel. The cleaning process takes a few minutes to complete. Do not turn the printer off until the cleaning process has finished. When it is finished, discard the printed page.

### Visually inspect the toner cartridge or cartridges

**W** NOTE: If the access door to the cartridge area is locked, contact your managed service provider for assistance with unlocking the door.

Follow these steps to inspect each toner cartridge.

- 1. Remove the toner cartridges from the printer, and verify that the sealing tape has been removed.
- 2. Check the memory chip for damage.
- 3. Examine the surface of the green imaging drum.

 $\triangle$  CAUTION: Do not touch the imaging drum. Fingerprints on the imaging drum can cause print-quality problems.

- 4. If you see any scratches, fingerprints, or other damage on the imaging drum, replace the toner cartridge.
- 5. Reinstall the toner cartridge, and print a few pages to see if the problem has resolved.

# Check paper and the printing environment

### Step one: Use paper that meets HP specifications

Some print-quality problems arise from using paper that does not meet HP specifications.

- Always use a paper type and weight that this printer supports.
- Use paper that is of good quality and free of cuts, nicks, tears, spots, loose particles, dust, wrinkles, voids, staples, and curled or bent edges.
- Use paper that has not been previously printed on.
- Use paper that does not contain metallic material, such as glitter.
- Use paper that is designed for use in laser printers. Do not use paper that is designed only for use in Inkjet printers.
- Use paper that is not too rough. Using smoother paper generally results in better print quality.

### Step two: Check the environment

The environment can directly affect print quality and is a common cause for print-quality or paper-feeding issues. Try the following solutions:

- Move the printer away from drafty locations, such as open windows or doors, or air-conditioning vents.
- Make sure the printer is not exposed to temperatures or humidity outside of printer specifications.
- . Do not place the printer in a confined space, such as a cabinet.
- Place the printer on a sturdy, level surface.
- Remove anything that is blocking the vents on the printer. The printer requires good air flow on all sides, including the top.
- Protect the printer from airborne debris, dust, steam, grease, or other elements that can leave residue inside the printer.

### Step three: Set the individual tray alignment

Follow these steps when text or images are not centered or aligned correctly on the printed page when printing from specific trays.

- 1. From the Home screen on the printer control panel, navigate to the Settings application, and then select the Settings icon.
- 2. Select the following menus:
	- a. Copy/Print or Print
	- **b.** Print Quality
	- c. Image Registration
- 3. Select Tray, and then select the tray to adjust.
- 4. Select Print Test Page, and then follow the instructions on the printed pages.
- 5. Select Print Test Page again to verify the results, and then make further adjustments if necessary.
- 6. Select Done to save the new settings.

### Try a different print driver

Try a different print driver when printing from a software program and the printed pages have unexpected lines in graphics, missing text, missing graphics, incorrect formatting, or substituted fonts.

Download any of the following drivers from the HP Web site: [www.hp.com/support/colorljM652,](http://www.hp.com/support/colorljM652) [www.hp.com/](http://www.hp.com/support/colorljM653) [support/colorljM653,](http://www.hp.com/support/colorljM653) [www.hp.com/support/colorljE65050,](http://www.hp.com/support/colorljE65050) [www.hp.com/support/colorljE65060,](http://www.hp.com/support/colorljE65060) [www.hp.com/](http://www.hp.com/support/colorljE65150) [support/colorljE65150,](http://www.hp.com/support/colorljE65150) [www.hp.com/support/colorljE65160,](http://www.hp.com/support/colorljE65160) [www.hp.com/support/colorljM681MFP,](http://www.hp.com/support/colorljM681MFP) [www.hp.com/support/colorljM682MFP,](http://www.hp.com/support/colorljM682MFP) [www.hp.com/support/colorljE67550MFP,](http://www.hp.com/support/colorljE67550MFP) [www.hp.com/support/](http://www.hp.com/support/colorljE67560MFP) [colorljE67560MFP](http://www.hp.com/support/colorljE67560MFP), [www.hp.com/support/colorljE67650MFP](http://www.hp.com/support/colorljE67650MFP), or [www.hp.com/support/colorljE67660MFP.](http://www.hp.com/support/colorljE67660MFP)

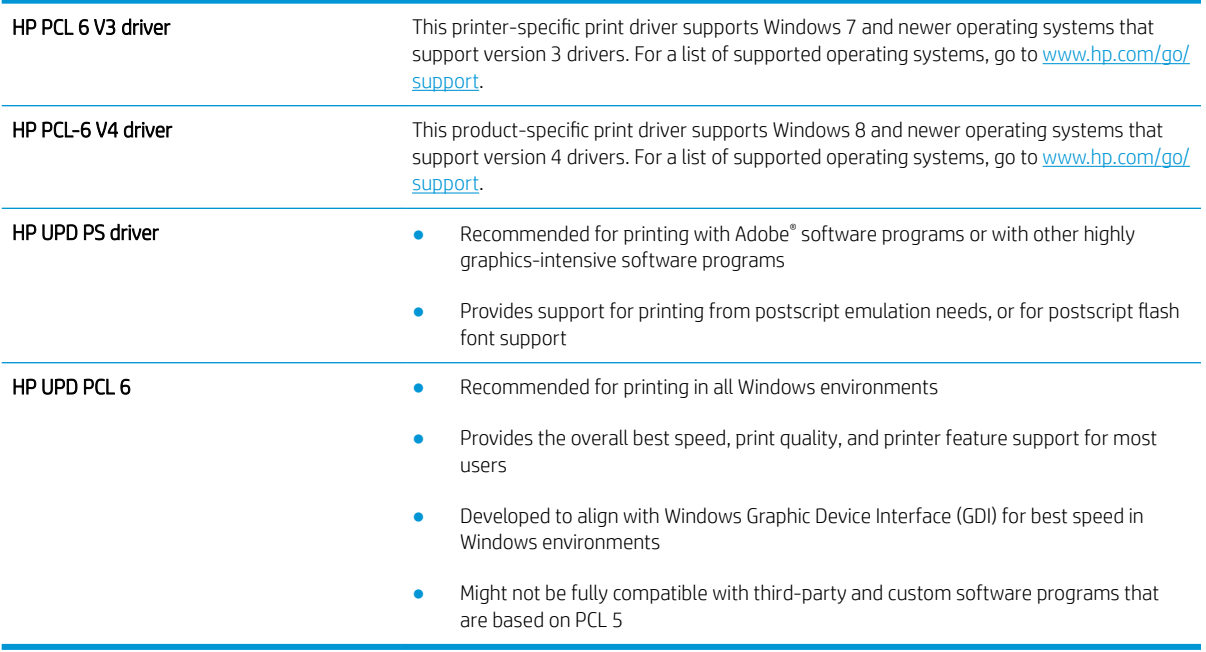

# Troubleshoot image defects

### Table 2-54 Image defects table quick reference

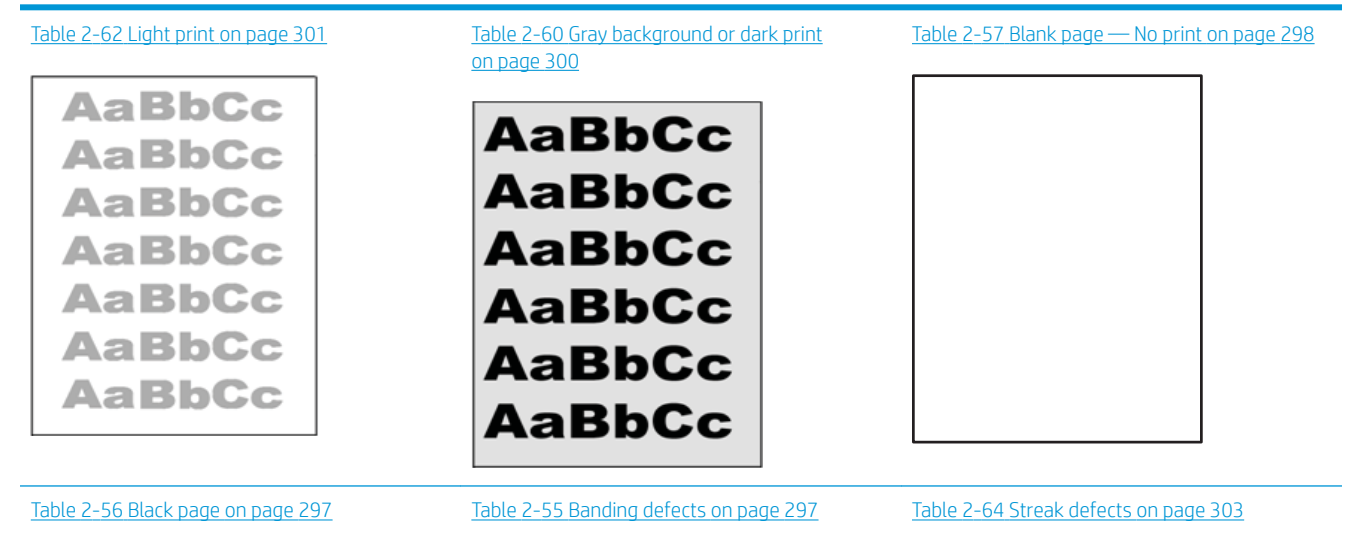

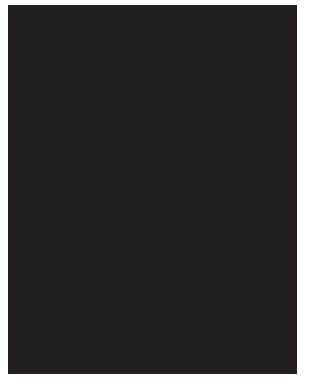

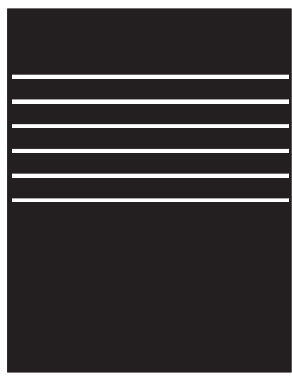

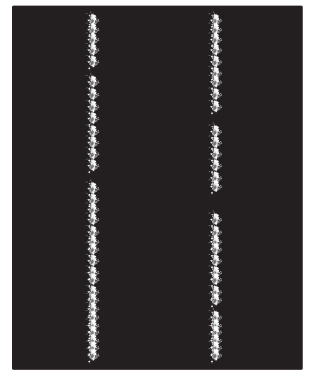

### Table 2-54 Image defects table quick reference (continued)

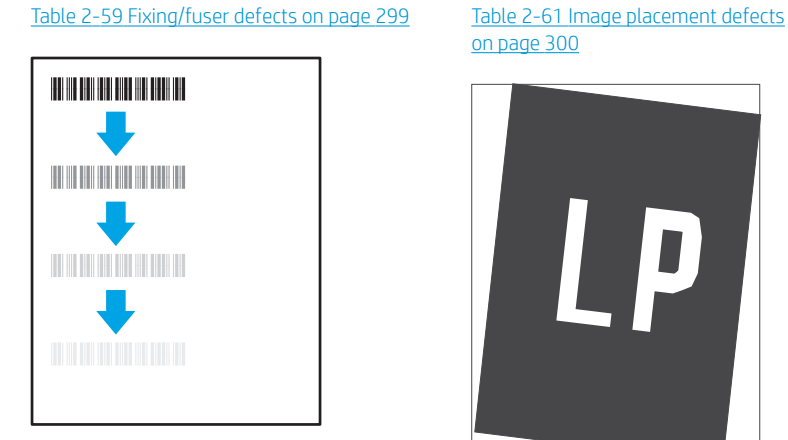

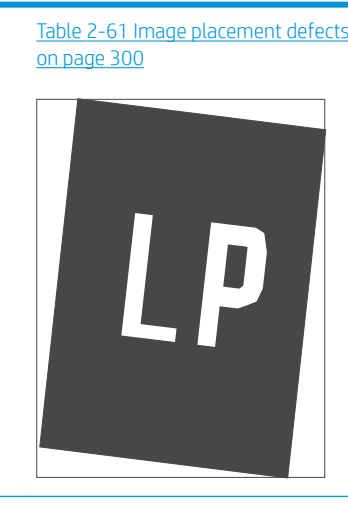

Table 2-58 [Color plane registrations defects](#page-321-0)  [\(color models only\) on page 298](#page-321-0)

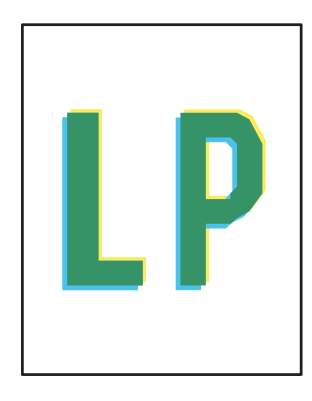

### Table 2-63 [Output defects on page 302](#page-325-0)

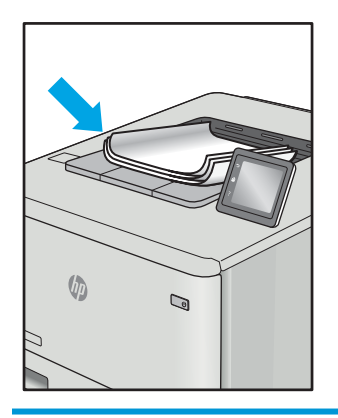

Image defects, no matter the cause, can often be resolved using the same steps. Use the following steps as a starting point for solving image defect issues.

- 1. Reprint the document. Print quality defects can be intermittent in nature or can go away completely with continued printing.
- 2. Check the condition of the cartridge or cartridges. If a cartridge is in a Very Low state (it has passed the rated life), replace the cartridge.
- 3. Make sure that the driver and tray print mode settings match the media that is loaded in the tray. Try using a different ream of media or a different tray. Try using a different print mode.
- 4. Make sure that the printer is within the supported operating temperature/humidity range.
- 5. Make sure that the paper type, size, and weight are supported by the printer. See the printer support page at [support.hp.com](http://support.hp.com) for a list of the supported paper sizes and types for the printer.

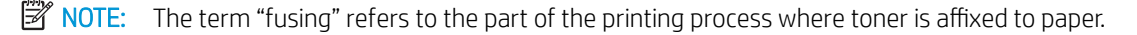

The following examples depict letter-size paper that has passed through the printer short-edge first.

# <span id="page-320-0"></span>Table 2-55 Banding defects

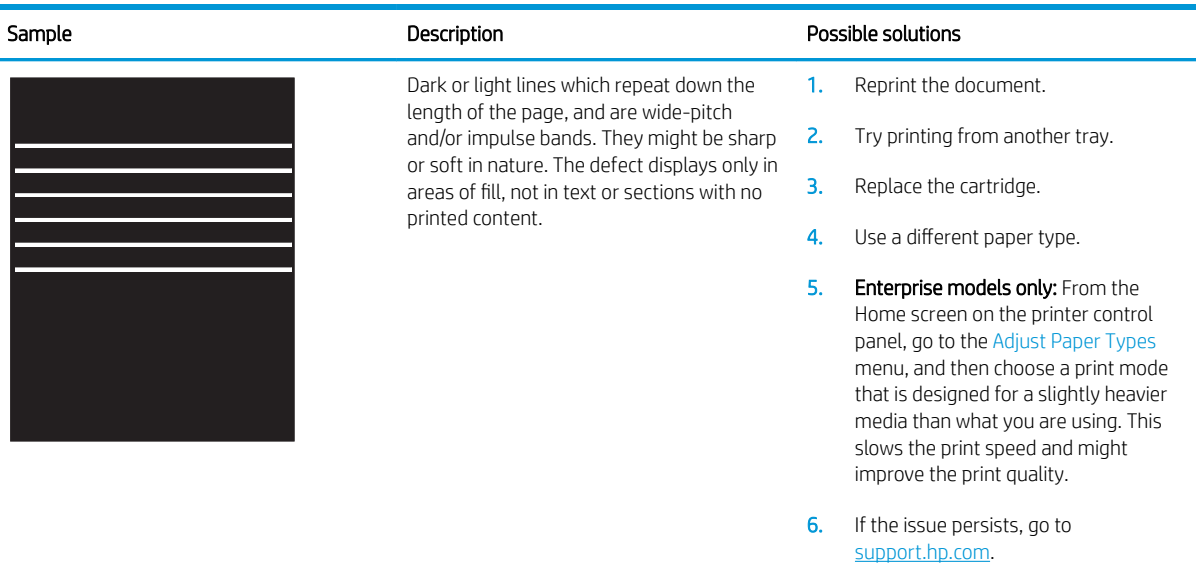

### Table 2-56 Black page

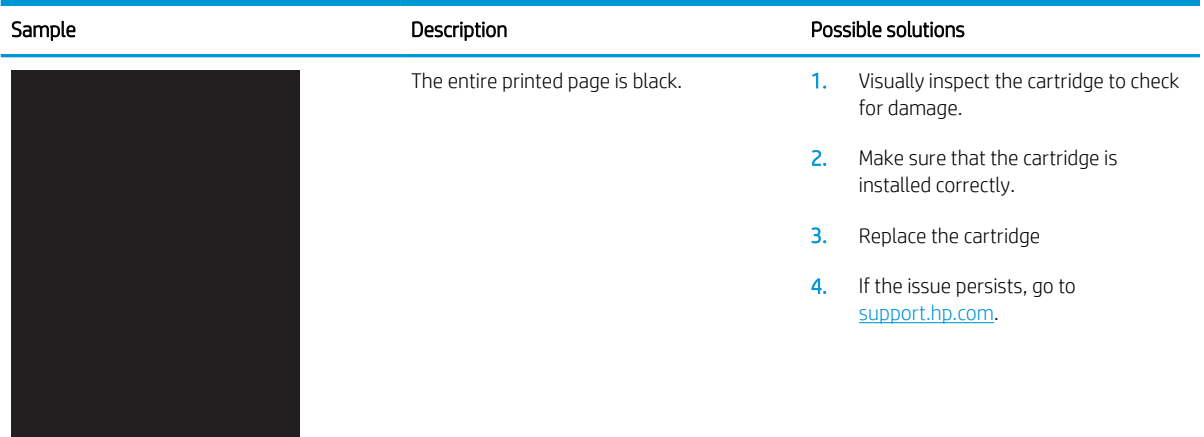

# <span id="page-321-0"></span>Table 2-57 Blank page — No print

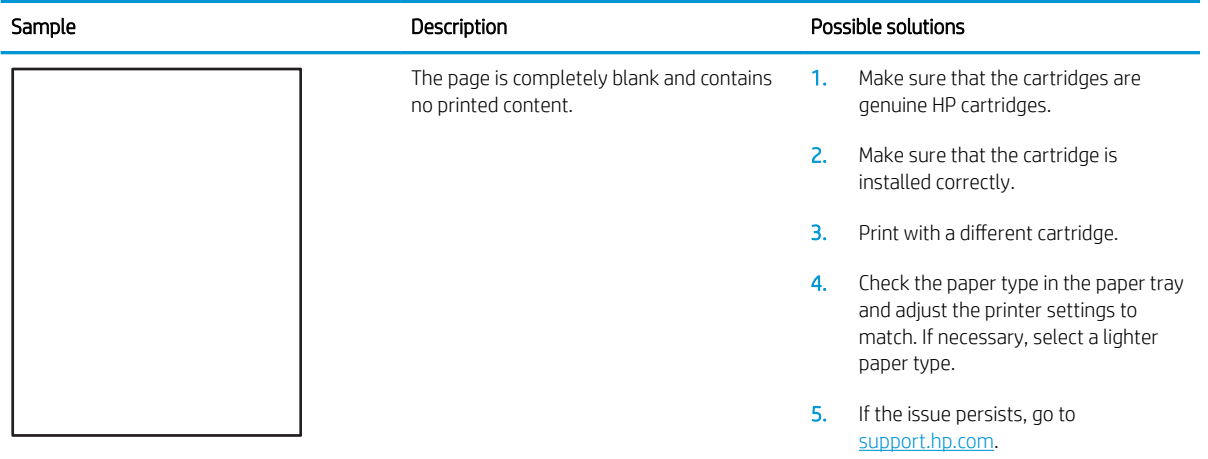

# Table 2-58 Color plane registrations defects (color models only)

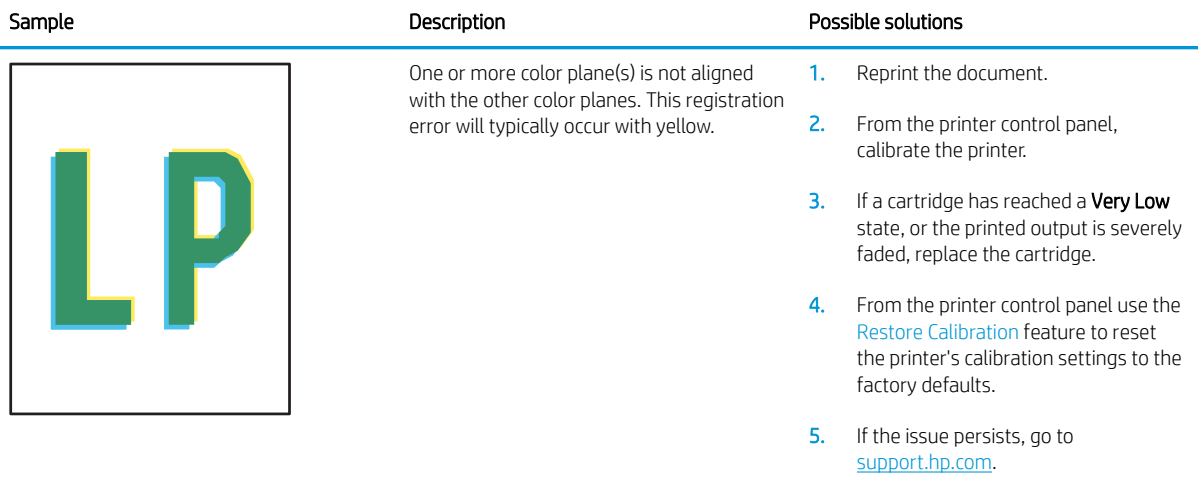

### <span id="page-322-0"></span>Table 2-59 Fixing/fuser defects

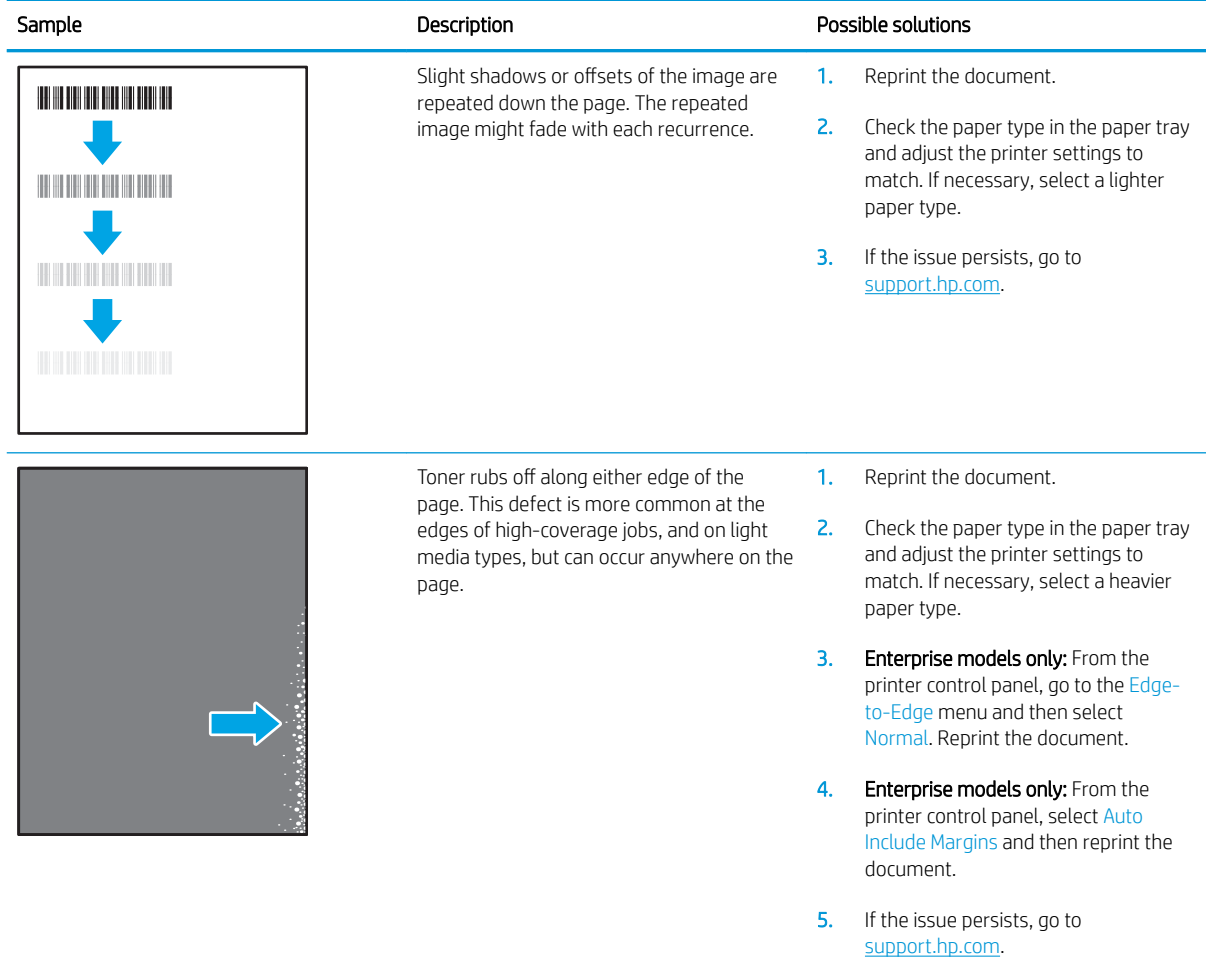

### <span id="page-323-0"></span>Table 2-60 Gray background or dark print

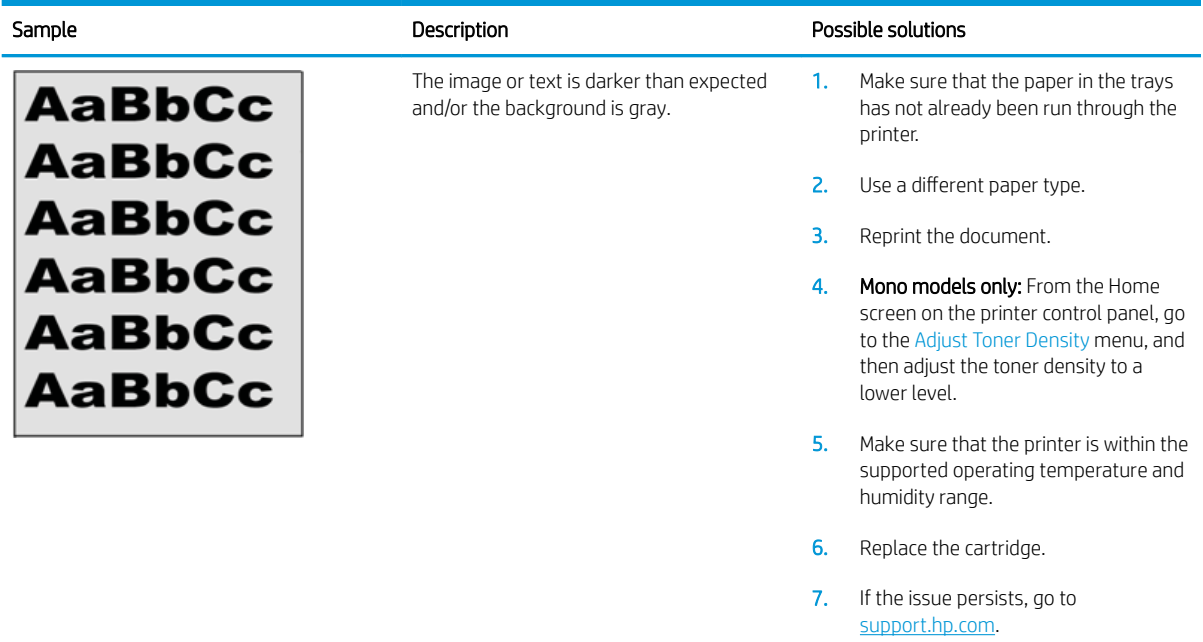

# Table 2-61 Image placement defects

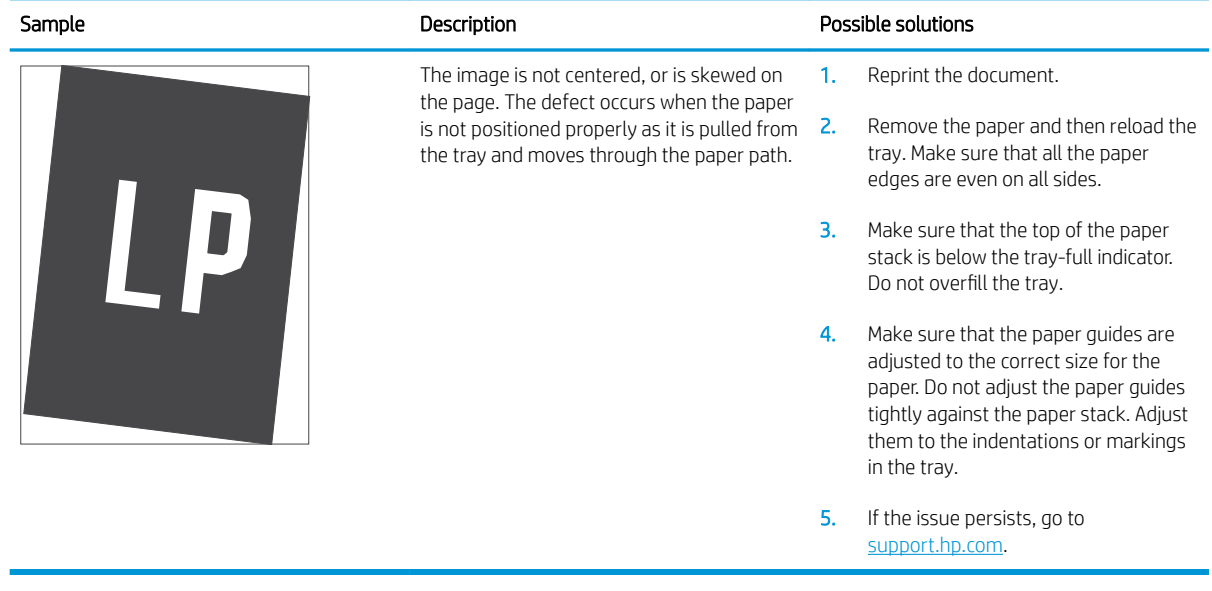
#### Table 2-62 Light print

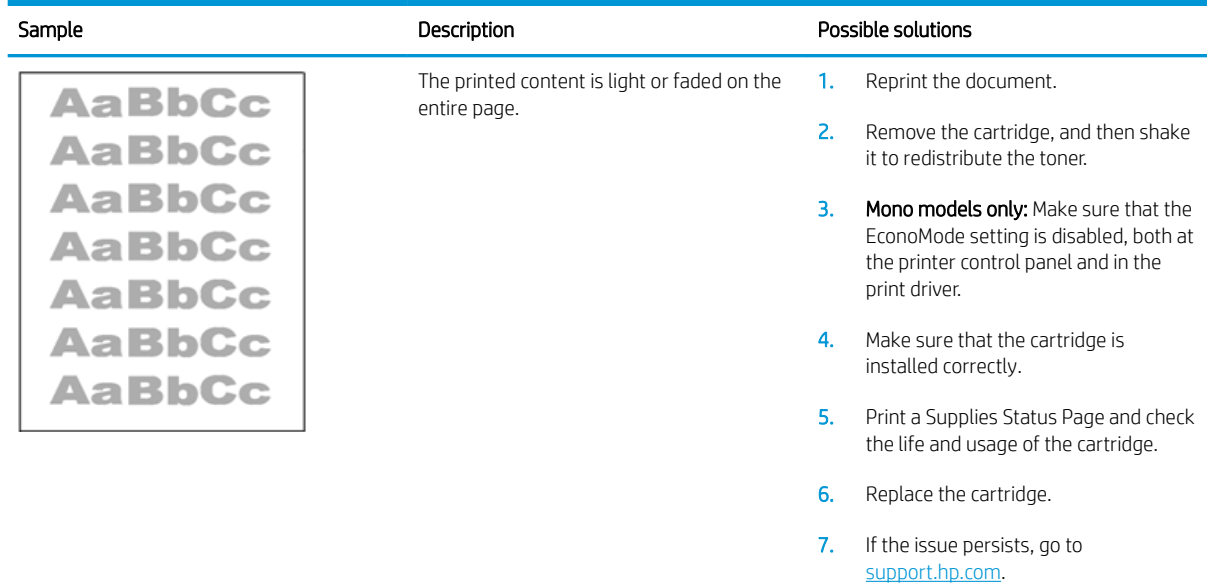

#### Table 2-63 Output defects

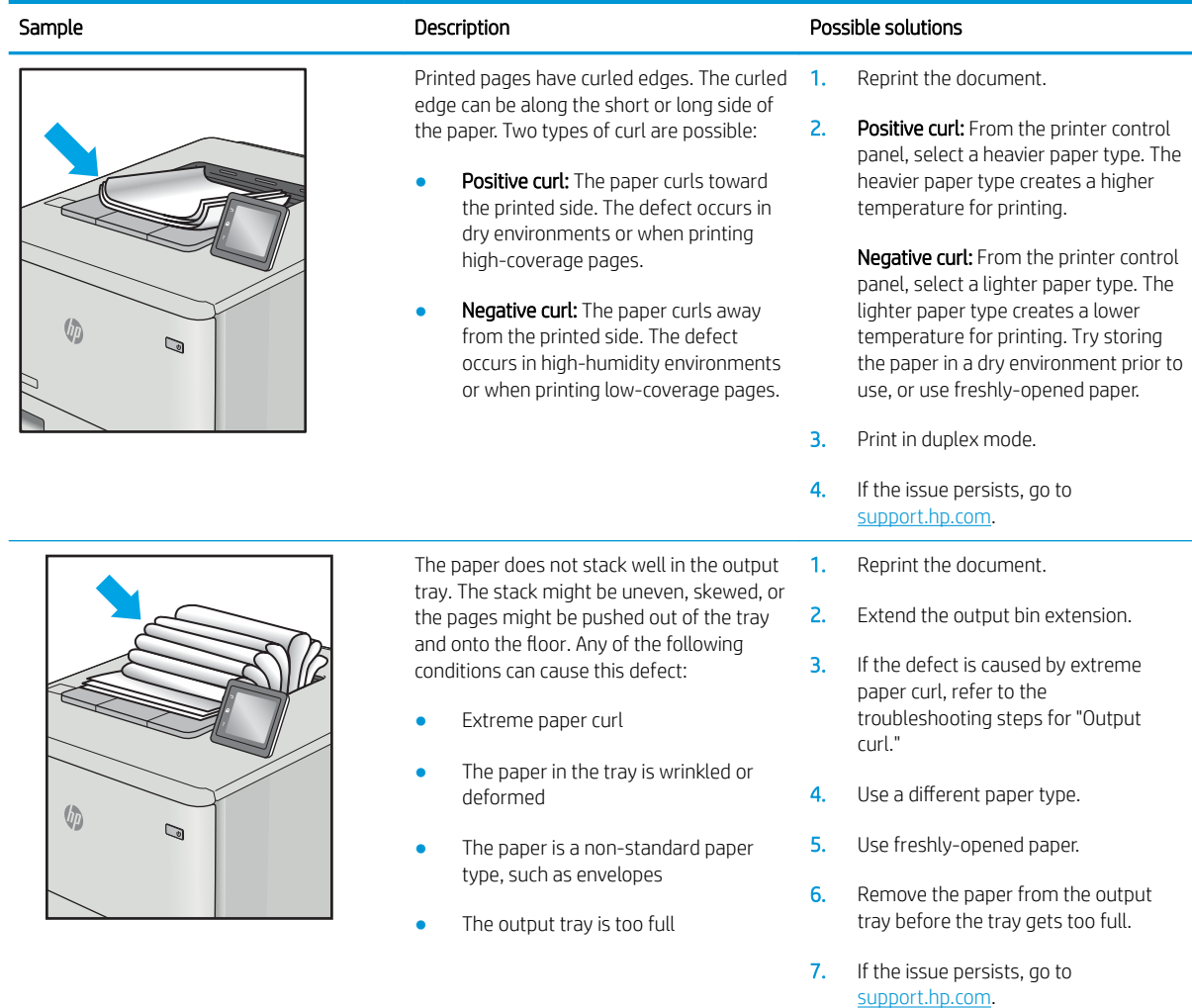

#### Table 2-64 Streak defects

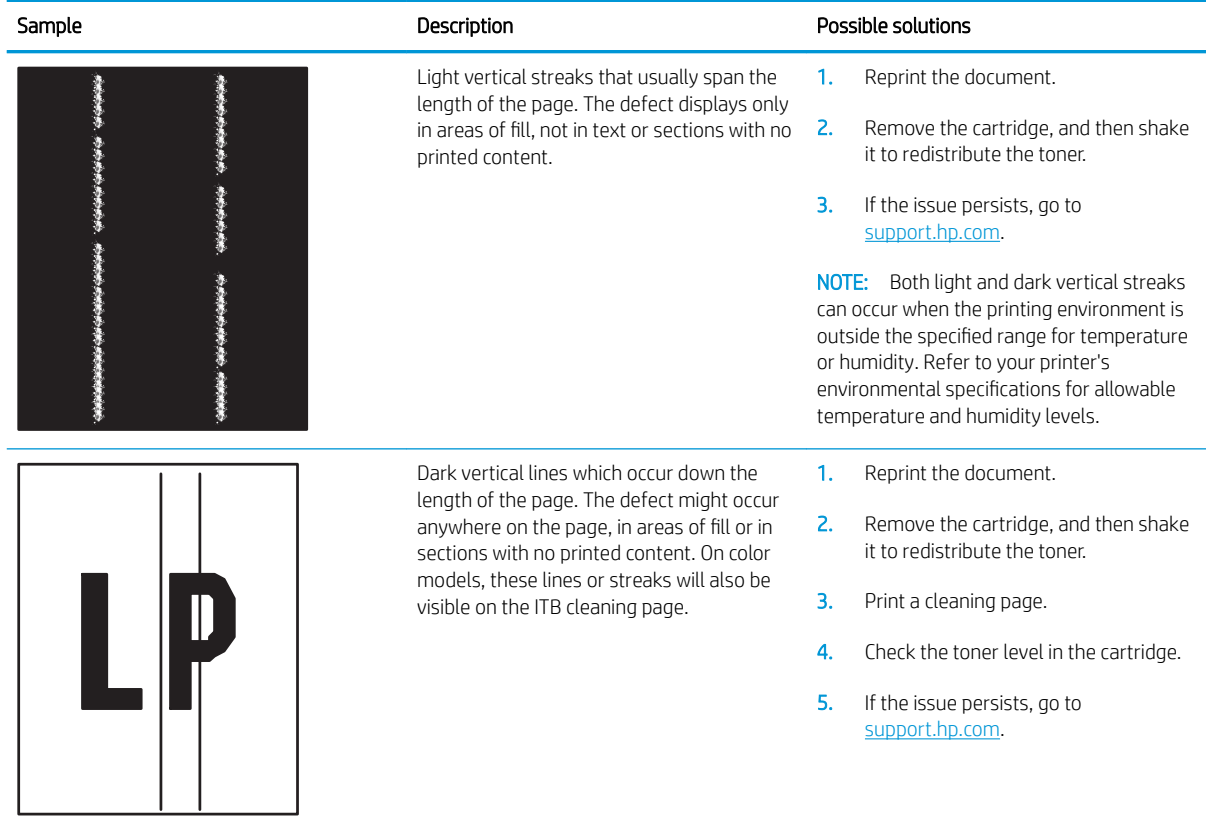

# Clean the printer

- **W** NOTE: To clean the printer exterior, use a soft, water-moistened cloth.
	- Clean the paper path
	- Print a cleaning page
	- Enable and configure auto cleaning (touchscreen control panels only)
	- [Check the scanner glass for dirt and smudges](#page-328-0)
	- [Clean the pickup rollers and separation pad in the document feeder \(MFP only\)](#page-330-0)

## Clean the paper path

Over time, particles of toner and paper accumulate inside the printer. This can cause print-quality problems during printing. Cleaning the paper path eliminates or reduces these problems.

Clean the paper path and toner-cartridge areas every time that the toner cartridge is changed or whenever printquality problems occur. As much as possible, keep the printer free from dust and debris.

## Print a cleaning page

#### Print the cleaning page from a touchscreen control panel

- 1. From the Home screen on the printer control panel, swipe until the Support Tools menu displays. Touch the Support Tools icon to open the menu.
- 2. Open the following menus:
	- Maintenance
	- Calibration/Cleaning
	- Cleaning Page
- 3. Select Print to print the page.

A Cleaning... message displays on the printer control panel. The cleaning process takes a few minutes to complete. Do not turn the printer off until the cleaning process has finished. When it is finished, discard the printed page.

#### Print the cleaning page from an LCD control panel

- 1. From the Home screen on the printer control panel, use the down arrow  $\nabla$  button to scroll to Device Maintenance, and then press the OK button.
- 2. Use the down arrow  $\blacktriangledown$  button to scroll to Calibration/Cleaning, and then press the OK button.
- 3. If necessary, use the down arrow  $\blacktriangledown$  button to scroll to Cleaning, and then press the OK button to print the page.
- 4. Follow the instruction on the printed cleaning page to finish the cleaning page process.

# <span id="page-328-0"></span>Enable and configure auto cleaning (touchscreen control panels only)

- 1. From the Home screen on the printer control panel, swipe until the Support Tools menu displays. Touch the Support Tools icon to open the menu.
- 2. Open the following menus:
	- Maintenance
	- Calibration/Cleaning
	- Cleaning Page
- 3. Select Print to print the page.

A Cleaning... message displays on the printer control panel. The cleaning process takes a few minutes to complete. Do not turn the printer off until the cleaning process has finished. When it is finished, discard the printed page.

## Check the scanner glass for dirt and smudges

Over time, specks of debris might collect on the scanner glass and white plastic backing, which can affect performance. Use the following procedure to clean the scanner if the printed pages have streaks, unwanted lines, black dots, poor print quality, or unclear text.

1. Press the power button to turn the printer off, and then disconnect the power cable from the electrical outlet.

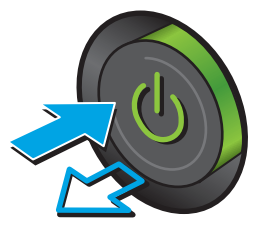

2. Open the scanner lid.

3. Clean the scanner glass and the document feeder strips with a soft cloth or sponge that has been moistened with nonabrasive glass cleaner.

CAUTION: Do not use abrasives, acetone, benzene, ammonia, ethyl alcohol, or carbon tetrachloride on any part of the printer; these can damage the printer. Do not place liquids directly on the glass or platen. They might seep and damage the printer.

NOTE: If you are having trouble with streaks on copies when you are using the document feeder, be sure to clean the small strip of glass on the left side of the scanner.

- 4. Dry the glass and white plastic parts with a chamois or a cellulose sponge to prevent spotting.
- 5. Connect the power cable to an outlet, and then press the power button to turn the printer on.

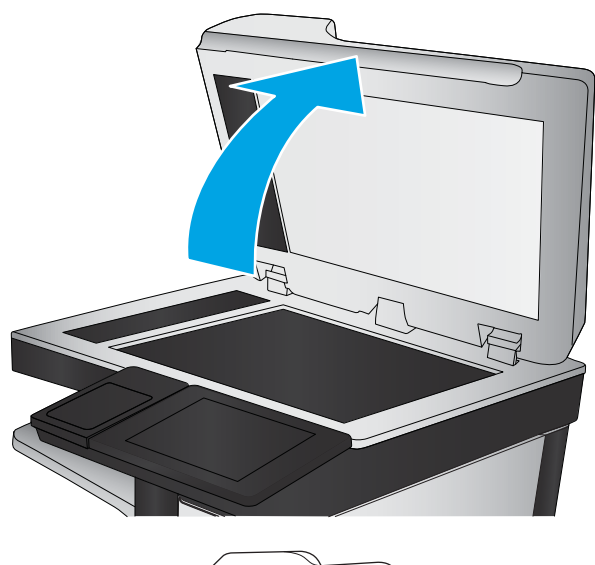

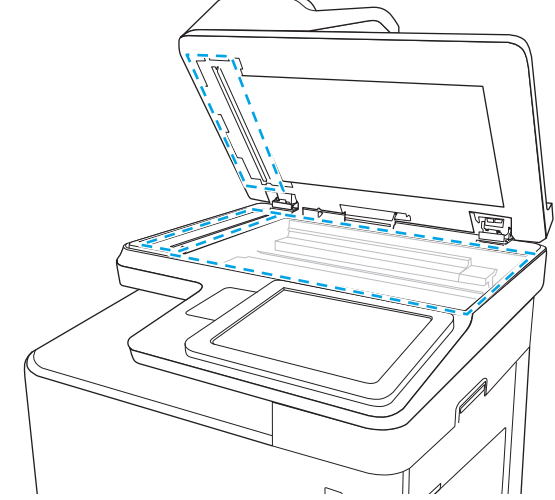

# <span id="page-330-0"></span>Clean the pickup rollers and separation pad in the document feeder (MFP only)

1. Lift the document-feeder latch.

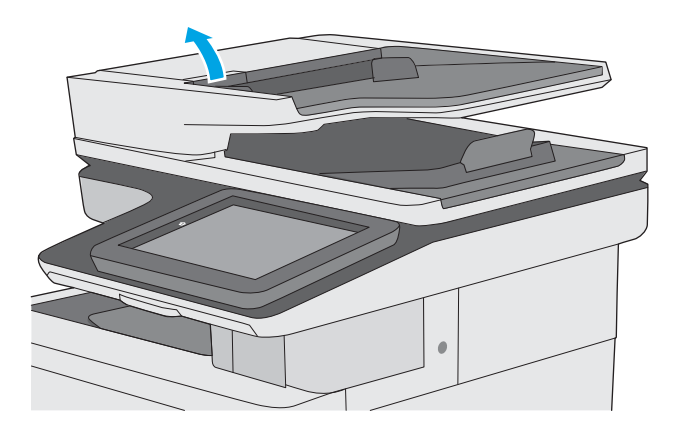

2. Open the document-feeder cover.

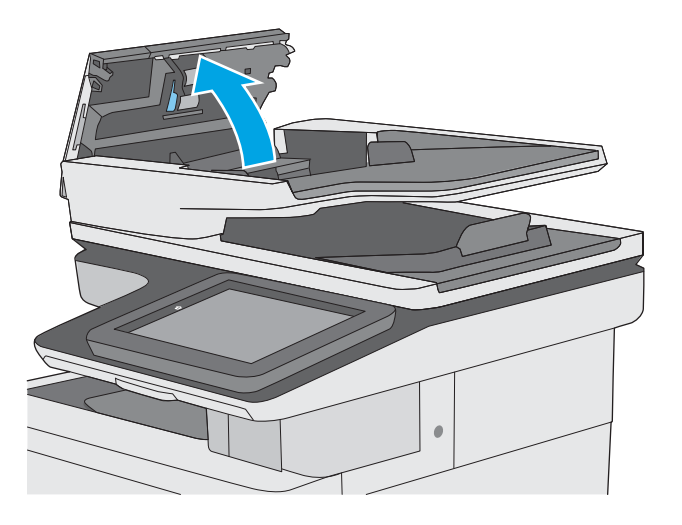

**3.** Remove any visible lint or dust from each of the feed rollers and the separation pad using compressed air or a clean lint-free cloth moistened with warm water.

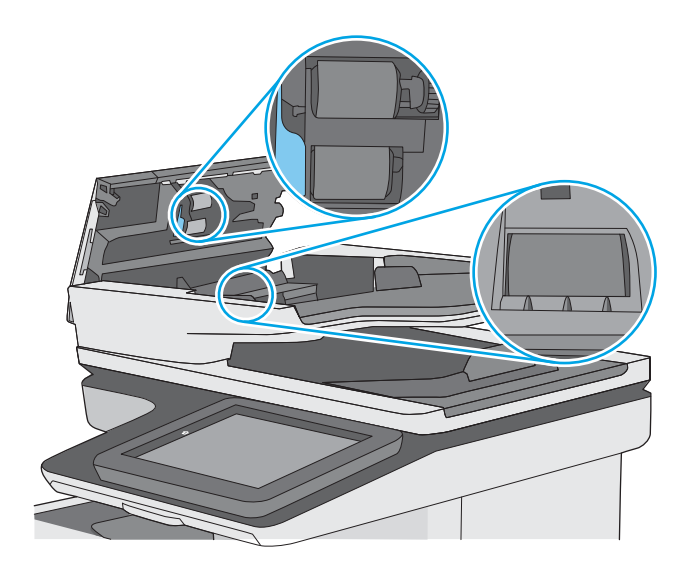

4. Close the document-feeder cover.

NOTE: Verify that the latch on the top of the document-feeder cover is completely closed.

If the error persists, install a document feeder maintenance kit (5851-7202).

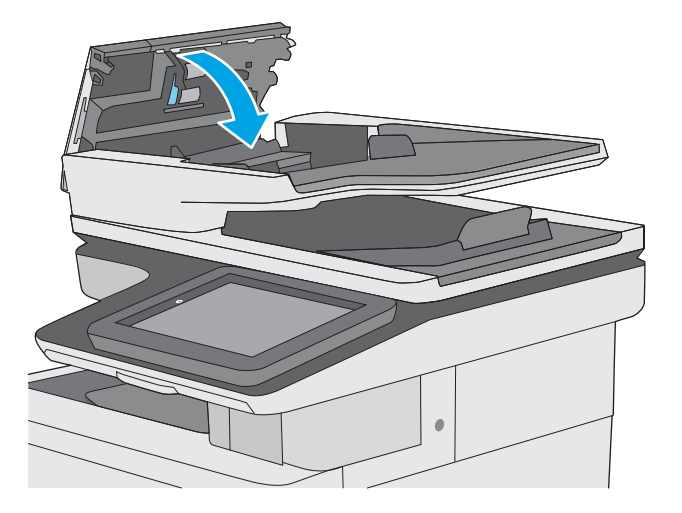

# Solve paper handling problems

- Printer feeds incorrect page size
- Printer pulls from incorrect tray
- Printer will not duplex or duplexes incorrectly
- [Paper does not feed from Tray 2-X](#page-333-0)
- [Output is curled or wrinkled](#page-333-0)
- [Printer does not pick up paper or misfeeds](#page-334-0)
- [Clear paper jams](#page-336-0)

## Printer feeds incorrect page size

#### Table 2-65 Printer feeds incorrect page size

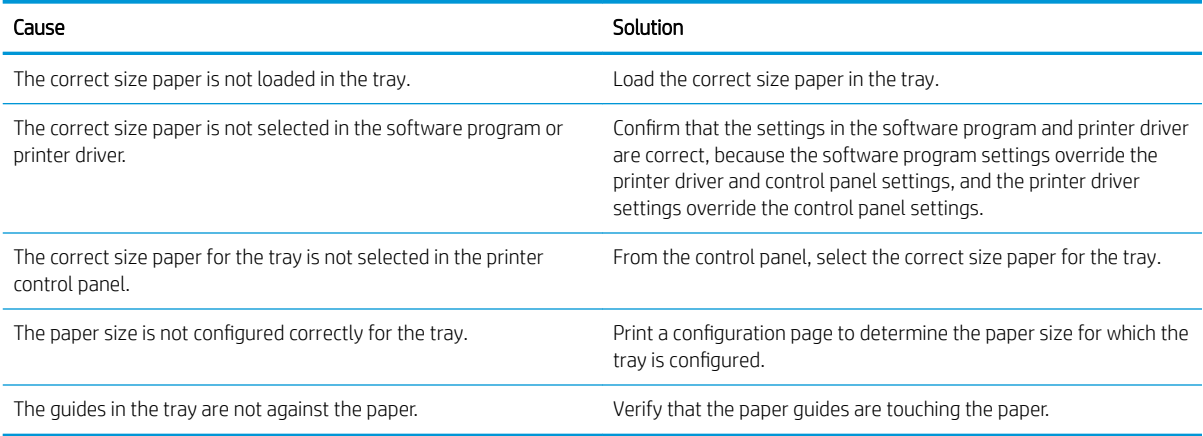

# Printer pulls from incorrect tray

#### Table 2-66 Printer pulls from incorrect tray

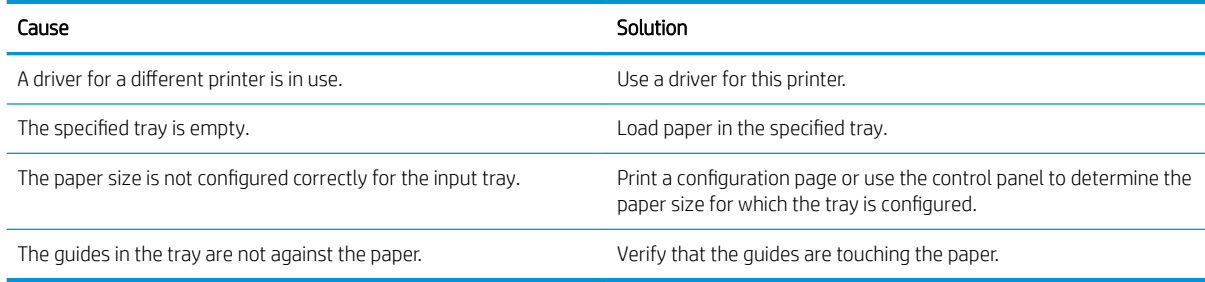

# Printer will not duplex or duplexes incorrectly

#### Table 2-67 Printer will not duplex (print 2-sided jobs) or duplexes incorrectly

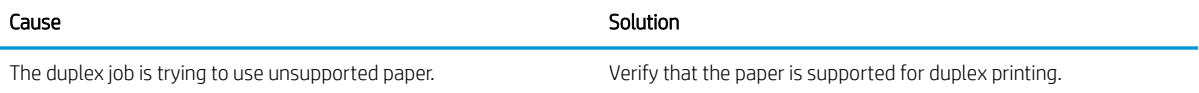

#### <span id="page-333-0"></span>Table 2-67 Printer will not duplex (print 2-sided jobs) or duplexes incorrectly (continued)

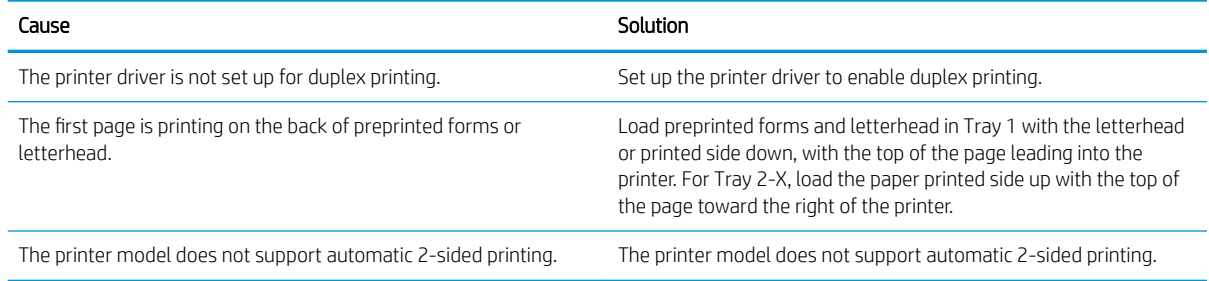

# Paper does not feed from Tray 2-X

#### Table 2-68 Paper does not feed from Tray 2-X

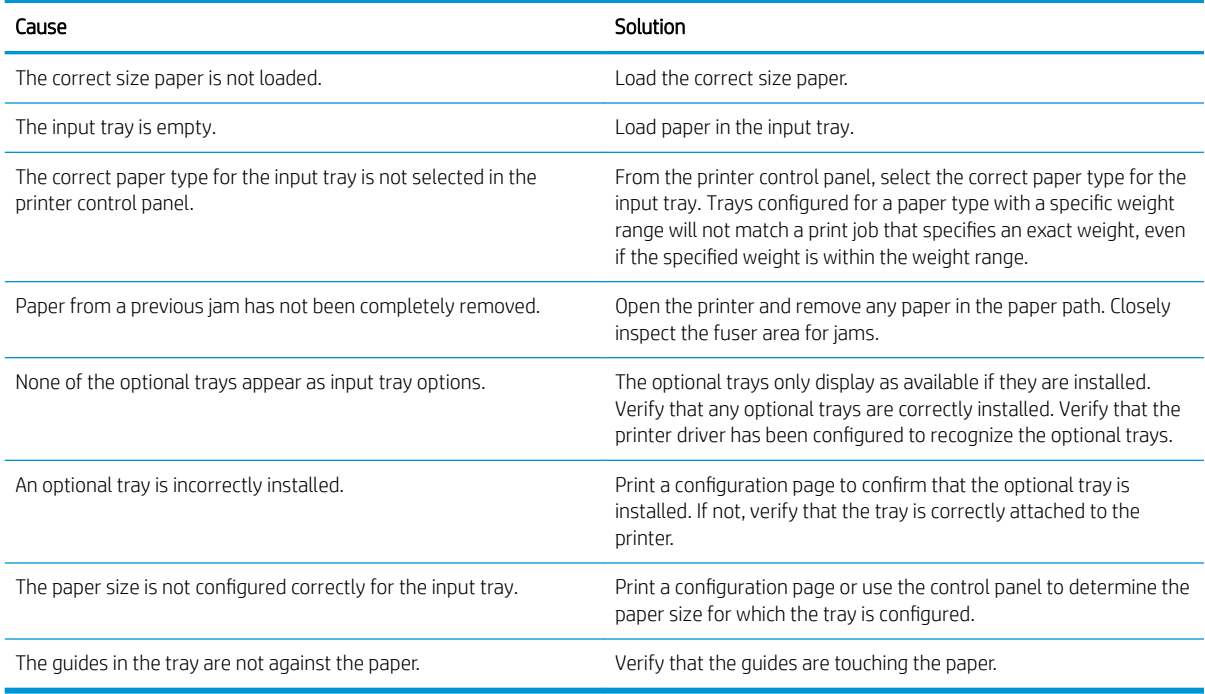

# Output is curled or wrinkled

#### Table 2-69 Output is curled or wrinkled

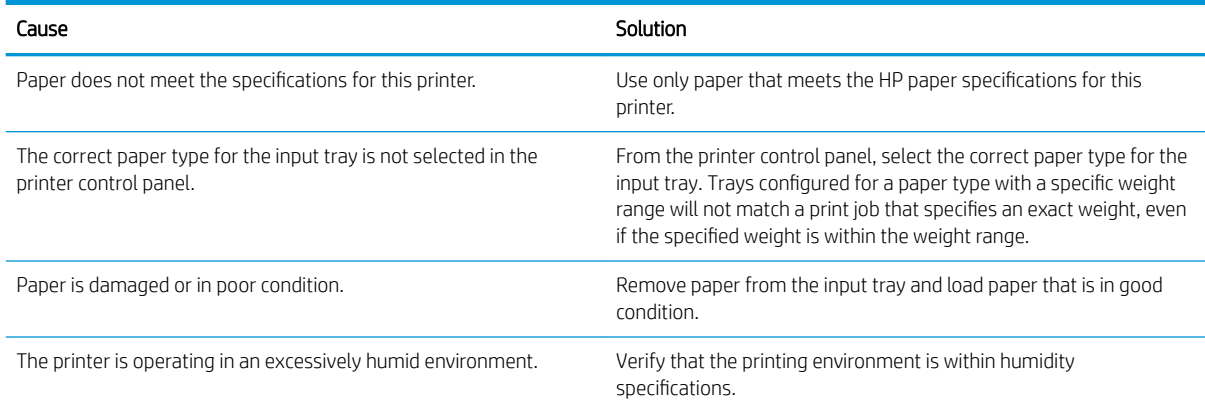

#### <span id="page-334-0"></span>Table 2-69 Output is curled or wrinkled (continued)

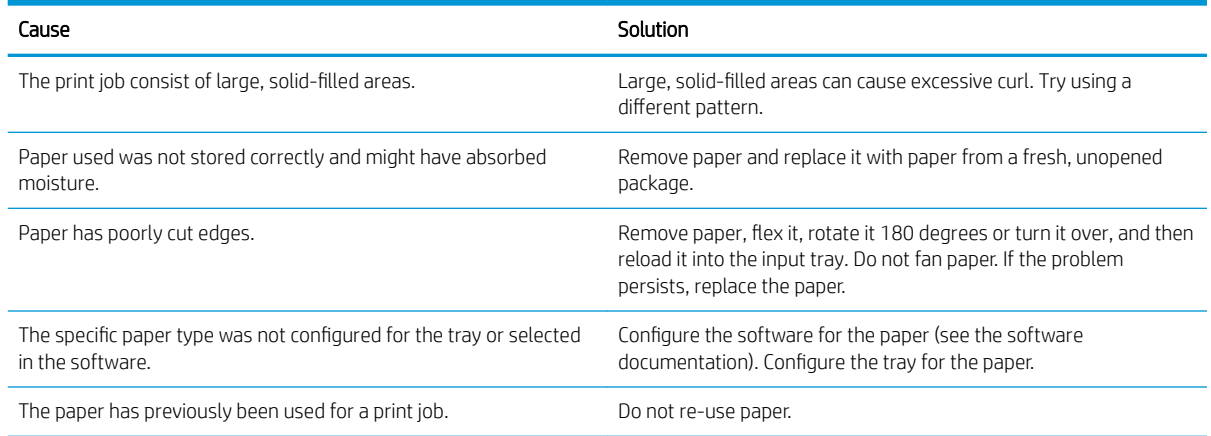

# Printer does not pick up paper or misfeeds

Use the following procedures if the printer will not pick or misfeeds paper.

#### The printer does not pick up paper

If the printer does not pick up paper from the tray, try these solutions.

**W** NOTE: Tray 1 and Tray 2 are optimal for paper pickup when using special paper or media other than 20lb plain paper. For Tray 1 and Tray 2 the printer increases the number of attempts to pick up a page, which increases the reliability of successfully picking the page from the tray and decreases the possibility of a mis-pick jam.

HP recommends using Tray 1 or Tray 2 if the printer is experiencing excessive or reoccurring jams from trays other than Tray 1 and Tray 2, or for print jobs that require media other than 20lb plain paper.

HP recommends printing labels from Tray 2 only.

- 1. Open the printer and remove any jammed sheets of paper.
- 2. Load the tray with the correct size of paper for the job.
- 3. Make sure the paper size and type are set correctly on the printer control panel.
- 4. Make sure the paper guides in the tray are adjusted correctly for the size of paper. Adjust the guides to the appropriate indentation in the tray.
- 5. Check the printer control panel to see if the printer is waiting for an acknowledgment to the feed the paper manually prompt. Load paper, and continue.
- 6. The rollers above the tray might be contaminated. Clean the rollers with a lint-free cloth dampened with warm water.

### The printer picks up multiple sheets of paper

If the printer picks up multiple sheets of paper from the tray, try these solutions.

- 1. Remove the stack of paper from the tray and flex it, rotate it 180 degrees, and flip it over. *Do not fan the paper*. Return the stack of paper to the tray.
- 2. Use only paper that meets HP specifications for this printer.
- 3. Use paper that is not wrinkled, folded, or damaged. If necessary, use paper from a different package.
- 4. Make sure the tray is not overfilled. If it is, remove the entire stack of paper from the tray, straighten the stack, and then return some of the paper to the tray.
- 5. Make sure the paper guides in the tray are adjusted correctly for the size of paper. Adjust the guides to the appropriate indentation in the tray.
- 6. Make sure the printing environment is within recommended specifications.

#### Paper does not feed automatically

#### Table 2-70 Paper does not feed automatically

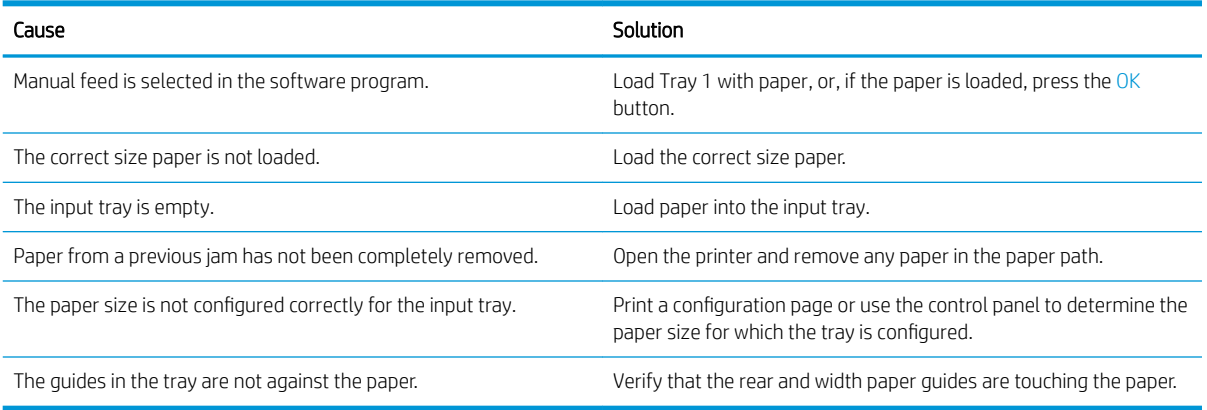

# <span id="page-336-0"></span>Clear paper jams

- [Paper path jam sensor locations](#page-337-0)
- [Auto-navigation for clearing paper jams](#page-340-0)
- [Experiencing frequent or recurring paper jams?](#page-340-0)
- [Clear paper jams in the document feeder](#page-341-0)
- [13.A1 tray 1 paper jam](#page-343-0)
- [13.A2 tray 2 paper jam](#page-345-0)
- [13.A3, 13.A4, 13.A5 tray 3, tray 4, tray 5 paper jam](#page-349-0)
- 13.A 2000-sheet tray paper jam
- [13.B9, 13.B2, 13.FF fuser paper jam](#page-358-0)
- [Clear jams in the output bin](#page-361-0)
- 13.70.stapler/stacker paper jam
- [Clear staple jams in the 3-bin stapler/stacker](#page-364-0)
- **•** [Change jam recovery](#page-366-0)

### <span id="page-337-0"></span>Paper path jam sensor locations

NOTE: Use the figures below to identify the locations of sensors where reoccurring jams are found.

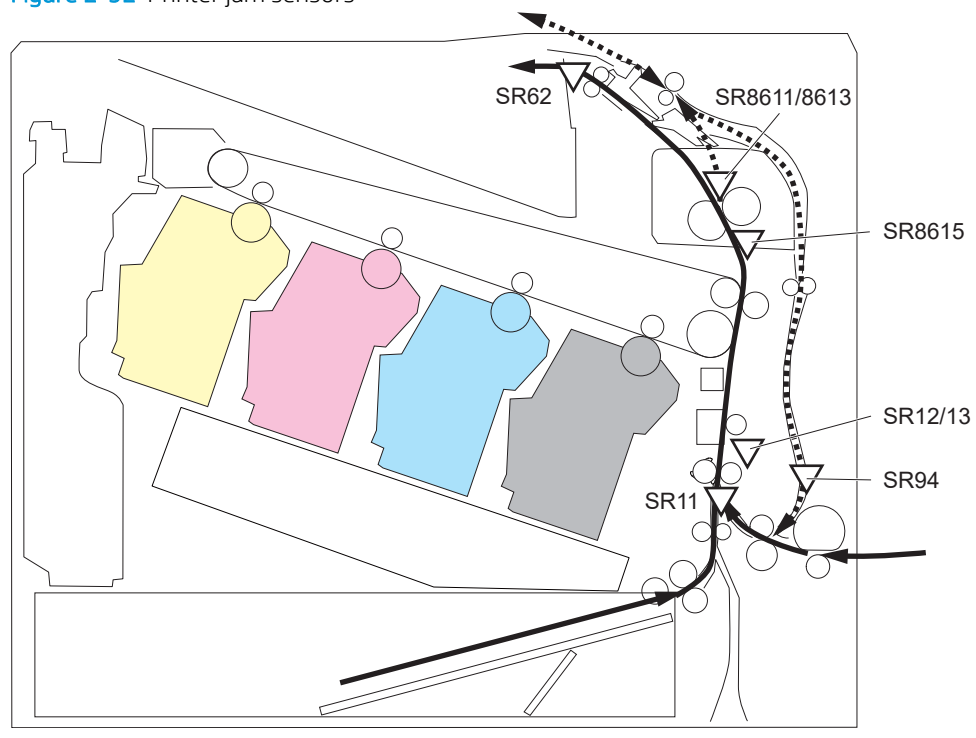

#### Figure 2-92 Printer jam sensors

#### Table 2-71 Printer base jam sensors

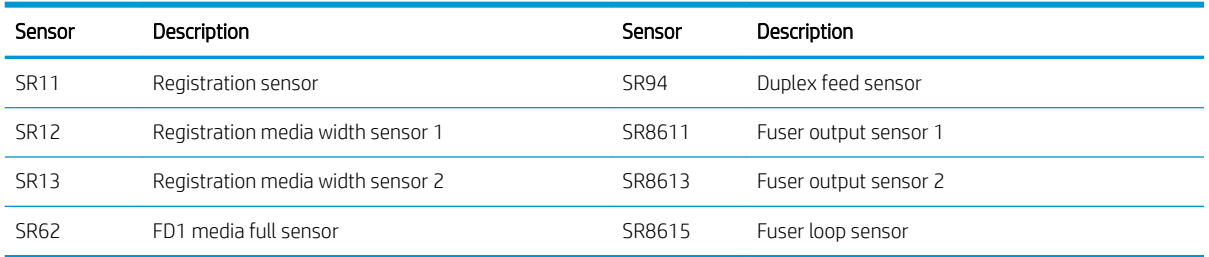

#### Figure 2-93 1x550-sheet paper-feeder jam sensors

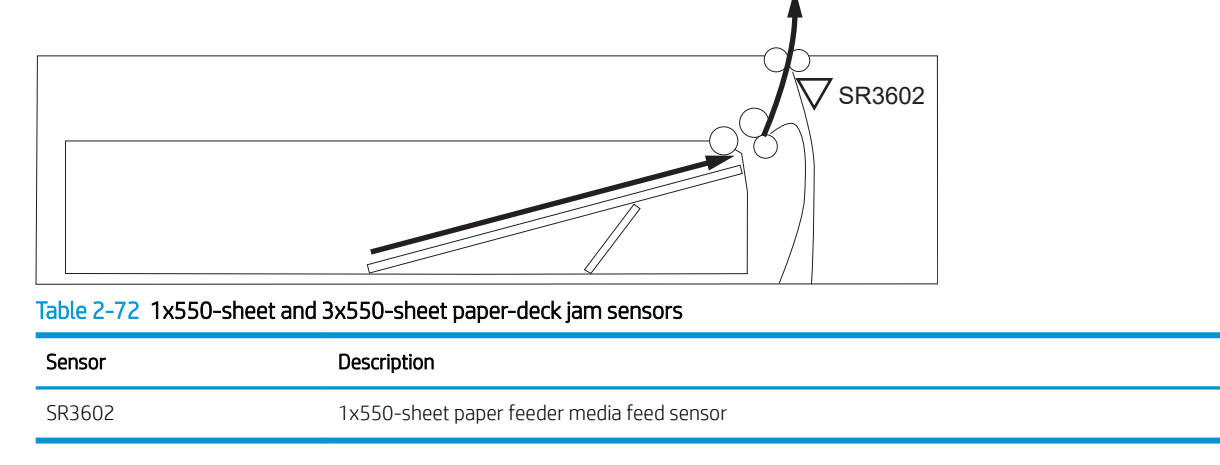

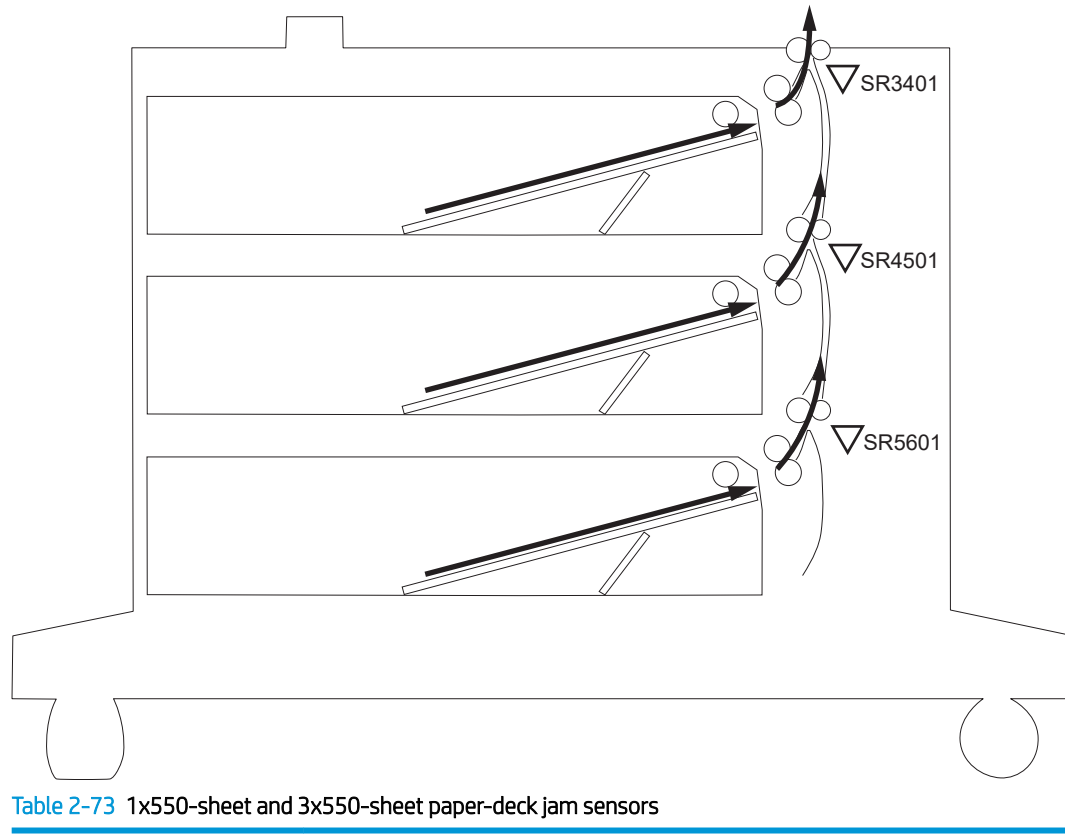

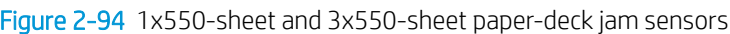

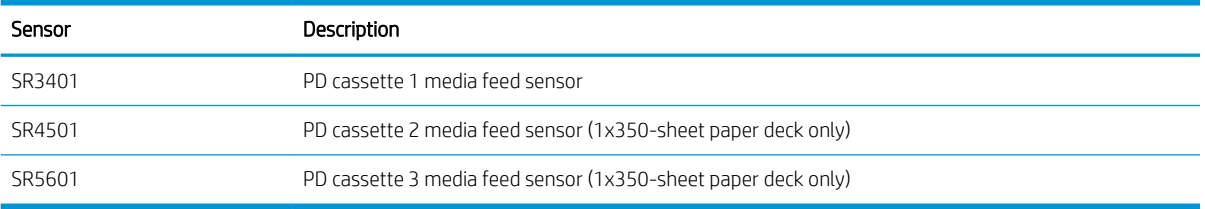

Figure 2-95 2,550-sheet paper deck jam sensors

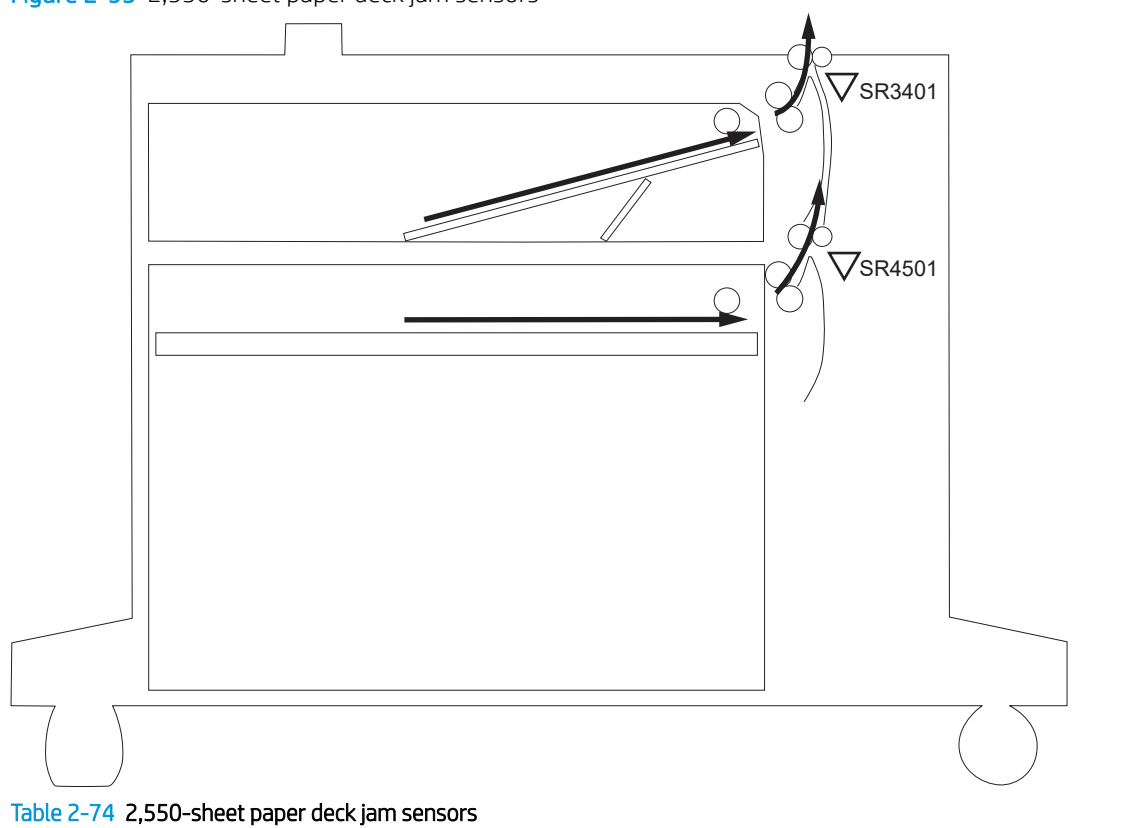

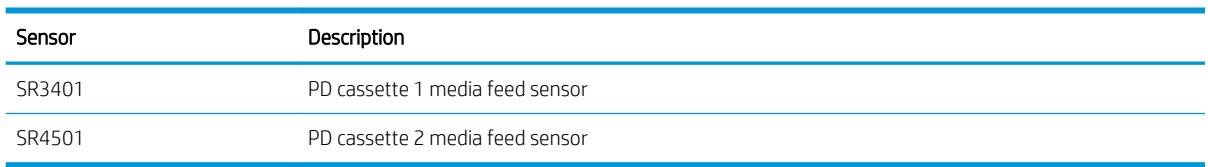

### Figure 2-96 Document feeder jam sensors

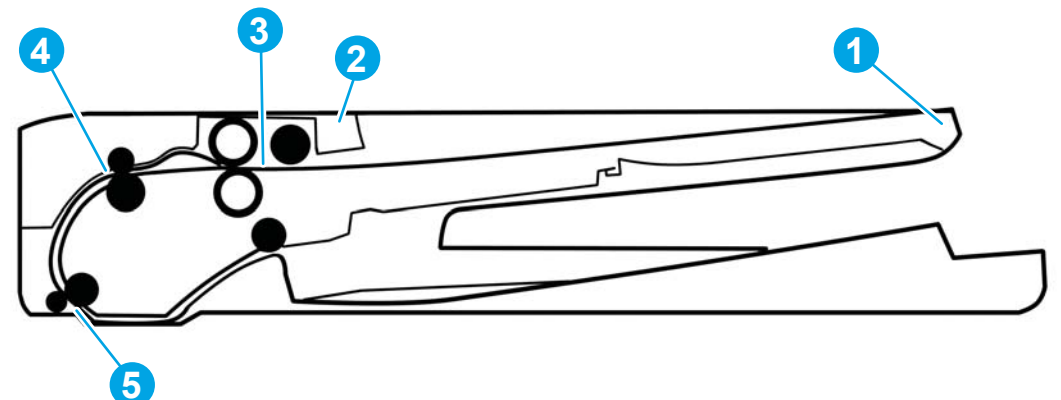

Table 2-75 Document feeder, sensors block diagram

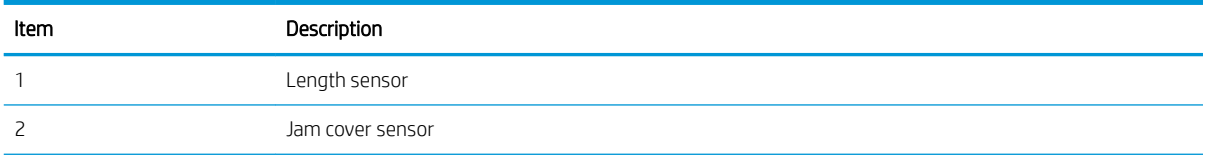

<span id="page-340-0"></span>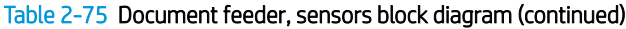

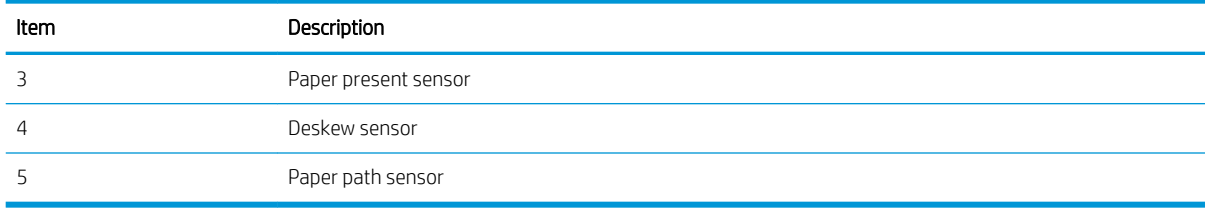

#### Auto-navigation for clearing paper jams

The auto-navigation feature assists in clearing jams by providing step-by-step instructions on the control panel. When you complete a step, the printer displays instructions for the next step until you have completed all steps in the procedure.

#### Experiencing frequent or recurring paper jams?

To reduce the number of paper jams, try these solutions.

**W** NOTE: To see a video that demonstrates how to load paper in a way that reduces the number of paper jams, click [here.](http://link.brightcove.com/services/player/bcpid1190528646001?bctid=ref:REFIDWDN41f38993-8adc-4b9f-9479-3170ab7282ef)

- 1. Use only paper that meets HP specifications for this printer.
- 2. Use paper that is not wrinkled, folded, or damaged. If necessary, use paper from a different package.
- 3. Use paper that has not previously been printed or copied on.
- 4. Make sure the tray is not overfilled. If it is, remove the entire stack of paper from the tray, straighten the stack, and then return some of the paper to the tray.
- 5. Make sure the paper guides in the tray are adjusted correctly for the size of paper. Adjust the guides so they are touching the paper stack without bending it.
- 6. Make sure that the tray is fully inserted in the printer.
- 7. If you are printing on heavy, embossed, or perforated paper, use the manual feed feature and feed sheets one at a time.
- 8. Open the Trays menu on the printer control panel. Verify that the tray is configured correctly for the paper type and size.
- 9. Make sure the printing environment is within recommended specifications.

### <span id="page-341-0"></span>Clear paper jams in the document feeder

Use the following procedure to check for paper in all possible jam locations related to the document feeder. When a jam occurs, the control panel might display a message and an animation that assists in clearing the jam.

#### ● 31.13.XX Jam in Document Feeder

1. Lift the document-feeder latch.

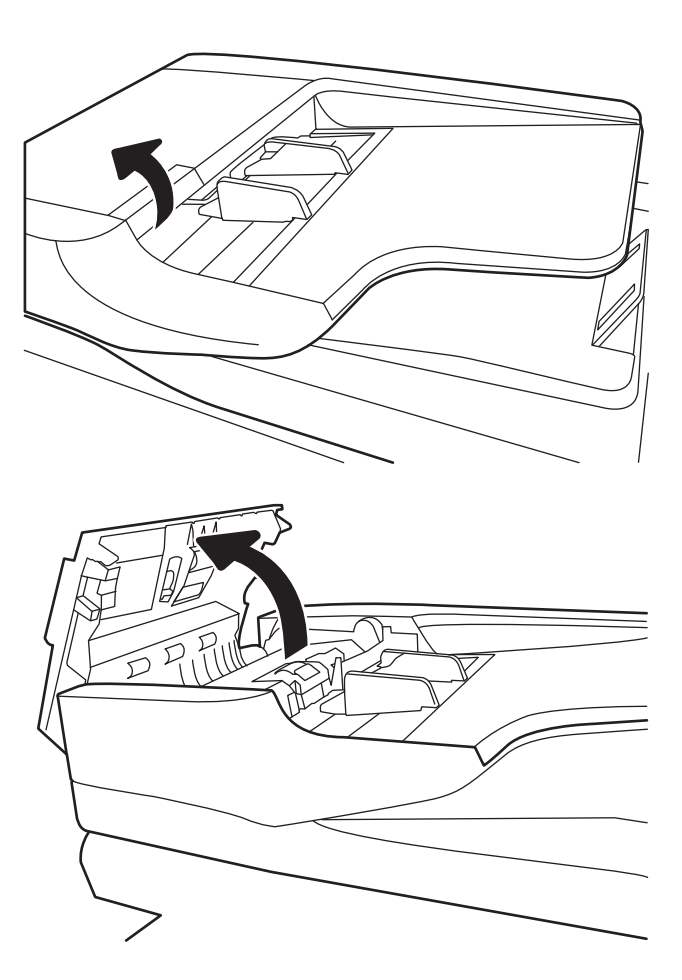

2. Open the document-feeder cover.

3. Gently remove any jammed paper.

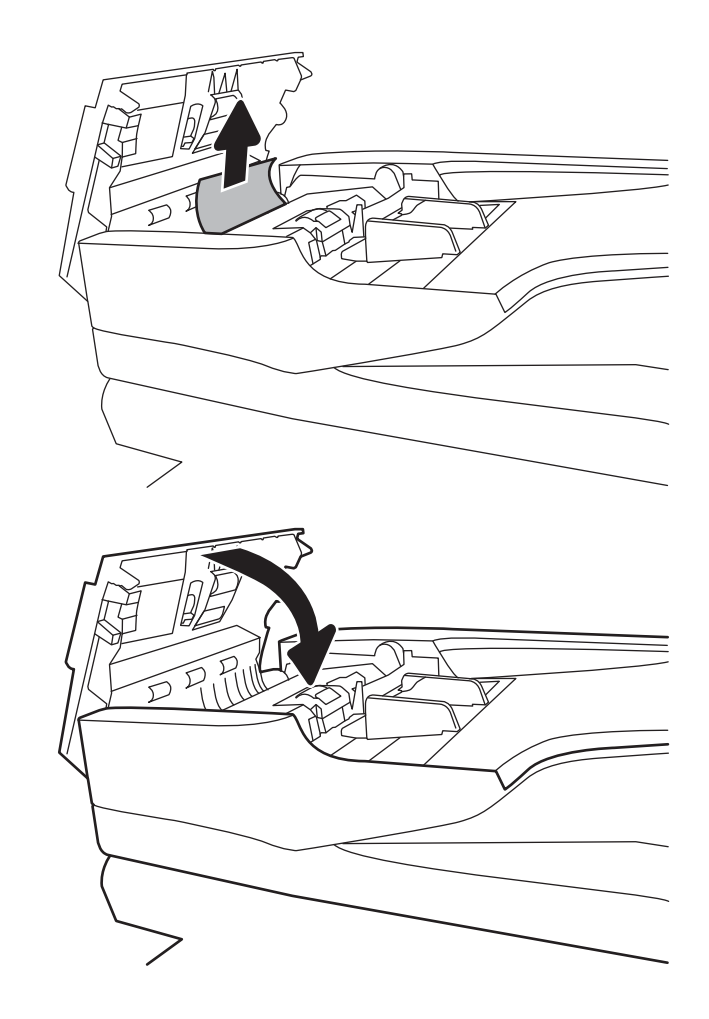

4. Close the document-feeder cover.

- $\ddot{\mathbb{B}}$  NOTE: To avoid jams, make sure the guides in the document feeder input tray are adjusted tightly against the document. Remove all staples, paper clips, or tape from original documents.
- NOTE: Original documents that are printed on heavy, glossy paper can jam more frequently than originals that are printed on plain paper.

### <span id="page-343-0"></span>13.A1 tray 1 paper jam

Use the following procedure to check for paper in all possible jam locations related to Tray 1. When a jam occurs, the control panel displays control panel might display a message and an animation that assists in clearing the jam.

#### ● 13.A1.XX Jam in tray 1

1. If jammed paper is visible in Tray 1, clear the jam by gently pulling the paper straight out.

2. If you cannot remove the paper, or if no jammed paper is visible in Tray 1, close Tray 1 and open the right door.

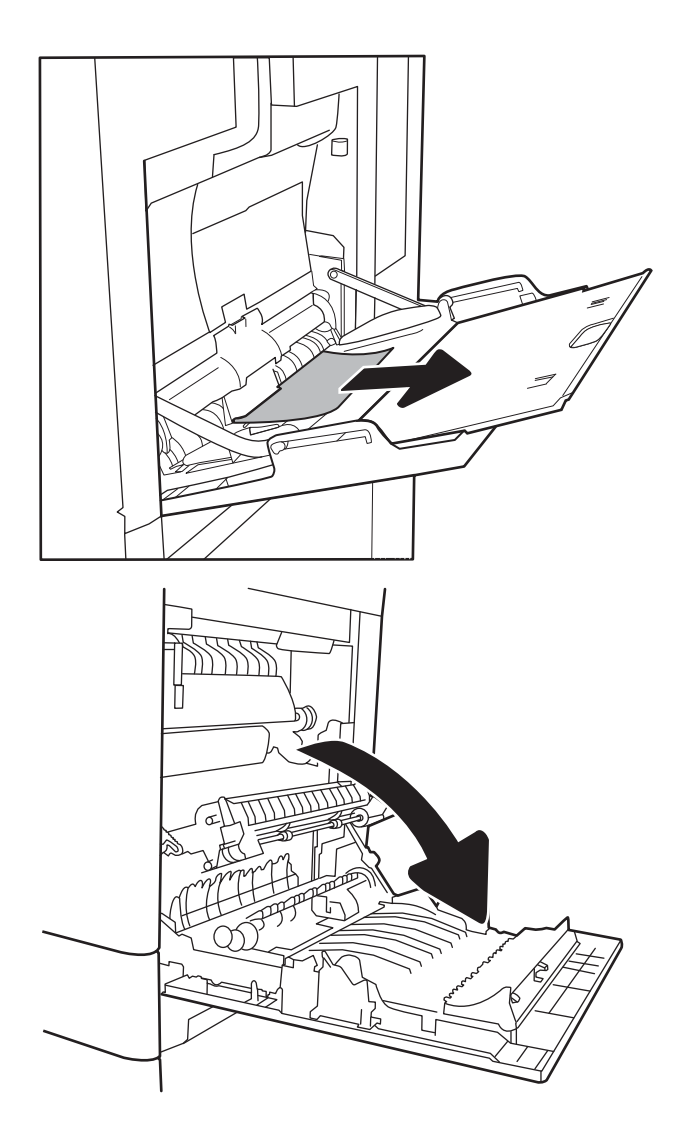

**3.** Gently pull out any jammed paper.

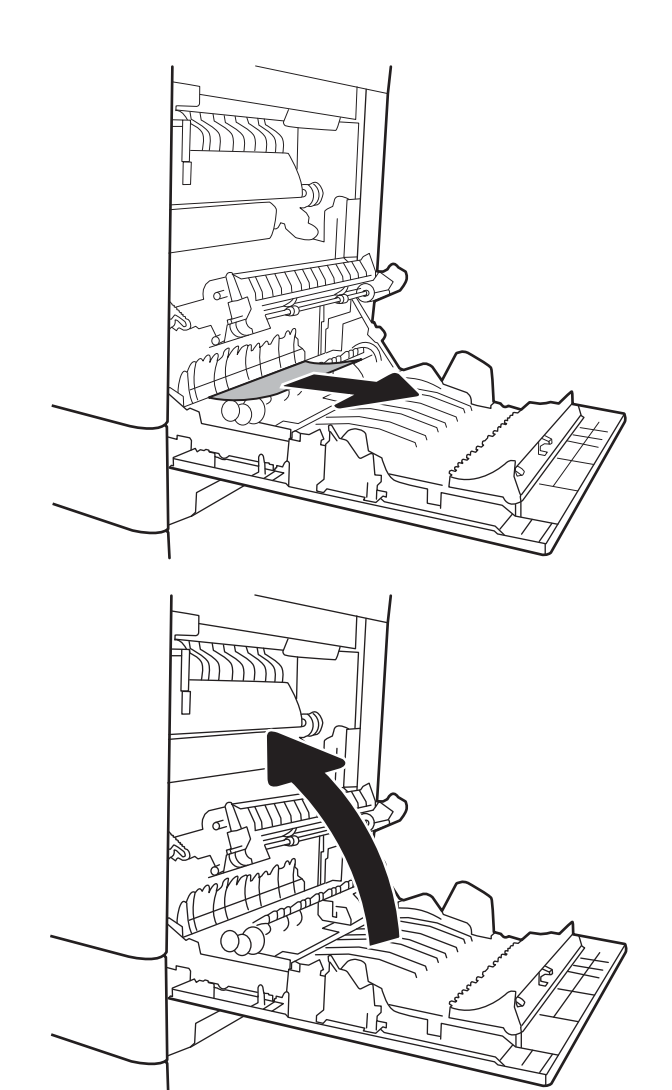

4. Close the right door.

### <span id="page-345-0"></span>13.A2 tray 2 paper jam

Use the following procedure to check for paper in all possible jam locations related to Tray 2. When a jam occurs, the control panel might display a message and an animation that assists in clearing the jam.

- 13.A2.XX Jam in tray 2
- 1. Pull the tray completely out of the printer by pulling and lifting it up slightly.

2. Remove any jammed or damaged sheets of paper. Verify that the tray is not overƭlled and that the paper guides are adjusted correctly.

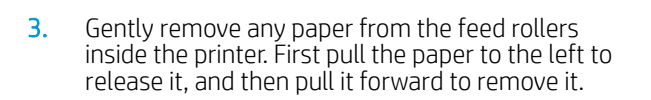

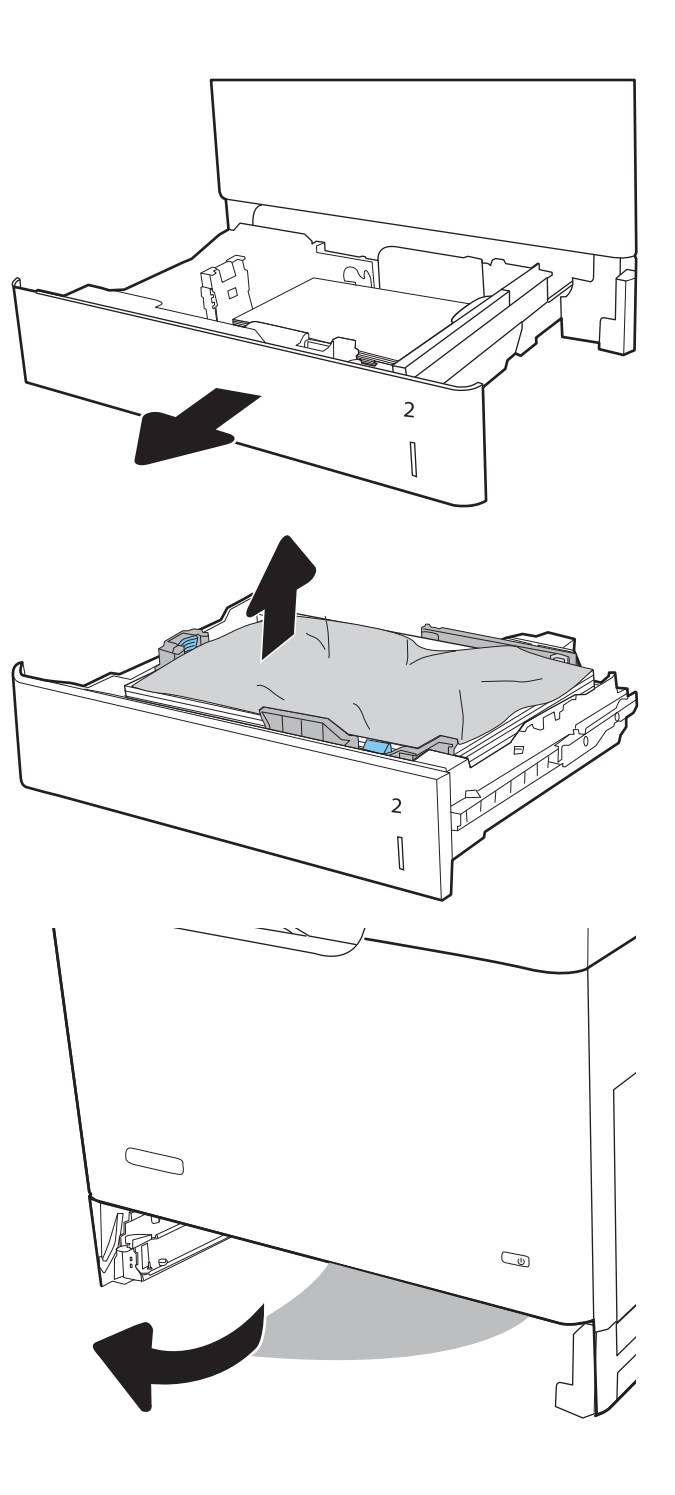

4. Install and close the tray.

5. Open the right door.

6. Gently pull out any jammed paper.

f  $\overline{2}$  $\begin{bmatrix} \phantom{-}\rule{0pt}{1.1ex}\hspace{-2.5pt} \rule{0pt}{1.ex}\hspace{-2.5pt} \rule{0pt}{1.ex}\hspace{-2.5pt} \rule{0pt}{1.ex}\hspace{-2.5pt} \rule{0pt}{1.ex}\hspace{-2.5pt} \rule{0pt}{1.ex}\hspace{-2.5pt} \rule{0pt}{1.ex}\hspace{-2.5pt} \rule{0pt}{1.ex}\hspace{-2.5pt} \rule{0pt}{1.ex}\hspace{-2.5pt} \rule{0pt}{1.ex}\hspace{-2.5pt} \rule{0pt}{1.ex}\hspace{-2.5pt} \rule{0pt}{1.ex}\hs$  7. If paper is visible entering the bottom of the fuser, gently pull downward to remove it.

CAUTION: Do not touch the rollers on the transfer roller. Contaminants can affect print quality.

8. If paper is jammed as it enters the output bin, gently pull the paper out to remove it.

**9.** Paper could be jammed inside the fuser where it would not be visible. Grasp the fuser handles, lift up slightly, and then pull straight out to remove the fuser.

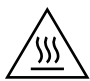

CAUTION: The fuser can be hot while the printer is in use. Wait for the fuser to cool before handling it.

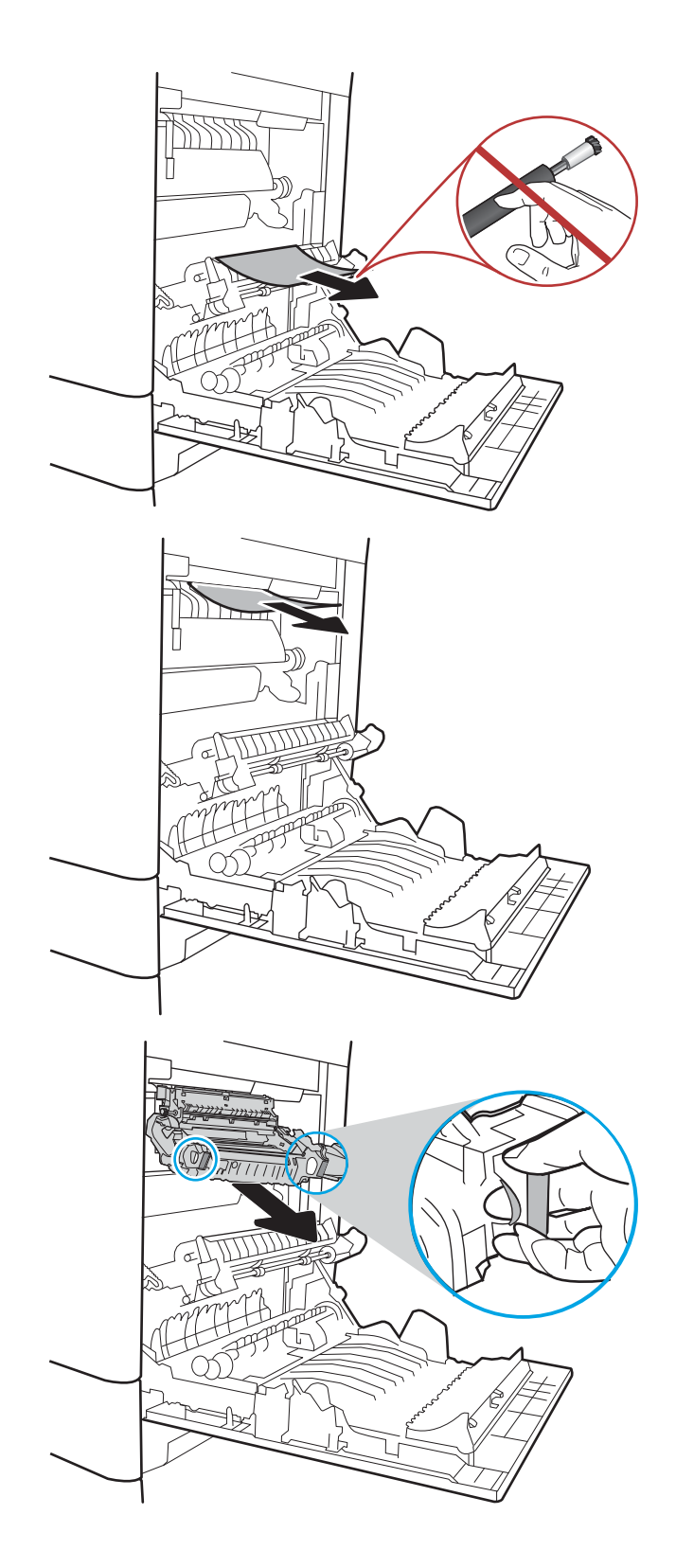

10. Open the jam-access door on the fuser. If paper is jammed inside the fuser, gently pull it straight up to remove it. If the paper tears, remove all paper fragments.

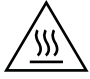

CAUTION: Even if the body of the fuser has cooled, the rollers that are inside could still be hot. Do not touch the fuser rollers until they have cooled.

11. Close the jam-access door on the fuser, and push the fuser completely into the printer until it clicks into place.

12. Close the right door.

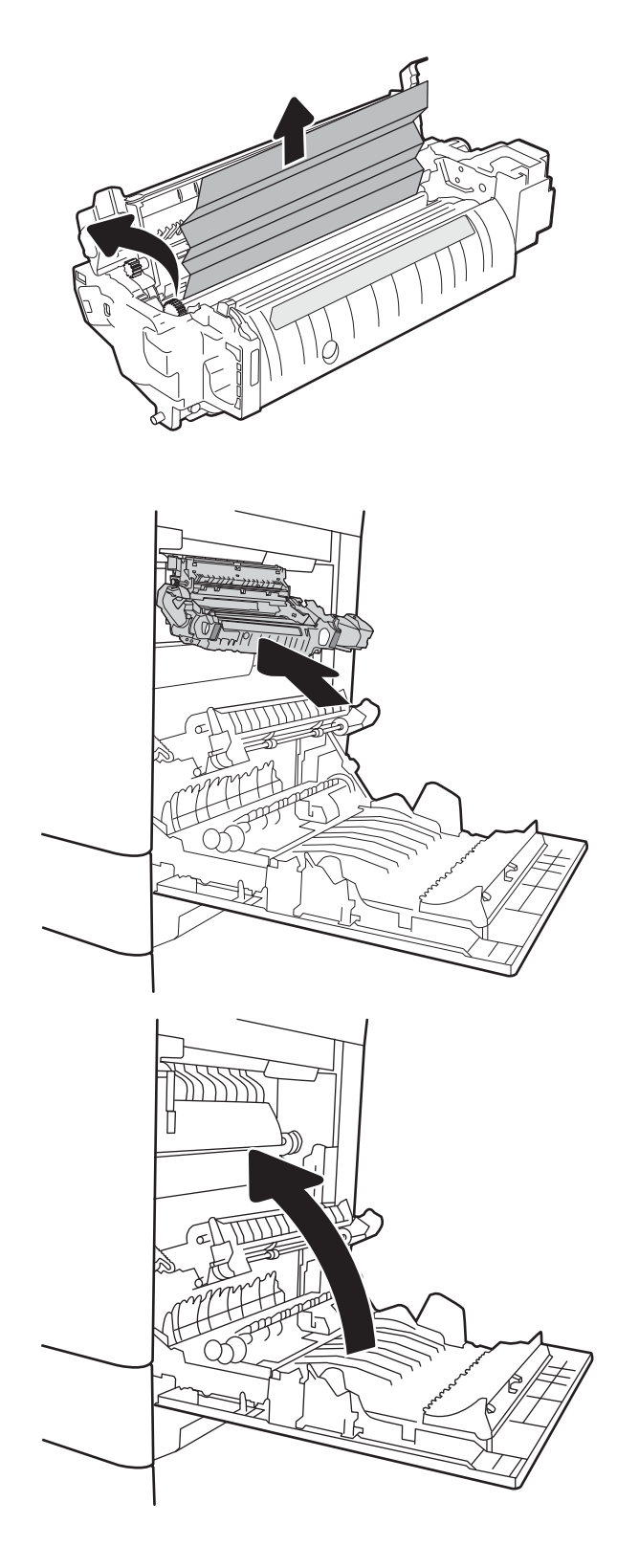

### <span id="page-349-0"></span>13.A3, 13.A4, 13.A5 tray 3, tray 4, tray 5 paper jam

Use the following procedure to check for paper in all possible jam locations related to the 550-sheet trays. When a jam occurs, the control panel might display a message and an animation that assists in clearing the jam.

- 13.A3.XX Jam in tray 3
- 13.A4.XX Jam in tray 4
- 13.A5.XX Jam in tray 5
- 1. Pull the tray completely out of the printer by pulling and lifting it up slightly.

2. Remove any jammed or damaged sheets of paper. Verify that the tray is not overƭlled and that the paper guides are adjusted correctly.

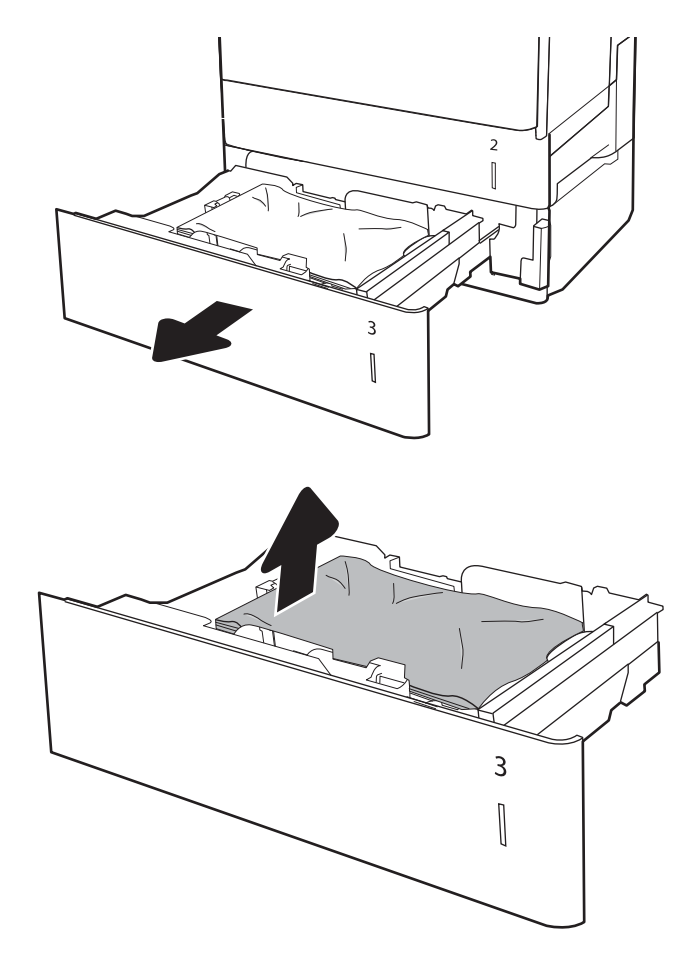

**3.** Remove any paper from the feed rollers inside the printer. First pull the paper to the left to release it, and then pull it forward to remove it.

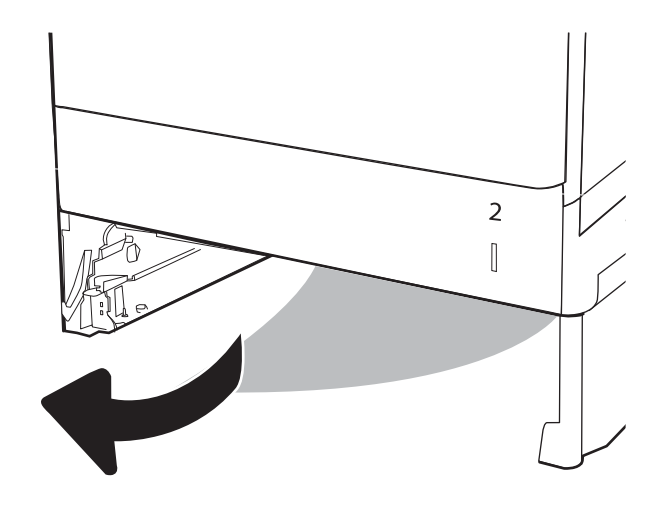

4. Install and close the tray.

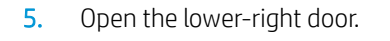

6. Gently pull out any jammed paper.

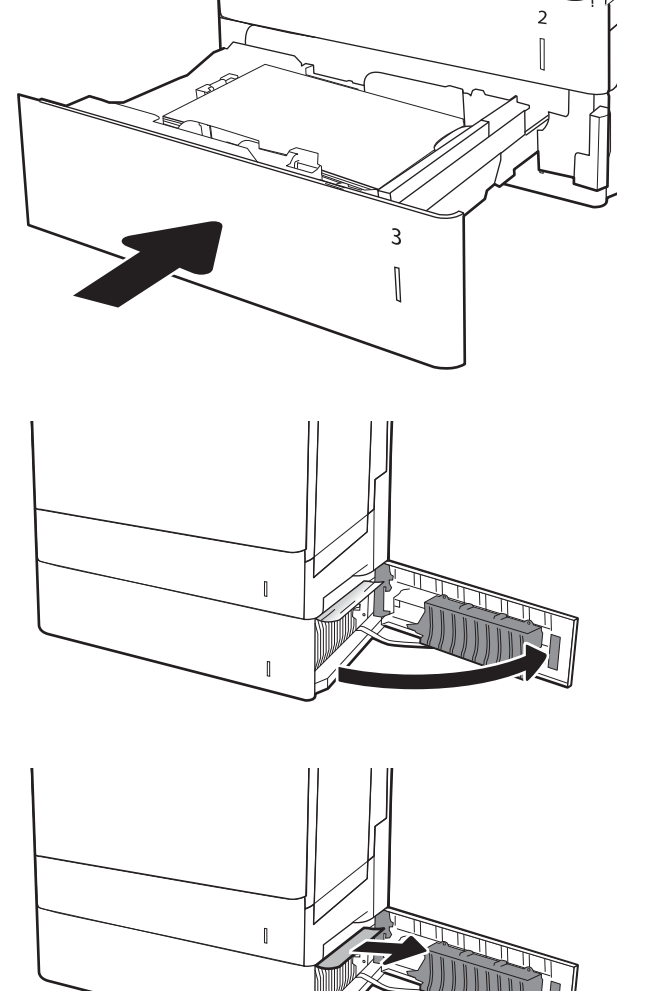

 $\overline{1}$ 

7. Close the lower-right door.

8. Open the right door.

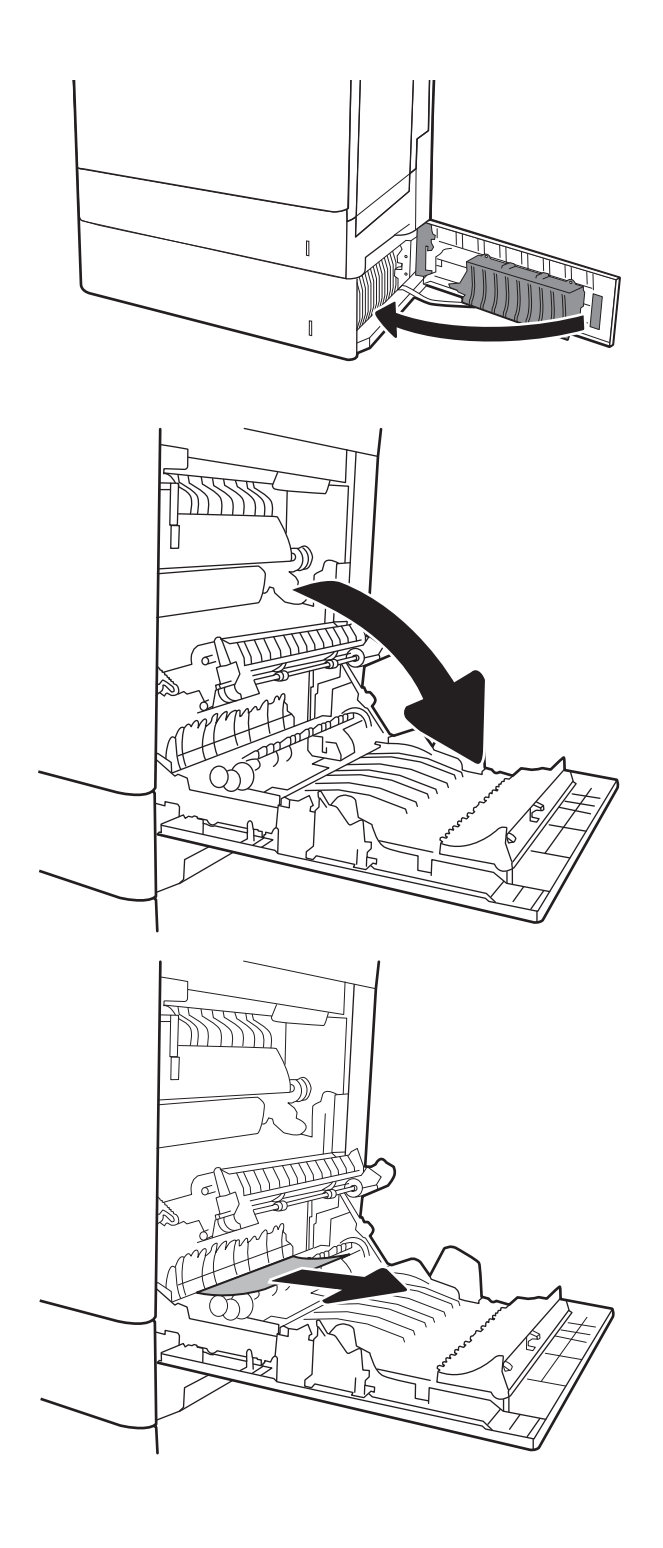

9. Gently pull out any jammed paper.

**10.** If paper is visible entering the bottom of the fuser, gently pull downward to remove it.

CAUTION: Do not touch the rollers on the transfer roller. Contaminants can affect print quality.

11. If paper is jammed as it enters the output bin, gently pull the paper downward to remove it.

12. Paper could be jammed inside the fuser where it would not be visible. Grasp the fuser handles, lift up slightly, and then pull straight out to remove the fuser.

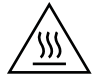

CAUTION: The fuser can be hot while the printer is in use. Wait for the fuser to cool before handling it.

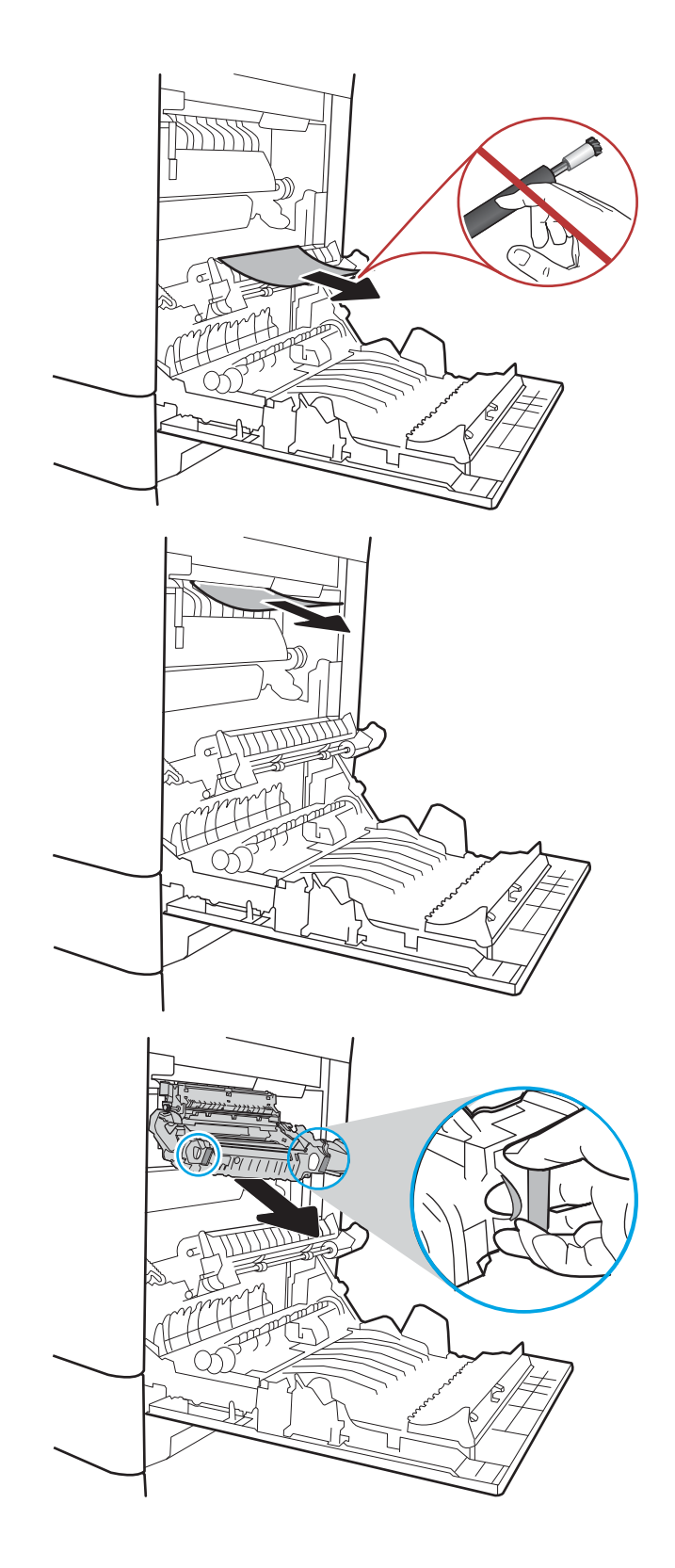

13. Open the jam-access door on the fuser. If paper is jammed inside the fuser, gently pull it straight up to remove it. If the paper tears, remove all paper fragments.

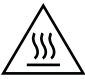

CAUTION: Even if the body of the fuser has cooled, the rollers that are inside could still be hot. Do not  $\sqrt{t}$  touch the fuser rollers until they have cooled.

14. Close the jam-access door on the fuser, and push the fuser completely into the printer until it clicks into place.

15. Close the right door.

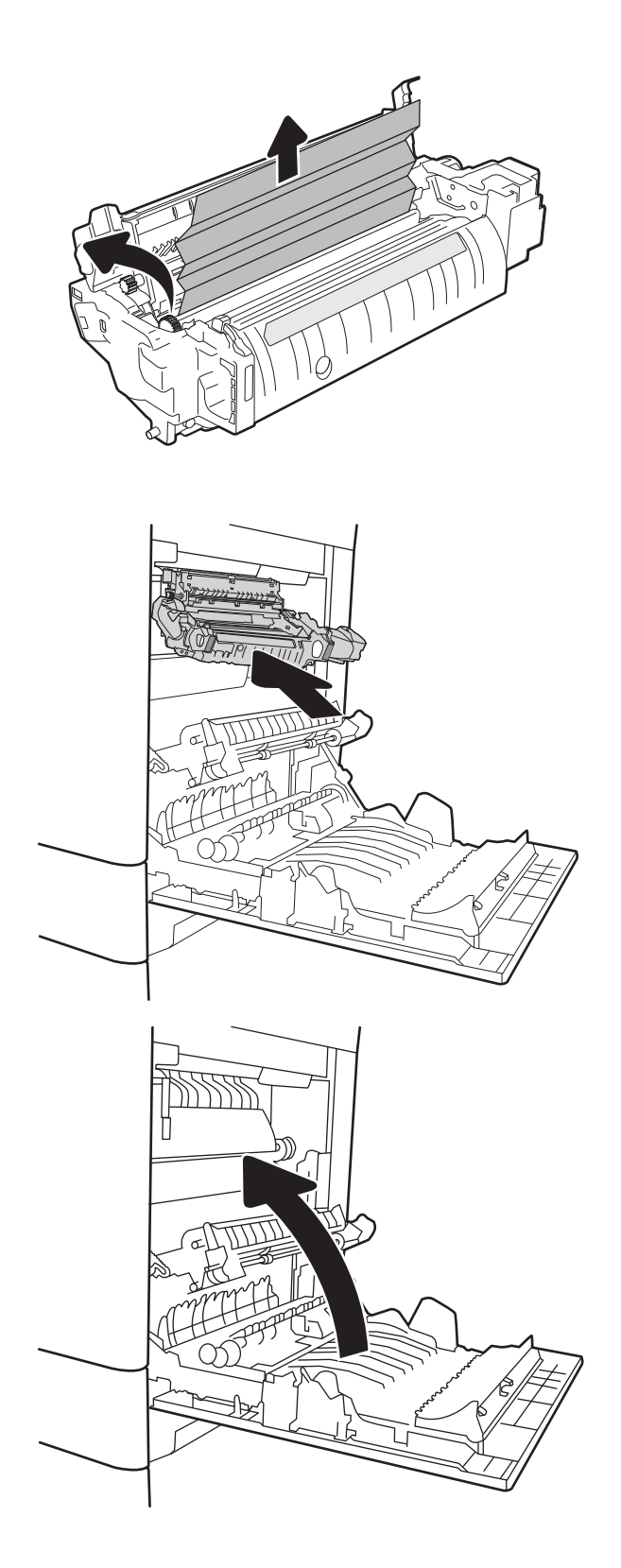

### <span id="page-354-0"></span>13.A 2000-sheet tray paper jam

Use the following procedure to check for paper in all possible jam locations related to the 2,000-sheet highcapacity tray. When a jam occurs, the control panel might display a message and an animation that assists in clearing the jam.

#### ● 13.A4.XX Jam in tray 4

1. Open the 2,000-sheet high-capacity input tray.

2. Remove any jammed or damaged sheets of paper. Verify that the tray is not overƭlled and that the paper guides are adjusted correctly.

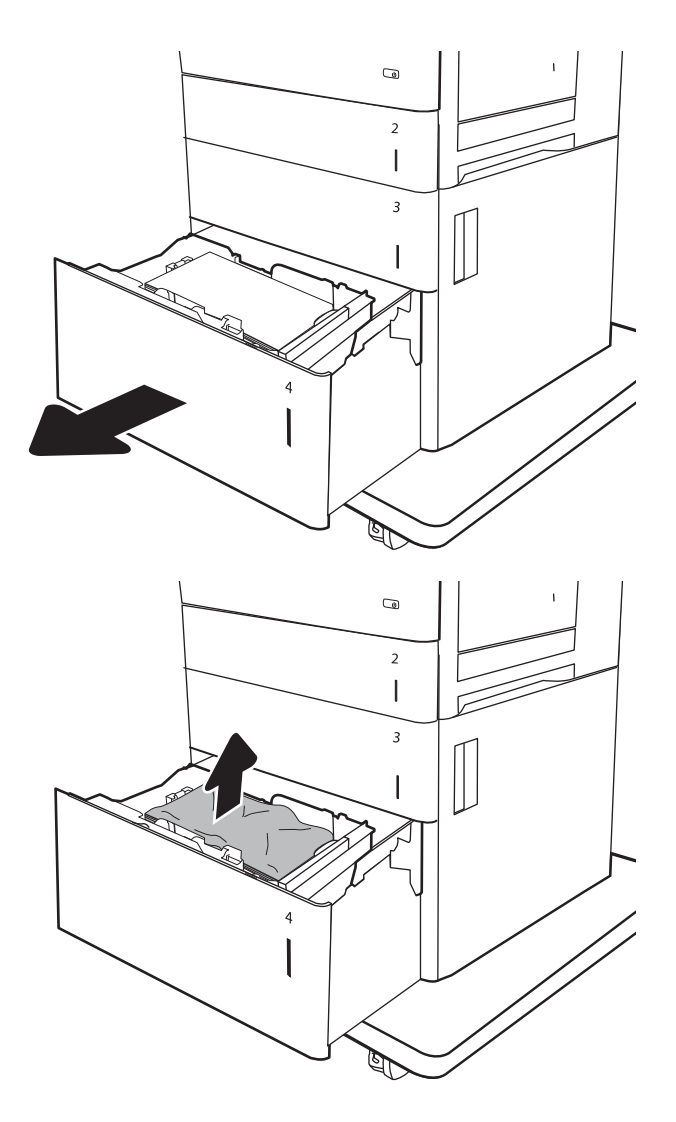

**3.** Remove the paper from the tray.

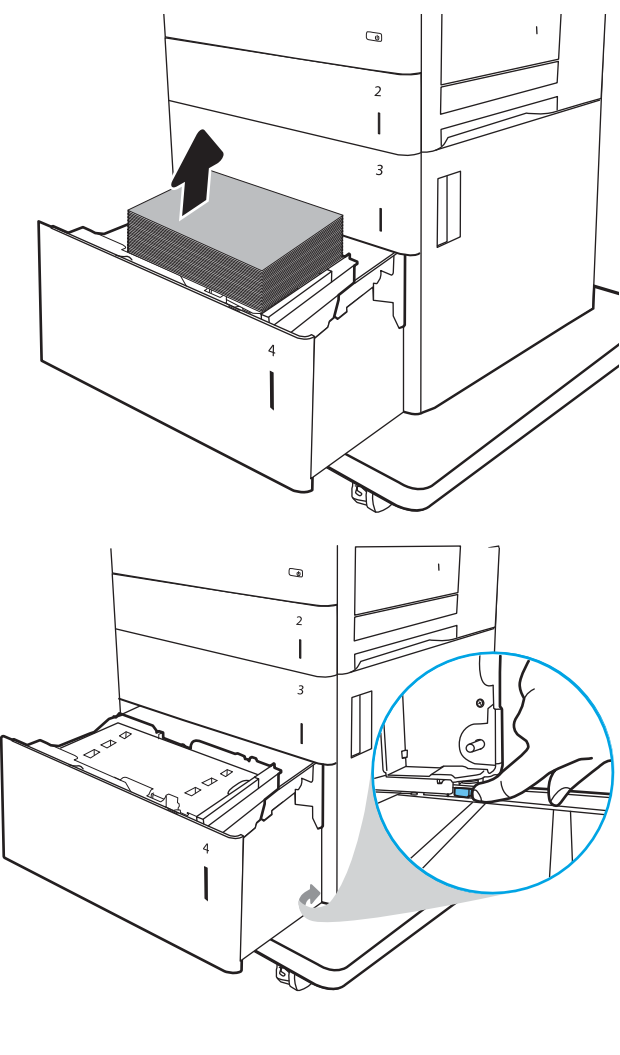

4. Press the release latch on the side of the tray to release it.

5. Lift the tray up and then pull it straight out to remove it.

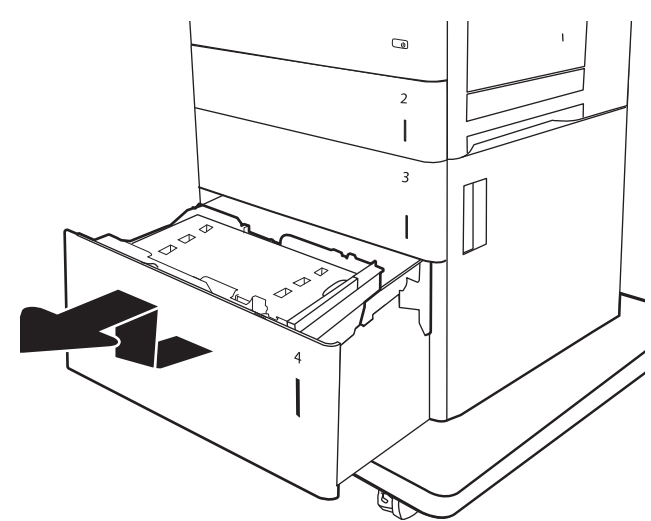

**6.** If jammed paper is in the feed area, pull it down to remove it. First pull the paper to the left to release it, and then pull it forward to remove it.

7. Install the tray, and then load full reams of paper into the tray. Verify that the tray is not overfilled and that the paper guides are adjusted correctly.

NOTE: The tray holds 2,000 sheets of paper. For best results, load full reams of paper. Avoid dividing reams into smaller sections.

8. Close the tray.

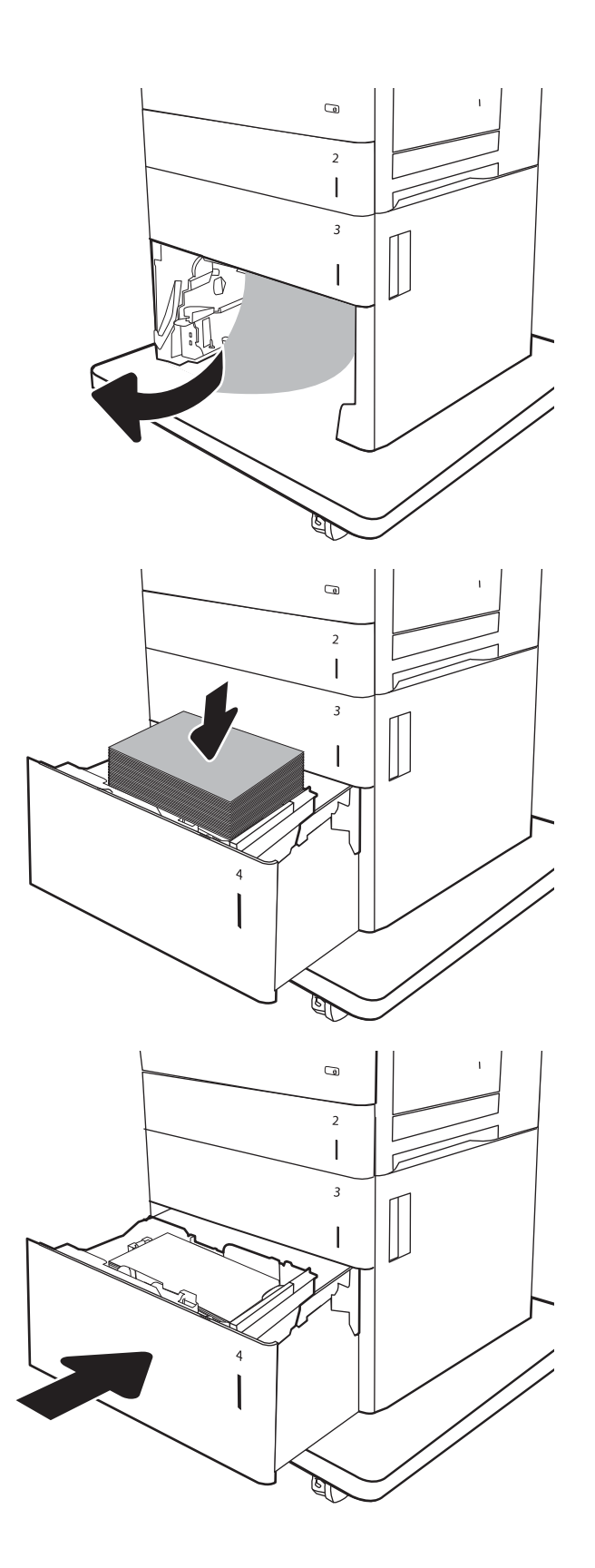

9. Open the lower-right door.

10. Remove any jammed paper.

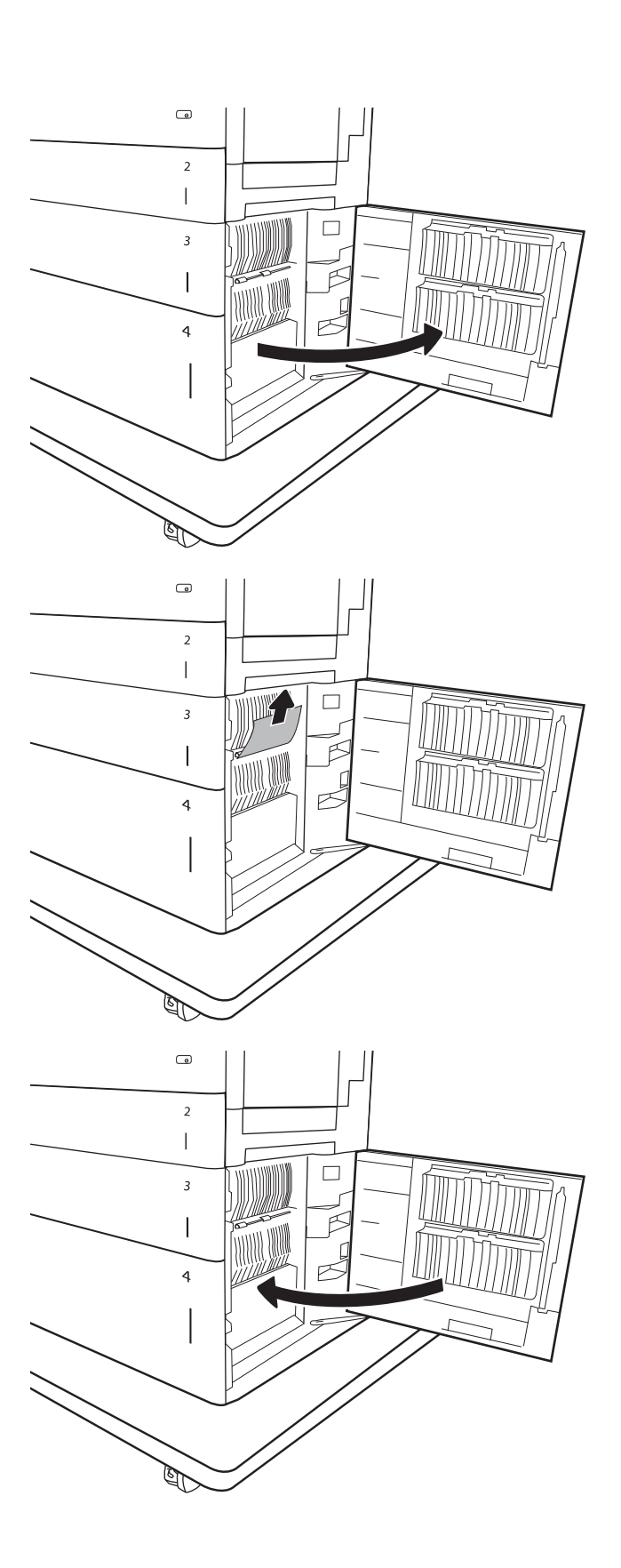

11. Close the lower-right door.

NOTE: If, after clearing the jam, the printer control panel displays a message that there is no paper in the tray or the tray is overfilled, remove the tray and look behind it for any remaining paper.

### <span id="page-358-0"></span>13.B9, 13.B2, 13.FF fuser paper jam

Use the following procedure to check for paper in all possible jam locations inside the right door. When a jam occurs, the control panel might display a message and an animation that assists in clearing the jam.

- 13.B9.XX Jam in fuser
- 13.B2.XX Jam in <Cover or Door>.
- 13.FF.EE Door Open Jam

CAUTION: The fuser can be hot while the printer is in use. Wait for the fuser to cool before handling it. W

1. Open the right door.

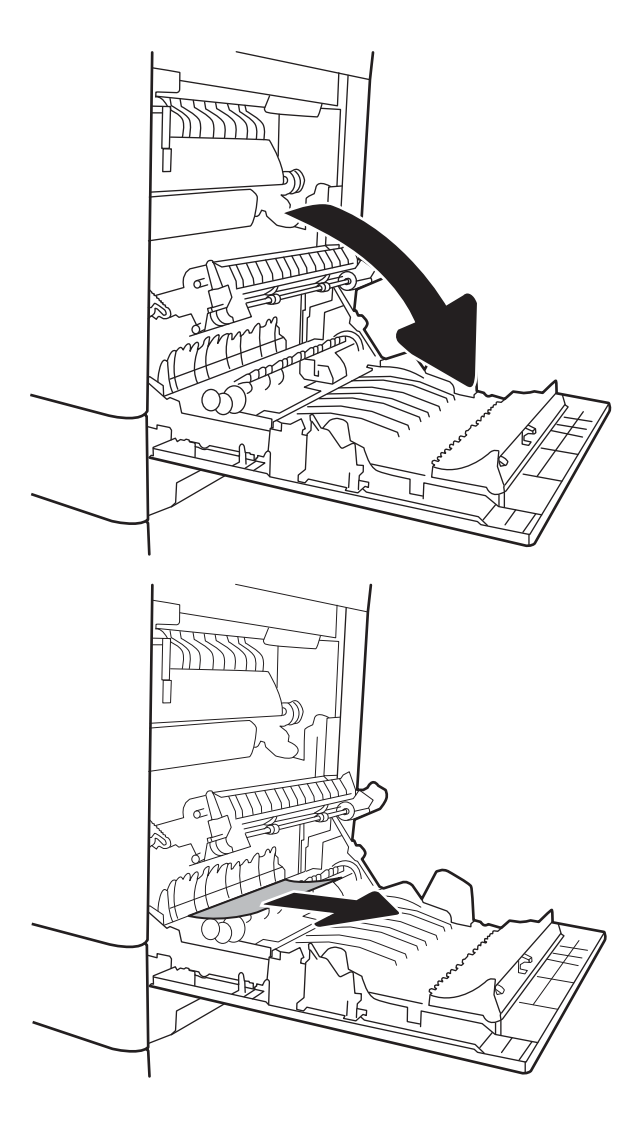

2. Gently pull out any jammed paper.

**3.** If paper is visible entering the bottom of the fuser, gently pull downward to remove it.

CAUTION: Do not touch the rollers on the transfer roller. Contaminants can affect print quality.

4. If paper is jammed as it enters the output bin, gently pull the paper downward to remove it.

5. Paper could be jammed inside the fuser where it would not be visible. Grasp the fuser handles, lift up slightly, and then pull straight out to remove the fuser.

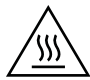

CAUTION: The fuser can be hot while the printer is in use. Wait for the fuser to cool before handling it.

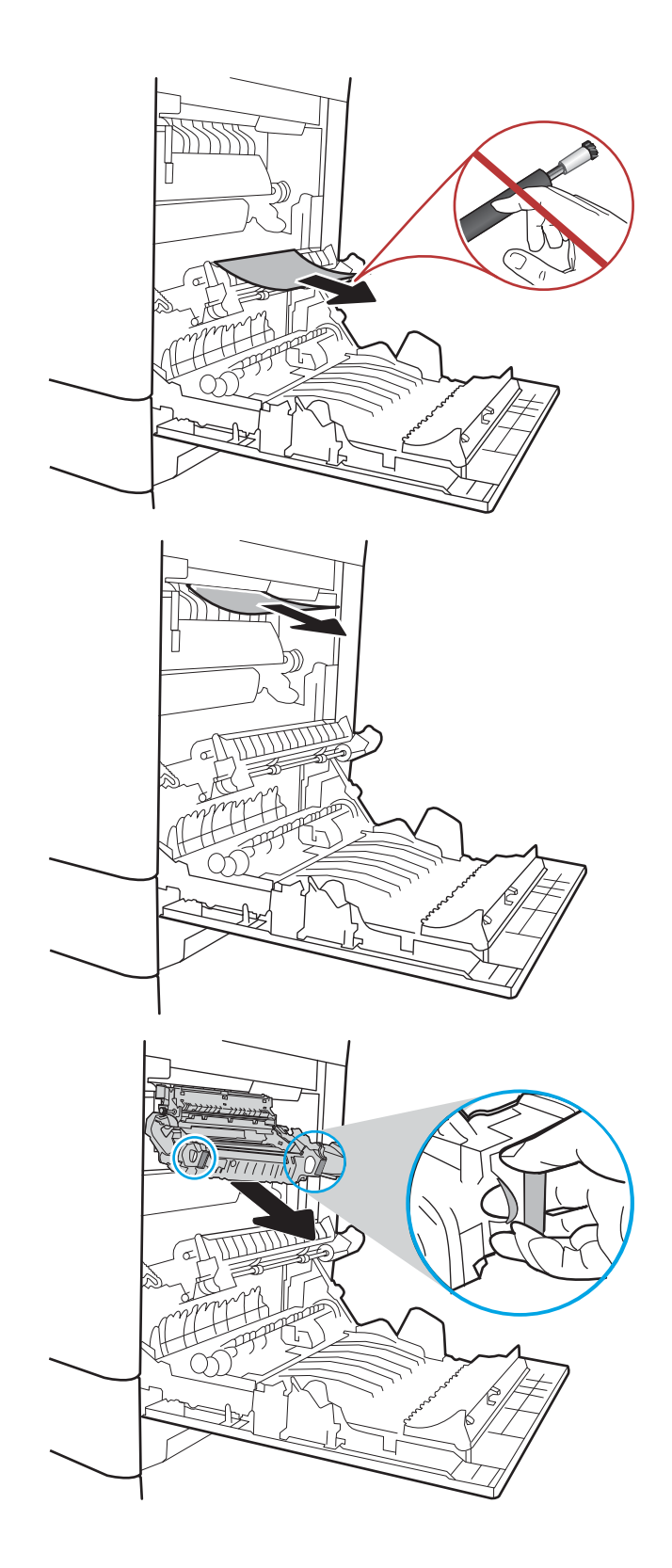
6. Open the jam-access door on the fuser. If paper is jammed inside the fuser, gently pull it straight up to remove it. If the paper tears, remove all paper fragments.

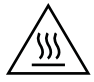

CAUTION: Even if the body of the fuser has cooled, the rollers that are inside could still be hot. Do not touch the fuser rollers until they have cooled.

7. Close the jam-access door on the fuser, and push the fuser completely into the printer until it clicks into place.

8. Close the right door.

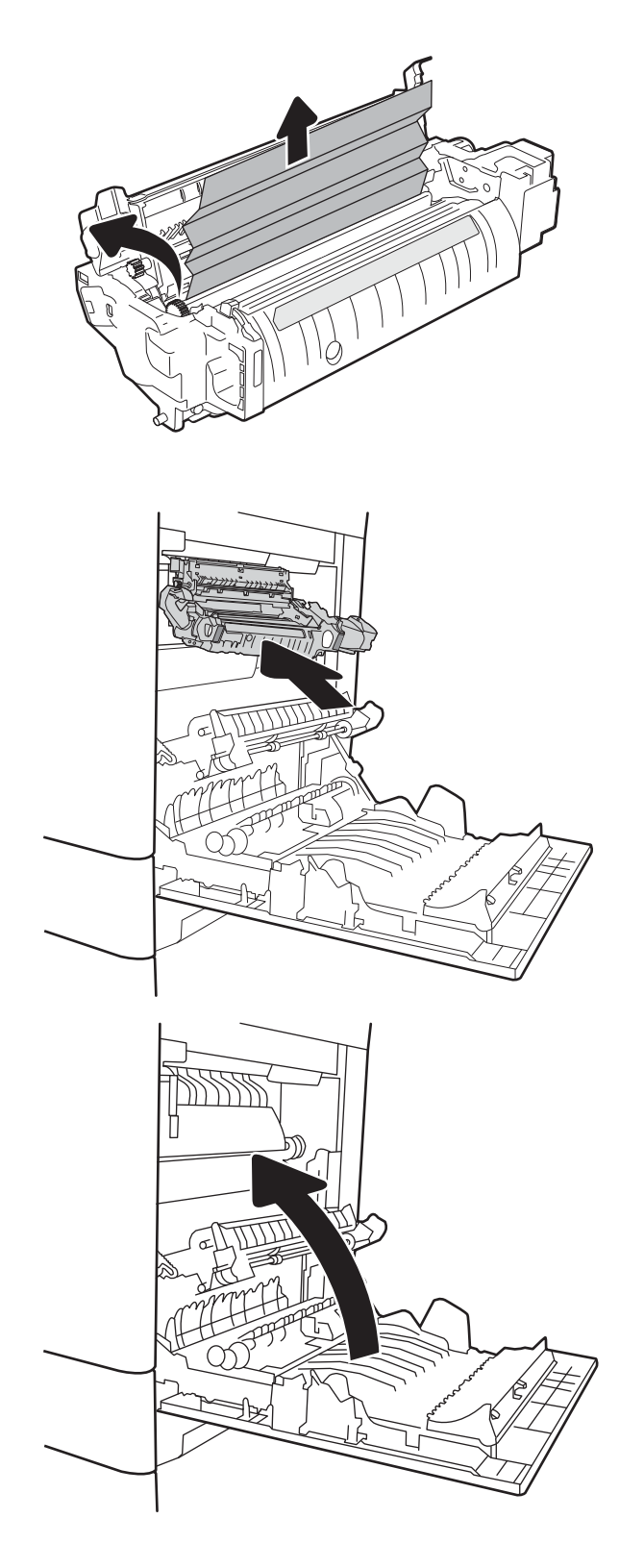

## Clear jams in the output bin

Use the following procedure to clear jams in the output bin. When a jam occurs, the control panel might display a message and an animation that assists in clearing the jam.

#### ● 13.E1.XX Jam at standard output bin

**1.** If paper is visible in the output bin, grasp the leading edge and gently remove it.

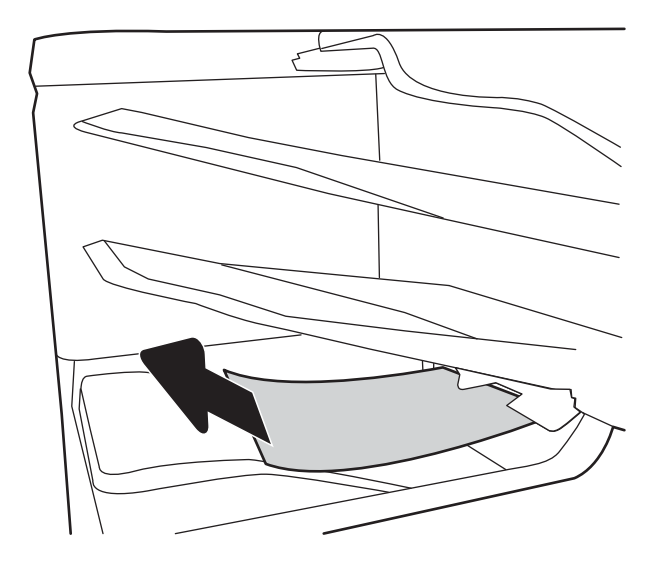

## 13.70.stapler/stacker paper jam

Use the following procedure to check for paper in the 3-bin stapler/stacker. When a jam occurs, the control panel might display a message and an animation that assists in clearing the jam.

#### ● 13.70.xx Jam in at 3-bin stapler/stacker

1. Gently remove any jammed paper from the stapler/stacker bins.

2. Open the stapler/stacker-right door.

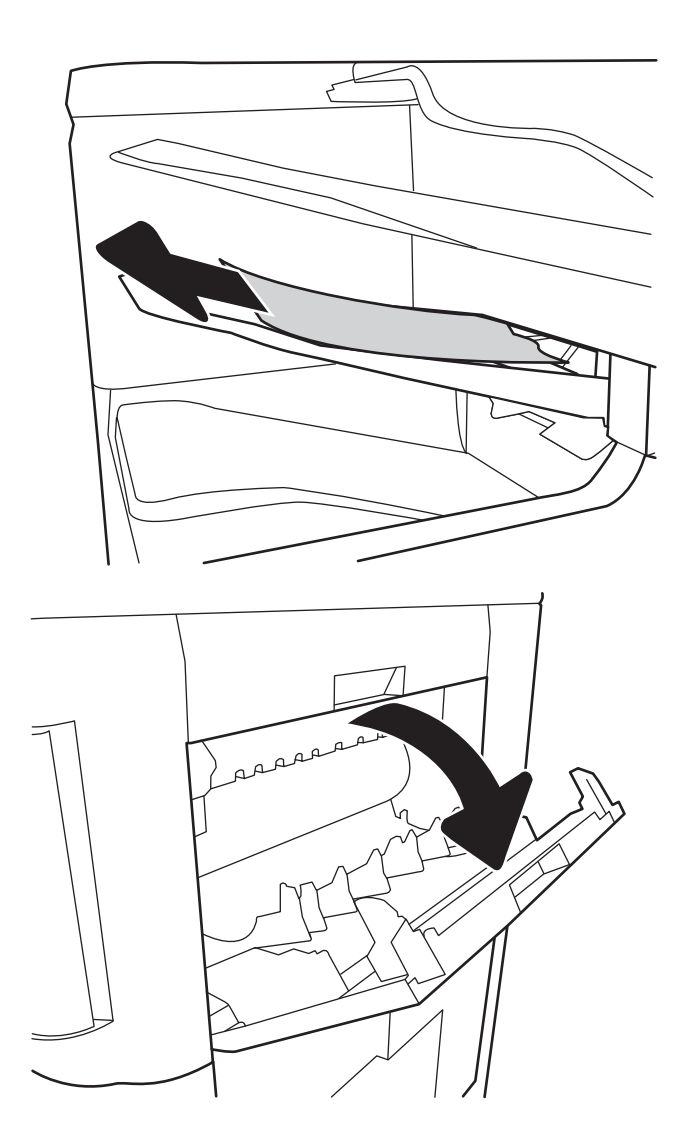

**3.** If jammed paper is visible, gently pull it straight out.

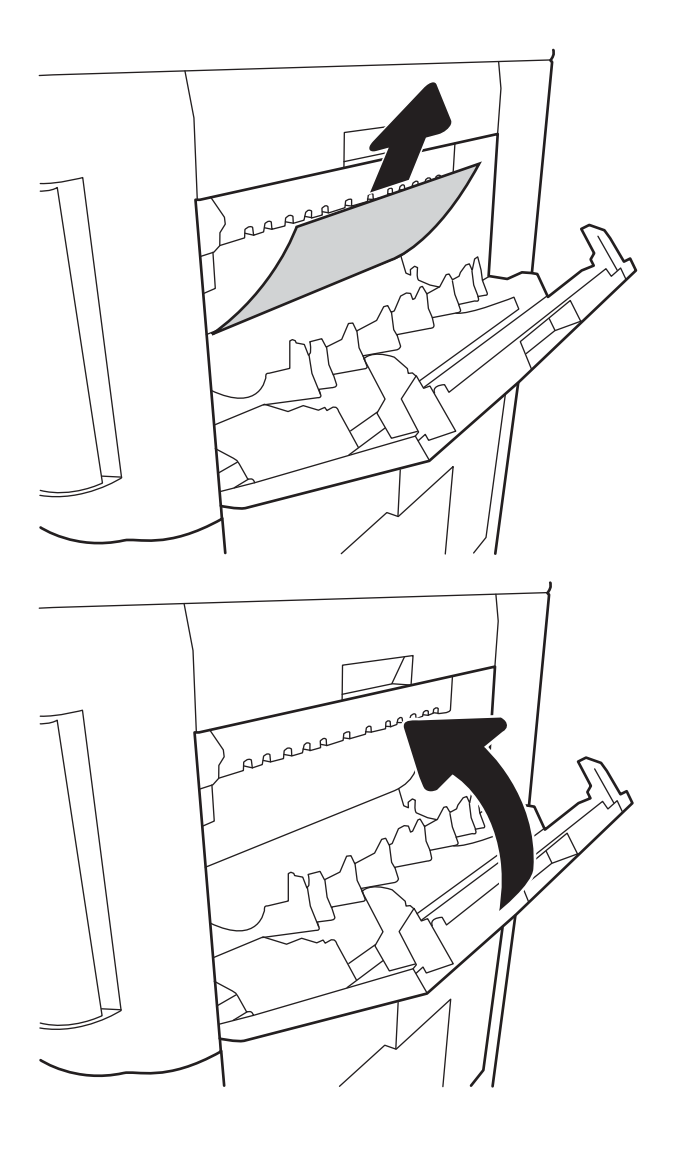

4. Close the stapler/stacker-right door.

### Clear staple jams in the 3-bin stapler/stacker

Use the following procedure to check for staples jammed in the 3-bin stapler/stacker. When a jam occurs, the control panel displays an animation that assists in clearing the jam.

1. Open the staple-cartridge door.

2. Grasp the colored tab on the staple cartridge, and then pull the staple cartridge straight out.

**3.** Lift up on the small lever at the back of the staple cartridge. Remove the jammed staples.

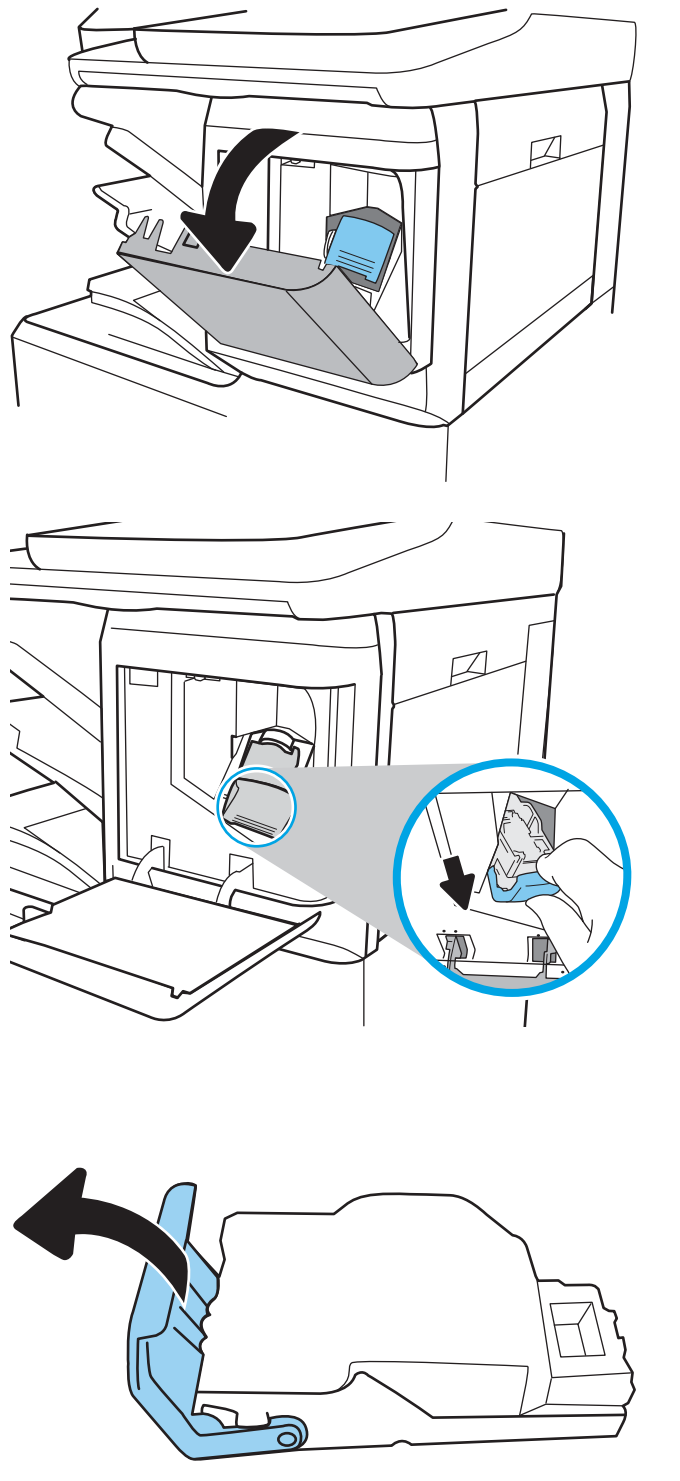

- 4. Close the lever at the back of the staple cartridge. Be sure that it snaps into place.
- ට D
- 5. Insert the staple cartridge into the stapler and press the colored handle toward the printer until it snaps into place.

6. Close the staple-cartridge door.

### Change jam recovery

This printer provides a jam recovery feature that reprints jammed pages.

#### Change jam recovery from a touchscreen control panel

- 1. From the Home screen on the printer control panel, scroll to and touch the Settings button.
- 2. Open the General menu, and then open the Jam Recovery menu.
- 3. Select one of the following options:
	- Automatic The printer attempts to reprint jammed pages when sufficient memory is available. This is the default setting.
	- Off The printer does not attempt to reprint jammed pages. Because no memory is used to store the most recent pages, performance is optimal.
	- **W** NOTE: Some pages can be lost if the printer runs out of paper while printing a duplex job with Jam Recovery set to Off.
	- $\Omega$  The printer always reprints jammed pages. Additional memory is allocated to store the last few pages printed.

#### Change jam recovery from an LCD control panel

- 1. From the Home screen on the printer control panel, use the down arrow  $\blacktriangledown$  button to scroll to Settings, and then press the OK button.
- 2. Use the down arrow  $\nabla$  button to scroll to General, and then press the OK button.
- 3. Use the down arrow  $\blacktriangledown$  button to scroll to Jam Recovery, and then press the OK button.
- 4. Use the down arrow  $\blacktriangledown$  button to scroll to an option, and then press the OK button to select it.
	- Automatic The printer attempts to reprint jammed pages when sufficient memory is available. This is the default setting.
	- Off The printer does not attempt to reprint jammed pages. Because no memory is used to store the most recent pages, performance is optimal.
	- $\mathbb{B}^n$  NOTE: Some pages can be lost if the printer runs out of paper while printing a duplex job with Jam Recovery set to Off.
	- On The printer always reprints jammed pages. Additional memory is allocated to store the last few pages printed.

## Solve performance problems

**W** NOTE: Tray 1 and Tray 2 are optimal for paper pickup when using special paper or media other than 20lb plain paper. For Tray 1 and Tray 2 the printer increases the number of attempts to pick up a page, which increases the reliability of successfully picking the page from the tray and decreases the possibility of a mis-pick jam.

HP recommends using Tray 1 or Tray 2 if the printer is experiencing excessive or reoccurring jams from trays other than Tray 1 and Tray 2, or for print jobs that require media other than 20lb plain paper.

- Factors affecting print performance
- [Print speeds](#page-368-0)
- [The printer does not print or it prints slowly](#page-368-0)

## Factors affecting print performance

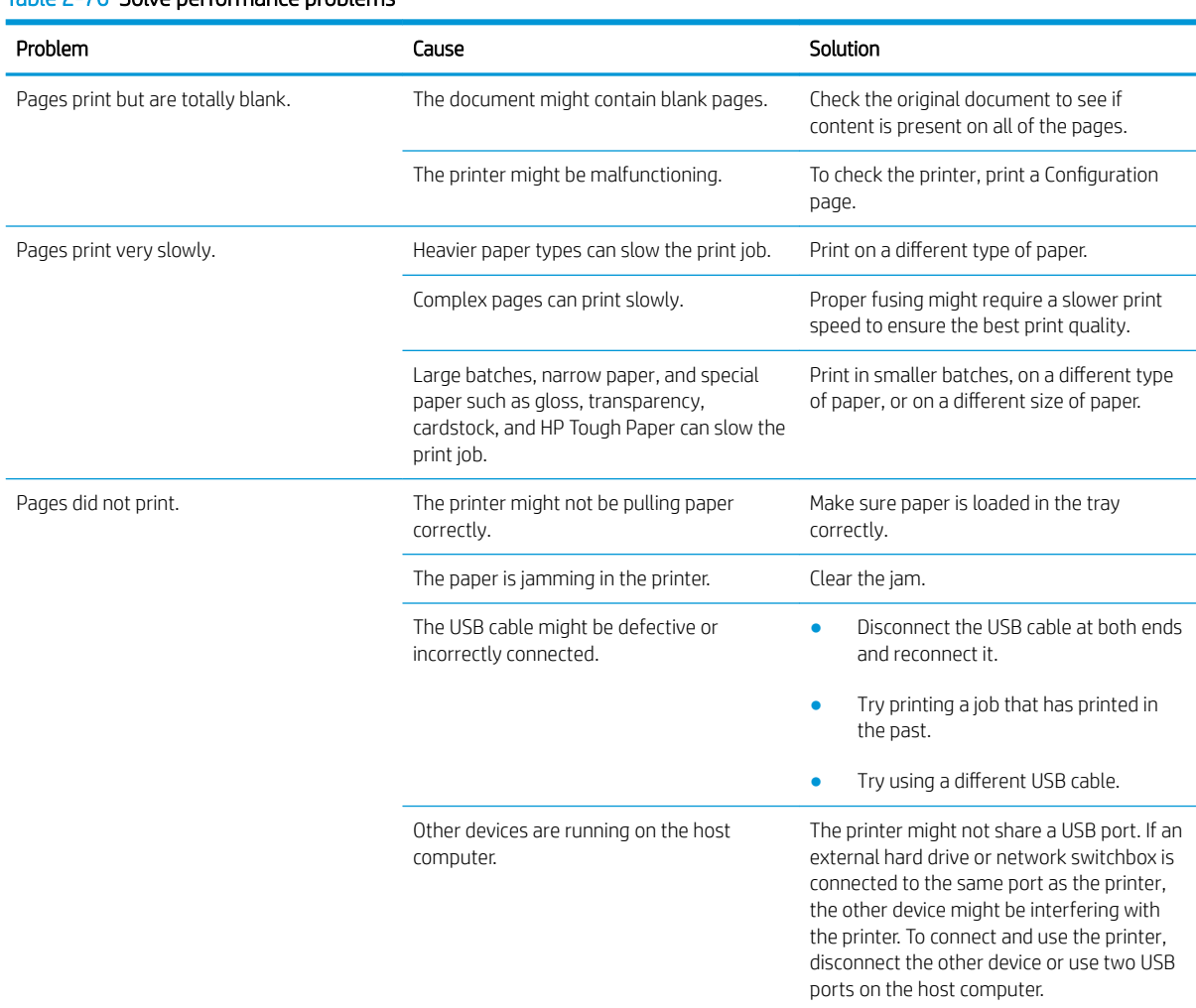

#### Table 2-76 Solve performance problems

## <span id="page-368-0"></span>Print speeds

Print speed is the number of pages that print in one minute. Print speed depends on different engine-process speeds or operational pauses between printed pages during normal printer operation. Factors that determine the print speed of the printer include the following:

Page formatting time

The printer must pause for each page to be formatted before it prints. Complex pages take more time to format, resulting in reduced print speed. However, most jobs print at full engine speed.

Media size

Legal-size media reduces print speed because it is longer than the standard Letter- or A4–size media. A reduce print speed is used when printing on narrow media to prevent the edges of the fuser from overheating.

Media mode

Some media types require a reduced print speed to achieve maximum print quality on that media. For example, glossy, heavy, and specialty media (for example, envelopes or photos) require a reduced print speed. To maximize the print speed for special media types, make sure that the correct media type in the print driver is selected.

Printer temperature

To prevent printer damage, print speed is reduced if the printer reaches a specific internal temperature (thermal slow down). The starting temperature of the printer, ambient environment temperature, and the print job size effect the number of pages that can be printed before the printer reduces the print speed. Thermal slow down reduces print speed by printing four pages and then pausing for an amount of time before printing continues.

Other print speed reduction factors

Other factors (especially during large print jobs) that can cause reduced print speeds include:

– Density control sequence; occurs every 150 pages and takes about 120 seconds

## The printer does not print or it prints slowly

### The printer prints slowly

#### The printer prints slowly

If the printer prints, but it seems slow, try the following solutions.

1. Make sure the computer meets the minimum specifications for this printer. For a list of specifications, go to this Web site: [www.hp.com/support/colorljM652](http://www.hp.com/support/colorljM652), [www.hp.com/support/colorljM653](http://www.hp.com/support/colorljM653), [www.hp.com/](http://www.hp.com/support/colorljE65050) [support/colorljE65050,](http://www.hp.com/support/colorljE65050) [www.hp.com/support/colorljE65060,](http://www.hp.com/support/colorljE65060) [www.hp.com/support/colorljE65150,](http://www.hp.com/support/colorljE65150) [www.hp.com/support/colorljE65160,](http://www.hp.com/support/colorljE65160) [www.hp.com/support/colorljM681MFP,](http://www.hp.com/support/colorljM681MFP) [www.hp.com/support/](http://www.hp.com/support/colorljM682MFP)

[colorljM682MFP](http://www.hp.com/support/colorljM682MFP), [www.hp.com/support/colorljE67550MFP](http://www.hp.com/support/colorljE67550MFP), [www.hp.com/support/colorljE67560MFP](http://www.hp.com/support/colorljE67560MFP), [www.hp.com/support/colorljE67650MFP,](http://www.hp.com/support/colorljE67650MFP) or [www.hp.com/support/colorljE67660MFP](http://www.hp.com/support/colorljE67660MFP).

- 2. When the printer is configured to print on some paper types, such as heavy paper, the printer prints more slowly so it can correctly fuse the toner to the paper. If the paper type setting is not correct for the type of paper you are using, change the setting to the correct paper type.
- 3. If the host computer or the printer is connected to a wireless network, low signal quality or interference might be delaying print jobs.

#### The printer does not print

If the printer does not print at all, try the following solutions.

- 1. Make sure the printer is turned on and that the control panel indicates it is ready.
	- If the control panel does not indicate the printer is ready, turn the printer off and then on again.
	- If the control panel indicates the printer is ready, try sending the job again.
- 2. If the control panel indicates the printer has an error, resolve the error and then try sending the job again.
- 3. Make sure the cables are all connected correctly. If the printer is connected to a network, check the following items:
	- Check the bottom LED next to the network connection on the printer. If the network is active, the light is green.
	- Make sure that a network cable and not a phone cord is used to connect to the network.
	- Make sure the network router, hub, or switch is turned on and that it is working correctly.
- 4. Install the HP software from the CD that came with the printer. Using generic printer drivers can cause delays clearing jobs from the print queue.
- 5. From the list of printers on your computer, right-click the name of this printer, click Properties, and open the Ports tab.
	- If a network cable is used to connect to the network, make sure the printer name listed on the **Ports** tab matches the printer name on the printer configuration page.
	- If a USB cable is used, and the printer is connected to a wireless network, make sure the box is checked next to Virtual printer port for USB.
- 6. If a personal firewall system on the computer is used, it might be blocking communication with the printer. Try temporarily disabling the firewall to see if it is the source of the problem.
- 7. If the host computer or the printer is connected to a wireless network, low signal quality or interference might be delaying print jobs.

## Solve wired network problems

## **Introduction**

Certain types of problems can indicate there is a network communication problem. These problems include the following issues:

- The periodic loss of ability to communicate with the printer
- The printer cannot be found during driver installation
- A periodic failure to print

Check the following items to verify that the printer is communicating with the network. Before beginning, print a configuration page from the printer control panel and locate the printer IP address that is listed on this page.

- Poor physical connection
- The computer is using the incorrect IP address for the printer
- [The computer is unable to communicate with the printer](#page-371-0)
- [The printer is using incorrect link and duplex settings for the network](#page-371-0)
- [New software programs might be causing compatibility problems](#page-371-0)
- [The computer or workstation might be set up incorrectly](#page-371-0)
- [The printer is disabled, or other network settings are incorrect](#page-371-0)

**X** NOTE: HP does not support peer-to-peer networking, as the feature is a function of Microsoft operating systems and not of the HP print drivers. For more information, go to Microsoft at [www.microsoft.com.](http://www.microsoft.com)

## Poor physical connection

- 1. Verify that the printer is attached to the correct network port using a cable of the correct length.
- 2. Verify that cable connections are secure.
- 3. Look at the network port connection on the back of the printer, and verify that the amber activity light flashes indicating network traffic, and the green link-status light is continuously lit indicating a network link.
- 4. If the problem continues, try a different cable or port on the hub.

## The computer is using the incorrect IP address for the printer

- 1. Open the printer properties and click the Ports tab. Verify that the current IP address for the printer is selected. The printer IP address is listed on the printer configuration page.
- 2. If you installed the printer using the HP standard TCP/IP port, select the box labeled Always print to this printer, even if its IP address changes.
- 3. If you installed the printer using a Microsoft standard TCP/IP port, use the hostname instead of the IP address.
- 4. If the IP address is correct, delete the printer and then add it again.

## <span id="page-371-0"></span>The computer is unable to communicate with the printer

- 1. Test network communication by pinging the network.
	- a. Open a command-line prompt on your computer.
		- For Windows, click Start, click Run, type cmd, and then press Enter.
		- For OS X, go to Applications, then Utilities, and open Terminal.
	- **b.** Type ping followed by the IP address for your printer.
	- c. If the window displays round-trip times, the network is working.
- 2. If the ping command failed, verify that the network hubs are on, and then verify that the network settings, the printer, and the computer are all configured for the same network.

## The printer is using incorrect link and duplex settings for the network

HP recommends leaving these settings in automatic mode (the default setting). If you change these settings, you must also change them for your network.

## New software programs might be causing compatibility problems

Verify that any new software programs are correctly installed and that they use the correct print driver.

## The computer or workstation might be set up incorrectly

- 1. Check the network drivers, print drivers, and the network redirection settings.
- 2. Verify that the operating system is configured correctly.

## The printer is disabled, or other network settings are incorrect

- 1. Review the configuration page to check the status of the network protocol. Enable it if necessary.
- 2. Reconfigure the network settings if necessary.

## Solve wireless network problems

- Introduction
- Wireless connectivity checklist
- The printer does not print after the wireless configuration completes
- The printer does not print, and the computer has a third-party firewall installed
- [The wireless connection does not work after moving the wireless router or printer](#page-373-0)
- [Cannot connect more computers to the wireless printer](#page-373-0)
- [The wireless printer loses communication when connected to a VPN](#page-374-0)
- [The network does not appear in the wireless networks list](#page-374-0)
- [The wireless network is not functioning](#page-374-0)
- [Reduce interference on a wireless network](#page-374-0)

## **Introduction**

Use the troubleshooting information to help resolve issues.

**W** NOTE: To determine whether Wireless Print Direct printing is enabled on your printer, print a configuration page from the printer control panel

## Wireless connectivity checklist

- Verify that the network cable is not connected.
- Verify that the printer and the wireless router are turned on and have power. Also make sure that the wireless radio in the printer is turned on.
- . Verify that the service set identifier (SSID) is correct. Print a configuration page to determine the SSID. If you are not sure the SSID is correct, run the wireless setup again.
- With secured networks, verify that the security information is correct. If the security information is incorrect, run the wireless setup again.
- If the wireless network is working correctly, try accessing other computers on the wireless network. If the network has Internet access, try connecting to the Internet over a wireless connection.
- Verify that the encryption method (AES or TKIP) is the same for the printer as it is for the wireless access point (on networks using WPA security).
- Verify that the printer is within the range of the wireless network. For most networks, the printer must be within 30 m (100 ft) of the wireless access point (wireless router).
- Verify that obstacles do not block the wireless signal. Remove any large metal objects between the access point and the printer. Make sure poles, walls, or support columns containing metal or concrete do not separate the printer and wireless access point.
- Verify that the printer is located away from electronic devices that might interfere with the wireless signal. Many devices can interfere with the wireless signal including motors, cordless phones, security system cameras, other wireless networks, and some Bluetooth devices.
- <span id="page-373-0"></span>Verify that the print driver is installed on the computer.
- Verify that you have selected the correct printer port.
- Verify that the computer and printer connect to the same wireless network.
- For OS X, verify that the wireless router supports Bonjour.

## The printer does not print after the wireless configuration completes

- 1. Make sure that the printer is turned on and in the ready state.
- 2. Turn off any third-party firewalls on your computer.
- 3. Make sure that the wireless network is working correctly.
- 4. Make sure that your computer is working correctly. If necessary, restart the computer.
- 5. Verify that you can open the printer HP Embedded Web Server from a computer on the network.

## The printer does not print, and the computer has a third-party firewall installed

- 1. Update the firewall with the most recent update available from the manufacturer.
- 2. If programs request firewall access when you install the printer or try to print, make sure you allow the programs to run.
- 3. Temporarily turn off the firewall, and then install the wireless printer on the computer. Enable the firewall when you have completed the wireless installation.

## The wireless connection does not work after moving the wireless router or printer

- 1. Make sure that the router or printer connects to the same network that your computer connects to.
- 2. Print a configuration page.
- 3. Compare the service set identifier (SSID) on the configuration page to the SSID in the printer configuration for the computer.
- 4. If the numbers are not the same, the devices are not connecting to the same network. Reconfigure the wireless setup for the printer.

## Cannot connect more computers to the wireless printer

- 1. Make sure that the other computers are within the wireless range and that no obstacles block the signal. For most networks, the wireless range is within 30 m (100 ft) of the wireless access point.
- 2. Make sure that the printer is turned on and in the ready state.
- 3. Make sure there are not more than 5 concurrent Wireless Print Direct users.
- 4. Turn off any third-party firewalls on your computer.
- 5. Make sure that the wireless network is working correctly.
- 6. Make sure that your computer is working correctly. If necessary, restart the computer.

## <span id="page-374-0"></span>The wireless printer loses communication when connected to a VPN

Typically, you cannot connect to a VPN and other networks at the same time.

## The network does not appear in the wireless networks list

- Make sure the wireless router is turned on and has power.
- The network might be hidden. However, you can still connect to a hidden network.

## The wireless network is not functioning

- 1. Make sure that the network cable is not connected.
- 2. To verify if the network has lost communication, try connecting other devices to the network.
- 3. Test network communication by pinging the network.
	- a. Open a command-line prompt on your computer.
		- For Windows, click Start, click Run, type cmd, and then press Enter.
		- For OS X, go to Applications, then Utilities, and open Terminal.
	- **b.** Type ping followed by the router IP address.
	- c. If the window displays round-trip times, the network is working.
- 4. Make sure that the router or printer connects to the same network that the computer connects to.
	- a. Print a configuration page.
	- **b.** Compare the service set identifier (SSID) on the configuration report to the SSID in the printer configuration for the computer.
	- c. If the numbers are not the same, the devices are not connecting to the same network. Reconfigure the wireless setup for the printer.

## Reduce interference on a wireless network

The following tips can reduce interference in a wireless network:

- Keep the wireless devices away from large metal objects, such as filing cabinets, and other electromagnetic devices, such as microwaves and cordless telephones. These objects can disrupt radio signals.
- Keep the wireless devices away from large masonry structures and other building structures. These objects can absorb radio waves and lower signal strength.
- Position the wireless router in a central location in line of sight with the wireless printers on the network.

## Service mode functions

- Service menu
- [Printer resets](#page-377-0)
- **[Format Disk and Partial Clean functions](#page-380-0)**

## Service menu

The Service menu is PIN-protected for added security. Only authorized service people have access to the Service menu. When selecting Service from the list of menus, the printer prompts the user to enter an eight-digit personal identification number (PIN).

**W** NOTE: The printer automatically exits the Service menu after about one minute if no items are selected or changed.

#### Open the Service menu from a touchscreen control panel

- 1. From the Home screen on the printer control panel, select Support Tools.
- 2. Open the Service menu.
- 3. On the sign-in screen, select Service Access Code from the drop-down list.
- 4. Enter the following service access code for the printer:
	- 05065217 (M652/E65050/E65150)
	- 05065317 (M653/E65060/E65160)
	- 05068117 (M681/E67550/E67650)
	- 05068217 (M682/E67560/E67660)

#### Open the service menu from an LCD control panel

- 1. From the Home screen on the printer control panel, use the down arrow  $\blacktriangledown$  button to scroll to Support Tools, and then press the OK button.
- 2. Use the down arrow  $\blacktriangledown$  button to scroll to Service, and then press the OK button to select it.
- 3. Use the down arrow  $\blacktriangledown$  button to scroll to Service Access Code, and then press the OK button to select it.
- 4. Enter the following service access code for the printer:

 $\mathbb{R}$  **NOTE:** After entering the PIN, press the OK button.

- 05065217 (M652/E65050/E65150)
- 05065317 (M653/E65060/E65160)
- 05068117 (M681/E67550/E67650)
- 05068217 (M682/E67560/E67660)

The following menu items appear in the Service menu:

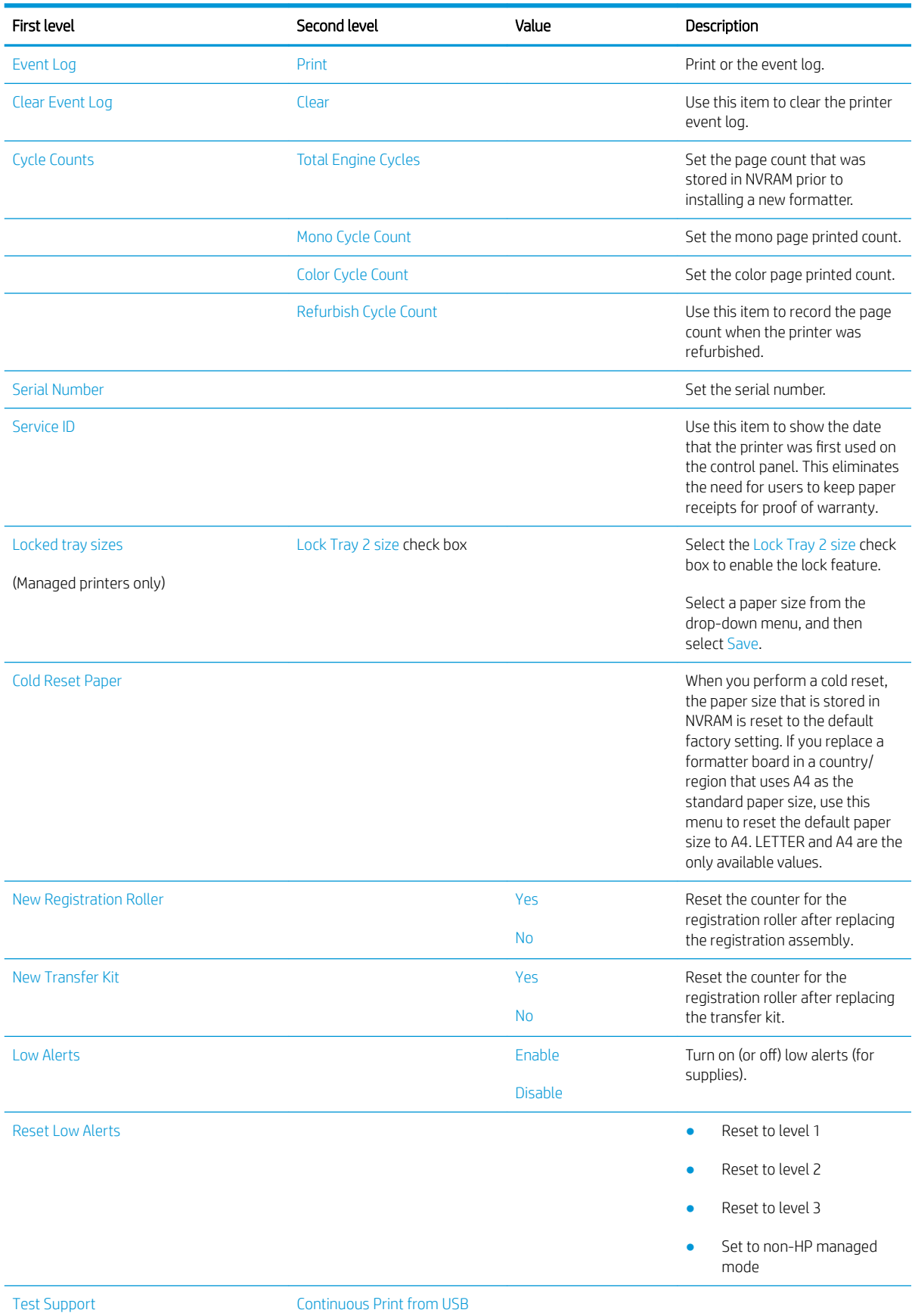

<span id="page-377-0"></span>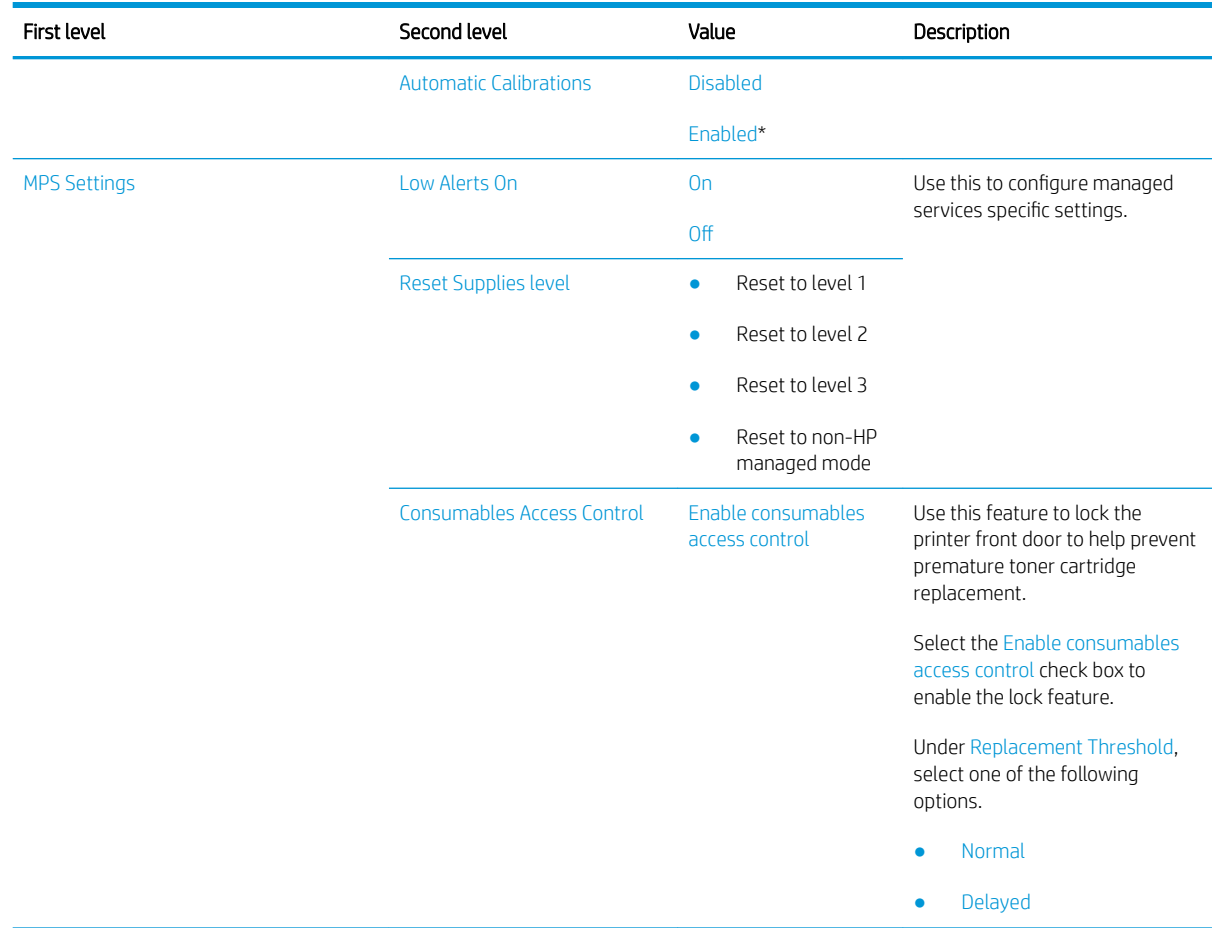

## Printer resets

### Restore factory-set defaults

**WE NOTE:** The printer restarts automatically after the reset operation completes.

#### Restore factory-set defaults from a touchscreen control panel

- 1. From the Home screen on the printer control panel, scroll to and touch the Settings button.
- 2. Open the following menus:
	- General
	- Reset Factory Settings
- 3. A verification message advises that completing the reset function might result in loss of data. Touch the Reset button to complete the process.

#### Restore factory-set defaults from an LCD control panel

- 1. From the Home screen on the printer control panel, use the down arrow  $\blacktriangledown$  button to scroll to Settings, and then press the OK button.
- 2. Use the down arrow  $\nabla$  button to scroll to General, and then press the OK button to select it.
- 3. Use the down arrow  $\blacktriangledown$  button to scroll to Reset Factory Settings, and then press the OK button to select it.
- 4. Use the down arrow  $\blacktriangledown$  button to scroll to Reset, and then press the OK button to select it.
- 5. A verification message advises that completing the reset function might result in loss of data. Select Reset to complete the process.

#### Restore the service ID

#### Restore the service ID

When replacing the formatter, the date is lost. Use this menu item to reset the date to the original date that the printer was first used. The date format is YYDDD. Use the following formula to calculate the dates:

- 1. To calculate YY, subtract 1990 from the calendar year. For instance, if the printer was first used in 2002, calculate YY as follows: 2002 - 1990 = 12. YY = 12.
- 2. Subtract 1 from 10 (October is the tenth month of the year):  $10 1 = 9$ .
	- Multiply 9 by 30:  $9 \times 30 = 270$  or add 17 to 270: 270 + 17 = 287. Thus, DDD = 287.

#### Convert the service ID to an actual date

Use the printer Service ID number to determine whether the printer is still under warranty. Use the following formula to convert the Service ID into the installation date as follows:

- 1. Add 1990 to YY to get the actual year that the printer was installed.
- 2. Divide DDD by 30. If there is a remainder, add 1 to the result. This is the month.
- 3. The remainder from the calculation in step 2 is the date.

Using the Service ID 12287 as an example, the date conversion is as follows:

- 1. 12 + 1990 = 2002, so the year is 2002.
- 2. 287 divided by 30 = 9 with a remainder of 17. Because there is a remainder, add 1 to 9 to get 10, which represents October.
- 3. The remainder in step 2 is 17, so that is the date.
- 4. The complete date is 17-October-2002.

**W** NOTE: A six-day grace period is built into the date system.

#### Printer cold reset

#### Cold reset using the Pre-boot menu from a touchscreen control panel

 $\triangle$  CAUTION: This procedure resets all printer configurations and settings to factory defaults (customer configurations and settings are lost).

1. Touch in the middle of the control panel display when you see the 1/8 under the HP logo.

#### Figure 2-97 Open the Pre-boot menu

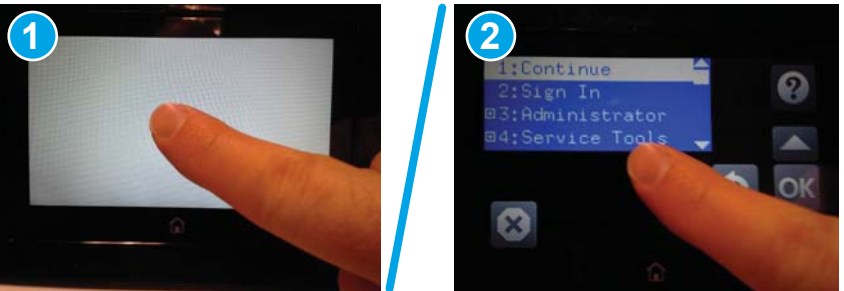

- 2. Use the down arrow  $\blacktriangledown$  button to highlight the +3:Administrator item, and then touch the OK button.
- 3. Use the down arrow  $\blacktriangledown$  button to highlight the +8:Startup Options item, and then touch the OK button.
- 4. Use the down arrow  $\blacktriangledown$  button to highlight the 2 Cold Reset item, and then touch the OK button to select it.
- 5. Touch the Home button to return to the main Pre-boot menu and highlight the 1:Continue item, and then touch the OK button.

**W** NOTE: The printer will initialize.

#### Cold reset using the Pre-boot menu from an LCD control panel

 $\triangle$  CAUTION: This procedure resets all printer configurations and settings to factory defaults (customer configurations and settings are lost).

- 1. Press the Cancel  $\times$  button when you see the 1/8 under the HP logo.
- 2. Use the down arrow  $\blacktriangledown$  button to highlight the +3:Administrator item, and then press the OK button.
- 3. Use the down arrow  $\blacktriangledown$  button to highlight the +8:Startup Options item, and then press the OK button.
- 4. Use the down arrow  $\blacktriangledown$  button to highlight the 2 Cold Reset item, and then press the OK button to select it.
- 5. Touch the Home button to return to the main Pre-boot menu and highlight the 1:Continue item, and then touch the OK button.
	- $\mathbb{R}$  NOTE: The printer will initialize.

## <span id="page-380-0"></span>Format Disk and Partial Clean functions

#### **W** NOTE: Only for products with an optional hard-disk drive (HDD) installed).

#### Active and repository firmware locations

The firmware bundle consists of multiple parts. The main components are the Windows CE Operating System and the printer/peripheral firmware files.

There are two locations/partitions on the hard drive where the firmware components are stored:

- The Active, where the operating system and firmware currently are executing.
- The Repository, the recovery location.

If the Active location is damaged, or a Partial Clean was performed, the printer automatically copies over the OS and firmware files from the Repository location and the printer recovers.

If both the Active and Repository locations are damaged, or a Format Disk was performed, then both locations are gone and the error message 99.09.67 displays on the control panel display. The user must upload the firmware to the printer in order for it to function again.

 $\triangle$  CAUTION: The Format Disk option performs a disk initialization for the entire disk. The operating system, firmware files, and third party files (among other files) will be completely lost. HP does not recommend this action.

#### Partial Clean

The Partial Clean option erases all data from the partitions, except for the firmware repository where a backup copy of the firmware file is stored. This allows the disk drive to be reformatted without having to download a firmware upgrade file to return the printer to a bootable state.

#### Characteristics of a Partial Clean

- Customer-defined settings, third-party solutions, firmware files, and the operating system are deleted.
- Rebooting the printer restores the firmware files from the Repository location, but does not restore any customer-defined settings.
- For previous HP products, a Hard Disk Initialization is similar to executing the Partial Clean function for this printer.

 $\triangle$  CAUTION: HP recommends backing-up printer configuration data before executing a Partial Clean to retain customer-defined settings (if needed). See the Backup/Restore item in the Device Maintenance menu.

#### Reasons for performing Partial Clean

The printer continually boots up in an error state.

 $\mathbb{Z}$  **NOTE:** Try clearing the error prior to executing a Partial Clean.

- The printer will not respond to commands from the control panel.
- Executing the Partial Clean function is helpful for troubleshooting hard disk problems.
- To reset the printer by deleting all solutions and customer-defined settings.
- The printer default settings are not properly working.

#### Execute a Partial Clean

#### Execute a Partial Clean from a touchscreen control panel

1. Touch in the middle of the control panel display when you see the 1/8 under the HP logo.

Figure 2-98 Open the Pre-boot menu

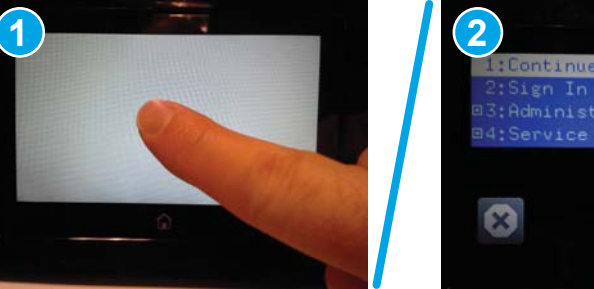

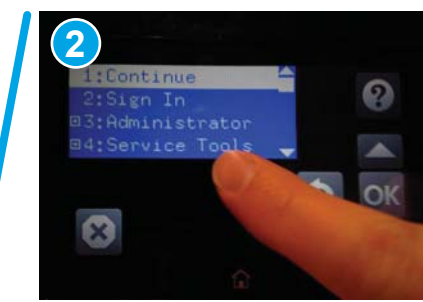

- 2. Use the down arrow  $\blacktriangledown$  button to highlight the +3:Administrator item, and then touch the OK button.
- 3. Use the down arrow  $\blacktriangledown$  button to highlight Partial Clean and then touch the OK button.
- 4. Touch the OK button again.
- 5. Touch the Home button to highlight Continue, and then touch the OK button.
	- **NOTE:** The printer initializes.

#### Execute a Partial Clean from an LCD control panel

 $\triangle$  CAUTION: This procedure resets all printer configurations and settings to factory defaults (customer configurations and settings are lost).

- 1. Press the Cancel  $\left(\times\right)$  button when you see the 1/8 under the HP logo.
- 2. Use the down arrow  $\blacktriangledown$  button to highlight the  $+3$ : Administrator item, and then press the OK button.
- 3. Use the down arrow **v** button to highlight Partial Clean and then press the  $0K$  button.
- 4. Press the OK button again.
- 5. Press the Home button to highlight Continue, and then press the OK button.

 $\mathbb{R}$  NOTE: The printer initializes.

### Format Disk

The Format Disk option erases the entire disk drive.

CAUTION: After executing a Format Disk option, the printer is *not* bootable.

#### Characteristics of a Format Disk

Customer-defined settings, third-party solutions, firmware files, and the operating system are deleted.

**X** NOTE: Rebooting the printer *does not* restore the firmware files.

- Rebooting the printer restores the firmware files from the Repository location, but does not restore any customer-defined settings.
- After executing the Format Disk function, the message 99.09.67 displays on the control panel.
- After executing the Format Disk function, the printer firmware must be reloaded.

CAUTION: HP recommends not using the Format Disk option unless an error occurs and the solution in the printer service manual recommends this solution. After executing the Format Disk function, the printer is unusable.

HP recommends backing-up printer configuration data before executing a Format Disk to retain customerdefined settings (if needed). See the Backup/Restore item in the Device Maintenance menu.

#### Reasons for performing Format Disk

The printer continually boots up in an error state.

**Y** NOTE: Try clearing the error prior to executing a Format Disk.

- The printer will not respond to commands from the control panel.
- Executing the Format Disk function is helpful for troubleshooting hard disk problems.
- To reset the printer by deleting all solutions and customer-defined settings.

#### Execute a Format Disk

#### Execute a Format Disk from a touchscreen control panel

1. Touch in the middle of the control panel display when you see the 1/8 under the HP logo.

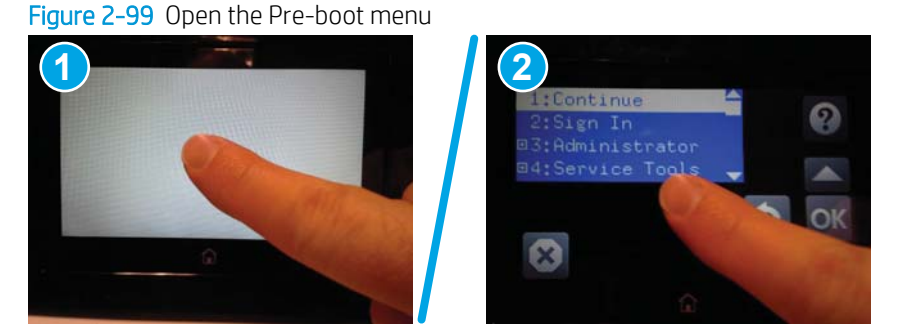

- 2. Use the down arrow  $\blacktriangledown$  button to highlight the +3:Administrator item, and then touch the OK button.
- 3. Use the down arrow  $\blacktriangledown$  button to highlight Format Disk, and then touch the OK button.
- 4. Touch the OK button again.

 $\mathbb{F}$  NOTE: When the Format Disk operation is complete, reload the printer firmware.

#### Execute a Format Disk from an LCD control panel

A CAUTION: This procedure resets all printer configurations and settings to factory defaults (customer configurations and settings are lost).

- 1. Press the Cancel  $\times$  button when you see the 1/8 under the HP logo.
- 2. Use the down arrow  $\blacktriangledown$  button to highlight the +3:Administrator item, and then press the OK button.
- 3. Use the down arrow  $\blacktriangledown$  button to highlight Format Disk, and then press the OK button.
- 4. Press the OK button again.

<sup>2</sup> NOTE: When the Format Disk operation is complete, reload the printer firmware.

## Firmware upgrades

To download the most recent firmware upgrade for the printer, go to:

- In the US, go to [www.hp.com/support/colorljM652](http://www.hp.com/support/colorljM652), [www.hp.com/support/colorljM653](http://www.hp.com/support/colorljM653), [www.hp.com/](http://www.hp.com/support/colorljE65050) [support/colorljE65050,](http://www.hp.com/support/colorljE65050) [www.hp.com/support/colorljE65060,](http://www.hp.com/support/colorljE65060) [www.hp.com/support/colorljE65150,](http://www.hp.com/support/colorljE65150) [www.hp.com/support/colorljE65160,](http://www.hp.com/support/colorljE65160) [www.hp.com/support/colorljM681MFP,](http://www.hp.com/support/colorljM681MFP) [www.hp.com/support/](http://www.hp.com/support/colorljM682MFP) [colorljM682MFP](http://www.hp.com/support/colorljM682MFP), [www.hp.com/support/colorljE67550MFP](http://www.hp.com/support/colorljE67550MFP), [www.hp.com/support/colorljE67560MFP](http://www.hp.com/support/colorljE67560MFP), [www.hp.com/support/colorljE67650MFP,](http://www.hp.com/support/colorljE67650MFP) or [www.hp.com/support/colorljE67660MFP](http://www.hp.com/support/colorljE67660MFP).
	- a. Select Get drivers, Software, and Firmware, and then select the appropriate product by name.
	- **W** NOTE: More than one printer model might be listed. Make sure to select the correct model so that the upgraded firmware supports all of the printer functions.
	- **b.** Select the driver language and operating system.
	- c. Locate the firmware download, and then select Download.
- Outside the U.S., go to www.hp.com/support.
	- a. Select your country/region.
	- b. Select Drivers & Downloads.
	- c. Enter the product name in the Find my product dialogue box, and then select Go.
		- $\sqrt[3]{\cdot}$  TIP: Click on the **How do I find my product name/number?** link to see a short video on identifying the printer name and number.
	- **d.** Select the appropriate product by name.
		- **W** NOTE: More than one printer model might be listed. Make sure to select the correct model so that the upgraded firmware supports all of the printer functions.
	- e. Select the driver language and operating system.
	- f. Locate the firmware download, and then select Download.
- Determine the installed revision of firmware
- Perform a firmware upgrade

## <span id="page-385-0"></span>Determine the installed revision of firmware

#### **W** NOTE: Print a configuration page to determine the installed revision of firmware.

#### Print the configuration page from a touchscreen control panel

- 1. From the Home screen on the printer control panel, swipe (right), and the touch the Reports button.
- 2. Touch the Configuration/Status Pages item
- 3. Touch Configuration Page to select it.
	- $\hat{X}$  TIP: Multiple report pages can be selected, and then printed together.
- 4. Touch the Print button to print the pages.

#### Print the configuration page from a LCD control panel

- 1. From the Home screen on the printer control panel, use the down arrow  $\blacktriangledown$  button to select the Print menu.
- 2. Use the right arrow  $\blacktriangleright$  button to scroll to Reports, and then press the OK button.
- 3. Use the down arrow  $\blacktriangledown$  button to scroll to Configuration/Status Pages, and then press the OK button.
- 4. Use the down arrow  $\blacktriangledown$  or  $\blacktriangle$  buttons to scroll to Configuration Page, and then press the OK button to select it.
- 5. Use the down arrow  $\blacktriangledown$  and right arrow  $\blacktriangleright$  buttons to scroll to Print, and then press the OK button to print the pages.
	- $\frac{1}{2}$  TIP: Multiple report pages can be selected, and then printed together.

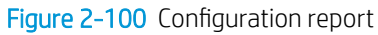

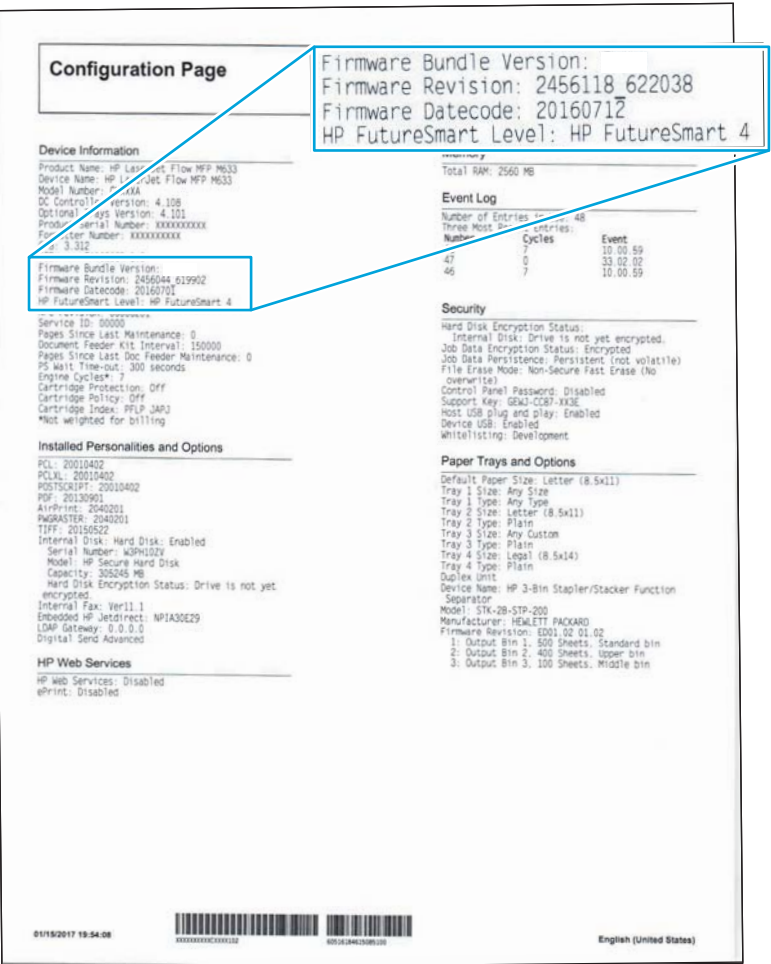

## <span id="page-387-0"></span>Perform a firmware upgrade

The firmware bundle is a .bdl file. This file requires an interactive upgrade method. The traditional FTP, LPR or Port 9100 methods of upgrading are not available. Use one of the following methods to upgrade the firmware for this printer.

### HP Embedded Web Server

- **W** NOTE: The firmware update might take 10 minutes or longer based on the input/output (I/O) transfer rates and the time it takes for the printer to reinitialize.
	- 1. Open an Internet browser window.
	- 2. Enter the printer IP address in the URL line.
	- 3. Select the Firmware Upgrade link from the General tab or from the Troubleshooting tab.
	- 4. Browse to the location that the firmware upgrade file was downloaded to, and then select the firmware file the file has a .bdl file extension. Select the Install button to perform the upgrade.
	- <sup>2</sup> NOTE: Do not close the browser window OR interrupt communication until the HP Embedded Web Server (EWS) displays the confirmation page.
	- 5. After the printer reinitializes, print a configuration page and verify that the latest firmware version has been installed.

### USB flash drive (control-panel menu)

- **W** NOTE: USB flash drives that are not using a FAT32 format, or do not have a CD formatted partition, might not be recognized by the printer. If the printer does not recognize a USB flash drive, try using a different USB flash drive.
- $\mathcal{X}$ : TIP: The USB port on the printer must be enabled. If it is disabled, use the Enable Retrieve from USB item in the General Settings menu to enable it.

#### USB flash drive ƭrmware (control-panel menu) update from a touchscreen control panel

- 1. Copy the .bdl file to a portable USB flash drive.
- 2. Turn the printer on, and then wait until it initializes.
- 3. From the Home screen on the printer control panel, swipe (right), and the touch the Support Tools item.
- 4. Open the following menus:
	- Maintenance
	- USB Firmware Upgrade
- 5. Insert the USB flash drive with the .bdl file on it into the USB port on the printer.
- 6. Touch the .bdl file, and then touch the Install button.
- **W** NOTE: If there is more than one .bdl file on the storage device, make sure to select the correct file for this printer.
- 7. When the upgrade is complete, the printer restarts.
	- $\mathcal{F}$  TIP: Print a configuration page and verify that the upgrade firmware version was installed.

#### USB flash drive firmware (control-panel menu) update from a LCD control panel

- 1. Copy the .bdl file to a portable USB flash drive.
- 2. From the Home screen on the printer control panel, use the down arrow  $\nabla$  button to select the Print menu.
- 3. Use the right arrow  $\blacktriangleright$  button to scroll to and select the Support Tools menu, and then press the OK button.
- 4. Use the down arrow  $\blacktriangledown$  button to scroll to and select the Maintenance menu, and then press the OK button.
- 5. Use the down arrow button to scroll to and select the USB Firmware Upgrade menu, and then press the OK button.
- 6. Insert the USB flash drive with the .bdl file on it into the USB port on the printer.
- 7. Use the down arrow  $\blacktriangledown$  button to scroll to the appropriate .bdl file, and then press the OK button to select.
- $\mathbb{R}^n$  NOTE: If there is more than one .bdl file on the storage device, make sure to select the correct file for this printer.
- 8. Use the down arrow  $\blacktriangledown$  and right arrow  $\blacktriangleright$  buttons to scroll to Install, and then press the OK button to start the firmware upgrade.
	- 说 TIP: Print a configuration page and verify that the upgrade firmware version was installed.

## USB flash drive (Pre-boot menu)

IMPORTANT: Only use this method of performing a firmware upgrade if the printer cannot initialize to the Ready state.

#### USB flash drive firmware (Pre-boot menu) update from a touchscreen control panel

- 1. Copy the .bdl file to a portable USB flash drive.
- 2. Touch the middle of the control-panel display when you see the  $1/8$  under the logo.

Figure 2-101 Open the Pre-boot menu

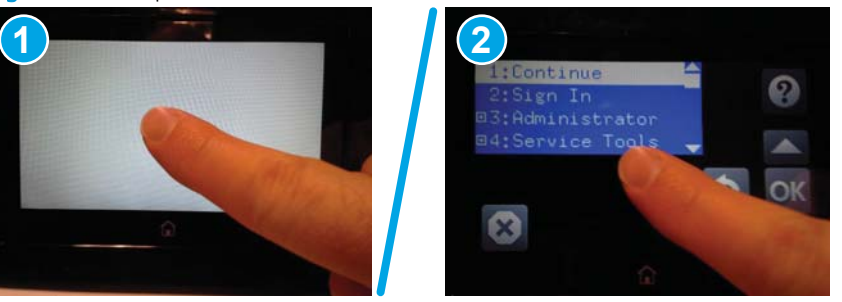

- 3. Touch the down arrow  $\blacktriangledown$  button to highlight  $+3$  Administrator, and then touch the OK button.
- 4. If necessary, touch the down arrow  $\blacktriangledown$  button to highlight +1 Download, and then touch the OK button.
- 5. Insert the USB flash drive with the .bdl file on it into the USB port on the printer.
- **W** NOTE: If the error message No USB Thumbdrive Files Found displays on the control-panel display, try using a different portable storage device.
- 6. Touch the down arrow  $\blacktriangledown$  button to highlight USB Thumbdrive, and then touch the OK button.
- 7. Touch the down arrow  $\blacktriangledown$  button to highlight the .bdl file, and then touch the OK button.
	- **W** NOTE: The upgrade process can take 10 minutes or longer to complete.
	- $\frac{1}{2}$ : If there is more than one .bdl file on the storage device, make sure to select the correct file for this printer.
- 8. When the message Complete displays on the control-panel display, turn the printer power off, and then on again.
- 9. Touch the OK button to begin the upgrade. When the upgrade is complete, the printer will initialize to the Ready state.
- 10. When the upgrade process is complete, print a configuration page and verify that the upgrade firmware version was installed.

#### USB flash drive firmware (Pre-boot menu) update from a LCD control panel

- 1. Copy the .bdl file to a portable USB flash drive.
- 2. Press the Cancel  $\chi$  button when you see the 1/8 under the logo.
- 3. Press the down arrow  $\blacktriangledown$  button to highlight +3 Administrator, and then press the OK button.
- 4. If necessary, press the down arrow  $\nabla$  button to highlight +1 Download, and then press the OK button.
- 5. Insert the USB flash drive with the .bdl file on it into the USB port on the printer.
- NOTE: If the error message No USB Thumbdrive Files Found displays on the control-panel display, try using a different portable storage device.
- 6. Press the down arrow  $\blacktriangledown$  button to highlight USB Thumbdrive, and then press the OK button.
- 7. Press the down arrow  $\blacktriangledown$  button to highlight the .bdl file, and then press the OK button.

**W** NOTE: The upgrade process can take 10 minutes or longer to complete.

- $\frac{1}{2}$ : If there is more than one .bdl file on the storage device, make sure to select the correct file for this printer.
- 8. When the message Complete displays on the control-panel display, turn the printer power off, and then on again.
- 9. When the upgrade process is complete, print a configuration page and verify that the upgrade firmware version was installed.

## Solve fax problems or email

Fax or email troubleshooting information is not provided in this service manual. The most current information is available in WISE or HP Channel Services Network (CSN). Search using model number then use "fax troubleshooting" as the search term.

HP service personnel, go to one of the following WISE sites:

#### Americas (AMS)

- [https://support.hp.com/wise/home/ams-enWISE English](https://support.hp.com/wise/home/ams-en)
- [https://support.hp.com/wise/home/ams-esWISE Spanish](https://support.hp.com/wise/home/ams-es)
- [https://support.hp.com/wise/home/ams-ptWISE Portuguese](https://support.hp.com/wise/home/ams-pt)
- [https://support.hp.com/wise/home/ams-frWISE French](https://support.hp.com/wise/home/ams-fr)

#### Europe / Middle East / Africa (EMEA)

- [https://support.hp.com/wise/home/apj-enWISE English](https://support.hp.com/wise/home/apj-en)
- [https://support.hp.com/wise/home/apj-jaWISE Japanese](https://support.hp.com/wise/home/apj-ja)
- [https://support.hp.com/wise/home/apj-koWISE Korean](https://support.hp.com/wise/home/apj-ko)
- https://support.hp.com/wise/home/apj-zh-HansWISE Chinese (simplified)
- [https://support.hp.com/wise/home/apj-zh-HantWISE Chinese \(traditional\)](https://support.hp.com/wise/home/apj-zh-Hant)
- [https://support.hp.com/wise/home/apj-thWISE Thai](https://support.hp.com/wise/home/apj-th)

#### EMEA

● [https://support.hp.com/wise/home/emea-enWISE - English](https://support.hp.com/wise/home/emea-en)

Channel partners, go to [partner.hp.com](https://partner.hp.com).

# A Printer specifications

- [Printer dimensions](#page-393-0)
- **•** [Printer space requirements](#page-399-0)
- Power consumption, electrical specifications, and acoustic emissions
- [Operating-environment range](#page-400-0)
- **•** Certificates of Volatility

## <span id="page-393-0"></span>Printer dimensions

- Printer dimensions (M652/M653/E65050/E65060/E65150/E65160)
- [Printer dimensions \(M681/M682/E67550/E67560/E67650/E67660\)](#page-396-0)

## Printer dimensions (M652/M653/E65050/E65060/E65150/E65160)

#### Table A-1 Dimensions for the n and dn models

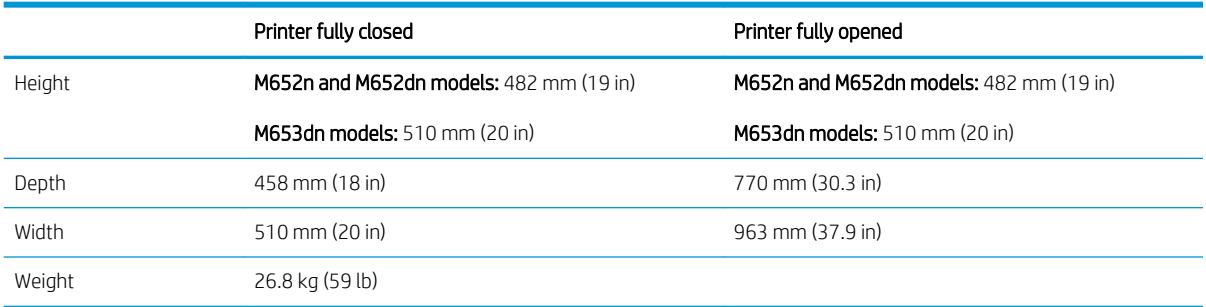

#### Table A-2 Dimensions for the x model

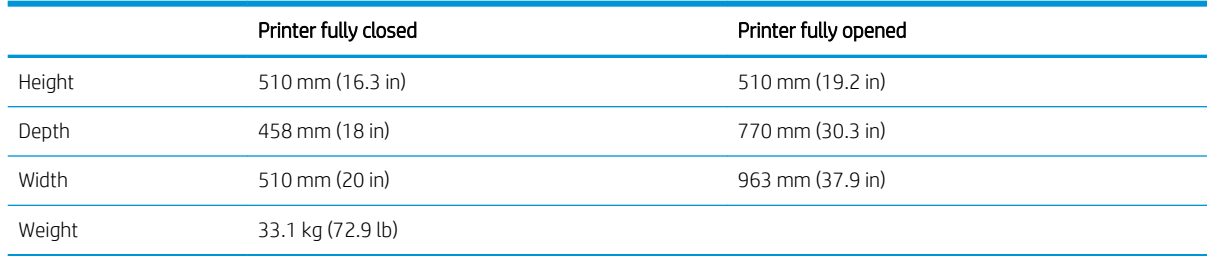

#### Table A-3 Dimensions for the 1 x 550-sheet paper feeder

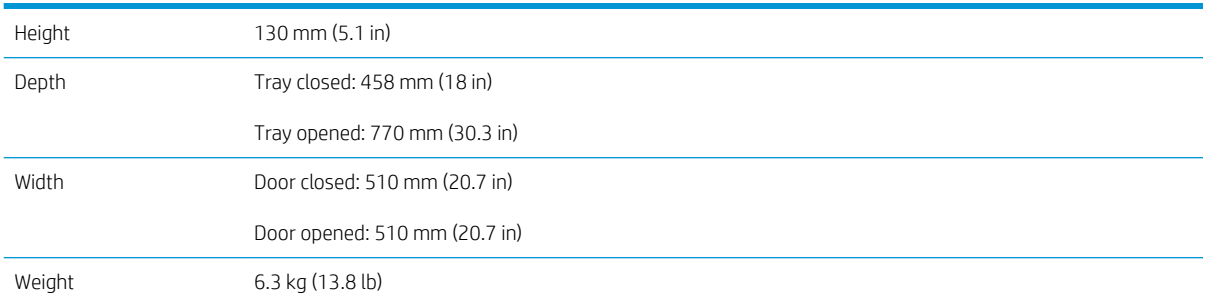

#### Table A-4 Dimensions for the printer with one 1 x 550-sheet paper feeder

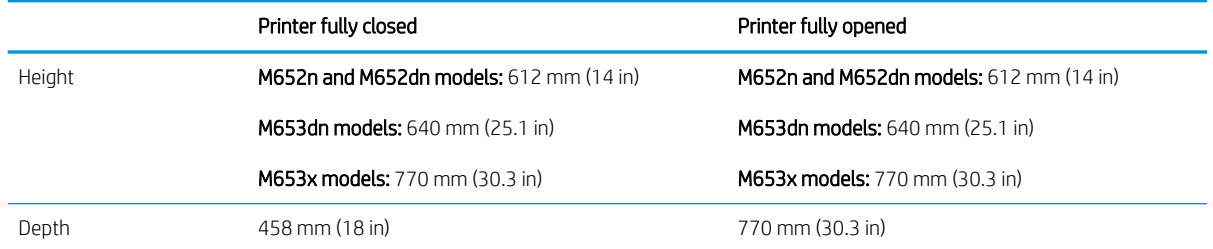

#### Table A-4 Dimensions for the printer with one 1 x 550-sheet paper feeder (continued)

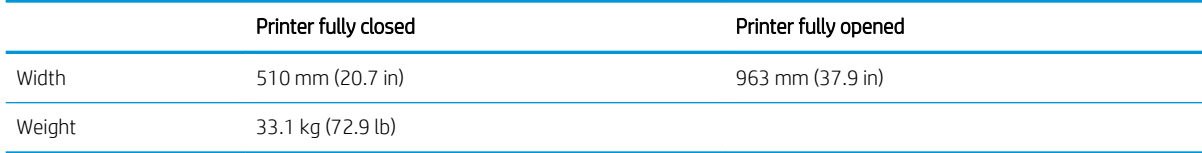

#### Table A-5 Dimensions for the 1 x 550-sheet paper feeder with stand

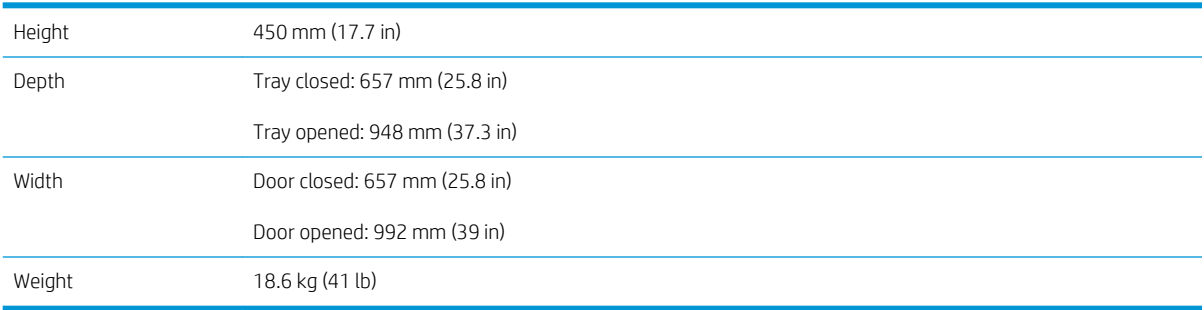

#### Table A-6 Dimensions for the printer and the 1 x 550-sheet paper feeder with stand

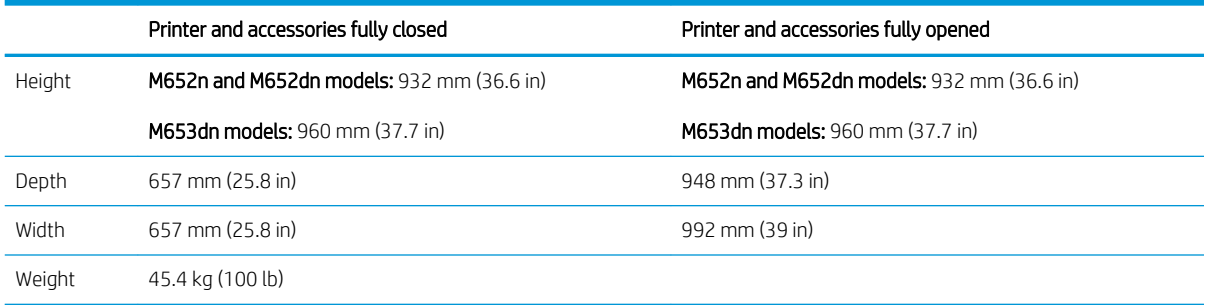

#### Table A-7 Dimensions for the 3 x 550-sheet paper feeder with stand

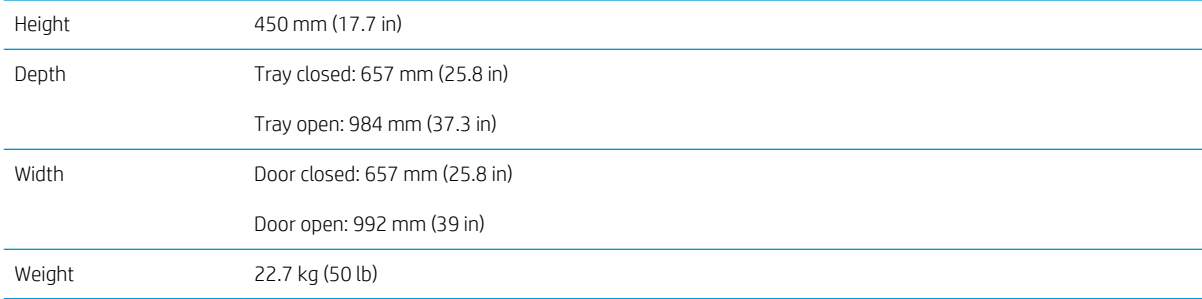

#### Table A-8 Dimensions for the printer and the 3 x 550-sheet paper feeder with stand

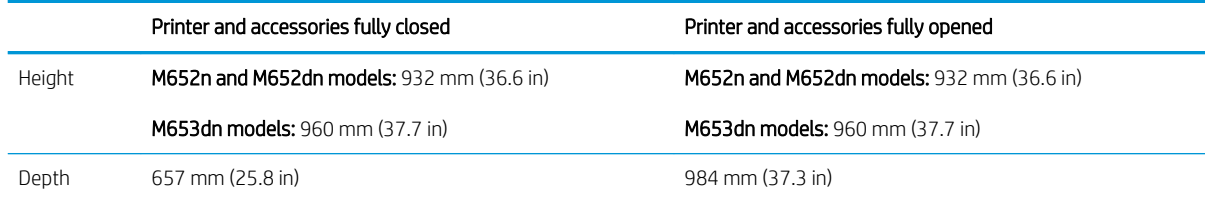

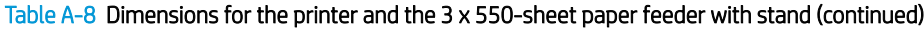

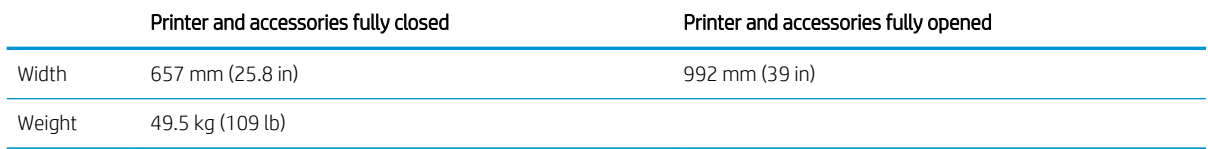

#### Table A-9 Dimensions for the High-capacity input feeder (HCI) with stand

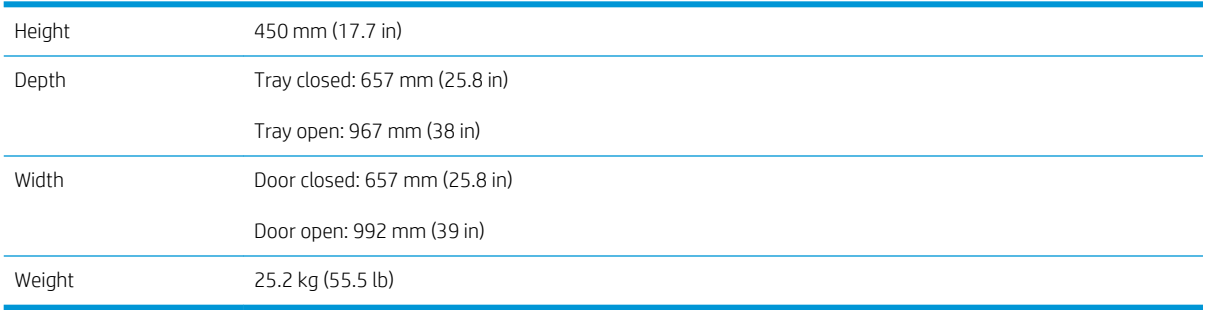

#### Table A-10 Dimensions for the printer and the High-capacity input feeder (HCI) with stand

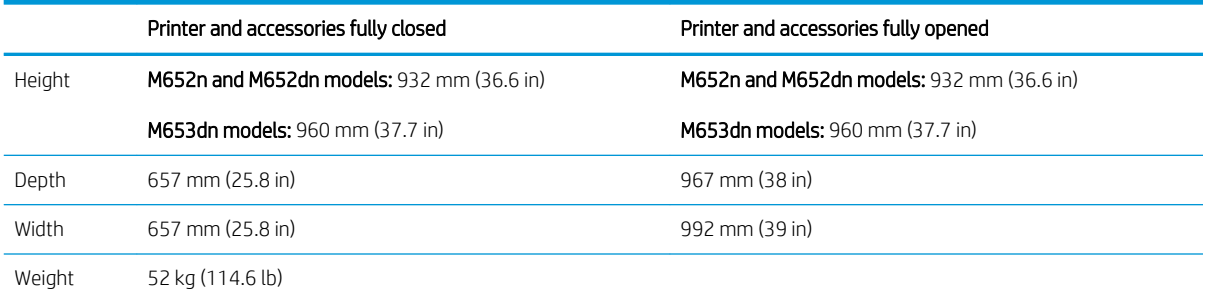
### <span id="page-396-0"></span>Printer dimensions (M681/M682/E67550/E67560/E67650/E67660)

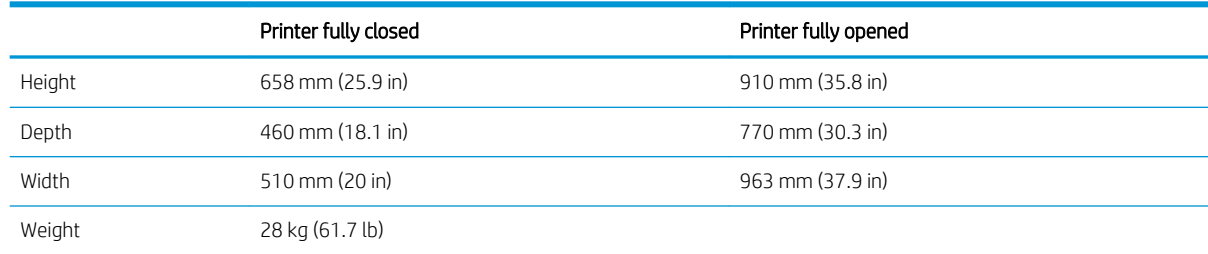

#### Table A-11 Dimensions for the M681dh/Flow M681f/E67650/E67660 models

#### Table A-12 Dimensions for the M681f models

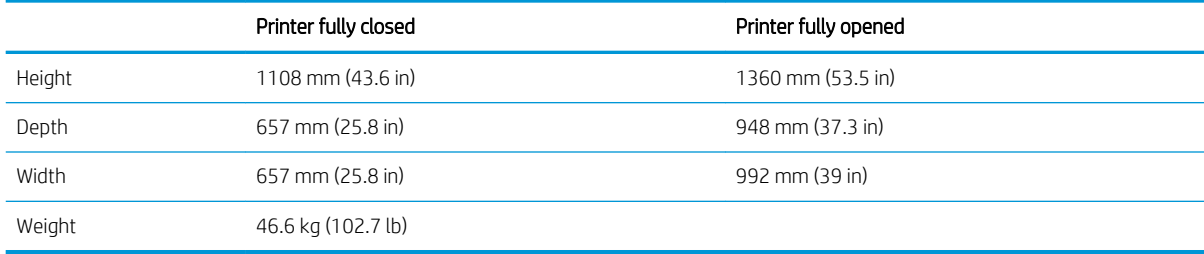

#### Table A-13 Dimensions for the Flow M681z models

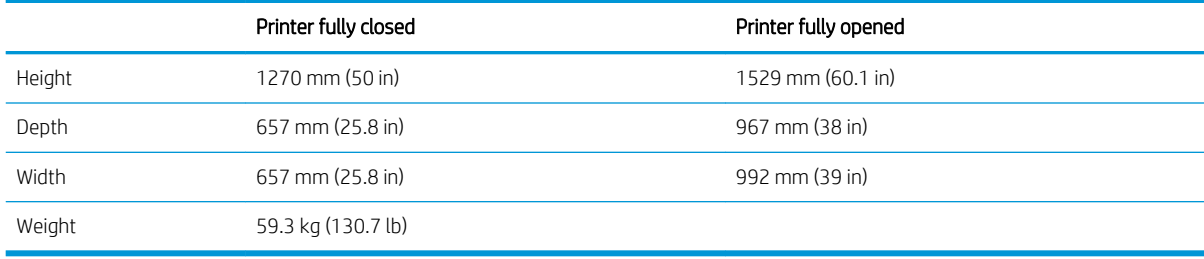

#### Table A-14 Dimensions for the Flow M682z models

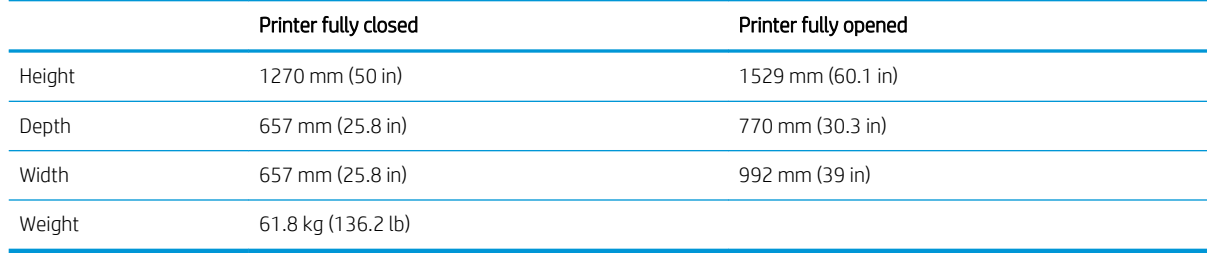

#### Table A-15 Dimensions for the 1 x 550-sheet paper feeder

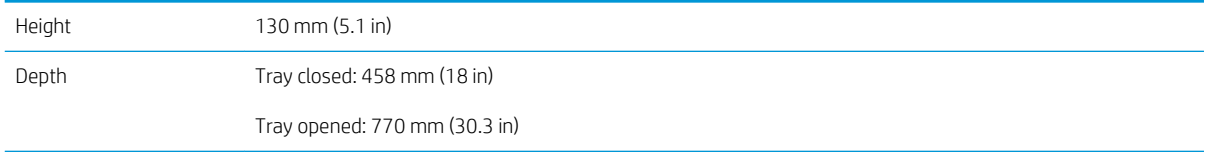

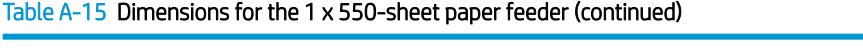

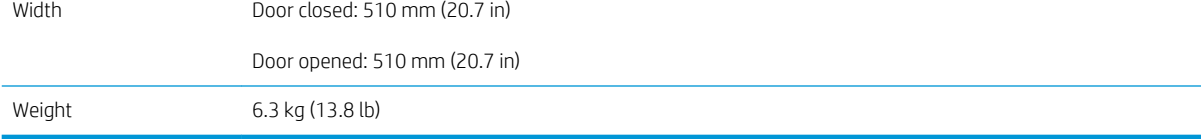

#### Table A-16 Dimensions for the printer with one 1 x 550-sheet paper feeder

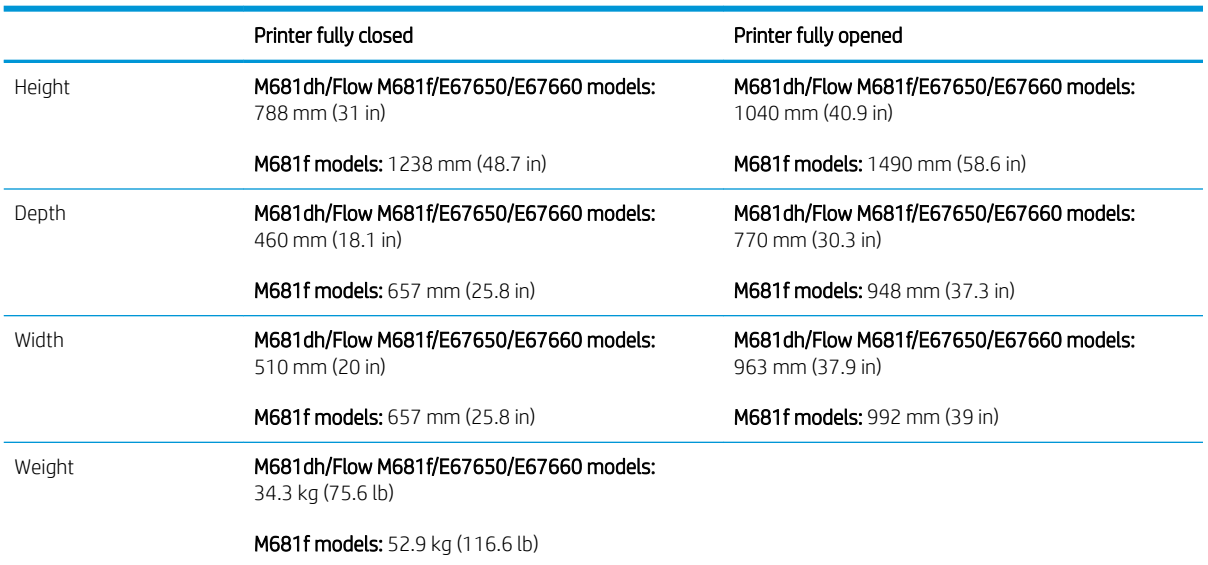

#### Table A-17 Dimensions for the 1 x 550-sheet paper feeder with stand

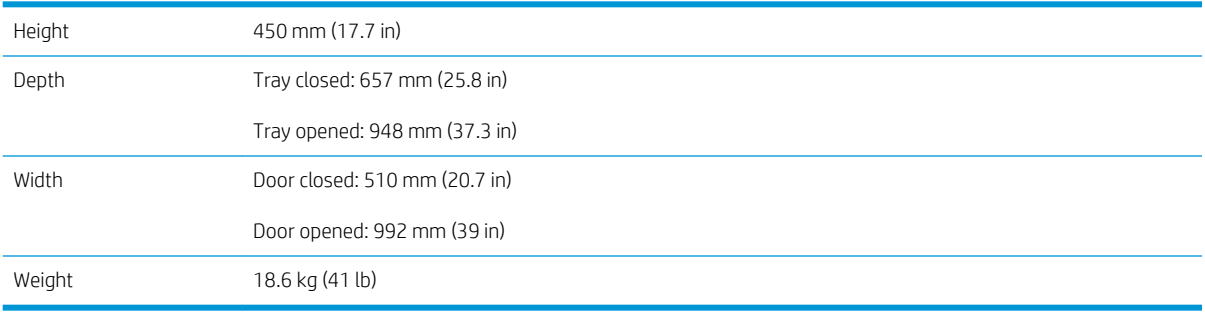

#### Table A-18 Dimensions for the printer and the 1 x 550-sheet paper feeder with stand

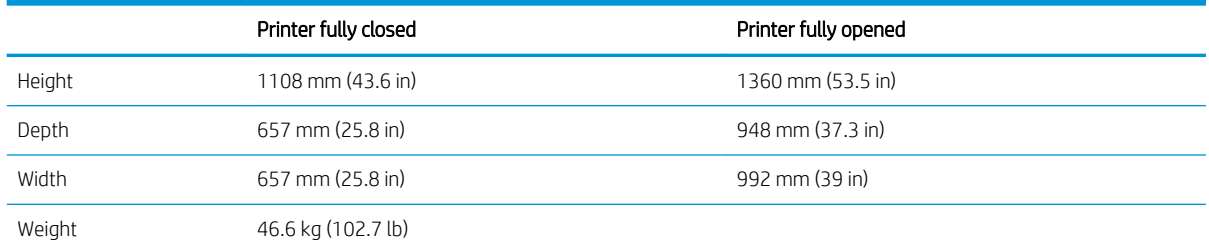

#### Table A-19 Dimensions for the 3 x 550-sheet paper feeder with stand

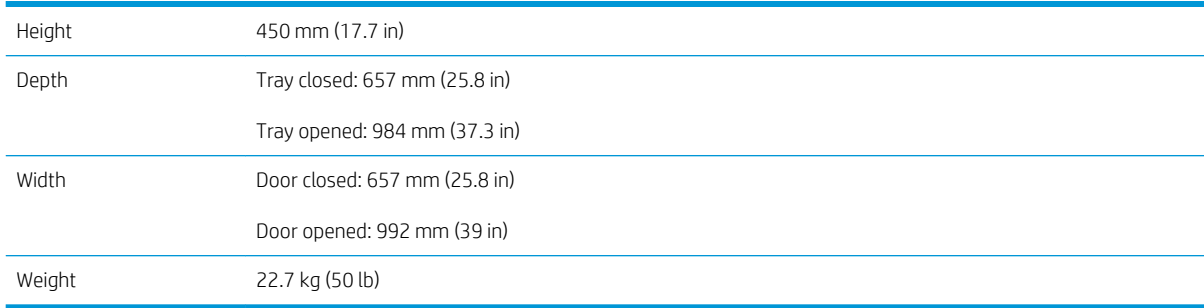

#### Table A-20 Dimensions for the printer and the 3 x 550-sheet paper feeder with stand

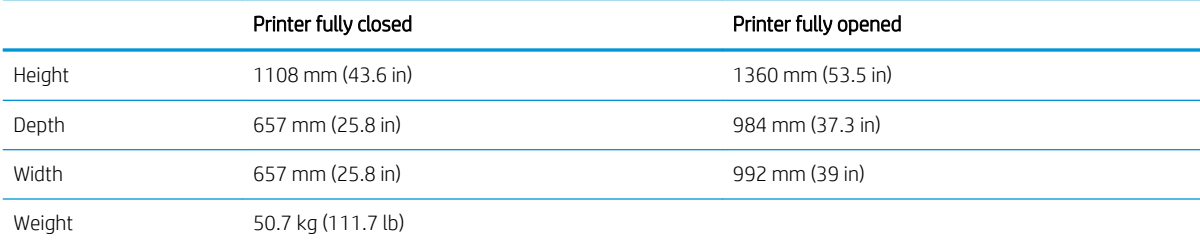

#### Table A-21 Dimensions for the High-capacity input tray with stand

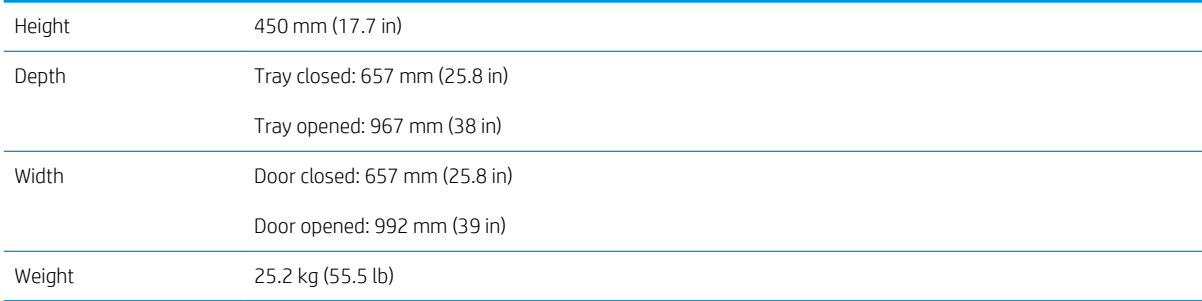

#### Table A-22 Dimensions for the printer and the high-capacity input tray with stand

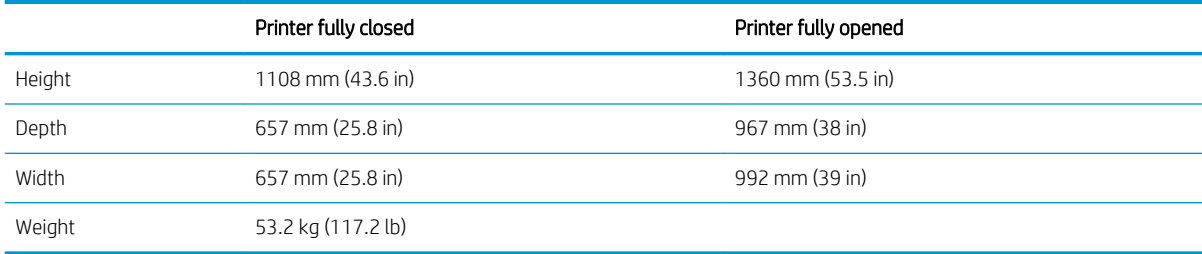

## <span id="page-399-0"></span>Printer space requirements

HP recommends that the following distances be added to the printer dimensions provided in this chapter to make sure there is sufficient space to open doors and covers, and to provide proper ventilation.

- From the left-side or right-side of the printer to an obstruction, add:
	- $-430$  mm (17 in)
- From the front-side of the printer to an obstruction, add:
	- $610$  mm (24 in)
- From the back-side of the printer to an obstruction, add:
	- 460 mm (18 in)

### Power consumption, electrical specifications, and acoustic emissions

See [www.hp.com/support/colorljM652,](http://www.hp.com/support/colorljM652) [www.hp.com/support/colorljM653,](http://www.hp.com/support/colorljM653) [www.hp.com/support/](http://www.hp.com/support/colorljE65050) [colorljE65050,](http://www.hp.com/support/colorljE65050) [www.hp.com/support/colorljE65060,](http://www.hp.com/support/colorljE65060) [www.hp.com/support/colorljE65150,](http://www.hp.com/support/colorljE65150) [www.hp.com/](http://www.hp.com/support/colorljE65160) [support/colorljE65160,](http://www.hp.com/support/colorljE65160) [www.hp.com/support/colorljM681MFP](http://www.hp.com/support/colorljM681MFP), [www.hp.com/support/colorljM682MFP](http://www.hp.com/support/colorljM682MFP), [www.hp.com/support/colorljE67550MFP,](http://www.hp.com/support/colorljE67550MFP) [www.hp.com/support/colorljE67560MFP,](http://www.hp.com/support/colorljE67560MFP) [www.hp.com/support/](http://www.hp.com/support/colorljE67650MFP) [colorljE67650MFP](http://www.hp.com/support/colorljE67650MFP), or [www.hp.com/support/colorljE67660MFP](http://www.hp.com/support/colorljE67660MFP) for current information.

**A CAUTION:** Power requirements are based on the country/region where the printer is sold. Do not convert operating voltages. This will damage the printer and void the printer warranty.

## <span id="page-400-0"></span>Operating-environment range

- Operating-environment range (M652/M653/E65050/E65060/E65150/E65160)
- [Operating-environment range \(M681/M682/E67550/E67560/E67650/E67660\)](#page-401-0)

### Operating-environment range (M652/M653/E65050/E65060/E65150/E65160)

#### Table A-23 Operating-environment specifications

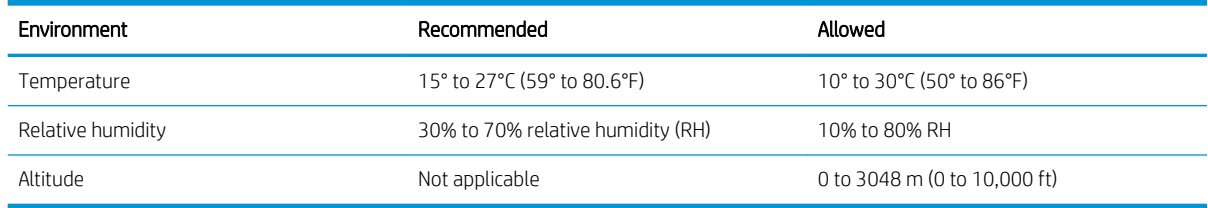

### <span id="page-401-0"></span>Operating-environment range (M681/M682/E67550/E67560/E67650/E67660)

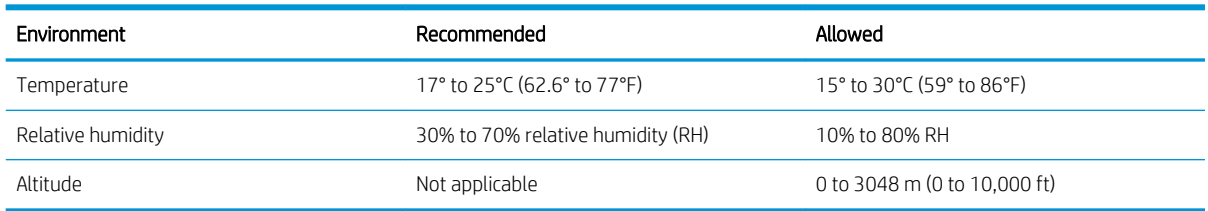

#### Table A-24 Operating-environment specifications

## <span id="page-402-0"></span>**Certificates of Volatility**

Figure A-1 Certificate of Volatility (1 of 2; M652/M653/E65050/E65060/E65150/E65160)

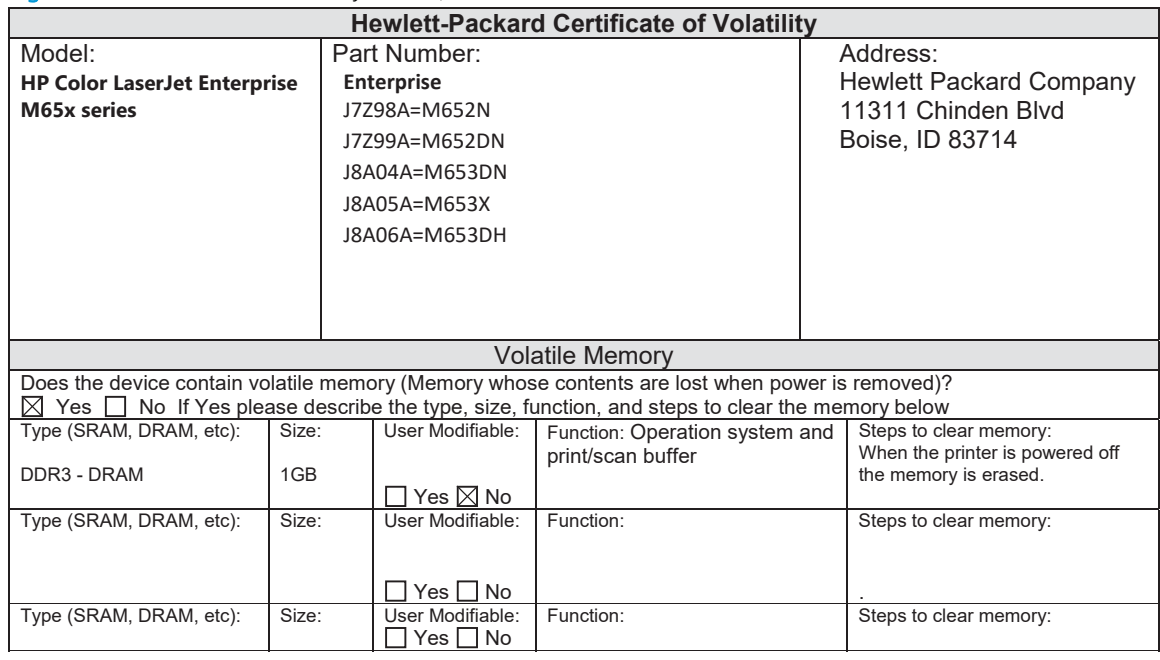

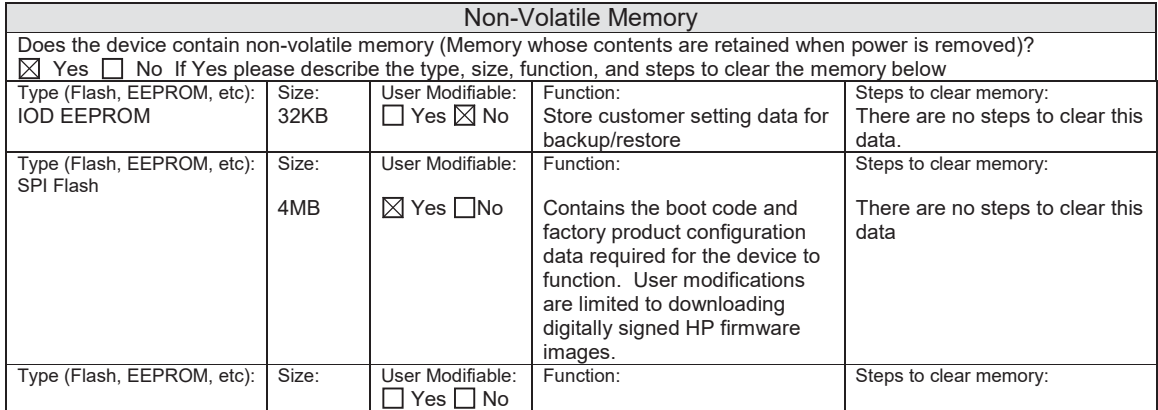

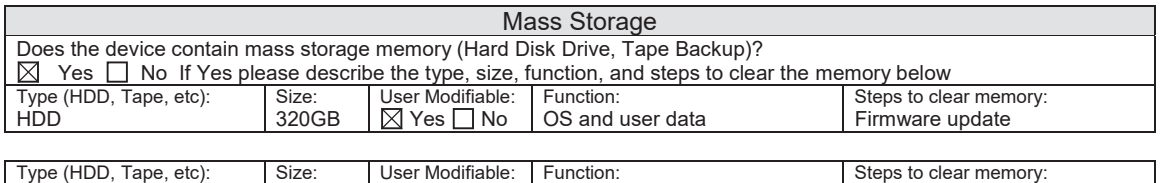

EMMC 8GB  $\vert$  ⊠ Yes  $\Box$  No  $\vert$  OS and user data Firmware update

#### Figure A-2 Certificate of Volatility (2 of 2; M652/M653/E65050/E65060/E65150/E65160)

#### USB

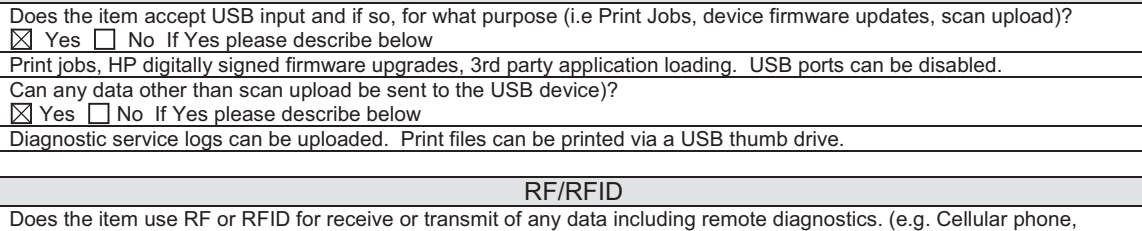

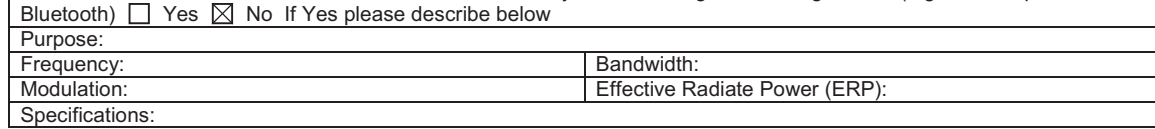

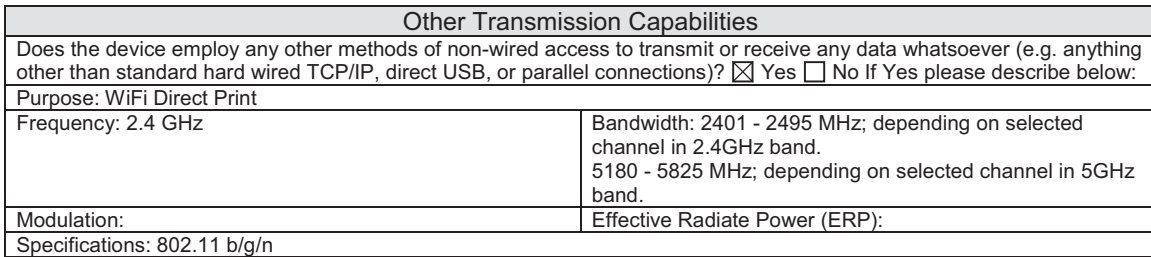

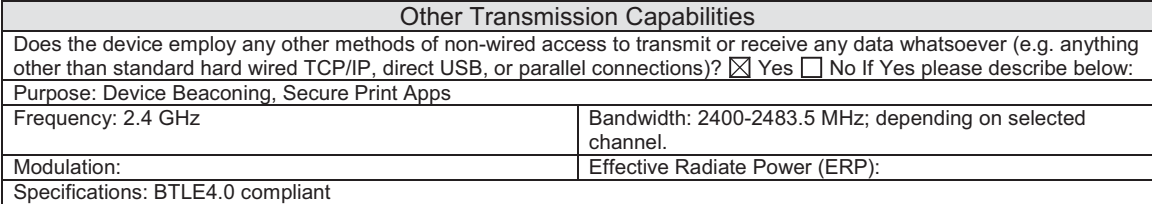

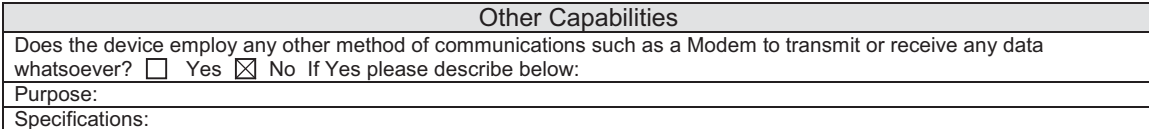

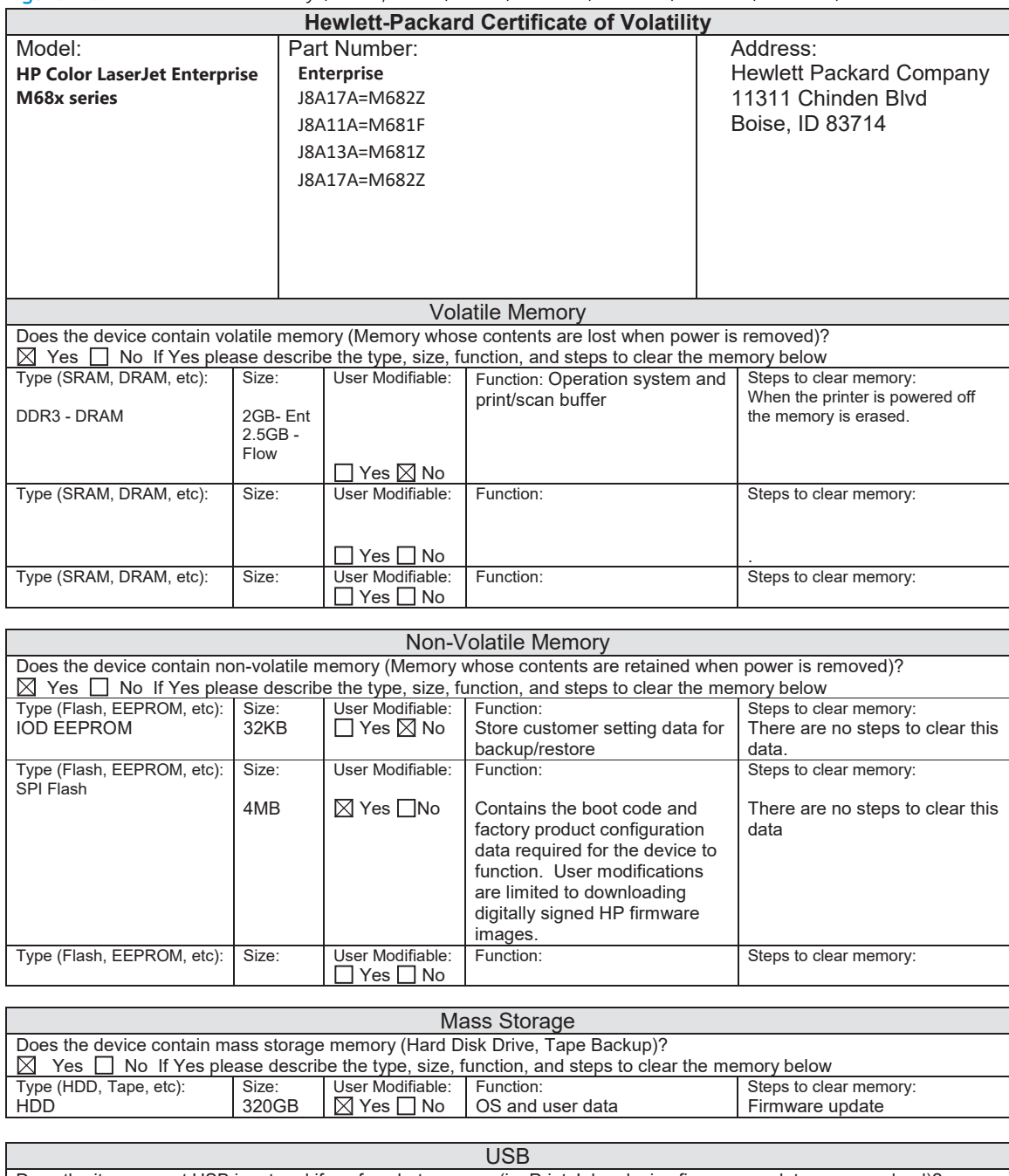

#### Figure A-3 Certificate of Volatility (1 of 2; M681/M682/E67550/E67560/E67650/E67660)

Does the item accept USB input and if so, for what purpose (i.e Print Jobs, device firmware updates, scan upload)? Yes No If Yes please describe below Print jobs, HP digitally signed firmware upgrades, 3rd party application loading. USB ports can be disabled.

Can any data other than scan upload be sent to the USB device)?

 $\boxtimes$  Yes  $\Box$  No If Yes please describe below

Diagnostic service logs can be uploaded. Print files can be printed via a USB thumb drive.

#### Figure A-4 Certificate of Volatility (2 of 2; M681/M682/E67550/E67560/E67650/E67660)

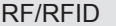

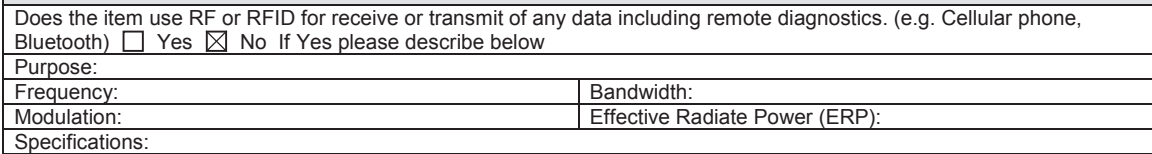

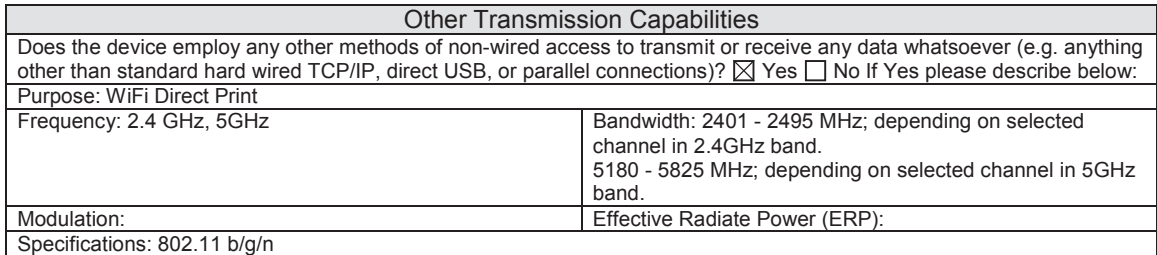

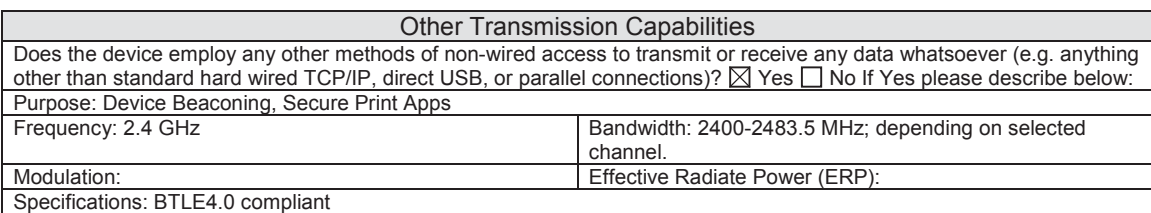

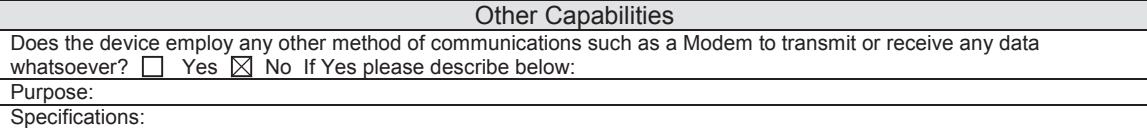

Г

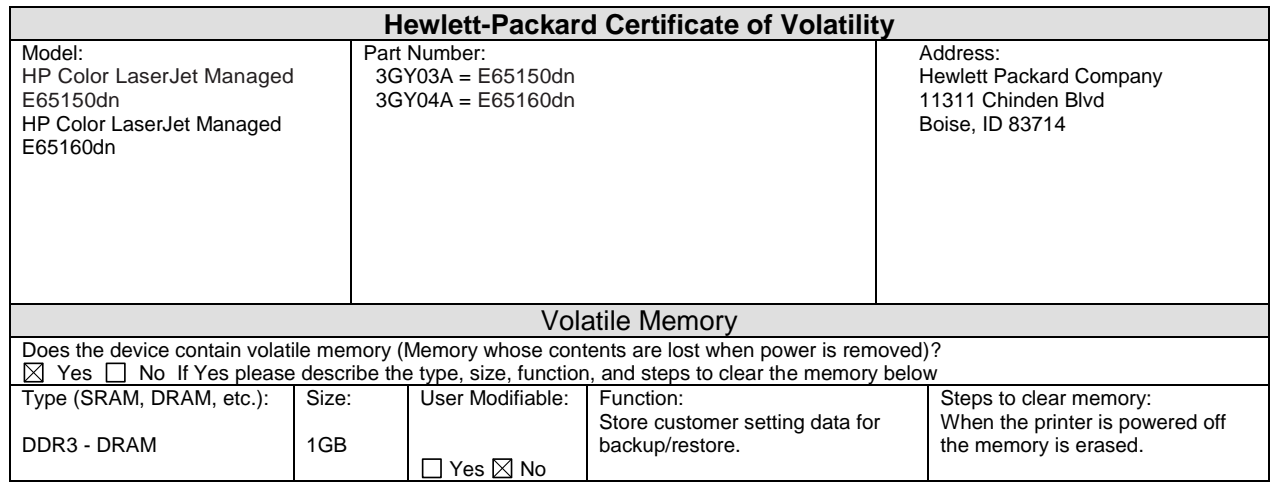

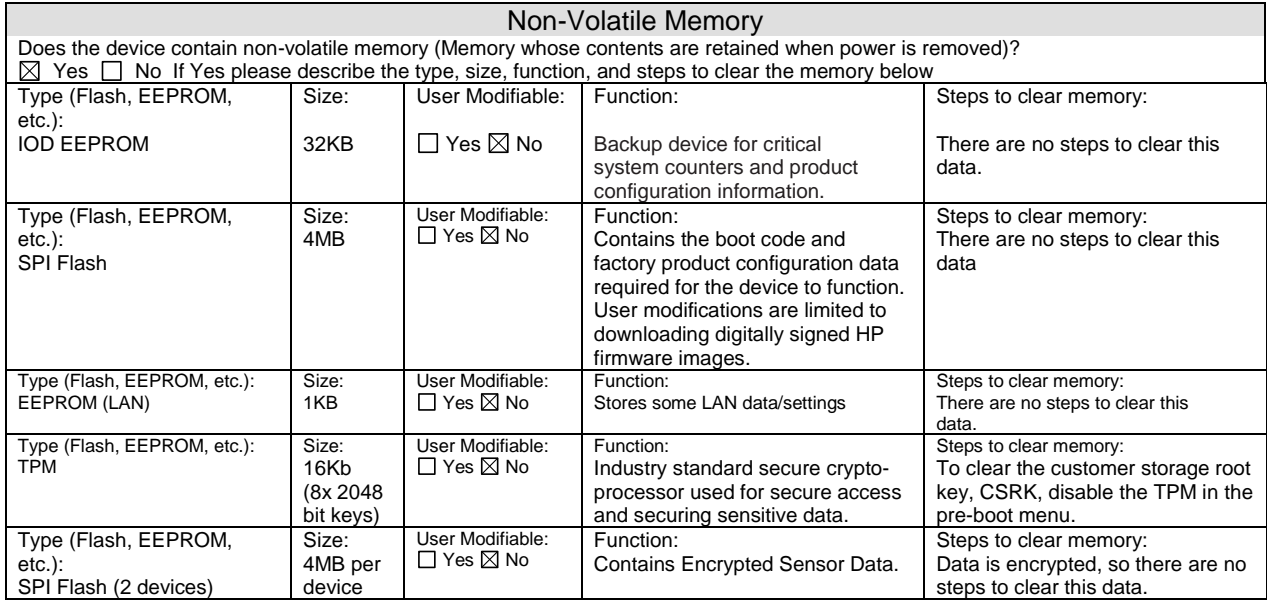

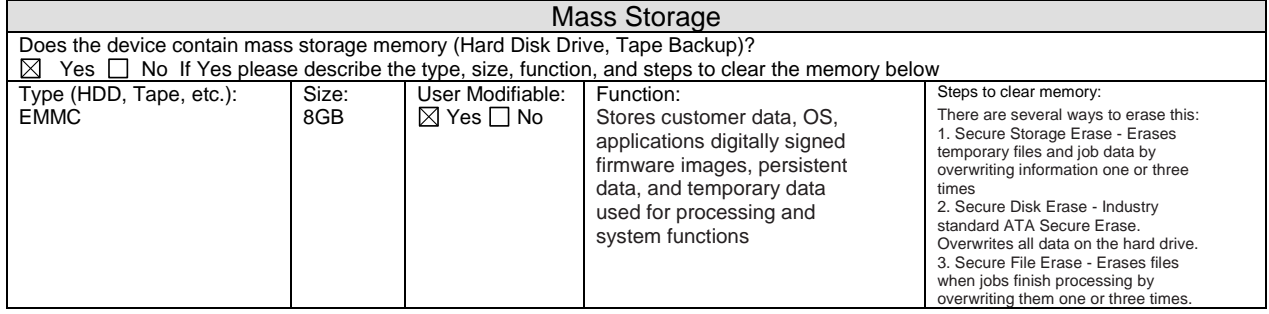

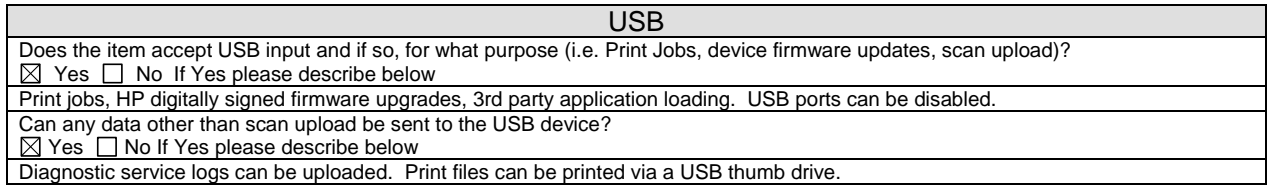

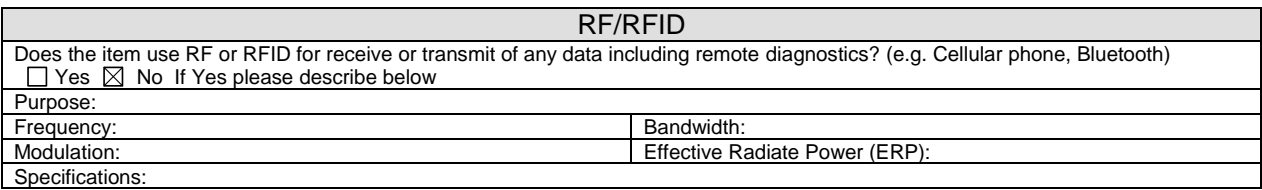

 $\sim$ 

 $\mathsf{l}$ 

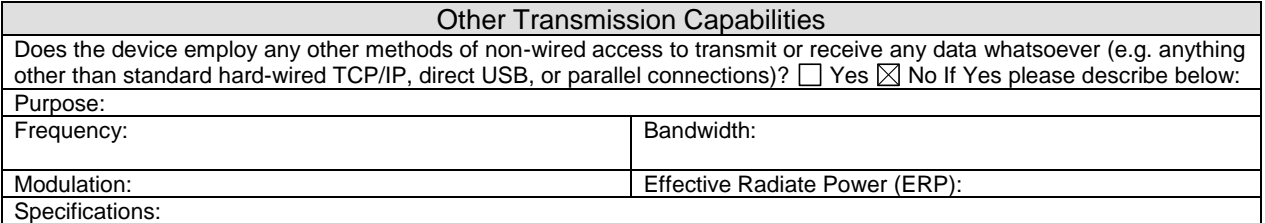

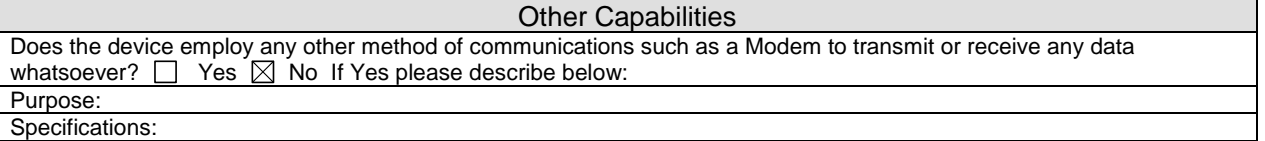

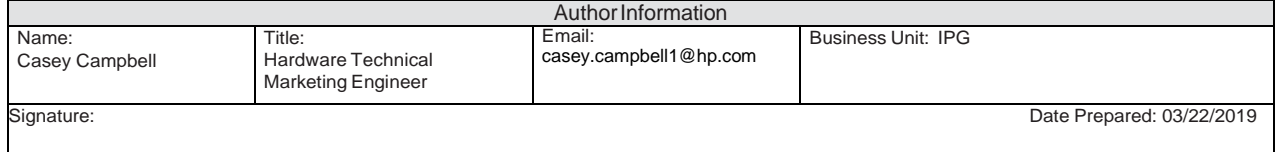

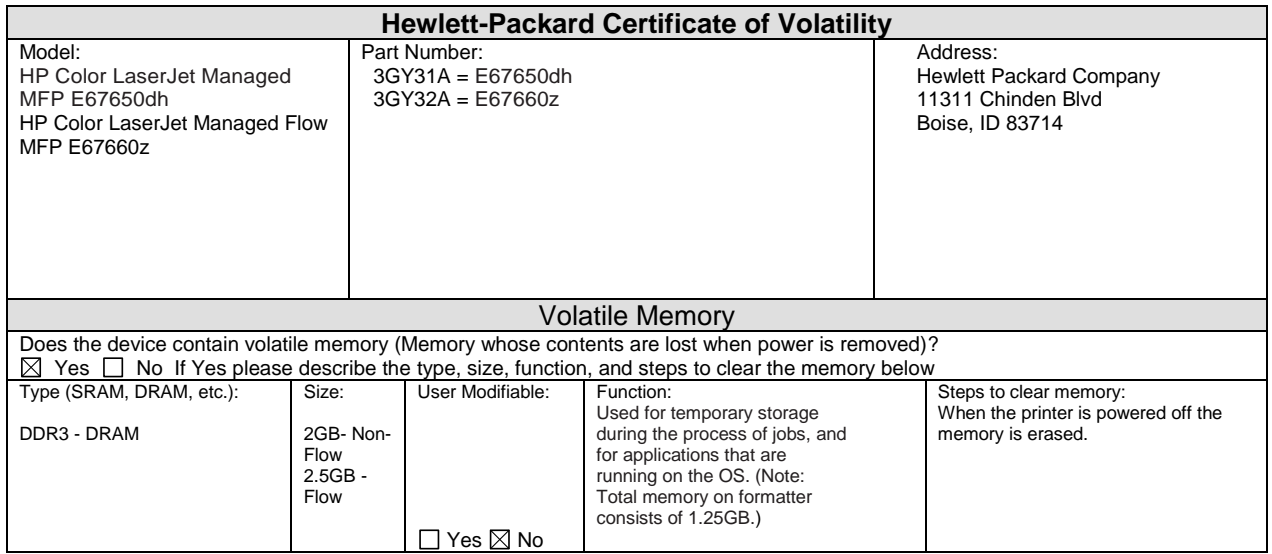

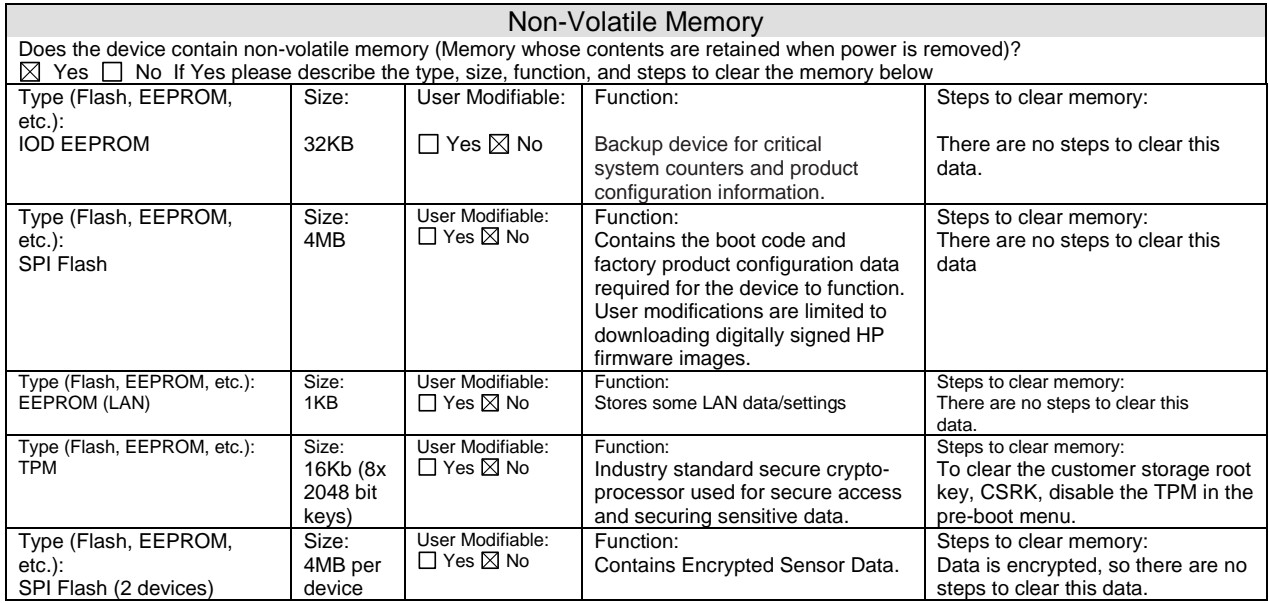

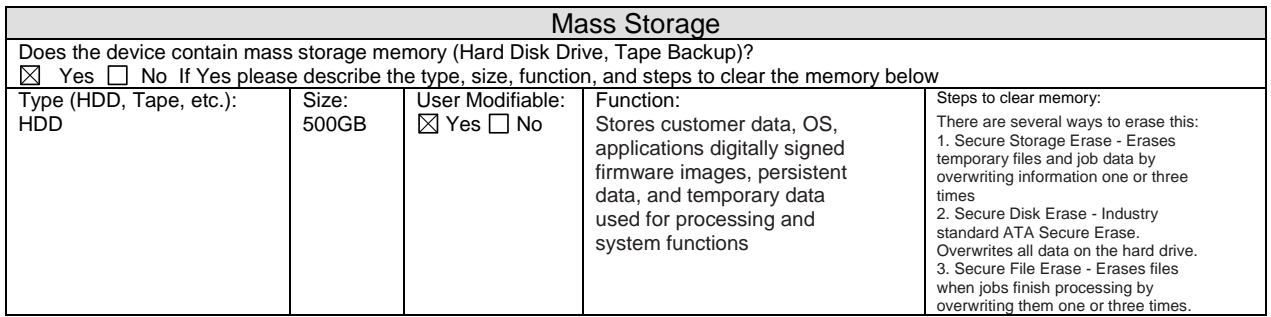

#### USB Does the item accept USB input and if so, for what purpose (i.e. Print Jobs, device firmware updates, scan upload)?  $Yes \tN$ o If Yes please describe below Print jobs, HP digitally signed firmware upgrades, 3rd party application loading. USB ports can be disabled.

Can any data other than scan upload be sent to the USB device?  $Yes \Box No$  If Yes please describe below Diagnostic service logs can be uploaded. Print files can be printed via a USB thumb drive. RF/RFID

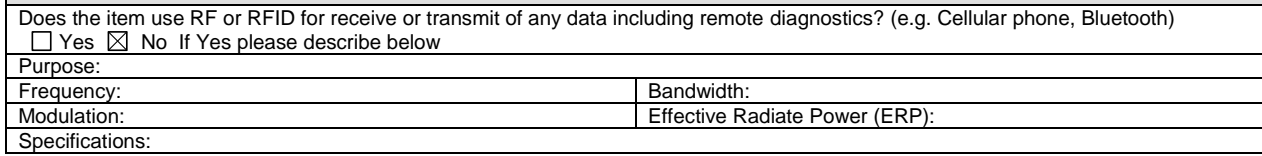

#### Other Transmission Capabilities

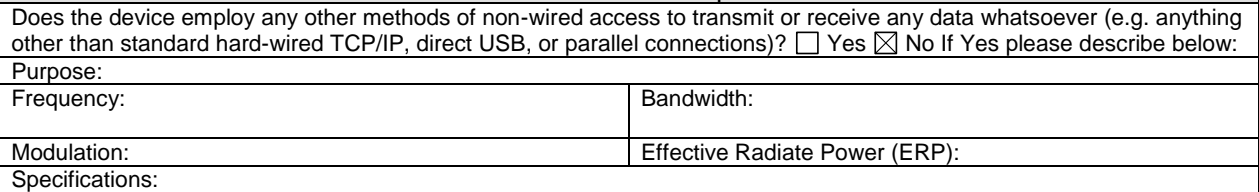

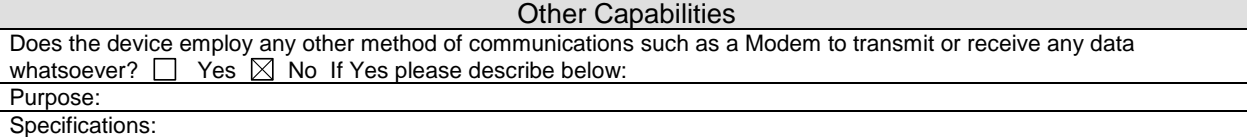

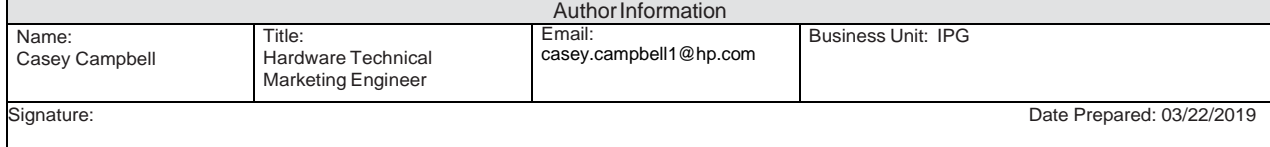

# B Revision history

● [Revision history](#page-411-0)

## <span id="page-411-0"></span>Revision history

#### Table B-1 Revision history

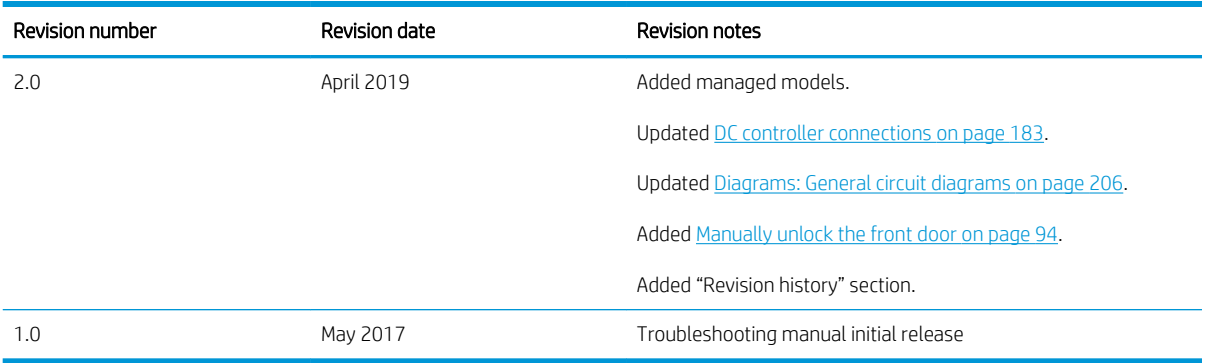

## Index

#### Symbols/Numerics

1x550-sheet paper feeder controller PCA connections, diagrams [190](#page-213-0) 2,000-sheet high-capacity input tray clear jams [331](#page-354-0) 3-bin stapler/stacker clear staple jams [341](#page-364-0) 550-sheet trays jams [326](#page-349-0)

#### A

AC to DC conversion [17](#page-40-0) accessories installed, information [217](#page-240-0) acoustic specifications [376](#page-399-0) automatic document feeder scanning and image capture (M681/M682/E67550/E67560/ E67650/E67660) [84](#page-107-0)

#### B

Backup/Restore menu, control panel [281](#page-304-0) basic printer operation [4](#page-27-0) bias generation high-voltage power supply [21](#page-44-0) black-only printing mode primary transfer roller state [45](#page-68-0) blank pages troubleshooting [344](#page-367-0) block diagram cross section [177](#page-200-0) external plug and port locations [196](#page-219-0) printed circuit assembly (PCA) connector locations [183](#page-206-0) sensors and switches [173](#page-196-0)

#### C

cables USB, troubleshooting [344](#page-367-0) Calibration/Cleaning menu, control panel [281](#page-304-0) cartridge developing unit engagement and disengagement [42](#page-65-0) dynamic security [41](#page-64-0) life detection [41](#page-64-0) memory chip [41](#page-64-0) presence detection [41](#page-64-0) toner level detection [41](#page-64-0) cassette presence detection trays 3-5 [65](#page-88-0) cautions [iii](#page-4-0) certificates of volatility [379](#page-402-0) Channel partners support HP Channel Services Network (CSN) [v](#page-6-0), [2,](#page-25-0) [92](#page-115-0) checklist problems [97](#page-120-0) wireless connectivity [349](#page-372-0) circuit diagrams [206](#page-229-0) fuser temperature-control [24](#page-47-0) high-voltage power supply [20](#page-43-0) low-voltage power supply [17](#page-40-0) clean the paper path cleaning page printing [304](#page-327-0) cleaning glass [305](#page-328-0) paper path [292,](#page-315-0) [304](#page-327-0) printer [304](#page-327-0) rollers document feeder (MFP only) [307](#page-330-0) clutch paper feeder [64](#page-87-0) clutches DC controller [15](#page-38-0)

cold reset [353](#page-376-0) color primary transfer roller state [45](#page-68-0) component test special mode test [169](#page-192-0) components DC controller [12](#page-35-0) diagnostic tests [169](#page-192-0) engine-control system [11](#page-34-0) fuser [23](#page-46-0) intermediate transfer belt (ITB) [44](#page-67-0) paper feeder [64](#page-87-0) pickup, feed, and delivery [50](#page-73-0) toner cartridge [39](#page-62-0) configuration page information [214](#page-237-0) configuration pages information [217](#page-240-0) configuration report printing [101](#page-124-0) connections 1x550-sheet paper feeder controller PCA [190](#page-213-0) DC controller [183](#page-206-0) control functions fuser [24](#page-47-0) control panel [8](#page-31-0) Backup/Restore menu [281](#page-304-0) Calibration/Cleaning menu [281](#page-304-0) connections diagram [183](#page-206-0) Copy menu (MFP only) [256](#page-279-0) Fax menu (fax models only) [276](#page-299-0) Print menu [279](#page-302-0) Reports menu [218](#page-241-0) Scan menu (MFP only) [261](#page-284-0) Service menu [289](#page-312-0) Settings menu [221](#page-244-0) Supplies menu [280](#page-303-0)

Trays menu [281](#page-304-0) Troubleshooting menu [285](#page-308-0) USB Firmware Upgrade menu [284](#page-307-0) control panel diagnostic flowcharts [147](#page-170-0) control panel menus [218](#page-241-0) conventions, document [iii](#page-4-0) cooling areas and fans [14](#page-37-0) Copy menu (MFP only), control panel [256](#page-279-0) counts [352](#page-375-0) page, reset [352](#page-375-0) refurbish cycle [353](#page-376-0) reset after replacing formatter [352](#page-375-0) *See also* pages counts CPU [9](#page-32-0) cross section block diagram [177](#page-200-0) current settings pages [102](#page-125-0)

#### D

date codes for firmware [217](#page-240-0) manufacture [216](#page-239-0) product first used [353](#page-376-0) DC controller clutches [15](#page-38-0) components [12](#page-35-0) connections, diagrams [183](#page-206-0) fans [14](#page-37-0) motors [13](#page-36-0) sensors [16](#page-39-0) solenoids [14](#page-37-0) switches [15](#page-38-0) DC motors [13](#page-36-0) DC voltages converted from AC [17](#page-40-0) defeating interlocks [158](#page-181-0) determine problem source [124](#page-147-0) determine the installed revision of firmware [362](#page-385-0) development process [35](#page-58-0) diagnostics component [169](#page-192-0) engine [156](#page-179-0) LED [153](#page-176-0)

diagrams block [173](#page-196-0) circuit [206](#page-229-0) DC controller connections [183](#page-206-0) formatter connectors (M652/ M653/E65050/E65060/E65150/ E65160) [187](#page-210-0) formatter connectors (M681/ M682/E67550/E67560/E67650/ E67660) [188](#page-211-0) main assemblies (printer base) [198](#page-221-0) motor and fans [200](#page-223-0) printed circuit assemblies (PCAs; printer base) [203](#page-226-0) rollers and pads (printer base) [202](#page-225-0) timing [205](#page-228-0) dimensions, printer (M652/M653/ E65050/E65060/E65150/ E65160) [370](#page-393-0) dimensions, printer (M681/M682/ E67550/E67560/E67650/ E67660) [373](#page-396-0) document conventions [iii](#page-4-0) document feeder automatic document feeder (M681/M682/E67550/E67560/ E67650/E67660) [84](#page-107-0) jams [318](#page-341-0) document feeder rollers (MFP only) cleaning [307](#page-330-0) drum cleaning [38](#page-61-0) duplex printing accessory connections diagram [183](#page-206-0) duplexing unit motors [13](#page-36-0) dynamic security [41](#page-64-0)

#### E

electrical specifications [376](#page-399-0) embedded web server [364](#page-387-0) engine diagnostics [156](#page-179-0) test page [156](#page-179-0) engine power supply connections diagram [183](#page-206-0) engine-control system components [11](#page-34-0)

envelope feeder connections diagram [183](#page-206-0) event log [103](#page-126-0) clear [353](#page-376-0) clear using LCD control panel [104](#page-127-0) clear using touchscreen control panel [104](#page-127-0) information [217](#page-240-0) exhaust fans [14](#page-37-0) external plug and port locations block diagram [196](#page-219-0)

#### F

failure detection laser scanner [28](#page-51-0) low-voltage power supply [19](#page-42-0) motors [13](#page-36-0) fans connections diagram [183](#page-206-0) DC controller [14](#page-37-0) exhaust [14](#page-37-0) intake [14](#page-37-0) Fax menu (fax models only), control panel [276](#page-299-0) fax problems get help from WISE [368](#page-391-0) firmware date codes [217](#page-240-0) version information [216](#page-239-0) firmware, downloading new [361](#page-384-0) flatbed scanning and image capture (M681/M682/E67550/E67560/ E67650/E67660) [83](#page-106-0) flowcharts troubleshooting [125](#page-148-0) formatter connections diagram [183](#page-206-0) resets after replacing [352](#page-375-0) formatter connectors (M652/M653/ E65050/E65060/E65150/E65160) diagrams [187](#page-210-0) formatter connectors (M681/M682/ E67550/E67560/E67650/E67660) diagrams [188](#page-211-0) formatter control system [7](#page-30-0) formatter lights [153](#page-176-0) fuser [23](#page-46-0) components [23](#page-46-0) connections diagram [183](#page-206-0)

control functions [24](#page-47-0) control-circuit function [23](#page-46-0) identification [26](#page-49-0) jams [335](#page-358-0) life detection [26](#page-49-0) temperature control [24](#page-47-0) temperature protection [25](#page-48-0) *See also* fusing and delivery unit fusing process [37](#page-60-0)

#### G

General Settings menu, control panel [221](#page-244-0) glass, cleaning [305](#page-328-0)

#### H

hardware integration pocket (HIP) is not functioning [152](#page-175-0) heartbeat LED [153](#page-176-0) heat control for fuser [24](#page-47-0) heaters fuser [23](#page-46-0) high-voltage power supplies (HVPS) operations [20](#page-43-0) high-voltage power supply (HVPS) bias generation [21](#page-44-0) circuits [21](#page-44-0) home button is unresponsive [151](#page-174-0) HP Channel Services Network (CSN) Channel partners support [v,](#page-6-0) [2,](#page-25-0) [92](#page-115-0) HP embedded Jetdirect page [216](#page-239-0) HP Jetdirect print server configuration page [216](#page-239-0) lights [153](#page-176-0) HVPS (high-voltage power supplies) operations [20](#page-43-0) HVPS (high-voltage power supply) bias generation [21](#page-44-0) circuits [21](#page-44-0)

#### I

I/O interfaces [9](#page-32-0) image capture system scanning (M681/M682/E67550/ E67560/E67650/E67660) [83](#page-106-0) image quality check toner-cartridge status [291](#page-314-0) image-formation process development process [35](#page-58-0) drum cleaning [38](#page-61-0) fusing process [37](#page-60-0)

ITB cleaning [38](#page-61-0) laser-beam exposure [35](#page-58-0) pre-exposure [34](#page-57-0) primary charging [34](#page-57-0) primary transfer process [36](#page-59-0) secondary transfer process [36](#page-59-0) separation process [37](#page-60-0) image-information process [29](#page-52-0) imaging drums diagnostic test [160](#page-183-0) individual component diagnostics [153](#page-176-0) initial rotation period [5](#page-28-0) input/output interfaces [9](#page-32-0) installation date calculation [353](#page-376-0) verify for optional accessories [101](#page-124-0), [214](#page-237-0) intake fans [14](#page-37-0) interlocks defeating [158](#page-181-0) intermediate transfer belt (ITB) cleaning mechanism [48](#page-71-0) components [44](#page-67-0) engagement and disengagement control [45](#page-68-0) home position [45](#page-68-0) operations [44](#page-67-0) internal test and information pages printing [214](#page-237-0) IPv4 information [216](#page-239-0) IPv6 information [216](#page-239-0) ITB (intermediate transfer belt) cleaning mechanism [48](#page-71-0) engagement and disengagement control [45](#page-68-0) home position [45](#page-68-0) operation [44](#page-67-0) ITB cleaning [38](#page-61-0)

#### J

jams 2,000-sheet high-capacity input tray [331](#page-354-0) 550-sheet trays [326](#page-349-0) auto-navigation [317](#page-340-0) causes of [317](#page-340-0) detection in 550-sheet paper feeder [67](#page-90-0) diagnostic test for [161](#page-184-0)

document feeder [318](#page-341-0) fuser [335](#page-358-0) output bin [338](#page-361-0) recovery [343](#page-366-0) right door [335](#page-358-0) sensor locations [314](#page-337-0) sensors and switches 1x550-sheet feeder [314](#page-337-0), [315,](#page-338-0) [316](#page-339-0) sensors, printer [314](#page-337-0) stapler/stacker accessory [339](#page-362-0) staples in the 3-bin stapler/ stacker [341](#page-364-0) Tray 1 [320](#page-343-0) Tray 2 [322](#page-345-0) Jetdirect print server lights [153](#page-176-0)

#### K

keyboard [8](#page-31-0)

#### L

laser scanner failure detection [28](#page-51-0) operations [27](#page-50-0) safety [28](#page-51-0) laser-beam exposure [35](#page-58-0) laser/scanner assembly connections diagram [183](#page-206-0) last rotation period [6](#page-29-0) latent image formation [33](#page-56-0) LEDs. *See* lights lights formatter [153](#page-176-0) troubleshooting with [153](#page-176-0) low-voltage power supply (LVPS) converted DC voltages [18](#page-41-0) failure detection [19](#page-42-0) operations [17](#page-40-0) protection for components [19](#page-42-0) stops and interruptions [18](#page-41-0) LVPS (low-voltage power supply) converted DC voltages [18](#page-41-0) failure detection [19](#page-42-0) operations [17](#page-40-0) protection for components [19](#page-42-0) stops and interruptions [18](#page-41-0)

#### M

main assemblies (printer base) block diagram [198](#page-221-0)

memory toner cartridge [41](#page-64-0) Memory Enhancement technology (MEt) [10](#page-33-0) menu map [102](#page-125-0) menus, control panel Backup/Restore [281](#page-304-0) Calibration/Cleaning [281](#page-304-0) Copy (MFP only) [256](#page-279-0) Fax (fax models only) [276](#page-299-0) General Settings [221](#page-244-0) Manage Trays [281](#page-304-0) Print [279](#page-302-0) Reports [218](#page-241-0) Scan (MFP only) [261](#page-284-0) Service [289](#page-312-0) Supplies [280](#page-303-0) Troubleshooting [285](#page-308-0) USB Firmware Upgrade [284](#page-307-0) model number [216](#page-239-0) motor control trays 3-5 [64](#page-87-0) motors block diagram [200](#page-223-0) connections diagram [183](#page-206-0) DC controller [13](#page-36-0) failure detection [13](#page-36-0) paper feeder [64](#page-87-0) stepping [13](#page-36-0) movement of paper through printer. *See* pickup, feed, and delivery multiple feed prevention trays 3-5 [65](#page-88-0)

#### N

networks HP embedded Jetdirect configuration page [216](#page-239-0) no control panel sound [150](#page-173-0) notes [iii](#page-4-0)

#### O

operating-environment range [377](#page-400-0) operation Sleep mode [7](#page-30-0) operation sequence [5](#page-28-0) operations laser scanner [27](#page-50-0) toner cartridge memory [41](#page-64-0)

output bin clear jams [338](#page-361-0) over-current protection [19](#page-42-0) over-voltage protection [19](#page-42-0)

#### P

pages blank [344](#page-367-0) not printing [344](#page-367-0) printing slowly [344](#page-367-0) pages count [352](#page-375-0) reset [352](#page-375-0) *See also* counts paper default size reset [353](#page-376-0) jam detection [67](#page-90-0) jams [317](#page-340-0) selecting [293](#page-316-0) stop in path for testing [167](#page-190-0) paper feeder electrical components [64](#page-87-0) paper handling solve problems [309](#page-332-0) paper jams 2,000-sheet high-capacity input tray [331](#page-354-0) 550-sheet trays [326](#page-349-0) document feeder [318](#page-341-0) fuser [335](#page-358-0) output bin [338](#page-361-0) right door [335](#page-358-0) stapler/stacker accessory [339](#page-362-0) Tray 1 [320](#page-343-0) Tray 2 [322](#page-345-0) paper movement operation [50](#page-73-0) paper path diagnostic test [161](#page-184-0) printer [50](#page-73-0) stop movement for testing [167](#page-190-0) paper pickup trays 3-5 [65](#page-88-0) paper-path test, sensors [162](#page-185-0) password Service menu PIN [352](#page-375-0) periods of the operation sequence [5](#page-28-0) pickup, feed, and delivery components [50](#page-73-0) overview [50](#page-73-0)

PJL (printer job language) [8](#page-31-0) PML (printer management language) [8](#page-31-0) port configuration information [216](#page-239-0) power consumption [376](#page-399-0) power subsystem [126](#page-149-0) power supply [17](#page-40-0) connections diagram [183](#page-206-0) troubleshooting [126](#page-149-0) *See also* low-voltage power supply; high-voltage power supply power-on troubleshooting overview [126](#page-149-0) power-save mode. *See* sleep settings pre-boot menu options [105](#page-128-0) pre-exposure process [34](#page-57-0) primary charging process [34](#page-57-0) primary transfer roller engagement and disengagement control [45](#page-68-0) Print menu, control panel [279](#page-302-0) print quality test pages [214](#page-237-0) Print Test Page [235](#page-258-0) printed circuit assemblies (PCAs; printer base) block diagram [203](#page-226-0) printed circuit assembly (PCA) connector locations block diagram [183](#page-206-0) printer cold reset [355](#page-378-0) printer dimensions [370](#page-393-0) printer job language (PJL) [8](#page-31-0) printer management language (PML) [8](#page-31-0) printer resets [354](#page-377-0) printer space requirements [376](#page-399-0) printing period in operation sequence [6](#page-29-0) stop for testing [167](#page-190-0) troubleshooting [344](#page-367-0)

#### R

Reports menu, control panel [218](#page-241-0) restore factory settings [354](#page-377-0) restore the service ID [355](#page-378-0) right door jams [335](#page-358-0)

rollers and pads (printer base) block diagram [202](#page-225-0)

#### S

safety laser scanner [28](#page-51-0) Scan menu (MFP only), control panel [261](#page-284-0) scanner glass cleaning [305](#page-328-0) tests MFP [171](#page-194-0) scanning image capture (M681/M682/ E67550/E67560/E67650/ E67660) [83](#page-106-0) secondary transfer processes [36](#page-59-0) security settings information [216](#page-239-0) sensors block diagram [173](#page-196-0) connections diagram [183](#page-206-0) DC controller [16](#page-39-0) diagnostic tests [162](#page-185-0) paper feeder [64](#page-87-0) tests, diagnostic sensor and paper path [161](#page-184-0) tests, manual tray/bin [166](#page-189-0) separation process [37](#page-60-0) serial number [353](#page-376-0) service and support information WISE and CSN [v](#page-6-0), [2,](#page-25-0) [92](#page-115-0) Service ID convert to date [353](#page-376-0) restore [353](#page-376-0) Service menu options [352](#page-375-0) Service menu, control panel [289](#page-312-0) service mode functions [352](#page-375-0) settings restore factory [354](#page-377-0) Sleep mode operation [7](#page-30-0) sleep settings [7](#page-30-0) voltage too high during [19](#page-42-0) solenoids DC controller [14](#page-37-0) solve performance problems [344](#page-367-0) factors affecting print performance [344](#page-367-0) print speeds [345](#page-368-0)

product does not print or it prints slowly [345](#page-368-0) product prints slowly [345](#page-368-0) solve problems [91](#page-114-0) output is curled or wrinkled [310](#page-333-0) paper does not feed automatically [312](#page-335-0) paper does not feed from Tray 2- X [310](#page-333-0) paper handling [309](#page-332-0) printer feeds incorrect page size [309](#page-332-0) printer pulls from incorrect tray [309](#page-332-0) printer will not duplex or duplexes incorrectly [309](#page-332-0) product does not pick up paper [311](#page-334-0) product does not pick up paper or misfeeds [311](#page-334-0) product picks up multiple sheets of paper [312](#page-335-0) space requirements, printer [376](#page-399-0) specifications electrical and acoustic [376](#page-399-0) space requirements [376](#page-399-0) standby period [5](#page-28-0) staple jams 3-bin stapler/stacker [341](#page-364-0) stapler/stacker accessory clear jams [339](#page-362-0) stepping motors [13](#page-36-0) stop printing for test [167](#page-190-0) sub-voltage low-voltage power supply circuit [18](#page-41-0) Supplies menu, control panel [280](#page-303-0) switches block diagram [173](#page-196-0) connections diagram [183](#page-206-0) DC controller [15](#page-38-0) paper feeder [64](#page-87-0)

#### T

TCP/IP information [216](#page-239-0) temperature control for fuser [24](#page-47-0) fuser heater protection [25](#page-48-0) tests component tests list and descriptions [170](#page-193-0) disable cartridge check [160](#page-183-0) engine [156](#page-179-0) paper path [161](#page-184-0) paper path and sensor diagnostic [161](#page-184-0) paper-path sensors [162](#page-185-0) print/stop [167](#page-190-0) scanner MFP [171](#page-194-0) scanner tests [171](#page-194-0) tray/bin manual sensor [166](#page-189-0) thermistors fuser [24](#page-47-0) thermoswitches fuser [24](#page-47-0) timing chart [205](#page-228-0) tips [iii](#page-4-0) toner image formation, use during [33](#page-56-0) toner cartridge developing unit engagement and disengagement [42](#page-65-0) dynamic security [41](#page-64-0) life detection [41](#page-64-0) memory chip [41](#page-64-0) presence detection [41](#page-64-0) toner level detection [41](#page-64-0) toner cartridges [39](#page-62-0) components [39](#page-62-0) diagnostic test [160](#page-183-0) error conditions [39](#page-62-0) operations [39](#page-62-0) touchscreen blank, white, or dim (no image) [148](#page-171-0) touchscreen control panel [8](#page-31-0) touchscreen has an unresponsive zone [149](#page-172-0) transfer processes [36](#page-59-0) transfer roller engagement and disengagement control [45](#page-68-0) transfer unit operation [44](#page-67-0) tray lift operation [66](#page-89-0) Tray 1 jams [320](#page-343-0)

Tray 2 jams [322](#page-345-0) tray selection - use requested tray [236](#page-259-0) trays 3-5 cassette lift operation [66](#page-89-0) motor control [64](#page-87-0) multiple feed prevention [65](#page-88-0) paper pickup [65](#page-88-0) tray presence detection [65](#page-88-0) trays 3-6 jam detection [67](#page-90-0) Trays menu, control panel [281](#page-304-0) troubleshooting [91](#page-114-0) blank pages [344](#page-367-0) check toner-cartridge status [291](#page-314-0) checklist [97](#page-120-0) clean the paper path [304](#page-327-0) configuration pages for [101](#page-124-0) control panel checks [129](#page-152-0) flowchart [125](#page-148-0) Internal test and information pages [214](#page-237-0) jams [314](#page-337-0), [317](#page-340-0) lights, using [153](#page-176-0) network problems [347](#page-370-0) pages not printing [344](#page-367-0) pages printing slowly [344](#page-367-0) power [126](#page-149-0) process [124](#page-147-0) scanner calibration [152](#page-175-0) scanning subsystem (MFP) [152](#page-175-0) USB cables [344](#page-367-0) wired network [347](#page-370-0) wireless network [349](#page-372-0) Troubleshooting menu, control

panel [285](#page-308-0)

#### U

understand lights on the formatter formatter lights [153](#page-176-0) understand the lights on the formatter heartbeat LED [153](#page-176-0) HP Jetdirect LEDs [156](#page-179-0) upgrade firmware [364](#page-387-0) upgrades, downloading product firmware [361](#page-384-0) USB Firmware Upgrade menu, control panel [284](#page-307-0)

USB flash drive firmware upgrade, control panel [365](#page-388-0) firmware upgrade, pre-boot menu [366](#page-389-0) USB port troubleshooting [344](#page-367-0) Use Requested Tray [236](#page-259-0)

#### V

version, hardware firmware [216](#page-239-0)

#### W

waiting period [5](#page-28-0) warnings [iii](#page-4-0) warranty date information [353](#page-376-0) Web-based Interactive Search Engine WISE [v,](#page-6-0) [2](#page-25-0), [92](#page-115-0) weight, printer (M652/M653/E65050/ E65060/E65150/E65160) [370](#page-393-0) weight, printer (M681/M682/E67550/ E67560/E67650/E67660) [373](#page-396-0) wireless network troubleshooting [349](#page-372-0) wireless network interference [351](#page-374-0) **WISE** solve fax problems [368](#page-391-0) Web-based Interactive Search Engine [v,](#page-6-0) [2,](#page-25-0) [92](#page-115-0)